## Voluson™S8/ Voluson™S6

### **Basic Service Manual**

- Voluson™S8 systems
- Voluson™S6 systems

Document Number: 5723242

Revision: 6

## Important Precautions

- THIS SERVICE MANUAL IS AVAILABLE IN ENGLISH ONLY.
- IF A CUSTOMER'S SERVICE PROVIDER REQUIRES A LANGUAGE OTHER THAN ENGLISH, IT IS THE CUSTOMER'S RESPONSIBILITY TO PROVIDE TRANSLATION SERVICES.

#### WARNING (EN)

- DO NOT ATTEMPT TO SERVICE THE EQUIPMENT UNLESS THIS SERVICE MANUAL HAS BEEN CONSULTED AND IS UNDERSTOOD.
- FAILURE TO HEED THIS WARNING MAY RESULT IN INJURY TO THE SERVICE PROVIDER, OPERATOR OR PATIENT FROM ELECTRIC SHOCK, MECHANICAL OR OTHER HAZARDS.
- CE MANUEL DE MAINTENANCE N'EST DISPONIBLE QU'EN ANGLAIS.
- SI LE TECHNICIEN DU CLIENT A BESOIN DE CE MANUEL DANS UNE AUTRE LANGUE QUE L'ANGLAIS, C'EST AU CLIENT QU'IL INCOMBE DE LE FAIRE TRADUIRE.

#### AVERTISSEMENT (FR)

- NE PAS TENTER D'INTERVENTION SUR LES ÉQUIPEMENTS TANT QUE LE MANUEL SERVICE N'A PAS ÉTÉ CONSULTÉ ET COMPRIS.
- LE NON-RESPECT DE CET AVERTISSEMENT PEUT ENTRAÎNER CHEZ LE TECHNICIEN, L'OPÉRATEUR OU LE PATIENT DES BLESSURES DUES À DES DANGERS ÉLECTRIQUES, MÉCANIQUES OU AUTRES.
- DIESES KUNDENDIENST-HANDBUCH EXISTIERT NUR IN ENGLISCHER SPRACHE.
- FALLS EIN FREMDER KUNDENDIENST EINE ANDERE SPRACHE BENÖTIGT, IST ES AUFGABE DES KUNDEN FÜR EINE ENTSPRECHENDE ÜBERSETZUNG ZU SORGEN.

#### WARNUNG (DE)

- WARTEN SIE DIESES GERÄT NUR, WENN SIE DIE ENTSPRECHENDEN ANWWEISUNGEN IM KUNDENDIENST-HANDBUCH GELESEN HABEN UND NACHVOLLZIEHEN KÖNNEN.
- WIRD DIESE WARNUNG NICHT BEACHTET, SO KANN ES ZU VERLETZUNGEN DES KUNDENDIENSTTECHNIKERS, DES BEDIENERS ODER DES PATIENTEN DURCH ELEKTRISCHE SCHLÄGE, MECHANISCHE ODER SONSTIGE GEFAHREN KOMMEN.

- ESTE MANUAL DE SERVICIO SÓLO EXISTE EN INGLÉS.
- SI ALGÚN PROVEEDOR DE SERVICIOS AJENO A GEHC SOLICITA UN IDIOMA QUE NO SEA EL INGLÉS, LA TRADUCCIÓN ES RESPONSABILIDAD DEL CLIENTE.

AVISO (ES)

- NO SE DEBERÁ DAR SERVICIO TÉCNICO AL EQUIPO, SIN HABER CONSULTADO Y COMPRENDIDO ESTE MANUAL DE SERVICIO.
- LA NO OBSERVANCIA DEL PRESENTE AVISO PUEDE DAR LUGAR A QUE EL PROVEEDOR DE SERVICIOS, EL OPERADOR O EL PACIENTE SUFRAN LESIONES PROVOCADAS POR CAUSAS ELÉCTRICAS, MECÁNICAS O DE OTRA NATURALEZA.
- ESTE MANUAL DE ASSISTÊNCIA TÉCNICA SÓ SE ENCONTRA DISPONÍVEL EM INGLÊS.
- SE QUALQUER OUTRO SERVIÇO DE ASSISTÊNCIA TÉCNICA, QUE NÃO A GEHC, SOLICITAR ESTES MANUAIS NOUTRO IDIOMA, É DA RESPONSABILIDADE DO CLIENTE FORNECER OS SERVIÇOS DE TRADUÇÃO.

ATENÇÃO (PT)

- NÃO TENTE REPARAR O EQUIPAMENTO SEM TER CONSULTADO E COMPREENDIDO ESTE MANUAL DE ASSISTÊNCIA TÉCNICA.
- O NÃO CUMPRIMENTO DESTE AVISO PODE POR EM PERIGO A SEGURANÇA DO TÉCNICO, OPERADOR OU PACIENTE DEVIDO A' CHOQUES ELÉTRICOS, MECÂNICOS OU OUTROS.
- IL PRESENTE MANUALE DI MANUTENZIONE È DISPONIBILE SOLTANTO IN INGLESE.
- SE UN ADDETTO ALLA MANUTENZIONE ESTERNO ALLA GEHC RICHIEDE IL MANUALE IN UNA LINGUA DIVERSA, IL CLIENTE È TENUTO A PROVVEDERE DIRETTAMENTE ALLA TRADUZIONE.

AVVERTENZA (IT)

- SI PROCEDA ALLA MANUTENZIONE DELL'APPARECCHIATURA SOLO DOPO AVER CONSULTATO IL PRESENTE MANUALE ED AVERNE COMPRESO IL CONTENUTO.
- NON TENERE CONTO DELLA PRESENTE AVVERTENZA POTREBBE FAR COMPIERE OPERAZIONI DA CUI DERIVINO LESIONI ALL'ADDETTO ALLA MANUTENZIONE, ALL'UTILIZZATORE ED AL PAZIENTE PER FOLGORAZIONE ELETTRICA, PER URTI MECCANICI OD ALTRI RISCHI.
- KÄESOLEV TEENINDUSJUHEND ON SAADAVAL AINULT INGLISE KEELES.
- KUI KLIENDITEENINDUSE OSUTAJA NÕUAB JUHENDIT INGLISE KEELEST ERINEVAS KEELES, VASTUTAB KLIENT TÕLKETEENUSE OSUTAMISE EEST.

HOIATUS (ET)

- ÄRGE ÜRITAGE SEADMEID TEENINDADA ENNE EELNEVALT KÄESOLEVA TEENINDUSJUHENDIGA TUTVUMIST JA SELLEST ARU SAAMIST.
- KÄESOLEVA HOIATUSE EIRAMINE VÕIB PÕHJUSTADA TEENUSEOSUTAJA, OPERAATORI VÕI PATSIENDI VIGASTAMIST ELEKTRILÖÖGI, MEHAANILISE VÕI MUU OHU TAGAJÄRJEL.

- TÄMÄ HUOLTO-OHJE ON SAATAVILLA VAIN ENGLANNIKSI.
- JOS ASIAKKAAN PALVELUNTARJOAJA VAATII MUUTA KUIN ENGLANNINKIELISTÄ MATERIAALIA, TARVITTAVAN KÄÄNNÖKSEN HANKKIMINEN ON ASIAKKAAN VASTUULLA.

#### VAROITUS (FI)

- ÄLÄ YRITÄ KORJATA LAITTEISTOA ENNEN KUIN OLET VARMASTI LUKENUT JA YMMÄRTÄNYT TÄMÄN HUOLTO-OHJEEN.
- MIKÄLI TÄTÄ VAROITUSTA EI NOUDATETA, SEURAUKSENA VOI OLLA PALVELUNTARJOAJAN, LAITTEISTON KÄYTTÄJÄN TAI POTILAAN VAHINGOITTUMINEN SÄHKÖISKUN, MEKAANISEN VIAN TAI MUUN VAARATILANTEEN VUOKSI.
- ΤΟ ΠΑΡΟΝ ΕΓΧΕΙΡΙΔΙΟ ΣΕΡΒΙΣ ΔΙΑΤΙΘΕΤΑΙ ΣΤΑ ΑΓΓΛΙΚΑ ΜΟΝΟ.
- ΕΑΝ ΤΟ ΑΤΟΜΟ ΠΑΡΟΧΗΣ ΣΕΡΒΙΣ ΕΝΟΣ ΠΕΛΑΤΗ ΑΠΑΙΤΕΙ ΤΟ ΠΑΡΟΝ ΕΓΧΕΙΡΙΔΙΟ ΣΕ ΓΛΩΣΣΑ ΕΚΤΟΣ ΤΩΝ ΑΓΓΛΙΚΩΝ, ΑΠΟΤΕΛΕΙ ΕΥΘΥΝΗ ΤΟΥ ΠΕΛΑΤΗ ΝΑ ΠΑΡΕΧΕΙ ΥΠΗΡΕΣΙΕΣ ΜΕΤΑΦΡΑΣΗΣ.

#### ΠΡΟΕΙΔΟΠΟΙΗΣΗ (EL)

- ΜΗΝ ΕΠΙΧΕΙΡΗΣΕΤΕ ΤΗΝ ΕΚΤΕΛΕΣΗ ΕΡΓΑΣΙΩΝ ΣΕΡΒΙΣ ΣΤΟΝ ΕΞΟΠΛΙΣΜΟ ΕΚΤΟΣ ΕΑΝ ΕΧΕΤΕ ΣΥΜΒΟΥΛΕΥΤΕΙ ΚΑΙ ΕΧΕΤΕ ΚΑΤΑΝΟΗΣΕΙ ΤΟ ΠΑΡΟΝ ΕΓΧΕΙΡΙΔΙΟ ΣΕΡΒΙΣ.
- ΕΑΝ ΔΕ ΛΑΒΕΤΕ ΥΠΟΨΗ ΤΗΝ ΠΡΟΕΙΔΟΠΟΙΗΣΗ ΑΥΤΗ, ΕΝΔΕΧΕΤΑΙ ΝΑ ΠΡΟΚΛΗΘΕΙ ΤΡΑΥΜΑΤΙΣΜΟΣ ΣΤΟ ΑΤΟΜΟ ΠΑΡΟΧΗΣ ΣΕΡΒΙΣ, ΣΤΟ ΧΕΙΡΙΣΤΗ Ή ΣΤΟΝ ΑΣΘΕΝΗ ΑΠΟ ΗΛΕΚΤΡΟΠΛΗΞΙΑ, ΜΗΧΑΝΙΚΟΥΣ Ή ΑΛΛΟΥΣ ΚΙΝΔΥΝΟΥΣ.
- EZEN KARBANTARTÁSI KÉZIKÖNYV KIZÁRÓLAG ANGOL NYELVEN ÉRHETŐ EL.
- HA A VEVŐ SZOLGÁLTATÓJA ANGOLTÓL ELTÉRŐ NYELVRE TART IGÉNYT,
   AKKOR A VEVŐ FELELŐSSÉGE A FORDÍTÁS ELKÉSZÍTTETÉSE.

   NE PRÓBÁLJA ELKEZDENI HASZNÁLNI A BERENDEZÉST AMÍG A

#### FIGYELMEZTETÉS (HU)

- NE PRÓBÁLJA ELKEZDENI HASZNÁLNI A BERENDEZÉST, AMÍG A KARBANTARTÁSI KÉZIKÖNYVBEN LEÍRTAKAT NEM ÉRTELMEZTÉK.
- EZEN FIGYELMEZTETÉS FIGYELMEN KÍVÜL HAGYÁSA A SZOLGÁLTATÓ, MŰKÖDTETŐ VAGY A BETEG ÁRAMÜTÉS, MECHANIKAI VAGY EGYÉB VESZÉLYHELYZET MIATTI SÉRÜLÉSÉT EREDMÉNYEZHETI.
- ÞESSI ÞJÓNUSTUHANDBÓK ER EINGÖNGU FÁANLEG Á ENSKU.
- EF ÞJÓNUSTUAÐILI VIÐSKIPTAMANNS ÞARFNAST ANNARS TUNGUMÁLS EN ENSKU, ER ÞAÐ Á ÁBYRGÐ VIÐSKIPTAMANNS AÐ ÚTVEGA ÞÝÐINGU.

VIÐVÖRUN (IS)

- REYNIÐ EKKI AÐ ÞJÓNUSTA TÆKIÐ NEMA EFTIR AÐ HAFA SKOÐAÐ OG SKILIÐ ÞESSA ÞJÓNUSTUHANDBÓK.
- EF EKKI ER FARIÐ AÐ ÞESSARI VIÐVÖRUN GETUR ÞAÐ VALDIÐ MEIÐSLUM ÞJÓNUSTUVEITANDA, STJÓRNANDA EÐA SJÚKLINGS VEGNA RAFLOSTS, VÉLRÆNNAR EÐA ANNARRAR HÆTTU.

- TENTO SERVISNÍ NÁVOD EXISTUJE POUZE V ANGLICKÉM JAZYCE.
- V PŘÍPADĚ, ŽE POSKYTOVATEL SLUŽEB ZÁKAZNÍKŮM POTŘEBUJE NÁVOD V JINÉM JAZYCE, JE ZAJIŠTĚNÍ PŘEKLADU DO ODPOVÍDAJÍCÍHO JAZYKA ÚKOLEM ZÁKAZNÍKA.

#### VÝSTRAHA (CS)

- NEPROVÁDĚJTE ÚDRŽBU TOHOTO ZAŘÍZENÍ, ANIŽ BYSTE SI PŘEČETLI TENTO SERVISNÍ NÁVOD A POCHOPILI JEHO OBSAH.
- V PŘÍPADĚ NEDODRŽOVÁNÍ TÉTO VÝSTRAHY MŮŽE DOJÍT ÚRAZU ELEKTRICKÁM PROUDEM PRACOVNÍKA POSKYTOVATELE SLUŽEB, OBSLUŽNÉHO PERSONÁLU NEBO PACIENTŮ VLIVEM ELEKTRICKÉHOP PROUDU, RESPEKTIVE VLIVEM K RIZIKU MECHANICKÉHO POŠKOZENÍ NEBO JINÉMU RIZIKU.
- DENNE SERVICEMANUAL FINDES KUN PÅ ENGELSK.
- HVIS EN KUNDES TEKNIKER HAR BRUG FOR ET ANDET SPROG END ENGELSK, ER DET KUNDENS ANSVAR AT SØRGE FOR OVERSÆTTELSE.

#### ADVARSEL (DA)

- FORSØG IKKE AT SERVICERE UDSTYRET MEDMINDRE DENNE SERVICEMANUAL ER BLEVET LÆST OG FORSTÅET.
- MANGLENDE OVERHOLDELSE AF DENNE ADVARSEL KAN MEDFØRE SKADE PÅ GRUND AF ELEKTRISK, MEKANISK ELLER ANDEN FARE FOR TEKNIKEREN, OPERATØREN ELLER PATIENTEN.
- DEZE ONDERHOUDSHANDLEIDING IS ENKEL IN HET ENGELS VERKRIJGBAAR.
- ALS HET ONDERHOUDSPERSONEEL EEN ANDERE TAAL VEREIST, DAN IS DE KLANT VERANTWOORDELIJK VOOR DE VERTALING ERVAN.

WAARSCHUWING (NL)

- PROBEER DE APPARATUUR NIET TE ONDERHOUDEN VOORDAT DEZE ONDERHOUDSHANDLEIDING WERD GERAADPLEEGD EN BEGREPEN IS.
- INDIEN DEZE WAARSCHUWING NIET WORDT OPGEVOLGD, ZOU HET ONDERHOUDSPERSONEEL, DE OPERATOR OF EEN PATIËNT GEWOND KUNNEN RAKEN ALS GEVOLG VAN EEN ELEKTRISCHE SCHOK, MECHANISCHE OF ANDERE GEVAREN.

## BRÎDINÂJUMS

(LV)

- ŠĪ APKALPES ROKASGRĀMATA IR PIEEJAMA TIKAI ANGĻU VALODĀ.
- JA KLIENTA APKALPES SNIEDZĒJAM NEPIECIEŠAMA INFORMĀCIJA CITĀ VALODĀ, NEVIS ANGĻU, KLIENTA PIENĀKUMS IR NODROŠINĀT TULKOŠANU.
- NEVEICIET APRĪKOJUMA APKALPI BEZ APKALPES ROKASGRĀMATAS IZLASĪŠANAS UN SAPRAŠANAS.
- ŠĪ BRĪDINĀJUMA NEIEVĒROŠANA VAR RADĪT ELEKTRISKĀS STRĀVAS TRIECIENA, MEHĀNISKU VAI CITU RISKU IZRAISĪTU TRAUMU APKALPES SNIEDZĒJAM. OPERATORAM VAI PACIENTAM.

ĮSPĖJIMAS (LT)

- ŠIS EKSPLOATAVIMO VADOVAS YRA IŠLEISTAS TIK ANGLŲ KALBA.
- JEI KLIENTO PASLAUGŲ TEIKĖJUI REIKIA VADOVO KITA KALBA NE ANGLŲ, VERTIMU PASIRŪPINTI TURI KLIENTAS.
- NEMĖGINKITE ATLIKTI ĮRANGOS TECHNINĖS PRIEŽIŪROS DARBŲ, NEBENT VADOVAUTUMĖTĖS ŠIUO EKSPLOATAVIMO VADOVU IR JĮ SUPRASTUMĖTE
- NEPAISANT ŠIO PERSPĖJIMO, PASLAUGŲ TEIKĖJAS, OPERATORIUS AR PACIENTAS GALI BŪTI SUŽEISTAS DĖL ELEKTROS SMŪGIO, MECHANINIŲ AR KITU PAVOJU.
- DENNE SERVICEHÅNDBOKEN FINNES BARE PÅ ENGELSK.
- HVIS KUNDENS SERVICELEVERANDØR TRENGER ET ANNET SPRÅK, ER DET KUNDENS ANSVAR Å SØRGE FOR OVERSETTELSE.

ADVARSEL (NO)

- IKKE FORSØK Å REPARERE UTSTYRET UTEN AT DENNE SERVICEHÅNDBOKEN ER LEST OG FORSTÅTT.
- MANGLENDE HENSYN TIL DENNE ADVARSELEN KAN FØRE TIL AT SERVICELEVERANDØREN, OPERATØREN ELLER PASIENTEN SKADES PÅ GRUNN AV ELEKTRISK STØT, MEKANISKE ELLER ANDRE FARER.
- NINIEJSZY PODRĘCZNIK SERWISOWY DOSTĘPNY JEST JEDYNIE W JĘZYKU ANGIELSKIM.
- JEŚLI FIRMA ŚWIADCZĄCA KLIENTOWI USłUGI SERWISOWE WYMAGA UDOSTĘPNIENIA PODRĘCZNIKA W JĘZYKU INNYM NIŻ ANGIELSKI, OBOWIĄZEK ZAPEWNIENIA STOSOWNEGO TŁUMACZENIA SPOCZYWA NA KLIENCIE.

OSTRZEŻENIE (PL)

- NIE PRÓBOWAĆ SERWISOWAĆ NINIEJSZEGO SPRZĘTU BEZ UPRZEDNIEGO ZAPOZNANIA SIĘ Z PODRĘCZNIKIEM SERWISOWYM.
- NIEZASTOSOWANIE SIĘ DO TEGO OSTRZEŻENIA MOŻE GROZIĆ OBRAŻENIAMI CIAłA SERWISANTA, OPERATORA LUB PACJENTA W WYNIKU PORAŻENIA PRĄDEM, URAZU MECHANICZNEGO LUB INNEGO RODZAJU ZAGROŻEŃ.
- ACEST MANUAL DE SERVICE ESTE DISPONIBIL NUMAI ÎN LIMBA ENGLEZĂ.
- DACĂ UN FURNIZOR DE SERVICII PENTRU CLIENȚI NECESITĂ O ALTĂ LIMBĂ DECÂT CEA ENGLEZĂ, ESTE DE DATORIA CLIENTULUI SĂ FURNIZEZE O TRADUCERE.

ATENŢIE (RO)

- NU ÎNCERCAȚI SĂ REPARAȚI ECHIPAMENTUL DECÂT ULTERIOR CONSULTĂRII ŞI ÎNȚELEGERII ACESTUI MANUAL DE SERVICE.
- IGNORAREA ACESTUI AVERTISMENT AR PUTEA DUCE LA RÂNIREA DEPANATORULUI, OPERATORULUI SAU PACIENTULUI ÎN URMA PERICOLELOR DE ELECTROCUTARE. MECANICE SAU DE ALTĂ NATURĂ.

- ДАННОЕ РУКОВОДСТВО ПО ОБСЛУЖИВАНИЮ ПРЕДОСТАВЛЯЕТСЯ ТОЛЬКО НА АНГЛИЙСКОМ ЯЗЫКЕ.
- ЕСЛИ СЕРВИСНОМУ ПЕРСОНАЛУ КЛИЕНТА НЕОБХОДИМО РУКОВОДСТВО НЕ НА АНГЛИЙСКОМ ЯЗЫКЕ, КЛИЕНТУ СЛЕДУЕТ САМОСТОЯТЕЛЬНО ОБЕСПЕЧИТЬ ПЕРЕВОД.

#### OCTOРОЖНО! (RU)

- ПЕРЕД ОБСЛУЖИВАНИЕМ ОБОРУДОВАНИЯ ОБЯЗАТЕЛЬНО ОБРАТИТЕСЬ К ДАННОМУ РУКОВОДСТВУ И ПОЙМИТЕ ИЗЛОЖЕННЫЕ В НЕМ СВЕДЕНИЯ.
- НЕСОБЛЮДЕНИЕ УКАЗАННЫХ ТРЕБОВАНИЙ МОЖЕТ ПРИВЕСТИ К ТОМУ, ЧТО СПЕЦИАЛИСТ ПО ТЕХОБСЛУЖИВАНИЮ, ОПЕРАТОР ИЛИ ПАЦИЕНТ ПОЛУЧАТ УДАР ЗЛЕКТРИЧЕСКИМ ТОКОМ, МЕХАНИЧЕСКУЮ ТРАВМУ ИЛИ ДРУГОЕ ПОВРЕЖДЕНИЕ.
- TÁTO SERVISNÁ PRÍRUČKA JE K DISPOZÍCII LEN V ANGLIČTINE.
- AK ZÁKAZNÍKOV POSKYTOVATEĽ SLUŽIEB VYŽADUJE INÝ JAZYK AKO ANGLIČTINU, POSKYTNUTIE PREKLADATEĽSKÝCH SLUŽIEB JE ZODPOVEDNOSŤOU ZÁKAZNÍKA.

#### UPOZORNENIE (SK)

- NEPOKÚŠAJTE SA VYKONÁVAŤ SERVIS ZARIADENIA SKÔR, AKO SI NEPREČÍTATE SERVISNÚ PRÍRUČKU A NEPOROZUMIETE JEJ.
- ZANEDBANIE TOHTO UPOZORNENIA MÔŽE VYÚSTIŤ DO ZRANENIA POSKYTOVATEĽA SLUŽIEB, OBSLUHUJÚCEJ OSOBY ALEBO PACIENTA ELEKTRICKÝM PRÚDOM, PRÍPADNE DO MECHANICKÉHO ALEBO INÉHO NEBEZPEČENSTVA.
- DEN HÄR SERVICEHANDBOKEN FINNS BARA TILLGÄNGLIG PÅ ENGELSKA.
- OM EN KUNDS SERVICETEKNIKER HAR BEHOV AV ETT ANNAT SPRÅK ÄN ENGELSKA ANSVARAR KUNDEN FÖR ATT TILLHANDAHÅLLA ÖVERSÄTTNINGSTJÄNSTER.

#### VARNING (SV)

- FÖRSÖK INTE UTFÖRA SERVICE PÅ UTRUSTNINGEN OM DU INTE HAR LÄST OCH FÖRSTÅR DEN HÄR SERVICEHANDBOKEN.
- OM DU INTE TAR HÄNSYN TILL DEN HÄR VARNINGEN KAN DET RESULTERA I SKADOR PÅ SERVICETEKNIKERN, OPERATÖREN ELLER PATIENTEN TILL FÖLJD AV ELEKTRISKA STÖTAR, MEKANISKA FAROR ELLER ANDRA FAROR.
- BU SERVİS KILAVUZU YALNIZCA İNGİLİZCE OLARAK SAĞLANMIŞTIR.
- EĞER MÜŞTERİ TEKNİSYENİ KILAVUZUN İNGİLİZCE DIŞINDAKİ BİR DİLDE OLMASINI İSTERSE, KILAVUZU TERCÜME ETTİRMEK MÜŞTERİNİN SORUMLULUĞUNDADIR.

#### DİKKAT (TR)

- SERVİS KILAVUZUNU OKUYUP ANLAMADAN EKİPMANLARA MÜDAHALE ETMEYİNİZ.
- BU UYARININ GÖZ ARDI EDİLMESİ, ELEKTRİK ÇARPMASI YA DA MEKANİK VEYA DİĞER TÜRDEN KAZALAR SONUCUNDA TEKNİSYENİN, OPERATÖRÜN YA DA HASTANIN YARALANMASINA YOL ACABİLİR.

このサービスマニュアルには英語版しかありません。

GEHC 以外でサービスを担当される業者が英語以外の言語を要求される場合、翻訳作業はその業者の責任で行うものとさせていただきます。

警告 (JA) このサービスマニュアルを熟読し理解せずに、装置のサービスを行わないで下さい。

この警告に従わない場合、サービスを担当される方、操作員あるいは 患者さんが、感電や機械的又はその他の危険により負傷する可能性が あります。

### 本维修手册仅存有英文本。

非 GEHC 公司的维修员要求非英文本的维修手册时,客户需自行负责翻译。

注意: (ZH-CN)

未详细阅读和完全了解本手册之前,不得进行维修。 忽略本注意事项会对维修员,操作员或病人造成触 电,机械伤害或其他伤害。

- 본 서비스 지침서는 영어로만 이용하실 수 있습니다.
- · 고객의 서비스 제공자가 영어이와 언어를 요구할 경우, 번역 서비스 지침서를 제공하는 것은 고객의 책임입니다.
- 본 서비스 지침서를 지참했고 이해하지 않는 한은 해당 장비를 수리를 시도하지 마십시오.
- · 이 경우에 유해하지 않은 전기쇼크, 기계상의 혹은 다른 위험으로부터 서비스 제공자, 운영자 혹은 환자에게 위험을 가할 수 있습니다.

경고 (KO)

#### DAMAGE IN TRANSPORTATION

All packages should be closely examined at time of delivery. If damage is apparent write "Damage In Shipment" on ALL copies of the freight or express bill BEFORE delivery is accepted or "signed for" by a GE representative or hospital receiving agent. Whether noted or concealed, damage MUST be reported to the carrier immediately upon discovery, or in any event, within 14 days after receipt, and the contents and containers held for inspection by the carrier. A transportation company will not pay a claim for damage if an inspection is not requested within this 14 day period.

#### CERTIFIED ELECTRICAL CONTRACTOR STATEMENT - FOR USA ONLY

All electrical Installations that are preliminary to positioning of the equipment at the site prepared for the equipment shall be performed by licensed electrical contractors. Other connections between pieces of electrical equipment, calibrations and testing shall be performed by qualified GE Healthcare personnel. In performing all electrical work on these products, GE will use its own specially trained field engineers. All of GE's electrical work on these products will comply with the requirements of the applicable electrical codes.

The purchaser of GE equipment shall only utilize qualified personnel (i.e., GE's field engineers, personnel of third-party service companies with equivalent training, or licensed electricians) to perform electrical servicing on the equipment.

#### **OMISSIONS & ERRORS**

If there are any omissions, errors or suggestions for improving this documentation, please contact the GE Healthcare Service Documentation Group with specific information listing the system type, manual title, part number, revision number, page number and suggestion details.

Mail the information to:Service Documentation, 9, Sunhwan-ro 214beon-gil, Jungwon-gu, Seongnam-si, Gyeonggi-do, Korea.

#### SERVICE SAFETY CONSIDERATIONS

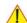

DANGER DANGEROUS VOLTAGES, CAPABLE OF CAUSING DEATH, ARE PRESENT IN THIS EQUIPMENT. USE EXTREME CAUTION WHEN HANDLING, TESTING AND ADJUSTING.

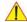

WARNING Use all Personal Protection Equipment (PPE) such as gloves, safety shoes, safety glasses, and kneeling pad, to reduce the risk of injury.

## **LEGAL NOTES**

The contents of this publication may not be copied or duplicated in any form, in whole or in part, without prior written permission of GE Healthcare.

GE may revise this publication from time to time without written notice.

#### **TRADEMARKS**

All products and their name brands are trademarks of their respective holders.

#### **COPYRIGHTS**

All Material Copyright©2016-18 by General Electric Inc. All Rights Reserved.

## Revision History

| Revision | Date             | Reason for change                                                     |
|----------|------------------|-----------------------------------------------------------------------|
| 1        | August 19, 2015  | Initial version                                                       |
| 2        | February 05 2016 | Update SW image and Replcement procedure                              |
| 3        | July 13 2016     | Enhancement feedback                                                  |
| 4        | May 2017         | Add LCF parts and update overall section                              |
| 5        | August 2017      | Add Mode Transition, Software DVD storage, Software Upgrade Checklist |
| 6        | May 2018         | Update contents                                                       |

## List of Effected Pages

| Pages            | Revision | Pages        | Revision | Pages         | Revision |
|------------------|----------|--------------|----------|---------------|----------|
| Title Page       | 6        | 4-1 to 4-56  | 6        | 10-1 to 10-34 | 6        |
| Warnings i to -x | 6        | 5-1 to 5-84  | 6        | Index I to IV | 6        |
| TOC i to xxviii  | 6        | 6-1 to 6-10  | 6        | Back Cover    | 6        |
| 1-1 to 1-16      | 6        | 7-1 to 7-84  | 6        |               |          |
| 2-1 to 2-10      | 6        | 8-1 to 8-192 | 6        |               |          |
| 3-1 to 3-76      | 6        | 9-1 to 9-28  | 6        |               |          |

## **CHAPTER 1** Introduction

| Overview                                           | 1 - 1  |
|----------------------------------------------------|--------|
| Purpose of Chapter 1                               | 1 - 1  |
| Purpose of Service Manual                          | 1 - 1  |
| Typical Users of the Basic Service Manual          | 1 - 2  |
| Mod els Covered by this Manual                     | 1 - 2  |
| Purpose of Operator Manual(s)                      |        |
| Important Conventions                              | 1 - 3  |
| Conventions Used in this Manual                    | 1 - 3  |
| Standard Hazard Icons                              | 1 - 4  |
| Product Icons                                      | 1 - 5  |
| Safety Considerations                              | 1 - 7  |
| Introduction                                       | 1 - 7  |
| Human Safety                                       | 1 - 7  |
| Mechanical Safety                                  | 1 - 7  |
| Electrical Safety                                  | 1 - 8  |
| Safe Practices                                     | 1 - 8  |
| Probes                                             |        |
| Auxiliary Devices Safety                           |        |
| Labels Locations                                   |        |
| Main Label                                         | 1 - 11 |
| UL Label & TUV symbol                              |        |
|                                                    |        |
| Dangerous Procedure Warnings                       |        |
| Lockout/Tagout Requirements (For USA Only)         |        |
| Returning/Shipping System, Probes and Repair Parts |        |
| Battery Safety                                     | 1 - 18 |
| Electromagnetic Compatibility (EMC)                | 1 - 16 |
| What is EMC?                                       | 1 - 16 |
| Compliance                                         | 1 - 16 |
| Electrostatic Discharge (ESD) Prevention           | 1 - 16 |
| Customer Assistance                                | 1 - 17 |
| Contact Information                                | 1 - 17 |
| System Manufacturer                                | 1 - 17 |

# **CHAPTER 2**Site Preparation

| Overview                                                                   |
|----------------------------------------------------------------------------|
| Purpose of Chapter 2                                                       |
| General Console Requirements2 - 2                                          |
| Environmental Requirements                                                 |
| Cooling                                                                    |
| Lighting                                                                   |
| Electrical Requirements                                                    |
| Voluson <sup>™</sup> S8 / Voluson <sup>™</sup> S6 Power Requirements 2 - 3 |
| Inrush Current                                                             |
| Site Circuit Breaker                                                       |
| Site Power Outlets                                                         |
| Main Power Plug2 - 3                                                       |
| EMI Limitations                                                            |
| Probe Environmental Requirements                                           |
| Time and Manpower Requirements                                             |
| System Specifications                                                      |
| Physical Dimensions of Voluson™ S8 / Voluson™ S6 2 - 5                     |
| Acoustic Noise Output                                                      |
| Electrical Specifications                                                  |
| Facility Needs                                                             |
| Purchaser Responsibilities                                                 |
| Mandatory Site Requirements2 - 7                                           |
| Site Recommendations                                                       |
| Recommended Ultrasound Room Layout                                         |
| Networking Setup Requirements2 - 9                                         |
| Stand-alone Unit (without Network Connection)                              |
| Unit Connected to Hospital's Network                                       |
| Purpose of the DICOM Network Function                                      |
| DICOM Option Pre-installation Requirements                                 |

# **CHAPTER 3 Setup Instructions**

| Overview                                                  | 3 - 1  |
|-----------------------------------------------------------|--------|
| The Purpose of Chapter 3                                  | 3 - 1  |
| Set Up Reminders                                          | 3 - 2  |
| Average Installation Time                                 | 3 - 2  |
| Installation Warnings                                     |        |
| Moving/Lifting the System                                 |        |
| System Acclimation Time                                   |        |
| OPIO Position                                             |        |
| Brake Pedal Operation                                     |        |
| Safety Reminders                                          | 3 - 4  |
| Receiving and Unpacking the Equipment                     | 3 - 5  |
| Preparing for Set Up                                      | 3 - 10 |
| Verify Customer Order                                     | 3 - 10 |
| EMI Protection                                            | 3 - 11 |
| Connection of Auxiliary Devices                           | 3 - 12 |
| Connecting the LCD Monitor                                |        |
| Connecting the Black & White Printer                      |        |
| Connection Scheme: B&W Printer                            |        |
| Connecting the Color Printer                              | 3 - 16 |
| Connection Scheme: Color Printer                          | 3 - 17 |
| Connecting the DeskJet Color Printer                      |        |
| Connection via Bluetooth Adapter                          |        |
| Connecting the Wireless Network Adapter                   |        |
| Connecting the Footswitch                                 |        |
| Connecting the USB Flash Memory Stick                     |        |
| Connecting the external USB Hard disk (Handydrive)        |        |
| General Remarks and Hints when using external USB-Devices |        |
| External USB-Devices - Connection                         |        |
| External USB-Devices - Disconnection                      | 3 - 23 |
| Completing the Set Up                                     | 3 - 25 |
| Connecting the Unit to a Power Source                     | 3 - 25 |
| Power On / Boot Up                                        |        |
| Scanner Power On                                          |        |
| Back End Processor Boot Up                                |        |
| During a normal boot, you may observe                     |        |
| Power Off / Shutdown                                      | 3 - 29 |

|       | Scanner Shutdown                                               | 3 - 29 |
|-------|----------------------------------------------------------------|--------|
|       | Transducer Connection                                          | 3 - 31 |
|       |                                                                |        |
| Р     | rinter Installation                                            |        |
|       | Installing the Digital Black & White Printer                   | 3 - 32 |
|       | Installing the Digital Color Printer                           | 3 - 32 |
|       | Installing the Network Color laser Printer                     |        |
|       | Installing the Deskjet Color Printer directly via an USB-cable | 3 - 39 |
|       | Installing the DeskJet Color Printer via Bluetooth connection  |        |
|       | Installing the Bluetooth Adapter and Software                  |        |
|       | Prepare the DeskJet Color Printer                              |        |
|       | Installing the printer software/driver                         |        |
| time) | Onicejet 100 turns on unexpectedly ( after bei                 |        |
|       | Printer Installation manually                                  |        |
|       | Adjustment of Printer Settings                                 |        |
|       | UP-D898MD - Printer Settings                                   |        |
|       | UP-D25MD - Printer Settings                                    |        |
|       | Remote Control Selection                                       | 3 - 52 |
|       | Report Printer Selection                                       | 3 - 53 |
| C     | Cellular Modem Installation                                    | 3 - 54 |
|       | Overview                                                       | 3 - 54 |
|       | Tools Required                                                 | 3 - 54 |
|       | Parts Required                                                 | 3 - 54 |
|       | Removal Procedure                                              | 3 - 55 |
|       | Installation procedure                                         | 3 - 56 |
| S     | System Configuration                                           | 3 - 61 |
|       | System Setup                                                   | 3 - 61 |
|       | To invoke the Setup procedure:                                 |        |
|       | How to enter Date and Time                                     |        |
|       | How to enter Clinic Name                                       |        |
|       | How to change Language and/or EUM Language                     |        |
|       | How to change Ext. Monitor Output Settings                     |        |
|       | How to adjust function of the Footswitch (Left/Middle/Right)   |        |
|       | How to change the Keyboard Layout                              |        |
|       | How to configure Service Platform                              |        |
|       | How to install SW Option                                       | 3 - 66 |
|       | On-Board Optional Peripherals                                  | 3 - 67 |
|       | External I/O Connectors                                        |        |
|       | External I/O Pin Outs                                          | 3 - 69 |
| А     | vailable Probes                                                | 3 - 71 |

| Software/Option Configuration                                                                                                    | - 71                                                                                                    |
|----------------------------------------------------------------------------------------------------|----------------------------------------------------------------------------------------------------|
| Stand-alone Voluson™ S8 / Voluson™ S6                                                                                                    | 3 - 72<br>3 - 72<br>3 - 73<br>3 - 74                                                                                                    |
| Connecting to the WLAN 3 Disconnecting from the WLAN 3 Adding a WLAN Profile 3 Refreshing a WLAN Network 3 Setting a WLAN Network as Non-Preferable 3 Removing a WLAN Profile 3 Customizing an existing WLAN Profile 3 Available WLAN Channels 3 Monitoring the WLAN 3 WLAN Diagnostic 3 Repairing the WLAN 3 How to Setup the Cellular Modem 3 How to Setup E-mail 3 | 3 - 75<br>3 - 76<br>3 - 76<br>3 - 77<br>3 - 78<br>3 - 78<br>3 - 79<br>3 - 80<br>3 - 80<br>3 - 81<br>3 - 82<br>3 - 83<br>3 - 83<br>3 - 89<br>3 - 90<br>3 - 92 |
| Connectivity Setup Worksheet                                                                                                    | i - 96                                                                                                    |
| Paperwork                                                                                                    | 8 - 98                                                                                                    |

## CHAPTER 4 Functional Checks

| Overview                                                          | 1  |
|-------------------------------------------------------------------|----|
| Purpose of Chapter 4                                              | 1  |
| Required Equipment                                                | 1  |
| General Procedure4 - :                                            | 2  |
| Power On / Boot Up                                                |    |
| Scanner Power On                                                  |    |
| Power Off / Shutdown                                              |    |
| System Features                                                   |    |
| Control Panel                                                     |    |
| Monitor Display                                                   |    |
| Functional Checks                                                 | 8  |
| Patient Archive (Image Management)4 -                             | 9  |
| Erasing DVD/CD                                                    |    |
| Backup and Restore Database, Preset Configurations and Images 4 - | 11 |
| Save Small Backup (Scan Settings)4 -                              | 12 |
| Load Small Backup (Scan Settings)                                 | 13 |
| Preparations4 -                                                   |    |
| Load "Complete Backup"                                            |    |
| Load only parts of the "Complete Backup"4 -                       |    |
| Save Full System Configuration (Full Backup)                      |    |
| Load Full System Configuration (Full Backup)                      |    |
| Delete Full System Configuration (Full Backup)                    |    |
| Archiving Images                                                  |    |
| Save Image Archive                                                |    |
| Load Image Archive                                                | 23 |
| Software Configuration Checks                                     | 24 |
| System Setup                                                      | 24 |
| Peripheral Checks                                                 | 25 |
| ECG Check Out4 - 2                                                | 25 |
| Control Console Positioning                                       | 25 |
| Brakes and Direction (Swivel) Locks 4 -                           | 26 |
| Mode Transition                                                   | 27 |
| B Mode                                                            | 27 |

| M Mode       4         B/CF mode       4         B-Flow/B-Flow Color (Optional)       4         CW (Optional)       4         3D/4D (Optional)       4 | - 27<br>- 27<br>- 27 |
|----------------------------------------------------------------------------------------------------|----------------------|
| Site Log                                                                                                    | - 28                 |

### CHAPTER 5

## **Components and Functions (Theory)**

| Overview                                                      | . 5 | 5 -      | 1  |
|---------------------------------------------------------------|-----|----------|----|
| Purpose of Chapter 5                                          | . 5 | 5 -      | 1  |
|                                                               |     |          |    |
| General Information                                           | . 5 | 5 -      | 2  |
| Description of Voluson™ S8 / Voluson™ S6 Operating Modes      |     |          |    |
| B-Mode or 2D-Mode                                             |     |          |    |
| B-Flow (optional)                                             |     |          |    |
| Coded Harmonic Imaging (HI)                                   |     |          |    |
| XTD-View                                                      |     |          |    |
| Coded Contrast Imaging (optional)                             |     |          |    |
| M-Mode                                                        |     |          |    |
| MCFM Mode (M Mode + Color Flow Mode)                          |     |          |    |
| Color Doppler Modes                                           |     |          |    |
| Color Flow Mode                                               |     |          |    |
| Power Doppler                                                 |     |          |    |
| Bi-Directional Angio (HD-Flow Mode)                           |     |          |    |
| Tissue Doppler (option)                                       |     |          |    |
| Pulsed (PW) Doppler                                           |     |          |    |
| 3D Imaging                                                    |     |          |    |
| 3D Image Presentation                                         |     |          |    |
| 3D Rendering                                                  |     |          |    |
| •                                                             |     |          |    |
| Block diagram Voluson™ S8 / Voluson™ S6                       |     |          |    |
| Front End Block diagram                                       |     |          |    |
| OPIO Block diagram                                            |     |          |    |
|                                                               |     |          |    |
| Data Flow Control Description                                 |     |          |    |
| Special B-Mode Techniques                                     |     |          |    |
| M-Mode                                                        |     |          |    |
| D-Mode (Pulsed Wave- and Continuous Wave Doppler)             |     |          |    |
| D-Mode Autotrace (draws PC-calculated envelope to D-Spectrum) | . 5 | ,<br>5 - | 14 |
| CFM-Mode (Color Flow Mode)                                    |     |          |    |
| 3D-Mode (Freezes after 1 volume sweep)                        |     |          |    |
| Real Time 4D-Mode (nonstop volume rendering)                  |     |          |    |
| XBeam CRI-Mode (CrossBeam Compound Resolution Imaging)        |     |          |    |
| VCI-Mode (Volume Contrast Imaging)                            |     |          |    |
| Archive write mode (store Image to Archive)                   | . 5 | 5 -      | 14 |
| Description of Software Options                               | . 5 | 5 -      | 15 |
| 3D/4D Advanced                                                |     |          |    |
| Real Time 4D                                                  | . 5 | 5 -      | 16 |
| HDLive(3D)                                                    | . 5 | 5 -      | 16 |
| 3D/4D Expert                                                  |     |          |    |

| Real Time 4D                                                                                             | 5 - 16<br>5 - 16 |
|----------------------------------------------------------------------------------------------------|------------------|
| Advanced VCI / SingleView                                                                                |                  |
| VCI Omni View - Volume Contrast Imaging (any plane)                                                      |                  |
| SingleView - Volume Contrast Imaging (any plane)                                                         |                  |
| DICOM                                                                                                    |                  |
| B-Flow                                                                                                   |                  |
| Elastography                                                                                             |                  |
| Coded Contrast Imaging                                                                                   |                  |
| SonoVCAD Heart- Computer Assisted Heart Diagnosis Package SonoAVC follicle - Sono Automated Volume Count |                  |
| SonoVCAD labor                                                                                           |                  |
| Anatomical M-Mode (AMM)                                                                                  |                  |
| Advanced SRI                                                                                             |                  |
| SonoNT                                                                                                   |                  |
| STIC                                                                                                    |                  |
| ScanAssistant                                                                                            |                  |
| TUI                                                                                                    | 5 - 19           |
| Realtime 4D Biopsy                                                                                       | 5 - 20           |
| Inversion                                                                                                | 5 - 20           |
| VOCAL II                                                                                                 |                  |
| SonoIT                                                                                                   |                  |
| SonoBiometry                                                                                             | 5 - 20           |
| Description of Hardware Options                                                                          |                  |
| CW - Continuous Wave Doppler                                                                             |                  |
| ECG Module                                                                                               |                  |
| Wireless Network Adapter (WLAN - Wireless Local Area Network)                                            |                  |
| Scan/Freeze Footswitch                                                                                   |                  |
| DPS2 Battery Assy                                                                                        |                  |
| Data Location                                                                                            | 5 - 22           |
|                                                                                                    |                  |
| FrontEnd Processor                                                                                       |                  |
| DPI - Dachstein Probe Interface board                                                                    |                  |
| DBM128/DBM64 - Dachstein Beamformer Mia4 board                                                           | 5 - 25           |
| DRFM - Dachstein Radio Frequency Mid-processor                                                           |                  |
| DRFM - FPGA                                                                                              | 5 - 27           |
| Dool/End Drococce                                                                                        | F 20             |
| BackEnd Processor                                                                                        |                  |
| Hard Disk Drive                                                                                          |                  |
| SOM (System On Module)                                                                                   |                  |
| Congatec                                                                                                 |                  |
| GPU(Graphic Process Unit)                                                                                |                  |
| AMD e8860                                                                                                | 5 - 31           |

| Internal I/O                                                                                                    |  |
|----------------------------------------------------------------------------------------------------|--|
| OPIO (User Interface)       5 - 33         OPIO Block Diagram       5 - 33         OPIO layout       5 - 34                                                                                                    |  |
| Monitor5 - 37                                                                                                    |  |
| External I/O                                                                                                    |  |
| Peripherals.       5 - 39         Recording Tools       5 - 39         DVD Recorder       5 - 39         Printers       5 - 39         Black & White Digital Printer       5 - 39         Color Digital Printer       5 - 39         Color Deskjet Printer       5 - 39         DVD+R/RW Drive (Writer)       5 - 39         ECG Module       5 - 39         Wireless Network Adapter       5 - 39 |  |
| Footswitch                                                                                                    |  |
| Power Distribution                                                                                                    |  |
| Mechanical Descriptions5 - 46Physical Dimensions5 - 46LCD Monitor5 - 47OPIO Positioning5 - 47Rotation Adjustment of the OPIO Console5 - 48Height Adjustment of the OPIO Console5 - 48Air Flow Distribution5 - 49                                                                                                    |  |
| Service Platform (InSite Exc)                                                                                                    |  |

| Introduction                                             | 5 - 50           |
|----------------------------------------------------------|------------------|
| Access / Security                                        | 5 - 50           |
| Local Access                                             |                  |
| Remote Access                                            |                  |
| Nemote Access                                            | 3 - 32           |
| Orange of Comice Brokker (CCB)                           | <b>- - - - -</b> |
| Common Service Desktop (CSD)                             | 5 - 53           |
|                                                          | 4                |
| Service Page                                             |                  |
| Introduction                                             | 5 - 54           |
| Access / Security                                        | 5 - 54           |
| Service Login                                            | 5 - 55           |
|                                                          | 5 - 56           |
|                                                          | 5 - 56           |
|                                                          |                  |
| FMI from DVD                                             |                  |
| ASI - Additional Software Installation                   |                  |
| Restore Software                                         |                  |
| TCP/IP Buffersize                                        | 5 - 57           |
| Show Factory Presets                                     | 5 - 57           |
| Common Service Desktop (CSD)                             |                  |
| Request for Service                                      |                  |
| Delete all Patients                                      |                  |
| Export System Data                                       |                  |
| Console Test                                             |                  |
|                                                          |                  |
| Keyboard Layout                                          |                  |
| Monitor Test                                             |                  |
| Connected Probes                                         |                  |
| Load Application Settings                                |                  |
| Probe EEPROM                                             | 5 - 60           |
|                                                          |                  |
| Boot Screen Functions                                    | 5 - 61           |
| Overview                                                 | 5 - 61           |
| Voluson                                                  |                  |
| GE-Service                                               |                  |
|                                                          |                  |
| Rollback                                                 |                  |
| Memtest(Memory Check)                                    | 5 - 63           |
|                                                          | <b>5</b> 04      |
| Windows Start Menu                                       |                  |
| LINUX - Voluson Maintenance System                       | 5 - 66           |
| Overview                                                 | 5 - 66           |
| General Operation and Selection in LINUX (and BIOS) menu | 5 - 66           |
| Access/Security                                          | 5 - 66           |
|                                                          | 5 - 67           |
|                                                          |                  |
|                                                          | 5 - 69           |
|                                                          | 5 - 69           |
|                                                          | 5 - 69           |
| About                                                    | 5 - 69           |

| Exit/Reboot                                    |
|------------------------------------------------|
| Halt 5 - 69                                    |
| Media Menu                                     |
| Exit                                           |
| Restore                                        |
| NewDisk                                        |
| New Hard Disk Setup                            |
| Advanced Functions Menu                        |
| Exit                                           |
| Network                                        |
| SSHD                                           |
| Restore C: from recovery partition(R:)5 - 80   |
| Initialize Hard (C: and D:)                    |
| Service Tools Menu                             |
| Exit                                           |
| Shell                                          |
| USBTree                                        |
| SmartHDDtest 5 - 82                            |
| HDDWipeTool                                    |
| CollectLogs                                    |
| CheckLnkSpeed                                  |
| After Recovering or Initializing the Hard disk |

# **CHAPTER 6 Service Adjustments**

| Overview                        | 6 - 1 |
|---------------------------------|-------|
| Purpose of Chapter 6            | 6 - 1 |
| Regulatory                      | 6 - 1 |
| LCD Monitor Adjustment          |       |
| Modification of Keyboard Layout |       |

### CHAPTER 7

## **Diagnostics/Troubleshooting**

| Overview                                                                                                    | 7 -                                           | 1                                |
|----------------------------------------------------------------------------------------------------|-----------------------------------------------|----------------------------------|
| Collect Vital System Information                                                                                                    | 7 -                                           | 4                                |
| Check Points Voltages                                                                                                    | 7 -                                           | 7                                |
| Screen Captures and Logs Capturing a screen Capturing Network Logs with Network Sniffer How to use a Capture Filter How to use a Screen Filter Export Log's and System Data Export System Data (by pressing the ALT + D key) Export Log's and System Data (via Service Page) Dump-file           | 7 -<br>7 -<br>7 -<br>7 -<br>7 -<br>7 -<br>7 - | 8<br>13<br>14<br>15<br>15        |
| Remote Access to Service Platform  General  How the Customer enables/disables Disruptive Mode and VCO  How the FE remotely enables/disables Disruptive Mode and VCO  How the FE remotely Connect to Device (Total Access Session)  Virtual Network Computing (VNC)  CSD (Common Service Desktop) | 7 -<br>7 -<br>7 -<br>7 -<br>7 -               | 18<br>19<br>23<br>26             |
| How to use the Auto Tester program                                                                                                    | 7 -                                           |                                  |
| Hardware Tests Audio(System) Interface Test. Apertur Lateral Min Check for missing channels or elements. Automatic Diagnostic Test System Overall Test VPD DRFM                                                                                                    | 7 -<br>7 -<br>7 -<br>7 -<br>7 -<br>7 -<br>7 - | 36<br>37<br>37<br>38<br>38<br>39 |

| DBM                                           | 7 - 39           |
|-----------------------------------------------|------------------|
| DPI                                           |                  |
| DPS                                           |                  |
| DC4D                                          |                  |
|                                               | 7 - 39           |
| OPIO                                          |                  |
| BATTERY                                       |                  |
| DRFM Overall Test                             |                  |
| Voltage DRFM                                  |                  |
| Temperature DRFM                              |                  |
| IIC DRFM Interface                            |                  |
| HW ID Config                                  |                  |
| FPGA DRFM Interface                           |                  |
| DBM                                           |                  |
| Voltage DBM                                   |                  |
| Temperature DBM                               |                  |
| SCI(Scan Control Interface)                   |                  |
| MLA(Multi-Line Acquisition)                   |                  |
|                                               |                  |
| ADC(Analog Digital Converter)                 | 7 - 41<br>7 - 41 |
| G.g                                           |                  |
| TxPulser                                      |                  |
| CW(Continues Wave)                            | 7 - 42           |
|                                               |                  |
| Voltage DPI                                   |                  |
| DPS                                           |                  |
| ADM Interface                                 |                  |
|                                               |                  |
| HV Linearity                                  |                  |
| HV Stop                                       |                  |
| DC4D Interface                                |                  |
| 15W protection                                |                  |
| OPIO Overall Test                             |                  |
| VPD(OPIO) Test                                |                  |
| Battery                                       |                  |
| Battery Interface                             |                  |
| Battery Status                                |                  |
| Battery Discharging to Shipment Level         |                  |
| HW Test Dialog                                |                  |
| Aperture Lateral std                          |                  |
| Audio Interface                               |                  |
| USB Loopback                                  |                  |
| UVC(HDMI) Test                                | 7 - 44           |
| Minimum Configuration to Boot/Scan            | 7 - 45           |
| · ·                                           |                  |
| Booting without using the Ultrasound Hardware | 7 - 45           |
| User Interface Troubleshooting                | 7 - 50           |

| Console Test                                                |
|-------------------------------------------------------------|
| Troubleshooting Trees, Instructions and Tech Tips           |
| System does not boot up7 - 53                               |
| Noise disturbs the Image7 - 54                              |
| Trackball - Impaired Sensitivity7 - 55                      |
| Printer Malfunction                                         |
| Monitor Troubleshooting                                     |
| DVD/CD+R/RW Drive Test                                      |
| Network Troubleshooting                                     |
| No Connection to the Network at All                         |
| GE remote service connection                                |
| Tech Tips                                                   |
| Storing SonoView images to Voluson™ S8 / Voluson™ S6 7 - 61 |
| Error Messages                                              |

### CHAPTER 8

## **Replacement Procedures**

| Overview                                                                                                    |                                                      |
|----------------------------------------------------------------------------------------------------|------------------------------------------------------|
| Purpose of Chapter 8                                                                                                    |                                                      |
| System Software - Installation/Upgrade Procedure  Before the Installation/Upgrade procedure  System Functional Checks  Check vital System Setup data  System Software - Installation Procedure (FMI from DVD)  Software DVD Storage  Software Update Package - Download/Installation Procedure  Overview  Update Procedure | 8 - 4<br>8 - 5<br>8 - 5<br>8 - 8<br>8 - 12<br>8 - 13 |
| Software and Functional Checks after Installation/Upgrade Procedure                                                                                                    | 8 - 20                                               |
| Image Settings Only - Loading Procedure       Introduction         Loading Procedure       Introduction                                                                                                    | 8 - 22                                               |
| Full Backup (Full System Configuration) - Loading Procedure Introduction                                                                                                    | 8 - 22                                               |
| Image Archive - Loading Procedure       Introduction         Loading Procedure       Loading Procedure                                                                                                    | 8 - 22                                               |
| Replacement or Activation of Options                                                                                                    | 8 - 24                                               |
| Replacement of Monitor                                                                                                    | 8 - 25<br>8 - 25                                     |
| Replacement of the LCD ARM                                                                                                    | 8 - 27<br>8 - 27                                     |

|       | Removal Procedure                                                                                                    |
|-------|----------------------------------------------------------------------------------------------------|
| Repla | acement of OPIO       8 - 31         Manpower       8 - 31         Tools       8 - 31         Preparation       8 - 31         Removal Procedure       8 - 31         Installation Procedure       8 - 34                                                                                           |
| Repla | acement of the SPEAKER       8 - 35         Manpower       8 - 35         Tools       8 - 35         Preparation       8 - 35         Removal Procedure       8 - 35         Installation Procedure       8 - 36                                                                                    |
| Repla | acement of the HARNESS CABLE       8 - 37         Manpower       8 - 37         Tools       8 - 37         Preparation       8 - 37         Removal Procedure       8 - 37         System without LCF       8 - 37         System with LCF       8 - 42         Installation Procedure       8 - 42 |
| Repla | acement of the NEST       8 - 43         Manpower       8 - 43         Tools       8 - 43         Preparation       8 - 43         Removal Procedure       8 - 43         Installation Procedure       8 - 46                                                                                       |
| Repla | acement of the AIR FILTER       8 - 47         Manpower       8 - 47         Tools       8 - 47         Preparation       8 - 47         Removal Procedure       8 - 47         Installation Procedure       8 - 48                                                                                 |
| Repla | Accement of the Probe Holder(KIT)       8 - 49         Manpower       8 - 49         Tools       8 - 49                                                                                                    |

|       | Removal Procedure                                                                                    |                                      |
|-------|----------------------------------------------------------------------------------------------------|--------------------------------------|
| Repla | cement of SIDE COVER L ASSY  Manpower  Tools  Preparation  Removal Procedure  Installation Procedure | 8 - 50<br>8 - 50<br>8 - 50<br>8 - 50 |
| Repla | cement of SIDE COVER R ASSY  Manpower  Tools  Preparation  Removal Procedure  Installation Procedure | 8 - 52<br>8 - 52<br>8 - 52<br>8 - 52 |
| Repla | cement of the Trackball.  Manpower  Tools  Preparation  Removal Procedure  Installation Procedure    | 8 - 54<br>8 - 54<br>8 - 54<br>8 - 54 |
| Repla | cement of Encoder set  Manpower  Tools  Preparation  Removal procedure  Installation Procedure       | 8 - 56<br>8 - 56<br>8 - 56<br>8 - 56 |
| Repla | cement of OPIO Button Sets  Manpower  Tool  Preparation  Removal procedure  Installation Procedure   | 8 - 59<br>8 - 59<br>8 - 59<br>8 - 59 |
| Repla | cement of the Wheel Key ASSY                                                                         | 8 - 61<br>8 - 61<br>8 - 61           |

|     | Installation Procedure8 - 62                                                                                                    |
|-----|----------------------------------------------------------------------------------------------------|
| Rep | Alacement of the TGC BOARD       8 - 63         Manpower       8 - 63         Tools       8 - 63         Preparation       8 - 63         Removal Procedure       8 - 63         Installation Procedure       8 - 64      |
| Rep | Alacement of AN KEYBOARD ASSY       8 - 65         Manpower       8 - 65         Tools       8 - 65         Preparation       8 - 65         Removal Procedure       8 - 65         Installation Procedure       8 - 66   |
| Rep | Alacement of the Caster Cap.       8 - 67         Manpower       8 - 67         Tools       8 - 67         Preparation       8 - 67         Removal Procedure       8 - 67         Installation Procedure       8 - 67    |
| Rep | Alacement of the CASTER       8 - 68         Manpower       8 - 68         Tools       8 - 68         Preparation       8 - 68         Removal Procedure       8 - 68         Installation Procedure       8 - 68         |
| Rep | Alacement of the Monitor Covers       8 - 69         Manpower       8 - 69         Tools       8 - 69         Preparation       8 - 69         Removal Procedure       8 - 69         Installation Procedure       8 - 70 |
| Rep | Alacement of the Footrest Cover       8 - 71         Manpower       8 - 71         Tools       8 - 71         Preparation       8 - 71         Removal Procedure       8 - 71         Installation Procedure       8 - 71 |

| Replacement of the SIDE TRAY                                                                                                    | 8 - 72                                                                       |
|----------------------------------------------------------------------------------------------------|------------------------------------------------------------------------------|
| Manpower                                                                                                    |                                                                              |
| Tools                                                                                                    |                                                                              |
| Preparation                                                                                                    |                                                                              |
| Removal Procedure                                                                                                    |                                                                              |
| Installation Procedure                                                                                                    |                                                                              |
|                                                                                                    |                                                                              |
| Replacement of the REAR HANDLE                                                                                                    | 3 <b>- 7</b> 3                                                               |
| Manpower                                                                                                    | B <b>-</b> 73                                                                |
| Tools                                                                                                    | B <b>-</b> 73                                                                |
| Preparation                                                                                                    | B <b>-</b> 73                                                                |
| Removal Procedure                                                                                                    | B <b>-</b> 73                                                                |
| Installation Procedure                                                                                                    | 8 - 74                                                                       |
|                                                                                                    |                                                                              |
| Replacement of the OP COVER L,R                                                                                                    |                                                                              |
| Manpower                                                                                                    |                                                                              |
| Tools                                                                                                    |                                                                              |
| Preparation                                                                                                    |                                                                              |
| Removal Procedure                                                                                                    |                                                                              |
| Installation Procedure                                                                                                    | 3 - 76                                                                       |
| Replacement of the DPS/DPS with Battery                                                                                                    | 8 <b>-</b> 77                                                                |
| Manpower                                                                                                    |                                                                              |
| Tools                                                                                                    |                                                                              |
| Preparation                                                                                                    |                                                                              |
| Removal Procedure                                                                                                    |                                                                              |
| Installation Procedure                                                                                                    |                                                                              |
| installation i roccure                                                                                                    | 5 10                                                                         |
| Replacement of the DRFM                                                                                                    | 3 <b>-</b> 79                                                                |
| . NA                                                                                                    |                                                                              |
| Manpower                                                                                                    | 3 <b>-</b> 79                                                                |
| Tools                                                                                                    |                                                                              |
| Tools                                                                                                    | 8 - 79                                                                       |
| Tools                                                                                                    | 8 - 79<br>8 - 79                                                             |
| Tools                                                                                                    | 8 - 79<br>8 - 79<br>8 - 80                                                   |
| Tools                                                                                                    | 8 - 79<br>8 - 79<br>8 - 80<br>8 - 81                                         |
| Tools Preparation Removal Procedure Installation Procedure DRFM (5497712) Installation Procedure DRFM-2 (5497712-2) Installation Procedure                                                                          | 8 - 79<br>8 - 79<br>8 - 80<br>8 - 81<br>8 - 81<br>8 - 81                     |
| Tools Preparation Removal Procedure Installation Procedure DRFM (5497712) Installation Procedure                                                                                                    | 8 - 79<br>8 - 79<br>8 - 80<br>8 - 81<br>8 - 81<br>8 - 81                     |
| Tools Preparation Removal Procedure Installation Procedure DRFM (5497712) Installation Procedure DRFM-2 (5497712-2) Installation Procedure                                                                          | 8 - 79<br>8 - 79<br>8 - 80<br>8 - 81<br>8 - 81<br>8 - 81                     |
| Tools Preparation Removal Procedure Installation Procedure DRFM (5497712) Installation Procedure DRFM-2 (5497712-2) Installation Procedure Serial Number - Reprogamming Procedure Installation of software patch CD | 8 - 79<br>8 - 79<br>8 - 80<br>8 - 81<br>8 - 81<br>8 - 81<br>8 - 82<br>8 - 85 |
| Tools Preparation Removal Procedure Installation Procedure DRFM (5497712) Installation Procedure DRFM-2 (5497712-2) Installation Procedure Serial Number - Reprogamming Procedure                                   | 8 - 79<br>8 - 79<br>8 - 80<br>8 - 81<br>8 - 81<br>8 - 82<br>8 - 85           |

| Preparation8 - 88Removal Procedure8 - 88Installation Procedure8 - 89                                                                                                    |
|----------------------------------------------------------------------------------------------------|
| Replacement of the HDD in DRFM       8 - 90         Manpower       8 - 90         Tools       8 - 90         Preparation       8 - 90         Removal Procedure       8 - 90         Installation Procedure       8 - 90  |
| Replacement of the DBM64/DBM128       8 - 91         Manpower       8 - 91         Tools       8 - 91         Preparation       8 - 91         Removal Procedure       8 - 92         Installation Procedure       8 - 93 |
| Replacement of the DPI.       8 - 94         Manpower       8 - 94         Tools       8 - 94         Preparation       8 - 94         Removal Procedure       8 - 95         Installation Procedure       8 - 96         |
| Replacement of the CSI.       8 - 97         Manpower       8 - 97         Tools       8 - 97         Preparation       8 - 97         Removal Procedure       8 - 97         Installation Procedure       8 - 98         |
| Replacement of the CBP       8 - 99         Manpower       8 - 99         Tools       8 - 99         Preparation       8 - 99         Removal Procedure       8 - 99         Installation Procedure       8 - 100         |
| Replacement of the DVD       8 - 101         Manpower       8 - 101         Tools       8 - 101         Preparation       8 - 101                                                                                         |

|       | Removal Procedure                                                                                                    |                                                                      |
|-------|----------------------------------------------------------------------------------------------------|----------------------------------------------------------------------|
| Repla | Accement of the OPIO Hub PWA  Manpower  Tools  Preparation  Removal Procedure  Installation Procedure                                                                                      | 8 - 103<br>8 - 103<br>8 - 103<br>8 - 103                             |
| Repla | Accement of the OPIO Sub PWA  Manpower  Tools  Preparation  Removal Procedure  Installation Procedure                                                                                      | 8 - 105<br>8 - 105<br>8 - 105<br>8 - 105                             |
| Repla | Accement of AN KEY TOP  Manpower  Tools  Preparation  Replacement Procedure  Replacement Checking Procedure                                                                                | 8 - 107<br>8 - 107<br>8 - 107<br>8 - 107                             |
| Repla | Replacement of Circle Key Caps only  Manpower  Tools  Circle Key Caps enly  Tools Circle Key Caps - Replacement Procedure                                                                  | 8 - 111<br>8 - 111<br>8 - 111                                        |
| Repla | Manpower                                                                                                    | 8 - 112<br>8 - 112<br>8 - 112<br>8 - 112<br>n 8 - 119<br>ET) 8 - 122 |
|       | High Cabinet Option Installation  System without LCF  System with LCF  Drawer Option Installation  Drawer Installation for Mid Cabinet Option  Drawer Installation for high cabinet option | 8 - 128<br>8 - 141<br>8 - 143<br>8 - 143                             |

| HORIZONTAL TV PROBE HOLDER Installation                                                                                                    |  |
|----------------------------------------------------------------------------------------------------|--|
| Replacement of FAN with Cable ASSY II       8 - 148         Manpower       8 - 148         Tools       8 - 148         Preparation       8 - 148         Removal Procedure       8 - 148         Installation Procedure       8 - 148 |  |
| Functional Checks after FRU replacement (Debrief Guidelines) 8 - 149                                                                                                    |  |
| Replacement of CWD piggy.       8 - 150         Manpower       8 - 150         Tools       8 - 150         Preparation       8 - 150         Removal Procedure       8 - 150         Installation Procedure       8 - 153             |  |
| Replacement of ECG Kit assy       8 - 154         Manpower       8 - 154         Tools       8 - 154         Preparation       8 - 154         Removal Procedure       8 - 154         Installation Procedure       8 - 155           |  |
| Replacement of UVC                                                                                                    |  |
| Replacement of DPS Battery Pack Assy       8 - 158         Manpower       8 - 158         Tools       8 - 158         Preparation       8 - 158         Removal Procedure       8 - 158         Installation Procedure       8 - 159  |  |
| Replacement of the GPU in DRFM       8 - 160         Manpower       8 - 160         Tools       8 - 160         Preparation       8 - 160         Removal Procedure       8 - 161         Installation Procedure       8 - 162        |  |
| Replacement of WIRELESS LAN         8 - 163           Manpower         8 - 163                                                                                                    |  |

| Tools                                             | 8 - 163            |
|---------------------------------------------------|--------------------|
| Preparation                                       | 8 - 163            |
| Removal Procedure                                 | 8 - 163            |
| Installation Procedure                            | 8 - 165            |
| Set up WIRELESS LAN                               | 8 - 165            |
| Functional Test                                   |                    |
| Replacement of BASE COVER LCF                     | 8 - 167            |
| Manpower                                          |                    |
| Tools                                             | 8 - 167            |
|                                                   | 8 - 167            |
| Preparation                                       |                    |
| Removal procedure                                 | 8 - 167            |
| Installation procedure                            | 8 - 170            |
| Replacement of BACKBONE REAR COVER LCF            | 8 - 171            |
| Manpower                                          | 8 - 171            |
| Tools                                             | 8 - 171            |
| Preparation                                       | 8 - 171            |
| Removal procedure                                 | 8 - 171            |
| Installation procedure                            | 8 - 173            |
| Replacement of BACKBONE FRONT TOP LCF             | 8 - 174            |
| Manpower                                          |                    |
| Tools                                             | 8 - 174            |
| Preparation                                       | 8 - 174            |
| Removal procedure                                 | 8 - 174            |
| Installation procedure                            | _                  |
| installation procedure                            | 0 - 175            |
| Replacement of BACKBONE FRONT BOTTOM LCF          |                    |
| BACKBONE FRONT BOTTOM LCF on MID Cabinet Console  |                    |
| Manpower                                          |                    |
| Tools                                             | 8 - 176<br>8 - 176 |
| Preparation                                       | 8 - 176            |
| BACKBONE FRONT BOTTOM LCF on HIGH Cabinet Console | 8 - 178            |
| Manpower                                          | 8 - 178            |
| Tools                                             | 8 - 178            |
| Preparation                                       | 8 - 178            |
| Removal procedure                                 | 8 - 178            |
| Installation procedure                            | 8 - 180            |
| Replacement of ELEVATION ARM UPPER COVER LCF      | 8 - 181            |
| ·                                                 |                    |
| Manpower                                          |                    |
| Tools                                             | 8 - 181            |

|       | Preparation                             | . 8 - 181 |
|-------|-----------------------------------------|-----------|
|       | Removal procedure                       | . 8 - 181 |
|       | Installation procedure                  | . 8 - 181 |
| Repla | cement of ELEVATION ARM LOWER COVER LCF | . 8 - 182 |
| -     | Manpower                                | . 8 - 182 |
|       | Tools                                   | . 8 - 182 |
|       | Preparation                             | . 8 - 182 |
|       | Removal procedure                       | . 8 - 182 |
|       | Installation procedure                  | . 8 - 183 |

# **CHAPTER 9**Renewal Parts

| Overview                                                                                                    |                                      |
|----------------------------------------------------------------------------------------------------|--------------------------------------|
| List of Abbreviations                                                                                                    | 9 - 2                                |
| Parts List Groups                                                                                                    | 9 - 3                                |
| Plastics Covers (Front/Sides/Rear)                                                                                                    | 9 - 4                                |
| LCD Monitor OPIO Nest Box Parts                                                                                                    | 9 - 7                                |
| Mechanical Parts                                                                                                    |                                      |
| Optional Peripherals and Accessories                                                                                                    |                                      |
| System Manuals                                                                                                    | 9 - 21                               |
| Probes  2D-Probes - Curved Array Transducers  2D-Probes - Linear Array Transducers  Real-Time 4D Volume Probes  2D-Probes - Phased Array Transducers  Probe-Compatibility | 9 - 23<br>9 - 24<br>9 - 25<br>9 - 26 |
| Power Cord                                                                                                    | 9 - 28                               |
| Bionsy Needle Guides                                                                                                    | 9 - 30                               |

# **CHAPTER 10**

# **Care & Maintenance**

| Overview        10         Periodic Maintenance Inspections        10         Purpose of Chapter 10        10                                                                                                    | ) - 1                                                                                    |
|----------------------------------------------------------------------------------------------------|------------------------------------------------------------------------------------------|
| Why do Maintenance                                                                                                    | ) - 2                                                                                    |
| Maintenance Task Schedule                                                                                                    |                                                                                          |
| Tools Required                                                                                                    | - 5                                                                                      |
| System Maintenance       10         Preliminary Checks       10         Functional Checks       10         System Checks       10         Peripheral/Option Checks       10         Input Power       10         Mains Cable Inspection       10         Cleaning       10         General Cleaning       10         Physical Inspection       10         Optional Diagnostic Checks       10         Probe Maintenance       10         Probe Related Checks       10         Basic Probe Care       10         Basic Probe Cleaning and/or Disinfection       10         Disinfection by means of the RIC-Holder       10 | ) - 6<br>) - 7<br>) - 8<br>) - 8<br>) - 8<br>) - 8<br>) - 9<br>) - 9<br>) - 10<br>) - 10 |
| Using a Phantom (Optional)10                                                                                                    | ) <b>-</b> 12                                                                            |
| Electrical Safety Tests       10         Safety Test Overview       10         GEHC Leakage Current Limits for Voluson™ S8 / Voluson™ S6       10         Outlet Test - Wiring Arrangement - USA & Canada       10         Grounding Continuity       10         Meter Procedure       10         Enclosure Leakage Current Test       10                                                                                                    | ) - 12<br>) - 13<br>) - 17<br>) - 18<br>) - 18                                           |

|      | Definition                                                               | 10 - 19 |
|------|--------------------------------------------------------------------------|---------|
|      | Generic Procedure                                                        | 10 - 19 |
|      | Data Sheet for Enclosure Leakage Current                                 | 10 - 21 |
|      | Earth Leakage Current Test                                               | 10 - 21 |
|      | Definition                                                               | 10 - 21 |
|      | Generic Procedure                                                        | 10 - 22 |
|      | Type CF Patient Leakage Current Test - ECG Leads                         | 10 - 23 |
|      | Definition                                                               | 10 - 23 |
|      | Generic Procedure                                                        | 10 - 23 |
|      | Type BF Patient Leakage Current Test - Probe                             | 10 - 24 |
|      | Definition                                                               | 10 - 24 |
|      | Generic Procedure on Leakage Current                                     | 10 - 25 |
|      | Type CF Patient Auxiliary current - ECG Lead to Probe                    | 10 - 25 |
|      | Type BF Patient Leakage current - Mains to Probe                         | 10 - 26 |
|      | Type CF Patient Leakage current - Mains to ECG lead                      | 10 - 26 |
|      | Total Patient leakage current : Type CF probe to ground(Only for Europe) | 10 - 27 |
|      | Definition                                                               | 10 - 27 |
|      | Generic Procedure for measurement                                        | 10 - 27 |
|      | Total Patient leakage current : Mains to Type CF probe (Only for Europe) | 10 - 28 |
| When | There's Too Much Leakage Current                                         | 10 - 29 |
|      | Earth and/or Enclosure Fails                                             | 10 - 29 |
|      | Probe Fails                                                              | 10 - 29 |
|      | Peripheral Fails                                                         | 10 - 29 |
|      | Still Fails                                                              | 10 - 29 |
|      | New Unit                                                                 | 10 - 29 |
|      | ECC Foile                                                                | 10 - 29 |
|      | FUJ FAIIS                                                                | 10 - 79 |

# Chapter 1 Introduction

## Section 1-1 Overview

## 1-1-1 Purpose of Chapter 1

This chapter describes important issues related to safely servicing the **Voluson™ S8** and/or **Voluson™ S6** ultrasound system. The service provider must read and understand all the information presented in this manual before installing or servicing a unit.

Table 1-1 Contents in Chapter 1

| Section | Description                         | Page Number |
|---------|-------------------------------------|-------------|
| 1-1     | Overview                            | 1-1         |
| 1-2     | Important Conventions               | 1-3         |
| 1-3     | Safety Considerations               | 1-7         |
| 1-4     | Electromagnetic Compatibility (EMC) | 1-16        |
| 1-5     | Customer Assistance                 | 1-17        |

# 1-1-2 Purpose of Service Manual

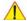

NOTICE This Service Manual is valid for Voluson™ S8 and Voluson™ S6 ultrasound systems.

This Service Manual provides installation and service information for Voluson™S8 / Voluson™S6 Ultrasound Scanning System and contains the following chapters:

- 1.) Chapter 1 Introduction: Contains a content summary and warnings.
- 2.) Chapter 2 Site Preparation: Contains pre-installation requirements.
- 3.) Chapter 3 Setup Instructions: Contains setup and installation procedures.
- 4.) Chapter 4 Functional Checks: Contains functional checks that are recommended as part of the installation, or as required during servicing and periodic maintenance.
- 5.) Chapter 5 Components and Functions (Theory): Contains block diagrams and functional explanations of the electronics.
- 6.) Chapter 6 Service Adjustments: Contains instructions on how to make available adjustments.
- Chapter 7 Diagnostics/Troubleshooting: Provides procedures for running diagnostic or related routines.
- Chapter 8 Replacement Procedures: Provides disassembly procedures and reassembly procedures for all changeable Field Replaceable Units (FRU).
- 9.) Chapter 9 Renewal Parts: Contains a complete list of field replaceable parts.
- 10.) Chapter 10 Care & Maintenance: Provides periodic maintenance procedures.

# 1-1-3 Typical Users of the Basic Service Manual

- GE Service Personnel (installation, maintenance, etc.).
- Hospital's Service Personnel
- Contractors (Some parts of Chapter 2 Pre-Installation)

# 1-1-4 Models Covered by this Manual

Table 1-2 Voluson™ S8 - Model Designations

| BT Info | Description                  | Part Number |
|---------|------------------------------|-------------|
| BT16    | Voluson™ S8 BT16 Console     | 5669980     |
| 5110    | Voluson™ S8 Pro BT16 Console | 5669981     |

Table 1-3 Voluson™ S6 - Model Designations

| BT Info | Description              | Part Number |
|---------|--------------------------|-------------|
| BT16    | Voluson™ S6 BT16 Console | 5669994     |

#### 1-1-5 Purpose of Operator Manual(s)

The Operator Manual(s) should be fully read and understood before operating the Voluson™S8 / Voluson™S6 and also kept near the unit for quick reference.

# Section 1-2 Important Conventions

#### 1-2-1 Conventions Used in this Manual

#### **Model Designations**

This manual covers the Voluson™ S8 / Voluson™ S6 ultrasound units listed on page 1-2.

#### **Icons**

Pictures, or icons, are used wherever they reinforce the printed message. The icons, labels and conventions used on the product and in the service information are described in this chapter.

#### **Safety Precaution Messages**

Various levels of safety precaution messages may be found on the equipment and in the service information. The different levels of concern are identified by a flag word that precedes the precautionary message. Known or potential hazards are labeled in one of following ways:

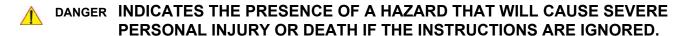

WARNING INDICATES THE PRESENCE OF A HAZARD THAT CAN CAUSE SEVERE PERSONAL INJURY AND PROPERTY DAMAGE IF INSTRUCTIONS ARE IGNORED.

CAUTION Indicates the presence of a hazard that will or can cause minor personal injury and property damage if instructions are ignored.

#### **NOTICE Equipment Damage Possible**

Notice is used when a hazard is present that can cause property damage but has absolutely no personal injury risk.

Example: Disk drive will crash.

NOTE: Notes provide important information about an item or a procedure. Information contained in a NOTE can often save you time or effort.

#### 1-2-2 Standard Hazard Icons

Important information will always be preceded by the exclamation point contained within a triangle, as seen throughout this chapter. In addition to text, several different graphical icons (symbols) may be used to make you aware of specific types of hazards that could cause harm. Even if a symbol isn't used in this manual, it is included for your reference.

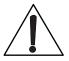

Table 1-4 Standard Hazard Icons

| ELECTRICAL     | MECHANICAL | RADIATION |
|----------------|------------|-----------|
| 4              |            |           |
| LASER          | HEAT       | PINCH     |
| LASER<br>LIGHT |            |           |

Other hazard icons make you aware of specific procedures that should be followed.

Table 1-5 Standard Icons Indicating a Special Procedure be Used

| AVOID STATIC ELECTRICITY | TAG AND LOCK OUT     | WEAR EYE PROTECTION |
|--------------------------|----------------------|---------------------|
|                          | TAG & COCKOUT        | EYE PROTECTION or   |
| WEAR HAND PROTECTION     | WEAR FOOT PROTECTION |                     |
|                          |                      |                     |

### 1-2-3 Product Icons

The following table describes the purpose and location of safety labels and other important information provided on the equipment.

Table 1-6 Product Icons

| LABEL/SYMBOL                                                  | PURPOSE/MEANING                                                                                                    | LOCATION                                                                                                    |
|---------------------------------------------------------------|----------------------------------------------------------------------------------------------------|----------------------------------------------------------------------------------------------------|
| Identification and Rating Plate                               | Manufacturer's name and address<br>Model and serial numbers<br>Electrical ratings                                                                                                    | Rear side of the unit On each probe                                                                         |
| Device Listing/Certification Labels                           | Laboratory logo or labels denoting conformance with industry safety standards such as UL or IEC.                                                                                            | Rear side of the unit                                                                                       |
| C € xxxx                                                      | Council Directive 93/42/EEC concerning medical devices: The CE mark affixed to the equipment testifies compliance to the directive.                                                         | Rear side of the unit On each probe                                                                         |
| IP Code (IPX 1)<br>IP Code (IPX 7)                            | Indicates the degree of protection provided by the enclosure per IEC 60529.  IPX 1 - protected against dripping water  IPX 7 - protected against the effects of immersion                   | Footswitch<br>Probes                                                                                        |
| "CAUTION This unit weighs Special care must be used to avoid" | This precaution is intended to prevent injury that may result if one person attempt to move the unit considerable distances or on an incline due to the weight of the unit.                 | Used in the Service and User Manual which should be adjacent to equipment at all times for quick reference. |
| "DANGER -<br>Risk of explosion used in"                       | The system is not designed for use with flammable anesthetic gases.                                                                                                    | Indicated in the Service Manual.                                                                            |
| <b>†</b>                                                      | Equipment Type BF indicates B Type equipment having even more electrical isolation than standard Type B equipment because it is intended for intimate patient contact.                      | Identification and Rating Plate (rear side of the unit / on plug of each probe)                             |
| -  <b>W</b>  -                                                | Defibrillator-proof Type CF equipment identifies a defibrillation-proof type CF applied part complying with IEC 60601-1.                                                                    | front side of the ECG Module                                                                                |
| <u>^</u>                                                      | ATTENTION - Consult accompanying documents " is intended to alert the user to refer to the operator manual or other instructions when complete information cannot be provided on the label. | Rear side of Power Supply                                                                                   |
| <b>₽</b>                                                      | "CAUTION - Dangerous voltage" (the lightning flash with arrowhead in equilateral triangle) is used to indicate electric shock hazards.                                                      | various                                                                                                    |

Table 1-6 Product Icons (Continued)

| LABEL/SYMBOL                                                 | PURPOSE/MEANING                                                                                                    | LOCATION                                                                     |
|--------------------------------------------------------------|----------------------------------------------------------------------------------------------------|------------------------------------------------------------------------------|
| 0                                                            | "Mains OFF" Indicates the power off position of the mains power switch.                                                                                                    | Rear of system at mains switch                                               |
| Ф                                                            | "OFF/Standby" Indicates the power off/standby position of the power switch.  CAUTION This Power Switch DOES NOT ISOLATE Mains Supply                                                                                                    | Adjacent to On-Off/Standby switch left below the Control panel.              |
|                                                              | "Mains ON" Indicates the power on position of the mains power switch.                                                                                                    | Rear of system at mains switch                                               |
|                                                              | "Protective Earth" Indicates the protective earth (grounding) terminal.                                                                                                    | Rear of system at mains switch (on primary power supply)                     |
|                                                              | "Equipotentiality" Indicates the terminal to be used for connecting equipotential conductors when interconnecting (grounding) with other equipment.                                                                                                    | Rear of system at mains switch (on primary power supply)                     |
|                                                              | Waste Electrical and Electronic Equipment (WEEE) Disposal. This symbol indicates that waste electrical and electronic equipment must not be disposed as unsorted municipal waste and must be collected separately. Please contact an authorized representative of the manufacturer for information concerning the decommissioning of your equipment.                                                                                            | Rear side of the unit On the plug of each probe                              |
| (10)<br>(20)                                                 | These symbols indicate that at least one of the six hazardous substances of the China RoHS Labelling Standard is above the RoHS limitation.  The number inside the circle is referred to as the Environmental Friendly Use Period (EFUP). It indicates the number of years that the product, under normal use, will remain harmless to health of humans or the environment. EFUP = 10 for Short Use Products  EFUP = 20 for Medium Use Products | Rear side of the unit On the plug of each probe                              |
| LAMP CONTAINS MERCURY, DISPOSE ACCORDING TO STATE/LOCAL LAW. | This product consists of devices that may contain mercury, which must be recycled or disposed of in accordance with local, state, or country laws.  (Within this system, the backlight lamps in the monitor, contain mercury.)                                                                                                    | Rear side of the unit not visible: - below the cover on read side of Monitor |
|                                                              | Loading prohibited                                                                                                    | at top cover of the system                                                   |
| UDI                                                          | Every system has a unique marking for identification. The UDI which is located on the top of the CPU. Scan or enter the informal health record as required by the governing laws.                                                                                                    |                                                                              |

# Section 1-3 Safety Considerations

#### 1-3-1 Introduction

The following safety precautions must be observed during all phases of operation, service and repair of this equipment. Failure to comply with these precautions or with specific warnings elsewhere in this manual, violates safety standards of design, manufacture and intended use of the equipment.

#### 1-3-2 **Human Safety**

Operating personnel must not remove the system covers.

Servicing should be performed by authorized personnel only. Only personnel who have participated in a Voluson™ S8 / Voluson™ S6 Training are authorized to service the equipment.

#### 1-3-3 **Mechanical Safety**

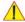

CAUTION

The Voluson™ S8 / Voluson™ S6 weighs 90 kg or more, depending on installed peripherals, (200 lbs., or more) when ready for use.

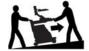

Care must be used when moving it or replacing its parts. Failure to follow the precautions listed could result in injury, uncontrolled motion and costly damage.

#### **ALWAYS:**

- Use the handle to move the system. Be sure the pathway is clear.
- Use slow, careful motions.
   Do not let the system strike walls or door frames.

Two people are required when moving on inclines or lifting more than 16 kg (35 lbs).

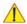

WARNING USE EXTREME CAUTION WHEN ELEVATING THE UNIT, OR IF IT IS RAISED FOR A REPAIR OR MOVED ALONG ANY INCLINE. THE VOLUSON™ S8 / VOLUSON™ S6 SYSTEM MAY BECOME UNSTABLE WHICH COULD CAUSE A TIP OVER.

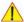

WARNING ULTRASOUND PROBES ARE HIGHLY SENSITIVE MEDICAL INSTRUMENTS THAT CAN EASILY BE DAMAGED BY IMPROPER HANDLING. USE CARE WHEN HANDLING AND PROTECT FROM DAMAGE WHEN NOT IN USE. DO NOT USE A DAMAGED OR DEFECTIVE PROBE. FAILURE TO FOLLOW THESE PRECAUTIONS CAN RESULT IN SERIOUS INJURY AND EQUIPMENT DAMAGE.

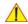

WARNING NEVER USE A PROBE THAT HAS FALLEN TO THE FLOOR. EVEN IF IT LOOKS OK, IT MAY BE DAMAGED.

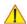

**CAUTION** 

Always lower and center the Operator I/O Panel before moving the scanner.

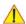

CAUTION

Before you move or transport the system, make sure to lock the LCD monitor firmly and flip down the monitor to prevent damage to the system.

NOTE: Special care should be taken when transporting the unit in a vehicle:

- Eject any DVD/CD from the drive.
- Place the probes in their carrying cases.
- DO NOT use the Control Panel as an anchor point.
- Secure the systems with straps in an upright position and lock the caster wheels (brake).
- Ensure that the Voluson™ S8 / Voluson™ S6 system is firmly secured while inside the vehicle.
- Prevent vibration damage by driving cautiously. Avoid unpaved roads, excessive speeds, and erratic stops or starts.

#### 1-3-4 **Electrical Safety**

#### 1-3-4-1 Safe Practices

To minimize shock hazard, the equipment chassis must be connected to an electrical ground. The system is equipped with a three-conductor AC power cable. This must be plugged into an approved electrical outlet with safety ground. If an extension cord is used with the system, make sure that the total current rating of the system does not exceed the extension cord rating.

The power outlet used for this equipment should not be shared with other types of equipment. Both the system power cable and the power connector meet international electrical standards.

NOTE: This product is classified as Class I and INTERNALLY POWERED ME QUIPMENT according to the IEC/EN 60601-1.

#### 1-3-4-2 **Probes**

All the probes for the Voluson™ S8 / Voluson™ S6 are designed and manufactured to provide troublefree, reliable service. To ensure this, correct handling of probes is important and the following points should be noted:

- Do not drop a probe or strike it against a hard surface, as this may damage the transducer elements, acoustic lens, or housing.
- Inspect the probe prior to each use for damage or degradation to the Housing, Cable strain relief, Lens and Seal.
- Do not use a cracked or damaged probe. In this event, call your field service representative immediately to obtain a replacement.
- Avoid pulling, pinching or kinking the probe cable, since a damaged cable may compromise the electrical safety of the probe.
- To avoid the risk of a probe accidentally falling, do not allow the probe cables to become entangled, or to be caught in the machine's wheels.
- Never immerse the probe connector or adapter into any liquid.

NOTE: For detailed information on handling probes, refer to the Voluson™ S8 / Voluson™ S6 Basic User Manual and the care card supplied with the probe.

#### 1-3-5 **Auxiliary Devices Safety**

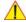

WARNING Power Supplies for additional equipment MUST comply with IEC 60601-1.

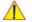

WARNING DO NOT attempt to use different peripherals and accessories (brand and model; connected via USB ports) other than approved and provided by GE Healthcare! The ultrasound system is an extremely sensitive and complex medical system. Any unauthorized peripherals may cause system failure or damage!

> The Voluson™ S8 / Voluson™ S6 is equipped with an isolation transformer to provide the required separation from mains for both, the system and the auxiliary devices.

One AUX main outlet is located at the primary power supply. It is used for connecting the threefold splitter whose outlets are led to the shelves intend for auxiliary devices (e.g., printers) and the AUX main outlet that is accessible on the back of the control console.

The IEC 60601-1-1 standard provides a guideline for safely interconnecting medical devices in systems. "Equipment connected to the analog or digital interface must comply with the respective IEC/UL standards (e.g. IEC 60950 / UL 60950 for data processing equipment and IEC 60601-1 / UL 60601-1 for medical equipment).

#### 1-3-5 **Auxiliary Devices Safety** (cont?)

Everybody who connects additional equipment to the signal input portion or signal output portion configures a medical system, and is therefore responsible that the system complies with the requirements of the system standard IEC 60601-1-1.

Special care has to be taken, if the device is connected to computer network (e.g., Ethernet), because other devices could be connected without any control. There could be a potential difference between the protective earth and any line of the computer network including the shield.

In this case the only way to operate the system safely is to use an isolated signal link with minimum 4mm creepage distance, 2.5mm air clearance of the isolation device. For computer networks there are media converters available which convert the electrical to optical signals. Please consider that this converter has to comply with IEC xxx standards\* and is battery operated or connected to the isolation mains output of the Voluson™S8 / Voluson™S6 ultrasound system.

- \* IEC xxx stands for standards such as:
  - IEC 60601 for medical devices
  - IEC 60950 for information technology equipment etc.

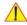

NOTICE The system integrator (any person connecting the medical device to other devices) is responsible that the connections are safe.

If in doubt, consult the technical service department or your local representative.

The leakage current of the entire system including any / all auxiliary equipment must not exceed the limit values as per EN 60601-1-1:1990 (IEC 60601-1-1) respectively other valid national or international standards. All equipment must comply with UL, CSA and IEC requirements.

Please observe that some printers may not be medical devices! If the Bluetooth Printer and/or Line Printers are no medical devices, they have to be located outside of the patient environment and use separation device such as LAN/USB isolator or isolation transformer (according to IEC 60601-1 / UL 60601-1).

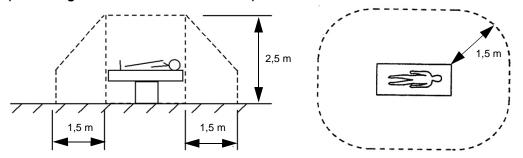

CAUTION Auxiliary equipment must only be connected to the main console with the special main outlet provided for the electrical safety of the system.

**CAUTION** Auxiliary equipment with direct main connection requires galvanic separation of the signal and/ or control leads.

For hardware installation procedures see: Chapter 3 - Connection of Auxiliary Devices, on page 3-12.

WARNING After each installation, the leakage currents have to be measured according to IEC 60601-1 respectively UL 60601-1.

NOTICE All peripherals mounted on the Voluson™ S8 / Voluson™ S6 system chassis must be firmly secured in position.

#### 1-3-6 Labels Locations

The Voluson™S8 / Voluson™S6 ultrasound system comes equipped with product labels and icons. These labels and icons represent pertinent information regarding the operation of the unit.

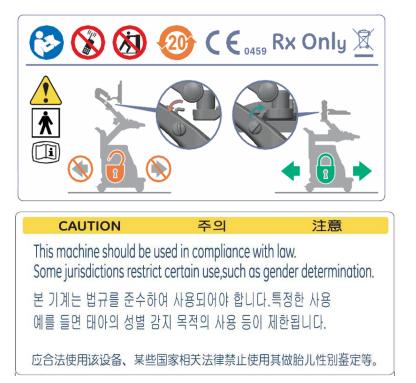

Figure 1-1 Labeling (on rear of the Voluson™ S8 / Voluson™ S6 system)

#### 1-3-6-1 Main Label

. The Main Label is located on the rear of the Voluson™ S8 / Voluson™ S6 system.

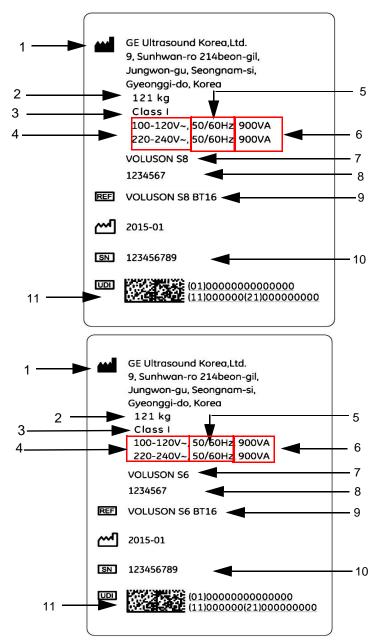

Figure 1-2 Main Label (located on left rear of Voluson™ S8 / Voluson™ S6) - example

| 1 | Manufacturer           | 6  | Power Consumption nominal |
|---|------------------------|----|---------------------------|
| 2 | Weight                 | 7  | Product name              |
| 3 | Classification         | 8  | Console Part No.          |
| 4 | System Voltage Setting | 9  | Brand and Model name      |
| 5 | Frequency              | 10 | System Serial Number      |
|   |                        | 11 | Bar code                  |

# 1-3-6-2 TUV symbol

TUV symbol is located below the main label.

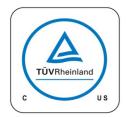

Figure 1-3 TUV symbol

#### 1-3-6-3 Multi Caution Label

The Multi Caution label is located on the rear of the Voluson™ S8 / Voluson™ S6 system.

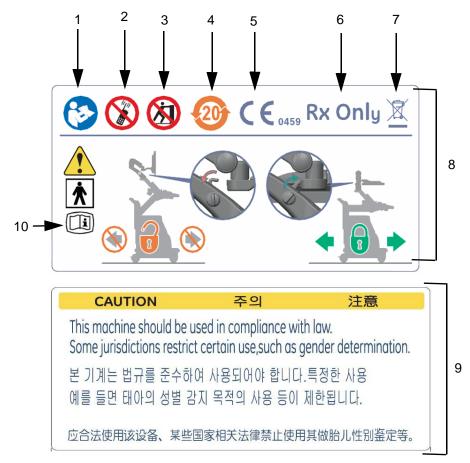

Figure 1-4 Multi Caution Label

- 1 Symbol "Follow instructions for use"
- 2 Symbol "Do not use the following devices near this system"
- 3 Symbol "Pushing prohibited"
- 4 Symbol "RoHS mark"
- 5 CE mark
- 6 Rx Only mark
- 7 WEEE Disposal Icon
- 8 Transportation position instruction
- 9 Caution
- 10 e-IFU label

### 1-3-7 Dangerous Procedure Warnings

Warnings, such as the examples below, precede potentially dangerous procedures throughout this manual. Instructions contained in the warnings must be followed.

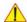

DANGER DANGEROUS VOLTAGES, CAPABLE OF CAUSING DEATH, ARE PRESENT IN THIS EQUIPMENT.

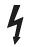

USE EXTREME CAUTION WHEN HANDLING, TESTING AND ADJUSTING.

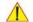

#### WARNING EXPLOSION WARNING

DO NOT OPERATE THE EQUIPMENT IN AN EXPLOSIVE ATMOSPHERE.

OPERATION OF ANY ELECTRICAL EQUIPMENT IN SUCH AN ENVIRONMENT CONSTITUTES A DEFINITE SAFETY HAZARD.

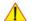

#### WARNING DO NOT SUBSTITUTE PARTS OR MODIFY EQUIPMENT

BECAUSE OF THE DANGER OF INTRODUCING ADDITIONAL HAZARDS, DO NOT INSTALL SUBSTITUTE PARTS OR PERFORM ANY UNAUTHORIZED MODIFICATION OF THE EQUIPMENT.

## 1-3-8 Lockout/Tagout Requirements (For USA Only)

Follow OSHA Lockout/Tagout requirements to protect service personnel from injuries caused by unexpected energizing or start-up of equipment during service, repair, or maintenance.

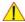

**NOTICE** Energy Control and Power Lockout for Voluson™ S8 / Voluson™ S6.

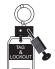

When servicing parts of the system where there is exposure to voltage greater than 30 Volts: Unplug the system.

Maintain control of the system power plug.

There are no test points to verify isolation, you must wait for at least 20 seconds for capacitors to discharge.

Beware that the Power Supply, Front End Processor and Back End Processor may be energized even if the power is turned off when the cord is still plugged into the AC Outlet.

## 1-3-9 Returning/Shipping System, Probes and Repair Parts

When returning or shipping the Voluson™ S8 / Voluson™ S6 system in the original packaging:

- system must be lowered to its minimum height with monitor flapped down (see Figure on Figure 3-5)
- the Control Console has to be centered and locked

NOTE: For Control Console Positioning refer to 4-7-1 on page 4-25.

Equipment being returned must be clean and free of blood and other infectious substances.

GEHC policy states that body fluids must be properly removed from any part or equipment prior to shipment. GEHC employees, as well as customers, are responsible for ensuring that parts/equipment have been properly decontaminated prior to shipment. Under no circumstance should a part or equipment with visible body fluids be taken or shipped from a clinic or site (for example, body coils or and ultrasound probe).

The purpose of the regulation is to protect employees in the transportation industry, as well as the people who will receive or open this package.

#### 1-3-9 Returning/Shipping System, Probes and Repair Parts (cont?)

NOTE:

The US Department of Transportation (DOT) has ruled that "items what were saturated and/or dripping with human blood that are now caked with dried blood; or which were used or intended for use in patient care" are "regulated medical waste" for transportation purpose and must be transported as a hazardous material.

#### 1-3-10 **Battery Safety**

NOTE:

The Voluson™ S8 / Voluson™ S6 ultrasound system is supplied with a lithium ion battery in the power supply module, as option.

The lithium ion technologt used in the system's battery is significantly less harzardous to the environment than the lithium metal technology used in some other batteries (such as watch batteries). Used batteries should not be placed with common household waste products. Contact local authorities for the location of a chemical waste collection program nearest you.

NOTE: Regulations vary for different countries. Dispose of a used battery in accordance with local regulations.

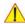

CAUTION USE ONLY BATTERIES APPROVED BY GE HEALTHCARE AS SUITABLE FOR USE WITH THE Voluson™ S8 / Voluson™ S6 ULTRASOUND STSTEM.

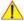

## WARNING THE Voluson™ S8 / Voluson™ S6 BATTERY HAS A SAFETY DEVICE. DO NOT ATTEMPT TO DIS-ASSEMBLE OR ALTER THE BATTERY! ALWAYS OBSERVE THE FOLLOWING PRECAUTIONS:

- DO NOT short-circuit the battery by directly connecting the negative terminals with metal objects.
- DO NOT heat the battery or discard it in a fire.
- DO NOT expose the battery to temperatures over 50 °C. Keep the battery away from fire and other heat sources.
- DO NOT charge the battery near a heat source, such as, a fire or heater.
- DO NOT leave the battery in direct sunlight.
- DO NOT pierce the battery with a sharp object, hit it, or step on it.
- DO NOT apply solder to a battery.
- DO NOT connect the battery to an electrical power outlet.

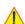

### **CAUTION TO PREVENT THE BATTERY BURSTING, IGNITING, OR FUMES FROM THE BATTERY CAUSING EQUIPMENT DAMAGE, ALWAYS OBSERVE THE FOLLOWING PRECAUTIONS:**

- DO NOT immerse the battery in water or allow it to get wet.
- DO NOT place the battery into a microwave oven or pressurized container.
- If the battery leaks or emits an odor, remove it from all possible flammable sources.
- If the battery emits an odor or heat, is deformed or discolored, or in a way appears abnormal during use, recharging or sotrage, immediately remove it and stop using it.

NOTE: If you have any questions about the battery, consult your local GE representative.

Storage of the battery pack:

Short-term (less than 1 month):between 0 °C(32 °F) and 50 °C(122 °F) Long-term (more than 3 months): between 10 °C(50 °F) and 35 °C(95 °F)

when charging the battery for the first time after long-term storage, recover the battery pack to original performance through repeating several cycles of full charging and discharging.

# Section 1-4 **Electromagnetic Compatibility (EMC)**

#### 1-4-1 What is EMC?

Electromagnetic compatibility describes a level of performance of a device within its electromagnetic environment. This environment consists of the device itself and its surroundings including other equipment, power sources and persons with which the device must interface. Inadequate compatibility results when a susceptible device fails to perform as intended due interference from its environment or when the device produces unacceptable levels of emission to its environment. This interference is often referred to as radio-frequency or electromagnetic interference (RFI/EMI) and can be radiated through space or conducted over interconnecting power of signal cables. In addition to electromagnetic energy, EMC also includes possible effects from electrical fields, magnetic fields, electrostatic discharge and disturbances in the electrical power supply.

For applicable standards please refer to Chapter 2 in the Basic User Manual of the Voluson™S8 / Voluson™S6 ultrasound system.

#### 1-4-2 Compliance

The Voluson™ S8 / Voluson™ S6 unit conforms to all applicable conducted and radiated emission limits and to immunity from electrostatic discharge, radiated and conducted RF fields, magnetic fields and power line transient requirements as mentioned in IEC 60601-1-2.

NOTE:

For CE Compliance, it is critical that all covers, screws, shielding, gaskets, mesh, clamps, are in good condition, installed tightly without skew or stress. Proper installation following all comments noted in this service manual is required in order to achieve full EMC performance.

#### **Electrostatic Discharge (ESD) Prevention** 1-4-3

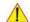

WARNING DO NOT touch any boards with integrated circuits prior to taking the necessary ESD precautions:

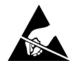

- 1.) When installing boards, ESD may cause damage to a board. ALWAYS connect yourself, via an arm-wrist strap, to the advised ESD connection point located on the rear of the system (to the right of the power connector).
- 2.) Follow general guidelines for handling of electrostatic sensitive equipment.

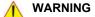

WARNING Risk of electrical shock: System must be turned off.

Avoid all contact with electrical contacts, conductors and components. Always use non-conductive handles designed for the removal and replacement of ESD sensitive parts. All parts that have the potential for storing energy must be discharged or isolated before making contact.

# Section 1-5 Customer Assistance

#### 1-5-1 Contact Information

If this equipment does not work as indicated in this service manual or in the Basic User Manual, or if you require additional assistance, please contact the local distributor or appropriate support resource, as listed below.

NOTE: Prepare vital system information (see: Section 7-2 on page 7-2) before you call:

- System Type
- System Serial number (also visible on label on back of the system)
- Application Software version
- Backup version

additional information about installed software

| LOCATION                                                              | NUMBER                      |                                                                |  |
|-----------------------------------------------------------------------|-----------------------------|----------------------------------------------------------------|--|
|                                                                       | Service                     | TEL: 1-800-437-1171                                            |  |
| USA<br>GE Healthcare                                                  | Service Parts               | TEL: 1-800-558-2040                                            |  |
| Ultrasound Service Engineering                                        | Online Center               | TEL: 1-800-321-7937                                            |  |
| 9900 Innovation Drive (RP-2123)<br>Wauwatosa, WI 53226, USA           | Anathartina Ownerd          | TEL: 1-800-682-5327                                            |  |
| 774474.004, 777 00220, 0077                                           | Application Support         | TEL: 1-262-524-5698                                            |  |
| Occada                                                                | Service                     | TEL: 1-800-668-0732                                            |  |
| Canada                                                                | Application Support         | TEL: 1-262-524-5698                                            |  |
| Laffa Association                                                     | Service                     | TEL: +1-262-524-5300                                           |  |
| Latin America                                                         | Application Support         | TEL: +1-262-524-5698                                           |  |
| EUROPE Ultrasound Europe GE Ultraschall Deutschland GmbH              | Support                     | TEL: +49 (0) 212 2802 652                                      |  |
| Beethovenstraße 239<br>Postfach 11 05 60, D-42655 Solingen<br>Germany |                             | FAX: +49 (0) 212 2802 431                                      |  |
| EGM                                                                   | Saudi Arabia Service Center | TEL: (+966) 800 429 2222                                       |  |
| EGW                                                                   | UAE Service Center          | TEL: +971 800 3646                                             |  |
| Asia (Singapore) GE Ultrasound Asia Service Department - Ultrasound   | Service Department          | TEL: +65 6291-8528                                             |  |
| 298 Tiong Bahru Road #15-01/06<br>Central Placa<br>Singapore 168730   |                             | FAX: +65 6291-7006                                             |  |
| lanan                                                                 | Online Center               | TEL: +81 42-846-9011                                           |  |
| Japan                                                                 | Offiliale Center            | FAX: +81 42-648-2905                                           |  |
| China                                                                 | Technical Support           | TEL: +(86) 800-810 8188<br>TEL: +(86) 400-812 8188             |  |
| ANZ                                                                   | Service Support             | TEL: +61 1800 659 465                                          |  |
| Australia                                                             | Service Support             | TEL: +(61) 1-800-659-465                                       |  |
| India                                                                 | Technical Support           | TEL: 1800-425-8025<br>TEL: 1800-425-7255<br>TEL: 1800-102-7750 |  |
| Korea                                                                 | Technical Support           | TEL: +(82) 1544-6119                                           |  |
| Africa                                                                | Algeria Service Center      | TEL: +213 2179 1212                                            |  |

Figure 1-5

# 1-5-2 System Manufacturer

Table 1-7 System Manufacturer

| Manufacturer                                                        | FAX Number          |
|---------------------------------------------------------------------|---------------------|
| GE Ultrasound Korea                                                 |                     |
| 9, Sunhwan-ro 214beon-gil, Jungwon-gu,<br>Seongnam-si, Gyeonggi-do, | +82 (0) 31-740-6436 |
| Korea                                                               |                     |

# Chapter 2 Site Preparation

# Section 2-1 Overview

# 2-1-1 Purpose of Chapter 2

This chapter provides the information required to plan and prepare for the installation of a Voluson™ S8 / Voluson™ S6 ultrasound unit. Included are descriptions of the facility and electrical needs to be met by the purchaser.

Table 2-1 Contents in Chapter 2

| Section | Description                  | Page Number |
|---------|------------------------------|-------------|
| 2-1     | Overview                     | 2-1         |
| 2-2     | General Console Requirements | 2-2         |
| 2-3     | Facility Needs               | 2-6         |

# Section 2-2 General Console Requirements

#### 2-2-1 **Environmental Requirements**

Table 2-2 **Environmental Requirements** 

| Operating<br>Temperature   | Operating<br>Humidity          | Heat Dissipation                                                        | Storage<br>Temperature        | Storage Humidity               |
|----------------------------|--------------------------------|-------------------------------------------------------------------------|-------------------------------|--------------------------------|
| 18 to 30°C<br>(64 to 86°F) | 30 to 80% rH<br>non-condensing | S6: 680 BTU/hour<br>S8: 780 BTU/hour<br>without on-board<br>peripherals | -10 to 50 °C<br>(14 to 122°F) | 10 to 90% rH<br>non-condensing |

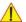

CAUTION If the system has been in storage or has been transported, please see the acclimation requirements before powering ON and/or using the system (see: Section 3-2-2 "Installation Warnings" on page 3-3).

#### 2-2-1-1 Cooling

The cooling requirement for the Voluson™ S8 / Voluson™ S6 is 780/680 BTU/hr. This figure does not include cooling needed for lights, people, or other equipment in the room.

NOTE: Each person in the room places an additional 300 BTU/hr. demand on the cooling system.

#### 2-2-1-2 Lighting

Bright light is needed for system installation, updates and repairs. However, operator and patient comfort may be optimized if the room light is subdued and indirect. Therefore a combination lighting system (dim/bright) is recommended. Keep in mind that lighting controls and dimmers can be a source of EMI which could degrade image quality. These controls should be selected to minimize possible interference.

#### 2-2-2 **Electrical Requirements**

NOTE:

GE Healthcare requires a dedicated power and ground for the proper operation of its Ultrasound equipment. This dedicated power shall originate at the last distribution panel before the system.

The dedicated line shall consist of one phase, a neutral (not shared with any other circuit), and a full size Ground wire from the distribution panel to the Ultrasound outlet.

NOTE:

Please note that image artifacts can occur, if at any time within the facility, the Ground from the main facility's incoming power source to the Ultrasound unit is only a conduit.

#### 2-2-2-1 Voluson™ S8 / Voluson™ S6 Power Requirements

Table 2-3 Electrical Specifications for Voluson™ S8 / Voluson™ S6

| Voltage       | Tolerances | Current   | Frequency       |
|---------------|------------|-----------|-----------------|
| 100 - 120 VAC | ±10%       | 9.0 7.0 A | 50, 60 Hz (±2%) |
| 220 - 240 VAC | ±10%       | 4.0 3.7 A | 50, 60 Hz (±2%) |

Power Consumption nominal 900 VA including all on-board peripherals.

#### 2-2-2-2 Inrush Current

Inrush current is not a factor to consider due to the inrush current limiting properties of the power supplies.

#### 2-2-2-3 Site Circuit Breaker

It is recommended that the branch circuit breaker for the machine be readily accessible.

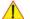

### **CAUTION POWER OUTAGE MAY OCCUR.**

The Voluson™ S8 / Voluson™ S6 requires a dedicated single branch circuit. To avoid circuit overload and possible loss of critical care equipment, make sure you DO NOT have any other equipment operating on the same circuit.

#### 2-2-2-4 Site Power Outlets

A dedicated AC power outlet must be within reach of the unit without extension cords. Other adequate outlets for the external peripherals, medical and test equipment needed to support this unit must also be present within 1 m (3.2 ft.) of the unit. Electrical installation must meet all current local, state, and national electrical codes.

#### 2-2-2-5 Main Power Plug

The Voluson?8 / Voluson?6 ultrasound system is supplied with a main power plug, as standard. In the event that the unit arrives without a power plug, or with the wrong plug, contact your GE dealer. When necessary, the installation engineer will supply the appropriate power plug to meet the applicable local regulations.

#### 2-2-3 EMI Limitations

Ultrasound systems are susceptible to Electromagnetic Interference (EMI) from radio frequencies, magnetic fields, and transients in the air or wiring. Ultrasound machines also generate EMI. The Voluson™ S8 / Voluson™ S6 complies with limits as stated on the EMC label. However, there is no guarantee that interference will not occur in a particular installation.

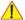

**NOTICE** Possible EMI sources should be identified before the unit is installed.

Electrical and electronic equipment may produce EMI unintentionally as the result of a defect. Sources of EMI include the following:

- medical lasers
- scanners
- cauterizing guns
- computers
- monitors
- fans
- gel warmers
- microwave oven
- light dimmers
- · portable phones
- broadcast stations and mobile broadcasting machines

Table 2-4 EMI Prevention/Abatement

| EMI Rule                                                            | Details                                                                                                    |
|---------------------------------------------------------------------|----------------------------------------------------------------------------------------------------|
| Be aware of RF sources.                                             | Keep the unit at least 5 meters (16.4 feet) away from other EMI sources. Special shielding may be required to eliminate interference problems caused by high frequency, high powered radio or video broadcast signals.                                                                                                    |
| Ground the unit.                                                    | Poor grounding is the most likely reason a unit will have noisy images. Check grounding of the power cord and power outlet.                                                                                                    |
| Replace and/or reassemble all screws, RF gaskets, covers and cores. | After you finish repairing or updating the system, replace all covers and tighten all screws.  Any cable with an external connection requires a magnet wrap at each end.  Install the shield over the front of card cage. Loose or missing covers or RF gaskets allow radio frequencies to interfere with the ultrasound signals. |
| Replace broken RF gaskets.                                          | If more than 20% or a pair of the fingers on an RF gasket are broken, replace the gasket. Do not turn ON the unit until any loose metallic part is removed and replaced, if required.                                                                                                    |
| Do not place labels where RF gaskets touch metal.                   | Never place a label where RF gaskets meet the unit. Otherwise, the gap created will permit RF leakage. In case a label has been found in such a location, move the label to a different, appropriate location.                                                                                                    |
| Use GE- specified harnesses and peripherals.                        | The interconnect cables are grounded and require ferrite beads and other shielding.  Cable length, material, and routing are all important; do not make any changes that do not meet all specifications.                                                                                                    |
| Take care with cellular phones.                                     | Cellular phones may transmit a 5 V/m signal that causes image artifacts.                                                                                                    |
| Properly dress peripheral cables.                                   | Do not allow cables to lie across the top of the card cage or hang out of the peripheral bays.  Loop the excess length for peripheral cables inside the peripheral bays.  Attach the monitor cables to the frame.                                                                                                    |

#### 2-2-4 Probe Environmental Requirements

Operation: Ambient temperature 18° to 30° C

Storage: -10° to 50° C

NOTE: Temperature in degrees C. Conversion to degrees  $F = {}^{\circ}C$  (9/5) + 32.

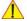

NOTICE SYSTEMS AND ELECTRONIC PROBES ARE DESIGNED FOR STORAGE TEMPERATURES OF -10° TO +50°C. WHEN EXPOSED TO LARGE TEMPERATURE VARIATIONS, THE PRODUCT SHOULD BE KEPT IN ROOM TEMPERATURE FOR 10 HOURS BEFORE USE.

### 2-2-5 Time and Manpower Requirements

Site preparation takes time. Begin Pre-installation checks as soon as possible. If possible, allow six weeks before delivery, for enough time to make necessary changes.

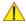

CAUTION

Have two people available to deliver and unpack the Voluson?8 / Voluson?6 ultrasound system. Attempts to move the unit considerable distances (or on an incline) by one person alone, could result in personal injury and/or damage to the system.

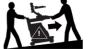

#### 2-2-6 System Specifications

#### 2-2-6-1 Physical Dimensions of Voluson™ S8 / Voluson™ S6

The physical dimensions and weight (without Peripherals) of the Voluson™ S8 / Voluson™ S6 unit are summarized in Table 2-5.

NOTE:

Physical dimensions (especially height )depend on control console and monitor positioning. For more details refer to Chapter 5 - OPIO Positioning, on page 5-47.

Table 2-5 Physical Dimensions and Weight (without Peripherals)

| Height                                          | Width              | Depth                | Weight             |
|-------------------------------------------------|--------------------|----------------------|--------------------|
| 1730 mm / 70.0 inch *<br>1310 mm / 52.0 inch ** | 620 mm / 25.5 inch | 850 mm / 34.0 inch * | 90 kg / 200.0 lbs. |

<sup>\*</sup> maximum at "normal" Monitor position (control console is elevated to the maximum)

#### 2-2-6-2 Acoustic Noise Output

max. 55 dB(A)

#### 2-2-6-3 Electrical Specifications

Please refer to Section 2-2-2-1 "Voluson™ S8 / Voluson™ S6 Power Requirements" on page 2-3.

<sup>\*\*</sup> minimum at "normal" Monitor position (no control console elevation of movement)

# Section 2-3 Facility Needs

### 2-3-1 Purchaser Responsibilities

The work and materials needed to prepare the site is the responsibility of the purchaser. Delay, confusion, and waste of manpower can be avoided by completing pre installation work before delivery.

Use the Pre-installation checklist (provided in Table 2-6) to verify that all needed steps have been taken.

Table 2-6 Voluson™ S8 / Voluson™ S6 Pre-Installation Check List

| Action                                                                                                    | Yes | No |
|----------------------------------------------------------------------------------------------------|-----|----|
| Schedule at least 3 hours for installation of the system.                                                 |     |    |
| Notify installation team of the existence of any variances from the basic installation.                   |     |    |
| Make sure system and probes have been subject to acclimation period.                                      |     |    |
| Environmental cooling is sufficient.                                                                      |     |    |
| Lighting is adjustable to adapt to varying operational conditions of the scanner.                         |     |    |
| Electrical facilities meet system requirements.                                                           |     |    |
| EMI precautions have been taken and all possible sources of interference have been removed.               |     |    |
| Mandatory site requirements have been met.                                                                |     |    |
| If a network is used, IP address has been set for the system and a dedicated network outlet is available. |     |    |

Purchaser responsibility includes:

- Procuring the materials required.
- Completing the preparations before delivery of the ultrasound system.
- Paying the costs for any alterations and modifications not specifically provided in the sales contract.

NOTE:

All electrical installations that are preliminary to the positioning of the equipment at the site prepared for the equipment must be performed by licensed electrical contractors. Other connections between pieces of electrical equipment, calibrations, and testing must also be performed by qualified personnel. The products involved (and the accompanying electrical installations) are highly sophisticated and special engineering competence is required. All electrical work on these products must comply with the requirements of applicable electrical codes. The purchaser of GE equipment must only utilize qualified personnel to perform electrical servicing on the equipment.

The desire to use a non–listed or customer provided product or to place an approved product further from the system than the interface kit allows presents challenges to the installation team. To avoid delays during installation, such variances should be made known to the individuals or group performing the installation at the earliest possible date (preferably prior to the purchase).

The ultrasound suite must be clean prior to delivery of the machine. Carpet is not recommended because it collects dust and creates static. Potential sources of EMI (electromagnetic interference) should also be investigated before delivery. Dirt, static, and EMI can negatively impact system reliability.

#### 2-3-2 Mandatory Site Requirements

The following are mandatory site requirements. Additional (optional) recommendations, as well as a recommended ultrasound room layout, are provided in Section 2-3-3 "Site Recommendations".

- A dedicated single branch power outlet of adequate amperage (see Table 2-3 on page 2-3) that
  meets all local and national codes and is located less than 2.5 m (8.2 ft) from the unit's proposed
  location. Refer to: Section 2-2-2 "Electrical Requirements" on page 2-2.
- A door opening of at least 76 cm (2.5 ft) in width.
- The proposed location for the unit is at least 0.2 m (0.67 ft) from the walls, to enable cooling.
- Clean and protected space for storage of probes (either in their case or on a rack).
- Material to safely clean probes (performed using a plastic container, never metal).
- Power outlet and place for any external peripheral are within 2 m (6.5 ft.) of each other with peripheral within 1 m of the unit to connect cables.

NOTE: The Voluson™ S8 / Voluson™ S6 has four outlets inside the unit. One is for the monitor and three for on board peripherals.

In case of network option:

- An active network outlet in the vicinity of the ultrasound unit.
- A network cable of appropriate length (regular Pin-to-Pin network cable).
- An IT administrator who will assist in configuring the unit to work with your local network.
   A fixed IP address is required. Refer to the form provided in Figure 3-98 on page 3-97 for network details that are required.

NOTE: All relevant preliminary network port installations at the prepared site must be performed by authorized contractors. The purchaser of GE equipment must utilize only qualified personnel to perform servicing of the equipment.

#### 2-3-3 Site Recommendations

The following are (optional) site recommendations. Mandatory site requirements are provided in the *Mandatory Site Requirements* section, above.

- Door opening of 90 cm (3 ft) in width.
- Accessible circuit breaker for a dedicated power outlet.
- Sink with hot and cold running water.
- Receptacle for bio-hazardous waste, for example, used probe sheaths.
- Emergency oxygen supply.
- Storage area for linens and equipment.
- Nearby waiting room, lavatory, and dressing room.
- Dual level lighting (bright and dim).
- · Lockable cabinet for software and manuals.

#### 2-3-3-1 Recommended Ultrasound Room Layout

Figure 2-1 below shows a floor plan illustrating the recommended layout of the Ultrasound Room and depicting the minimal room layout requirements.

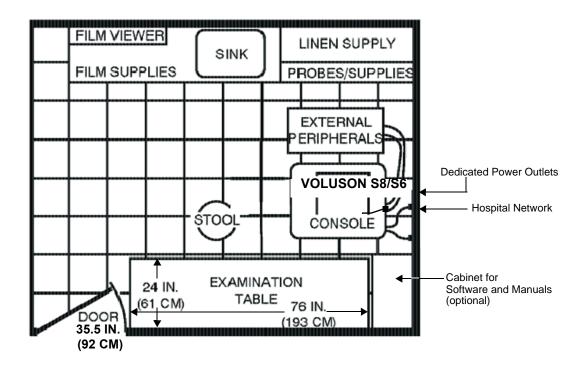

Figure 2-1 Recommended Floor Plan 4.3m x 5.2m (14ft x 17ft)

#### 2-3-4 **Networking Setup Requirements**

#### 2-3-4-1 Stand-alone Unit (without Network Connection)

None

#### 2-3-4-2 **Unit Connected to Hospital's Network**

Supported networks:

- Ethernet
- Wireless LAN

#### 2-3-4-3 **Purpose of the DICOM Network Function**

DICOM (Digital Imaging and Communications in Medicine) services provide the operator with clinically useful features for moving images and patient information over a hospital network.

Examples of DICOM services include the transfer of images to workstations for viewing or transferring images to remote printers. As an added benefit, transferring images in this manner frees up the onboard monitor and peripherals, enabling viewing to be done while scanning continues.

With DICOM, images can be archived, stored, and retrieved faster, easier, and at a lower cost.

#### 2-3-4-4 **DICOM Option Pre-installation Requirements**

To configure the Voluson™ S8 / Voluson™ S6 ultrasound unit to work with other network connections, the network administrator must provide some necessary information.

Use the Connectivity Setup Worksheet on page 3-96 to record required information that must include:

Voluson™ S8 / Voluson™ S6

**Details:** 

DICOM network details for the Voluson? unit, including the host

name, local port, IP address, AE title and net mask.

 Routing Information: IP addresses for default gateway and other routers in use at site.

• DICOM Application Information: Details of DICOM devices in use at the site, including the DICOM

host name, AE title, DICOM port number and IP addresses.

Installation see: Section 3-13 "Network Configuration" on page 3-75.

This page was intentionally left blank.

# Chapter 3 Setup Instructions

# Section 3-1 Overview

# 3-1-1 The Purpose of Chapter 3

This chapter contains information needed to setup the Voluson?8 / Voluson?6 ultrasound system. Included are procedures to receive, unpack and configure the equipment.

A worksheet is provided (see: page 3-96 to page 3-97) to help ensure that all the required information is available, prior to setup the system.

Table 3-1 Contents in Chapter 3

| Section | Description                           | Page Number |
|---------|---------------------------------------|-------------|
| 3-1     | Overview                              | 3-1         |
| 3-2     | Set Up Reminders                      | 3-2         |
| 3-3     | Receiving and Unpacking the Equipment | 3-5         |
| 3-4     | Preparing for Set Up                  | 3-10        |
| 3-5     | Connection of Auxiliary Devices       | 3-12        |
| 3-6     | Completing the Set Up                 | 3-25        |
| 3-7     | Printer Installation                  | 3-32        |
| 3-8     | Cellular Modem Installation           | 3-54        |
| 3-9     | System Configuration                  | 3-61        |
| 3-10    | Available Probes                      | 3-71        |
| 3-11    | Software/Option Configuration         | 3-71        |
| 3-12    | Connectivity Setup                    | 3-72        |
| 3-13    | Network Configuration                 | 3-75        |
| 3-14    | Connectivity Setup Worksheet          | 3-96        |
| 3-15    | Paperwork                             | 3-98        |

# Section 3-2 Set Up Reminders

# 3-2-1 Average Installation Time

Once the site has been prepared, the average installation time required is shown in Table 3-2 below.

Table 3-2 Average Installation Time

| Description                                 | Average Installation Time | Comments                          |
|---------------------------------------------|---------------------------|-----------------------------------|
| Unpacking the scanner                       | 0.5 hours                 |                                   |
| Installing the scanner / options / printers | 0.5 - 1.5 hours           | depends on required configuration |
| DICOM Option (connectivity)                 | 0.5 - 1.5 hours           | depends on configuration amount   |

## 3-2-2 Installation Warnings

- 1.) Since the Voluson™ S8 / Voluson™ S6 weighs approximately 87.5 kg (192.5 lbs.) without peripherals, two people are required to unpack it.
- There are no operator serviceable components. To prevent shock, do not remove any covers or panels. Should problems or malfunctions occur, unplug the power cord.
   Only qualified service personnel should carry out servicing and troubleshooting.

## 3-2-2-1 Moving/Lifting the System

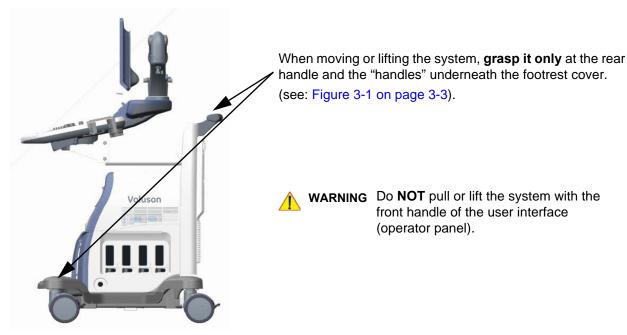

Figure 3-1 moving or lifting the system

## 3-2-2-2 System Acclimation Time

After being transported, the Voluson™ S8 / Voluson™ S6 system may be very cold or hot. It requires one hour for each 2.5°C increment if it's temperature is below 10°C or above 40°C.

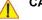

CAUTION Equipment damage possibility. Turning the system on without acclimation after arriving at site may cause the system to be damaged.

Table 3-3 Acclimation Time

| °C  | 60  | 55  | 50  | 45  | 40  | 35 | 30 | 25 | 20 | 15 | 10 | 5  | 0  | -5 | -10 | -15 | -20 | -25 | -30 | -35 | -40 |
|-----|-----|-----|-----|-----|-----|----|----|----|----|----|----|----|----|----|-----|-----|-----|-----|-----|-----|-----|
| °F  | 140 | 131 | 122 | 113 | 104 | 96 | 86 | 77 | 68 | 59 | 50 | 41 | 32 | 23 | 14  | 5   | -4  | -13 | -22 | -31 | -40 |
| hrs | 10  | 8   | 6   | 4   | 2   | 0  | 0  | 0  | 0  | 0  | 0  | 2  | 4  | 6  | 8   | 10  | 12  | 14  | 16  | 18  | 20  |

## 3-2-2-3 OPIO Position

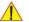

WARNING Monitor mounting mechanism may break if not properly supported (e.g., with packing foam) during transportation.

3-2-2-4 Brake Pedal Operation

WARNING REMEMBER: If the front wheel brakes are engaged for transportation, release brake pedals (brakes on front wheels under the foot rest) to disengage the lock.

# 3-2-3 Safety Reminders

DANGER WHEN USING ANY TEST INSTRUMENT THAT IS CAPABLE OF OPENING THE AC GROUND LINE (I.E., METER'S GROUND SWITCH IS OPEN), DO NOT TOUCH THE UNIT!

**CAUTION** Two people should unpack the unit because of its weight.

Two people are required whenever a part weighing 16kg (35 lb.) or more must be lifted.

CAUTION If the unit is very cold or hot, do NOT turn on its power until it has had sufficient time to acclimate to its operating environment.

CAUTION To prevent electrical shock, connect the unit to a properly grounded power outlet.

DO NOT use a three to two prong adapter. This defeats safety grounding.

CAUTION DO NOT wear the ESD wrist strap when you work on live circuits and more than 30 V peak is present.

DO NOT use a 20 Amp to 15 Amp adapter on the 120 Vac unit's power cord. This unit requires a dedicated 16 A circuit.

DO NOT operate this unit unless all board covers and frame panels are securely in place, to ensure optimal system performance and cooling.

(When covers are removed, EMI may be present).

OPERATOR MANUAL(S)

The User Manual(s) should be fully read and understood before operating the Voluson™ S8 / Voluson™ S6. Keep manuals near the unit for reference.

**ACOUSTIC OUTPUT HAZARD** 

Although the ultrasound energy transmitted from the Voluson?8 / Voluson?6 ultrasound system is within FDA limitations, avoid unnecessary exposure.

Ultrasound energy can produce heat and mechanical damage.

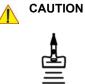

CAUTION

CAUTION

CAUTION

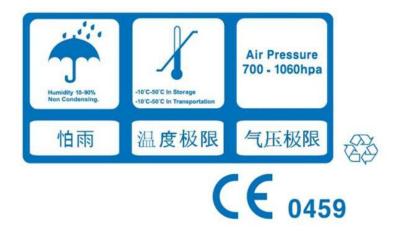

Figure 3-2 Environmental Labels

# Section 3-3 **Receiving and Unpacking the Equipment**

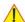

**CAUTION** Please read this section carefully before unpacking the Voluson?8 / Voluson?6 ultrasound system and its (optional) peripherals.

The Voluson™ S8 / Voluson™ S6 ultrasound system and accessories are shipped from the factory in a single durable shipping carton which is mounted on a raised wooden platform base.

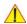

**CAUTION** Transport only with forklift or stacker truck.

During transport pay attention to the point of gravity ("tilt and drop" indicator)!

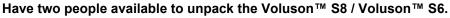

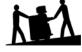

Attempts to move the unit considerable distances (or on an incline) by one person alone, could result in personal injury, and/or damage to the system.

Table 3-4 **Shipping Carton - Dimensions and Weight** 

| Description                                 | Height              | Width              | Depth               | Weight*            |
|---------------------------------------------|---------------------|--------------------|---------------------|--------------------|
| Voluson™ S8 / Voluson™ S6 incl. accessories | 1470 mm / 57.9 inch | 750 mm / 29.5 inch | 1060 mm / 46.5 inch | 120 kg / 264.5 lbs |

<sup>\*</sup> Weight is approximate and will vary depending upon the supplied peripherals

## Before unpacking the unit:

- Inspect the carton package for visible damage.
- Inspect the Shock and Tilt Indicator for evidence of accidental shock or tilting during transit, see: Figure 3-3 below).

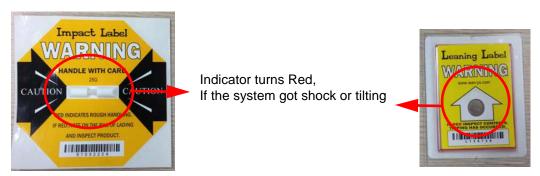

Figure 3-3 Shock and Tilt Indicator

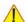

## NOTICE The device must only be transported in the original packaging!

It is recommended to keep and store the shipping crate and all other packing materials (including the support foams, anti-static plastic cover, etc.), in case the unit has to be moved to a different location. Unpack the devices such a way that packaging can be reused.

For warranty purposes, storage of the above is required for one year from date of purchase..

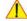

## NOTICE The device must only be transported in the original packaging!

If the shipping crate is damaged, please inform the GE sales representative immediately.

# **Section 3-3** Receiving and Unpacking the Equipment (cont?)

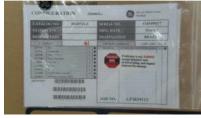

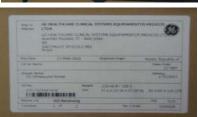

The envelope with delivery address, packing list and invoice is located on the front panel of the crate.

Check whether delivery is complete (according to packing list) and check visual damage!

Figure 3-4 envelope at front panel of the crate

Table 3-5 Unpacking Procedure

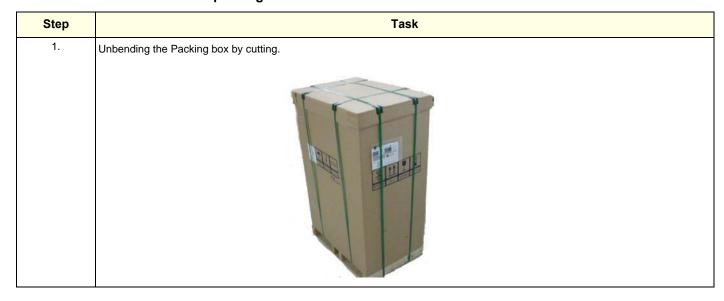

Table 3-5 Unpacking Procedure

Step Task 2. Remove the top cover. 3. Remove the three Plastic JOINTS from the OUTER SLEEVE.. 4. Remove the OUTER SLEEVE and the MONITOR PAD

Table 3-5 Unpacking Procedure

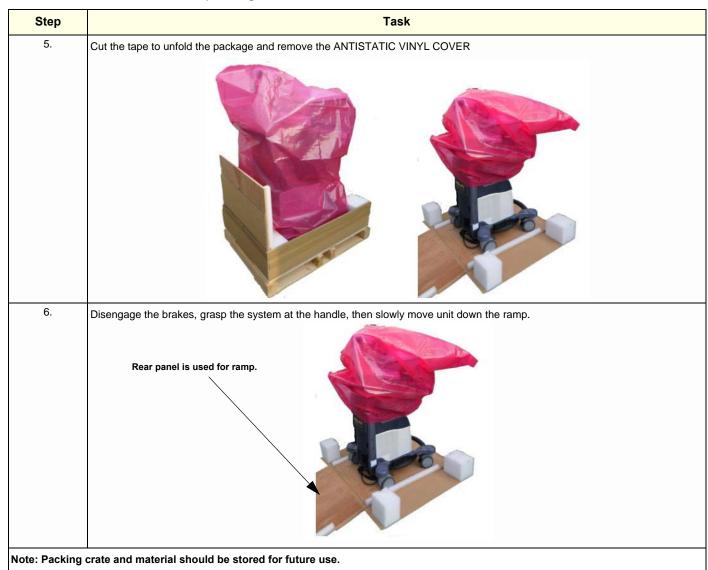

# Section 3-4 **Preparing for Set Up**

#### 3-4-1 Verify Customer Order

1.) After unpacking the equipment, it is important to verify that all items ordered by the customer have been received. Compare all items listed on the packing slip (delivery note) with those received.

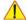

NOTICE It is recommended to keep and store the shipping carton and all other packing materials (including the support foams, anti-static plastic cover, etc.), in case the unit has to be moved to a different location. Unpack the devices such a way that packaging can be reused.

For warranty purposes, storage of the above is required for one year from date of purchase.

2.) Visually inspect the system components using the following checklist.

Table 3-6 Damage Inspection Checklist - Voluson™ S8 / Voluson™ S6 System

| ~ | Step | Item            | Recommended Procedure                                                                                                    |
|---|------|-----------------|----------------------------------------------------------------------------------------------------|
|   | 1    | Main label      | Enter Serial Number:(printed on main label, see: Figure 1-2 on page 1-11)                                                                                                    |
|   | 2    | Console         | Verify that the system is switched OFF and unplugged. Clean the console and control panel.                                                                                                    |
|   | 3    | Control Console | Physically inspect the control console for missing or damaged items.  After switching on the system, verify the proper illumination of all the control panel buttons.                                                                                                    |
|   | 4    | Probes          | Check all probes for wear and tear on the lens, cable, and connector. Look for bent or damaged pins on the connector and in the connector socket on the unit. Verify that the EMI fingers around the probe connector socket housing are intact. Check the probe locking mechanism and probe switch. |
|   | 5    | LCD Display     | Clean the LCD display by gently wiping with a dry, soft, lint-free non-abrasive folded cloth. Inspect the monitor for scratches and raster burn.                                                                                                    |
|   | 6    | Fans            | Verify that the system's cooling fans and peripheral fans are operating.                                                                                                    |
|   | 7    | Rear Panel      | Check the rear panel connectors for bent pins, loose connections and loose or missing hardware. Screw all the cable connectors tightly to the connector sockets on the panel. Verify that the labeling is in good condition.                                                                        |
|   | 8    | Covers          | Check that all screws are tightly secured in place, that there are no dents or scratches and that no internal parts are exposed.                                                                                                    |
|   | 9    | Peripherals     | Check and clean the peripherals in accordance with the manufacturer's directions.  To prevent EMI or system overheating, dress the peripheral cables inside the peripheral cover.                                                                                                    |
|   | 10   | Power Cord      | Check the power cord for cuts, loose hardware, tire marks, exposed insulation, or any deterioration. Verify continuity. Replace the power cord, as required.                                                                                                    |

NOTE: Report any items that are missing, back-ordered, or damaged, to your GE sales representative. The contact address is shown in Contact Information on page 1-17.

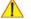

**WARNING** 

CONNECTING A Voluson™ S8 / Voluson™ S6 SCANNER TO THE WRONG VOLTAGE LEVEL WILL MOST LIKELY DESTROY THE SCANNER.

### 3-4-2 EMI Protection

This unit has been designed to minimize the effects of Electo-Magnetic Interference (EMI). Many of the covers, shields, and screws are provided primarily to protect the system from image artifacts caused by this interference. For this reason, it is imperative that all covers and hardware are installed and secured before the unit is put into operation.

Ensure that the system is protected from electromagnetic interference (EMI), as follows:

- Operate the system at least 15 feet away from equipment that emits strong electromagnetic radiation.
- Operate the system in an area enclosed by walls, floors and ceilings comprised of wood, plaster or concrete, which help prevent EMI.
- Shield the system when operating it in the vicinity of radio broadcast equipment, if necessary.
- Do not operate mobile phones or other EMI emitting devices in the ultrasound room.
- Verify that all EMI rules listed in the following table are followed:

The Voluson™ S8 / Voluson™ S6 ultrasound unit is approved for use in hospitals, clinics and other environmentally qualified facilities, in terms of the prevention of radio wave interference. Operation of the ultrasound unit in an inappropriate environment can cause electronic interference to radios and television sets situated near the medical equipment.

For further details and EMI Prevention/Abatement refer to Section 2-2-3 "EMI Limitations" on page 2-4.

# Section 3-5 **Connection of Auxiliary Devices**

**NOTE:** Normally auxiliary devices and peripherals come pre-installed with the system.

Table 3-7 below outlines hardware installation procedures described in the sub-sections.

**Connection Procedures** Table 3-7

| Sub-section | Description                                               | Page Number |
|-------------|-----------------------------------------------------------|-------------|
| 3-5-1       | Connecting the LCD Monitor                                | 3-13        |
| 3-5-2       | Connecting the Black & White Printer                      | 3-14        |
| 3-5-3       | Connecting the Color Printer                              | 3-16        |
| 3-5-4       | Connecting the DeskJet Color Printer                      | 3-18        |
| 3-5-5       | Connecting the Wireless Network Adapter                   | 3-20        |
| 3-5-6       | Connecting the Footswitch                                 | 3-21        |
| 3-5-7       | Connecting the USB Flash Memory Stick                     | 3-22        |
| 3-5-8       | Connecting the external USB Hard disk (Handydrive)        | 3-22        |
| 3-5-9       | General Remarks and Hints when using external USB-Devices | 3-23        |

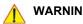

WARNING After each installation, the leakage currents have to be measured according to IEC 60601-1 respectively UL 60601-1.

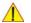

CAUTION Please observe that some printers may not be medical devices! If the Bluetooth Printer and/or Line Printers are not medical devices, they have to be located outside of the patient environment and use separating device such as LAN/USB isolator or isolation transformer (according to IEC 60601-1 / UL 60601-1).

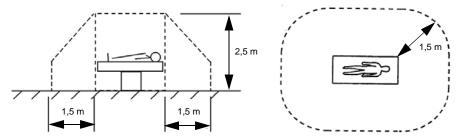

NOTE: For more detailed Safety Considerations when connecting auxiliary devices to the Voluson™ S8 / Voluson™ S6 system, please review: Chapter 1 - Auxiliary Devices Safety, on page 1-8.

# 3-5-1 Connecting the LCD Monitor

NOTE: The LCD monitor comes pre-installed with the system.

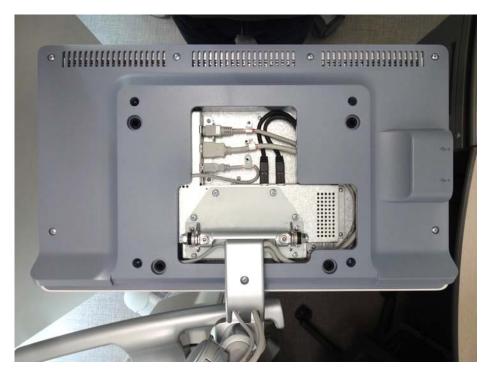

Figure 3-5 Connection Scheme - LCD Monitor

# 3-5-2 Connecting the Black & White Printer

- 1.) Power OFF/Shutdown the system as described in: Section 3-6-3 on page 3-29.
- 2.) Connect the Black & White printer according to correct connection scheme as described **in** Figure 3-6 on page 3-15

NOTE: The Black & White printer should be connected to the **USB2** port of the Voluson™ S8 / Voluson™ S6 's PC-part.

- 3.) When all the cables are connected, press the Power ON switch on the Black & White printer.
- Power ON/Boot up the Voluson<sup>™</sup> S8 / Voluson<sup>™</sup> S6 system as described in Section 3-6-2 on page 3-25. All software drivers are pre-installed for the designated Black & White printer only.
- 5.) After physical connection to the Voluson™ S8 / Voluson™ S6 system, assign the printer to a remote key (P1, P2, P3 and/or P4) as described in Section 3-7-6 "Remote Control Selection" on page 3-55.
- 6.) Verify the correct settings in the printer "Properties", see: Section 3-7-7 "Adjustment of Printer Settings" on page 3-48.

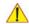

WARNING After each installation, the leakage currents have to be measured according to IEC 60601-1 respectively UL 60601-1.

# 3-5-2-1 Connection Scheme: B&W Printer

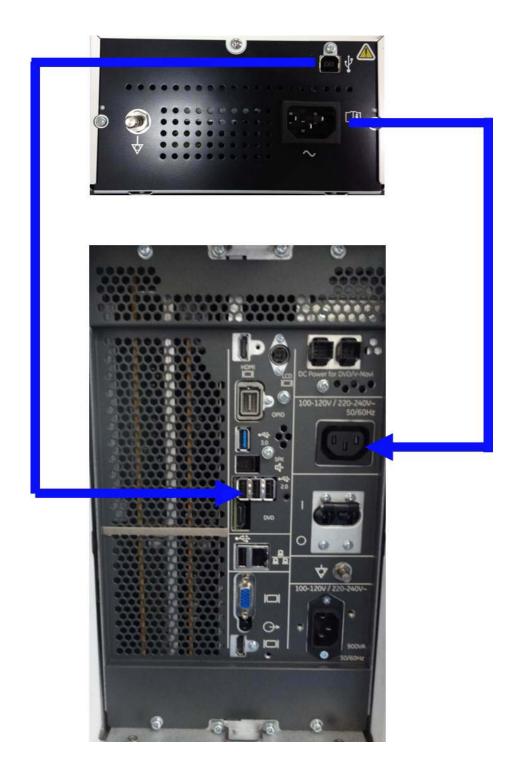

Figure 3-6 B&W Printer connection

# 3-5-3 Connecting the Color Printer

- 1.) Power OFF/Shutdown the system as described in: Section 3-6-3 on page 3-29.
- 2.) Connect the Color printer according to correct connection scheme as described in Figure 3-7 on page 3-17.

NOTE: The Color printer should be connected to the **USB1** port of the Voluson™ S8 / Voluson™ S6 's PC-part.

- 3.) When all the cables are connected, press the Power ON switch on the Color printer.
- Power ON/Boot up the Voluson<sup>™</sup> S8 / Voluson<sup>™</sup> S6 system as described in Section 3-6-2 on page 3-25. All software drivers are pre-installed for the designated Color printer only.
- 5.) After physical connection to the Voluson™ S8 / Voluson™ S6 system, assign the printer to a remote key (P1, P2, P3 and/or P4) as described in Section 3-7-8 "Remote Control Selection" on page 3-52.
- 6.) Verify the correct settings in the printer "Properties", see: Section 3-7-7 "Adjustment of Printer Settings" on page 3-48.

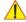

WARNING After each installation, the leakage currents have to be measured according to IEC 60601-1 respectively UL 60601-1.

## 3-5-3-1 Connection Scheme: Color Printer

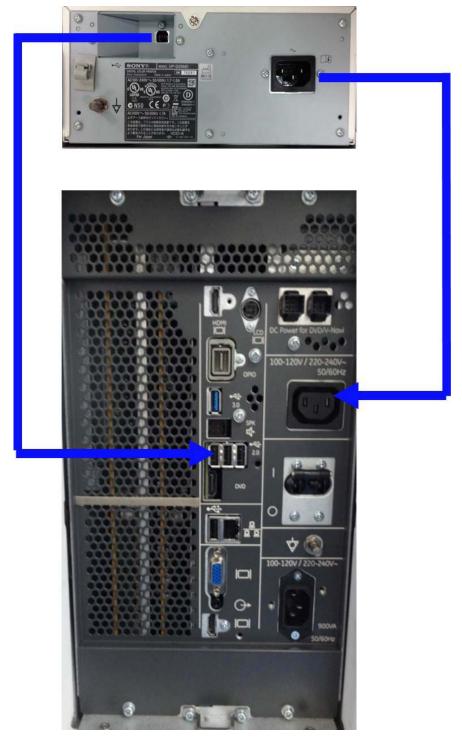

Figure 3-7 Color Printer connection

# 3-5-4 Connecting the DeskJet Color Printer

## 3-5-4-1 Connection via Bluetooth Adapter

The DeskJet Color Printer can be connected to an external, non-isolated power source. The bluetooth adapter should be directly connected to the indicated USB 3 on rear panel

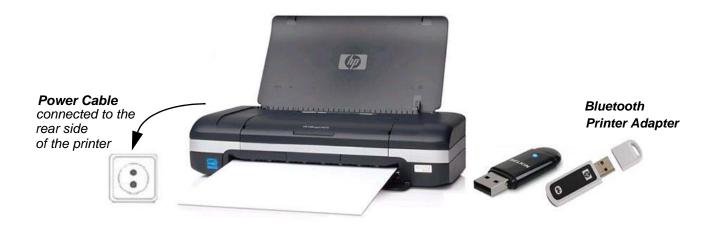

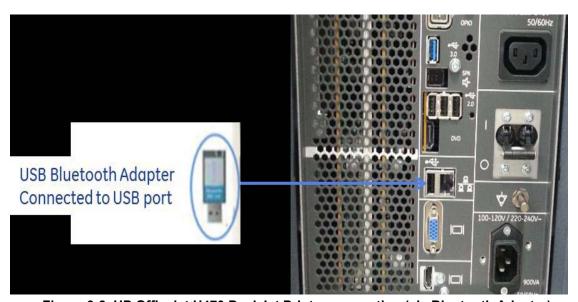

Figure 3-8 HP Officejet H470 DeskJet Printer connection (via Bluetooth Adapter)

**3-5-4-1 Connection via Bluetooth Adapter** (cont?)

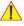

CAUTION Please observe that the complete Bluetooth Printer Assembly has to be located outside of the patient environment (according to IEC 60601-1 / UL 60601-1).

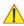

CAUTION The printer being used may not be a medical device. The Bluetooth Printer Set and the Power Supply of the Bluetooth Printer Adapter is also not a medical device.

The equipment meets the requirements of the EN 60950 Standard.

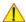

NOTICE Please use the proper Bluetooth Printer Connection set.

see: Chapter 9 - Printers and options, on page 9-18.

# 3-5-5 Connecting the Wireless Network Adapter

The Wireless Network Adapter can be connected to any accessible USB port of the Voluson™ S8 / Voluson™ S6.

NOTE: Connection of the WLAN Adapter is always the same.

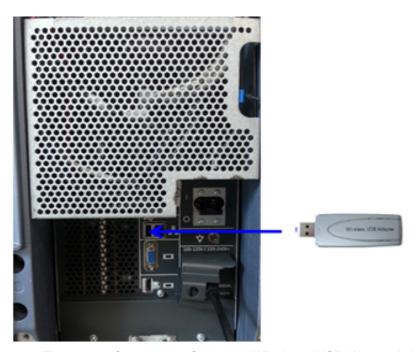

Figure 3-9 Connection Scheme - Wireless (USB) Network Adapter

- 1.) Turn ON the power of the system and wait till the system has booted.
- Plug the Wireless Network adapter into an accessible USB port of the Voluson<sup>™</sup> S8 / Voluson<sup>™</sup> S6.

All software drivers are pre-installed for the designated Wireless Network adapter only.

NOTE: After physical connection of the WLAN adapter to the Voluson™ S8 / Voluson™ S6 system, follow the procedure described in Section Section 3-13 "Network Configuration" on page 3-75.

# 3-5-6 Connecting the Footswitch

The footswitch should be directly connected to any accessible USB-port on the Voluson™ S8 / Voluson™ S6 (e.g., on rear of the system).

NOTE: Connection of the Footswitch is always the same.

After physical connection, adjust the Footswitch (Left/Right) as described in Section 3-9-1-7 "How to adjust function of the Footswitch (Left/Middle/Right)" on page 3-66.

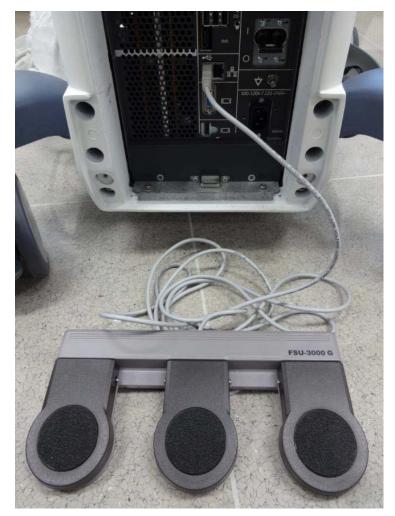

Figure 3-10 Connection Scheme - Footswitch

# 3-5-7 Connecting the USB Flash Memory Stick

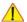

**NOTICE** Before connecting an USB device, please read General Remarks and Hints when using external USB-Devices on page 3-23.

The USB Flash Memory Stick may be connected to an accessible USB port of the Voluson™ S8 / Voluson™ S6 system (e.g., on back of control console).

An external USB Flash Memory Stick can be connected once the system is powered ON, or after shutdown. The Voluson™ S8 / Voluson™ S6, Windows detects the device and automatically installs a driver. During this process several dialogs may pop up, starting with the "Found New Hardware" dialog.

NOTE: Memory drives or sticks may be sensitive to EMC interference.
This may affect system performance and/or image quality.

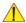

**NOTICE** Before disconnecting an external USB-device (e.g., U<u>SB</u> Stick), the system has to be informed about the removal of the device! For this purpose press the **F3** button on the keyboard.

For further details refer to: Section 3-5-9-2 "External USB-Devices - Disconnection" on page 3-23.

# 3-5-8 Connecting the external USB Hard disk (Handydrive)

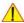

**NOTICE** Before connecting an USB device, please read General Remarks and Hints when using external USB-Devices on page 3-23.

The external "Handydrive" HDD may be connected to an accessible USB port of the Voluson™ S8 / Voluson™ S6 system (e.g., on back of control console).

An external USB Hard Disk Drive can be connected once the system is powered ON, or after shutdown. The Voluson<sup>TM</sup> S8 / Voluson<sup>TM</sup> S6, Windows detects the device and automatically installs a driver. During this process several dialogs may pop up, starting with the "Found New Hardware" dialog.

NOTE: Memory drives or sticks may be sensitive to EMC interference.
This may affect system performance and/or image quality.

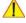

**NOTICE** Before disconnecting an external USB-device (e.g., USB Hard disk), the system has to be informed about the removal of the device! For this purpose press the <u>F3</u> button on the keyboard. For further details refer to: Section 3-5-9-2 "External USB-Devices - Disconnection" on page 3-23.

#### 3-5-9 General Remarks and Hints when using external USB-Devices

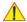

WARNING Do not connect or disconnect any external USB-devices to or from the system while scanning a patient! The appearing dialogs could distract you from the scan!

#### 3-5-9-1 **External USB-Devices - Connection**

When an external USB-storage device (such as a USB-memory stick or an external hard disk) is connected to the Voluson™ S8 / Voluson™ S6, Windows detects the device and automatically installs a driver. During this process, several dialogs may pop up, starting with the "Found New Hardware" dialog.

NOTE: If an external drive was not recognized automatically after connecting it, click RESCAN DRIVE.

The device is then accessible using the drive letter the system assigned to it.

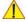

NOTICE When connecting external USB devices, be sure to execute Safety Directions found in the Voluson™ S8 / Voluson™ S6 Basic User Manual.

#### **External USB-Devices - Disconnection** 3-5-9-2

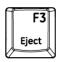

Before an external USB-device (e.g., USB-memory stick) can be disconnected, the system has to be informed about the removal of the device!

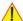

CAUTION

Unplugging or ejecting USB devices without first stopping them can often cause the system to crash and possibly result in loss of valuable data.

By pressing the **DRIVES** in the Sytem Setup, a dialog window (see: Figure 3-11 below) is displayed. The "Connect USB and Network Drives" window shows all USB and Network drives connected to the system. Using this dialog, the USB-devices can be stopped before they are physically disconnected.

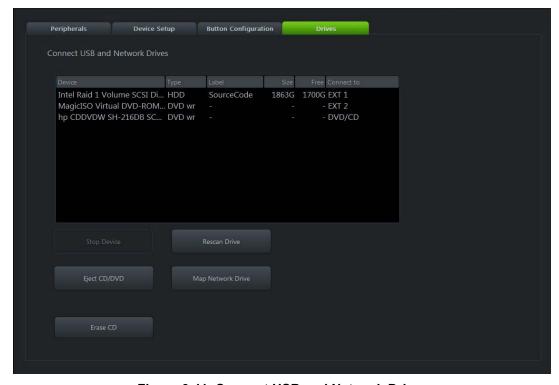

Figure 3-11 Connect USB and Network Drives

To stop the external device, select it and then click the <u>STOP DEVICE</u> button.

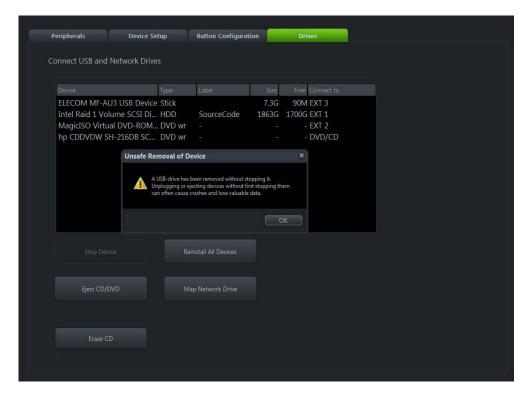

Figure 3-12 Device can now be safely removed

Confirm the 'Stop Device' dialog with  $\overline{\text{OK}}$  the "Connect USB and Network Drives" window.

# Section 3-6 Completing the Set Up

#### 3-6-1 Connecting the Unit to a Power Source

The connection of the Voluson™ S8 / Voluson™ S6 ultrasound unit to a power source should be performed by a qualified person who has completed basic Voluson™ S8 / Voluson™ S6 System User Training. Use only the power cords, cables and plugs provided by or designated by GE to connect the unit to the power source.

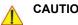

CAUTION Prior to connect the Voluson? unit to a power source, verify compliance with all electrical and safety requirements. Check the power cord to verify that it is intact and of hospital-grade. Products equipped with a power source (wall outlet) plug should be connected to the fixed power socket that has a protective grounding conductor. Never use an adapter or converter to connect with a power source plug (for example, a three-prong to two-prong converter).

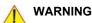

WARNING The unit's power must be supplied from a separate, properly rated outlet to avoid risk of fire. Refer to Section 2-2-2-1 "Voluson™ S8 / Voluson™ S6 Power Requirements" on page 2-3 for rating information. The power cord should not, under any circumstances, be altered to a configuration rated less than that specified for the current.

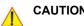

Whenever disconnecting the Voluson? system from the electrical outlet, always observe the safety precautions. First unplug the main power cable from the wall outlet socket, then from the unit itself. Remove by pulling on the cable connector - DO NOT pull on the cable.

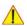

CAUTION The Voluson™ S8 / Voluson™ S6 requires all covers!

Operate this system only when all board covers and frame panels are securely in place. The covers are required for safe operation, good system performance and cooling purposes.

#### 3-6-2 Power On / Boot Up

#### 3-6-2-1 **Scanner Power On**

- 1.) Connect the Main Power Cable to the back of the system.
- 2.) Connect the Main Power Cable to a hospital grade power outlet with the proper rated voltage. Never use an adapter that would defeat the safety ground.

3.) Switch ON the Circuit at the rear of the system.

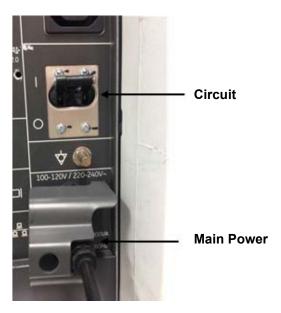

Figure 3-13 Circuit and main power cable at rear of system

#### 3-6-2-2 **Back End Processor Boot Up**

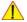

NOTICE When AC power is applied to the scanner, the ON/OFF button on the control panel illuminates amber, indicating that the System (including the Back-end Processor) is in Standby mode.

4.) Hold down the **On/Off** button (see: Figure 3-14) on the control panel for ~3 seconds.

NOTE:

The mains outlet of the system for peripheral auxiliary equipment are commonly switched with the ON/OFF button. The power switch of any attached printer(s) needs to be in ON position before starting the system. However, be aware some auxiliary equipment may switch itself to standby mode (e.g., Color video printer) and must therefore be switched on separately.

When the **ON/OFF** button on the control panel is pressed, the System (including the Back-end Processor) starts and the operating system is loaded which then leads the application software to activate the scanner.

The system automatically performs an initialization sequence which includes the following:

- Loading the operating system.
- Running a quick diagnostic check of the system.
- Detecting connected probes

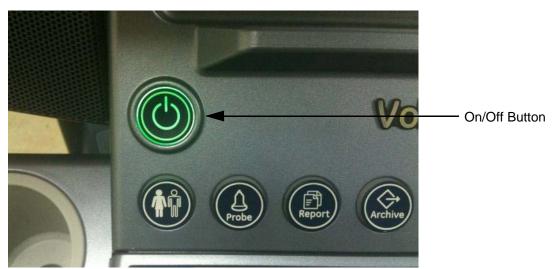

Figure 3-14 On/Off Button on Control Panel

As soon as the software has been loaded, the system enters 2D-Mode with the probe and application that were used before the system was shut down.

NOTE: Total time used for start-up is about 2 minutes.

> 5.) Adjust Height of control console. Refer to 5-11-3 "OPIO Positioning" on page 5-47.

## 3-6-2-3 During a normal boot, you may observe

- A.) Power is distributed to Peripherals, Operator Panel (control panel), Monitor, Front-End and Back-End Processor.
- B.) The Back-End Processor and rest of the scanner starts with the sequence listed in following steps:
  - 1.) First of all, the BIOS version is shown on the monitor.
  - 2.) Afterwards the "Boot Screen" is displayed. (Voluson is highlighted, Figure 3-15 below).

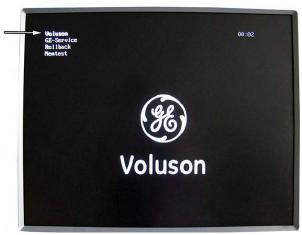

Figure 3-15 Boot screen

- 3.) Back-End Processor is turned ON and starts to load the software.
- 4.) The Start Screen (Voluson?) is displayed on the monitor.
- 5.) Start-up progress bars indicating software loading procedures, are displayed on the monitor, as shown in Figure 3-16 below.

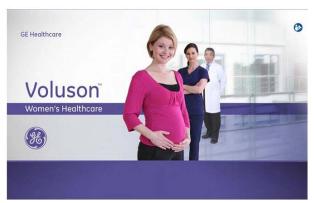

Figure 3-16 GE Healthcare wallpaper with progress bar

- 6.) The software initiates and sets up the Front-End electronics and the rest of the scanner.
- 7.) The Keyboard backlight is lit.
- 8.) As soon as the software has been loaded, the 2D screen is displayed on the monitor.

### 3-6-3 Power Off / Shutdown

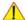

**NOTICE** After turning off a system, wait at least 10 seconds before turning it on again. The system may not be able to boot if power is recycled too quickly.

#### 3-6-3-1 Scanner Shutdown

- 1.) If not already in read mode, freeze the image.
- 2.) Press the **ON/OFF** button (see: Figure 3-14) on the control panel. Following dialog appears.

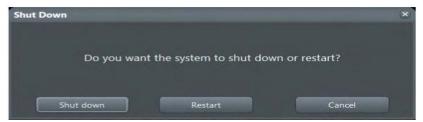

Figure 3-17 Shutdown, Restart or Cancel

3.) Select the SHUTDOWN button. The system performs an automatic full shutdown sequence.

NOTE: Full shut down is also performed when pressing the ON/OFF button on the control panel twice.

4.) Switch OFF the Circuit at the rear of the system.

NOTE: The mains outlet of the system for peripheral auxiliary equipment are commonly switched with the **ON/OFF** button. So the auxiliary equipment need not to be switched ON/OFF separately.

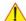

# WARNING Disconnection of the Main Power Cable is necessary! For Example: When repairing the system.

After complete power down, disconnect the main power cable from the system or unplug it from the AC wall outlet socket.

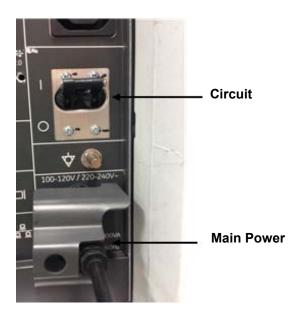

Figure 3-18 Circuit and main power at rear of system

- 6.) Press on the brakes to lock the front caster wheels.
- 7.) Disconnect probes. (Turn the probe locking handle clockwise and then pull the connector straight out of the probe port.)

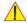

CAUTION DO NOT disconnect a probe while running (Live Scan "Write" mode)!

A software error may occur. In this case switch the unit OFF (perform a reset).

#### 3-6-4 **Transducer Connection**

NOTE: When the probe is connected, it is automatically activated. Once connected, the probes can be selected for different applications.

Connect a transducer to one of the three rightmost transducer receptacle as follows:

- 1.) Inspect the probe and probe socket to verify that it is free of debris.
- 2.) Ensure that the probe locking lever is at left position, as shown Figure 3-19.
- 3.) Insert the connector on the receptacle, and move lever to the right position to lock probe.

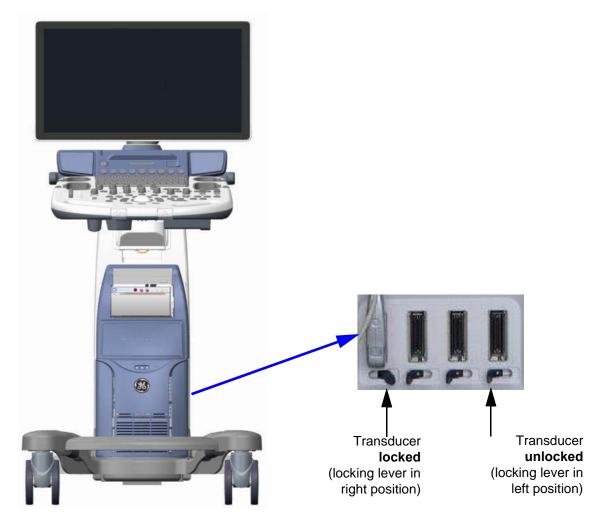

Figure 3-19 Transducer Connection

4.) Carefully position the probe cord so that it is free to move and is not resting on the floor.

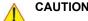

**CAUTION** Do not bend the probe cable acutely. Fault conditions can result in electric shock hazard. Do not touch the surface of probe connectors which are exposed when the probe is removed. **Do not** touch the patient when connecting or disconnecting a probe.

NOTE: Prior to connecting or disconnecting a probe, freeze the image. It is not necessary to turn OFF power to connect or disconnect a transducer.

# Section 3-7 Printer Installation

NOTE: For Connection schemes refer to Section 3-5 "Connection of Auxiliary Devices" on page 3-12.

For further installation instructions see:

- Section 3-7-1 "Installing the Digital Black & White Printer" on page 3-32
- Section 3-7-2 "Installing the Digital Color Printer" on page 3-32
- Section 3-7-5 "Installing the DeskJet Color Printer via Bluetooth connection" on page 3-39
- Section 3-7-6 "Printer Installation manually" on page 3-47
- Section 3-7-7 "Adjustment of Printer Settings" on page 3-48

NOTE: The Bluetooth Printer Connection set MUST NOT be installed by the user! Bluetooth installation please contact your local distributor or GE service representative.

If a a Desk Jet printer(e.g., HP Officejet 100) is connected directly via an USB-cable, use the AC mains power outlet privided by the Voluson S-series system (auxiliary output). This ensures medical grade separation from AC mains.

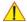

WARNING After each installation, the leakage currents have to be measured according to IEC 60601-1, UL 60601-1, IEC 62353 or other relevant standard.

# 3-7-1 Installing the Digital Black & White Printer

- 1.) Power off/Shutdown the system as described in: Section 3-6-3 on page 3-29.
- 2.) Connect the printer as described on page 3-14.
- 3.) Verify correct printer settings; Section 3-7-7 "Adjustment of Printer Settings" on page 3-48
- 4.) Assign the printer to the remote keys P1, P2, P3 and/or P4; see Section 3-7-8 "Remote Control Selection" on page 3-52

# 3-7-2 Installing the Digital Color Printer

- 1.) Power off/Shutdown the system as described in: Section 3-6-3 on page 3-29.
- 2.) Connect the printer as described on page 3-16
- 3.) Verify correct printer settings; Section 3-7-7 "Adjustment of Printer Settings" on page 3-48
- 4.) Assign the printer to the remote keys P1, P2, P3 and/or P4; see Section 3-7-8 "Remote Control Selection" on page 3-52.

# 3-7-3 Installing the Network Color laser Printer

- 1.) Power off/Shutdown the system as described in Section 3-6-3 on page 3-29
- 2.) Connect the printer as described in page 3-16
- 3.) Power On/Boot Up the system as described in Section 3-6-2 on page 3-25
- 4.) Press the **Power On** button on the printer.
- 5.) Install ink tanks and load paper.
- 6.) Wait until the printer displays Ready.

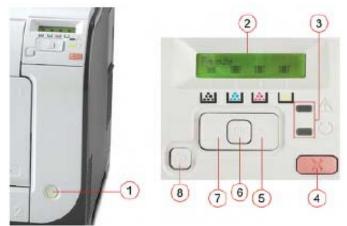

Figure 3-20 printer controls

- Power ON
   Right >
   Display
   OK
   Status Indicators
   Left <</li>
   Cancel
   Back
- 7.) By means of the Printer Controls Left<, Right> and OK set the TCP/IP address to Automatic.

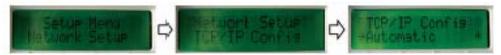

Figure 3-21 TCP/IP Config - Automatic

- 8.) Press the **Back** button until the Printer displays *Ready* again.
- 9.) By means of the Printer Controls Left<, Right> and OK print out the Config Report.

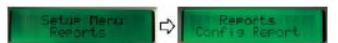

Figure 3-22 Reports -> Config Report

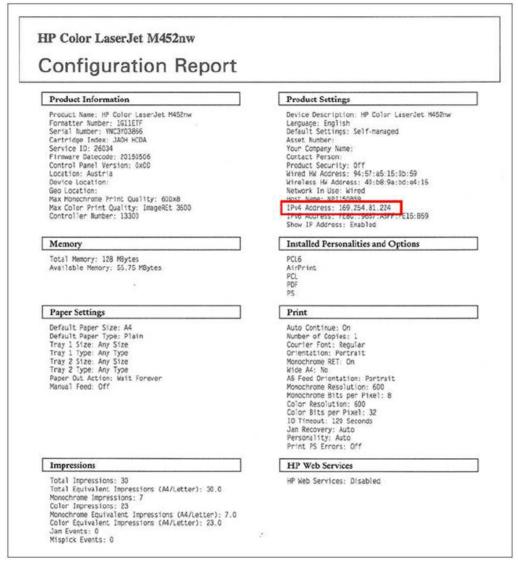

Figure 3-23 Config Report -> IPv4 Address

10.) Below *Product Settings* you can find the printers IP Address (e.g., IPv4 Address: 3.249.68.25).

NOTE:

Keep in mind this unique printer IP Address (IPv4 Address). It has to be entered during Printer Installation Procedure.

- 11.)Download the appropreate printer driver from GE folders http://libraries.ge.com/foldersIndex.do? entity\_id=52794606101&sid=101&SF=1 and extract files to CD or USB disk.
- 12.) Connect the USB stick to the Voluson S-series system or insert the CD into the drive.
- 13.) Press the **Utilities** key on the control console.
- 14.) In the "Utilities" menu press the **Setup** button to invoke the setup desktop on the screen.
- 15.)On the right side of the screen select *Connectivity* and then click the *Peripherals* tab.
- 16.) Click the Add Printer button.

Please read the displayed message carefully and click **Yes** if you have skills to do this.

17.) In the displayed window click on Add a network, wireless or Bluetooth printer.

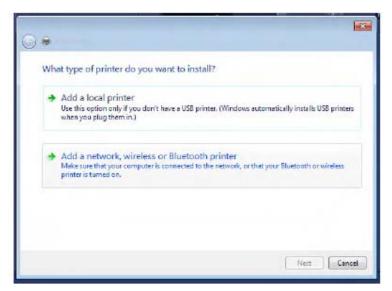

Figure 3-24 add printer

18.) In the displayed window click on The printer that I want isn't listed and then clik Next.

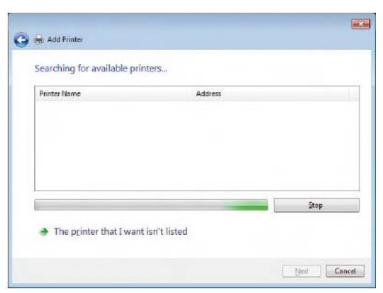

Figure 3-25 the printer isn't listed

- 19.) Check mark Connect to this printer.
- 20.) Enter http://.....flowed by the previously print out printer IPv4 Address(e.g., 3.429.68.25, see: Section Figure 3-23 on page 3-34) and then click *Next*.

NOTE: This example show fictional numbers!

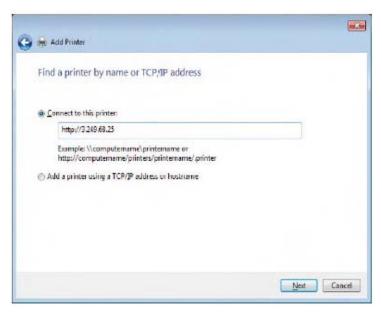

Figure 3-26 enter printers IP Address

21.) Click on *Have Disk* and browse for E:\ (where E: stands for the USB stick resp. the CD drive), search for the printer driver folder and open the file hpcu175u.inf. Finally click *OK*.

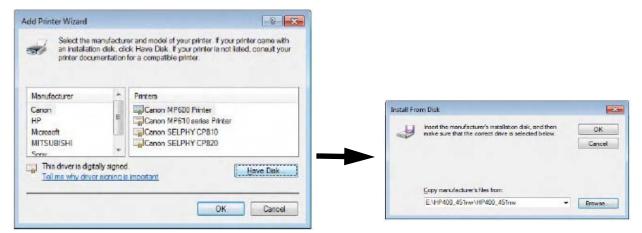

Figure 3-27 search for printer driver

22.) Select *HP Universal Printing PCL6* and then Click *OK* to start the installtion.

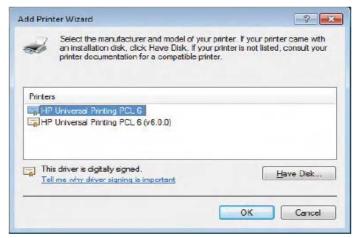

Figure 3-28

- 23.) Confirm the following screeen with Next.
- 24.) Remove the check mark at Set as the default printer and then click on Print a test page.

NOTE: Please, **DO NOT yet** click on Finish!!!

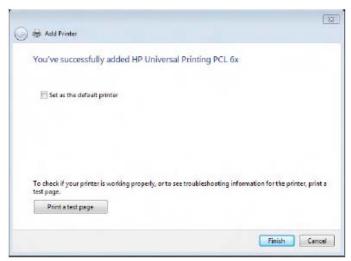

Figure 3-29 installation succesful

25.) In the following window check mark No, do not send this info to HP and do not ask me again and then click **OK**.

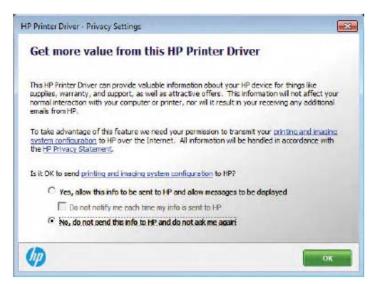

Figure 3-30 No do not send info the HP

26.) In the following screen click on Settings.

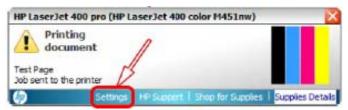

Figure 3-31 click Settings

27.) Remove all check marks to avoid further setup notifications and then click OK.

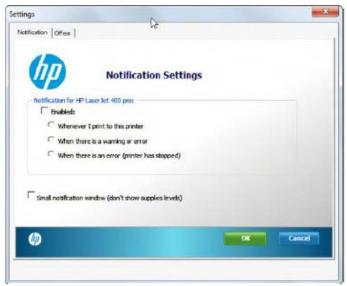

Figure 3-32 remove all check marks

- 28.) Finally click on Finish (see:)
- 29.) Assign the printer to the remote keys P1, P2, P3 and/or P4; see,
- 30.) Assign the printer as Report Printer, see
- 31.) Close app open windows, select Save & Exit and restart the system (turn off and on the system).

## 3-7-4 Installing the Deskjet Color Printer directly via an USB-cable

- 1.) Power off/Shutdown the system as described in: Section 3-6-3 on page 3-29.
- 2.) Connect the printer according to connection scheme:
- 3.) Power On/Boot Up the system as described in Section 3-6-2 on page 3-25 All software drivers are pre-installed for the designated printer only.
- 4.) Verify correct printer settings; Section 3-7-7 "Adjustment of Printer Settings" on page 3-48
- Assign the printer to the remote keys P1, P2, P3 and/or P4; see Section 3-7-8 "Remote Control Selection" on page 3-52
- 6.) Assign the printer as Report Printer, see

## 3-7-5 Installing the DeskJet Color Printer via Bluetooth connection

NOTE: Installation of the DeskJet Color Printer has to be performed in sequential order!

Content in this section

## 3-7-5-1 Installing the Bluetooth Adapter and Software

- 1.) Turn **ON** the system and wait till the system has booted.
- 2.) Connect the Bluetooth Adapter according to connection scheme, see
- 3.) Connect the USB "standard GE" service dongle to the USB connector(s) on the rear of the system. As soon as the dongle is detected the login window pops up. Remove the dongle.
- 4.) Enter the "Standard GE Revolving" password (changes every six months) and then click ENABLE.
- 5.) Press the **ALT** + **F4** key again to close the Ultrasound Application.
- 6.) Press CTRL + ESC key simultaneously and open the Windows start menu.
- 7.) Using the "Arrow" keys on the keyboard, select **All Programs Administrative Tools- Computer Management**.

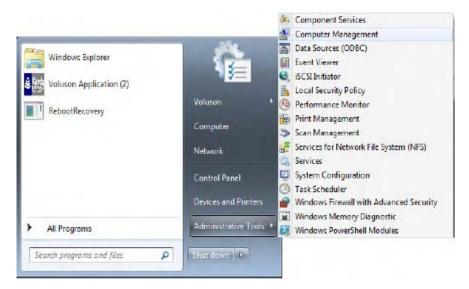

Figure 3-33 select "WinExplorer" and double click the "Voluson\_Bluetooth\_Driver.exe" file

NOTE: All software drivers are pre-installed for the designated printer only.

If the Bluetooth device is already up and running, you can see it in the Device Manager. In this case, skip installation of the Bluetooth Adapter, close all open windows and proceed with Section 3-7-5-2 on page 3-43.

8.) Using the "Arrow" keys on the keyboard, select **System Tools - Device Manager-Other Devices**. Select the designated Bluetooth device, click the **upper trackball key and select Properties**.

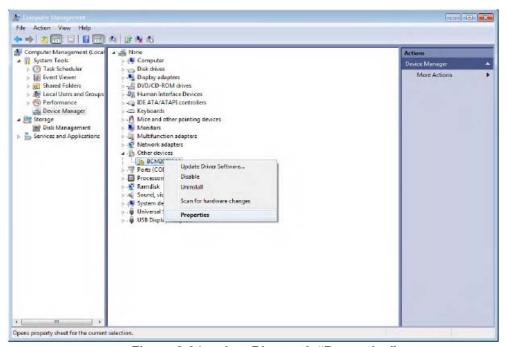

Figure 3-34 select Bluetooth "Properties"

9.) In the displayed window click on *Update Driver*.

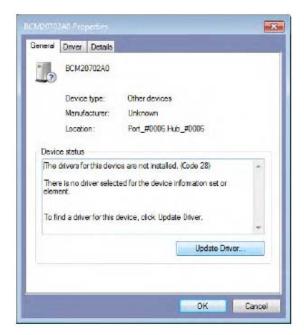

Figure 3-35 Welcome to Install... and License Agreement

10.) Select Browse my computer for driver software.

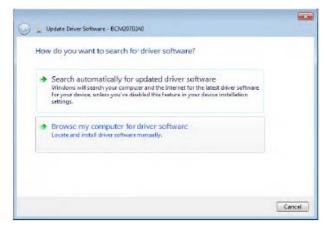

Figure 3-36 Browse for driver

11.) Click on Browse and navigate to F:\(where F: stands for the DVD drive), select Win7 and click OK.

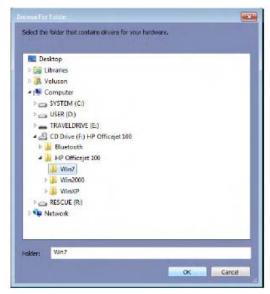

Figure 3-37 Win7

12.) Verify the path and click *Next* to start installation.

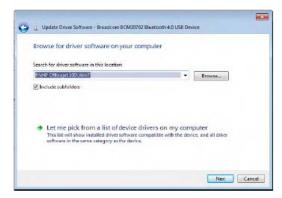

Figure 3-38 verify path

13.) When installation is finished click on *Close*.

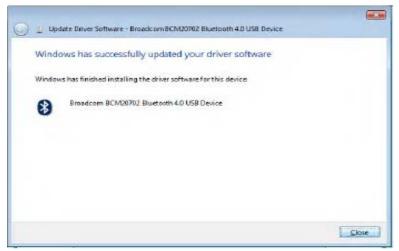

Figure 3-39 installation finished

14.) Now you should see the installed Bluetooth device in the Device Manager. Click the *upper trackball key* and verify its device status: "*This device is working properly*"

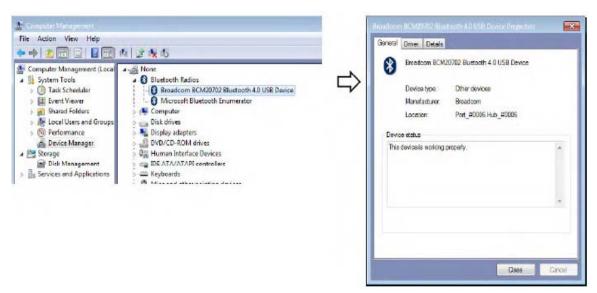

Figure 3-40 Bluetooth device is up and running

#### 3-7-5-2 Prepare the DeskJet Color Printer

NOTE: Preparations depend on the used Bluetooth Printer.

HP Officejet 100

- 1.) Connect the power cord to a wall outlet socket.
- 2.) Turn on the printer.
- 3.) Install ink tanks in the correct order.
- 4.) Load paper in the auto sheet feeder.
- 5.) Turn on Bluetooth radio.

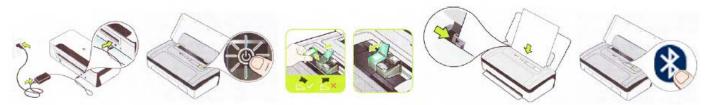

Figure 3-41 Prepare the printer

## 3-7-5-3 Installing the printer software/driver

- 1.) Close all open windows.
- 2.) Press CTRL+ ESC keys simultaneously and open the Windows Start menu.
- 3.) Using the "Arrow" keys on the keyboard, select *Voluson Application(2)* to start the Ultrasound Application.

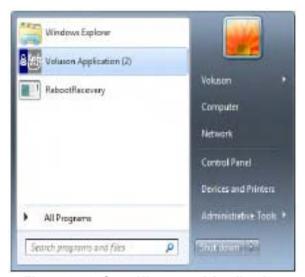

Figure 3-42 Start Ultrasound Application

- 4.) Press the Utilities key on the control console.
- 5.) In the "Utilities" menu press the **Setup** button to invoke the setup desktop on the screen.
- 6.) On the right side of the screen select *Connectivity* and then click the *Peripherals* tab.
- Click the Add Printer button.
   Please read the displayed message carefully and click Yes if you have skills to do this.

8.) Select Add a network, wireless or Bluetooth printer.

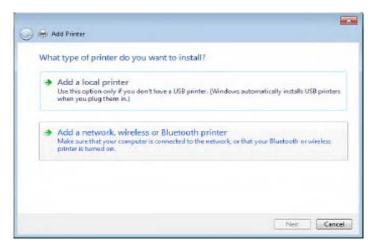

Figure 3-43 add Bluetooth printer

9.) Select your printer and click on Next.

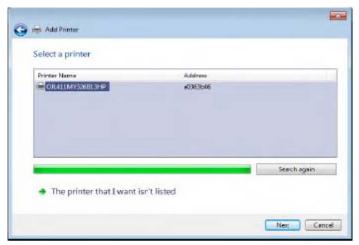

Figure 3-44 select printer

10.) You have successfully added the printer. Click Next.

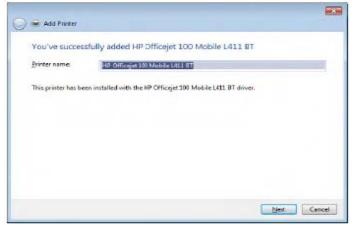

Figure 3-45 successfully added printer

11.) Check box desired printer sharing option and then click Next.

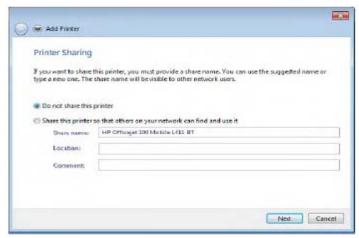

Figure 3-46 printer sharing

12.) Check box "Set as the default printer" and click Print a test page.

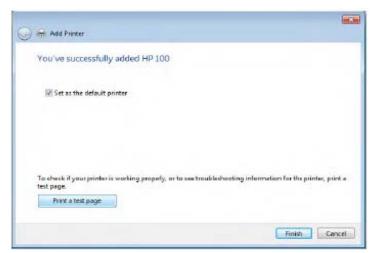

Figure 3-47 print test page

13.) When test page is printed, click on Close and Finish.

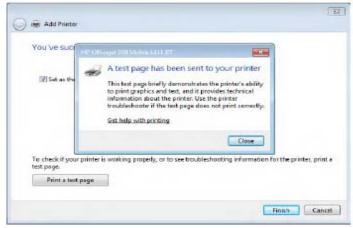

Figure 3-48 finish installation

- 14.) Verify correct printer settings; see
- 15.) Assign the printer as Report Printer, see
- 3-7-5-3-1 HP Officejet 100 turns off unexpectedly (after being idle for a period of time)

### Issue

A print, copy or scan job fails becuase the printer is turned off. You might have completed a job a few hours ago, and you are sure that no one turned off the printer.

#### Solution

Disable Auto-off when Bluetooth is turned on.

### Procedure:

- 1. Press the **Power (3)** button to turn on the printer.
- 2. Simultaneously press and bold the **Bluetooth(1)** and **Cancel(2)** buttons for 5 seconds.

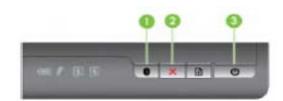

- 1. Bluetooth
- 2. Cancel
- 3. Power

## 3-7-6 Printer Installation manually

- 1.) Press the <u>UTILITIES</u> key on the control console.
- 2.) In the "Utilities" menu select SETUP button to invoke the setup desktop on the screen.
- 3.) On the right side of the screen select **CONNECTIVITY** and then click on the **PERIPHERALS** tab.

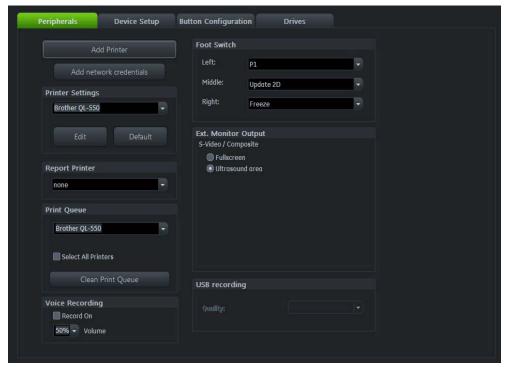

Figure 3-49 System Setup - Connectivity - PERIPHERALS page

4.) Click the ADD PRINTER button.

Please read the displayed message carefully and click YES if you have skills to do this.

- 5.) Click the NEXT button to start the Add Printer Wizard.
- 6.) After installation, close all open windows, select Save & Exit and restart the system(turn off and on the system).
- 7.) Verify correct printer settings; see
- 8.) Assign the printer to the remote keys P1, P2, P3 and/or P4; see Section 3-7-8-1 on page 3-53.

## 3-7-7 Adjustment of Printer Settings

- 1.) After system restart, press the **UTILITIES** key on the control console.
- 2.) In the "Utilities" menu select SETUP button to invoke the setup desktop on the screen.
- 3.) On the right side of the screen select CONNECTIVITY and then click on the **PERIPHERALS** tab.
- 4.) Select the desired printer from the Printer Settings pull-down menu and click the EDIT button..

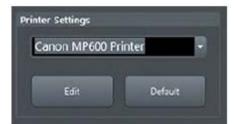

Figure 3-50 Select the desired printer

To adjust the UP-D898 printer see: Section 3-7-7-1 "UP-D898MD - Printer Settings" .

To adjust the UP-D25MD Printer see: Section 3-7-7-2 "UP-D25MD - Printer Settings" .

1

WARNING After each printer installation, the leakage currents have to be measured acc. IEC 60601-1 resp. UL 60601-1.

#### 3-7-7-1 UP-D898MD - Printer Settings

1.) Call up the 'Printer Preferences'; operation see: Section 3-7-7 "Adjustment of Printer Settings" .

2.) Select the **LAYOUT** page and select:

Paper: 960x1280Orientation: Portrait

- Interpolation Method: Bilinear

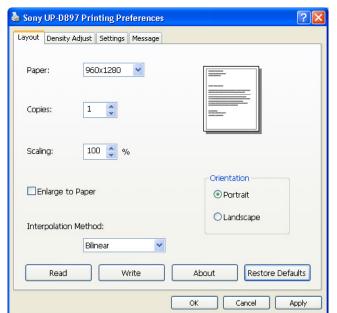

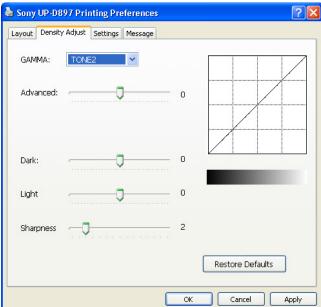

Figure 3-51 Layout + Density Adjust page

- 3.) Select the **DENSITY ADJUST** page and select:
  - Gamma: TONE2
  - Advanced = 0; Dark = 0; Light = 0; Sharpness = 2
- 4.) Save the adjusted printer settings click <u>APPLY</u> and then <u>OK</u>. Close window and exit System Setup with <u>SAVE&EXIT</u>.
- 5.) Assign the Printer to the remote keys  $\overline{P1}$ ,  $\overline{P2}$ ,  $\overline{P3}$  and/or  $\overline{P4}$  with the save button; see: Section 3-7-8 "Remote Control Selection" on page 3-52.

#### 3-7-7-2 UP-D25MD - Printer Settings

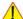

NOTICE The appropriate printer settings can be automatically loaded by means of a "Registry file". Therefore:

- Download the SonyUp-D25MD.reg from GE folders
   http://libraries.ge.com/foldersIndex.do?entity\_id=15869258101&sid=101&SF=1
   and extract files to CD or USB disk.
- Connect the USB "standard GE" service dongle and enter the "Standard GE Revolving" password.
- Open the Windows Start menu by pressing CTRL +ESC on the keyboard, click on "WinExplorer" and navigate to F:(where F stnads for CD/DVD Drive).
- Double click the registry file.
- · Click YES to cinfirm.

To adjust the printer settings manually perform the following procedure:

- 1.) Call up the 'Printer Preferences'; operation see: Section 3-7-7 "Adjustment of Printer Settings" .
- 2.) Select the **PAPER** page and select:
  - Paper Size: UPC-...L (large) / UPC-...S (small)
  - Orientation: Landscape (recommended when using large paper size)
  - High Speed (check mark on)

NOTE: Settings for paper size must match with the used paper(large/small) and also the right color ink cartfridge has to be used. Otherwise you will get an error message at printing.

- 3.) Select the Graphics page. From the "Color Adjust" pull-down menu selet:
- 4.) Color Balance. Cyan=0, Magenta=0, Yellow=0

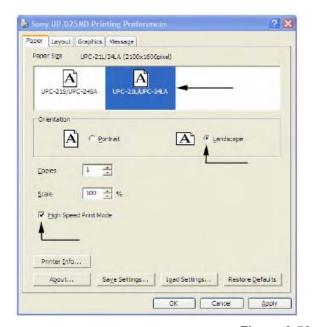

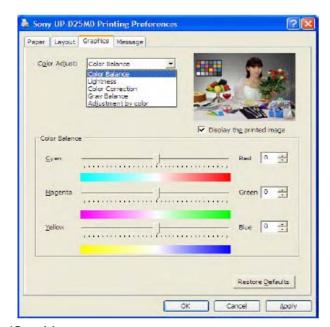

Figure 3-52 Paper/Graphics page

5.) Lightness. Sharpness = 7, Dark = 0, Gamma = -6, Gamma Curve = Curve 1

6.) Color Correction. check mark Printer Hardware Color Correction

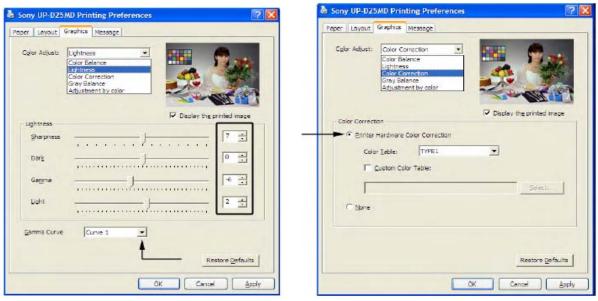

Figure 3-53 Graphic page (lightness /Color Correction)

- 7.) **Gray Balance**. X = 50, Y = 50
- 8.) Adjustment by Color. Color(region) = Magenta Red

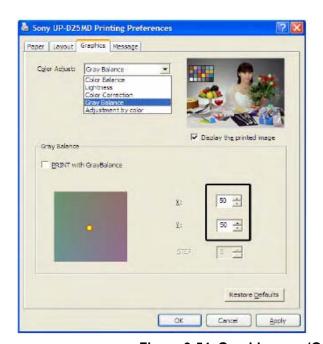

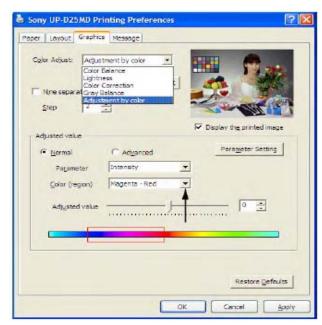

Figure 3-54 Graphic page (Gray Balance/ Adjustment by Color)

- 9.) Save the adjusted printer settings with *Apply* and *OK*. Close window and exit System Setup.
- 10.) Assign the printer to the remote keys P1, P2, P3 and/or P4; see Section 3-7-8-1 on page 3-53

## 3-7-8 Remote Control Selection

To assign an auxiliary device (e.g., printer) to the remote keys P1, P2, P3 and/or P4

- 1.) Press the **UTILITIES** key on the control console.
- 2.) In the "Utilities" menu select SETUP button to invoke the setup desktop on the screen.
- 3.)
- 4.) On the right side of the screen select **CONNECTIVITY** and then click the **BUTTON CONFIGURATION** tab.

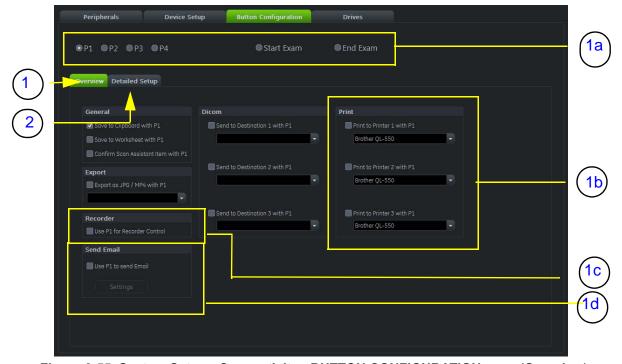

Figure 3-55 System Setup - Connectivity - BUTTON CONFIGURATION page (Overview)

- 1 Overview 2 Detailed Setup
  1a Configure buttons
  1b Selected Printer
  1c Recorder Control
  1d Select P? to send Email
- Overview tab:
  - A.) Configure "Remote" Buttons: Select the desired remote control button.
  - B.) Select Printer: Check mark and select the desired Printer for the remote control button.
  - C.) Recorder Control: Check mark this item to use the selected P? key for Recorder Control.
  - D.) Check mark "Use P? key to send Email", and adjust Settings.

NOTE: Optionally the Printer Remote Control can be done by the Foot switch.

(refer to: Figure 3-49: System Setup - Connectivity - PERIPHERALS page on page 3-47)

#### Detailed Setup tab:

- If it is desired, check mark "Use Report Printer for Reports"

## 3-7-8-1 Report Printer Selection

- 1.) Click on the PERIPHERALS tab.

  (refer to: Figure 3-49: System Setup Connectivity PERIPHERALS page on page 3-47)
- 2.) Select the desired Report Printer from the pull-down menu.

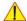

**NOTICE** The selected Report Printer is usually used for printing reports and images from the Archive.

# Section 3-8 Cellular Modem Installation

## 3-8-1 Overview

This section describes the installation procedure of cellular Modem option kit.

# 3-8-2 Tools Required

Standard Field Service Tool kit.

# 3-8-3 Parts Required

Table 3-1 H48691WL Cellular Modem option kit

| No | Part No   | Part Name      | Q'ty |
|----|-----------|----------------|------|
| 1  | KTZ304025 | Cellular Modem | 1    |

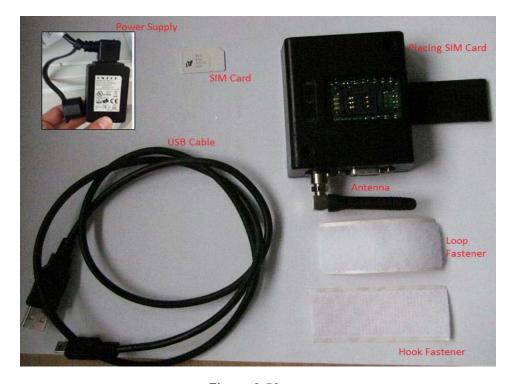

Figure 3-56

## 3-8-4 Removal Procedure

1.) Unscrew 2 screws and remove POWER CORD FIX BRKT and POWER CORD

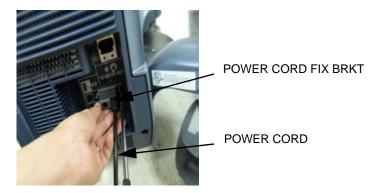

Figure 3-57

2.) Unscrew 5 screws and remove REAR COVER ASSY.

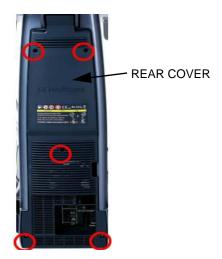

Figure 3-58

3.) Unscrew 3 screws and remove CABLE COVER BRKT.

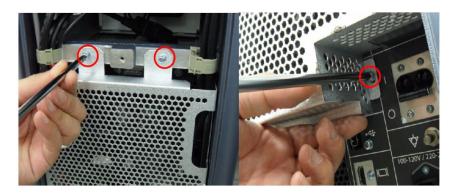

Figure 3-59

# 3-8-5 Installation procedure

1.) To refer to below picture, Unplug power cable for cellular modem and cut cable tie.

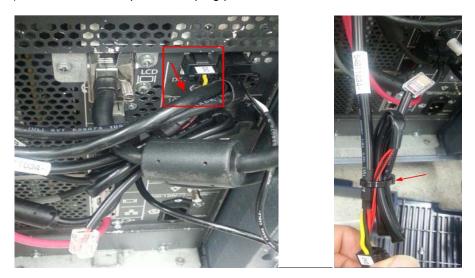

Figure 3-60

2.) Slide up the upper cover of the Cellular Modem(POS.1) to get access to the SIM card holder.

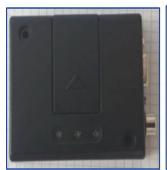

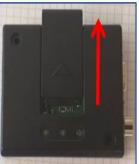

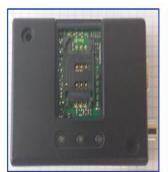

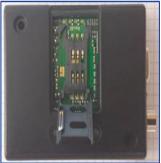

Figure 3-61

3.) Put in the SIM card like it is shown in the picture below, fix the SIM card with the mounted clips and put back on the upper cover.

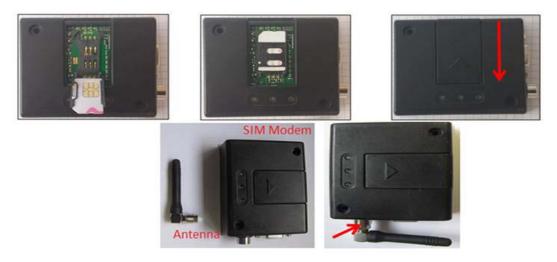

Figure 3-62

4.) Combine loop fastener and hook fastener. And detach sticker from hook fastener like below picture(Make two pair).

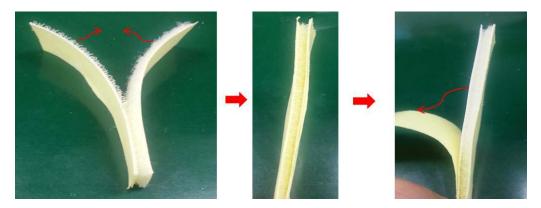

Figure 3-63

5.) Attach fastener pair to cellular modem like below picture.

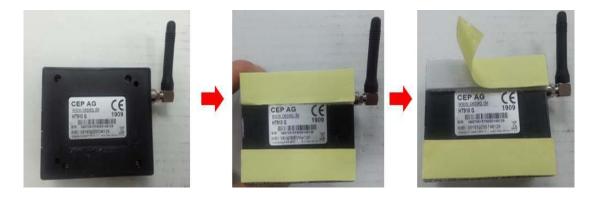

Figure 3-64

6.) Refer to cellular modem guide and attach cellular modem to rear cover like below.

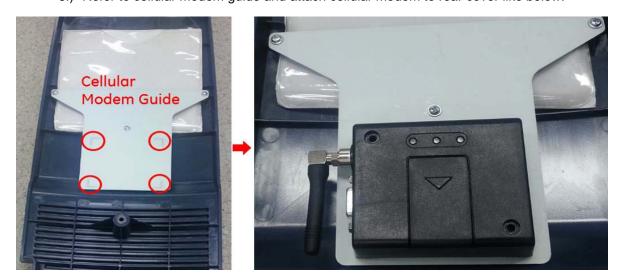

Figure 3-65

7.) Plug Power cable and USB Cable(to port 3) for cellular modem like below picture.

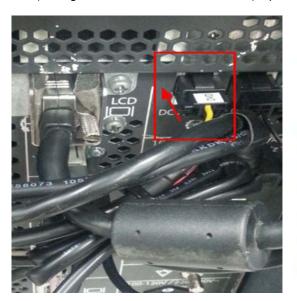

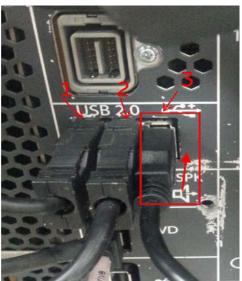

Figure 3-66

8.) Refer to below picture, insert two cable (USB and Power for cellular modem) through hole of CABLE COVER BRKT.

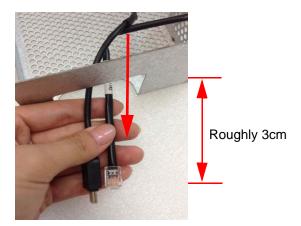

Figure 3-67

9.) Screw 3 screws and remove CABLE COVER BRKT.

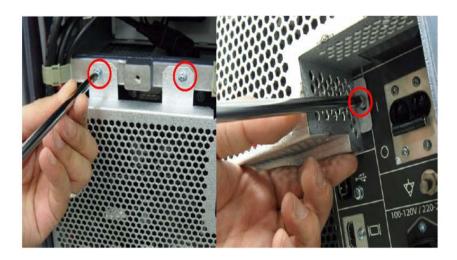

Figure 3-68

10.) Pull out two cables from CABLE COVER BRKT. First, pull out power cable within the limits of the possible. Thereafter, pull out USB cable like below picture. To align cable edge, pull out USB cable as much as power cable.

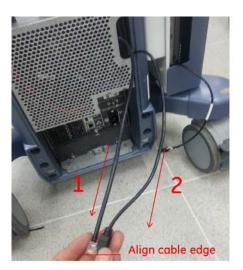

Figure 3-69

11.) Connect Power Cable and USB cable to Cellular modem.

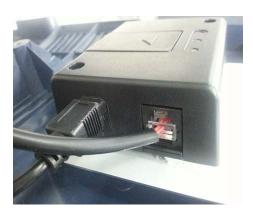

Figure 3-70

12.) Screw 5 screws and assemble REAR COVER ASSY

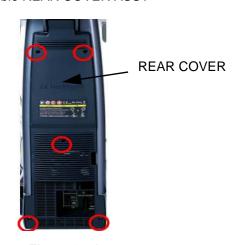

Figure 3-71

# Section 3-9 System Configuration

## 3-9-1 System Setup

Modifications of system parameters and settings are supported by 4 major groups. Each major group contains diverse dialog pages and sub windows.

## General Settings

- General Settings: Date, Time, Clinic Name, (EUM) Language, Screen saver, etc.
- Detailes: Doppler 2D Refresh, Zoom options, Menu Brightness, Trackball Speed, etc.
- Annotation: adjustment of different Annotation presets (e.g. Home position, etc.)
- Clipboard: adjustment of Clipboard display and functions.
- Patient Info Display: Drop Down Management, Capitalize Letter in Patient Names, etc.
- Scan Assistant: Scan Assistant List/Item Settings, etc.

# Administration

- Service tab: conncet the USB "standard GE" dongle and enter the "standard GE revolving" password (change every six months\_ to get access to the Service Tools functions.
- System Info: shows which Software/Hardware version is installed in the system
- Options: shows which options are installed in the system
   For information on configuring Software Options refer to Section 8-7 on page 8-23

# Connectivity

- Peripherals: Video Norm selection, Foot switch assignment, Add Printer, Edit Printer settings, etc.
- Device Setup: to set up all DICOM, Archive and Network configuration nodes
- Button Configuration: to adjust assignment of Remote keys <u>P1</u>, <u>P2</u>, <u>P3</u> and <u>P4</u>,... (e.g, Printer selection)
- Drives: USB and Network drives: stop devices, map network drive, Erase CD

# Backup

- System Configuration: Save/Load Settings only, Save/Load/Delete Full System Configuration
- Image Archive: to save or load Image Archive
- Imaging Presets
- Presets: to save Usser Folder/Presets and 3D/4D Presets, Logo display, etc.
- Global Parameters: adjustment of different parameters for specific or all applications

# Biopsy Setup

## Menu to program Biopsy Lines

# Measure Setup

- Measure & Calc: shows all settings, which are used for generic measurements as well as calculations in different applications
- **Application Parameters**: to adjust Status on Freeze for different modes, Manual Trace method, Calculation Ratio, etc.
- **Global Parameters**: to select cursor type and size, font size and color of measure results, position of results for defferent modes, etc.
- Report: adjustment and setup of Report display.
- Result Window: adjustment of Result and OB Graph display.
- Measure Button: adjust assingment of Measure buttons.

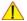

**NOTICE** More detailed information pertaining System Setup adjustments is found in the Basic User Manual; see: Table 9-10, ?System Manuals - Voluson™ S8 / Voluson™ S6,? on page 9-21.

### 3-9-1-1 To invoke the Setup procedure:

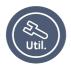

- 1.) Press the UTILITIES key on the control panel.
- 2.) In the "Utilities" menu select SYSTEM SETUP to activate the setup desktop screen.
- 3.) Select the corresponding major group from the left side of the screen and then click the desired tab.

In general operations are done with the trackball and the trackball keys (mouse emulation).

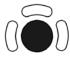

## Trackball (mouse position):

positions the pointing device (arrow) on the desktop

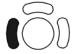

## left trackball key (left mouse button):

sets, fixates markers and activates pages/buttons etc. marked by the pointing device

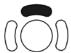

## upper trackball key (right mouse button):

no function in system desktop

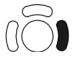

## right trackball key (left mouse button):

sets, fixates markers and activates pages/buttons etc. marked by the pointing device

#### 3-9-1-2 How to enter Date and Time

- 1.) Invoke System Setup as described in Section 3-9-1-1 on page 3-62.
- 2.) On the left side of the screen select <u>GENERAL SETTINGS</u> and then click on the <u>GENERALSETTINGS</u> tab.

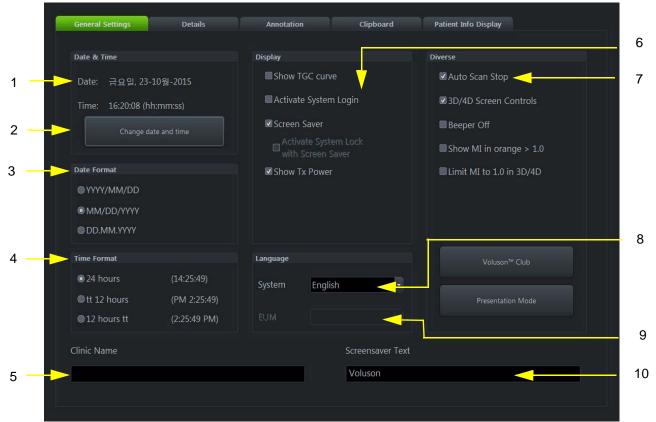

Figure 3-72 System Setup - General - GENERAL page

- Date and Time
   Display options
   Change date and time
   Diverse options
   Date Format
   Change System Language
   Change EUM Language
   Clinic Name
   Screensaver Text
- 3.) Click the "CHANGE DATE AND TIME" button to activate a sub dialog window to enter date, time and time zone.
- 4.) Select the "DATE FORMAT" button (only one can be active).
- 5.) Select the "Time Format" (only one can be active).
- 6.) Close the Service page with Save&Exit.

#### 3-9-1-3 How to enter Clinic Name

- 1.) Invoke System Setup as described in Section 3-9-1-1 on page 3-62.
- 2.) On the left side of the screen select GENERAL SETTINGS and then click on the GENERAL SETTINGS tab.
- 3.) Select the text box to enter a new "Clinic Name" with the keyboard.
- 4.) Close the Service page with Save&Exit.

The clinic name will be copied into the Hospital ID in the information header.

#### 3-9-1-4 How to change Language and/or EUM Language

- 1.) Invoke System Setup as described in Section 3-9-1-1 on page 3-62.
- 2.) On the left side of the screen select <u>GENERAL SETTINGS</u> and then click on the <u>GENERAL SETTINGS</u> tab.
- 3.) Select the desired language from the pull-down menu.
- 4.) Close the Service page with Save&Exit and restart the system.

NOTE: After changing the language the system has to reboot.

#### 3-9-1-5 How to activate System Login

- 1.) Invoke System Setup as described in Section 3-9-1-1 on page 3-62.
- 2.) On the left side of the screen select <u>GENERALSETTINGS</u> and then click on the <u>GENERAL SETTINGS</u> tab.
- 3.) Check mark "Active System Login".
  - a.) If no password previously entered, the following dialog appears.

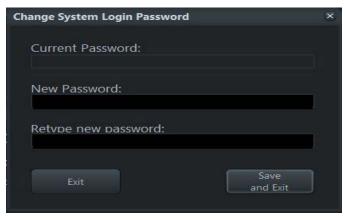

Figure 3-73 Screenlock Password

b.) Enter "New Password".

NOTE: A new system login password must be at least 6 characters long and has a maximum length of 80 characters. The password must contain at least 2 non-letter characters, 0...9 or !@#\$%^\*().

- c.) "Retype new Password" and then click SAVE&EXIT to save new screen lock password.
- 4.) Click SAVE&EXIT to save Settings and exit System Setup.

NOTE: If screen is locked you have to enter the password to get full system control.

If password is unknown click EMERGENCY. This enables standard - but limited - operation.

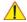

**NOTICE** The System Login password cannot be reset by the user! Please contact your GE service representative.

A Service Dongle and the "Standard GE Revolving" password (password changes every six months) is necessary for resetting the Screen Lock password.

Therefore select the Lock Screen button in the "Utilities" menu and then click the Clear PWD button in the displayed dialog window.

#### 3-9-1-6 How to change Ext. Monitor Output Settings

- 1.) Invoke system Setup as described in Section 3-9-1-1 on page 3-62
- 2.) On the right side ofr the screen select Connectivity and then click the Peripherals tab.
- 3.) If not currently selected, click the proper field.
- 4.) Close the Service page with Save&Exit and restart the system.

#### 3-9-1-7 How to adjust function of the Footswitch (Left/Middle/Right)

- 1.) Invoke System Setup as described in Section 3-9-1-1 on page 3-62.
- 2.) On the left side of the screen select CONNECTIVITY and then click on the PERIPHERALS tab.

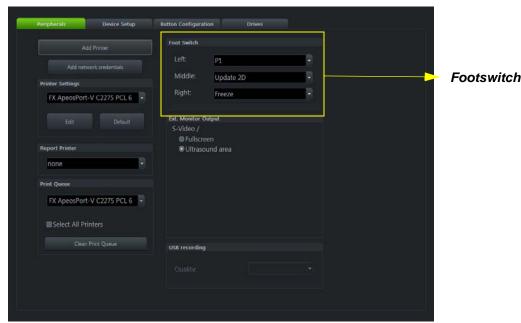

Figure 3-74 System Setup - Connectivity - PERIPHERALS page

- 3.) Select desired function of the Footswitch Left, Middle and Right.
- 4.) Click SAVE&EXIT to save Settings and exit System Setup.

#### 3-9-1-8 How to change the Keyboard Layout

see: Chapter 6 - Modification of Keyboard Layout, on page 6-4.

## 3-9-1-9 How to configure Service Platform

see: Chapter 7 - Remote Access to Service Platform, on page 7-18.

#### 3-9-1-10 How to install SW Option

For instruction, refer to Voluson S10/S8/S6 and P6/P8 Software Option installation manual, 5724006 in CDL & CDS.

#### **On-Board Optional Peripherals** 3-9-2

Mains outlet: AC outlet for on-board peripherals

Output voltage: 100-120/220-240VAC.

**CAUTION** Modification of voltage setting <u>only</u> by an authorized service person! The maximum power consumption of equipment (inclusive of the color LCD monitor) connected

to these outlets must not exceed 500VA!

Table 3-2 **Approved Peripherals** 

| Device                            | Manufacturer | Model             | Connection          |
|-----------------------------------|--------------|-------------------|---------------------|
| Digital B/W Video printer         | SONY         | UP-D898           | USB-Port            |
| Digital Color Printer             | SONY         | UP-D25MD          | USB-Port            |
| UVC-S200                          | Kretz        | UVC-S200          |                     |
| Cellular Modem                    | Kretz        |                   |                     |
| ECG Module                        | Norav        | Marlin/ECGUSB1D   | USB-Port            |
| Isolation Transformer             | GEUK         |                   |                     |
| Isolation USB connector           | GEUK         |                   |                     |
| Isolation 1Gb Etherner connection | GEUK         |                   |                     |
| Footswitch                        | Whanam Elec. |                   | USB-Port            |
| WLAN                              | Netgear      | WG111             | USB-Port            |
| VVLAIN                            |              | A6210             | USB-Port            |
| Drawer                            | GEUK         |                   |                     |
| Horiz/Verti TV Holder             | GEUK         |                   |                     |
| Connection Module Report Data     | GEUK         |                   | Dedicated Connector |
| Battery pack                      | GEUK         |                   | Dedicated Connector |
| Network Color Laser               | HP           | HP Laser Jet m452 | LAN Port            |
| US 32 inch Monitor                | Kretz        |                   |                     |
| 40in PATIENT MONITOR EU           | Kretz        |                   |                     |

## 3-9-3 External I/O Connectors

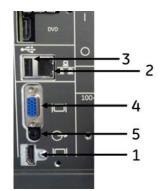

Figure 3-75 External I/O Connectors - on Rear of System

Table 3-3 External I/O Connector - Description

| Item | Connector Name | Table Number | Description                                                  |
|------|----------------|--------------|--------------------------------------------------------------|
| 1    | HDMI Out       | Table 3-5    | HDMI Connector for external Monitor                          |
| 2    | NETWORK        | Table 3-6    | DICOM input/output, twisted pair RJ-45 10/100/1000 megabit/s |
| 3    | USB            | Table 3-7    | USB-2.0 port                                                 |
| 4    | RGB Out        | Table 3-8    | RGB Connector for eternal Monitor                            |
| 5    | Audio Out      | Table 3-9    | Audio out for external speaker                               |

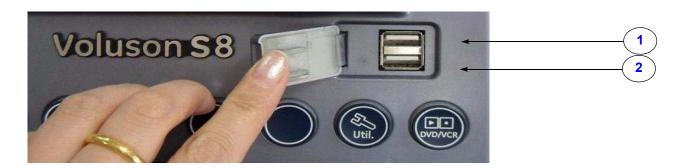

Figure 3-76 External I/O Connectors - on TOP OPIO

Table 3-4 External I/O Connector - Description

| Item | Connector Name | Table Number | Description  |
|------|----------------|--------------|--------------|
| 1    | USB            | Table 3-7    | USB-2.0 port |
| 2    | USB            | Table 3-7    | USB-2.0 port |

## 3-9-3-1 External I/O Pin Outs

Table 3-5 HDMI out Connector, 23 Pin

| Pin No         | Output Signal          | Description            |
|----------------|------------------------|------------------------|
| 1 ~ 12         | TMDS clock/data/Shield | TMDS clock/data/Shield |
| 13             | CEC                    | Not used               |
| 14             | N/C                    | Reserved               |
| 14, 15         | SCL/SDA                | I2C Line               |
| 17,20,21,22,23 | GND                    | Ground                 |
| 18             | 5V                     | Power                  |
| 19             | Hot plug               | Not used               |

Table 3-6 Network Connector, RJ45 Modular 8 Pin

| Pin No   | Output Signal                    | Description                 |
|----------|----------------------------------|-----------------------------|
| U1       | VCC                              | USB Power Supply            |
| U2 ~ U3  | - Data, +Data                    | USB Data (-,+)              |
| U4       | GND                              | USB Power Ground            |
| P1 ~ P12 | P1 ~ P12 ETHER TD, ETHER RD, TCT |                             |
| L1 ~ L4  | ETH_LED                          | Gigabit Ethernet LED Signal |

## 3-9-3-1 External I/O Pin Outs (cont?)

Table 3-7 USB Connectors

| Pin No | Output Signal | Description      |
|--------|---------------|------------------|
| 1      | VCC           | USB Power Supply |
| 2      | - Data        | USB Data (-)     |
| 3      | + Data        | USB Data (+)     |
| 4      | GND           | USB Power Ground |

Table 3-8 RGB out Connector, 19 Pin

| Pin No     | Output Signal    | Description      |
|------------|------------------|------------------|
| 1          | Red              | RGB Output       |
| 2          | Green            | RGB Output       |
| 3          | Blue             | RGB Output       |
| 13         | Horizontal -sync | Horizontal -sync |
| 14         | Vertical -sync   | Vertical -sync   |
| 12         | DDC_DATA         | DATA             |
| 15         | DDC_CLK          | CLK              |
| 5,6,7,8,10 | GND              | Ground           |
| 4,9,11     | NC               | No connection    |

**Table 3-9 Audio Connectors** 

| Pin No | Output Signal | Description |
|--------|---------------|-------------|
| 1      | GND           | GND         |
| 2      | Audio_Left    | Audio_Left  |
| 3      | Audio_Right   | Audio_Right |

## Section 3-10 Available Probes

See *Chapter 9 - Probes, on page 9-23*, for part numbers to be used when ordering new or replacement service probes.

# Section 3-11 Software/Option Configuration

For description refer to:

Section 3-9-1 "System Setup" on page 3-61

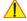

NOTICE More detailed information pertaining System Setup and Measure Setup adjustments is found in the Voluson™ S8 / Voluson™ S6 Basic User Manual, which is available in different languages.

# Section 3-12 Connectivity Setup

The Voluson?8 / Voluson?6 ultrasound system can be connected to various connectivity devices. The following sections describe how to connect the system to a remote archive/work station or a DICOM service, using a TCP/IP connection.

## 3-12-1 Connectivity Introduction

This section describes communication and connection options between the Voluson™ S8 / Voluson™ S6 ultrasound unit and other devices in the hospital information system.

The following scenarios are covered:

- stand-alone Voluson™ S8 / Voluson™ S6 scanner; see: Section 3-12-1-3 on page 3-74.
- Voluson™ S8 / Voluson™ S6 and one or several PC workstations with Software 4D View installed
   - within a "Sneaker Net" environment. ("Sneaker Net" means that you use a DVD/CD to move data
   because no network is available); see: Section 3-12-1-4 on page 3-74.
- Voluson™ S8 / Voluson™ S6 and DICOM server in a network; see: Section 3-12-1-5 on page 3-74.

## 3-12-1-1 The Dataflow Concept

Communication between the Voluson™ S8 / Voluson™ S6 ultrasound unit and other information providers on the network takes the form of data flows. Each dataflow defines the transfer of patient information from either an input source to the unit, or from the unit to an output source (see examples in Figure 3-77 on page 3-73).

Patient information can include demographic data and images, as well as reports and Measurement and Analysis (M&A) data.

A dataflow is a set of pre-configured services. Selecting a dataflow will automatically customize the ultrasound unit to work according to the services associated with this dataflow.

By utilizing data flows, the user can configure the Voluson™ S8 / Voluson™ S6 ultrasound unit to optimally meet the needs of the facility, while keeping the user interface unchanged. Once the dataflow is selected, the actual location of the database is entirely transparent.

### 3-12-1-2 Dataflow Examples

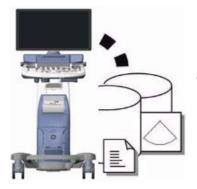

The local database is used for patient archiving. Images are stored to internal hard drive.

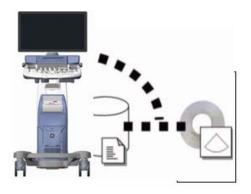

The local database is used for patient archiving. Afterwards images are stored to a DVD/CD or external USB device, etc.

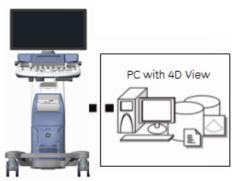

A remote database is used for patient archiving. Images are also stored to a remote archive.

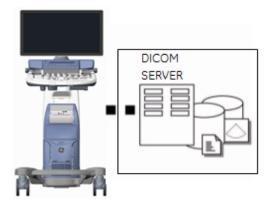

Search in the DICOM Modality Worklist, the patient found is copied into local database. The patient information and the examination results are stored to the local database. Images are stored to a DICOM server and to an image network volume on the local hard drive.

Figure 3-77 Examples of Dataflows

#### 3-12-1-3 Stand-alone Voluson™ S8 / Voluson™ S6

If digital images or 3D/4D data sets are stored, they should be saved in the Archive (Image Management System software).

For Image Management functionality refer to the Basic User Manual of the Voluson™ S8 / Voluson™ S6.

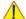

**NOTICE** To avoid loss of essential data, it is highly recommended to **export/backup patient data** as well as measurements **at least once a month**.

#### **Physical Connection:**

No network connection needed.

#### 3-12-1-4 Voluson? + PC (with 4D View Software) within a "Sneaker Net"

A PC (one or several with 4D View software installed) is used for review and work on studies acquired on one or more Voluson<sup>TM</sup> S8 / Voluson<sup>TM</sup> S6 scanners without being connected in a network.

The images are first stored on the Voluson™ S8 / Voluson™ S6 scanner's hard drive (Archive) and then exported from the scanner's hard drive to a sneaker device (e.g., DVD/CD), and finally imported from the sneaker device to the "4D View" PC's internal hard drive.

For Image Management functionality refer to the Basic User Manual of the Voluson™ S8 / Voluson™ S6

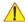

**NOTICE** To avoid loss of essential data, it is highly recommended to **export/backup patient data** as well as measurements **at least once a month**.

## Physical Connection:

No network connection needed.

#### 3-12-1-5 Connection between Voluson? and DICOM Server

In this configuration, the Voluson™ S8 / Voluson™ S6 is configured to work with a DICOM server in a network environment. Usually, this will be the hospital network. Images are first saved on the local image buffer on the scanner. At the end of the examination, the images are sent to the DICOM server via a DICOM spooler. This scenario requires that the scanner is configured to be connected to the DICOM server.

#### Physical Connection:

You will need one network cable.

- Connect one end of the cable to the Ethernet connector on the Voluson™ S8 / Voluson™ S6.
- 2.) Connect the other end of the cable to the wall outlet.

NOTE: If a Peer-to-Peer Network is connected to the hospital's network, you may connect the Voluson™ S8 / Voluson™ S6 to the Peer-to-Peer Network.

For more details refer to Section 3-13 "Network Configuration" on page 3-75.

## Section 3-13 Network Configuration

## 3-13-1 TCP/IP Configuration

NOTE:

Following Information must be provided by customer or hospital engineer before you can start: A Station name, AE Title, IP address and Port Number for the Voluson™ S8 / Voluson™ S6. The IP addresses for the default gateway and other routers at the site for ROUTING INFORMATION. Only if necessary (e.g. for Internet access).

- 1.) Press the **UTILITIES** key on the control console.
- 2.) In the "Utilities" menu select SETUP button to invoke the setup desktop on the screen.
- 3.) On the right side of the screen select CONNECTIVITY and then click the **DEVICE SETUP** tab.
- 4.) Click the TCP/IP Configuration button, read the message and confirm with  $\overline{\text{YES}}$ .

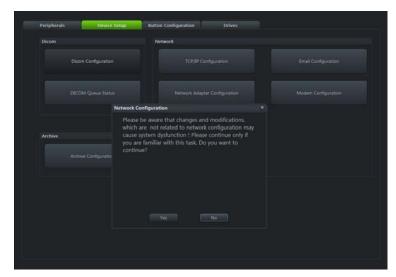

Figure 3-78 Network Configuration

5.) The "Internet Protocol (TCP/IP) Properties" dialog page appears.

NOTE: This example shows fictional numbers!

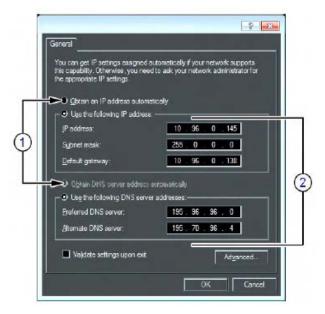

Figure 3-79 Internet Protocol (TCP/IP)

- 1 You can get IP and DNS settings assigned automatically, if your network supports this capability.
- 2 If fixed IP address is required, ask your network administrator for the appropriate settings.

Type in:

- IP address
- Subnet mask
- Default gateway
- DNS server

NOTE: For further details refer to the Voluson™ S8 / Voluson™ S6 Basic User Manual.

## 3-13-2 Wireless Network Configuration

NOTE: To configure the Voluson?8 / Voluson?6 ultrasound system to work with WLAN, the hospital's network administrator has to provide the required information.

## 3-13-2-1 Connecting to the WLAN

- 1.) Connect the Wireless Network adapter as described in Section 3-5-5 on page 3-20
- 2.) Press the "Utilities" key on the control console.
- 3.) In the "Utilities" menu press the **Setup** button to invoke the setup desktop on the screen.
- 4.) On the right side of the screen select *Connectivity* and then click the *Device Setup* tab.
- 5.) Click the WLAN Configuration button; see Section Figure 3-78 on page 3-75

The Wireless Network Configuration tool with available Wireless Networks appear.

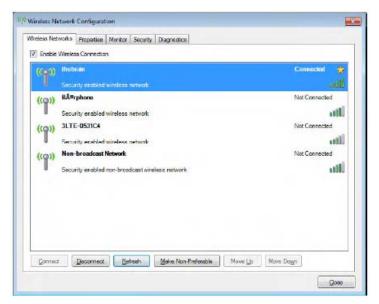

Figure 3-80 Wireless Networks - Connect

- 7.) Check box "Enable Wireless Connection".
- 8.) Highlight the wireless network you want to use and then click Connect.

NOTE: If the WLAN fails to connect, review and/or recreate the Wireless connection in the Security tab.

## 3-13-2-2 Disconnecting from the WLAN

- 1.) Press the "Utilities" key on the control console.
- 2.) On the right side of the screen select *Connectivity* and then click the *Device Setup* tab.
- 3.) Click the WLAN Configuration button; see Section Figure 3-78 on page 3-75
- 4.) The Wireless Network Configuration tool with available Wireless Networks appear.
- 5.) Select the WLAN you are connected to and then click *Disconnected*.

## 3-13-2-3 Adding a WLAN Profile

- 1.) Press the "Utilities" key on the control console.
- 2.) On the right side of the screen select *Connectivity* and then click the *Device Setup* tab.
- 3.) Click the WLAN Configuration button; see Section Figure 3-78 on page 3-75
- 4.) The Wireless Network Configuration tool with available Wireless Networks appear.

5.) Select the **Security** tab and then click **Add**.

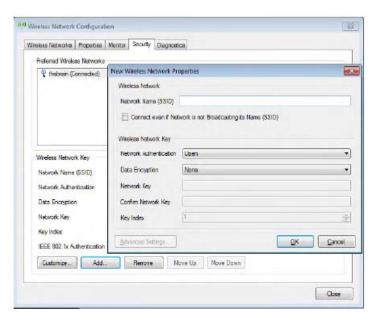

Figure 3-81 Security - Add

- 6.) Add the following information to the Wireless Network Properties page:
  - Network Name(SSID)
  - Check box "Connect even if Network is not Broadcasting its Name (SSID)"
  - network Authentication (Open, Shared key, WPA PSK or WPA2 PSK)
  - Date Encryption
  - Network Key
  - Key Index
- 7.) After you have filled in all the required information, click **OK**.

## 3-13-2-4 Refreshing a WLAN Network

- 1.) Press the "Utilities" key on the control console.
- 2.) On the right side of the screen select *Connectivity* and then click the *Device Setup* tab.
- 3.) Click the WLAN Configuration button; see Section Figure 3-78 on page 3-75
- 4.) The Wireless Network Configuration tool with available Wireless Networks appear.
- 5.) Click Refresh.

## 3-13-2-5 Setting a WLAN Network as Non-Preferable

When you make a WLAN non-preferable, you disconnect the network from the system and delete all connection settings from the system. Afterwards the system WILL NOT try to reconnect to this WLAN automatically. And if you want to reconnect, you will need to re-add this WLAN.

- 1.) Press the "Utilities" key on the control console.
- 2.) On the right side of the screen select *Connectivity* and then click the *Device Setup* tab.
- 3.) Click the WLAN Configuration button; see Section Figure 3-78 on page 3-75
- 4.) The Wireless Network Configuration tool with available Wireless Networks appear.
- 5.) Highlight the wireless network you want to set as non-preferred.
- 6.) Click *Make Non-Preferable* and cinfirm the message box.

## 3-13-2-6 Removing a WLAN Profile

- 1.) Press the "Utilities" key on the control console.
- 2.) On the right side of the screen select *Connectivity* and then click the *Device Setup* tab.
- 3.) Click the WLAN Configuration button; see Section Figure 3-78 on page 3-75
- 4.) The Wireless Network Configuration tool with available Wireless Networks appear.
- 5.) Select the **Security** tab and then click **Remove**.

## 3-13-2-7 Customizing an existing WLAN Profile

- 1.) Press the "Utilities" key on the control console.
- 2.) On the right side of the screen select *Connectivity* and then click the *Device Setup* tab.
- 3.) Click the WLAN Configuration button; see Section Figure 3-78 on page 3-75
- 4.) The Wireless Network Configuration tool with available Wireless Networks appear.
- 5.) Select the **Security** tab and then click **Customize**.

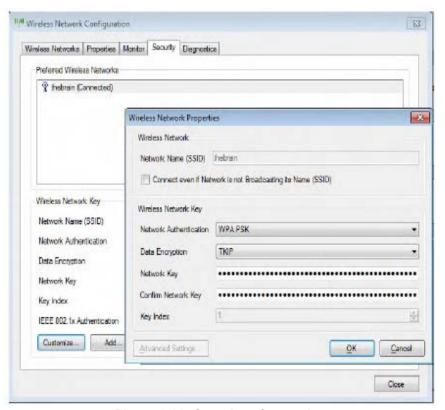

Figure 3-82 Security - Customize

- 6.) Customize the following information:
  - Network Name(SSID)
  - Check box "Connect even if Network is not Broadcasting its Name (SSID)"
  - network Authentication (Open, Shared key, WPA PSK or WPA2 PSK)
  - Date Encryption
  - Network Key
  - Key Index
- 7.) After you have filled in all the required information, click **OK**.

#### 3-13-2-8 Available WLAN Channels

The available WLAN channels show availability of wireless connect point that the system can talk to. Each channel supports a finite number of users and has limited signal strength. This may effect the ability to connect, the throughput and the connection dropping out.

- 1.) Press the "Utilities" key on the control console.
- 2.) On the right side of the screen select *Connectivity* and then click the *Device Setup* tab.
- 3.) Click the WLAN Configuration button; see Section Figure 3-78 on page 3-75
- 4.) The Wireless Network Configuration tool with available Wireless Networks appear.
- 5.) Select the Properties tab .

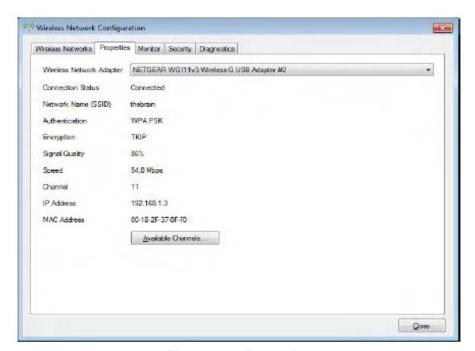

Figure 3-83 Properties

6.) Click Available Channels.

## 3-13-2-9 Monitoring the WLAN

If there are wireless network communication issues, you can monitor the wireless connection to see if it is dropping out and recorvering periodically. This can effect throughput.

- 1.) Press the "Utilities" key on the control console.
- 2.) On the right side of the screen select *Connectivity* and then click the *Device Setup* tab.
- 3.) Click the WLAN Configuration button; see Section Figure 3-78 on page 3-75
- 4.) The Wireless Network Configuration tool with available Wireless Networks appear.

5.) Select the Monitor tab.

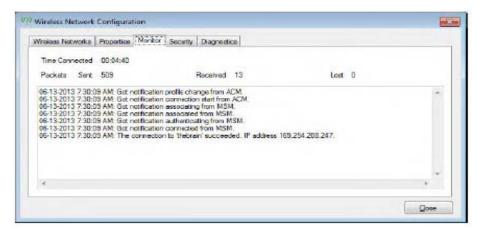

Figure 3-84 Monitor

## 3-13-2-10 WLAN Diagnostic

Running diagnostics is good if you think the adapterr might be bad. Diagnostics also tell you if the connection is behaving properly. Sometimes the system connects by accident to the DVR or another internal device which uses the TCP/IP protocol. The diagnostics would showw if there are errors when performing the full two way communication. For example, if the IP address starts with 197 or 169 ( loopback addresses), then something is wrong.

- 1.) Press the "Utilities" key on the control console.
- 2.) On the right side of the screen select *Connectivity* and then click the *Device Setup* tab.
- 3.) Click the WLAN Configuration button; see Section Figure 3-78 on page 3-75
- 4.) The Wireless Network Configuration tool with available Wireless Networks appear.
- 5.) Select the *Diagnostics* tab and then click *Run Diagnostics*.

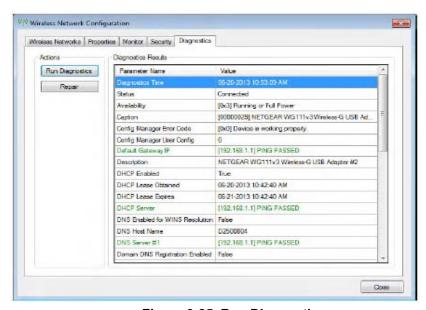

Figure 3-85 Run Diagnostics

## 3-13-2-11 Repairing the WLAN

Occasionally you may need to repair a WLAN that has lost it's connection to the Voluson S-Series.

- 1.) Press the "Utilities" key on the control console.
- 2.) On the right side of the screen select *Connectivity* and then click the *Device Setup* tab.
- 3.) Click the *WLAN Configuration* button; see Section Figure 3-78 on page 3-75
- 4.) The Wireless Network Configuration tool with available Wireless Networks appear.
- 5.) Select the *Diagnostics* tab and then Click *Repair*

NOTE: DO NOT cancel the Repair operation after you have selected to repair the Wireless LAN connection.

## 3-13-3 How to Setup the Cellular Modem

By means of the Cellular Modem, it is possible to connect the Voluson™ S8 / Voluson™ S6 to the Internet by using a SIM card.

## When to use the Cellular Modem

The Cellular Modem is useful if no Internet connection is available via LAN or WIFI. Connecting the Voluson™ S8 / Voluson™ S6 to the Internet allows the user to send images via e-mail and/or MMS to patients or physicians.

NOTE: MMS are sent by e-mail to a 3rd party provider (e.g. SMSglobal). This service needs to be ordered by a 3rd party provider.

NOTE: Please check with a Smartphone located near the Voluson™ S8 / Voluson™ S6, if network coverage is available. Used SIM card in the Smartphone should use same provider as SIM card for Cellular Modem.

Hardware Setup: To use the feature the peripheral Cellular Modem needs to be installed and a SIM card from your local service provider needs to be ordered.

SIM card requirements:

- Data capable
- Standard size
- · prepaid or post paid

NOTE: Since the Voluson™ S8 / Voluson™ S6 does not enable browser access, the service provider needs to enable the Internet access on the SIM card before installation in the Cellular Modem. Please ensure from the service provider, that there is no browser registration necessary when using the SIM card.

## Necessary SIM card information provided by the SIM card provider

| APN (Access Point Name) | e.g., a1.net                                                    |  |
|-------------------------|-----------------------------------------------------------------|--|
| User Name for APN       | e.g., ppp@A1plus.a                                              |  |
| Password for APN        | ***                                                             |  |
| SIM card Pin            | ***                                                             |  |
| Dial in Phone Number    | e.g., *99# - if not explicitly stated by the provider, use *99# |  |

Please ensure that the SIM card information is available before setting up the Voluson™ S8 / Voluson™ S6.

## **Modem Configuration**

- 1.) Power Off/Shutdown the system as described in Section 3-6-3 on page 3-29.
- 2.) Insert the SIM card into the Cellular Modem.
- 3.) Connect the Cellular Modem as described.
- 4.) Press the Utilities key on the control console.
- 5.) In the "Utilities" menu touch the Setup button to invoke the setup desktop on the screen.
- 6.) On the left side of the screen select Connectivity and then click the Device Setup tab.
- 7.) Click the Modem Configuration button; see Figure 3-86 on page 3-84.

The Modem Configuration screen appear.

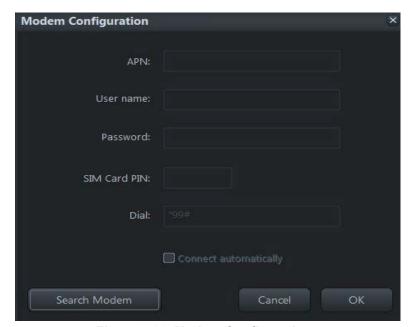

Figure 3-86 Modem Configuration

8.) Enter all the required information.

NOTE: Please keep the Dial information as \*99#. Only in seldom cases different Dial information is needed.

- 9.) Check box "Connect automatically".
- 10.) Click OK.
- 11.) Click the signal strength icon in the status bar.

Select Connect for connection to the service provider.

12.) Please wait while busy symbol is on screen.

If the connection is established: Tooltip of the status icon provides signal strength in percentage.

If the connection is not established: Tooltip of the status icon provides an error message.

- 13.) Depending on the region and/or provider it might be possible that you need one time registration of your SIM card, therefore:
  - a.) Open Windows Start Menu All Programs Internet Explorer.
  - b.) Internet connection OK: close all open windows.
  - c.) Internet connection fail: enter registration key or voucher code, then close all open windows.
- 14.) If it is desired to send E-mails, perform configuration as described in Section 3-13-4 on page 3-86.
- 15.) If it is desired to use also MMS, adjust settings as described in Section 3-13-5 on page 3-87.
- 16.) Assign the Modem to a remote key (P1, P2, P3 and/or P4) as described in Section 3-7-8 "Remote Control Selection" on page 3-52 and adjust the Email settings.
- 17.) Individually enter Patient's Email address and Phone number in the PID screen and adjust Email and/or MMS options as described in Section 3-12-5 on page 3-77.

## 3-13-4 How to Setup E-mail

If Internet access is available via LAN, Wi-Fi or Cellular modem, it is possible to send images/cines via E-Mail to patients or physicians.

## Necessary information provided by the E-mail provider (SMTP settings)

To enable E-mail, the SMTP (Simple Mail Transfer Protocol) settings from your provider are needed.

The Voluson<sup>TM</sup> S8 / Voluson<sup>TM</sup> S6 is only supporting E-mail send; no e-mail receive is possible. To receive reply E-mails, the same E-mail account needs to be installed on an Office-PC.

SMTP server name (Outgoing Messages)e.g., smtp.gmail.com

SMTP authentication (Outgoing Messages)e.g., SSL

SMTP port (Outgoing Messages)e.g., 465

NOTE: Maybe the information above needs to be searched in the Internet from your e-mail provider and is the same for all e-mail users.

## **Email Configuration**

- 1.) Press the Utilities H key on the control console.
- 2.) In the "Utilities" menu select the System Setup button to invoke the setup desktop on the screen.
- 3.) On the left side of the screen select Connectivity and then click the **Device Setup** tab.
- 4.) Click the **Email Configuration** button; see Figure 3-78 on page 3-75.

The Email Configuration screen appear.

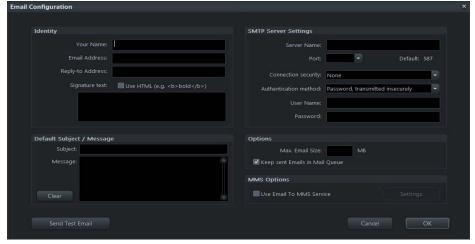

Figure 3-87 Email Configuration

- 5.) Enter Your name and Email Address in the Identity group. As an option you can enter a different Reply to Address and a Signature Text.
- 6.) To verify E-mail configuration click on Send Test Email. An E-mail is sent to the entered E-mail address followed by a message box where either a success message or an error message is shown.
- 7.) Store your configuration with click on OK.
- 8.) If it is desired to use also MMS, adjust settings as described in Section 3-12-4 on page 3-76.
- 9.) Individually enter Patient's Email address and Phone number in the PID screen and adjust Email and/or MMS options as described in Section 3-13-5 on page 3-87.

## 3-13-5 How to Setup E-mail to MMS Service

If the Voluson<sup>™</sup> S8 / Voluson<sup>™</sup> S6 is connected to the Internet (via LAN, Wi-Fi or Cellular modem) and E-mail service is configured properly, it is possible to send images as an MMS.

NOTE: MMS are sent by e-mail to a 3rd party provider (e.g. SMSglobal). This service needs to be ordered by a 3rd party provider.

## Registration of MMS Service

To use the MMS feature you need to contract with a 3rd party provider which offers E-mail to MMS service (e.g. SMSglobal). Please contact the service provider!

## How this feature works

Voluson™ S8 / Voluson™ S6 sends an E-mail with an attached image to the E-mail to MMS service. The MMS phone number is encapsulated in the recipient E-mail address

## **MMS Options**

- 1.) Press the Utilities H key on the control console.
- 2.) In the "Utilities" menu select the System Setup button to invoke the setup desktop on the screen.
- 3.) On the left side of the screen select Connectivity and then click the Device Setup tab.
- 4.) Click the **Email Configuration** button; see Figure 3-78 on page 3-75.
- 5.) In the Email Configuration screen check box "Use Email to MMS Service" and then click on Settings.

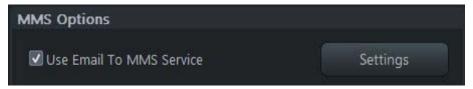

Figure 3-88 check box

The Email to MMS Service Settings window appear.

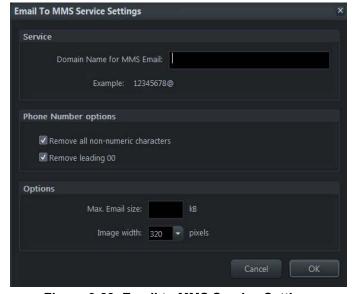

Figure 3-89 Email to MMS Service Settings

NOTE: The configuration above works with SMSglobal.

- 6.) Enter the Domain Name from 3rd party E-mail to MMS service.
  Note: An E-mail to phone number@Domain Name for MMS Email is sent!
- 7.) Store your configuration with click on *OK*.
- 8.) Individually enter Patient's Email address and Phone number in the PID screen and adjust Email and/or MMS options as described in Figure 3-12-5 on page 3-77.

## 3-13-6 How to enter Patient's Email address and Phone number in the PID screen

- 1.) Enter the "Patient ID" screen by pressing the Patient ID key on the control console.
- 2.) Click the @ icon (1).

The Patient's Email address and Phone number window appear.

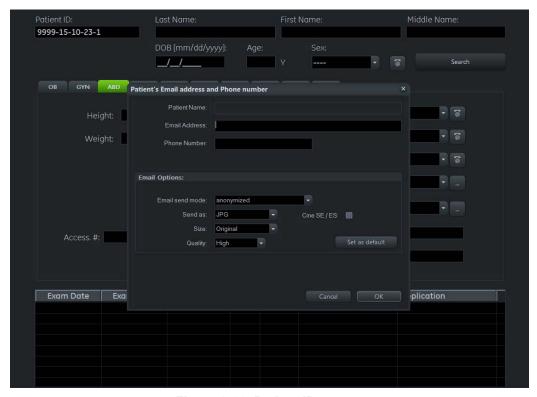

Figure 3-90 Patient ID screen

- 3.) Enter patient's information and adjust Email/MMS Options (2).
- 4.) Store your configuration with click on OK (3).

NOTE: Since the E-mail to MMS service provider is maybe not located in the same area as your MMS receptions, you need to add the area code (e.g. +49 or 0049 for Germany) to the used phone numbers in the Patient's E-mail address and Phone number dialog.

Example: local phone number 069913800000 is +49 69913800000 or 0049 69913800000 for Germany

#### 3-13-7 **Map Network Drive**

- 1.) Press the F2 key on the control panel.
- 2.) In the "Utilities" menu select SETUP to invoke the setup desktop on the screen.
- 3.) On the right side of the screen select CONNECTIVITY and then click the **DRIVES** tab.

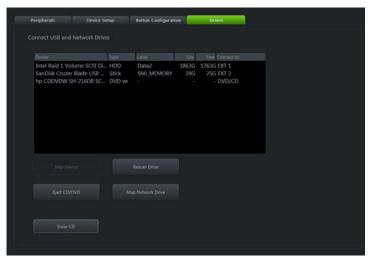

Figure 3-91 System Setup - Connectivity - DRIVES page

4.) Select the MAP NETWORK DRIVE button to open a dialog where the system can be connected to a shared network drive of another server.

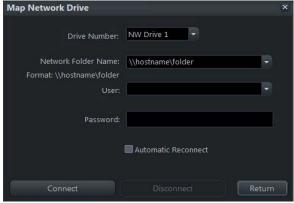

Figure 3-92 Map Network Drive window

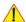

NOTICE The MAP NETWORK DRIVE button is also accessible in the "Connect USB and Network Drives" dialog window that appears when pressing the EJECT (= F3) key on the alphanumeric keyboard.

- 5.) Enter the name of the shared network folder in the "Network Folder Name" field.
- 6.) Supply a valid user name and a password for this folder.

NOTE: If you check the "Automatic Reconnect" box, the system tries to establish the connection again when starting up.

Otherwise, the connection must be re-established manually after a shutdown or reboot.

7.) Select the CONNECT button to establish the connection to the remote machine.

If successful, the DISCONNECT button becomes active.

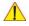

**NOTICE** If there is an error during the connection, a warning message appears inside the dialog. In this case, please verify the data in the dialog.

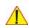

**NOTICE** If there already is a connection to the remote server, the <u>CONNECT</u> button is grayed. To change the existing connection, first click on <u>DISCONNECT</u> and then enter the new settings.

WARNING Please make sure that the server you are connecting to is trustworthy and reliable. For details, contact your local system administrator.

If you backup Archive data to this server, all the patients' demographic data will be copied to this server!

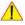

**NOTICE** The *Map network Drive* button is also accessible in the "Connect USB and Network Drives" dialog window that appears when pressing the *Eject* key on the alphanumeric keyboard.

## 3-13-8 Insite Exc Configuration

Prerequisites for InSite Setup

If not already available, collect the following information from the hospital network administrator:

- 1.) Proxy Server, if necessary \_\_\_\_\_/\_\_\_\_ and Port \_\_\_\_\_
- 2.) Proxy Authentication, if necessary
  User \_\_\_\_\_ and Passward

Configuartion Steps

1.) Enter the Common Service Desktop (CSD).

NOTE: There are different possiblilities to access the Common Service Desktop and its available features; see

2.) Select the Configuration page, then double-click InSite Exc Agent Configuration(A).

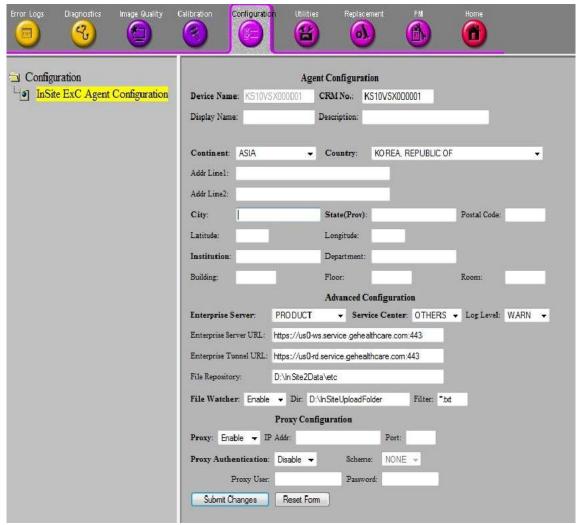

Figure 3-93 Common Service Desktop - Configuration

NOTE: This example shows fictional numbers!

- 3.) Fill out at least all bold stated mandatory fields in the Agent Configuration section(B).
  - The Device Name9Pre-populated) and the CRM field have to be prefix KE6 or KE8+ systems serial number without prefix letter; e.g. KE810026.
  - Select Continent and Country from the pull-down menu.
  - Enter City, State, Postal Code and Institution where the system resides.
- 4.) Check settings in the Advanced Configuration section (C).
  - Enterprise Server PRODUCT
  - Service Center EURO
  - Log Level WARN

Further fields should be pre-populated and should not be modified. However, please ensure correct setting.

- Enterprise Server URL pre-populated URL.
- Enterprise Tunnel URL -pre-populated URL.
- File Repository This path is set by engineering and must not be changed!
- Dir-D:\InsiteUploadFolder
- Filter-ensure that this field has the entry "\*.txt"
- File Watcher: Should always be Enabled!
- 5.) Enter Proxy Configuration(D).
  - a.) If the customer site does not require a Proxy server, select Disable from the Proxy pull-down menu and continue with step 7.
  - b.) If a Proxy server is available, select Enable from the proxy pull-down menu, enter a valid Proxy IP Address and Port number.

NOTE: The information MUST properly entered, otherwise remote control does not work. There is no possibility to detect proxy server information automatically.

- 6.) Click the Submit Changes button(E) and then close the page.
- 7.) Reboot.
- 8.) Reenter the Common Service Desktop(CSD).
- 9.) Confirm that Service Connectivity is "Configured" and "Checked Out" in the Home page. If the system indicated "Checked Out" you can be confident that the system has registered correctly. if required, verify further connectivity(e.g., remote connectivity using your account).
- 10.) Close the page and check/create InSite permanent user setting; see

GE

#### 3-13-8-1 How to create an InSite Permanent User

An InSite permanent user is required for automatic system error reporting to the digital service network.

1.

Moving the cursor to the InSite ExC link(GE icon) at the right bottom of the display screen and press the left trackball key(=left-click). The "Contact GE" form is displayed.

2. Ensure that Connection is "Checked Out"(1)

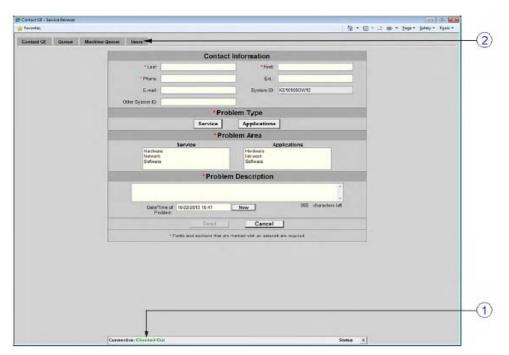

Figure 3-94

- 3. Select Users on the top menu(2).
- 4. In the next screen click Add user(3).

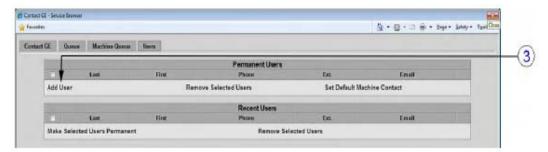

Figure 3-95 Add User

5. Fill in the required information and confirm with Add User(4).

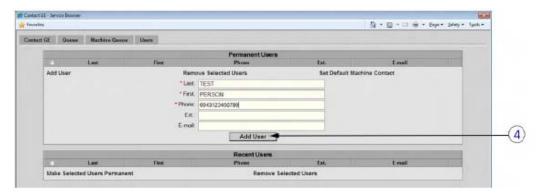

Figure 3-96 Confirm with Add User

6. Check mark the appropriate user and then click Set Default Machine Contact(5).

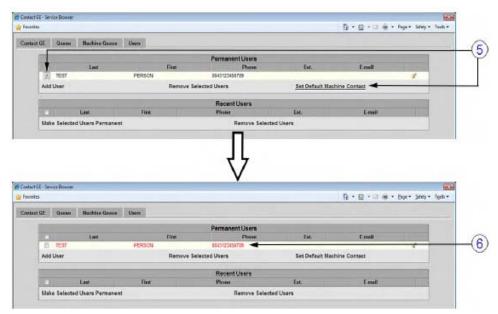

Figure 3-97 Set User as Default

Color of the selected user turns from BLACK to RED(6). The permanent user is created.

7. Close the window.

## Section 3-14 Connectivity Setup Worksheet

| Site System Inf                                                                   | ormation     |      |                                                                                       |           |          |
|-----------------------------------------------------------------------------------|--------------|------|---------------------------------------------------------------------------------------|-----------|----------|
| Site:                                                                             |              |      | Floor:                                                                                | Comments: |          |
| Dept:                                                                             |              |      | Room:                                                                                 |           |          |
| Voluson™ S8<br>/ Voluson™                                                         | Type:        |      | REV:                                                                                  |           |          |
| CONTACT INFORM Name                                                               | ATION Title  |      | Phone                                                                                 | E-Mail Ad | dress    |
| TCP/IP Settings                                                                   | <b>3</b>     |      | Remote Archi                                                                          | ve Setup  |          |
| System IP Settings  Name - AE Title:  IP Address:  Subnet Mask:  Default Gateway: |              |      | Name - AE T<br>IP Addr<br>Subnet Ma<br>Default Gate<br>Server Na<br>Remote DB User Na | ess:      |          |
| Services (Destination Devices)                                                    |              |      |                                                                                       |           |          |
| Device Type  1 2 3 4 5 6 7 8 9 10 11 12                                           | Manufacturer | Name | IP Address                                                                            | Port      | AE Title |

## Section 3-14 Connectivity Setup Worksheet (cont?)

| Voluson™ S8          |                    |               |                             |            |            |           |
|----------------------|--------------------|---------------|-----------------------------|------------|------------|-----------|
| / Voluso<br>Host Nar |                    | Lo            | cal Port                    | IP Address |            | ].        |
| AE Title             |                    |               | ]                           | Net Mask   |            | ].        |
|                      |                    |               | •                           |            |            |           |
| ROUTING              | INFORMATION        |               | Destination<br>IP Addresses |            | GATEWAY IP | Addresses |
|                      | ROUTER1            | IF Addre      |                             |            |            |           |
|                      | ROUTER2            |               |                             |            |            |           |
|                      | ROUTER3            |               |                             |            |            |           |
| DICOM A              | PPLICATION INFORMA |               |                             |            |            |           |
|                      | NAME               | MAKE/REVISION | AE TITLE                    | IP AD      | DRESSES    | PORT      |
| Store 1              |                    | .             |                             |            |            |           |
|                      |                    |               |                             |            |            |           |
| Store 2              |                    | .             |                             |            |            |           |
|                      |                    |               |                             |            |            |           |
| Store 3D_1           |                    | -             |                             |            |            |           |
|                      |                    |               |                             |            |            |           |
| Store 3D_2           |                    |               |                             |            |            |           |
| Print                |                    | .             |                             |            |            |           |
|                      |                    |               |                             |            |            |           |
| Worklist             |                    | -             |                             |            |            |           |
|                      |                    |               |                             |            |            |           |
| Structured           |                    |               |                             |            |            |           |
| Reporting            |                    |               |                             |            | [ [        |           |
| Storage              |                    |               |                             |            |            |           |
| Commit               |                    |               |                             |            |            |           |
| MPPS                 |                    | -             |                             |            |            |           |
|                      |                    |               |                             |            |            |           |
|                      |                    |               |                             |            |            |           |

Figure 3-98 Worksheet for DICOM Network Information

# Section 3-15 Paperwork

NOTE:

During and after installation, the documentation (i.e. User Manual, Installation Manual,...) for the peripheral units must be kept as part of the original system documentation. This will ensure that all relevant safety and user information is available during the operation and service of the complete system.

## 3-15-1 Product Locator Installation

NOTE: The Product Locator Installation Card shown may not be same as the provided Product Locator card.

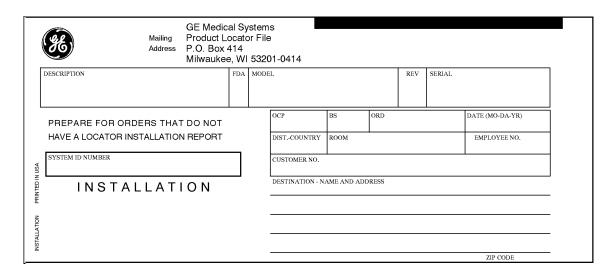

Figure 3-99 Product Locator Installation Card

## 3-15-2 User Manual(s)

Check that the correct User Manual(s) for the system and software revision, is included with the installation. Specific language versions of the User Manual may also be available. Check with your GE Sales Representative for availability.

This page was intentionally left blank.

# Chapter 4 Functional Checks

## Section 4-1 Overview

#### 4-1-1 **Purpose of Chapter 4**

This chapter provides procedures for quickly checking major functions of the Voluson™ S8 / Voluson™ S6 scanner diagnostics by using the built-in service software, and power supply adjustments.

Table 4-1 **Contents in Chapter 4** 

| Section | Description                                                   | Page Number |  |
|---------|---------------------------------------------------------------|-------------|--|
| 4-1     | Overview                                                      | 4-1         |  |
| 4-2     | Required Equipment                                            | 4-1         |  |
| 4-3     | General Procedure                                             | 4-2         |  |
| 4-4     | Functional Checks                                             | 4-8         |  |
| 4-5     | Backup and Restore Database, Preset Configurations and Images | 4-11        |  |
| 4-6     | Software Configuration Checks                                 | 4-24        |  |
| 4-7     | Peripheral Checks                                             | 4-25        |  |
| 4-8     | Mode Transition                                               | 4-27        |  |
| 4-9     | Site Log                                                      | 4-28        |  |

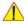

NOTICE Most of the information pertaining to this Functional Checks chapter is found in the Voluson™ S8 / Voluson™ S6 Basic User Manual; see: Table 9-10, ?System Manuals - Voluson™ S8 / Voluson™ S6,? on page 9-21.

## Section 4-2 **Required Equipment**

- An empty (blank) DVD/CD+R/RW and/or external USB device (stick or hard disk drive).
- At least one transducer. See Chapter 9 Probes, on page 9-23 for an overview. (normally you should check all the transducers used on the system)

## Section 4-3 General Procedure

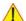

CAUTION SYST

SYSTEM REQUIRES ALL COVERS

Operate this unit only when all board covers and frame panels are securely in place. The covers are required for safe operation, good system performance and cooling purposes.

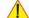

**NOTICE** 

Lockout/Tagout Requirements (For USA only)

Follow OSHA Lockout/Tagout requirements by ensuring you are in total control of the Power Cable on the system.

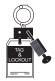

## 4-3-1 Power On / Boot Up

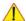

**NOTICE** After turning off a system, wait at least 10 seconds before turning it on again. The system may not be able to boot if power is recycled too quickly.

#### 4-3-1-1 Scanner Power On

- 1.) Connect the Main Power Cable to the back of the system.
- 2.) If not already done, screw on the pull-out protection of the mains power cable with the 2 screws.
- 3.) Connect the Main Power Cable to a hospital grade power outlet with the proper rated voltage. Never use an adapter that would defeat the safety ground.
- 4.) Switch ON the Circuit Breaker at the rear of the system.

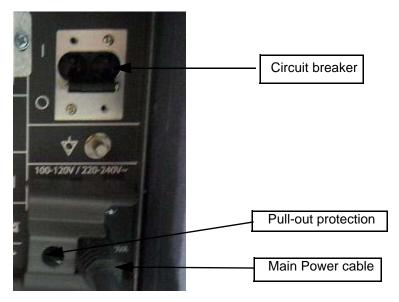

Figure 4-1 Circuit Breaker, pull-out protection and main power cable at rear of system

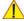

**NOTICE** When AC power is applied to the scanner, the **ON/OFF** button on the control panel illuminates amber, indicating that the System (including the Back-end Processor) is in *Standby* mode.

## **4-3-1-1** Scanner Power On (cont?)

5.) Press the On/Off button (see: Figure 4-2) on the control panel for ~3 seconds.

NOTE: The power for on-board peripheral auxiliary equipments are commonly switched with the **ON/OFF** button. The power switch of any attached printer(s) needs to be in ON position before starting the system. However, be aware some auxiliary equipment may switch itself to standby mode (e.g., Color video printer) and must therefore be switched on separately.

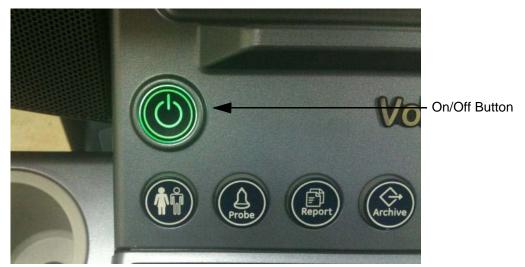

Figure 4-2 On/Off Button on Control Panel

As soon as the software has been loaded, the system enters 2D-Mode with the probe and application that were used before the system was shut down. Total time used for start-up is about 2 minutes.

NOTE: The power for on-board peripheral auxiliary equipments are commonly switched with the **ON/OFF** button. So the auxiliary equipment need not to be switched ON/OFF separately.

## 4-3-2 Power Off / Shutdown

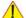

**NOTICE** After turning off a system, wait at least 10 seconds before turning it on again. The system may not be able to boot if power is recycled too quickly.

#### 4-3-2-1 Scanner Shutdown

- 1.) If not already in read mode, freeze the image.
- 2.) Press the **ON/OFF** button (see: Figure 4-2) on the control panel. Following dialog appears.

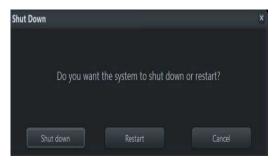

Figure 4-3 Shutdown, Restart or Cancel

3.) Select the SHUTDOWN button. The system performs an automatic full shutdown sequence.

NOTE: Full shut down is also performed when pressing the ON/OFF button on the control panel twice.

4.) Switch OFF the Circuit Breaker at the rear of the system.

NOTE: The mains outlet of the system for peripheral auxiliary equipment are commonly switched with the **ON/OFF** button. So the auxiliary equipment need not to be switched ON/OFF separately.

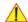

WARNING Disconnection of the Main Power Cable is necessary! For Example: When repairing the system.

5.) After complete power down, unscrew the 2 screws and remove the pull-out protection to disconnect the main power cable from the system or unplug it from the AC wall outlet socket.

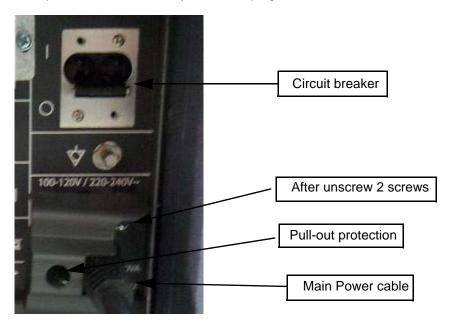

Figure 4-4 Circuit Breaker, pull-out protection and main power cable at rear of system

- 6.) Press on the brakes to lock the front caster wheels.
- 7.) Disconnect probes.

**CAUTION** DO NOT disconnect a probe while running (Live Scan "Write" mode)! A software error may occur. In this case switch the unit OFF (perform a reset).

## 4-3-3 System Features

## 4-3-3-1 Control Panel

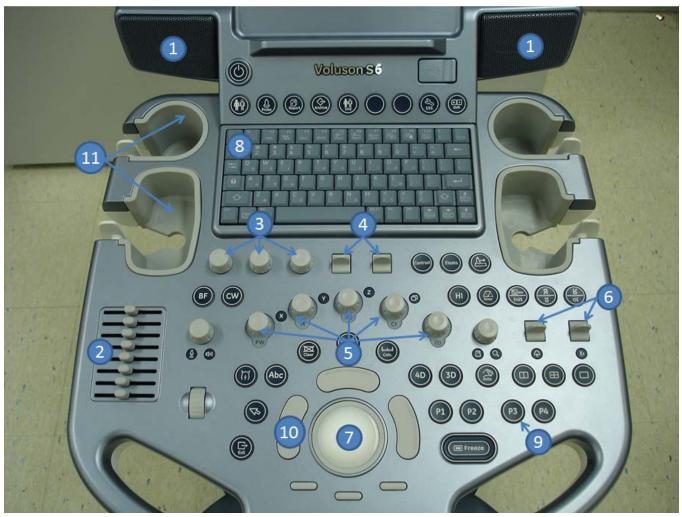

Figure 4-5 Control Panel Tour

| 1 | Loudspeaker position            | 9  | Hard keys        |
|---|---------------------------------|----|------------------|
| 2 | TGC Slider controls             | 10 | Trackball button |
| 3 | Menu window digipot controls    | 11 | Probeholders     |
| 4 | Menu window flipswitch controls |    |                  |
| 5 | Mode keys(digipot controls)     |    |                  |
| 6 | Toggle switch controls          |    |                  |
| 7 | Trackball                       |    |                  |
| 8 | Alphanumeric Keyboard           |    |                  |

## 4-3-3-2 Monitor Display

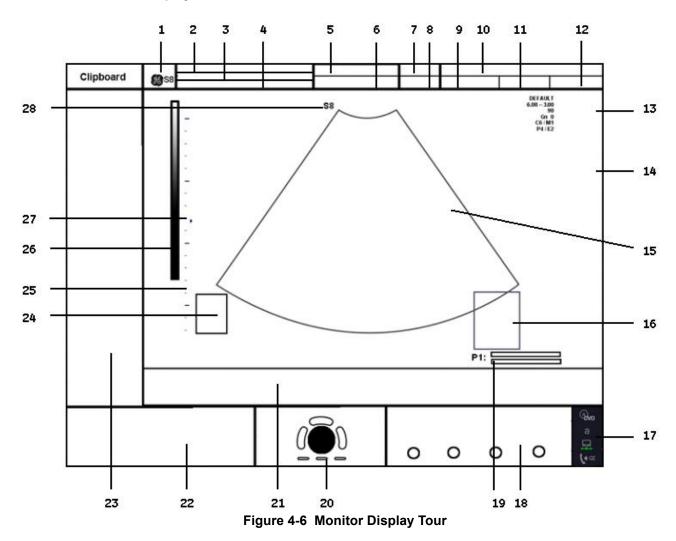

Table 4-2 Monitor Display Features

| 6. Depth / Frame rate 20. TrackballCine 7. Mechanical Index 21. Current Clipboard 8. Thermal Index 22. Rotary button and Paddle Key                                                                                                    |     | • •                                       |                                  |
|----------------------------------------------------------------------------------------------------|-----|-------------------------------------------|----------------------------------|
| 3. Patient ID-number; GA (Gestational Age)  4. 2nd Patient ID-number  5. Probe / Application  6. Depth / Frame rate  7. Mechanical Index  8. Thermal Index  9. Sonographers Name  10. Hospital Name (Identification)  21. Date  22. Rotary button and Paddle Key  23. On Screen Menu  24. Body marker  25. Depth scale markers  26. Gray scale wedge  17. Status bar area  17. Status bar area  18. P buttons  19. Cine  20. TrackballCine  21. Current Clipboard  22. Rotary button and Paddle Key  23. On Screen Menu  24. Body marker  25. Depth scale markers  26. Gray scale wedge | 1.  | Logo                                      | 15. Image area                   |
| 4. 2nd Patient ID-number  18. Pubuttons  19. Cine  19. Cine  6. Depth / Frame rate  20. TrackballCine  7. Mechanical Index  21. Current Clipboard  8. Thermal Index  22. Rotary button and Paddle Key  9. Sonographers Name  23. On Screen Menu  10. Hospital Name (Identification)  24. Body marker  11. Date  25. Depth scale markers  12. Time  26. Gray scale wedge  13. Image Info  27. Focal zones marker                                                                                                    | 2.  | Patient Name (Last-, First-, Middle Name) | 16. Measurement results          |
| 5. Probe / Application 19. Cine 6. Depth / Frame rate 20. TrackballCine 7. Mechanical Index 21. Current Clipboard 8. Thermal Index 22. Rotary button and Paddle Key 9. Sonographers Name 23. On Screen Menu 10. Hospital Name (Identification) 24. Body marker 11. Date 25. Depth scale markers 12. Time 26. Gray scale wedge 13. Image Info 27. Focal zones marker                                                                                                    | 3.  | Patient ID-number ; GA (Gestational Age)  | 17. Status bar area              |
| 6. Depth / Frame rate 20. TrackballCine 7. Mechanical Index 21. Current Clipboard 8. Thermal Index 22. Rotary button and Paddle Key 9. Sonographers Name 23. On Screen Menu 10. Hospital Name (Identification) 24. Body marker 11. Date 25. Depth scale markers 12. Time 26. Gray scale wedge 13. Image Info 27. Focal zones marker                                                                                                    | 4.  | 2nd Patient ID-number                     | 18. P buttons                    |
| 7. Mechanical Index 21. Current Clipboard  8. Thermal Index 22. Rotary button and Paddle Key  9. Sonographers Name 23. On Screen Menu  10. Hospital Name (Identification) 24. Body marker  11. Date 25. Depth scale markers  12. Time 26. Gray scale wedge  13. Image Info 27. Focal zones marker                                                                                                    | 5.  | Probe / Application                       | 19. Cine                         |
| 8. Thermal Index 22. Rotary button and Paddle Key  9. Sonographers Name 23. On Screen Menu  10. Hospital Name (Identification) 24. Body marker  11. Date 25. Depth scale markers  12. Time 26. Gray scale wedge  13. Image Info 27. Focal zones marker                                                                                                    | 6.  | Depth / Frame rate                        | 20. TrackballCine                |
| 9. Sonographers Name 23. On Screen Menu 10. Hospital Name (Identification) 24. Body marker 11. Date 25. Depth scale markers 12. Time 26. Gray scale wedge 13. Image Info 27. Focal zones marker                                                                                                    | 7.  | Mechanical Index                          | 21. Current Clipboard            |
| 10. Hospital Name (Identification)  24. Body marker  11. Date  25. Depth scale markers  12. Time  26. Gray scale wedge  13. Image Info  27. Focal zones marker                                                                                                    | 8.  | Thermal Index                             | 22. Rotary button and Paddle Key |
| 11. Date 25. Depth scale markers 12. Time 26. Gray scale wedge 13. Image Info 27. Focal zones marker                                                                                                    | 9.  | Sonographers Name                         | 23. On Screen Menu               |
| 12. Time 26. Gray scale wedge 13. Image Info 27. Focal zones marker                                                                                                    | 10. | Hospital Name (Identification)            | 24. Body marker                  |
| 13. Image Info 27. Focal zones marker                                                                                                    | 11. | Date                                      | 25. Depth scale markers          |
|                                                                                                    | 12. | Time                                      | 26. Gray scale wedge             |
| 14. TGC curve 28. Orientation marker                                                                                                    | 13. | Image Info                                | 27. Focal zones marker           |
|                                                                                                    | 14. | TGC curve                                 | 28. Orientation marker           |

## Section 4-4 Functional Checks

For a basic functional check of the system's different modes, refer to the Voluson™ S8 / Voluson™ S6 Basic User Manual.

NOTE: It might be possible that some probes, options or features are NOT available.

- in some countries.
- at the time of relesae of this Proprietary Service Manual.

NOTE: Some software may be considered standard depending upon system configuration.

If any Modes or Options are not part of the system configuration, the check can be omitted.

NOTE: Different menus are displayed depending on which Mode is selected.

Some function keys only appear if they are available for the selected probe.

## 4-4-1 Patient Archive (Image Management)

The Voluson™ S8 / Voluson™ S6 provides an Patient/Image Management System that allows fast and extremely easy patient, exam and image management.

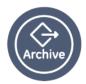

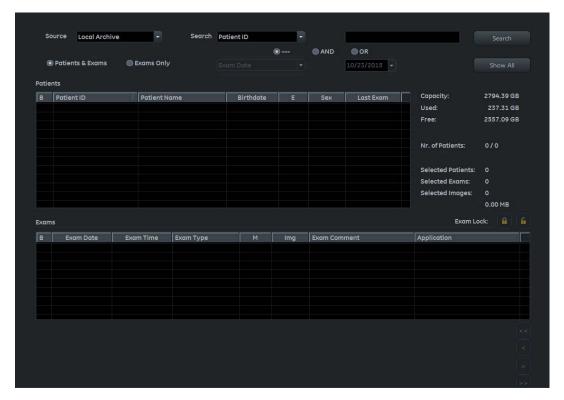

Figure 4-7 Patient Archive - ARCHIVE

## Current Patient:

The entered patient data will be used in calculations, patient worksheets, DICOM settings and is displayed on the screen to identify images.

#### Archive:

The patient archive database is used for searching a particular exam and/or patient. Via the <u>DATA TRANSFER</u> button, it is possible to send images over the DICOM network, print exams/images, export exams/images, import exams/images, etc.

## Image History:

Image History gives you access to all the US pictures and exams of a particular patient.

#### · Exam Review:

Exam Review allows you to view all exams of a particular patient. Additionally it is possible to view image properties, input comments and voice annotations, etc.

NOTE: For detailed description of image management functionality and its topics refer to Chapter 12 in the Basic User Manual of Voluson™ S8 / Voluson™ S6.

NOTE: Images can be backed up and restored by means of the **Image Archive** function in the System Setup. Operation see: Section 4-5-6 "Archiving Images" on page 4-21.

## 4-4-2 Erasing DVD/CD

- 1.) Press the **UTILITIES** key on the control panel.
- 2.) In the "Utilities" menu select SYSTEM SETUP to invoke the setup desktop on the screen.
- 3.) On the left side of the screen select CONNECTIVITY and then click the **DRIVES** tab.

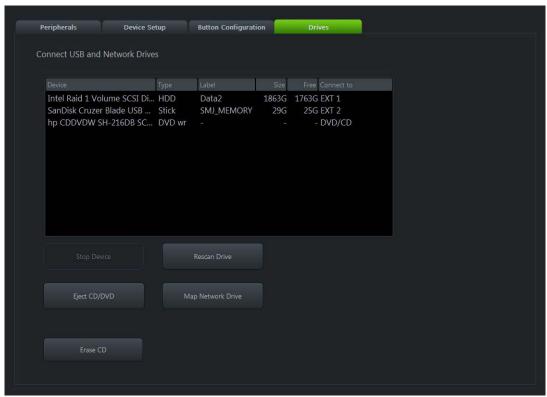

Figure 4-8 System Setup - Connectivity - DRIVES page

- 4.) Click the ERASE CD button to displays the "Erase DVD/CD" window as shown in Figure 4-9.
- 5.) Select the "Erase Mode" and click the [OK] button to start the process.

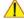

**NOTICE** It is highly recommended to use the complete erase mode, to avoid problems with the CD+(R)W! When using a DVD+R/RW, just the fast erase mode is possible.

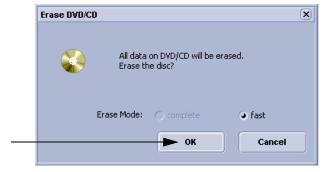

Figure 4-9 Erase DVD/CD Window

6.) When erasing is finished, select  $\overline{\text{EXIT}}$  to return to the Scan Mode.

# Section 4-5 Backup and Restore Database, Preset Configurations and Images

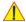

CAUTION It is recommended to Backup the Full System Configuration (Section 4-5-3 on page 4-16) and the Image Archive (Section 4-5-6 on page 4-21) once a week.

- 1.) Press the UTILITIES key on the control panel.
- 2.) In the "Utilities" menu select SYSTEM SETUP to invoke the setup desktop on the screen.
- 3.) On the left side of the screen select BACKUP and then click the **SYSTEM CONFIGURATION** tab.

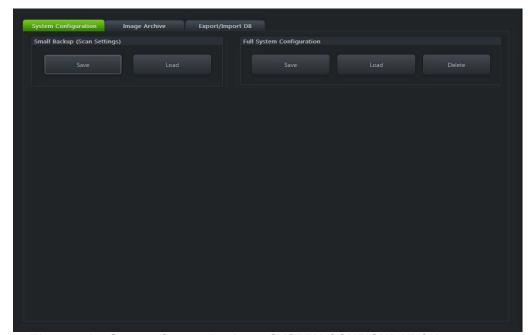

Figure 4-10 System Setup - Backup - SYSTEM CONFIGURATION page

The **SYSTEM CONFIGURATION** page is subdivided in 2 main groups:

#### A.) Image Settings Only

- Section 4-5-1 "Save Small Backup (Scan Settings)" on page 4-12
- Section 4-5-2 "Load Small Backup (Scan Settings)" on page 4-13

#### **B.) Full System Configuration**

- Section 4-5-3 "Save Full System Configuration (Full Backup)" on page 4-16
- Section 4-5-4 "Load Full System Configuration (Full Backup)" on page 4-18
- Section 4-5-5 "Delete Full System Configuration (Full Backup)" on page 4-20

The Image Settings and/or Full System Configuration can be saved to the following destinations:

- D: partition of internal hard disk
- DVD/CD+R/RW
- Mapped Network Drive, see: Section 3-13-7 "Map Network Drive" on page 3-90
- Any other drive connected to the system (e.g.; USB-Stick or external hard disk drive) Note: This function is only available in the Full Backup utility. For further details review: Section 3-5-9 on page 3-23

## 4-5-1 Save Small Backup (Scan Settings)

#### The Image Settings contains:

- Application Settings
- 2D Factory and 3D/4D User Presets
- 3D/4D Factory and 3D/4D User Presets
- Annotation Presets
- Scan Assistant Configuration
- Measure Configuration
- · Biopsy Lines
- 1.) Insert a DVD/CD+R/RW into the drive or connect an external USB device.
- 2.) Press the UTILITIES key on the control panel.
- 3.) In the "Utilities" menu select <u>SYSTEM SETUP</u> to invoke the setup desktop on the screen.
- 4.) On the left side of the screen select <u>BACKUP</u> and then click the <u>SYSTEM CONFIGURATION</u> tab.
- 5.) Click the SAVE button of the "Small Backup(Scan Settings)" group.

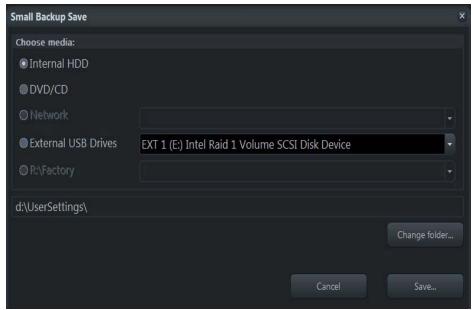

Figure 4-11 Image Settings Only - Save window

- 6.) Choose the media and click the SAVE button.
- 7.) Select the  $\overline{\text{NEW FILE...}}$  key and enter a file name (without extension).
- 8.) Click the  $\overline{OK}$  key to start the process. When the saving has been completed, click  $\overline{OK}$ .

#### 4-5-2 Load Small Backup (Scan Settings)

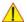

**CAUTION** The loading procedure overwrites the existing image settings on the local hard drive. Make sure to insert the correct System DVD.

Additionally you can load the image settings from "D:\usersettings".

#### 4-5-2-1 **Preparations**

- 1.) Insert a DVD/CD+R/RW into the drive or connect an external USB device.
- 2.) Press the **UTILITIES** key on the control panel.
- 3.) Select SYSTEM SETUP button to invoke the setup desktop.
- 4.) On the left side of the screen select BACKUP and then click the **SYSTEM CONFIGURATION** tab.
- 5.) Click the LOAD button of the "Small Backup (Scan Settings)" group.

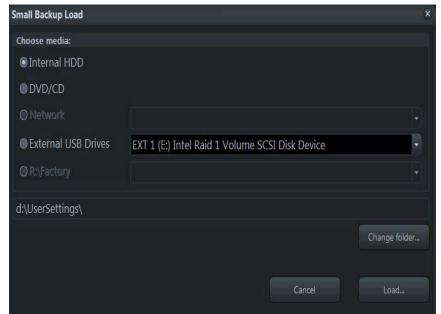

Figure 4-12 Image Settings Only - Load window

6.) Choose the media and click LOAD.

NOTE: If it is desired to load image settings from media Internal HDD, click on the CHANGE FOLDER button, browse for the folder "D:\usersettings" and then click the LOAD button.

- 7.) Select the appropriate file and click  $\overline{OK}$ .
- 8.) Select the desired loading procedure:
  - Load "Complete Backup" on page 4-14
  - Load only parts of the "Complete Backup" on page 4-15

#### 4-5-2-2 Load "Complete Backup"

NOTE: Following procedure should be used, if the user prefers factory default settings, which are adapted for the installed Application Software version.

- 1.) Perform Section 4-5-2-1 "Preparations" on page 4-13.
- 2.) Select the "Complete Backup" (marked blue; see: Figure 4-13 below) and click the >> button to copy the Complete Backup into the Load Data field.

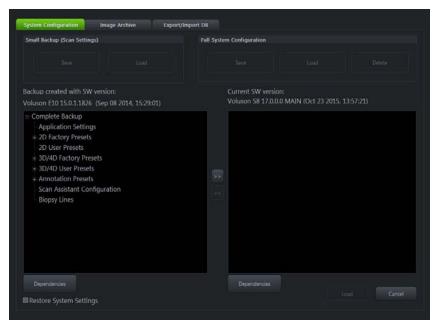

Figure 4-13 Load Backup Data

3.) Click the <u>LOAD</u> button to start the loading procedure of the complete backup into the system. The US Application Software restarts.

#### 4-5-2-3 Load only parts of the "Complete Backup"

NOTE: Following procedure should be used, if the user has saved own 2D/3D/4D Programs or AutoText entries, but new presets have to be added to match the installed Application Software version (e.g., 2D/3D/4D Programs for new probe, etc.).

- 1.) Perform Preparations on page 4-13.
- 2.) Click the  $\frac{1}{2}$  sign (next to "Complete Backup") to open the content tree.

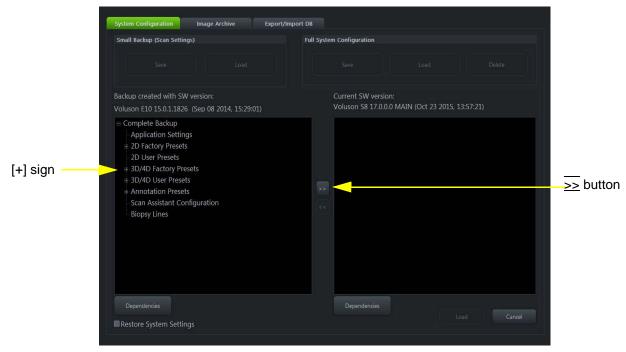

Figure 4-14 Load image settings for probe (e.g., RAB4-8-D)

3.) For example: Click the  $\frac{1}{2}$  sign and copy the desired content by clicking the  $\frac{1}{2}$  button.; and so on..

NOTE: To return selected items from the "Load Data" field to "Backup Data" field select the << button.

Confirm selection with the LOAD button.
 Settings will be loaded and the US Application Software restarts.

#### 4-5-3 Save Full System Configuration (Full Backup)

A backup of the Full System Configuration always contains the following data

- User Settings (databases and files containing User Programs, 2D/3D/4D Programs, Auto Text entries, gray curves and complete System settings such as language, time/date format, etc.)
- System Settings (general "Setup" settings such as Language, Time/Date format, Button configuration, Annotation settings, Biopsy lines, Perihperal data, Video Norm, Archive confiruation, etc).
- Measure Configuration (user specific measure setup settings)
- Patient Archive (database containing patient demographic data and measurements) no images
- Options (Permanent Key that is specific for enabled software options and Demo Key)
- Image Transfer Configuration (DICOM settings e.g., DICOM servers, AE Title, Station Name, etc.)
- Network Configuration (network settings including the computer name)
- Service Platform (state of the Service Software)

NOTE:

It is recommended to "Full Backup" system configuration data before upgrading the software and/or image settings (presets). This ensures that if settings need to be reloaded, will be the same ones the customer was using prior to service.

- 1.) Press the **UTILITIES** key on the control panel.
- 2.) In the "Utilities" menu select SYSTEM SETUP to invoke the setup desktop on the screen.
- 3.) On the left side of the screen select BACKUP and then click the **SYSTEM CONFIGURATION** tab.
- 4.) Click the SAVE button of the "Full System Configuration" group.

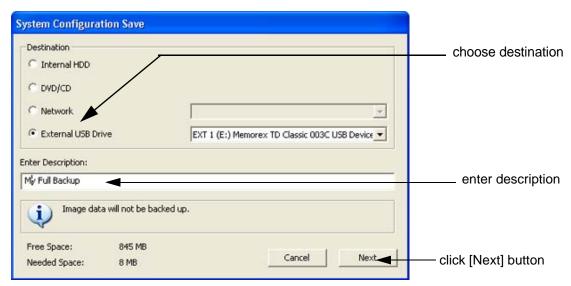

Figure 4-15 System Configuration Save

- Choose the Destination.
- 6.) Enter the description of the full backup.

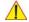

CAUTION Image data will not be backed up! To backup the Image Archive, refer to Section 4-5-6 on page 4-21.

- 7.) Select the NEXT button.
- 8.) To start the backup process click YES.

After copying the data, the Voluson™ S8 / Voluson™ S6 reboots and the application starts again.

## 4-5-3 Save Full System Configuration (Full Backup) (cont?)

When the "Full Backup" is saved on a network drive (to map a network drive see: Section 3-13-7 "Map Network Drive" on page 3-90), it may be desirable to move the data (e.g., for backup or maintenance).

The backups reside in sub folders of the main "fullbackup" -folder found at the root of the drive. For Example: Backups on the mapped **Network Drive** are below path **Z:\fullbackup**.

The directory structure of the full backup data is as follows:

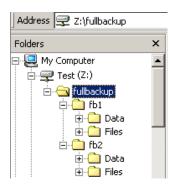

The sub folders have the names *fbX* where *X* is a number (e.g., Z:\fullbackup\fb1).

The data resides within a directory structure within these sub folders. It is possible to move the *fbX* sub folders, even leaving gaps in the numeration sequence.

However, **NO** change **MUST** be made to the contents of the *fbX* folders itself, otherwise the backup data cannot be restored!

Figure 4-16 directory structure of full backup data

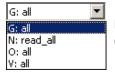

If the destination "Other drive" is selected, the available drives (e.g., external USB-memory stick) can be chosen from the drop down menu.

Figure 4-17 "Other drive" drop down menu

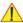

**NOTICE** When the backup is saved to an external USB-device, the system has to be informed about the removal of the hardware. For this purpose every last dialog of "Full Backup Save" and "Full Backup Delete" has a STOP USB DEVICES button (see: Figure 4-18).

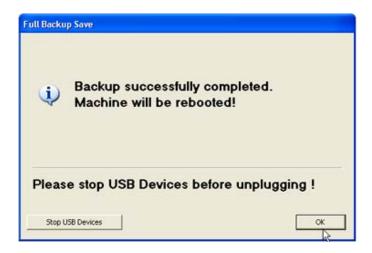

Figure 4-18 Please stop USB Devices before unplugging!

For further details review: Section 3-5-9 on page 3-23.

## 4-5-4 Load Full System Configuration (Full Backup)

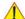

WARNING It is recommended to backup data before an upgrade; see: Section 4-5-3 on page 4-16.

The "Full Backup" loading procedure replaces (overwrites) ALL the existing data (except Application Settings which are adapted for the used System software version) on the local hard drive of the Voluson™ S8 / Voluson™ S6 system!

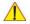

**NOTICE** It is **neither required nor advisable to reloa<u>d a previously stored</u> "Full Backup"** after a software upgrade that was performed by means of the FMI FROM DVD button!

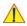

CAUTION There are circumstances where it is not possible to load (restore) all the data.

The following rules specify these restrictions:

- Generally, only restoring data from an older to a newer software version is possible.
   Loading a backup into a system that has a lower software version than the system the backup was created on is prohibited.
- 2.) Options can **only** be restored on the same Voluson<sup>™</sup> S8 / Voluson<sup>™</sup> S6 system within the same major software version.
- 3.) When loading a backup into a system with a software version that has a higher major number, the following items will not be restored:
  - A.) Options
  - B.) State of the Service Platform
- 4.) The **user** is **only** allowed to restore data to a different system if and only if the software version on this system is the same as in the backup.
- 5.) The **user** is **not** allowed to restore the following items to a different system:
  - A.) Windows Network Settings
  - B.) Options
  - C.) DICOM AE Title
  - D.) DICOM Station Name
  - E.) State of the Service Platform

## 4-5-4 Load Full System Configuration (Full Backup) (cont?)

- 1.) Press the UTILITIES key on the control panel.
- 2.) In the "Utilities" menu select SYSTEM SETUP to invoke the setup desktop on the screen.
- 3.) On the left side of the screen select <u>BACKUP</u> and then click the <u>SYSTEM CONFIGURATION</u> tab.
- 4.) Click the LOAD button of the "Full System Configuration" group.

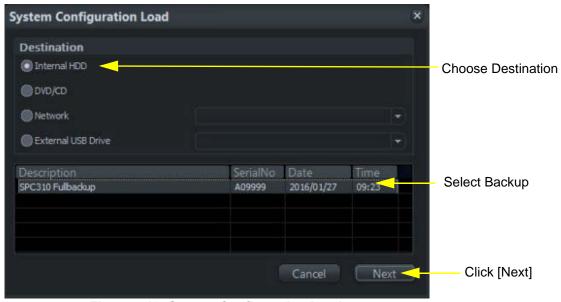

Figure 4-19 System Configuration Load

- 5.) Choose the Destination.
- 6.) Click on the backup to be restored (additional information is displayed in the table).
- 7.) Select the NEXT button. The following window will be displayed.

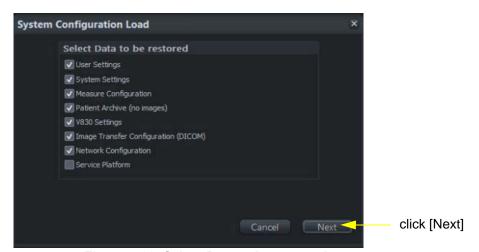

Figure 4-20 Select Data to be restored

8.) Select the data to be restored to the Voluson™ S8 / Voluson™ S6 system.

NOTE: For description of the check box names refer to: Save Full System Configuration (Full Backup) on page 4-16.

## 4-5-4 Load Full System Configuration (Full Backup) (cont?)

9.) Click the  $\overline{\text{NEXT}}$  button and then select  $\overline{\text{YES}}$  to start, or  $\overline{\text{NO}}$  to cancel the restore procedure.

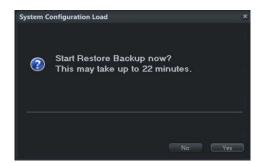

Figure 4-21 Start Restore Backup now?

After restoring the data, the Voluson™ S8 / Voluson™ S6 reboots and the application starts again.

10.) Confirm that the date and time are set correctly

## 4-5-5 Delete Full System Configuration (Full Backup)

- 1.) Press the **UTILITIES** key on the control panel.
- 2.) In the "Utilities" menu select SYSTEM SETUP to invoke the setup desktop on the screen.
- 3.) On the left side of the screen select BACKUP and then click the **SYSTEM CONFIGURATION** tab.
- 4.) Click the <u>DELETE</u> button of the "Full System Configuration" group.

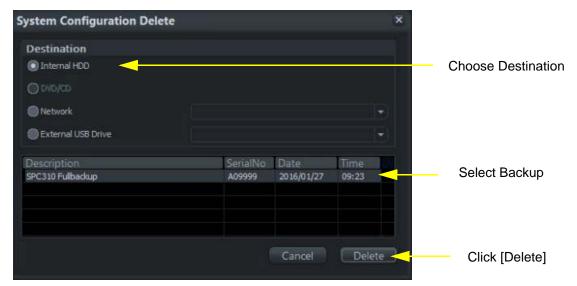

Figure 4-22 System Configuration Delete

- 5.) Choose the Destination.
- 6.) Click on the backup to be deleted (additional information is displayed in the table).
- 7.) Select the DELETE button.

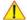

WARNING There is no "UNDO" function for this action!

#### 4-5-6 **Archiving Images**

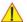

CAUTION It is recommended to Save Image Archive (Section 4-5-6-1 on page 4-21) and Backup the Full System Configuration (Section 4-5-3 on page 4-16) once a week.

#### 4-5-6-1 Save Image Archive

NOTE: A backup of the Image Archive always contains the Patient Archive (database containing patient demographic data and measurements) + images of the selected exams.

- 1.) Press the **UTILITIES** key on the control panel.
- 2.) In the "Utilities" menu select SYSTEM SETUP to invoke the setup desktop on the screen.
- 3.) On the left side of the screen select BACKUP and then click the **IMAGE ARCHIVE** tab.

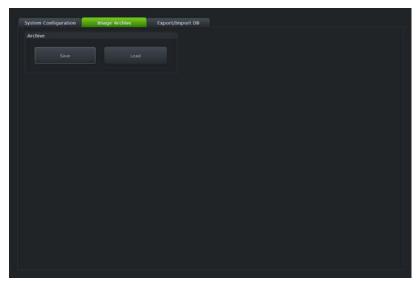

Figure 4-23 System Setup - Backup - IMAGE ARCHIVE page

4.) Click the SAVE button.

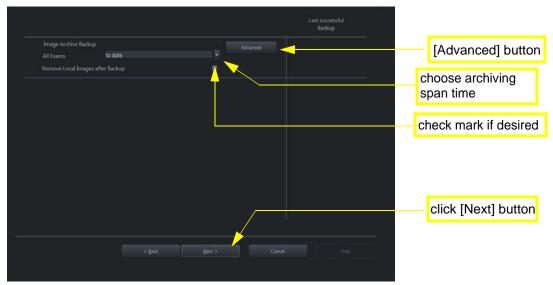

Figure 4-24 Image Archive Save - preparations

#### 4-5-6-1 Save Image Archive (cont?)

5.) Choose archiving span time from the pop-up menu.

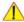

NOTICE If for example "All images older than" 1 Day is chosen (see Figure 4-24 on page 4-21), images of the current day will not be archived! However, if you click the [Advanced] button you can put this right.

- 6.) If desired, check mark "Remove Local Images after Backup".
- 7.) Click the ADVANCED button if it is desired to adapt archive data.
- 8.) Select the  $\overline{\text{NEXT}}$  button.

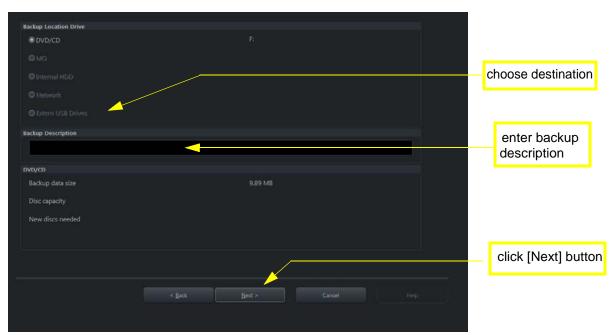

Figure 4-25 Image Archive Save - choose destination

- 9.) Choose the Destination.
- 10.) Enter the description of the image backup.

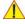

CAUTION Voluson™ S8 / Voluson™ S6 presets, configurations and image settings will not be backed up! To Backup the Full System Configuration refer to Section 4-5-3 on page 4-16.

- 11.) Select the  $\overline{\text{NEXT}}$  button.
- 12.) To start the backup process click  $\overline{YES}$ .

## 4-5-6-2 Load Image Archive

- 1.) Press the **UTILITIES** key on the control panel.
- 2.) In the "Utilities" menu select SYSTEM SETUP to invoke the setup desktop on the screen.
- 3.) On the left side of the screen select BACKUP and then click the **IMAGE ARCHIVE** tab.
- 4.) Click the LOAD button (see: Figure 4-23 on page 4-21).

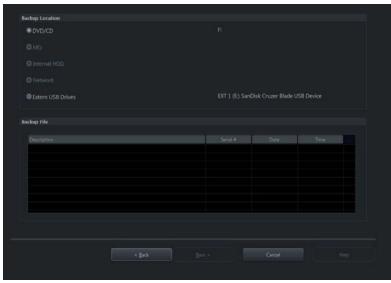

Figure 4-26 Image Archive Load - choose destination

- 5.) Choose the Destination.
- 6.) Click on the backup to be restored (additional information is displayed in the table).
- 7.) Select the NEXT button. The following window will be displayed.

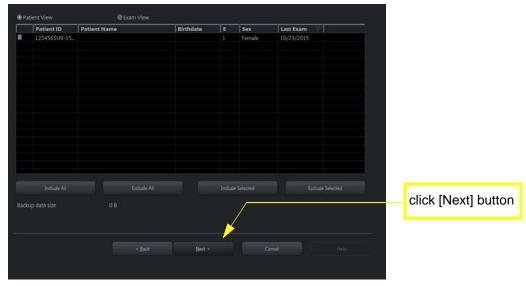

Figure 4-27 select image archive data to be restored

- 8.) Select (check mark) the image archive data to be restored to the Voluson<sup>™</sup> S8 / Voluson<sup>™</sup> S6 system.
- 9.) Click the  $\overline{\text{NEXT}}$  button and then select  $\overline{\text{YES}}$  to start, or  $\overline{\text{NO}}$  to cancel the restore procedure.

## Section 4-6 Software Configuration Checks

## 4-6-1 System Setup

Press the **UTILITIES** key on the control panel and then select <u>SYSTEM SETUP</u>. On the left side of the screen select the desired major group. Each major group contains different pages to check:

Table 4-3 System Setup Checks - GENERAL

| Step | Page + Task                                                              | Expected Result(s)                           |  |
|------|--------------------------------------------------------------------------|----------------------------------------------|--|
| 1    | General: Check Date and Time setting                                     | Date and Time are correct                    |  |
| 2    | General: Check that Location (Clinic Name) is correct                    | is correct Location Name is correct          |  |
| 3    | 3 General: Check Language settings desired Language is displayed         |                                              |  |
| 4    | 4 General: Check EUM Language settings desired EUM Language is displayed |                                              |  |
| 5    | User Setting: Check all the User Settings                                | settings assigned as desired by the customer |  |
| 6    | Patient Info Display: Check all settings                                 | settings assigned as desired by the customer |  |
| 7    | Scan Assistant: Check settings                                           | settings assigned as desired by the customer |  |

Table 4-4 System Setup Checks - ADMINISTRATION

| • | Step | Page + Task                                        | Expected Result(s)                      |
|---|------|----------------------------------------------------|-----------------------------------------|
|   | 1    | Options: Check that all options are set up correct | D = Demo , I = Inactive , P = Permanent |

Table 4-5 System Setup Checks - CONNECTIVITY

| Step | Page + Task                                                                                             | Expected Result(s)                                            |  |
|------|----------------------------------------------------------------------------------------------------|---------------------------------------------------------------|--|
| 1    | Peripherals: Check assignment of Report Printer                                                         | printer assigned as desired by the customer                   |  |
| 2    | Peripherals: Check assignment of Foot Switch                                                            | Footswitch left/right are assigned as desired by the customer |  |
| 3    | Device Setup:<br>Check DICOM, Network and Archive configuration                                         | setting assigned as desired and required by the customer      |  |
| 4    | Button Configuration: Check assignment of remote keys <u>P1</u> , <u>P2</u> , <u>P3</u> and <u>P4</u> . | Remote keys are assigned as desired by the customer           |  |
| 5    | Button Configuration: Check assignment of START EXAM and END EXAM                                       | buttons are assigned as desired by the customer               |  |

## **Backup**

no applicable

#### **Imaging Presets**

Assign all(further) settings as desired and required by the customer.

#### **Biopsy**

not applicable

#### Measure

Assign all(further) settings as deried and required by the customer.

# Section 4-7 Peripheral Checks

Check that peripherals work as described below:

Table 4-6 Peripheral Checks

| Step | Task to do                                                                                                    | Expected Result(s)                                                         |  |
|------|----------------------------------------------------------------------------------------------------|----------------------------------------------------------------------------|--|
| 1    | Press the FREEZE key.                                                                                                    | Stop image acquisition.                                                    |  |
| 2    | Press the remote key $(\overline{P1}, \overline{P2}, \overline{P3} \text{ or } \overline{P4})$ , which is assigned to the BW printer.    | The image displayed on the screen is printed on the Black & White printer. |  |
| 3    | Press the remote key $(\overline{P1}, \overline{P2}, \overline{P3} \text{ or } \overline{P4})$ , which is assigned to the color printer. | The image displayed on the screen is printed on the Color printer.         |  |
| 4    | Press the remote key (P1, P2, P3 or P4), which is assigned to recorder control.                                                          | Recording starts/stops.                                                    |  |

## 4-7-1 ECG Check Out

Connect the USB ECG and check:

| Step | Task                                                                                                    | Expected Result(s)                                                 |
|------|----------------------------------------------------------------------------------------------------|--------------------------------------------------------------------|
| 1    | Press the UTILITIES key on the control panel and then press the "ECG Line" button to display the ECG signal. | It will display a curve along the bottom edge of the image sector. |

## 4-7-2 Control Console Positioning

The control console can be rotated and adjusted in height.

NOTE: For further details refer to Section 5-11-3 on page 5-47.

# 4-7-3 Brakes and Direction (Swivel) Locks

Check the brakes and swivel locks function as described below.

Table 4-7 Brakes and Direction (Swivel) Lock

| Step | Task | Expected Result(s)                          |
|------|------|---------------------------------------------|
| 1    |      | Swivel lock engaged.                        |
| 2    |      | Brakes and swivel lock released.            |
| 3    |      | Brakes and swivel lock engaged (=full lock) |

## Section 4-8 Mode Transition

#### 4-8-1 B Mode

- 1.) Make sure that the probe is connected properly.
- 2.) Select the probe on the screen.
- 3.) Press [B] key on the operator panel to enter only B mode.
- 4.) Verify that B-mode scan starts.

#### 4-8-2 M Mode

- 1.) Make sure that the probe is connected properly.
- 2.) Select the probe on the screen menu.
- 3.) Press [M] key on the operator panel.
- 4.) Verify that M-mode scan starts.

#### 4-8-3 B/CF mode

- 1.) Make sure that the probe is connected properly.
- 2.) Select the probe on the screen menu.
- 3.) Press [B] key on the operator panel to enter only B mode.
- 4.) Press [CF] key on the operator panel.
- 5.) Verify that B/CF mode scan starts.

## 4-8-4 B-Flow/B-Flow Color (Optional)

- 1.) Make sure that the probe, which supports B-Flow, is connected properly.
- 2.) Select the probe and press [BF] key on the operator panel.
- 3.) See the main screen.
- 4.) Verify that B-Flow/B-Flow Color mode scan starts.

#### 4-8-5 CW (Optional)

NOTE: This test is only applied if CWD hardware option has been installed.

- 1.) Make sure that the probe, which supports CWD, is connected properly.
- 2.) Select the probe and select [CW] on the operator panel or on the application menu.
- 3.) Verify that CW mode scan starts.

#### 4-8-6 3D/4D (Optional)

- 1.) Prepare a 3D/4D probe that the version of software has supported.
- 2.) Make sure that the probe is connected properly.
- 3.) Select the probe on the operator panel.
- 4.) Press 3D or 3D/4D key.
- 5.) Press Start Set key.
- 6.) Verify that Static 3D image is acquired.

# Section 4-9 Site Log

Table 4-8 Voluson™ S8 / Voluson™ S6 - Site Log (Paper Documentation)

| Date | Service person | Problem | Comments |
|------|----------------|---------|----------|
|      |                |         |          |
|      |                |         |          |
|      |                |         |          |
|      |                |         |          |
|      |                |         |          |
|      |                |         |          |
|      |                |         |          |
|      |                |         |          |
|      |                |         |          |
|      |                |         |          |
|      |                |         |          |
|      |                |         |          |
|      |                |         |          |
|      |                |         |          |
|      |                |         |          |
|      |                |         |          |
|      |                |         |          |
|      |                |         |          |
|      |                |         |          |
|      |                |         |          |
|      |                |         |          |
|      |                |         |          |
|      |                |         |          |
|      |                |         |          |
|      |                |         |          |
|      |                |         |          |
|      |                |         |          |
|      |                |         |          |
|      |                |         |          |

# Chapter 5 Components and Functions (Theory)

## Section 5-1 Overview

## 5-1-1 Purpose of Chapter 5

This chapter explains Voluson™ S8 / Voluson™ S6's system concepts, component arrangement, and subsystem function. It also describes the Power Distribution scheme and probes.

**Table 5-1 Contents in Chapter 5** 

| Section | Description                   | Page Number |
|---------|-------------------------------|-------------|
| 5-1     | Overview                      | 5-1         |
| 5-2     | General Information           | 5-2         |
| 5-3     | FrontEnd Processor            | 5-23        |
| 5-4     | BackEnd Processor             | 5-28        |
| 5-5     | Internal I/O                  | 5-32        |
| 5-6     | OPIO (User Interface)         | 5-33        |
| 5-7     | Monitor                       | 5-37        |
| 5-8     | External I/O                  | 5-38        |
| 5-9     | Peripherals                   | 5-39        |
| 5-10    | Power Distribution            | 5-40        |
| 5-11    | Mechanical Descriptions       | 5-46        |
| 5-12    | Service Platform (InSite Exc) | 5-50        |
| 5-13    | Common Service Desktop (CSD)  | 5-53        |
| 5-14    | Service Page                  | 5-54        |
| 5-15    | Boot Screen Functions         | 5-61        |
| 5-16    | Windows Start Menu            | 5-64        |

## Section 5-2 General Information

Voluson™ S8 / Voluson™ S6 is a digital beamforming curved-, linear- and phased array ultrasound imaging system.

The system can be used for:

- 2D Mode Imaging and additional Operating Modes (B-Flow, XTD-View, Coded Contrast Imaging)
- Color Doppler Imaging (CFM, PD, TD and HD-Flow)
- M Mode + MCFM Imaging
- Doppler (PW, CW)
- 3D Mode and Real Time 4D Imaging
- · Different combinations of the above modes

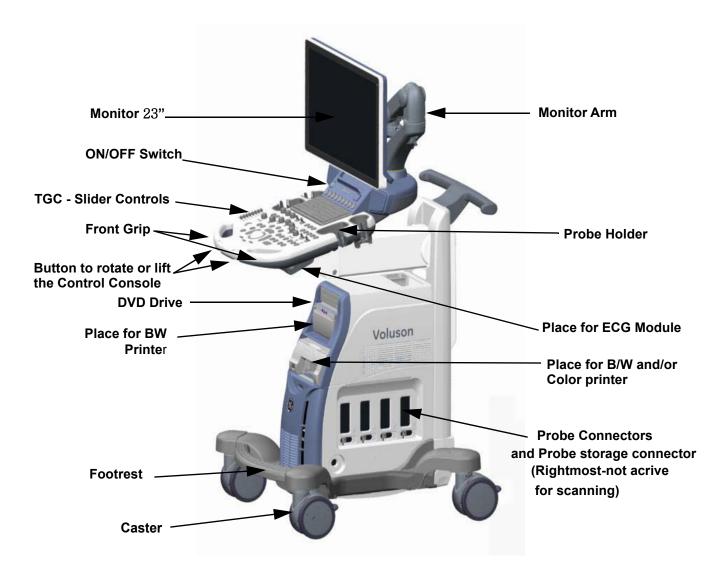

Figure 5-1 Voluson™ S8 / Voluson™ S6 Major Components

## **Section 5-2 General Information** (cont?)

Among other significant features of the Voluson?8 / Voluson?6 ultrasound system are the following:

- Integrated FrontEnd (uses advanced FPGA technologies)
- Open connectivity using USB ports
- Bluetooth wireless connectivity
- High performance 23" monitor
- Low profile, backlit Keyboard

Voluson<sup>™</sup> S8 / Voluson<sup>™</sup> S6 has a digital beam forming system (incorporated in the FrontEnd) which can handle up to 192 element probes by use of multiplexing.

Signal flow from the Probe Connector Panel, to the FrontEnd (FE) Electronics, to the BackEnd Processor, and finally is displayed on the LCD monitor and peripherals.

Voluson™ S8 / Voluson™ S6 internal electronics are divided into three:

- Front End (FE) Processor
- Back End Processor
- Power Supply Unit

Interconnecting signals from FrontEnd, BackEnd, keyboard, monitor, and power distribution subsystems are routed internally.

#### **Major System Components:**

- FrontEnd processor: Section 5-3 on page 5-23
- BackEnd processor: 5-4-2 on page 5-29
- Top Console User interface (System I/O with hard keys):
   Section 5-6 on page 5-33
- Monitor: Section 5-7 on page 5-37
- External I/O: Section 5-8 on page 5-38
- Peripherals: Section 5-9 on page 5-39
- System mechanical chassis: trolley to keep all major components Section 5-11 on page 5-46

# **Section 5-2 General Information** (cont?)

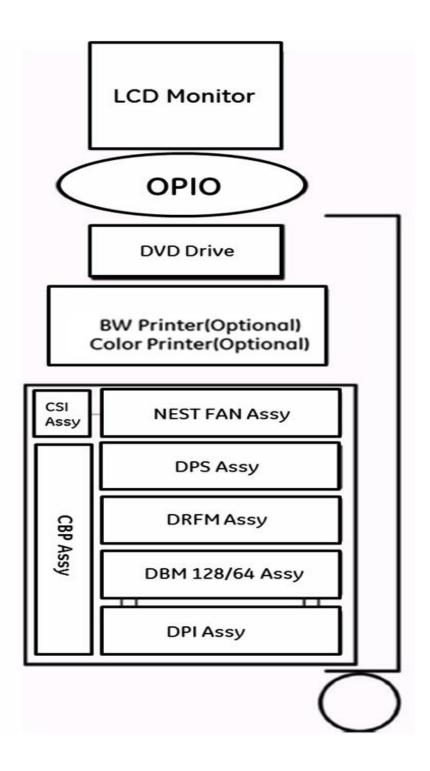

Figure 5-2 Basic Block diagram of Voluson™ S8 / Voluson™ S6

## Section 5-2 General Information (cont?)

The Voluson™ S8 / Voluson™ S6 used digital beamforming technology which provides high resolution and high penetration performance. It is a general purpose, mobile, software controlled diagnostic ultrasound scanner. Its function is to acquire ultrasound data and to display the data of different modes. gives the operator the ability to measure anatomical structures and offers analysis packages that provide information that is used to make a diagnosis by competent health care professionals.

The Calculation and Report function supports following application packages:

- Abdomen (ABD)
- Obstetrics (OB)
- Gynecology (GYN)
- Cardiology (CARD)
- Urology (URO)
- Vascular (VAS)
- Neurology (NEURO)
- Small Parts (SM P)
- Pediatrics (PED)
- Musculoskeletal (MSK)

The Voluson™ S8 / Voluson™ S6 supports a variety of linear- and curved array for various clinical applications.

Any 3 probes may be connected at the same time.

Medical application fields include:

- Obstetrics
- · Gynecology and Fertility
- Radiology
- Neurology
- Oncology
- Urology
- Pediatrics
- Musculoskeletal

The system is designed for follow-up expansion.

In addition to the initial operational settings for each transducer pre-programmed in the system, user-customized parameter settings for each transducer may be inserted by the operator and stored for recall as needed via the system control panel. System configuration is stored on the hard drive and all necessary software is loaded from the hard drive on power up.

Biopsy guidelines are provided on screen to assist in the collection of tissue samples, using biopsy guide adapters offered as an optional accessory.

The system provides the ability to perform remote viewing of images without compression, via DICOM 3.0 compatible output. Management of patient history is possible by image-filing function. High-resolution images are provided by utilizing a technology called digital dynamic receive focusing.

For more detailed explanations of functions and controls refer to the Voluson™ S8 / Voluson™ S6 Basic User Manual.

## 5-2-1 Description of Voluson™ S8 / Voluson™ S6 Operating Modes

#### 5-2-1-1 B-Mode or 2D-Mode

B-Mode or 2D-mode is a two-dimensional image of the amplitude of the echo signal. It is used for location and measurement of anatomical structures and for spatial orientation during operation of other modes. In 2D-mode, a two-dimensional cross-section of a three-dimensional soft tissue structure such as the heart is displayed in real time. Ultrasound echoes of different intensities are mapped to different gray scale or color values in the display. The outline of the 2D cross-section may be a rectangle, parallelogram, sector or 360-degree circle, depending on the particular transducer used. 2D-mode can be used in combination with any other mode.

#### 5-2-1-1-1 B-Flow (optional)

For details review: Section 5-2-4-6 "B-Flow" on page 5-17

## 5-2-1-1-2 Coded Harmonic Imaging (HI)

In Harmonic Imaging, acoustic aberrations due to tissue are minimized by receiving and processing the second harmonic signal that is generated within the insonified tissue. Voluson<sup>TM</sup> S8 / Voluson<sup>TM</sup> S6 's high performance HI provides superb detail resolution and penetration, outstanding contrast resolution, excellent acoustic clutter rejection and an easy to operate user interface.

Coded Harmonics enhances near field resolution for improved small parts imaging as well as far field penetration. It diminishes low frequency amplitude noise and improves imaging technically difficult patients. It may be especially beneficial when imaging isoechoic lesions in shallow-depth anatomy in the breast, liver and hard-to-visualize fetal anatomy.

Coded Harmonics may improve the B-Mode image quality without introducing a contrast agent.

#### 5-2-1-1-3 XTD-View

XTD-View (Extended View) provides the ability to construct and view a static 2D image which is wider than the field of view of a given transducer. This feature allows viewing and measurement of anatomy that is larger than what would fit in a single image. XTD-View constructs the extended image from individual image frames as the operator slides the transducer along the surface of the skin in direction of the scan plane.

Examples include scanning of vascular structures and connective tissues in the arms and legs.

#### 5-2-1-1-4 Coded Contrast Imaging (optional)

For details review: Section 5-2-4-8 "Coded Contrast Imaging" on page 5-17

#### 5-2-1-2 M-Mode

In M-mode, soft tissue structure is presented as scrolling display, with depth on the Y-axis and time on the X-axis. It is used primarily for cardiac measurements such as value timing on septal wall thickness when accurate timing information is required. M-mode is also known as T-M mode or time-motion mode. Ultrasound echoes of different intensities are mapped to different gray scale values in the display. M-mode displays time motion information of the ultrasound data derived from a stationary beam. Depth is arranged along the vertical axis with time along the horizontal axis. M-mode is normally used in conjunction with a 2D image for spatial reference. The 2D image has a graphical line (M-line) superimposed on the 2D image indicating where the M-mode beam is located.

#### 5-2-1-2-1 MCFM Mode (M Mode + Color Flow Mode)

Color Flow Mode and Color M Mode are Doppler modes intended to add color-coded qualitative information concerning the relative velocity and direction of fluid motion within the 2D mode or M mode image. Color Flow overlays color on the M mode trace using velocity and variance color maps. The Color Flow wedge overlays the 2D mode image and M mode timeline.

#### 5-2-1-3 Color Doppler Modes

Color Doppler is used to detect motion presented as a two-dimensional display. There are following applications of this technique:

- Color Flow Mode (C) used to visualize blood flow velocity and direction
- Power Doppler (PD) used to visualize the spatial distribution of blood
- Bi-Directional Angio (HD-Flow) used to visualize flow direction with spatial resolution and low artifact visibility
- Tissue Doppler (TD) used to visualize tissue motion direction and velocity

#### 5-2-1-3-1 Color Flow Mode

A real-time two-dimensional cross-section image of blood flow is displayed. The 2D cross-section is presented as a full color display, with various colors being used to represent blood flow (velocity, variance, power and/or direction). Often, to provide spatial orientation, the full color blood flow cross-section is overlaid on top of the grayscale cross-section of soft tissue structure (2D echo). For each pixel in the overlay, the decision of whether to display color (Doppler), gray scale (echo) information or a blended combination is based on the relative strength of return echoes from the soft tissue structures and from the red blood cells. Blood velocity is the primary parameter used to determine the display colors, but power and variance may also used. A high pass filter (wall filter) is used to remove the signals from stationary or slowly moving structures. Tissue motion is discriminated from blood flow by assuming that blood is moving faster than the surrounding tissue, although additional parameters may also be used to enhance the discrimination. Color flow can be used in combination with 2D and Spectral Doppler modes as well as with 3D mode.

#### 5-2-1-3-2 Power Doppler

A real-time two dimensional cross-section of blood flow is displayed. The 2D cross-section is presented as a full color display, with various colors being used to represent the power in blood flow echoes. Often, to provide spatial orientation, the full color blood flow cross-section is overlaid on top of the gray scale cross-section of soft tissue structure (2D echo). For each pixel in the overlay, the decision of whether to display color (Doppler power), gray scale (echo) information or a blended combination is based on the relative strength of return echoes from the soft-tissue structures and from the red blood cells. A high pass filter (wall filter) is used to remove the signals from stationary or slowly moving structures. Tissue motion is discriminated from blood flow by assuming that blood is moving faster than the surrounding tissue, although additional parameters may also be used to enhance the discrimination. The power in the remaining signal after wall filtering is then averaged over time (persistence) to present a steady state image of blood flow distribution. Power Doppler can be used in combination with 2D and Spectral Doppler modes as well as with 3D mode.

#### 5-2-1-3-3 Bi-Directional Angio (HD-Flow Mode)

Directional Power Doppler is a Power Doppler mode incorporating the flow direction (much like Color Doppler) into the displayed image. The focus of the settings for Directional Power Doppler is for high spatial resolution and low artifact visibility, allowing vessels to be seen with less blooming and finer detail.

#### 5-2-1-3-4 Tissue Doppler (option)

The Tissue Color Doppler Imaging is used for color encoded evaluation of heart movements. The TD image provides information about tissue motion direction and velocity.

#### 5-2-1-4 Pulsed (PW) Doppler

PW Doppler processing is one of two spectral Doppler modalities. In spectral Doppler, blood flow is presented as a scrolling display, with flow velocity on the Y-axis and time on the X-axis. The presence of spectral broadening indicates turbulent flow, while the absence of spectral broadening indicates laminar flow. PW Doppler provides real time spectral analysis of pulsed Doppler signals. This information describes the Doppler shifted signal from the moving reflectors in the sample volume. PW Doppler can be used alone but is normally used in conjunction with a 2D image with an M-line and sample volume marker superimposed on the 2-D image indicating the position of the Doppler sample volume. The sample volume size and location are specified by the operator. Sample volume can be overlaid by a flow direction cursor which is aligned, by the operator, with the direction of flow in the vessel, thus determining the Doppler angle. This allows the spectral display to be calibrated in flow velocity (m/sec.) as well as frequency (Hz). PW Doppler also provides the capability of performing spectral analysis at a selectable depth and sample volume size. PW Doppler can be used in combination with 2D and Color Flow modes.

#### 5-2-1-5 3D Imaging

The Voluson™ S8 / Voluson™ S6 Ultrasound System will be used to acquire multiple, sequential 2D images which can be combined to reconstruct a three dimensional image. These 3D images are useful in visualizing three-dimensional structures, and in understanding the spatial or temporal relationships between the images in the 2D sequence. The 3D image is presented using standard visualization techniques, such as surface or volume rendering.

#### 5-2-1-6 3D Data Collection and Reconstruction

2D gray scale images including Color Flow or Power Doppler information may be reconstructed. The acquisition of volume data sets is performed by sweeping 2D-scans with special transducers (called 3D-transducers) designed for the 2D-scans and the 3D-sweep.

2D ultrasound imaging modes are used to view a two dimensional cross-sections of parts of the body. For example in 2D gray scale imaging, a 2 dimensional cross-section of a 3-dimensional soft-tissue structure such as the heart is displayed in real time. Typically, the user of an ultrasound machine manipulates the position and orientation of this 2D cross-section in real time during an ultrasound exam.

By changing the position of the cross-section, a variety of views of the underlying structure are obtained, and these views can be used to understand a 3-dimensional structure in the body.

To complete survey a 3-dimensional structure in the body, it is necessary to collect 2D images which span a volume containing the structure. One way is to sweep the imaging cross-section by translating it in a direction perpendicular to the cross-section. Another example method is to rotate the cross section about a line contained in the cross section. The Voluson™ S8 / Voluson™ S6 Ultrasound System uses the automated so called C-Scan for the motion perpendicular to automated B-scan. Once a representative set of 2D cross-sections are obtained, standard reconstruction techniques can be used to construct other 2D cross-sections, or to view the collection of the cross-sections as a 3D images.

#### 5-2-1-7 3D Image Presentation

Several techniques can be used to aid the human observer in understanding the resulting 2D image as a representation of a three-dimensional object. One is to rotate the volume of data, and present the resulting sequence of 2D projections to the observer. The changing direction of observation helps the observer to separate the features in the volume according to their distance from the observer.

#### 5-2-1-8 3D Rendering

The 3D (volume) rendering is a calculation process to visualize certain 3D-structures of a scanned volume by means of a 2D-image. The gray value for each pixel of the 2D-image is calculated from the voxels along the corresponding projection path (analyzing beam) through the volume. The render (calculation) algorithm, surface or transparent mode, determines how 3D-structures are visualized.

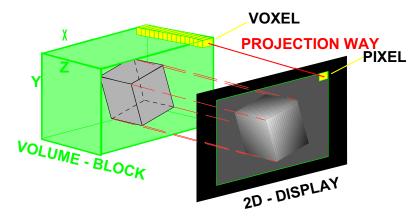

Figure 5-3 Principle: Volume Rendering

# 5-2-2 Block diagram Voluson™ S8 / Voluson™ S6

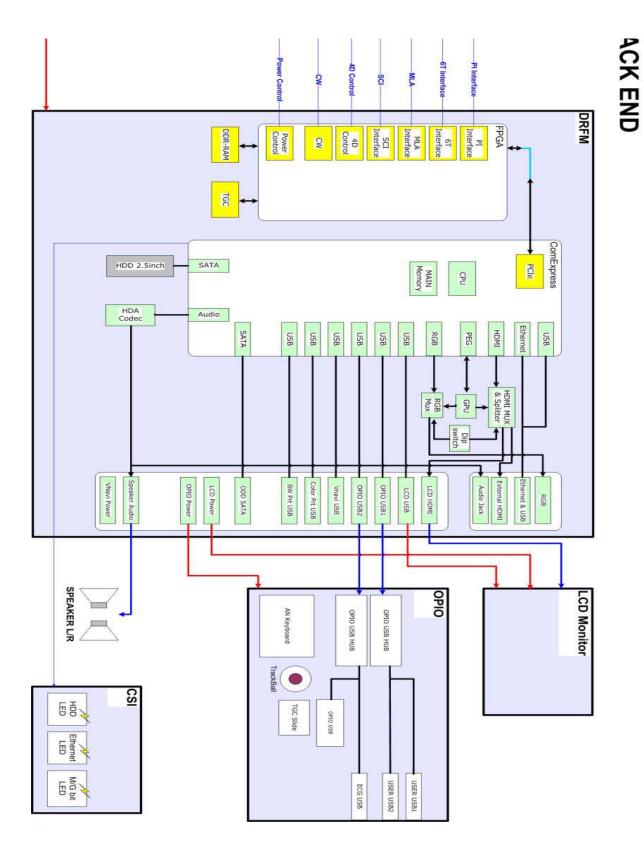

Figure 5-4 Voluson™ S8 / Voluson™ S6 - Block diagram

#### 5-2-2-1 Front End Block diagram

For further details:

see: "Front End Processor - Block diagram" on page 5-23

see: "DPI - Blockdiagram" on page 5-24

see: "Beamformer + Frontend" on page 5-25

see: "DRFM - Block diagram" on page 5-26

#### 5-2-2-2 Back End Block diagram

For further details:

see: "BackEnd Processor - Block diagram" on page 5-28

#### 5-2-2-3 OPIO Block diagram

For further details:

see: "Main OPIO - Block Diagram" on page 5-33

## 5-2-3 Data Flow Control Description

This section describes the functions of the boards vs. different operation modes.

- DBM128/ DBM64 Beamformer Motherboard
- DRFM Mid-Processor, System Control and DMA Controlle

#### 5-2-3-1 B-Mode

#### 1.) DRFM

The DRFM contains the Clock-Management and PRF-Generator.

It generates(drives) BF(=Beamformer)-FPGA-Clock (200MHz) and Shot-Trigger for the Beamformer board (DBM128 or DBM64).

Configures PIR (Probe Interface board) and Beamformer (DBM128 or DBM64 with Tx-Frequency, Tx-Focus, Rx-Focus, LineNo (lateral Position), Tx- Apodization, RX-Apodization, Multibeam, etc. The DRFM board also contains the Tx-Power-Reference-DAC.

Furthermore it contains Multibeam-DeInterleave, Subtraction Filter (for HI-Mode, see: Section 5-2-3-1-1 "Special B-Mode Techniques" on page 5-13, DigitalTGC, DC-Canceler, Mixer (Part of Demodulator), LowPassFilter, Decimation (Pixel rate Conversion), Magnitude Calculator (Part of Demodulator), Logarithmic Amplifier, Re-Sample, Edge Enhance (Contrast Enhancement through differentiation), Frame Filter, Blending (adapting Brightness in order to perfectly combine Nearfield-Frame with Farfield-Frame in FFC-Mode, see: Section 5-2-3-1-1 "Special B-Mode Techniques" on page 5-13.

Multibeam-DeInterleave means: Incoming Pixel order

shot1pix1-shot2pix1-shot3pix1-shot4pix1 -

shot1pix2-shot2pix2-shot3pix2-shot4pix2...

is converted to the new order:

shot1pix1-shot1pix2-shot1pix3..... - shot2pix1-shot2pix2-shot2pix3.....

After DC-cancelling the signal is mixed with RX-Frequency and brought to LF-Spectrum, where the LowPassFilter cuts HF. Mixer and Magnitude-Calculator arrange Complex Demodulation, and Logarithmic Amplifier arrange the conversion from High-Dynamic LinearSignal to the Low-Dynamik(e.g.8Bit) Log-Signal. Several Postprocessing steps (LineFilter, FrameFilter, ReSample, Edge Enhance) enable smooth image quality while keeping contrast high.

a.) Direct Memory Access (DMA) section

B-mode-Data from DRFM is written via Signal Processor (SP) Channel 0 into SDRAM Fifo Buffer memory. DMA Controller 0 transfers the data into PC main memory where scan conversion is performed per software.

Cine Mode: Reserved area in PC main memory is used.

## 2.) DBM128 (Voluson? S8) or DBM64 (Voluson? S6)

This Beamformer board consists of Bemaformer-FPGA, TX-pulser, RX-AFE. DBM128 supports 128 TX/RX channels, and DBM64 supports 64 TX/RX channels. beamformer-FPGA generates TX-Frequency through dividing 200MHz by 2,3,4,5,..., TX-Focus, and Sampling Clocks for the ADC, and manages RX-Foxcus (Delay and Chain-Adder) and Apodization.

#### 5-2-3-1-1 Special B-Mode Techniques

a.) HI (Coded Harmonic Imaging):

In one method of HI the RX-Frequency is doubled, so that the radial resolution is increased due to the higher RX-Frequency.

The second method of HI is pulse-inversion: 2 TX-Beams are shot to the same Tissue-location, one with positive, one with negative polarity. The subtraction of both shots (Subtraction Filter) brings to bear the nonlinear-echo-reflection-properties of the tissue (especially in usage of Contrast-medias), which is very useful with extremely difficult-to-image patients.

b.) FFC (Frequency and Focus Composite):

2 or more TX-Beams are shot to the same Tissue-location. The Beams have different TX-foci. By means of Blending (adaption of Brightnesses) they are composed to one whole RX-Line.

c.) XBEAM CRI (CrossBeam - Compound Resolution Imaging): Does not need any special functions of DRFM.

Image is composed of more than one different-direction-steered images. PC-calculated.

d.) VCI (Volume Contrast Imaging): Does not need any special functions of DRFM. Image is composed of more than 2 small angle neighbored images. PC-calculated. (Only possible with 4D-Probes).

#### 5-2-3-2 M-Mode

1.) DRFM

see: Section 5-2-3-1 "B-Mode" on page 5-12

a.) DMA section

B-mode-Data is written via SP0 into SDRAM Fifo Buffer memory. DMA Controller 1 transfers the data into SOM (System-On-Module) main memory where scan conversion is performed per software, i.e. the sweep image is generated (scaling and interpolation between lines). CineMode: CineMode-Memory is the SOM main memory.

#### 5-2-3-3 D-Mode (Pulsed Wave- and Continuous Wave Doppler)

- 1.) DRFM
  - PRF-generator; see: Section 5-2-3-1 "B-Mode" on page 5-12
  - After DC-cancelling the signal is mixed with RX-Frequency and brought to LF-Spectrum, where the LowPassFilter cuts HF.

Mixer and Magnitude-Calculator arrange Complex Demodulation.

a.) DMA section

D-mode-Data is written via SP0 into SDRAM Fifo Buffer memory. DMA Controller 1 transfers the data into PC main memory where FFT and scan conversion is performed per software, i.e. the sweep image is generated (scaling and interpolation between lines). CineMode: CineMode-Memory is the SOM main memory.

#### 5-2-3-4 D-Mode Autotrace (draws PC-calculated envelope to D-Spectrum)

#### 1.) DRFM

- PRF-generator; see: Section 5-2-3-1 "B-Mode" on page 5-12
- After DC-cancelling the signal is mixed with RX-Frequency and brought to LF-Spectrum, where the LowPassFilter cuts HF.

Mixer and Magnitude-Calculator arrange Complex Demodulation.

#### a.) DMA section

D-mode-Data is written via SP0 into SDRAM Fifo Buffer memory.

PC calculates Autotrace-Curve from D-Mode data.

Cine Mode with Autotrace: Cine Mode-Memory for the Autotrace-Curve is inside SOM-Memory.

Software has to take care that D-Spectrum and Autotrace-Curve are placed exactly one upon the other, means: have the same Cine-Shift.

#### 5-2-3-5 CFM-Mode (Color Flow Mode)

#### 1.) DRFM

- PRF-generator; see: Section 5-2-3-1 "B-Mode" on page 5-12
- After DC-cancelling the signal is mixed with RX-Frequency and brought to LF-Spectrum, where the LowPassFilter cuts HF.

Mixer and Magnitude-Calculator arrange Complex Demodulation.

#### 5-2-3-6 3D-Mode (Freezes after 1 volume sweep)

see: Section 5-2-3-1 "B-Mode" on page 5-12

#### 5-2-3-7 Real Time 4D-Mode (nonstop volume rendering)

see: Section 5-2-3-1 "B-Mode" on page 5-12

#### 5-2-3-8 XBeam CRI-Mode (CrossBeam Compound Resolution Imaging)

see: Section 5-2-3-1 "B-Mode" on page 5-12

#### 5-2-3-9 VCI-Mode (Volume Contrast Imaging)

see: Section 5-2-3-1 "B-Mode" on page 5-12

#### 5-2-3-10 Archive write mode (store Image to Archive)

1.) DRFM

Not used

## 5-2-4 Description of Software Options

To activate the software options:

- 1.) Press the **UTIL** button on the OPIO.
- 2.) On the left side of the screen select SYSTEM SETUP to activate the setup desktop screen.
- 3.) On the left side of the screen select ADMINISTRATION and then click the **OPTIONS** tab.

**Table 5-2** Software Options

| SW-Option                 | Description                                                             | VS6 | VS8 |
|---------------------------|-------------------------------------------------------------------------|-----|-----|
| 3D/4D Advanced            | 5-2-4-1 3D/4D Advanced                                                  | Х   | N/A |
| 3D/4D Expert              | 5-2-4-3 3D/4D Expert                                                    | N/A | Х   |
| Advanced VCI              | 5-2-4-4 Advanced VCI /<br>SingleView                                    | N/A | Х   |
| SingleView                | 5-2-4-4-2 SingleView - Volume<br>Contrast Imaging (any plane)           | Х   | N/A |
| DICOM                     | 5-2-4-5 DICOM                                                           | Х   | ×   |
| B-Flow                    | 5-2-4-6 B-Flow                                                          | Х   | Х   |
| Elastography              | 5-2-4-7 Elastography                                                    | Х   | Х   |
| Coded Contrast<br>Imaging | 5-2-4-8 Coded Contrast<br>Imaging                                       | N/A | Х   |
| SonoVCAD Heart            | 5-2-4-9 SonoVCAD Heart-<br>Computer Assisted Heart<br>Diagnosis Package | N/A | Х   |
| SonoAVC follicle          | 5-2-4-10 SonoAVC follicle -<br>Sono Automated Volume Count              | Х   | Х   |
| SonoVCAD labor            | 5-2-4-11 SonoVCAD labor                                                 | Х   | Х   |
| Anatomical M-<br>Mode     | 5-2-4-12 Anatomical M-Mode (AMM)                                        | Х   | Х   |
| Advanced SRI<br>(SRI II)  | 5-2-4-13 Advanced SRI                                                   | Х   | S   |
| SonoNT                    | 5-2-4-14 SonoNT                                                         | Х   | Х   |
| STIC                      | 5-2-4-15 STIC                                                           | Х   | Х   |
| ScanAssistant             | 5-2-4-16 ScanAssistant                                                  | Х   | X   |
| TUI                       | 5-2-4-17 TUI                                                            | Х   | X   |
| 4D Biopsy                 | 5-2-4-18 Realtime 4D Biopsy                                             | Х   | X   |
| Inversion                 | 5-2-4-19 Inversion                                                      | Х   | X   |
| Vocal II                  | 5-2-4-20 VOCAL II                                                       | Х   | Х   |
| SonoIT                    | 5-2-4-21 SonoIT                                                         | Х   | Х   |
| SonoBiometry              | 5-2-4-22 SonoBiometry                                                   | Х   | Х   |
| HDLive                    | 5-2-4-2 HDLive(3D)                                                      | N/A | Х   |

 $\underline{\text{Legend:}} \quad \textbf{X} = \textbf{Optional Feature (separately purchasable) S} = \textbf{Standard Feature N/A} = \textbf{Not available}$ 

#### 5-2-4-1 3D/4D Advanced

#### 5-2-4-1-1 Real Time 4D

Real Time 4D mode is obtained through continuous volume acquisition and parallel calculation of 3D rendered images. In Real Time 4D mode the volume acquisition box is at the same time the render box. All information in the volume box is used for the render process. In Real Time 4D mode a "frame rate" of up 40 volumes/second is possible. By freezing the acquired volumes, size can be adjusted, manipulated manually as known from the Voluson 3D Mode

#### 5-2-4-2 HDLive(3D)

HD Live is an enhancement of the currently available Surface Rendering. The position of the virtual light source may be altered to get a natural display with an optimized depth impression.

NOTE: HDlive 3D is only available in static 3D mode.

#### 5-2-4-3 3D/4D Expert

#### 5-2-4-3-1 Real Time 4D

Real Time 4D mode is obtained through continuous volume acquisition and parallel calculation of 3D rendered images. In Real Time 4D mode the volume acquisition box is at the same time the render box. All information in the volume box is used for the render process. In Real Time 4D mode a "frame rate" of up 40 volumes/second is possible. By freezing the acquired volumes, size can be adjusted, manipulated manually as known from the Voluson 3D Mode.

#### 5-2-4-3-2 Real Time 4D Biopsy

For minimal invasive procedures like biopsies, ultrasound is a widely used method to visualize and guide the needle during puncture. The advantage in comparison with other imaging methods is the real-time display, quick availability and easy access to any desired region of the patient. 4D biopsy allows for real time control of the biopsy needle in 3D multi-planar display during the puncture. The user is able to see the region of interest in three perpendicular planes (longitudinal, transversal and frontal section) and can guide the biopsy needle accurately into the centre of the lesion.

#### 5-2-4-3-3 VCI - Volume Contrast Imaging

Volume Contrast Imaging utilizes 4D transducers to automatically scan multiple adjacent slices and delivers a real-time display of the ROI.

This image results from a special rendering mode consisting of texture and transparency information. VCI improves the contrast resolution and therefore facilitates finding of diffuse lesions in organs. VCI has more information (from multiple slices) and is of advantage in gaining contrast due to improved signal/noise ratio.

**Static VCI** is a part of the VCI option, which allow to apply the contrast enhancing VCI method to 3D data sets after the acquisition.

## 5-2-4-3-4 T.U.I. - Tomographic Ultrasound Imaging

TUI is a new visualization mode for 3D and 4D data sets. The data is presented as slices through the data set which are parallel to each other. An overview image, which is orthogonal to the parallel slices, shows which parts of the volume are displayed in the parallel planes.

This method of visualization is consistent with the way other medical systems such as CT or MRI, present the data to the user. The distance between the different planes can be adjusted to the requirements of the given data set. In addition it is possible to set the number of planes.

The planes and the overview image can also be printed to a DICOM printer, for easier comparison of the ultrasound data with CT and/or MRI data.

#### 5-2-4-4 Advanced VCI / SingleView

- 5-2-4-4-1 VCI Omni View Volume Contrast Imaging (any plane)

  More flexibility with Any Plane, VCI plane is freely selectable. Any shape can be drawn.
  - Volumes can be edited in all other Visualization Modes.
  - Dual Format is now also possible in Render Mode and Sectional Planes Mode.
  - VCI slice thickness can be set to zero.
- 5-2-4-4-2 SingleView Volume Contrast Imaging (any plane)

More flexibility with Any Plane, VCI plane is freely selectable. Only Line can be drawn.

- Volumes can be edited in all other Visualization Modes.
- Dual Format is now also possible in Render Mode and Sectional Planes Mode.

#### 5-2-4-5 DICOM

Software package providing following DICOM functionality:

- Storage Service Class
- · Print Management Service Class
- Structured Reporting Service Class
- Storage Commit Service Class
- Modality Performed Procedure Step Service Class

Sending of reports - Additionally all OB/Gyn measurements can be sent to a PC\*.

Receiving of these reports is supported by ViewPoint workstation "PIA" only. All other workstations can be adapted individually.

\* Without using structured reporting.

#### 5-2-4-6 B-Flow

B-Flow is especially intuitive when viewing blood flow, for acute thrombosis, parenchymal flow and jets. It helps to visualize complex hemodynamics and highlights moving blood in tissue.

B-Flow is less angle dependent, no velocity aliasing artifacts, displays a full field of view and provides better resolution when compared with Color-Doppler Mode. It is therefore a more realistic (intuitive) representation of flow information, allowing to view both high and low velocity flow at the same time.

#### 5-2-4-7 Elastography

Elastography refers to the measurement of elastic properties of tissues, based on the well-established principle that malignant tissue is harder than benign tissue.

Elastography shows the spatial distribution of tissue elasticity properties in a region of interest by estimating the strain before and after tissue distortion caused by external or internal forces. The strain estimation is filtered and scaled to provide a smooth presentation when displayed.

During scanning in the elastography mode, the examiner manually slightly compresses the tissue using the ultrasound probe. A strain correlation (strain is the deformation of the tissue by compression) is continuously performed for visual perception on the monitor.

#### 5-2-4-8 Coded Contrast Imaging

Injected contrast agents re-emit incident acoustic energy at a harmonic frequency much more efficiently than the surrounding tissue. Blood containing the contrast agent stands out brightly against a dark background of normal tissue.

Possible clinical uses are to detect and characterize tumors of the liver, kidney and pancreas and to enhance flow signals in the determination of stenosis or thrombus.

#### 5-2-4-9 SonoVCAD Heart- Computer Assisted Heart Diagnosis Package

VCAD is a technology that automatically generates a number of views of the fetal heart to make diagnosis easier. At this time it can help to find the right and left outflow tract of the heart and the fetal stomach.

#### 5-2-4-10 SonoAVC follicle - Sono Automated Volume Count

This Feature can automatically detect follicles in a volume of an organ (e.g., ovary) and analyze their shape and volume. From the calculated volume an average diameter can be calculated. It also lists the objects according to their size.

- Each object can be calculated automatically.
- A description name can be defined for each object up to 10 descriptions. With the "Add to Report" button all values of the measured objects can be sent to the worksheet. Also the description name will be sent.
- The description name can be edited in the worksheet.
- If the number button is activated, all objects are assigned a number inside the displayed object according to the measurement index.
- Group function: All objects will be added to one volume.
   The color of all objects will be changed to red and the measurement will show only one result.

#### 5-2-4-11 SonoVCAD labor

Allows the user to measure fetal progression during the second stage of labor – fetal head progression, rotation and direction. Visual evidence and objective data of the labor process are provided.

All SonoVCAD labor measurements (Head direction, Midline Angle, Progression Distance, Progression Angle and associated acquisition time) are automatically added to the worksheet, as soon as they are performed. Only one measurement result is available for each measurement type. If the measurement is repeated, the old result is replaced by the new result.

If a volume is deleted, the according measurements are not deleted from the worksheet.

SonoVCAD labor measurement data can be transferred via DICOM SR.

#### 5-2-4-12 Anatomical M-Mode (AMM)

Anatomical M-Mode displays a distance/time plot from a cursor line, which can be defined freely. The M-Mode display changes according to the motion of the M cursor. In the Dual format, two defined distances can be displayed at the same time.

AMM is available in grayscale and color modes (CF, HD Flow, TD)

- simultanous Display of 2 M-Mode Cursors in 2D Mode
- each Cursor is freely rotatable
- can be done after Freeze and on reloaded Cine

#### 5-2-4-13 Advanced SRI

A type of image noise or interference is generally considered undesirable and can obscure the quality or interpretation of B-mode images. Although somewhat associated with the underlying echogenicity of tissue scatters, image speckle characteristics such as brightness, density or size have no apparent value in determining tissue structure or related properties. The elimination of or significant reduction in speckle improves the quality or diagnostic potential of the image.

The method applied in the subject modification utilizes a nonlinear diffusion filtering technique that permits effective speckle reduction in real time. The speckle reduction filter is available to the user in all B-mode imaging, independent of the transducer used.

#### 5-2-4-14 SonoNT

SonoNT is an additional function for manual NT (Nuchal Translucency) measurement. This function supports the user to find the correct position for the NT measurement. The user can switch between NT Method "Manual" and "Sono NT" (semi-automatic).

A Box has to be placed for the NT-ROI. Then the NT-distance is calculated automatically, a graphic (yellow head-image) and the NT-result are displayed.

If no result is found a temporary warning "No valid NT-distance found!" is displayed.

#### 5-2-4-15 STIC

With this acquisition method the fetal heart or an artery can be visualized in 4D. It is not a Real Time 4D technique, but a post processed 3D acquisition.

In order to archive a good result, try to adjust the size of the volume box and the sweep angle to be as small as possible. The longer the acquisition time, the better the spatial resolution will be. A good STIC, STIC CFM (2D+CFM), STIC PD (2D+PD) or STIC HD (2D+HD-Flow) data set shows a regular and synchronous pumping of the fetal heart or of an artery.

The user must be sure that there is minimal movement of the participating persons (e.g., mother and fetus), and that the probe is held absolutely still throughout the acquisition period. Movement will cause a failure of the acquisition. The acquired images are post processed to calculate a 4D Volume Cine sequence. Please make sure that the borders of the fetal heart or the artery are smooth and there are no sudden discontinuities. If the user (trained operator) clearly recognizes a disturbance during the acquisition period, the acquisition has to be cancelled.

- STIC Fetal Cardio is only available on RAB & RIC probes in the OB/GYN application.
- STIC Vascular is only available on the RSP probe in the Peripheral Vascular application.

#### 5-2-4-16 ScanAssistant

All major ultrasound societies (SMFM, AIUM, ACR, ACOG) have guidelines to be followed for each examination. For legal reasons, documentation is recommended for all structures evaluated.

Scan Assistant prevents the user from missing an important step of an examination. Completely customizable, each exam can have sub menus that allow measurements and annotations to be tagged for transfer with DICOM and DICOM SR.

#### 5-2-4-17 TUI

TUI is a new visualization mode for 3D and 4D data sets. The data is presented as slices through the data set which are parallel to each other. An overview image, which is orthogonal to the parallel slices, shows which parts of the volume are displayed in the parallel planes.

This method of visualization is consistent with the way other medical systems such as CT or MRI, present the data to the user. The distance between the different planes can be adjusted to the requirements of the given data set. In addition it is possible to set the number of planes.

The planes and the overview image can also be printed to a DICOM printer, for easier comparison of the ultrasound data with CT and/or MRI data.

#### 5-2-4-18 Realtime 4D Biopsy

For minimal invasive procedures like biopsies, ultrasound is a widely used method to visualize and guide the needle during puncture. The advantage in comparison with other imaging methods is the real-time display, quick availability and easy access to any desired region of the patient. 4D biopsy allows for real time control of the biopsy needle in 3D multi-planar display during the puncture.

The user is able to see the region of interest in three perpendicular planes (longitudinal, transversal and frontal section) and can guide the biopsy needle accurately into the centre of the lesion.

#### 5-2-4-19 Inversion

Inversion render mode is used to display anechoic structures such as vessels (fluid to solid). This gray render mode inverts the gray values of the rendered image (e.g., image information that was black becomes white and vice versa).

#### 5-2-4-20 VOCAL II

VOCAL II - Imaging program opens up completely new possibilities in cancer diagnosis, therapy planning and follow-up therapy control. It offers different functions:

- Manual or Semi automatic Contour detection of structures (such as tumor lesion, cyst,prostate, etc.) and subsequent volume calculation. The accuracy of the process can be visually controlled by the examiner in multi-planardisplay.
- Construction of a virtual shell around the contour of the lesion. The wall thickness of the shell can be defined. The shell can be imagined as a layer of tissue around the lesion, where the tumor vascularization takes place.
- Automatic calculation of the vascularization within the shell by 3D color histogram by comparing the number of color voxels to the number of grayscale voxels.

#### 5-2-4-21 SonoIT

SonoIT (Sonography based Intracranial Translucency) is a system supported measurement for Intracranial Translucency. Starting from the routinely used midsagittal view of the fetal face, obtained for assessment of the Nuchal Translucency and nasal bone, the ultrasound system uses a semi-automated mode to measure the anterior-posterior diameter of the fourth ventricle recognizable as intracranial translucency. The workflow is identical with SonoNT.

#### 5-2-4-22 SonoBiometry

SonoBiometry is an alternative to the common fetal biometry measurements. It provides system suggested measurements for BPD, HC, AC and FL which need to be confirmed by the user or can be changed manually.

## 5-2-5 Description of Hardware Options

Table 5-3 Hardware Options

|   | HW-Options             | Description                                                           |
|---|------------------------|-----------------------------------------------------------------------|
| 1 | CW-Doppler             | 5-2-5-1 CW - Continuous Wave Doppler                                  |
| 2 | ECG Module             | 5-2-5-2 ECG Module                                                    |
| 3 | WLAN Network Adapter   | 5-2-5-3 Wireless Network Adapter (WLAN - Wireless Local Area Network) |
| 4 | Scan/Freeze Footswitch | 5-2-5-4 Scan/Freeze Footswitch                                        |
| 5 | DPS with battery Assy  | 5-2-5-5 DPS2 Battery Assy                                             |

## 5-2-5-1 CW - Continuous Wave Doppler

CW Doppler mode provides real time spectral analysis of CW Doppler signals. This information describes the Doppler shifted signal from the moving reflectors in the CW Doppler beam. CW Doppler can be referenced through a small pencil probe or phased array scan head, but it can also be used in conjunction with a 2D image which has an M-line superimposed on the 2D image indicating the position of the Doppler sample volume. For through-the-beamformer CW, this beam is steerable by the operator, and is done by adjusting the location of the M-line. The CW Doppler beam, or M-mode line, can be steered allowing interrogation along an operator-selected line within the image. This option can be upgraded by installing the CWD piggy Assy in the DBM64/128 Assy.

#### 5-2-5-2 **ECG Module**

For details see: Section 5-9-4 "ECG Module" on page 5-39

### 5-2-5-3 Wireless Network Adapter (WLAN - Wireless Local Area Network)

For details see: Section 5-9-5 "Wireless Network Adapter" on page 5-39

#### 5-2-5-4 Scan/Freeze Footswitch

For details see: Section 5-9-6 "Footswitch" on page 5-39.

## 5-2-5-5 DPS2 Battery Assy

For details see: Section Section 5-10 "Power Distribution" on page 5-40

#### 5-2-6 Data Location

The Voluson™ S8 / Voluson™ S6 has a 500Gbyte Hard disk divided into 4 partitions:

## C: System partition:

- Operating System (Windows 7) including all Windows settings (IP-address, Network Name, etc.)
- US-Application Software (UISAPP)
- Global Service Platform Software
- Software Options

#### D: User partition:

- User Presets (Backup) database
- Images (Archive), Patient-ID's and Reports database
- Service database
- System settings database

## R: Rescue partition:

- Factory Images of C:Partition for System recovery after HDD (Windows) crash
- Printer Drivers

LINUX partition: (not visible in Windows)

- Linux operating system for rescue functionality

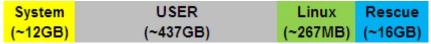

Figure 5-5 Data Location - distribution of partitions

## Section 5-3 FrontEnd Processor

# **FRONT END**

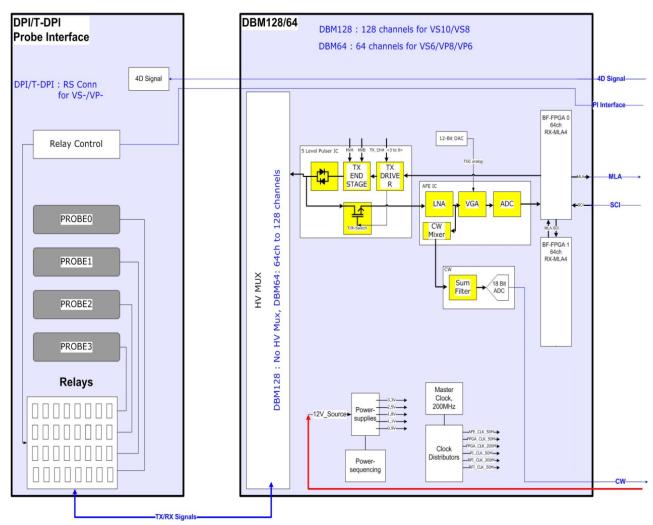

Figure 5-6 Front End Processor - Block diagram

Table 5-4 below outlines the Voluson™ S8 / Voluson™ S6 Front End components described in the subsections.

Table 5-4 Voluson™ S8 / Voluson™ S6 - Front End components

| Sub-section | Description                                    | Page Number |
|-------------|------------------------------------------------|-------------|
| 5-3-1       | DPI - Dachstein Probe Interface board          | 5-24        |
| 5-3-2       | DBM128/DBM64 - Dachstein Beamformer Mia4 board | 5-25        |
| 5-3-3       | DRFM - Dachstein Radio Frequency Mid-processor | 5-26        |

## 5-3-1 DPI - Dachstein Probe Interface board

Switches the Probe Connectors (4 RS -Connectors) and recognizes Probes

- 4 RS-Probe Connectors
- Probe Select Relays
- Probe Recognition

For Block diagrams refer to:

- Figure 5-7: DPI - Blockdiagram

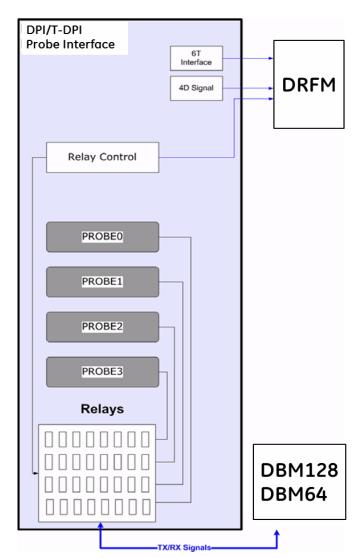

Figure 5-7 DPI - Blockdiagram

### 5-3-2 DBM128/DBM64 - Dachstein Beamformer Mia4 board

DBM128 or DBM64 board has 128 TX/RX channels or 64 TX/RX channels, respectively. beamformer board is a complete 128 or 64 channel ultrasound Front-end that includes the following features and functions:.

- TX-pulse genetration, TX-Apodization, TX-Focus
- RX-Focus Delay and summation
- Full receiving channel with integrated AFE IC: TGC + Anti-Aliasing Filter + ADC
- High Voltage Multiplexer, No Multiplexer (DBM128), 128 x 64 channels (DBM64)

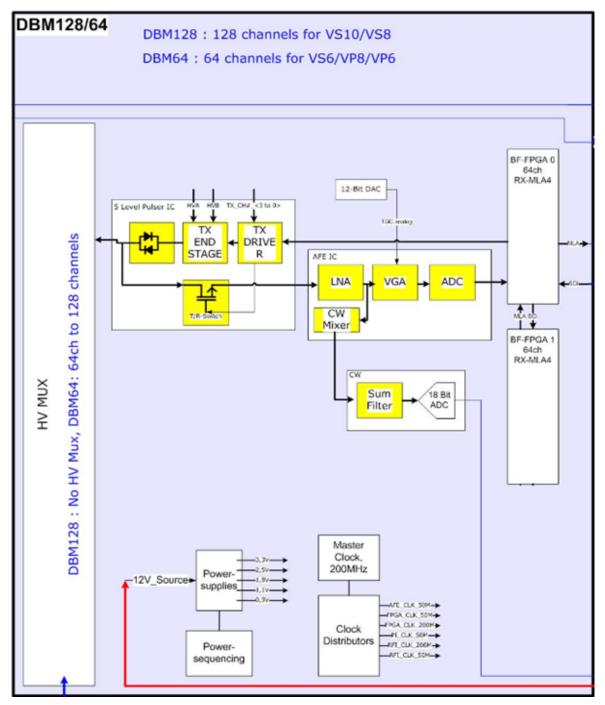

Figure 5-8 Beamformer + Frontend

## 5-3-3 DRFM - Dachstein Radio Frequency Mid-processor

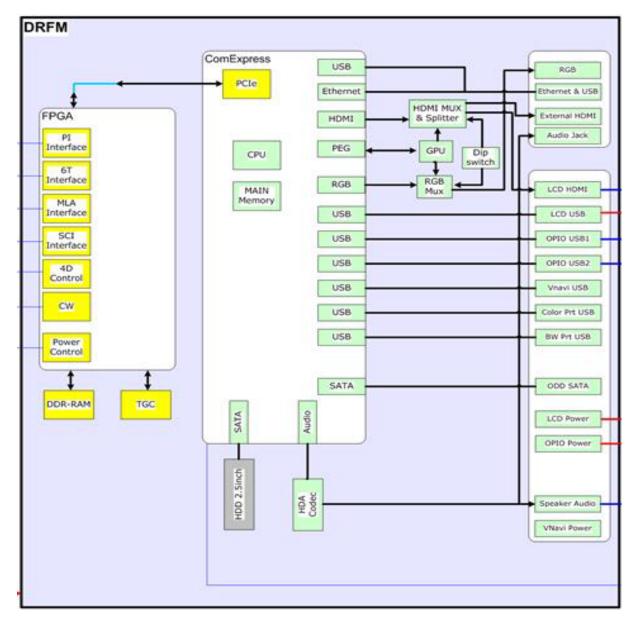

Figure 5-9 DRFM - Block diagram

#### 5-3-3-1 DRFM - FPGA

- A.) Beamformer interface
- LVDS-interface
- Raw ultrasound data is transferred from the Beamformer to the Interface FPGA.
- Configuration data (Probe Setup data, Beam Setup data) is transferred from the Interface FPGA to the Beamformer.
- FPGA configuration data is transferred from the Interface FPGA to the Beamformer.
- B.) DMA Logic
- Receives pre-processed ultrasound data coming from the Processing FPGA.
- Stores this data in the Line Memory buffer (2x SDRAM)
- Transfers buffered data by DMA-transfer via PCI and PCI-Express to the PC
  - Non-TimeMotion data (B, C): DMA0
  - TimeMotion data (M, PW): DMA1.

#### C.) DPI FPGA programming interface

This FPGA is the interface between the scanner connectors and the DRFM.

### D.) Ultrasound Data Pre-processing

• Raw ultrasound data is coming in from the Interface FPGA. It is pre-processed. Further processing will be done by the PC. The pre-processed data is transferred back to the Interface-FPGA.

#### E.) System control

- PRF (Pulse Repetition Frequency) Generator
- Line Number (Lateral Position)
- Control of TX-Power DACs (generation of TX POWER reference voltage)
- Controls discharge of capacity on DPS board during the reduction of TX POWER
- Shut-down signal coming from the DBM128/DBM64 board is passed to the SOM
- Probe Select signals, which indicate that a probe is connected to a probe connector.
- Probe Code Interface: The Probe Code can be read from a connected probe, or a new code can be written into the probe..
- Audio Control:
  - PW Doppler Audio Output for buffered signals from the PC

#### F.) 4D motor control

- Master of Control for 3D-Sweep
- Master of Control for 4D-Sweeps
- Generation of Volume Trigger and Frame Trigger (for 4D)
- Drives motor (in 3D/4D-probes) via SIN (sine-signal) & COS (cosine signal)
- The HALL-signal coming from the 3D/4D probe is passed to the DSP for zero position detection.

# Section 5-4 BackEnd Processor

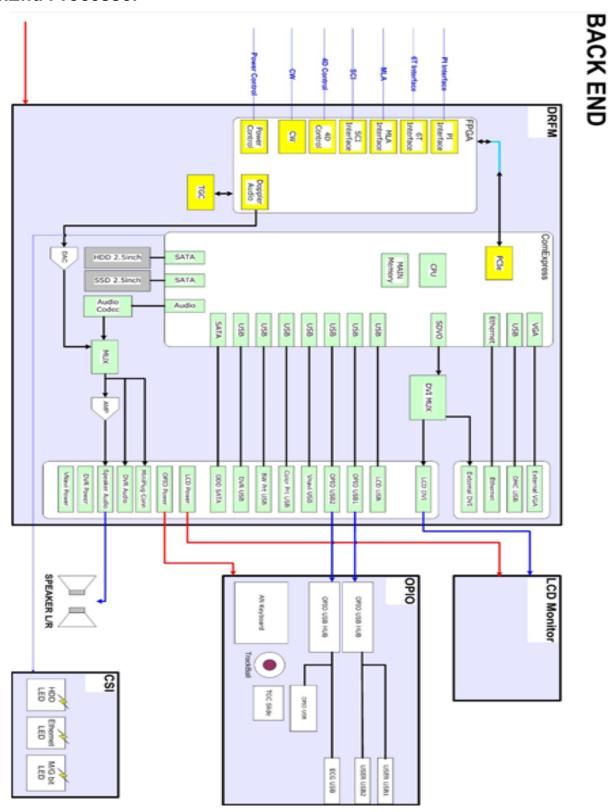

Figure 5-10 BackEnd Processor - Block diagram

Table 5-5 Voluson™ S8 / Voluson™ S6 - DRFM components

| Sub-section | Description                  | Page Number |  |
|-------------|------------------------------|-------------|--|
| 5-4-1       | 5-4-1 Hard Disk Drive        |             |  |
| 5-4-2       | 5-4-2 SOM (System On Module) |             |  |

### 5-4-1 Hard Disk Drive

The Hard Disk is the main storage device of the Voluson?8 / Voluson?6 ultrasound system. The Voluson™ S8 / Voluson™ S6 500Gbyte Hard disk, which is controlled by the CPU via signals from SATA, is divided into 4 partitions.

For further details see: Section 5-2-6 "Data Location" on page 5-22.

## 5-4-2 SOM (System On Module)

#### 5-4-2-1 Congatec

SOM Module for VS6/S8/S10:

- On Board HDMI, LAN, USB 2.0, USB3.0, RGB, Sound, PCIE
- CPU: Intel® Core<sup>TM</sup> i5-3610ME Processor, 2.7GHz

#### SOM Module for VP6/P8

- On Board HDMI, LAN, USB 2.0, USB3.0, RGB, Sound, PCIE
- CPU: Intel<sup>®</sup> Core<sup>TM</sup> i3-3120ME Processor, 2.4GHz

## Major Tasks:

- System Control
- 2D- / 3D- / 4D- Image processing and Rendering
- Control DVD drive(SATA), User Interface (USB)

Control DVD drive (SATA), User Interface (USB), DVR (USB)

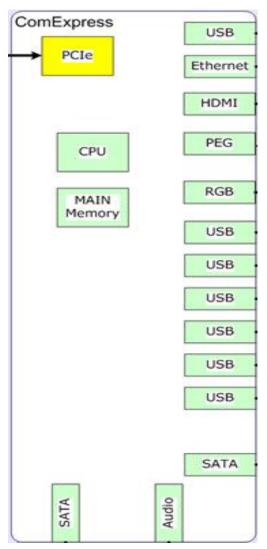

Figure 5-11 SOM (System On Module)

# 5-4-3 **GPU(Graphic Process Unit)**

## 5-4-3-1 AMD e8860

| Process Technology                                              | 28nm                                                                                                    |
|-----------------------------------------------------------------|----------------------------------------------------------------------------------------------------|
| Graphics Clock (MHz)                                            | 625                                                                                                    |
| CPU Interface                                                   | PCI Express® 3.0                                                                                              |
| Shader Processing Units                                         | 640                                                                                                    |
| Floating-point Performance<br>(single-precision, peak) (GFLOPS) | 768                                                                                                    |
| 3DMark® 11P Score                                               | 2689                                                                                                    |
| Display Engine                                                  | GCN, AMD APP technology <sup>11</sup> , AMD<br>Eyefinity technology, and AMD<br>HD3D technology <sup>12</sup> |
| DirectX® version                                                | 11.1                                                                                                    |
| Shader Model version                                            | 5.0                                                                                                    |
| OpenGL version                                                  | 4.2                                                                                                    |
| Compute                                                         | AMD APP technology, OpenCL** 1.2, and DirectCompute 11.1                                                      |
| Unified Video Decoder (UVD)                                     | UVD 4 for H.264, VC-1, MPEG-4, and MPEG-2                                                                     |
| Video Compression Encoder                                       | H.264                                                                                                    |
| Internal Thermal Sensor                                         | Yes                                                                                                    |

Figure 5-12 GPU (Graphic Process Unit) Specification

Major Tasks

- 2D- / 3D- / 4D - Image processing and Rendering

# Section 5-5 Internal I/O

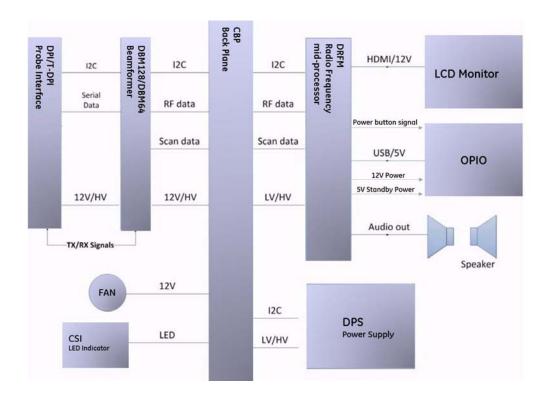

Figure 5-13 Voluson? S8 / Voluson? S6: Internal I/O

# Section 5-6 OPIO (User Interface)

## 5-6-1 OPIO Block Diagram

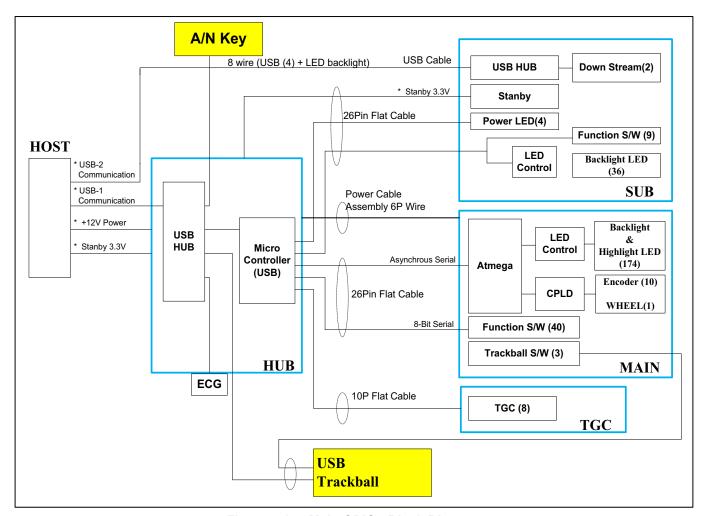

Figure 5-14 Main OPIO - Block Diagram

The Voluson™ S8 / Voluson™ S6 OPIO (User Interface) consists of the following electronic subassemblies and/or functional components:

- Upper Keyboard OPIO:
  - Power ON/OFF control
  - 2 USB2.0 ports
  - Configurable 9 buttons
- Lower Keyboard OPIO:
  - 4 port USB 2.0 Hub controller
  - Slide pots TGC with zero raster position
  - Rotary Encoders with integrated push buttons
  - USB Trackball (2") with dedicated buttons to emulate standard three button mouse
  - USB standard alphanumeric keyboard
  - LED Indicators with wide range dimming

## 5-6-2 OPIO layout

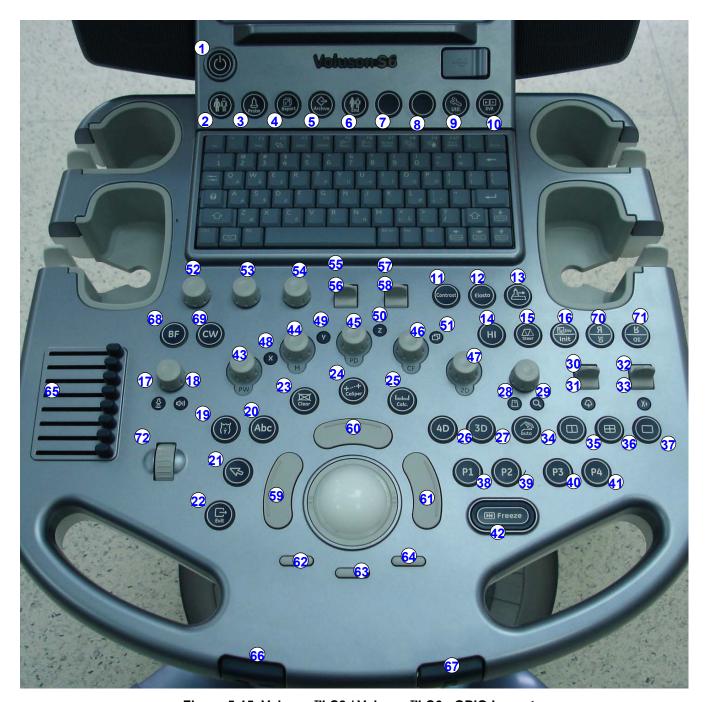

Figure 5-15 Voluson™ S8 / Voluson™ S6 - OPIO Layout

Table 5-6 Voluson™ S8 / Voluson™ S6 - key codes

| key code | Description          | Voluson™ S8 / Voluson™ S6 - Functionality                     | X | X | X |
|----------|----------------------|---------------------------------------------------------------|---|---|---|
| 1        | Power/Standby ON/OFF | On/Off switch of the system                                   |   |   |   |
| 2        | Patient Data (PID)   | Call-up of the patient data entry menu and/or patient archive |   |   |   |
| 3        | Probe                | Call-up of the probe program menu                             |   |   |   |
| 4        | Report               | Call-up of the Patient report page                            |   |   |   |

Section 5-6 - OPIO (User Interface)

Table 5-6 Voluson™ S8 / Voluson™ S6 - key codes

| key code | Description                        | Voluson™ S8 / Voluson™ S6 - Functionality                     | Х | X | X |
|----------|------------------------------------|---------------------------------------------------------------|---|---|---|
| 5        | Archive                            |                                                               |   |   |   |
| 6        | End Exam                           | Patient and measurment data are stored in the "Data manager"  |   |   |   |
| 7        | Reserved                           |                                                               |   |   |   |
| 8        | Reserved                           |                                                               |   |   |   |
| 9        | Utility                            | Call-up the Utilities menu                                    |   |   |   |
| 10       | DVR                                | Call-up the DVR menu                                          |   |   |   |
| 11       | Contrast                           | Invoke Contart Inaging function                               |   |   |   |
| 12       | Elastography                       | Invoke Elastography function                                  |   |   |   |
| 13       | Acquisition Mode XTD               | invokes XTD-View (Extended View) function                     |   |   |   |
| 14       | HI                                 | (Coded) Harmonic Imaging                                      |   |   |   |
| 15       | Steer                              | Steer                                                         |   |   |   |
| 16       | Init                               | Rest to intilaize position in volume mode                     |   |   |   |
| 17       | label illuminated: Power (Probe)   | Acoustic Output (Ultrasound emission of a probe)              |   |   |   |
| 18       | label illuminated: Power (Speaker) | Acoustic Output (Speakers)                                    |   |   |   |
| 19       | Bodymark                           | Bodymark display - to enter Bodymark symbols                  |   |   |   |
| 20       | ABC (Text)                         | Image Annotation - to write onto the screen                   |   |   |   |
| 21       | Trackball pointer                  | displays a pointer (arrow or hand shaped cursor)              |   |   |   |
| 22       | Exit                               | Exit current menu                                             |   |   |   |
| 23       | Clear                              | to clear graphics, measurements and annotations on the screen |   |   |   |
| 24       | Caliper                            | Generic Measurements                                          |   |   |   |
| 25       | Calc                               | Calculation (tables)                                          |   |   |   |
| 26       | Acquisition Mode 4D                | invokes Real Time 4D Mode (continuos volume sweep)            |   |   |   |
| 27       | Acquisition Mode 3D                | invokes 3D Volume Mode                                        |   |   |   |
| 28       | label illuminated: HR-Zoom         | image magnification of selected image area                    |   |   |   |
| 29       | label illuminated: Pan Zoom        | image magnification of complete image                         |   |   |   |
| 30       | Depth (Toggle) switch              | Penetration Depth UP - Toggle switch function                 |   |   |   |
| 31       | Depth (Toggle) switch              | Penetration Depth DOWN - Toggle switch function               |   |   |   |
| 32       | Focus Depth (Toggle) switch        | Focus Depth UP - Toggle switch function                       |   |   |   |
| 33       | Focus Depth (Toggle) switch        | Focus Depth DOWN - Toggle switch function                     |   |   |   |
| 34       | Auto (OTO)                         | Automatic Optimization                                        |   |   |   |
| 35       | Dual Format (V)                    | Dual-Screen format (vertical distribution)                    |   |   |   |
| 36       | Quad Format                        | Quad-Screen format                                            |   |   |   |
| 37       | Single Format                      | Single-Screen format                                          |   |   |   |
| 38       | P1                                 | programmable key                                              |   |   |   |
| 39       | P2                                 | programmable key                                              |   |   |   |
| 40       | P3                                 | programmable key                                              |   |   |   |
| 41       | P4                                 | programmable key                                              |   |   |   |
| 42       | Freeze                             | Read/Write (Freeze/Run)                                       |   |   |   |
| 43       | Encoder PW-Mode                    | PW-Mode (Pulsed Wave Doppler)                                 |   |   |   |
| 44       | Encoder M-Mode                     | M-Mode (Motion Mode)                                          |   |   |   |
| 45       | Encoder PD-Mode                    | PD-Mode (Power Doppler) and HD-Mode (Bi-Directional Angio)    |   |   |   |
| 46       | Encoder CF-Mode                    | C-Mode (Color Flow Mode)                                      |   |   |   |
| 47       | Encoder 2D-Mode                    | 2D-Mode (B-Mode)                                              |   |   |   |
| 48       | label illuminated: X               | Volume Mode icon (rotation about X-axis)                      |   |   |   |
| 49       | label illuminated: Y               | Volume Mode icon (rotation about Y-axis)                      |   |   |   |

Table 5-6 Voluson™ S8 / Voluson™ S6 - key codes

| key code   | Description                  | Voluson™ S8 / Voluson™ S6 - Functionality                          | Х | X | Х |
|------------|------------------------------|--------------------------------------------------------------------|---|---|---|
| 50         | label illuminated: Z         | Volume Mode icon (rotation about Z-axis)                           |   |   |   |
| 51         | label illuminated            | Volume Mode icon (movement along Z-axis)                           |   |   |   |
| 52         | Encoder 1                    | function depends on currently selected mode                        |   |   |   |
| 53         | Encoder 2                    | function depends on currently selected mode                        |   |   |   |
| 54         | Encoder 3                    | function depends on currently selected mode                        |   |   |   |
| 55         | Paddle (Toggle) switch       | UP - Toggle switch (function depends on currently selected mode)   |   |   |   |
| 56         | Paddle (Toggle) switch       | DOWN - Toggle switch (function depends on currently selected mode) |   |   |   |
| 57         | Paddle (Toggle) switch       | UP - Toggle switch (function depends on currently selected mode)   |   |   |   |
| <b>5</b> 8 | Paddle (Toggle) switch       | DOWN - Toggle switch (function depends on currently selected mode) |   |   |   |
| 59         | Trackball button             | left trackball key                                                 |   |   |   |
| 60         | Trackball button             | upper trackball key                                                |   |   |   |
| 61         | Trackball button             | right trackball key                                                |   |   |   |
| 62         | Trackball Mode switch        | function depends on currently selected mode                        |   |   |   |
| 63         | Trackball Mode switch        | function depends on currently selected mode                        |   |   |   |
| 64         | Trackball Mode switch        | function depends on currently selected mode                        |   |   |   |
| 65         | Slider 1~8                   | TGC Slider Control                                                 |   |   |   |
| 66         | OPIO Rotate                  | Rotation of the OPIO (User Interface)                              |   |   |   |
| 67         | OPIO Height Adjust           | Height Adjustment of the OPIO (User Interface)                     |   |   |   |
| <b>68</b>  | Acquisition Mode BF          | Invoke B-Flow function                                             |   |   |   |
| 69         | Acquisition Mode CW          | Invoke CW function                                                 |   |   |   |
| 70         | Mirror                       | left/right image orientation                                       |   |   |   |
| 71         | Up/Down                      | up/down image orientation                                          |   |   |   |
| 72         | Menu Selector (Wheel Switch) | Menu Navigation Wheel                                              |   |   |   |

## Section 5-7 Monitor

NOTE:

From VOLUSON? S8 / VOLUSON? S6, it's accessible via not monitor adjustment but monitor menu on application. Please refer to Section 6-3-1.

# Section 5-8 External I/O

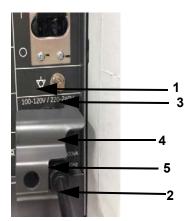

Figure 5-16 External I/O Connectors - on Rear of System

| Item | Connector Name        | Description                                             |
|------|-----------------------|---------------------------------------------------------|
| 1    | USB                   | USB-2.0 port                                            |
|      |                       | Connector for external Monitor                          |
| 2    | HDMI OUT              | TMDS signal with DDC_Control (HDMI or DVI)              |
|      |                       | Resolution: FHD(1920 X 1080)                            |
| 3    | NETWORK               | DICOM input/output, twisted pair RJ-45 10/100 megabit/s |
| 4    | RGB RGB Adalog Output |                                                         |
| 5    | Audio                 | External Speaker                                        |

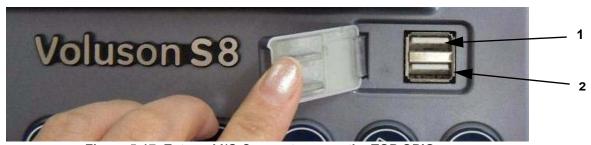

Figure 5-17 External I/O Connectors - on the TOP OPIO

| Item | Connector Name | Description  |
|------|----------------|--------------|
| 1    | USB            | USB-2.0 port |
| 2    | USB            | USB-2.0 port |

NOTE: For further description of I/O connectors refer to Section 3-9-3 "External I/O Connectors" on page 3-68.

# Section 5-9 Peripherals

## 5-9-1 Recording Tools

#### 5-9-1-1 DVD Recorder

The DVR recorder is implemmented by installing the DVR Module on DRFM incorporating with DVD Drive.

#### 5-9-2 Printers

#### 5-9-2-1 Black & White Digital Printer

The <u>B&W Digital</u> Printer receives image data via the USB port. The print command is controlled by the keys <u>P1</u>, <u>P2</u>, <u>P3</u> or <u>P4</u> on the Voluson<sup>™</sup> S8 / Voluson<sup>™</sup> S6 control panel (depending on system configuration).

#### 5-9-2-2 Color Digital Printer

The Color Digital Printer receives image data via the USB port. The print command is controlled by the keys P1, P2, P3 or P4 on the Voluson™ S8 / Voluson™ S6 control panel (depending on system configuration).

### 5-9-2-3 Color Deskjet Printer

Normally, a Color Deskjet Printer is used to print out reports and exams, but in some cases also ultrasound images. It is controlled via Bluetooth Adapter.

## 5-9-3 DVD+R/RW Drive (Writer)

The DVD+R/RW Drive (Writer) is used to backup images and reports. In addition, it is used as the main source of software upgrades and other service utility operations. The DVD+R/RW drive can read/write CDs and DVDs. And also it is one of unit of DVR Recorder when DVR option is installed.

#### 5-9-4 ECG Module

The ECG Module is used for acquiring an ECG-signal to be displayed with the ultrasound image. This optional peripheral serves for gaining an ECG-signal to mark the systolic and end diastolic moments in M-Mode and Doppler evaluations. The ECG Module must not be used for ECG-diagnostics. It is not intended for use as a cardiac monitor and must not be used for an intra-operative application on the heart.

### 5-9-5 Wireless Network Adapter

The Voluson™ S8 / Voluson™ S6 supports a Wireless Network USB Adapter based on industry standards to provide easy-to-use and compatible high-speed wireless connectivity. For details regarding type and installation, refer to Section 3-5-5 "Connecting the Wireless Network Adapter" on page 3-20.

The Wireless Network USB Adapter provides a mobile network connection to the local area network.

#### 5-9-6 Footswitch

The Footswitch is used for comfortable system control when no hand is free. To adjust function of the Footswitch (Left/Right) see: Section 3-9-1-7 on page 3-66.

# Section 5-10 Power Distribution

# 5-10-1 ACFE - Primary Power Module

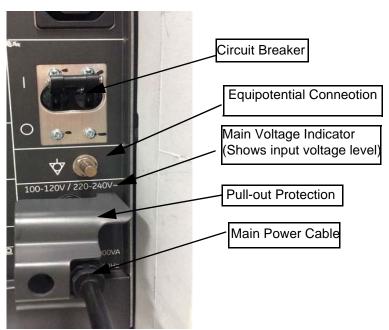

Figure 5-18 Primary Power Module

#### 5-10-1-1 DPS with Battery assy Block Diagram

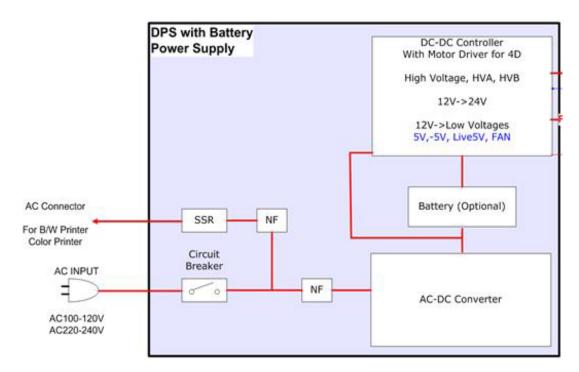

Figure 5-19 DPS with Battery assy Block Diagram

## 5-10-1-2 Power Distribution Block Diagram

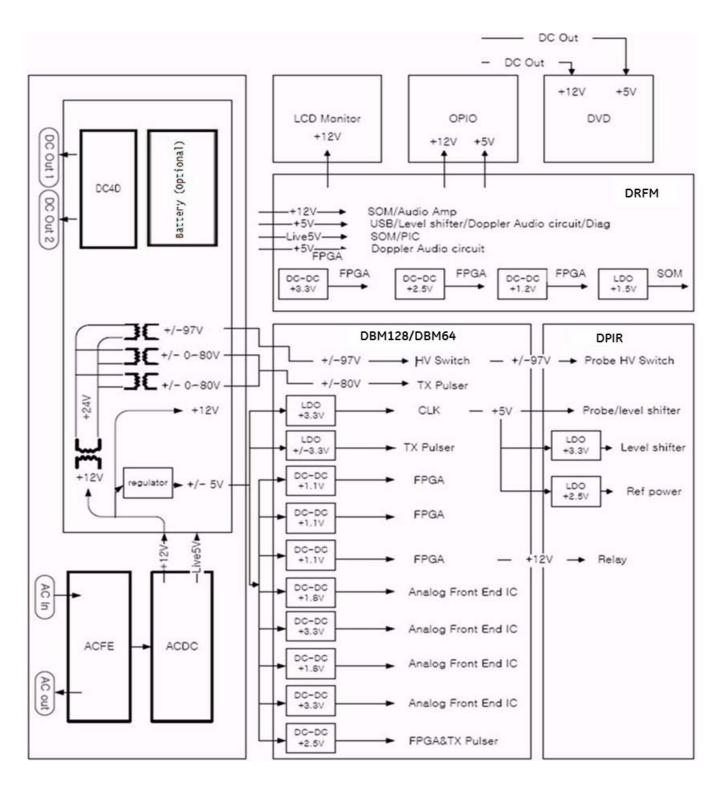

Figure 5-20 DPS with Battery Block Diagram

#### 5-10-1-3 Power Up Sequence Description

The Power Up Sequence can be divided in the following steps:

- Switch Circuit Breaker in DPS to ON position
- Press the ON button on the Operator Panel
- DRFM power-up

#### 5-10-1-3-1 Power Up Sequence Description

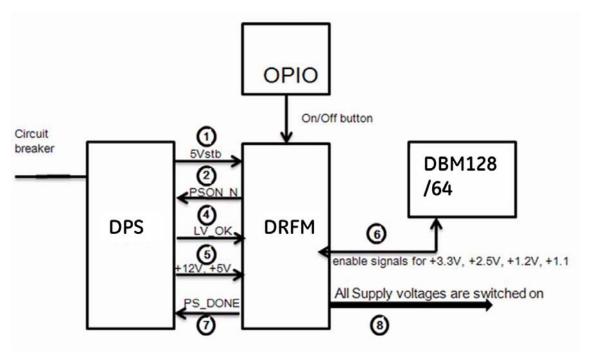

Figure 5-21 Power Up Sequence

- 1.) DRFM, powered by 5Vstb, detects contact of Power-On button event.
- 2.) DRFM sends PSON\_N low to DPS
- 3.) DPS powers up +24V, +12V, ±5V
- 4.) DPS provides LV\_OK as soon as +12V is within specification
- 5.) DPS provides PC voltages from +12V, +5V.
- 6.) DRFM distribute enable signals for +3.3V, +2.5V, +1.2V, +1.1 to itself and DBM128/64
- 7.) DRFM provides PS\_DONE output signal to DPS.
- 8.) All Supply voltages are switched on

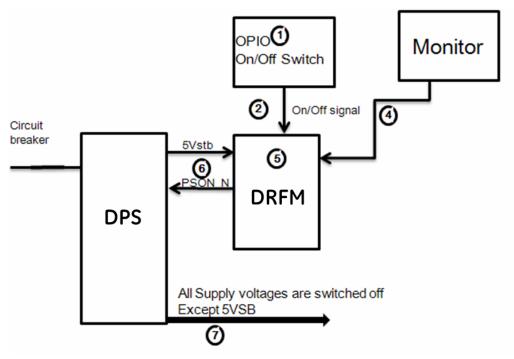

Figure 5-22 Power Down Sequence

- 1.) On/Off Switch is pressed on OPIO.
- 2.) ON/OFF signal is sent from On/Off Switch via OPIO cable to DRFM
- 3.) "Shut down" dialog comes up and "Shut down" signal is sent.
- 4.) PC "Shut down" sequence is started in DRFM.
- 5.) At the end of this sequence DRFM sends PS\_ON Signal to DPS.
- 6.) DPS shuts down all Supply voltages except Standby voltage (5VSB).

#### 5-10-1-4 Mechanical Concept and Overview

The AC Power's main tasks are to supply the internal subsystems with AC power. To reduce inrush current, an inrush current limiter is implemented.

Voltage to peripherals are provided from input without configuration.

From the Mains Power Input module, the AC power is routed via an Inrush Current Limiter to an internal ACDC module.

#### 5-10-1-5 Functions of ACFE

- Inrush Current limiter
- Switch the peripheral power

NOTE: All DC-supply voltages for built in peripherals are generated in DCDC module not inside ACFE.

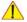

**NOTICE** The systems mains supply input voltage is a free voltage not need to configure for different AC power-in.

## 5-10-2 ACDC - primary DC Power Supply

#### 5-10-2-1 Function of ACDC

With the AC input voltage from the ACFE, the ACDC module generates 12Vdc

## 5-10-3 DCDC - main DC Power Supply

With the 12Vdc from ACDC, the DCDC module generates all DC power sorces:

- Front end voltages
- Standby voltage
- Tx voltages
- DVD supply
- 4D module supply
- Fan supply

## 5-10-4 4D Module

In addition, the AC/DC device contains the digital motor amplifier.

# **Section 5-11 Mechanical Descriptions**

# 5-11-1 Physical Dimensions

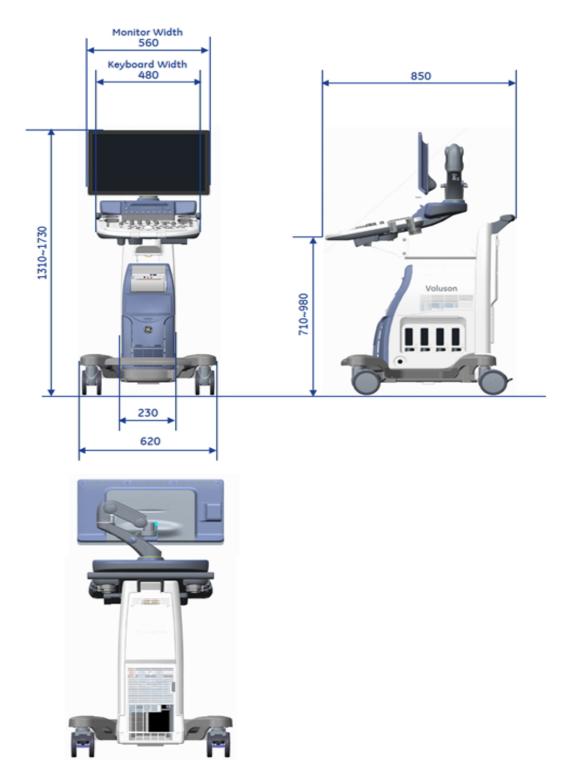

Figure 5-23 Physical Dimensions

## 5-11-2 LCD Monitor

The Voluson™ S8 / Voluson™ S6 has a free adjustable LCD monitor in relation to the user interface.

position up/down: +/- 7.5 cm
position left/right: +/- 18cm
tilt up/down: +90°/- 25°
rotation left/right: +/- 90°

## 5-11-3 OPIO Positioning

The control console can be rotated, translated and adjusted in height.

height adjustment: 27 cm (10.6 inch)

rotation adjustment: +/- 30°

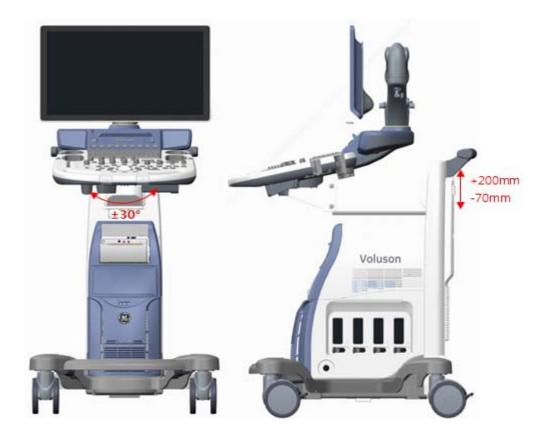

Figure 5-24 adjustable Control Console

## 5-11-3-1 Rotation Adjustment of the OPIO Console

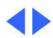

Press the 'Rotate' button in the outside of the front handlebar to rotate the OPIO to the desired position. Release the 'Rotate' button in order to secure the console against movement.

## 5-11-3-2 Height Adjustment of the OPIO Console

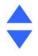

OPIO height adjustment is done with the button in the outside of the front handlebar. As long as this key is pressed, OPIO can be elevated UP or DOWN by manually

## 5-11-4 Air Flow Distribution

Through the filter grid on the front of the system, air flow into the Voluson™ S8 / Voluson™ S6 scanner. By means of the 1 FAN, air is blown through the nest-box, and the warm air exits the scanner through holes in the left side panel and rear of the system.

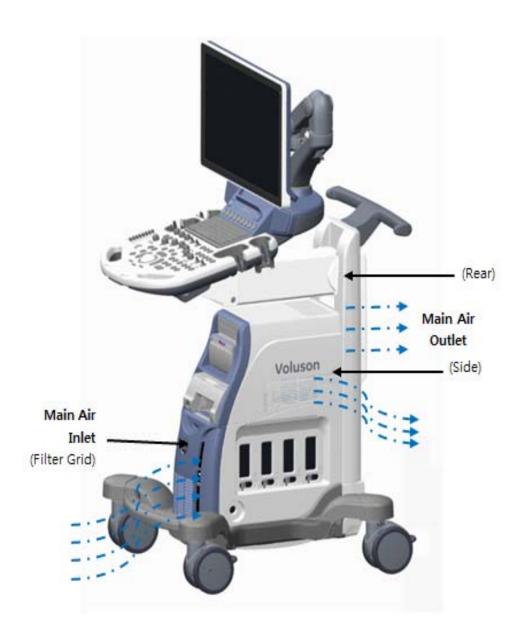

Figure 5-25 Air Inlet/Outlet at Voluson™ S8 / Voluson™ S6

## Section 5-12 Service Platform (InSite Exc)

## 5-12-1 Introduction

InSite Exc (InSite with Express Connect) is the connectivity to the Voluson S-Series system that allows GE to deliver remote diagnostics capability. InSite is your direct link with a GE Online Service Engineer or Applications Support Engineer, or a Request for Service via the Insite Exc link (GE icon) at the right botton of the display screen.

The GE icon in the status bar change symbol and color depending on ongoing activity; see

The most important features of InSite are:

- Diagnostics available remotely by GE technicians through Common Service Desktop
- Images and log files download
- Virtual Network computing

## 5-12-2 Access / Security

The Service Platform has different access and security user levels. Each user is only granted access to the tools that are authorized for their use.

- Local Access: via System Setup Administration SERVICE page
- Remote Access: This offers the possibility to view the entire customer's desktop and operation system. Remote access to the Voluson™ S8 / Voluson™ S6 scanner requires permission and customer input before a GE service technician or OLC can access the customer's ultrasound remotely.
- Local Access via Windos Start Menu All Programs Voluson GE Field Engineer Common Service Desktop

NOTE:

A Service Dongle and the "Standard GE Revolving" password (password changes every six months) is necessary when performing proprietary level diagnostics on the Voluson™ S8 / Voluson™ S6 ultrasound system.

#### 5-12-2-1 Local Access

- 1.) If not already in read mode, **FREEZE** the image.
- 2.) Press the UTILITIES key on the control console.
- 3.) In the Utilities menu select  $\overline{\text{SETUP}}$  button to invoke setup desktop on the screen.
- 4.) Connect the USB "standard GE" service dongle to the USB connector(s) on the rear of the system. As soon as the dongle is detected the login window pops up. Remove the dongle.
- 5.) Enter the "Standard GE Revolving" password (changes every six months) and then click ENABLE.
- 6.) On the right side of the screen select <u>ADMINISTRATION</u> and then click on the <u>SERVICE</u> tab.
- 7.) Click the CSD button.
- 8.) As soon as the GEHC Service Home Page appears, select "GE Service" from the pull-down enter the password (password changes every six months) and then click [Okay].

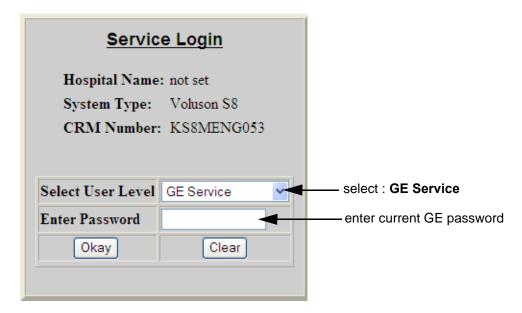

Figure 5-26 Service Login

The Common Service Desktop (CSD) is started and the **[Home]** page - containing basic System Information - appears. The navigation bar at the top of the screen allows to select different tools.

For more detailed information and description refer to Section 5-13 on page 5-53.

#### 5-12-2-2 **Remote Access**

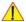

NOTICE Remote access is ONLY possible if the service platform(InSite) is properly configured (either by the user or a GE technician at site). Operation see: Section 3-13-8 "Insite Exc Configuration" on page 3-89.

ONLY registered GE Service personal have access to this feature. NOTE:

> InSite ExC allowas GE technicians to view the entire customer's desktop and operation system. Using VCO(Virtual Console Observation) a service technician or the OLC(OnLine Center) can access and modify all settings and programs or run diagnostics on the customer's Voluson S-Series system.

> Remote access to the Voluson™ S8 / Voluson™ S6 scanner requires permission and customer before a GE service technician or OLC can access the customer's system remotely.

> Every access request (whether successful or not), as well as actions and changes, will be logged into a service access log that is viewable to authorized users.

"Disruptive Mode" can be selected by the customer directly on the Voluson™ S8 / Voluson™ S6(as described below), or requested remotely by the service technician or OLC.

# Section 5-13 Common Service Desktop (CSD)

The system Platform contains a set of software modules that are common to all ultrasound and cardiology systems. The Service Platform will increase service productivity and reduce training and service costs.

The user interface provided by the service platform is designed for GE personnel and as such is in English only. There is no multi-lingual capability built into the Service Interface.

There are different possibilities to access the Common Service Desktop and its available features:

- 1.) Local Access via System Setup Administration SERVICE page
- 2.) Remote Access This offers the possibility to view the entire customer's desktop and peration system. Remote access to the Voluson S-Series system requires permission and customer input before a GE service technician or OLC can access the customer's ultrasound remotely.
- 3.) Local Access by Windows Start Menu All Programs Voluson GE Field Engineer Common Service Desktop

NOTE:

A Service Dongle and the "Standard GE Revolving" password (password changes every six months) is necessary when performing proprietary level diagnostics on the Voluson<sup>TM</sup> S8 / Voluson<sup>TM</sup> S6 ultrasound system.

As soon as the Common Service Desktop (CSD) is started, the Service [Home] Page appears.

It contains the software revision along with the hardware inventory and the results of the latest System Health Information.

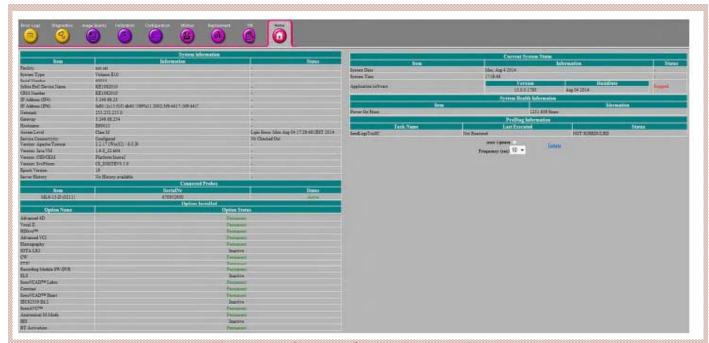

Figure 5-27 Common Service Desktop - Home

The navigation bar at the top of the screen allows to select from following tools for troubleshooting/adjustment. For detailed description see

NOTE: Whenever any hardware diagnostic tests have to be executed on site, the CSD must be accessed via the Windows Start Menu - All Programs - Voluson - GE Field Engineer - Common Service Desktop

## Section 5-14 Service Page

## 5-14-1 Introduction

The Service Page contains specific software/hardware test modules, system setup, update, etc. for Voluson systems only.

## 5-14-2 Access / Security

The service page has different access and security user levels. Each user is only granted access to the tools that are authorized for their use.

## 5-14-3 Service Login

- 1.) Press the **UTILITIES** key on the control panel.
- 2.) In the "Utilities" menu select SETUP to invoke the setup desktop on the screen.
- 3.) If not already done, connect the USB "standard GE" service dongle to the USB connector(s) on the rear of the system. As soon as the dongle is detected the login window pops up.
- 4.) Enter the "Standard GE Revolving" password (changes every six months) and then click ENABLE.
- 5.) On the left side of the screen select  $\overline{\text{ADMINISTRATION}}$  and then click the  $\overline{\text{SERVICE}}$  tab.
- 6.) Click the <u>SERVICE TOOLS</u> button on the Service window to get access to the "Service Tools" page.

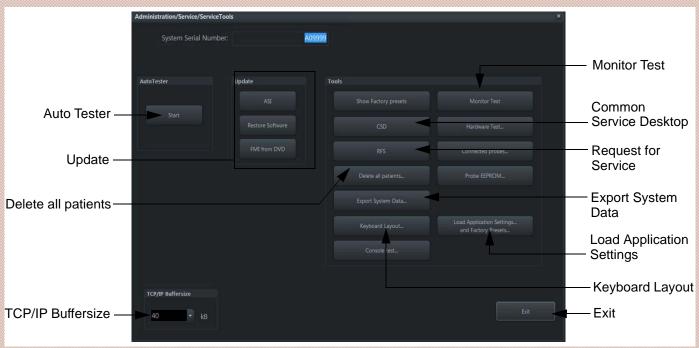

Figure 5-28 Service Tools window

| 1. Common Service Desktop | 7 Show Factory presets | 13 Load Application Settings and Factory Presets |
|---------------------------|------------------------|--------------------------------------------------|
| 2 Auto Tester             | 8 Monitor Test         | 14 keyboard Layout                               |
| 3 Update                  | 9 Hardware Test        | 15 Console test                                  |
| 4 Request for Service     | 10 Connected probes    | 16 Exit                                          |
| 5 Export System Data      | 11 Probe EEPROM        |                                                  |
| 6. TCP/IP Buffersize      | 12 Delete all patients |                                                  |

#### 5-14-3-1 Auto Tester

Autotester is a log function of customer activities. It records all user actions (scanning, entries, performing Calculations, review of Patient Reports, etc....). It is possible to safe (record) as file on HDD. But also export to DVD/CD can be done to allow replay of the records on other units.

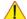

**NOTICE** For intermittent problems this file can be requested from the Service Engineer or customer. It is possible to burn this file on DVD/CD+R/RW.

Operation see: Section 7-6 "How to use the Auto Tester program" on page 7-31.

#### 5-14-3-2 Update

5-14-3-2-1 FMI from DVD

By means of the FMI FROM DVD button, the Systems C:\ image is partly or completely updated. The System Software parts to be upgraded depend on contents of the used System DVD.

PRECONDITION: The first "Boot Device" in BIOS has to be Hard Disk Drive.

NOTE: During "FMI from DVD" the used system configuration (incl. Full Backup) will be stored on R:\. If required, the previously used System configuration (before FMI from DVD was performed) can be restored by activating the "Rollback" function. Operation see: Section 5-15-1-3 on page 5-62.

The Linux script uses a table, which describes the procedure to upgrade the current master image by the new one on the DVD. This table is sored as CSV text on the System DVD. It logs the development history of the master images via a successive Svn. nr. At the same time the steps necessary for upgrading an old image with a new one are defined.

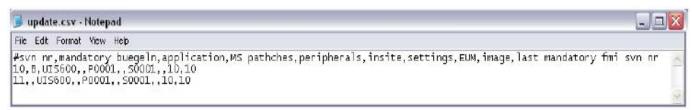

Figure 5-29 development history table (example)

| # svn nr                  | Successive version number of the master image.                                            |
|---------------------------|-------------------------------------------------------------------------------------------|
| mandatory buegeln         | B means that the systems C:\partition will be completely replaced by the image on the DVD |
| application               | name/number of the Ultrasound Application Sotware                                         |
| MS patches                | name of the MS patch(es)                                                                  |
| peripherals               | name of the Peripherals driver installation program                                       |
| insite                    | directory name of Insite service platform updates                                         |
| settings                  | directory name of the new User Settings ( Application Settings)                           |
| EUM                       | Electronic User Manual(EUM) files                                                         |
| image                     | version of image when "mandatory buegeln" = B                                             |
| last mandatory FMI svn nr | version number of the last mandatory FMI                                                  |

5-14-3-2-2 ASI - Additional Software Installation

Click the ASI button to install additional software.

The Software parts to be installed depend on the contents of the System DVD that is used.

5-14-3-2-3 Restore Software

> Click the RESTORE SOFTWARE button to restore the system software from your hard disk. The installation procedure starts with saving and recording the settings present on the system (silent "Full Backup" and "Rollback"). During the software restore the system will restart several times.

Please make sure that ONLY the DVD writer is connected on the USB ports. Disconnect all otehr NOTE: external USB devices (such as printers, hubs, bluetooth, memory devices) as this might interfere with the recovery/installation procedure.

NOTE: Existing User Programs, 3D/4D Programs and Auto Text remain unaffected! Therefore it is not necessary to perform any readout preparations.

#### 5-14-3-3 TCP/IP Buffersize

The TCP/IP Buffersize selects the amount of buffer memory used for DICOM transfers (both directions).

#### 5-14-3-4 **Show Factory Presets**

Select the **Show Factory Presets** button to display User and Factory Presets (probe settings).

#### 5-14-3-5 Common Service Desktop (CSD)

Access to the Common Service Desktop (CSD) by entering security user level and password. Activate the service platform as described in Section 5-12-2 on page 5-50.

#### 5-14-3-6 **Request for Service**

Click the DRFM button, fill out the "Request For Service" form and then send the problem description to GE Service/Application representatives.

Operation see: Section 7-2-1 "Request for Service (DRFM)" on page 7-4

#### 5-14-3-7 **Delete all Patients**

1.) Click the DELETE ALL PATIENTS... button. Following WARNING message appears on the screen.

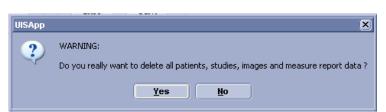

Figure 5-30 Warning message

WARNING If you select the YES button, all patients data, studies, images and measure report data will be deleted permanently from the hard disk and cannot be recovered!

#### 5-14-3-8 Export System Data

Select the <u>EXPORT SYSTEM DATA</u> button on the "Service Tools" page to Full Backup the System State. This includes dump-files and text files, the full Service Database informations about probes, boards, Software, Options and the Event Log File to the DVD Drive.

Operation see: Section 7-4-3 "Export Log's and System Data" on page 7-15.

#### 5-14-3-9 Console Test

Select the MONITOR TEST button to check control console function.

Operation see

#### 5-14-3-10 Keyboard Layout

To change the keyboard layout to different languages.

Operation see: Section 6-4 "Modification of Keyboard Layout" on page 6-4.

NOTE: Reconfigure the layout of the keyboard is only useful by changing the concerned keys also.

see: Section 8-42 "Replacement of AN KEY TOP" on page 8-107

#### 5-14-3-11 Monitor Test

Select the MONITOR TEST button to perform color calibration.

Operation see: Section 6-3 "LCD Monitor Adjustment" on page 6-2.

#### 5-14-3-12 Connected Probes

Select the Connected Probes button. The "Probe Status" window supplies information about type and serial number of connected probe and which position is used for it. There is no edit function included.

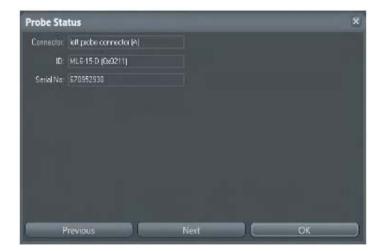

Figure 5-31 Probe Status

#### 5-14-3-13 Load Application Settings

If the Tune version of the Application presets does not match the Application Software version, it is probably that there are adverse affects on image quality (e.g., after reloading an old "Full Backup").

Select the <u>LOAD APPLICATION SETTINGS</u> button on the "Service Tools" page to load proper Application Settings (image presets), adapted for the used system software version.

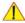

**NOTICE** When reloading these Application Settings, any existing User Programs, 3D/4D Programs and Auto Text **remain unaffected**!

- 1.) Select the <u>LOAD APPLICATION SETTINGS</u> button on the "Service Tools" page (Figure 5-28 on page 5-55).
- 2.) Choose the media and then click LOAD.

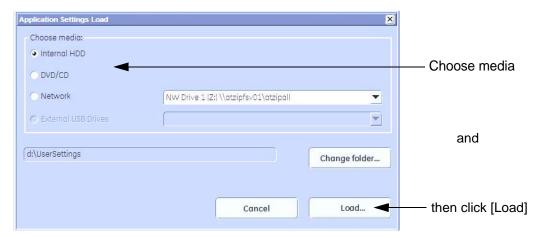

Figure 5-32 Application Settings Load

3.) Select the desired file and then click  $\overline{OK}$ . Load procedure starts immediately including a reboot of the system.

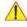

**NOTICE** If the ID of the Application Setting is not valid for the currently installed Application Software version, a warning message "Application Settings from selected backup are not compatible with current system. Application Settings have not be loaded." appears during boot up sequence.

4.) If warning message is displayed, confirm it with  $\overline{OK}$  and then load appropriate Application Settings (perform loading procedure as described in steps above).

#### 5-14-3-14 **Probe EEPROM**

NOTE: It is recommended to connect and re-program one probe after the other.

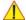

#### CAUTION

Do not assign wrong coding (e.g., programming a RAB to a RIC probe). An inaccurate probe programming will mostly likely damage the probe and/or system.

- 1.) Click the *Probe EEPROM* button on the "Service Tools" page (see Section Figure 5-28 "Service Tools window" on page 5-55
- 2.) Check and/or choose correct probe name from the pull-down menu (1).

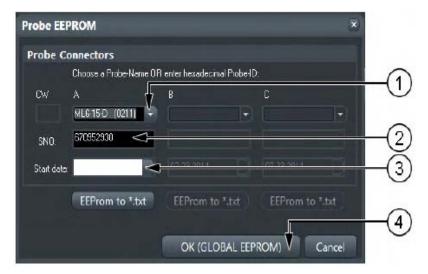

Figure 5-33 Probe EEPROM

- 3.) Check and/or enter probes Serial Number in the appropriate [SNO] filed(2).
- 4.) Select "Today" from the Start date pull-down menu(3).
- 5.) Click the OK (Global EEPROM) button(4).

## NOTE:

DO NOT disconnect the probe during the re-programming process!

Probe ID and coding is assigned to the probe that is connected to the selected prot.

6.) Confirm with **OK**.

# Section 5-15 Boot Screen Functions

#### 5-15-1 Overview

NOTE: Prior to

Prior to the "Boot Screen" ( see figure below), the BIOS version is shown on the monitor: Advantech = GE-MED AF201; Kontron = GE-MED K037

Following LINUX supported functions are available as soon as the "Boot screen" appears:

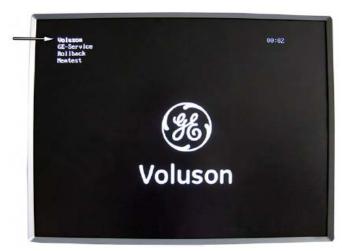

Voluson GE-Service Rolback Memtest(Memory Check)

Figure 5-34 Boot screen

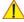

**NOTICE** After 3 sec. without pressing any key, the system will boot-up in windows (= **Voluson** item). If you missed selection, retry again with Ctrl+Alt+Del.

#### 5-15-1-1 Voluson

The System will boot-up in windows. The Ultrasound Application is started. For details refer to Section 3-6-2-3 "During a normal boot, you may observe" on page 3-28.

#### 5-15-1-2 GE-Service

The Voluson Maintenance System functions are secured by service password (class C).

- 1.) Turn system OFF and then back ON.
- 2.) As soon as the "Boot Screen" appears (see: Figure 5-34 above), press the **PG DN** [ Arrow down] key on the keyboard until the **GE Service** item is highlighted, then press **ENTER**.
- 3.) Enter the Password Rudi (case sensitive) and confirm with ENTER. The system boots into LINUX.

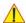

**CAUTION** After 3 sec. without pressing any key, the system will boot-up in windows (= **Voluson** item). If you missed step 2, retry again with **CTRL** + **ALT** + **DEL**.

#### 5-15-1-3 Rollback

This function offers the possibility to simply restore the previously used system configuration (rollback), which was stored on R:\ during "FMI from DVD".

- 1.) Turn system OFF and then back ON.
- 2.) As soon as the "Boot Screen" appears (see: Figure 5-34 on page 5-61), press the PG DN [\$\dagger\$ Arrow down] key on the keyboard until the **Rollback** item is highlighted, then press **ENTER**.

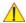

**CAUTION** After 3 sec. without pressing any key, the system will boot-up in windows (= **Voluson** item). If you missed step 2, retry again with CTRL + ALT + DEL.

> 3.) When the following WARNING message appears, press the  $\leftarrow$  [Arrow left] button to highlight  $\overline{OK}$ and then press ENTER.

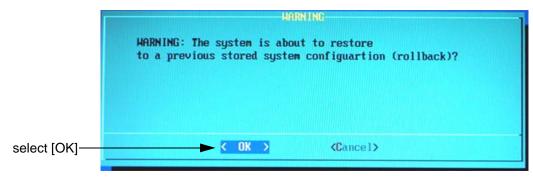

Figure 5-35 Warning message

After performing the rollback, the system reboots.

The Ultrasound Application is started and finally the 2D screen is displayed on the monitor.

#### 5-15-1-4 Memtest(Memory Check)

- 1.) Turn system OFF and then back ON.
- 2.) As soon as the "Boot Screen" appears (see: Figure 5-34 on page 5-61), press the PG DN [\$\dagger\$ Arrow down] key on the keyboard until the **Rollback** item is highlighted, then press **ENTER**.

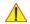

**CAUTION** After 3 sec. without pressing any key, the system will boot-up in windows (= **Voluson** item). If you missed step 2, retry again with CTRL + ALT + DEL.

> 3.) The PC Memory Test will start automatically and will take about 2.5 hours. If there are errors they will be listed.

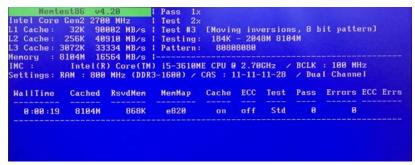

Figure 5-36 Memory check in LINUX

NOTE: After one cycle(~2.5 hours) the memory check starts again. To interrupt the test, press the Ctrl + Alt + Del key. If you don't interrupt the memory test, it will perform never ending cycles of memory checks.

NOTE: If after one cycle (about 2.5 hours), no error messages are listed, it can be assumed that the Back End Processor including power supply is working properly.

# Section 5-16 Windows Start Menu

GE field engineers can find frequently used tools within a sub folder of the Windows Start menu.

- 1.) Turn power on (let system start up completely).
- 2.) Connect the USB "Standard GE" service dongle to the USB connector(s) on the rear of the system. As soon as the dongle is detected the login window pops up. Remove the dongle.
- 3.) Enter the "Standard GE Revolving" password(changes every six months) and then click *Enable*.
- 4.) Press Ctrl + ESC keys simultaneously and open the Windows Start menu.

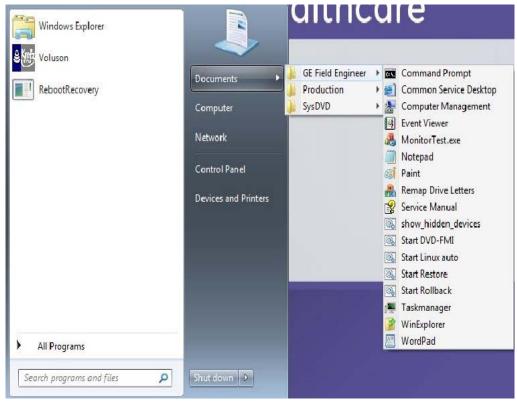

Figure 5-37 Windows Start Menu

Description of Sub folder "GE Field Engineer"

Table 5-7 Sub folder "GE Field Engineer"

| Windows Tool           | Description                                                                      |  |
|------------------------|----------------------------------------------------------------------------------|--|
| Command Prompt         | Performs text-based (command-line) functions.                                    |  |
| Common Service Desktop | Access to                                                                        |  |
| Event Viewer           | Displays monitoring and troubleshooting messages from Windows and other programs |  |
| Monitor Test exe       | Activates Monitor test, operation see                                            |  |

Table 5-7 Sub folder "GE Field Engineer"

| Windows Tool        | Description                                                                                                    |
|---------------------|----------------------------------------------------------------------------------------------------|
| Notepad             | Creates and edits text files using basic text formatting.                                                                                                    |
| Paint               | Creates and edits drawings and displays and edits scanned photos.                                                                                                    |
| Remap Drive Letters | Automatically reassigns drive letters: C: System, D: User, F:CD-Drive, R:Rescue                                                                                                    |
| Service Manual      | Displays the Proprietary Service Manual of the system                                                                                                    |
| show hidden devices | Device Manager shows all devices (e.g. USB, drive devices), ever used on this system                                                                                                    |
| Start DVD-FMI       | Activates FMI from DVD-WITHOUT creating a Full Backup! It is highly recommended to use the FMI from DVD button in th System Setup - Service page to update the System Software. Operation See |
| Start Linux auto    | System boots into                                                                                                    |
| Start Restore       | Activates Restore C: from recovery partition (R:); operation see                                                                                                    |
| Start Rollback      | Activates Rollback; operation see                                                                                                    |
| Taskmanager         | Provides information about programs and processes running on the computer. it also displays the most commonly used performance measures for processes.                                        |
| WinExplorer         | Displays files and folders on the computer.                                                                                                    |
| Word Pad            | Creates and edits text documents with complex information.                                                                                                    |

# **Further functions in the Start Menu**

Table 5-8 further functions

| Wondows Tool | Description                                                                                                    |  |
|--------------|----------------------------------------------------------------------------------------------------|--|
| Voluson      | Shortcut to start the Ultrasound Application. If activated when application is already running, it kills this application. |  |

# Section 5-17LINUX - Voluson Maintenance System

#### 5-17-1 Overview

The Voluson™ S8 / Voluson™ S6 systems contains the "Voluson Maintenance system" with improved service functionality (e.g., restore software/recover partitions) +

possibility to perform extended PC Memtest.

- Linux rescue partition
- System "C:" image (Windows 7 with latest patches)
- Ultrasound Application Software [UIS]
- Image (Application) Settings [Backup]
- Service Platform
- Electronic User Manual [EUM]
- Drivers for Peripherals (e.g., printer)
- Scripts

#### 5-17-1-1 General Operation and Selection in LINUX (and BIOS) menu

General operation and selection in BIOS and LINUX menu is done with:

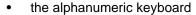

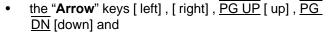

the "Enter" key on the keyboard

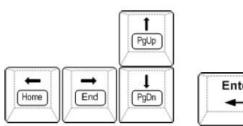

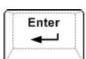

#### 5-17-2 Access/Security

There are different possibilities to access the LINUX "Maintenance System" and its available functions:

- System is still responsive: (starts up without problems, application software is running as usual)
- \* via Boot Screen Functions GE Service: functions are secured by service password (class C)
- \* via Windows Start Menu (for GE Field Engineers ONLY): by means of service dongle and GE password
- **System is NOT responsive:** (booting from System DVD is required)
- \* via NewDisk: changing the BIOS "Boot Priority Order" Setting is necessary

#### 5-17-3 Before Recovering or Initializing the Hard disk

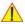

CAUTION If the system is still responsive (system starts up without problems and the application software is running as usual, try to print out or write down System Setup and Measure Setup settings; because they could be lost. Even if most of these settings can be restored after the installation, it is strongly recommend to record them before starting the procedure.

Disconnecting ALL external USB devices (except DVD/CD+R/RW drive) is NECESSARY. Re-adjusting those settings and re-installation of any previously attached printer has to be done after the recovery procedure

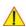

CAUTION If the system is suspected to be infected with a virus, it is highly recommended to disconnect the network cable before starting the system.

- 1.) Boot up the system, connect a probe and start any user program.
- 2.) Press the **UTILITIES** key on the control panel.
- 3.) In the Utilities menu, select **SYSTEM SETUP** to invoke the setup desktop on the screen.
- 4.) On the left side of the screen select **ADMINISTRATION**:
  - Click the OPTIONS tab to see which options are currently installed in the system.

Please print out this page or write down the "Permanent Key"

If this was not possible, contacting the OLC will be necessary.

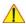

**NOTICE** If the currently installed software has to be upgraded to a newer version, a new software specific "Permanent key is required. (Calculated in OKOS - Option key Order System; http://3.187.187.9/ OKOS. For detailed description see . If you do not have permission to access OKOS, contact the On Line Center to get the mecessary key.

- Click the Service tab, enter the password SHE and then click Accept. In the displayed Service Tools window click the **Keyboard Layout** button to check the default input language setting.
- Click the System Info tab and check Software Version and date of the "Factory Settings"

(see:Section Figure 7-1 "System Setup - Administration - SYSTEM INFO page (e.g., VP8)" on page 7-3).

- 5.) On the right side of the screen select **BACKUP**:
  - Click the SYSTEM CONFIGURATION tab and then click on the SAVE button of the "Full System Configuration" group. Select destination, enter description and then click on NEXT.

For more details about "Full Backup" see: Section 4-5-3 on page 4-37.

- Click the **IMAGE ARCHIVE** tab and then click on SAVE.

Select destination, enter the description and then click on NEXT.

For more details about saving the Patient Image Archive, see: Section 4-4-1 "Patient Archive (Image Management)" on page 4-9

- 6.) On the right side of the screen select **CONNECTIVITY**:
  - Click the **Device Setup** tab and Click the **NETWORK CONFIGURATION** button and print out the "internet Prodocol (TCP/IP) Properties" dialog page or write down the IP settings.
- 7.) On the left side of the screen select **GENERAL SETTINGS**:
- Click the **GENERAL SETTINGS** tab and print out or write down the Time format setting.
- 8.) Disconnect all external USB devices (such as printers hubs, bluetooth, memory devices) as this might interfere with the recovery/installation procedure.

NOTE: Do **NOT** disconnect the Disk Drive Module.

## 5-17-4 Voluson Maintenance System

Enter Linux as described in Section 5-17-2 "Access/Security" on page 5-66.

The "Voluson Maintenance System" main menu with following functions appear:

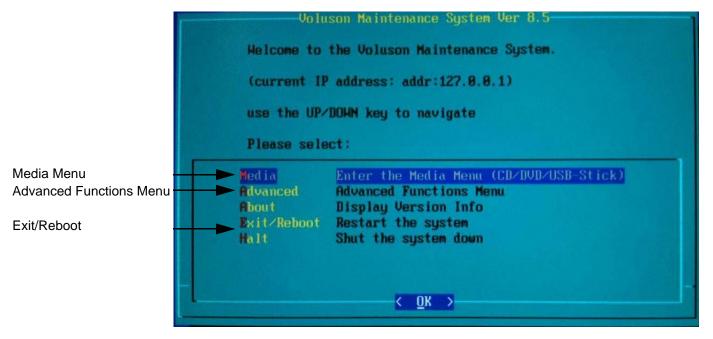

Figure 5-38 Voluson Maintenance System - Main menu

#### 5-17-4-1 Media

This item switches to the Media Menu (see: Section 5-17-5 "Media Menu" on page 5-70).

It is required that the System DVD is in the drive.

However, if it is necessary to create a "New Hard disk", which contains factory default partition images (Linux, C:, D: and R:), booting from System DVD is required.

To change "Boot Priority order" in BIOS and setup new HDD, see: "NewDisk" on 5-73.

#### 5-17-4-2 Advanced

This item switches to the Advanced Functions Menu (see: 5-17-6 "Advanced Functions Menu" on page 5-79).

#### 5-17-4-3 About

This item displays various version strings from the Linux system.

#### 5-17-4-4 Exit/Reboot

This item exits the maintenance system and reboots the system.

#### 5-17-4-5 Halt

This item exits the maintenance system. Afterwards the power may safely be turned off.

#### 5-17-5 Media Menu

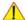

**NOTICE** The "Media Menu" is **only** accessible if the System DVD (see: Table 9-13) is inserted into the system's DVD/CD+R/RW Drive

- 1.) If system functionality allows it, collect vital system information as described in 5-17-3 "Before Recovering or Initializing the Hard disk" on page 5-67.
- 2.) Insert the System DVD into the DVD/CD+R/RW Drive.
- 3.) In the "Voluson Maintenance System" main menu (Figure 5-38) select [Media]. The "Media Menu" with following functions appear:

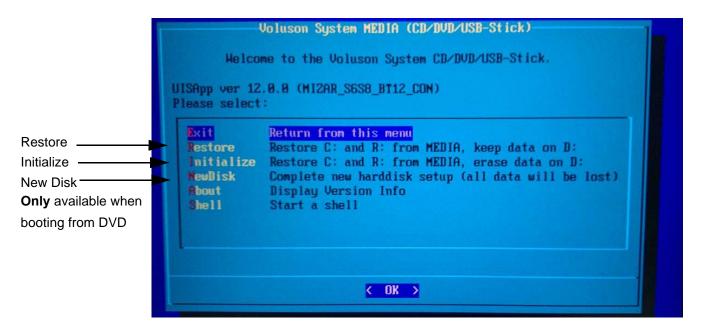

Figure 5-39 Media Menu

### 5-17-5-1 Exit

Return to the "Voluson Maintenance System" main menu.

#### 5-17-5-2 Restore

This function takes the image stored on the "System DVD" to replace the existing image of the "C" partition. Additionally the (R:) Rescue image of (C:) is replaced by the "DVD image".

The System "C" image contains:

- Windows 7 with patches
- Ultrasound Application Software [UIS]
- Image (Application) Settings [Backup]
- Electronic User Manual [EUM]

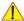

**NOTICE** Data on the D: [User] partition (e.g., Patient Archive images, Service Database, Measurements, Patient Data and Reports) will **NOT be modified!** 

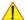

- **NOTICE** 1. Press Utilites -Setup Administration Options tab and print out this page or write down the "Permanent key"
  - 2. Gather full system configuration by saving a "Full Backup" via Backup = System Configuration, as described in Section "4-5-3 Save Full System Configuration (Full Backup) (cont'd)" on page 4-17
    - a.) Enter the appropriate "Permanent Key" (calculated in OKOS; http://3.187.187.9/OKOS), select OK and confirm with Enter.

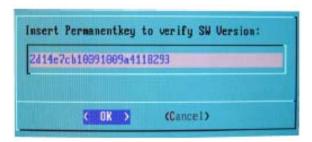

Figure 5-40 enter permanent key

.If the entered Permanent key is correct, following window appears, confirm with Enter.

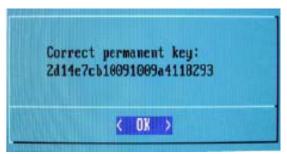

Figure 5-41 confirm key

4.) Only if you are sure you have saved the "Image Archive" and "Full System Configuration", select Yes in the following dialog box and confirm with Enter.

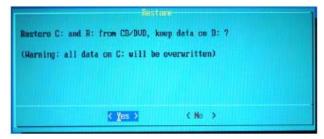

Figure 5-42 confirm dialog with YES

NOTE: If the message: "Found obsolete image files on R:...." appears, select Yes and confirm with Enter.

5.) Recovering will task some time.

Please wait until the final window (see figure below) appears and then press Enter.

```
Restore C: and R: from CD/DVD, keep data on D: done.

After reboot into Hindows the installation will be finalized.
```

Figure 5-43 Restore C; done

6.) In the displayed menus select [Exit] -> [Exit/Reboot].

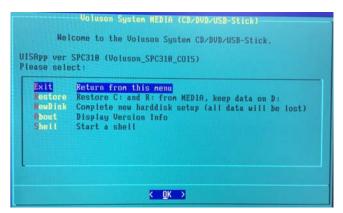

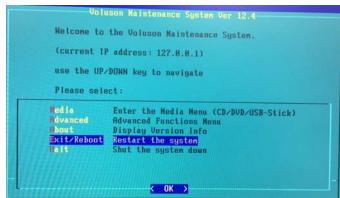

Figure 5-44 Exit -> Exit/Reboot

7.) Remove the System DVD from the DVD/CD+R/RW Drive drive.

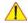

**NOTICE** The system boots with windows. An automated process was developed to check disk, assign an unique computer name and matching drive letters. **The system will reboot at least 2 times!** 

8.) Please wait until all processes are finished and the final "DOS" window (Figure 5-45 below) appear.

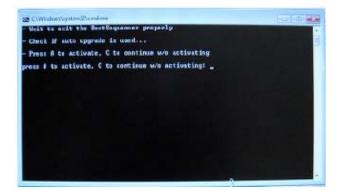

Figure 5-45 press "A" key to start UISApp

9.) Press  $\overline{\underline{\mathbf{A}}}$  key to activate the Ultrasound Application Software [UIS]..

10.) If prompted, enter the proper "Permanent key" and then click **Submit**.

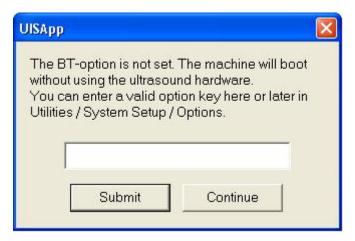

Figure 5-46 enter Permanent key

NOTE: Options will be recovered at a later step using "Full Backup" process.

11.) Customize the system as described in Section 5-17-8 on page 5-84.

#### 5-17-5-3 **NewDisk**

NOTE: This function is **ONLY** available **when booting from System DVD**.

> This function performs operations which result in complete data loss of all files on the entire hard disk. It re-initializes the hard disk using partition images on the System DVD (setup to factory default).

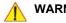

WARNING COMPLETE DATA LOSS ON THE ENTIRE HARD DISK. Also data on D:\[User] partition (e.g., Patient Archive images, Service Database, Measurement results, Patient data and Reports) will be lost and can not be carried over to the new hard disk.

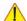

NOTICE However, if system functionality allows it:

- save the patient images and corresponding patient data via System Setup - Backup - IMAGE ARCHIVE, as described in Section 4-5-6 on page 4-21
- gather full system configuration by saving a "Full Backup" via System Setup - Backup - SYSTEM CONFIGURATION, as described in Section 4-5-3 on page 4-16

#### Backed-up data can be restored after new hard disk setup.

The resulting hard disk contains factory default partition images (Linux, C:, D: and R:); independent of previous hard disk contents.]

- C:\ [System]: Windows 7 with latest patches, Ultrasound Application Software [UIS], Image Settings [Backup], Service Software [SSW] and Electronic User Manual [EUM]
- D:\ [User]: Initialized Databases for Measurements, Patient Archive Images, Data and Reports
- R:\ [Rescue]: Rescue image of C:\, Printer Driver

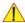

NOTICE Disconnect all external USB devices (e.g. USB printer, memory stick, etc.) - except the DVD Drive before proceeding with the recovery.

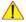

**NOTICE** If the currently installed software has to be upgraded to a newer version, and the system DVD being used is **SPC310 Ext.0 or higher**, a new software specific "Permanent key" is required.

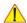

NOTICE The BIOS "Boot Priority Order" Setting has to be changed before the New Hard Disk Setup.

General operation and selection in BIOS and LINUX menu is done with:

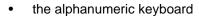

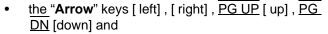

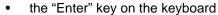

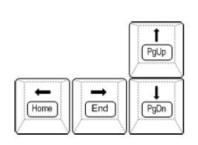

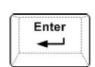

NOTE: Depending on the installed PC-Motherboard version, different BIOS versions are available. The displayed screens may slightly differ from images shown in this manual.

- 1.) Insert the System DVD into the DVD Drive.
- 2.) Turn system off and then back on.
- 3.) During startup, press the DEL key immediately, to enter the BIOS Setup.
- 4.) Enter the BIOS password: polaris (case sensitive) and then press Enter.
- 5.) Use the "Arrow" keys [<-] or [->] on the alphanumeric keyboard to select the [Boot] tab.
- 6.) Using the keys [PgUp] (Arrow up) and [PgDn](Arrow down) on the alphanumeric keyboard select **Set Boot Priority** and then press **Enter**.
- 7.) Press the [-] key on the keyboard to change the "Boot Priority" order:
  - 1st Boot: from Hard Disk (SATA 2 Drive) to DVD-drive (SATA 0 Drive).

- 2nd Boot: from DVD-drive (SATA o Drive) to Hard-Disk(SATA 2 Drive).

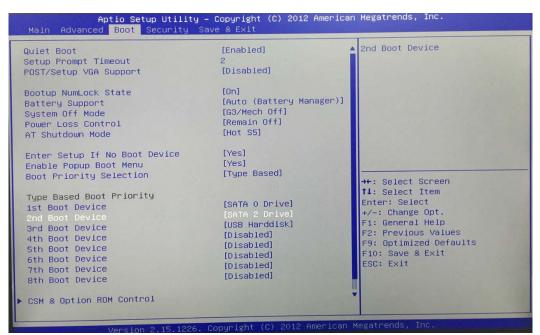

Figure 5-47 Save & Exit -> Set Priority (e.g., ADCANTECH)

- 8.) Press the F10 key on the alphanumeric keyboard.
- 9.) Confirm the message with **Yes** and **Enter** to reboot the system. Proceed with Section 5-17-5-3-1 "New Hard Disk Setup".

5-17-5-3-1 New Hard Disk Setup

NOTE: If not already done, change BIOS "Boot Priority Order" as described in 5-17-5-3 NewDisk.

- 1.) Wait for automatic boot into the "Voluson Maintenance System".
- 2.) In the displayed menus select [Media] -> [NewDisk] and then press **ENTER**.

```
Welcome to the Voluson System CD/DVD/USB-Stick.

UISApp ver SPC318 (Voluson_SPC318_C015)
Please select:

Exit Return from this menu
Restore Restore C: and R: from MEDIA, keep data on D:
NewDisk Complete new harddisk setup (all data will be lost)
About Display Version Info
Shell Start a shell
```

Figure 5-48 Media -> NewDisk

3.) The following warning message will be displayed.

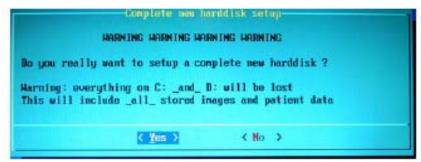

Figure 5-49 WARNING! WARNING! WARNING!

4.) ONLY if you are absolutely sure, select **YES** and then confirm with **ENTER**.

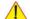

NOTICE If you select YES, all data on the entire hard disk will be lost and can not be recovered!

This includes all stored images and patient data!

5.) Creating a new disk will take some time.....

Please wait until the final window (Figure 5-50 below) appears and then press ENTER.

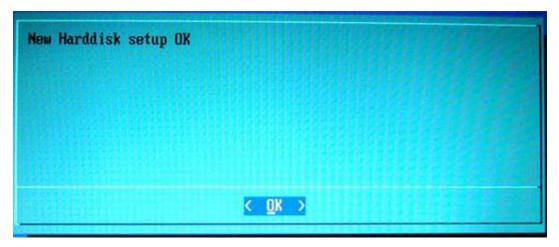

Figure 5-50 New Harddisk setup OK

- 6.) Remove the System DVD from the DVD/CD+R/RW Drive.
- 7.) In the displayed menus select [Exit] -> [Exit/Reboot].

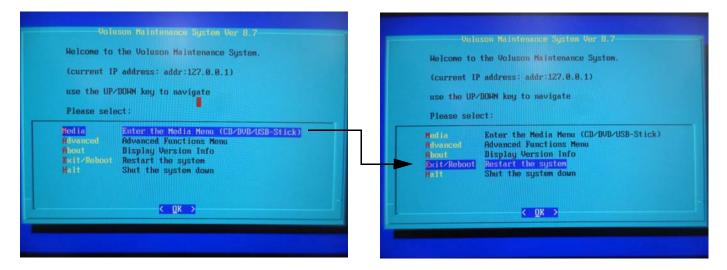

Figure 5-51 Exit -> Exit/Reboot

- 8.) During startup, press the **DEL** key immediately, to enter the BIOS Setup.
- 9.) Using the "Arrow" keys [<-] or [->] on the alphanumeric keyboard select the [Save&Exit]tab.
- 10.) Select *Load GE BIOS Setting xxxx* ("xxxx" is the installed BIOS version) and then press **Enter**. This changes the "Boot Priority" order back to 1.Boot:Hard Disk.
- 11.) Press the F4 key on the alphanumeric keyboard to save configuration changes
- 12.) Confirm the message with Yes and then press Enter.

NOTE: The system boots with windows. An automated process was developed to check disk, assign an unique computer name and matching drive letters. The system will reboot at least 2 times!

13.) Please wait until all processes are finished and the final "DOC" window (see figure below) appear.

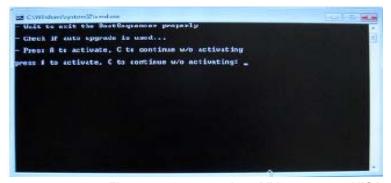

Figure 5-52 press the "A" key to start UISApp

- 14.) Press  $\overline{\underline{A}}$  key to activate the Ultrasound Application Software [UIS].
- 15.) If prompted, enter the "Permanent key" and then click Submit.

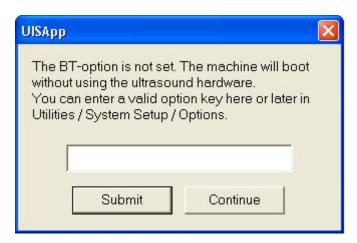

Figure 5-53 enter Permanent key

16.) Customize the system as described in Section 5-17-8 on page 5-84.

#### 5-17-6 Advanced Functions Menu

- 1.) If system functionality allows it, collect vital system information as described in Section 5-17-8 "After Recovering or Initializing the Hard disk" on page 5-84.
- 2.) Enter Linux as described in Section 5-17-2 "Access/Security" on page 5-66.
- 3.) In the "Voluson Maintenance System" main menu (Figure 5-38) select [Advanced]. The "Advanced Functions Menu" with following functions appear:

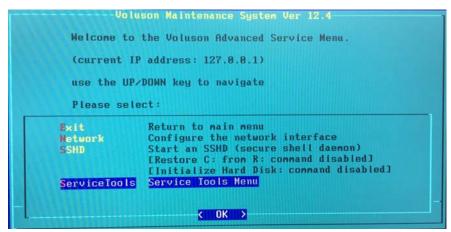

Figure 5-54 Advanced Functions Menu

#### 5-17-6-1 Exit

Return to the "Voluson Maintenance System" main menu.

#### 5-17-6-2 Network

This item provides an easy interface for network setup.

The [Network] function is not intended for use in the field.

#### 5-17-6-3 SSHD

By selecting this item, a SSH-daemon is started on the system.

The [SSHD] function is reserved for extended troubleshooting. Not intended for use in the field.

#### 5-17-6-4 Restore C : from recovery partition(R:)

This image stored on the Rescue (R:) partition is used to replace the existing image of the

"C" partition.

NOTE: Data on the D: [User] partition (e.g., Patient Archive images, Measurement results, Patient Data and

Reports) will NOT be modified!

NOTE: "Permanent key" is required!( Utilities - System Setup - Administration - Option tab)

1

NOTICE The [Restore] function should only be performed if NO System DVD is available!

If you have a System DVD, please select the [Restore] function that is available in the CD-ROM Functions Menu; see:Section 5-17-5 on page 5-70

#### 5-17-6-5 Initialize Hard (C: and D:)

This function performs operations which result in **complete data loss of all files on C:\ and D:\ partition**. The image on the on the Rescue (R:) partition of the hard disk is used for restoring C:\.

WARNING All data on D:\ (User) partition (e.g., Patient Archive images, Measurement results, Patient Data and Reports) will be deleted and re-initialized.

NOTICE The [Initialize] function should only be performed if NO System DVD is available!

If you have a System DVD, it is highly recommended to use the [New Disk] function (see:Section 5-17-5-3 on page 5-73), which is only available when booting from the System DVD

#### 5-17-7 Service Tools Menu

- 1.) Enter Linux as described in Section 5-17-2 "Access/Security" on page 5-66.
- 2.) In the "Voluson Maintenance System" main menu (Figure 5-38) select [Advanced].
- 3.) In the "Advanced Functions Menu" (Figure 5-54) select [ServiceTools]. The "Service Tools Menu" with following functions appear.

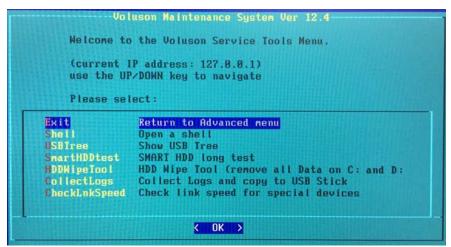

Figure 5-55 Service Tools Menu

NOTE: Use the keys [PgUp] (Arrow up) and [PgDn] (Arrow down) on the alphanumeric keyboard to "scroll" up/down.

#### 5-17-7-1 Exit

Return to the "Advanced Functions Menu".

#### 5-17-7-2 Shell

By selecting this item, a Bash-shell is opened. Enter "exit" to return to the main menu. The [Shell] function is not intended for use in the field.

#### 5-17-7-3 USBTree

The USB Tree displays connected devices and their respective hub. This enables easy control, whetherall devices are correctly wired.

```
USB Tree
/: 02.P1: ROOT_HUB, ehci_hcd/3p, 480M
   | P1: If0, HUB, /8p, 480M 8087:0020:0.00
       I_ P7: If0, HUB, /7p, 480M 0424:2517:0.02
          1_ P1: If0, vend., , 12M 10c4:ea60:1.00 CP2102 USB to UART Bridge Cont
          1_ P2: If0, stor., , 480M 04b4:6830:0.01 USB to IDE
          I_ P7: If0, stor., , 480M 1e3d:2093:1.00 Mem.drive
       I_ P8: If0, HUB, /7p, 480M 04cc:1521:2.00
/: 01.P1: ROOT_HUB, ehci_hcd/3p, 480M
   I_ P1: If0, HUB, /6p, 480M 8087:0020:0.00

    I_ P1: If0, HUB, /4p, 480M 05bd:6560:0.07
    I_ P1: If0, HID, , 1.5M 05bd:0001:1.00 GE USnd, Extended Keyboard V83

            P2: If0, >ifc, , 480M 1731:0002:3.01 ArtistaUSB 640
P2: If1, >ifc, , 480M 1731:0002:3.01
            P3: If0, HID, , 1.5M 05bd:0200:0.00 GE USnd, Alphanumeric Keyboard
             P4: If0, HID, , 1.5M 0782:0002:0.00 USB Trackerball
       I_ P2: If0, UEND., , 480M 17d1:0301:0.01
 Topology: DFI/Advantech BT12 (RAFI, RTH5, DVD)
 press (ENTER)
```

Figure 5-56 USB Tree (example)

#### 5-17-7-4 SmartHDDtest

This item starts the SMART (Self Monitoring, Analysis and Reporting Technology) long test. It gathers data about the hard disk's performance and operations, detects and reports various indicators of reliability, in the hope of anticipating failures.

NOTE: This test takes about 1-3 hours (depending on the HDD size).

#### 5-17-7-5 HDDWipeTool

By means of this function all data (e.g., patient data, archive images, measurement results and reports) on the hard disk will be removed and overwritten with zeros!

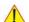

# WARNING COMPLETE DATA LOSS ON THE ENTIRE HARD DISK.

There is no possibility to restore the data!!!

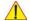

**NOTICE** This should be performed before sending hard drives/BEPs back to GPRS for PHI data reasons.

#### 5-17-7-6 CollectLogs

Voluson Log files can be stored on an USB-stick. The stored zip file includes the current system state (as "Full Backup"), Process Logger files, Auto tester files, SMART logs, dump files, etc.

- 1.) Connect an USB-stick.
- 2.) In the "Service Tools Menu" select [CollectLogs] and then press Enter.
- 3.) In the displaye screen select your USB stick and then press the Space key. An asterisk\* appears between teh brackets.

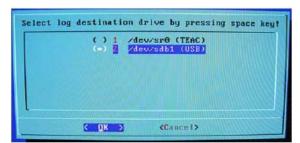

Figure 5-57 Select log destination by pressing Space

4.) Click **OK** to save the log files.

#### 5-17-7-7 CheckLnkSpeed

This checks link speed communication between Beamformer and BackEnd Processor. x4 ==> Passed

#### 5-17-8 After Recovering or Initializing the Hard disk

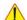

NOTICE In case that "Full Backup" is NOT available, contacting the OLC will be necessary to get "Permanent key". Before calling OLC, please prepare the following data:

- SNO of Voluson™ S8 / Voluson™ S6
- Needed option
- 1.) If not currently done, restart the system (with new HDD) and boot up completely.
- 2.) Connect the USB "standard GE" service dongle to the USB connector(s) on the rear of the system. As soon as the dongle is detected the login window pops up.
- 3.) Enter the "Standard GE Revolving" password (changes every six months) and click ENABLE.
- 4.) Connect a probe and start any user program.
- 5.) Press **UTILITIES** and then select the **SYSTEM SETUP** item.
- 6.) In the "Utilities" menu touch the Setup button to invoke the setup desktop on the screen.
- 7.) On the right side of the screen select Backup:
  - click the Image Archive tab to reload the Patient Image Archive, operation see .
  - click the System Configuration tab to load the appropriate settings.

NOTE: Reloading the Image Settings only (Application Settings) should ONLY be performed, if:

no "Full Backup" available (for the same system)

see: Section 4-5-6-2 "Load Image Archive" on page 4-23

NOTE: Reloading a "Full Backup" into the Voluson™ S8 / Voluson™ S6 system is ONLY possible, if:

"Full Backup" available (for the same system)

see: Section 4-5-2-3 "Load only parts of the "Complete Backup"" on page 4-15

If you have reloaded the "Full Backup" step 8.) to step 9.) as well as step 13.) to step 14.)

in this section can be omitted

- 8.) On the left side of the screen select ADMINISTRATION,
  - click the OPTIONS tab and enter the codes for the options as described in "Section Section 8-7 "Replacement or Activation of Options" on page 8-22.
  - -Clickthe Service tab, enter the password SHE and then click ACCEPT. In the displayed Service Tools window click the keyboard Layout button to check and match default input language setting as described in Figure 6-4 on page 6-3
- 9.) On the right side of the screen select GENERAL SETTINGS:
  - Click the GENERALSETTINGS tab and check and match the Time format setting.
- 10.)On the right side of the screen select CONNECTIVITY:
  - Click the DEVICE SETUP tab and then click on the Network Configuration button to adjust the TCP/IP Properties (according to printout).
- 11.) Click the SAVE&EXIT button to store settings and exit the Setup desktop screen.
- 12.) Reconnect the external devices, install all the printers and adjust the printer settings as described in Section 3-7 "Printer Installation" on page 3-32. Afterwards check and match system settings in the System Setup - Connectivity - BUTTON CONFIGURATION page.

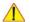

NOTICE Save any presets, configurations and settings to HDD and/or DVD, etc. to have it available for next time. Operation see: Section 4-5-3 "Save Full System Configuration (Full Backup)" on page 4-16".

This page was intentionally left blank.

# Chapter 6 Service Adjustments

# Section 6-1 Overview

# 6-1-1 Purpose of Chapter 6

This chapter describes how to test and adjust the mechanical capabilities of a scanner that may be out of specification. Although some tests may be optional they should only be performed by qualified personnel.

Table 6-1 Chapter 6 Contents

| Section | Description                     | Page Number |
|---------|---------------------------------|-------------|
| 6-1     | Overview                        | 6-1         |
| 6-2     | Regulatory                      | 6-1         |
| 6-3     | LCD Monitor Adjustment          | 6-2         |
| 6-4     | Modification of Keyboard Layout | 6-4         |

# Section 6-2 Regulatory

Verify, where applicable, that any regulatory information or tests required by national law are present and accounted for, and any regulatory tests required by national law are performed *and* documented.

# Section 6-3 LCD Monitor Adjustment

NOTE: From Voluson™ S8 / Voluson™ S6 system, it's accessible via not monitor adjustment but monitor menu on application. Please refer to Section 6-3-1.

## 6-3-1 Monitor setup

NOTE: Chan

Changing the monitor settings through the utility page, it takes 1 second to apply the adjusted value to the monitor.

Press the <u>UTILITIES</u> key on the control panel.
 On the left side of the screen, select the <u>MONITOR</u>.

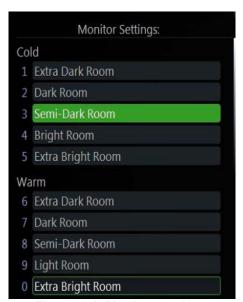

Figure 6-1 Monitor settings

# Section 6-4 Modification of Keyboard Layout

NOTE: Configuring the layout of the keyboard is only useful by changing the concerned keys also.

see: Section 8-42 "Replacement of AN KEY TOP" on page 8-107

# 6-4-1 Setup the Voluson™ S8 / Voluson™ S6 Keyboard Language Layout

- 1.) Press the **UTILITIES** key on the control console.
- 2.) In the "Utilities" menu select SETUP button to invoke the setup desktop on the screen.
- 3.) Connect the USB "Standard GE" service dongle to the USB connector(s) on the rear of the system. As soon as the dongle is detected the login window pops up. Remove the dongle.
- 4.) Enter the "Standard GE Revolving" password (changes every six months) and then click Enable.
- 5.) On the right side of the screen select ADMINISTRATION and then click the **SERVICE** tab.
- 6.) Click the KEYBOARD LAYOUT button.
- 7.) Select default input language from the drop down menu.

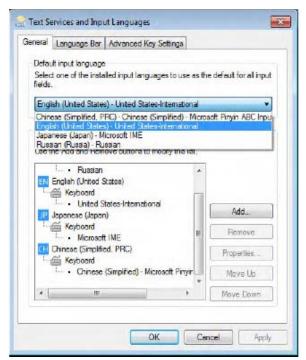

Figure 6-2 input language

NOTE: If the desired language is not listed, click the ADD button, choose the desired input language from the drop down menu, as shown in Figure 6-3 below, and then confirm with OK.

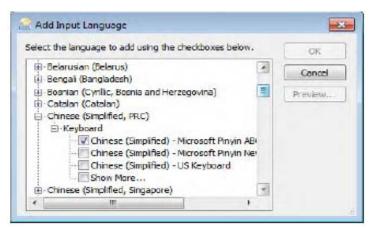

Figure 6-3 add input language

- 8.) If not already done, select the default input language from the drop down menu (see: Figure 6-2). The corresponding keyboard layout is changed automatically.
- 9.) Click on **APPLY** and then close the window with **OK**.
- 10.) Close the Service page with the SAVE & EXIT and restart the system.
- 11.) Reenter "Keyboard Layout" by repeating step 1.) to step 6.). This time remove unused language(s)
- 12.) Test the Keyboard function:
  - Press the ABC key on the control panel.
  - Press some keys on the keyboard and verify the entered text.

# Chapter 7 Diagnostics/Troubleshooting

# Section 7-1 Overview

# 7-1-1 Purpose of Chapter 7

This section describes how to setup and run the tools and software that help maintain image quality and system operation. Basic host, system, and board level diagnostics are run whenever power is applied. Some Service Tools may be run at the application level.

#### 7-1-2 Overview

There may be a time when it would be advantageous to capture trouble images and system data (logs) for acquisition through remote diagnostics or to be sent back to the manufacturer for analysis. There are different options to acquire this data that would give different results.

Table 7-1 Contents in Chapter 7

| Section | Description                                                     | Page Number |
|---------|-----------------------------------------------------------------|-------------|
| 7-1     | Overview                                                        | 7-1         |
| 7-2     | Collect Vital System Information                                | 7-2         |
|         | 7-2-1 Request for Service (DRFM)                                | 7-4         |
|         | 7-2-2 Shortcuts List                                            | 7-6         |
| 7-3     | Check Points Voltages                                           | 7-7         |
| 7-4     | Screen Captures and Logs                                        | 7-8         |
| 7-5     | Remote Access to Service Platform                               | 7-18        |
|         | 7-5-1 General                                                   | 7-18        |
|         | 7-5-2 How the Customer enables/disables Disruptive Mode and VCO | 7-18        |
|         | 7-5-3 Virtual Network Computing (VNC)                           | 7-19        |
|         | 7-5-4 CSD (Common Service Desktop)                              | 7-23        |
| 7-6     | How to use the Auto Tester program                              | 7-31        |
| 7-7     | Hardware Tests                                                  | 7-34        |
| 7-8     | Minimum Configuration to Boot/Scan                              | 7-45        |
| 7-9     | User Interface Troubleshooting                                  | 7-50        |
| 7-10    | Troubleshooting Trees, Instructions and Tech Tips               | 7-52        |
| 7-11    | Error Messages                                                  | 7-62        |

# Section 7-2 Collect Vital System Information

- 1.) Press the **UTILITIES** key on the control panel.
- 2.) In the "Utilities" menu select SYSTEM SETUP to invoke the setup desktop on the screen.
- 3.) On the left side of the screen select <u>ADMINISTRATION</u> and then click the **SYSTEM INFO** tab.

The following information is necessary in order to properly analyze data or images being reported as a malfunction or being returned to the manufacturer:

- System Type
- System Serial number (also visible on label on the back of the system)
- Application Software version
- Backup Version (File Name, Date of Factory Settings, Tune version, etc.)
- additional information (e.g., Hardware ID, "Mainboard Type", HW configuration, etc.)

NOTE: All the above information can be found in the System Info page; see: Figure 7-1 on page 7-3.

# Section 7-2 Collect Vital System Information (cont?)

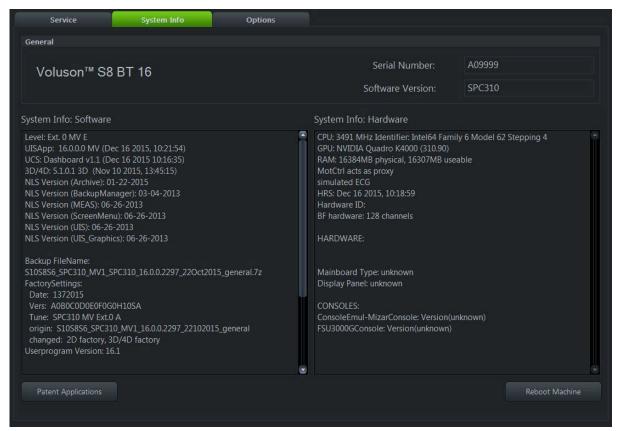

Move the scroll bars downwards to view additional information about installed software/hardware (e.g., Console information).

Figure 7-1 System Setup - Administration - SYSTEM INFO page (e.g., VS8)

# 7-2-1 Request for Service (DRFM)

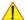

**NOTICE** Service Connectivity has to be checked out once before you can request for service. i.e., Service platform has to be configured properly; see: Error Messages on page 7-62.

There are two possibilities to contact GE:

by means of the GE "Remote Status Icon" that is displayed on the bottom of the screen.

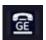

Move the cursor to the GE icon and press the <u>left trackball key</u> (= left-click) to display the "Request For Service" form (see: <u>Figure 7-2</u> below).

- via the System Setup SERVICE page
  - 1.) Press the **UTILITIES** key on the control panel.
  - 2.) In the "Utilities" menu select SYSTEM SETUP to invoke the setup desktop on the screen.
  - 3.) On the left side of the screen select ADMINISTRATION and then click the **SERVICE** tab.
  - 4.) Enter the password SHE and click the ACCEPT button to display the Service Tools window.
  - 5.) Click the DRFM button and fill out the displayed form. (Enter detailed Problem description.)

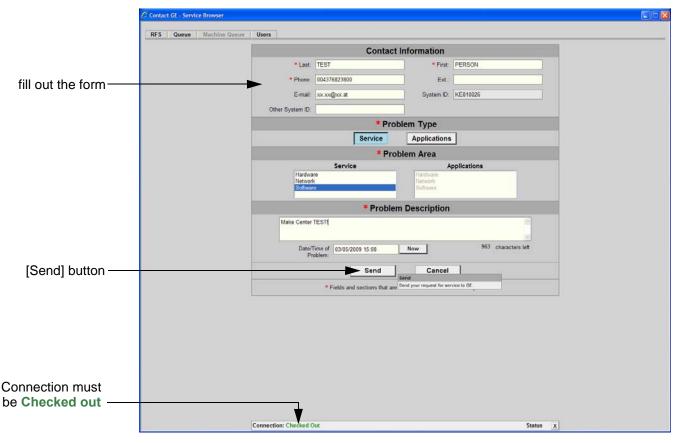

Figure 7-2 Contact GE - Request for Service

4.) Click the SEND button to send the problem description to GE Service/Application representatives.

# 7-2-1 Request for Service (DRFM) (cont?)

A request confirmation screen is displayed:

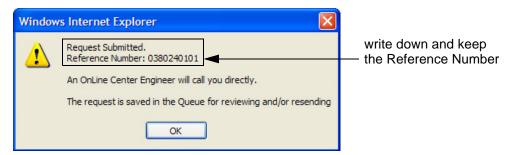

Figure 7-3 Request submitted

5.) Write down and keep the Reference Number for follow up procedures, then click  $\overline{OK}$ .

NOTE: If the service platform is not configured an Error message is displayed. The request is **NOT sent**!

The request is saved in QUEUE for reviewing and/or resending.

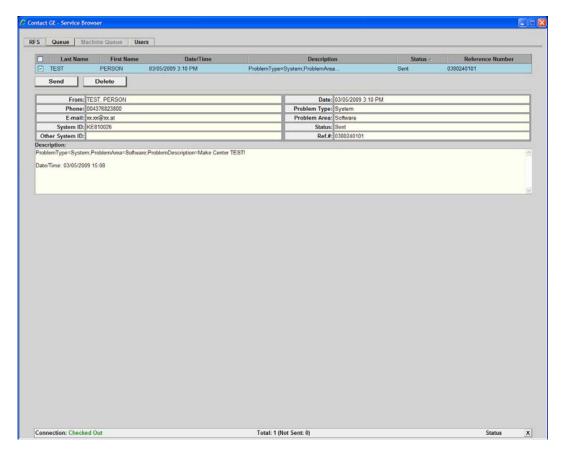

Figure 7-4 Contact GE - Queue

# 7-2-2 Shortcuts List

Press the  $\overline{\mathbf{CTRL}} + \overline{\mathbf{H}}$  key simultaneous to display the shortcuts list and a description of what they do.

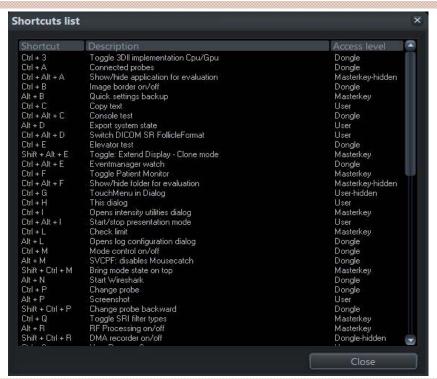

Figure 7-5 Shortcut list (Ctrl + H)

| Shortcut        | Description                                      |
|-----------------|--------------------------------------------------|
| Ctrl + C        | copy text                                        |
| Alt + D         | export system state (Full Backup and Dump files) |
| Ctrl + H        | shortcuts list (see: Figure 7-5 above)           |
| Alt + P         | stores screenshot on D:\export                   |
| Ctrl + V        | paste, insert text from clipboard                |
| Ctrl + X        | cut text                                         |
| Ctrl + Z        | undo typing                                      |
| Alt + F5        | create process logger snapshot                   |
| Alt + F6        | burn process logger snapshot to CD               |
| Alt + F7        | start/stop process logger                        |
| Shift + F11     | start remote socket control                      |
| Alt + F11       | stop remote socket control                       |
| Alt + Backspace | undo typing                                      |
| Shift + Delete  | cut text                                         |
| Shift + Insert  | insert text (paste)                              |
| Ctrl + Insert   | copy text                                        |

# Section 7-3 Check Points Voltages

# 7-3-1 How to check power

# 7-3-1-1 Dachstein Power Supply (DPS)

Turn on mains switch and check green LED of P5V, N5V, LIVE5V, and 12V on backplane.

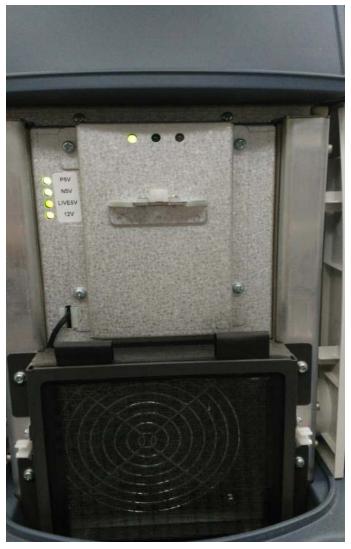

Figure 7-6 Checking green LED inside DPS

NOTE: If LED is on, DPS has full function (all voltages are within the specified range).

# Section 7-4 Screen Captures and Logs

There may be times when the customer or field engineer will want to capture a presentation on the screen so it may be recovered by the OnLine Center. This is accomplished by saving the image(s):

- A.) to Archive and export them (as jpg, bmp or tiff) to DVD/CD+R/RW or external USB drive.
- B.) as jpg and bmp to <u>D:\export</u> by pressing the <u>ALT</u> + <u>P</u> key on the alphanumeric keyboard.

  Note: Successive <u>ALT</u> + <u>P</u> keystrokes (max. 20) overwrite existing snapshots at destination HDD!
- C.) creates one <u>snapshot</u> (Alt-D.bmp) + "Full Backup" of the System state (fullbackup -> fb1) saved by pressing the **ALT** + **D** key on the alpha-numeric keyboard.

NOTE: For further details about Alt + D, see

# 7-4-1 Capturing a screen

The following is the generic process to capture any screen from the scanner.

- 1.) Navigate to, and display the image/screen/volume to be captured.
- 2.) Press the <u>P1</u>, <u>P2</u>, <u>P3</u> or <u>P4</u> key (depending on system configuration) on the control panel and store the image onto the clipboard (frame on left side of the screen).

NOTE: A short summary of  $\overline{P1}$ ,  $\overline{P2}$ ,  $\overline{P3}$  and  $\overline{P4}$  key's configuration is shown in the status area on the screen.

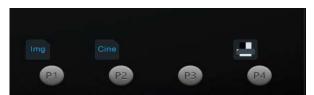

Figure 7-7 summary of keys configuration

3.) Select the stored image(s) and export them to DVD/CD+R/RW, an external USB drive (optional) or mapped Network drive (jpg, avi, mov, bmp, tif, Voluson format file, Volume files and DICOM files).

# 7-4-2 Capturing Network Logs with Network Sniffer

Wireshark is a network sniffer program that monitors network traffic and allows you to capture network data without redirecting or altering it.

NOTE: Logs collected should be <u>stored under **D:export**</u> to ensure that these sniffer logs will be included in the zip file when you perform <u>ALT+ D</u> or export system data via System Setup - Administration - <u>SERVICE</u>.

- 1.) On the Regular Scan Screen, press  $\overline{ALT} + \overline{N}$ . This launches the network sniffer application.
- 2.) On the network sniffer screen select Capture -> Options.

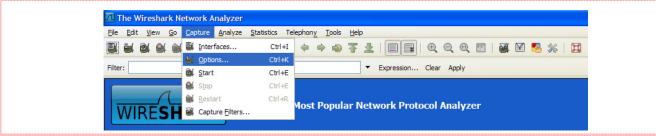

Figure 7-8 Capture -> Options

3.) Choose your Network in the "Interface" drop-down menu (Intel Network or Wireless adapter).

NOTE: Remember, if the device has a DVR, it will show up in the "Interface" list.

NOTE: If you are working with a Wireless connection, you must uncheck the "Capture packets in promiscuous mode" (A). The wireless option does not support this mode.

4.) If desired, select a "Capture Filter" from the drop-down menu; refer to Section 7-4-2-1 on page 7-13.

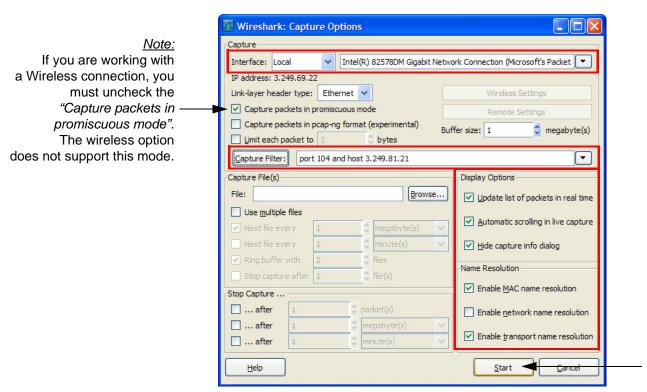

Figure 7-9 Capture Options

- 5.) Adjust "Display Options" (3) for best performance to avoid packet loss on high throughput.
- 6.) Select **Start**(4).
- 7.) Minimize network sniffer window and initiate communication to the DICOM device (e.g., send images to the storage device or query Worklist.)

8.) Press Alt + N to restore Sniffer window and observe the network activity.

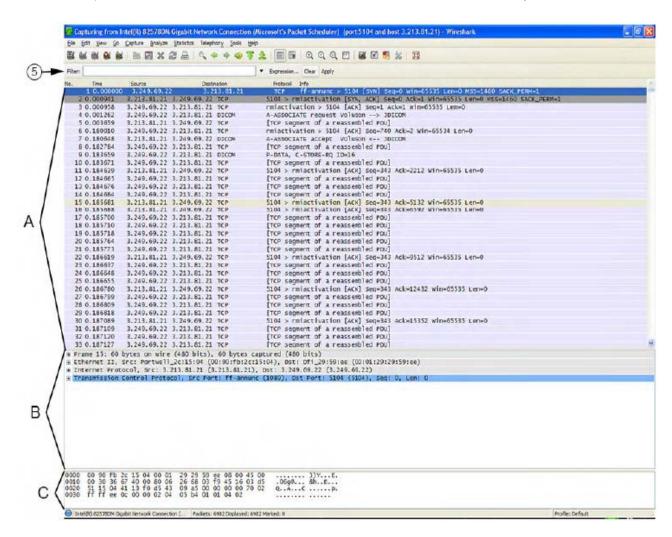

| А | "Packnet List" the packet list pane displays all the packets in the current capture file. Each line in the packet list corresponds to one packet in the capture file.                                              |
|---|----------------------------------------------------------------------------------------------------|
| В | "Packet Details" pane - shows the current packet (selected in the "Packet List" pane) in a more detailed form. This pane shows the protocols and protocol fields of the packet selected in the "Packet List" pane. |
| С | "Packet Bytes" pane - The packet bytes pane shows the data of the current packet (selected in the "Packet List" pane) in a hexdump style.                                                                          |

- 9.) In addition use the "Filter" tool(5) on the screen to filter what is displayed. Filter the DICOM packets, since they are the most probable for the troubleshooting;
- 10.) Select Capture -> Stop, or select the icon in the task bar to stop the capture.

11.) Select File -> Save As, enter the file name D:\export\xxx (xxxx= name of your preference).

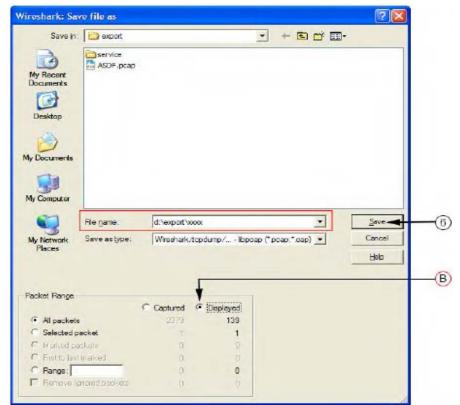

Figure 7-10 Save captured values

If you have used a screen filter, select "Displayed" (B). This will save only rhe filltered values rather than the entire capture.

12.) Click Save (6).

NOTE: Wireshark uses lipcap (\*.pcap, \*.cap) file format as the default format to save captured packets. (If you need to open this file with D-Trace or DVTK, the capture canb eresaved in NA Sniffer Windows format).

13.) Exit the sniffer application by clicking on the [X] in the upper right corner.

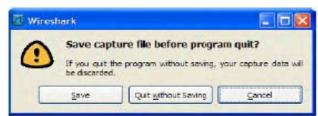

Figure 7-11 Exit Wireshark

14.) If you have already performed Save as, you can continue without saving and quit the program.

#### 7-4-2-1 How to use a Capture Filter

Use filters to limit the captured data. Filter by IP and port number or by IP only.

# by IP and port number

- 1.) Click on CAPTURE FILTER (see: Figure 7-9 on page 7-10).
- 2.) Select <u>NEW</u>(1).
- 3.) Edit "Filter name" (A). For example: DICOM port 104
- 4.) Enter the "Filter string" with the following syntax: **port xxx and host yy.yy.yy.yy**, where xxx is the number of "My computer" in the scanner and yy.yy.yy.yy is the IP address of the device under test (PACS, server. etc.)

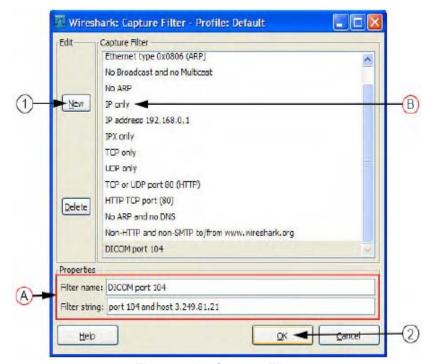

Figure 7-12 Capture Filter

5.) Click OK (2).

# by IP only

- 1.) Click on CAPTURE FILTER (see: Figure 7-9 on page 7-10).
- 2.) Select IP only (B).
- 3.) Use the IP address of the scanner or the one from the DICOM device under test on the "Filter string" field, using the following syntax: **host yy.yy.yy** (example: host 3.62.21.12).
- 4.) Click OK (2).

#### 7-4-2-2 How to use a Screen Filter

In addition to the "pre" capture filter, use the Filter tool in the screen to filter what is displayed. Filter the DICOM packets, since they are the most probable for the troubleshooting.

1.) Type **dicom** in the "Filter" field and click on APPLY.

The display should filter all DICOM packets, filtering out image data.

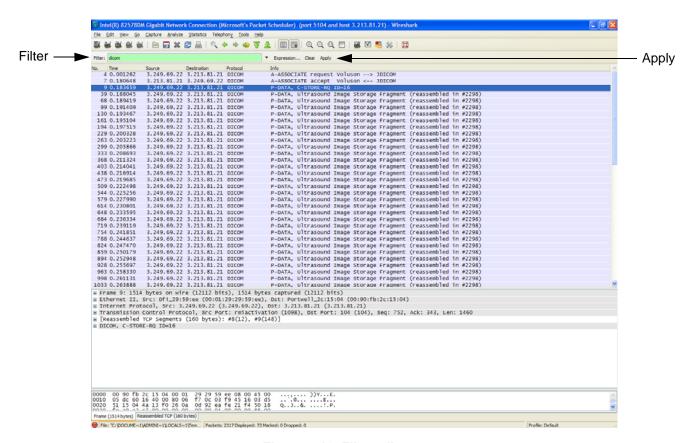

Figure 7-13 Filter: dicom

2.) To deactivate the filter, click on CLEAR.

# 7-4-3 Export Log's and System Data

There are two possibilities to export system data (and log's):

- 1.) by pressing the  $\overline{ALT} + \overline{D}$  key to save a snapshot and "Full Backup" of the System state; see: Section 7-4-3-1 on page 7-15
- 2.) via the EXPORT SYSTEM DATA button in the System Setup Administration SERVICE page; see: Section 7-4-3-2 on page 7-17

# 7-4-3-1 Export System Data (by pressing the ALT + D key)

 $\underline{\textbf{ALT}}$  +  $\underline{\textbf{D}}$  uses "Full Backup" to gather  $\underline{\textbf{data}}$  from the system. In addition it creates one screenshot (Alt-D.bmp) of the point in time when  $\underline{\textbf{ALT}}$  +  $\underline{\textbf{D}}$  was pressed.

The main use is when R&D or OLC need detailed information about the system (e.g., when experiencing strange behaviour or when the problem should be investigated by R&D). It is **not** intended to replace or enhance the existing Full Backup functionality.

NOTE: The Full Backup created by Alt + D was pressed. The main use is when R&D or OLC need detailed information about the system (e.g., when experiencing strange behaviour or when the problem should be investigated by R&D). It is intended to replace or enhance the existing Full Backup functionality.

Data can be stored on the hard disk (D:\export\fullbackup\fb1), or you can export them to DVD/CD. Including the D:\export folder, which contains dump files (for details see: Section 7-4-3-2-1), Process Logger files, Autotester files, SMART logs and Screenshots [Alt + P].

- NOTE: Successive  $\overline{ALT} + \overline{D}$  keystrokes overwrite existing snapshots (Alt-D.bmp) at destination HDD.
  - 1.) Press the  $\overline{ALT} + \overline{D}$  key on the keyboard simultaneously.

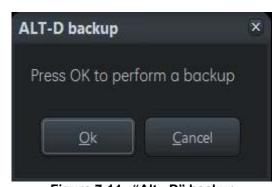

Figure 7-14 "Alt - D" backup

2.) Select whether you wnat to backup data with our without hardware diagnosis tests.

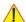

NOTICE Please detach all probes if you want to execute hardware diagnosis, then click Yes.

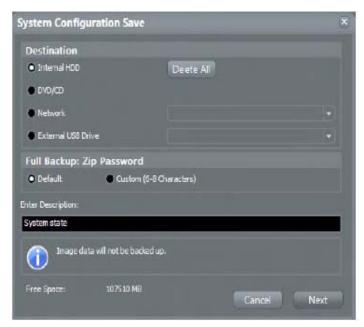

Figure 7-15 System Configuration Save

- 3.) Select the destination of the "System state" backup.
- 4.) Select the  $\overline{\text{NEXT}}$  button to start the backup process.

After saving the data, the Voluson™ S8 / Voluson™ S6 reboots and the application starts again.

#### 7-4-3-2 Export Log's and System Data (via Service Page)

- 1.) Press the **UTILITIES** key on the control console.
- 2.) In the "Utilities" menu select SETUP to invoke the setup desktop on the screen.
- 3.) If not already done, connect the USB "standard GE" service dongle to the USB connector(s) on the rear of the system. As soon as the dongle is detected the login window pops up.
- 4.) Enter the "Standard GE Revolving" password (changes every six months) and then click ENABLE.
- 5.) On the left side of the screen select ADMINISTRATION and then click the **SERVICE** tab.
- 6.) Click the SERVICE TOOLS button on the Service window to get access to the "Service Tools" page.
- 7.) Click on the EXPORT SYSTEM DATA... button to Full Backup the System State. This includes dump files (see: Section 7-4-3-2-1) and text files, full Service Database informations about probes, boards, Software, Options and the Event Log File.

# 7-4-3-2-1 Dump-file

Every time an error message like Figure 7-16 is produced, a dump-file and a text file containing the error dump and the error message are created in D:\export. Up to 20 dump files are stored there.

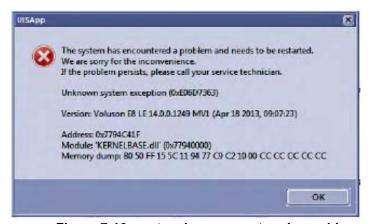

Figure 7-16 system has encountered a problem

NOTE: To deposit this screen as an image file on D:\export, press Alt + P, For more details see Figure 7-4 on page 7-8

After clicking on  $\overline{OK}$  the system reboots automatically.

# Section 7-5 Remote Access to Service Platform

#### 7-5-1 General

This offers GE technicians the possibility to view the entire customer's desktop and operation system. Using VCO (Virtual Console Observation) a service technician or the OnLine Center can access and modify all PC settings and programs or run diagnostics on the customer's ultrasound scanner.

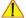

NOTICE Remote access is ONLY possible if the service platform is properly configured (either by the user or a GE technician at site).

Remote access to the Voluson™ S8 / Voluson™ S6 scanner requires permission and customer input before a GE service technician or OLC can access the customer's ultrasound scanner remotely.

"Disruptive Mode" can be selected by the customer directly on the Voluson?8 / Voluson?6 ultrasound system (see: Section 7-5-2 on page 7-18), or remotely by the service technician or OLC.

#### 7-5-2 How the Customer enables/disables Disruptive Mode and VCO

- 1.) If not already in read mode, **FREEZE** the image.
- 2.) Move the cursor to the InSite ExC link (GE icon at the right bottom of the display screen) and press the right trackball key (= right-click).
- 3.) Select Connect Clinical Lifeline (see: Figure 7-17 below). This activates "Disruptive Mode" and "VCO" for the application OLC to quickly assist the customer.
- 4.) If you select Cancel, "Disruptive Mode" and "VCO" is turned OFF

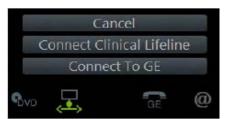

Figure 7-17 Connect Clinical Lifeline

NOTE: Visual information about the GE network status is shown in the status area on the bottom of the screen.

| GE | Gray = Idle State       | Remote access is inactive.                                                                                                    |
|----|-------------------------|----------------------------------------------------------------------------------------------------|
| GE | Yellow = Access pending | Remote Access connection is active, but Disruptive Mode and Virtual Console Observation (VCO) is not yet enabled.                                                             |
| GE | Red = Disrupted State   | Remote Access is active. All processes [UL_VNC and UL_CSD] are active. In this state the Voluson S-Series system should NOT be used clinically.                               |
| GE | Gray + envelope         | New Software Update Package is available for download and installation. Operation see Section 8-2-3 "Software Update Package - Download/Installation Procedure" on page 8-13. |

NOTE: If the customer does not wish to have diagnostics running at the time of the request, select Cancel.A message is sent back to the OLC or FE that permission to change Disruptive Status is denied.

# 7-5-3 Virtual Network Computing (VNC)

1.) In the **Total Access Session** window (see: *Figure 7-26 on page 7-24*) find the item labeled **UL\_VNC** and click on the [Connect] button. Within ~ 1 minute the "Proxy Config" window opens.

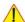

**NOTICE** The system may require a correct proxy configuration. Please ask the customer.

2.) If available and required enter the correct proxy server address and then click [OK].

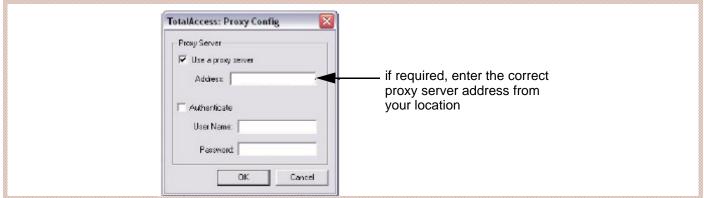

Figure 7-18 Proxy Config

3.) The next window shows the command to be issued, click on [OK] to grant the request.

The "virtual" Monitor of the Voluson™ S8 / Voluson™ S6 is displayed on your remote workstation screen.

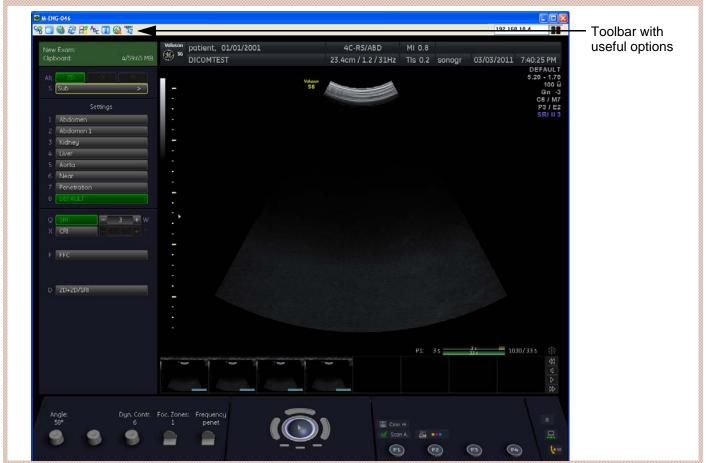

Figure 7-19 "virtual" Monitor Screen of Voluson™ S8 / Voluson™ S6

The tool bar on top of the virtual monitor screen contains useful options.

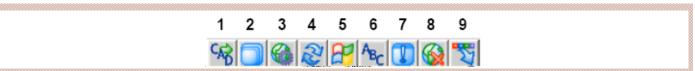

Figure 7-20 Tool bar on top of virtual screen

| 1 | Send Ctrl+Alt+Del (= Taskmanager) to host            |
|---|------------------------------------------------------|
| 2 | Toggle Fullscreen Mode (On/Off)                      |
| 3 | Show Connection Options                              |
| 4 | Refresh Screen                                       |
| 5 | Send "Start" Ctrl+ESC (= Windows Start Menu) to host |
| 6 | Send Custom Key                                      |
| 7 | Show Status window                                   |
| 8 | Close Connection                                     |
| 9 | Hide Tool bar Options                                |

Press the  $\overline{\textbf{CTRL}}$  +  $\overline{\textbf{H}}$  key on the alphanumeric keyboard, to display a list of shortcuts available when

using the "Virtual Network Computing (VNC)" feature.

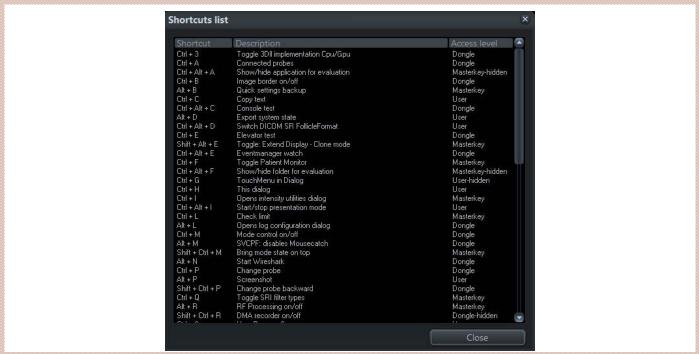

Figure 7-21 Tool bar on top of virtual screen

# TIP: Frequently used shortcut functions:

- to "release" the mouse cursor, press the shortcut  $\overline{\textbf{CTRL}} + \overline{\textbf{M}}$  (Mode Control On/Off Toggle function)
- to display the system setup, press the shortcut  $\overline{ALT} + \overline{SHIFT} + \overline{S}$
- to display the Console Emulator (see: Figure 7-31 on page 7-29), press the shortcut  $\overline{ALT} + \overline{\underline{S}}$

NOTE: For complete shortcut list refer to Section 7-2-2 "Shortcuts List" on page 7-6.

Press the shortcut  $\overline{ALT} + \overline{S}$  on the alphanumeric keyboard, to display the Console Emulator.

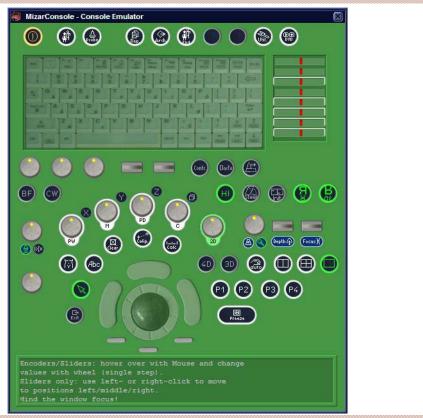

Figure 7-22 Voluson™ S8 / Voluson™ S6 Console Emulator

NOTE: For description of keys and their functions refer to Section 5-6-2 "OPIO layout" on page 5-34.

NOTE: To regain free sight to the monitor image, the virtual Voluson  $^{\text{TM}}$  S8 / Voluson  $^{\text{TM}}$  S6 console disappears as soon as you select a button. It is simply hidden in the background. Press the shortcut  $\underline{\textbf{ALT}} + \underline{\textbf{S}}$  twice to show it again.

# 7-5-4 CSD (Common Service Desktop)

1.) In the Total Access Session window (see Figure 7-26 on page 7-24) find the item labeled UL-CSD and click on Connect. Within ~ 1 minute the "Proxy Config" window opens.

NOTE: The system may require a correnct proxy configuration. Please ask the customer.

If available and required enter the correct proxy server address from your location and then click OK.

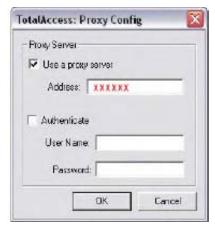

Figure 7-23 Proxy Config

3.) The next window shows the command to be issued, click on OK to grant the request.

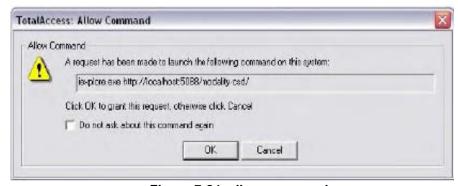

Figure 7-24 allow command

4.) Select "GE Service" from the pull-down menu, enter the password (changes every six months) and then click Okay.

NOTE: For detailed description see Figure 7-37 on page 7-34

# Section 7-6 How to use the Auto Tester program

- 1.) Press the **UTILITIES** key on the control panel.
- 2.) In the "Utilities" menu select SYSTEM SETUP to invoke the setup desktop on the screen.
- 3.) If not already done, connect the USB "standard GE" service dongle to the USB connector(s) on the rear of the system. As soon as the dongle is detected the login window pops up.
- 4.) Enter the "Standard GE Revolving" password (changes every six months) and then click ENABLE.
- 5.) On the left side of the screen select ADMINISTRATION and then click the SERVICE tab.
- 6.) Click the SERVICE TOOLS button on the Service window to get access to the "Service Tools" page.
- 7.) Activate the "Auto Tester" program by clicking START. The following message box appears.

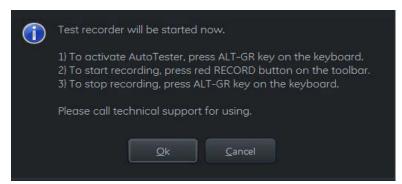

Figure 7-25 Message Box

- 8.) Click OK.
- 9.) Press the ALT GR key on the alphanumeric keyboard.
- 10.) Activate the "Auto Tester" program by clicking the "Record" icon on the displayed screen.

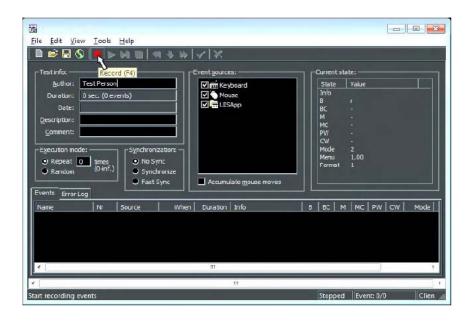

Figure 7-26 Autotester record

11.) Start scanning. You can scan normally and everything will be recorded to the program (up to several hours.)

NOTE: It is important that you are recording the processes where the errors normally occur.

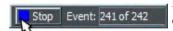

Stop the program by clicking on [Stop] shown on the screen, or by pressing the **ALT GR** key on the alphanumeric keyboard.

The following screen will appear.

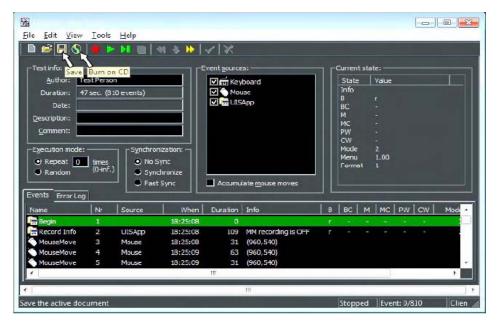

Figure 7-27 Auto Tester Finished

- 12.) Select the "Save" icon. The file will be saved in D:Export\AutotesterScripts\\*.\*.
- 13.) Press Alt + D to export system data and the needed logs. Operation see

NOTE: he standalone recorded "Auto Tester" file makes only sense with the Alt + D log! To analyze the workflow the exact date and time of occurrence needs to be documented!

- 14.) If desired, save the script file also on DVD/CD. Therefore:
  - Insert an empty DVD/CD+R/RW in the Drive and select the "Burn on CD" icon.
  - Enter a Filename.
  - After the DVD/CD write is finished click the OK button.
- 15.) Close the "Auto Tester" program.

# 7-6-1 Limitation of the Auto Tester

The following information will not be recorded. Depending on the moment the Auto Tester is activated, this must be provided by the customer or the field engineer.

- Which probe is in use and which probes are connected?
- · Which Mode is activated?
- Which peripherals are connected (Dicom, Printer, etc..)?

Collected information from all steps above + exported system data and needed logs (Alt + D) can be sent to the Make Center. With this information the Make Center can see how the customer is using the system and reproduce potential failures.

NOTE:

Providing all information at once will help the Make Center find the root cause and speeds up finding a solution for the customer.

# Section 7-7 Hardware Tests

- 1.) Press <u>UTILITIES</u> key on the control panel.
- 2.) In the UTILITIES menu, press SYSTEM SETUP button to invoke the setup desktop on the sceen.
- 3.) If not already done, connect the USB "standard GE" service dongle to the USB connector(s) on the system. As soon as the dongle is detected, the login window pops up.
- 4.) Enter the "Standard GE Revolving" password (changes every six months) and the click ENABLE.
- 5.) On the left side of the screen, select <u>ADMINISTRATION</u> and then click the <u>SERVICE</u> tab.
- 6.) Click the SERVICE TOOLS button on the Service window to get access to the "Service Tools" page.

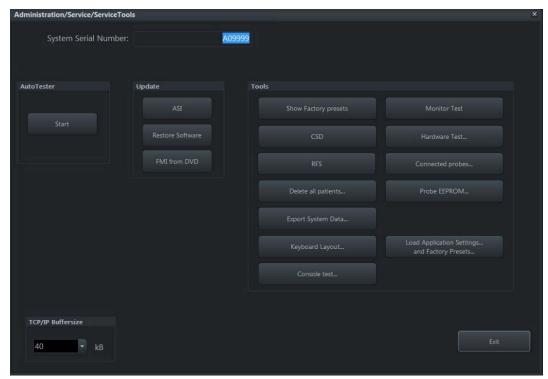

Figure 7-28 Service Tool Page

- 7.) Click the HARDWARE TEST button.
- 8.) Confirm the displayed "Warning" message with  $\overline{\text{OK}}$  button.

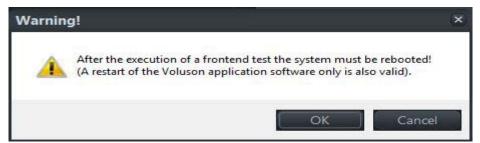

Figure 7-29 Confirm 'Warning" Message

NOTE: The "System Diagnostics Tool" (see: Figure 7-38 on page 7-35) appears on the screen.

Automatic/Not-Automatic diagnostic tests are executed from this System Diagnostics Tool.

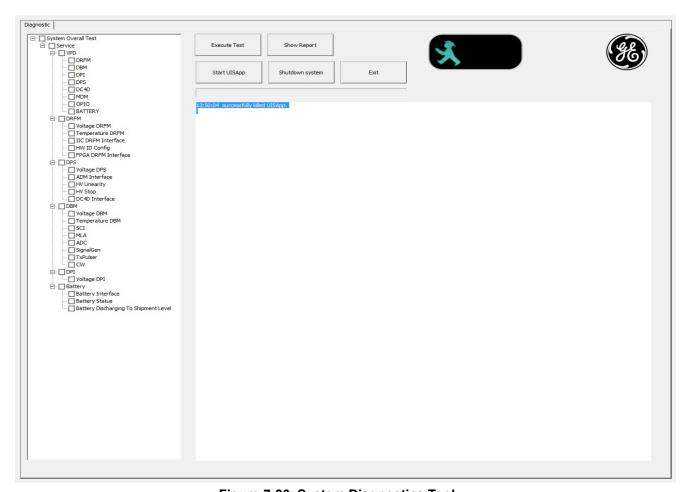

Figure 7-30 System Diagnostics Tool

# 7-7-1 Audio(System) Interface Test.

Test of the Audio path from system to Speaker and AudioOutput can be performed.

- 1.) Select the AUDIO(SYSTEM) INTERFACE TEST button in the Diagnostics Tool window.
- 2.) Check if there is hearable audio sound from Speaker and AudioOutput port on rear panel.

# 7-7-2 Apertur Lateral Min

This test is used for detection of missing channels on Dachstein Probe Interface (DPI) or missing elements on probe, which are typically shown as dark Ultrasound Lines.

NOTE: To distinguish if it is a board problem, or if the probe is defective, it would be helpful to have an additional probe on site.

# 7-7-2-1 Check for missing channels or elements.

- 1.) Connect a probe and then press the **FREEZE** key to "run" the live scan (Write Mode)
- 2.) Select the **APERTUR LATERAL MIN** button in the Diagnostics Tool window.

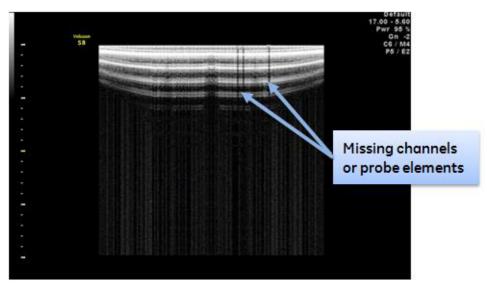

Figure 7-31 Apertur Lateral Min Test

Missing channels or elements can easily be detected as dark shadows(shots with low intensity) from Ultrasound image.

# 7-7-3 Automatic Diagnostic Test

Automatic diagnostic test can be performed by selecting the desired test item from Selected Test item.

1.) Select the desired test item from "Selection Combo Box" in Diagnostics Tool window.

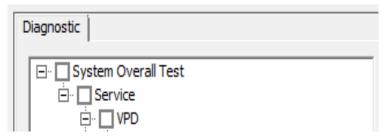

Figure 7-32 Automatic Test Selection Box

- 2.) Select the desired execution loop count from "Test Loop Count" button.
- 3.) Execute the diagnostic test by selecting the RUN TEST button.
- 4.) Then it displays the test result (PASSED or FAILED) at the end of each diagnostic test.

Each test item is categorized by its functionality, and grouped.

Whenever executing the diagnostic test from System Diagnostics Tool, its execution log message will be displayed in Log Window, and saved also in log file located in D:\Export\diagnosis.txt with execution time-stamp.

Overall Test like "DRFM" means that it executes sub-diagnostic test items one by one automatically.

Table 7-1 below outlines Voluson™ S8 / Voluson™ S6 Diagnostics Tool described in the sub-sections.

Table 7-1 Automatic diagnostic Test

| Sub-section | Description         | Page Number |
|-------------|---------------------|-------------|
| 7-7-3-1     | System Overall Test | 7-38        |
| 7-7-3-2     | VPD                 | 7-39        |
| 7-7-3-3     | DRFM Overall Test   | 7-40        |
| 7-7-3-4     | DBM                 | 7-41        |
| 7-7-3-5     | DPI                 | 7-42        |
| 7-7-3-6     | DPS                 | 7-42        |
| 7-7-3-7     | OPIO Overall Test   | 7-43        |
| 7-7-3-8     | Battery             | 7-43        |
| 7-7-3-9     | HW Test Dialog      | 7-44        |

#### 7-7-3-1 System Overall Test

System Overall Test is root-top level test that executes all the sub diagnostic tests. It executes each sub diagnostic test one by one, and summarizes the test result at the end of the test execution.

#### 7-7-3-2 VPD

This diagnostic test performs the self-diagnosis of each vital product data for board or parts.

# 7-7-3-2-1 DRFM

It verifies VPD information embedded in EEPROM on DRFM board and displays the part of VPD information and the test result as PASSED/FAILED.

# 7-7-3-2-2 DBM

It verifies VPD information embedded in EEPROM on DBM board and displays the part of VPD information and the test result as PASSED/FAILED.

#### 7-7-3-2-3 DPI

It verifies VPD information embedded in EEPROM on DPI board and displays the part of VPD information and the test result as PASSED/FAILED.

# 7-7-3-2-4 DPS

It verifies VPD information embedded in EEPROM on DPS board and displays the part of VPD information and the test result as PASSED/FAILED.

#### 7-7-3-2-5 DC4D

It verifies VPD information embedded in EEPROM on DC4D and displays the part of VPD information and the test result as PASSED/FAILED.

#### 7-7-3-2-6 MDM

It verifies VPD information embedded in EEPROM on MDM and displays the part of VPD information and the test result as PASSED/FAILED.

# 7-7-3-2-7 OPIO

It verifies VPD information embedded in EEPROM on OPIO and displays the part of VPD information and the test result as PASSED/FAILED.

#### 7-7-3-2-8 BATTERY

It verifies VPD information embedded in EEPROM on BATTERY Pack and displays the part of VPD information and the test result as PASSED/FAILED.

#### 7-7-3-3 DRFM Overall Test

This diagnostic test performs the self-diagnosis of each electric component and interface in the DRFM board.

Table 7-2 below outlines Voluson™ S8 / Voluson™ S6 Diagnostics Tool described in the sub-sections.

Table 7-2 Automatic diagnostic test under DRFM Test

| Sub-section | Description         | Page Number |
|-------------|---------------------|-------------|
| 7-7-3-3-1   | Voltage DRFM        | 7-40        |
| 7-7-3-3-2   | Temperature DRFM    | 7-40        |
| 7-7-3-3-3   | IIC DRFM Interface  | 7-40        |
| 7-7-3-3-4   | HW ID Config        | 7-40        |
| 7-7-3-3-5   | FPGA DRFM Interface | 7-40        |

# 7-7-3-3-1 Voltage DRFM

It verifies Each Power Voltage Level on DRFM board, and displays the current voltage levels and the test result as PASSED/FAILED.

# 7-7-3-3-2 Temperature DRFM

It verifies each GPU, CPU, DPS temperature measure on DRFM and displays the current temperature status and the test result as PASSED/FAILED.

#### 7-7-3-3-3 IIC DRFM Interface

It verifies I2C path named I2C\_Local by using EEPROM on DRFM board and displays the test result as PASSED/FAILED.

#### 7-7-3-3-4 HW ID Config

It verifies HW ID configuration on DRFM board and displays the current HW ID and the test result as PASSED/FAILED.

#### 7-7-3-3-5 FPGA DRFM Interface

It verifies FPGA(DRFM) configuration on DRFM board by reading/writing test data and displays the test result as PASSED/FAILED.

#### 7-7-3-4 DBM

This diagnostic test performs the self-diagnosis of every electric component and interface in DBM board.

Table 7-3 below outlines Voluson™ S8 / Voluson™ S6 Diagnostics Tool described in the sub-sections.

Table 7-3 Automatic diagnostic test under DBM Test

| Sub-section | Description                   | Page Number |
|-------------|-------------------------------|-------------|
| 7-7-3-4-1   | Voltage DBM                   | 7-41        |
| 7-7-3-4-2   | Temperature DBM               | 7-41        |
| 7-7-3-4-3   | SCI(Scan Control Interface)   | 7-41        |
| 7-7-3-4-4   | MLA(Multi-Line Acquisition)   | 7-41        |
| 7-7-3-4-5   | ADC(Analog Digital Converter) | 7-41        |
| 7-7-3-4-6   | SignalGen                     | 7-41        |
| 7-7-3-4-7   | TxPulser                      | 7-41        |
| 7-7-3-4-8   | CW(Continues Wave)            | 7-42        |

#### 7-7-3-4-1 Voltage DBM

It verifies Each Power Voltage level on DBM board and displays the current voltage levels and the test result as PASSED/FAILED.

# 7-7-3-4-2 Temperature DBM

It verifies DBM Temerature Interface on DBM board and displays the current DBM FPGA temperature and the test result as PASSED/FAILED.

#### 7-7-3-4-3 SCI(Scan Control Interface)

It verifies SCI between DBM-FPGA and DRFM-FPGA and displays the current available GL(GeckoLight)units and the test result as PASSED/FAILED.

# 7-7-3-4-4 MLA(Multi-Line Acquisition)

It verifies MLA Interface between DRFM and DBM and displays the current passed GL units and the test result as PASSED/FAILED.

#### 7-7-3-4-5 ADC(Analog Digital Converter)

It verifies ADC Interface between DBM and AFE on DBM board and displays the current passed total ADC number and the test result as PASSED/FAILED.

# 7-7-3-4-6 SignalGen

SignalGen is called by ASP(Analog signal Path). It verifies from AFE to DRFM by generating test wave signal and recording it with ADC and displays each channels diagnostics result, and the overall test result as PASSED/FAILED.

#### 7-7-3-4-7 TxPulser

It verifies Tx Signal from TxPulser on DBM board by firing test Tx pulse wave and reading back from corresponding Rx channel and displays each channels diagnostics result and the overall test result as PASSED/FAILED.

### 7-7-3-4-8 CW(Continues Wave)

It verifies signal path from AFE to DRFM by generating test wave signal and recording it with IQ phase recorder and displays each channels diagnostics result and the overall test result as PASSED/FAILED.

### 7-7-3-5 DPI

This diagnostic test performs the self-diagnosis of each electric component and interface in DPI board.

Table 7-4 below outlines Voluson™ S8 / Voluson™ S6 Diagnostics Tool described in the sub-sections.

Table 7-4 Automatic diagnostic test under DPI Test

| Sub-section | Description | Page Number |
|-------------|-------------|-------------|
| 7-7-3-5-1   | Voltage DPI | 7-42        |

## 7-7-3-5-1 Voltage DPI

It verifies Each Power Voltage Levels on DPI board and displays the current voltage levels and the test result as PASSED/FAILED.

## 7-7-3-6 DPS

This diagnostic test performs the self-diagnosis of each electric component and interface in DPS board.

Table 7-5 below outlines Voluson™ S8 / Voluson™ S6 Diagnostics Tool described in the sub-sections.

Table 7-5 Automatic diagnostic test under DPS Test

| Sub-section | Description    | Page Number |
|-------------|----------------|-------------|
| 7-7-3-6-1   | Voltage DPS    | 7-42        |
| 7-7-3-6-2   | ADM Interface  | 7-42        |
| 7-7-3-6-3   | HV Linearity   | 7-42        |
| 7-7-3-6-4   | HV Stop        | 7-42        |
| 7-7-3-6-5   | DC4D Interface | 7-43        |
| 7-7-3-6-6   | 15W protection | 7-43        |

#### 7-7-3-6-1 Voltage DPS

It verifies Each Power Voltage Levels on DPS board, and displays the current voltage levels and the test result as PASSED/FAILED.

### 7-7-3-6-2 ADM Interface

It verifies the interface to ADM1062 chip on DPS board by reading /writing test data and displays the test result as PASSED/FAILED.

## 7-7-3-6-3 HV Linearity

It verifies the linearity of HVA and HVB voltage by writing test voltage and reading back corresponding voltage, and displays the written and read voltage in log window, and the test result as PASSED/FAILED.

## 7-7-3-6-4 HV Stop

It verifies ADM operation when HV\_Stop is asserted whether HVA/HVB outputs 0V, and displays the current voltage changes and the test result as PASSED/FAILED.

#### 7-7-3-6-5 DC4D Interface

It verifies I2C path names I2C\_DC4D by using EEPROM on DC4D board and displays the test result as PASSED/FAILED.

### 7-7-3-6-6 15W protection

It verifies current measurement value which is restriction for 15 watt on DPS.

### 7-7-3-7 OPIO Overall Test

This diagnostic test performs the self-diagnosis of each electric component and interface on OPIO board.

Table 7-10 below outlines Voluson™ S8 / Voluson™ S6 Diagnostics Tool described in the sub-sections.

Table 7-6 Automatic diagnostic test under OPIO Test

| Sub-section | Description    | Page Number |
|-------------|----------------|-------------|
| 7-7-3-7-1   | VPD(OPIO) Test | 7-43        |

## 7-7-3-7-1 VPD(OPIO) Test

It verifies VPD Information embedded in EEPROM on OPIO board, and displays the part of VPD information and the test result as PASSED/FAILED.

NOTE: This VPD information is set by Manufacturer since Mizar BT12. In case of Mizar BT11 OPIO, this information could be empty. In that case, the test result as PASSED with blank information.

## 7-7-3-8 Battery

This diagnostic test performs the self-diagnosis of battery and battery control board status.

Table 7-11 below outlines Voluson™ S8 / Voluson™ S6 Diagnostics Tool described in the sub-sections.

Table 7-7 Automatic diagnostic test under Battery Test

| Sub-section | Description                           | Page Number |
|-------------|---------------------------------------|-------------|
| 7-7-3-8-1   | Battery Interface                     | 7-43        |
| 7-7-3-8-2   | Battery Status                        | 7-43        |
| 7-7-3-8-3   | Battery Discharging to Shipment Level | 7-43        |

## 7-7-3-8-1 Battery Interface

It veriftes whether installed Battery and verifies I2C path by using EEPROM on Battery Pack and the test result as PASSED/FAILED.

### 7-7-3-8-2 Battery Status

It verifies Battery Status(Temperature, Voltage, Full charge Capacity, Cycle count), the result means if battery is healthy.

## 7-7-3-8-3 Battery Discharging to Shipment Level

During a test of charging and discharging a battery, the test will demand 15% or higher amount of remaining battery. In case of shipment by airplane, make sure that the battery has less than 30% of remaining battery. By running battery dischare to shipment level item in diagnostics menu, the product will discharge until below 30%.

## 7-7-3-9 HW Test Dialog

This diagnostics test performs the self-diagnosis of each of manual function testing.

## 7-7-3-9-1 Aperture Lateral std

It verifies system displays single aperture scan image on/off.

## 7-7-3-9-2 Audio Interface

This diagnostics test performs if there is hearable audio sound from speaker when executing this test.

## 7-7-3-9-3 USB Loopback

This diagnostics test performs check usb port status by plugged usb loopback.

## 7-7-3-9-4 UVC(HDMI) Test

It verifies HDMI connection between UVC device and ultrasound machine.

# Section 7-8 Minimum Configuration to Boot/Scan

## 7-8-1 Booting without using the Ultrasound Hardware

If the low-level ultrasound hardware is failing, the application can not be initialized correctly. Consequently, proper boot-up of the system is prevented.

By steadily pressing the H key on the alphanumeric keyboard during startup, the application can be started, even if the ultrasound-hardware is broken.

The hardware is not initialized; the application simply does not get ultrasound data into process.

However, one can use the Image Archive function to save patient archive and images, and to gather system information by saving a "Full Backup". The remote service capabilities are also present.

Before that some BIOS value should be changed to boot without ultrasound hardware.

## **BIOS value change:**

- 1.) Turn the system on and press "Del" key to enter the BIOS menu.
- 2.) Enter Password "polaris" and press "Enter" key.
- In case of Ivybridge Com Express, go to "Advanced -> PCI & PCI Express -> PCI Express Port 0"

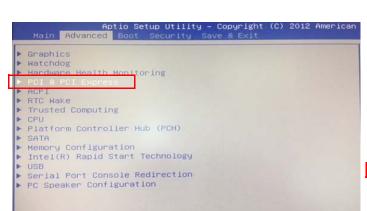

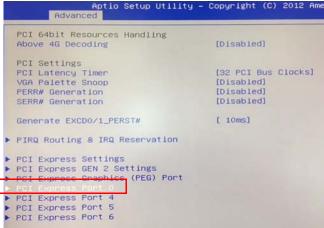

4.) Set to "Disable"

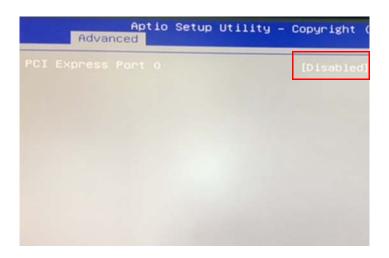

In case of Skylake Com Express,
Move to "Advanced -> PCI Express Configuration -> PCI Express Port 0-3"

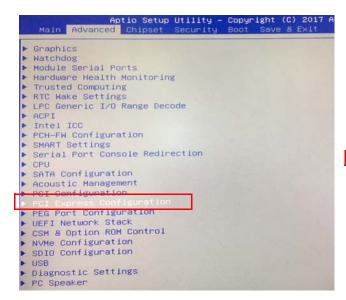

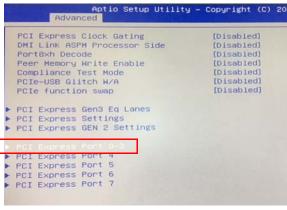

5.) Set to "Disable"

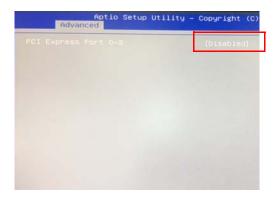

6.) Press "F10" key and select "Yes" to save change.

NOTE: How to check CPU code name, Ivybridge or Skylake.

- 1.) Turn the system on and go to BIOS mode by pressing "Del" key.
- 2.) Go to 'Main' -> 'Platform Information'
  - Skylake: There is 'Skylake' in the field of 'Condename'
  - Ivybridge: There is no 'Codename' field.

NOTE: BIOS value to be changed again after simulation mode for normal scan mode as following procedure.

- 1.) Turn the system on and press "Del" key to enter the BIOS Menu.
- 2.) Enter Password "polaris" and Press 'Enter" key.
- 3.) Press 'F9' and select 'Yes'.
- 4.) Press 'F10' and select 'Yes' to save change.

## Operation:

- 1.) Power On / Boot Up the system as described in Section 3-6-2 "Power On / Boot Up" on page 3-25.
- 2.) As soon as the start-up process bar indicates "**Initialization of Voluson**", press the **H** key on the Alphanumeric keyboard.

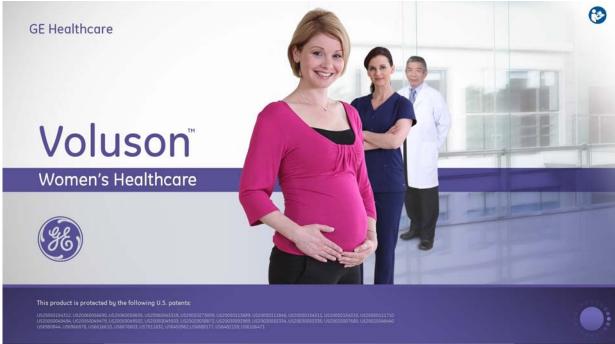

Figure 7-33 Start-up bar: "Initialization of Voluson"

3.) Keep the **H** key pressed during complete startup (~ 1 minute). Following message appears:

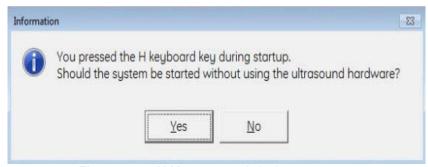

Figure 7-34 H Key pressed during startup

- 4.) Click on **CONTINUE**. The "Probe Selection" menu appears on the screen.
- 5.) Press the **FREEZE** key. The application starts, but does not show any Ultrasound information.
- 6.) Backup all images (see:Section 4-5-6 "Archiving Images" on page 4-21).
- 7.) Save a "Full Backup" as described in Section 4-5-3 "Save Full System Configuration (Full Backup)" on page 4-16) or press the <u>ALT+D</u> key to gather detailed information and data from the system. (see: Section 7-4-3-1 "Export System Data (by pressing the ALT + D key)" on page 7-15).
- 8.) Press the **UTILITES** key on the control panel and select **SYSTEM SETUP** to invoke setup desktop.

9.) Select ADMINISTRATION, open the SYSTEM INGO page and click REBOOT MACHINE.

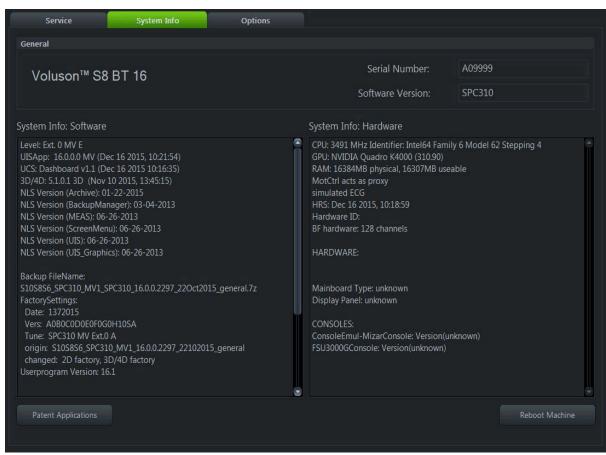

Figure 7-35 Reboot Machine

## Section 7-9 User Interface Troubleshooting

## 7-9-1 Console Test

- 1.) Connect the USB "standard GE" service dongle on the front USB connector(s). As soon as the dongle is detected the login window pops up.
- Enter the "Standard GE Revolving" password (password changes every six months) and then click ENABLE.
- 3.) Start a probe.
- 4.) Press the **UTILITIES** key on the control panel.
- 5.) In the "Utilities" menu, select **SYSTEM SETUP** to invoke the setup desktop on the screen.
- 6.) On the left side of the screen select **ADMINISTRATION** and then click the **SERVICE** tab.
- 7.) In the displayed window, select the **SERVICE TOOLS** button. The "Service Tools" window appears on the screen; see: Figure 7-45 on page 7-50.

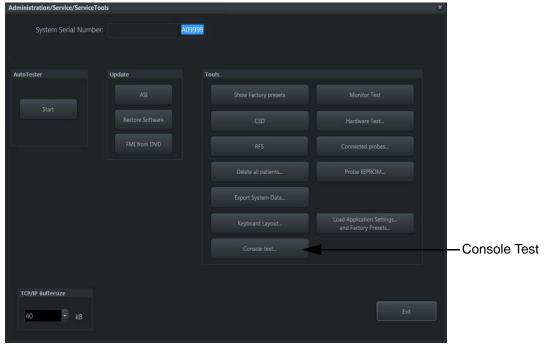

Figure 7-36 Sevice Tools

8.) Click the **CONSOLE TEST** button.

9.) The "MizarConsole - Console Tester" window is displayed.

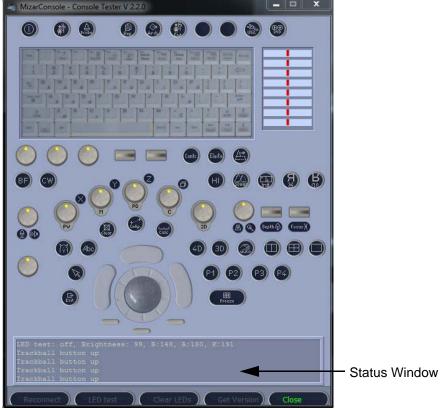

Figure 7-37 Console Tester

NOTE: For description of keys and their functions as well as the key code numbers refer to: Figure 5-6-2: OPIO layout on page 5-34The "MizarConsole - Console Tester" window is displayed.

| Task                                                                                                    | Actions and expected Results                                                                                                    |
|----------------------------------------------------------------------------------------------------|----------------------------------------------------------------------------------------------------|
| DISCONNECT                                                                                                   | Disconnect <> Reconnect                                                                                                    |
| GET VERSION                                                                                                  | The Console version is shown in the Status window on the screen.                                                                                                    |
| LED TEST                                                                                                    | Select the LED TEST button.  All LEDs will be switched on/off.  First click: All LEDs changes to green.  Second click: All LEDs go off.  Third click: All LEDs changes to orange.  Forth click: All LEDs go off.  The CLEAR LED'S button sets all LED's off. (The illumination of all hardkeys is switched off.) |
| Hardkey Test                                                                                                 | Press each hardkey. Indication (+ key code number) of each key is shown in the Status window on the screen.                                                                                                    |
| Encoder Test Swivel the encoders (digipots) left and right and check the display in the Status window on the |                                                                                                    |
| Slider Test                                                                                                  | Slider position on the screen should change correctly.                                                                                                    |
| Trackball Test                                                                                               | Check movement of the mouse cursor.                                                                                                    |

10.) Exit the Test program by pressing CLOSE.

# Section 7-10 Troubleshooting Trees, Instructions and Tech Tips

Table 7-8 below outlines Voluson™ S8 / Voluson™ S6 troubleshooting trees and instructions shown in the sub-sections.

Table 7-8 Troubleshooting Trees and Instructions

| Sub-section | Description                      | Page Number |
|-------------|----------------------------------|-------------|
| 7-10-1      | System does not boot up          | 7-53        |
| 7-10-2      | Noise disturbs the Image         | 7-54        |
| 7-10-3      | Trackball - Impaired Sensitivity | 7-55        |
| 7-10-4      | Printer Malfunction              | 7-56        |
| 7-10-5      | Monitor Troubleshooting          | 7-57        |
| 7-10-6      | DVD/CD+R/RW Drive Test           | 7-58        |
| 7-10-7      | Network Troubleshooting          | 7-60        |
| 7-10-8      | Tech Tips                        | 7-61        |

## 7-10-1 System does not boot up

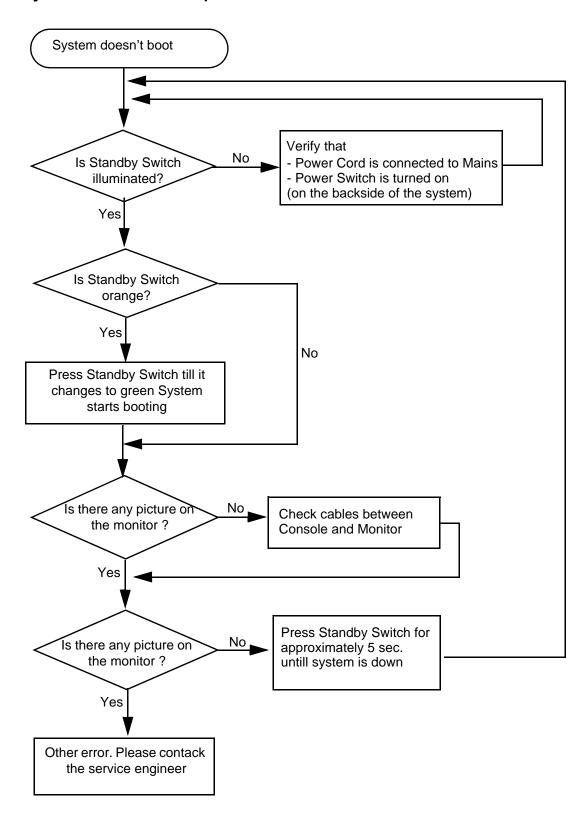

Figure 7-38 System does not Power On / Boot Up

## 7-10-2 Noise disturbs the Image

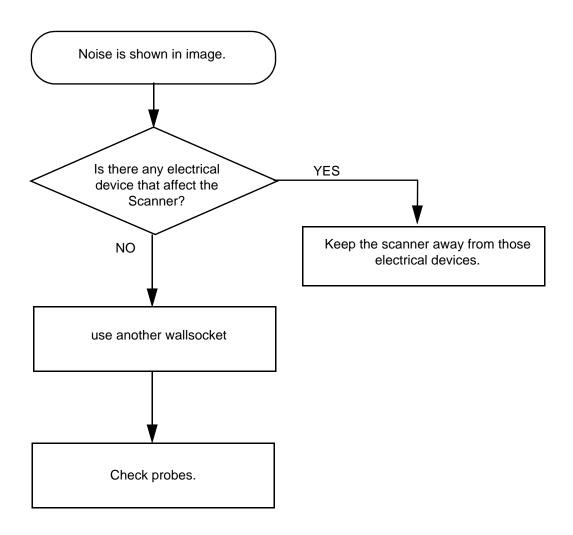

Figure 7-39 Noise disturbs the Image - Troubleshooting

## 7-10-3 Trackball - Impaired Sensitivity

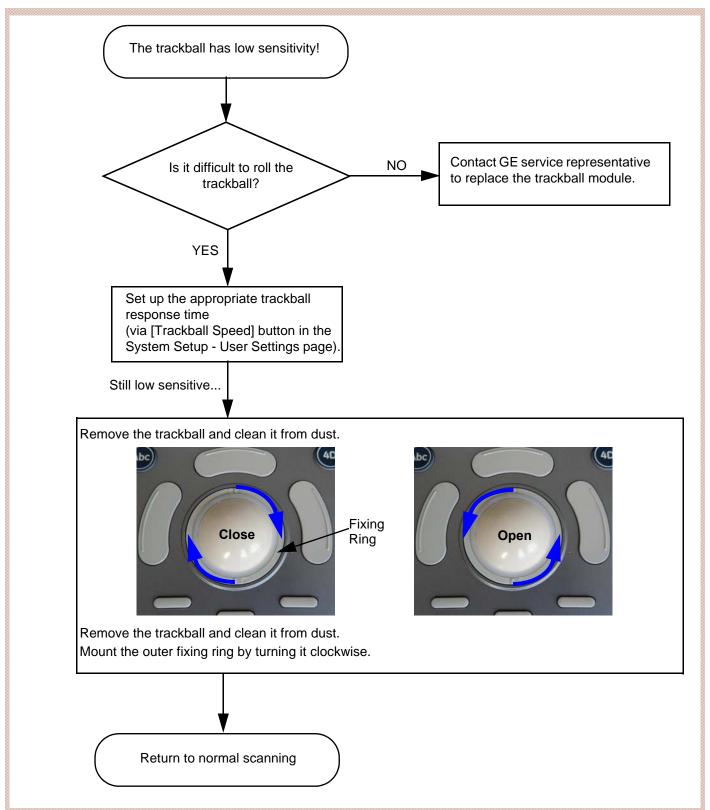

Figure 7-40 Trackball - Impaired Sensitivity

## 7-10-4 Printer Malfunction

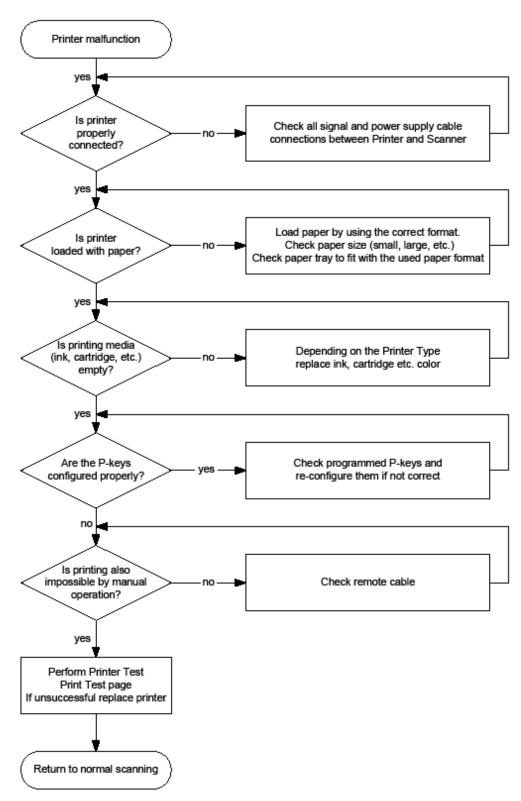

Figure 7-41 Printer Malfunction

## 7-10-5 Monitor Troubleshooting

| Fault symptom                                               | Check these items                                            |  |
|-------------------------------------------------------------|--------------------------------------------------------------|--|
|                                                             | Check the main panel cable is properly connected to Monitor. |  |
| No image/No signal                                          | Check the main panel cable is properly connected to DRFM.    |  |
|                                                             | Check no pins of the main panel cable are bent.              |  |
| Video test pattern are not clear, bright parallel or square | Replace the monitor.                                         |  |

For further details refer to Section 6-3 "LCD Monitor Adjustment" on page 6-2.

## 7-10-6 DVD/CD+R/RW Drive Test

NOTE: Only DVD+R/RW and CD+(R)W medias are available.

- 1.) Insert an empty DVD/CD+R/RW into the Drive.
- 2.) Enter "Patient Archive" by pressing the **PATIENT ID** key on the control panel.

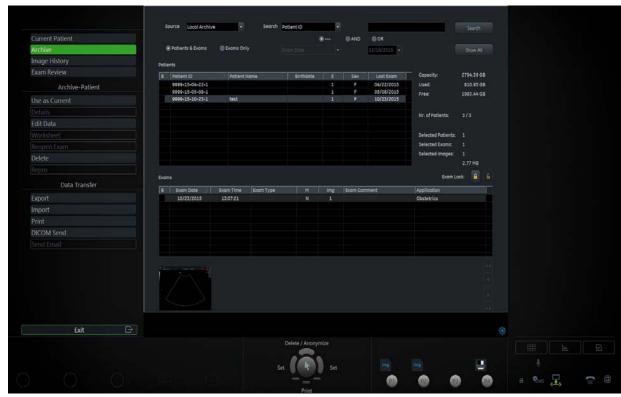

Figure 7-42 Patient Archive - ARCHIVE

- 3.) On the left side of the screen select ARCHIVE as shown in Figure 7-51 above.
- 4.) If not already selected, choose Source "Local Archive" Drive from the pop-up menu.
- 5.) Select an Exam (with images).

## 7-10-6 DVD/CD+R/RW Drive Test (cont?)

- 6.) Export images of the selected exam to DVD/CD+R/RW:
  - a.) Click the  $\overline{\text{EXPORT}}$  button.
  - b.) If not already selected, choose "DVD/CD" drive from pop-up menu.
  - c.) Enter "File name".
  - d.) Select any Voluson Format (\*.4dv) from the pop-up menu.
  - e.) Click the SAVE button.

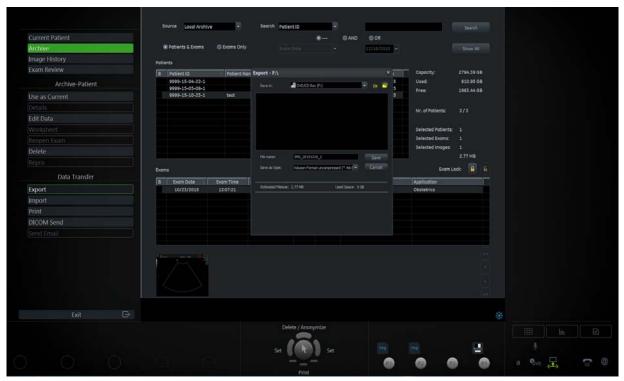

Figure 7-43 Export images to DVD/CD - as \*.4dv format

- 7.) After successful export, choose Source "4DV" from the pop-up menu.
- 8.) The images, which you have chosen to export should be visible.

## 7-10-7 Network Troubleshooting

## 7-10-7-1 No Connection to the Network at All

| Gray = Cable disconnected or no network signal on a connected cable.                 |
|--------------------------------------------------------------------------------------|
| Green = Cable connected to a network. <u>Does not imply</u> proper network settings. |

- 1.) Check that the network cable between the Voluson™ S8 / Voluson™ S6 system and the wall network is connected and well seated in both ends. (Use a network cable that is known to be OK.)
- 2.) Connect a network cable between the system and a PC by either using a hub or a cross-over cable. Try to ping from system to IP address on PC. If OK, hardware connection inside the system is OK.

## 7-10-7-2 GE remote service connection

The customer gets visual information about GE remote service status (shown in the status area on the right bottom of the screen).

| <u> </u>  | Gray = Idle State       | Remote access is inactive.                                                                                                    |
|-----------|-------------------------|----------------------------------------------------------------------------------------------------|
| GE        | Yellow = Access pending | Remote Access connection is active, but Disruptive Mode and Virtual Console Observation (VCO) is not yet enabled.                                                              |
| <u>্</u>  | Red = Disrupted State   | Remote Access is active. All processes [UL_VNC and UL_CSD] are active. In this state the Voluson S-Series system should NOT be used clinically.                                |
| <u>GE</u> | Gray + envelope         | New Software Update Package is available for download and installation. Operation see Section 8-2-4 "Software Update Package - Download/ Installation Procedure" on page 8-13. |

## 7-10-8 Tech Tips

Use Table 7-9 below to access Voluson™ S8 / Voluson™ S6 (troubleshooting) Technical Tips listed. Each entry in the table will hyper-link to the issue, cause and solution.

Table 7-9 Technical Tips

| Sub-section | Description                                          | Page Number |
|-------------|------------------------------------------------------|-------------|
| 7-10-8-1    | Storing SonoView images to Voluson™ S8 / Voluson™ S6 | 7-61        |

## 7-10-8-1 Storing SonoView images to Voluson™ S8 / Voluson™ S6

Issue: Storing SonoView images from Voluson<sup>™</sup> 730/Expert/Pro/ProV to Voluson<sup>™</sup> S8 / Voluson<sup>™</sup> S6

Cause: Archive is different (no SonoView on Voluson™ S8 / Voluson™ S6)

Solution:

- 1.) Perform SonoView Backup on Voluson<sup>TM</sup> 730/Expert/Pro/ProV to external hard disk (USB) or DVD
- 2.) Import File "V730.mdb" from external hard disk (USB) or CD/DVD on Voluson™ S8 / Voluson™ S6

## Procedure:

- 1.) Connect external hard disk or insert CD/DVD on the Voluson™ S8 / Voluson™ S6.
- 2.) Open Archive --> select "Data Transfer" --> "Import". The "Open File" window appears

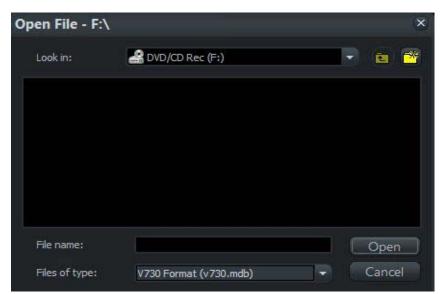

Figure 7-44 Open File

- 3.) Select Drive in the "Look In" pull down menu.
- 4.) In the "File of type" field change file type to "V730 Format (v730.mdb)".
- 5.) Browse for the folder where SonoView Backup was stored.
- 6.) Select file "v730.mdb" and then click OPEN.

## Section 7-11 Error Messages

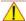

**NOTICE** If the problem (error message) still exists after performing the described actions, call technical support.

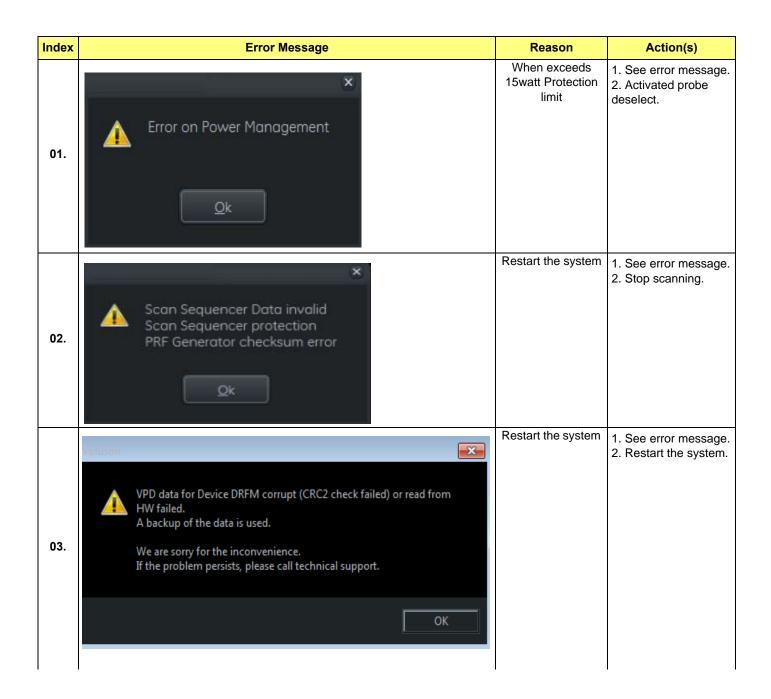

| Index | Error Message                                                                                                    | Reason             | Action(s)                                                       |
|-------|----------------------------------------------------------------------------------------------------|--------------------|-----------------------------------------------------------------|
| 04.   | DMA stream error. Press Freeze to continue scanning.  If the problem persists please call your service technician.                                                                                                    | Restart the system | See error message.     Stop scanning.                           |
| 05.   | High system temperature reached!  If the system temperature stays high, the system will shut down within 10 minutes.  OK  Language Selection:  ② English ② 한국 대 ① Türkçe ③ Hrvatski ③ Srpski ③ Deutsch ② Dansk ③ Magyar ③ Srpski ③ Italiano ③ Suomi ④ Latviski ⑤ Slovenšāna ⑥ Français ⑥ EA\nywkó ⑥ Lietuvių k. ⑥ Português ⑥ Norsk ⑥ Eesti ⑥ Українська ⑥ Español ⑥ Ha руссхом языке ⑥ Slovenčina ⑥ Қазакша ⑥ Português (Brasil) ⑥ Svenska ⑥ Románā ⑥ Gratigues (Brasil) ⑥ Svenska ⑥ Románā ⑥ Français ⑥ Čeština ⑥ Shorrapoou ⑥ Slovenšāna ⑥ Kasakua ⑥ Português (Brasil) ⑥ Svenska ⑥ Románā ⑥ Français ⑥ Šharapoou ⑥ Slovenšāna ⑥ Šharapoou ⑥ Slovenšāna ⑥ Šharapoou ⑥ Slovenšāna ⑥ Šharapoou ⑥ Slovenšāna ⑥ Šharapoou ⑥ Slovenšāna ⑥ Šharapoou ⑥ Slovenšāna ⑥ Šharapoou ⑥ Slovenšāna ⑥ Šharapoou ⑥ Slovenšāna ⑥ Šharapoou ⑥ Slovenšāna ⑥ Šharapoou ⑥ Slovenšāna ⑥ Šharapoou ⑥ Slovenšāna ⑥ Šharapoou ⑥ Slovenšāna ⑥ Šharapoou ⑥ Slovenšāna ⑥ Štarapoou ⑥ Slovenšāna ⑥ Šharapoou ⑥ Slovenšāna ⑥ Šharapoou ⑥ Slovenšāna ⑥ Šharapoou ⑥ Slovenšāna ⑥ Šharapoou ⑥ Slovenšāna ⑥ Šharapoou ⑥ Štarapoou ⑥ Šharapoou ⑥ Šharapoou ⑥ | Restart the system | 1. See error message. 2. Shutdown the system within 10 minutes. |
| 06.   | Error: Motor Control Unit RS232 communication timeout. Action: Confirm the message by pressing the OK button and restart the system. If problem persists please contact technical support.  OK                                                                                                    | Restart the system | See error message.     Restart the system                       |

## Chapter 8 Replacement Procedures

## Section 8-1 Overview

#### 8-1-1 **Purpose of Chapter 8**

This chapter contains replacement procedures for different modules and their subsystems.

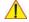

NOTICE The Manpower, time and Tools indicated in the Sub-sections include all requirements from Preparations to Installation Procedures.

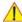

WARNING No covers or panels should be removed from the system (high-voltage risk). Service and repairs must only be performed by authorized personal. Attempting do-it-yourself repairs invalidate warranty and are an infringement to regulations and are inadmissible acc. to IEC 60601-1. Under the condition of regular maintenance by authorized service personnel a lifetime of 7 years for the equipment and 5 years for the probes may be expected.

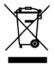

The Waste of Electrical and Electronic Equipment (WEEE) must not be disposed as unsorted municipal waste and must be collected separately.

Please contact the manufacturer or other authorized disposal company for information concerning the decommission of your equipment.

Table 8-1 **Chapter 8 Contents** 

| Section | Description                                                         | Page Number |
|---------|---------------------------------------------------------------------|-------------|
| 8-1     | Overview                                                            | 8-1         |
| 8-2     | System Software - Installation/Upgrade Procedure                    | 8-4         |
| 8-3     | Software and Functional Checks after Installation/Upgrade Procedure | 8-20        |
| 8-4     | Image Settings Only - Loading Procedure                             | 8-22        |
| 8-5     | Full Backup (Full System Configuration) - Loading Procedure         | 8-22        |
| 8-6     | Image Archive - Loading Procedure                                   | 8-22        |
| 8-7     | Replacement or Activation of Options                                | 8-23        |
| 8-8     | Replacement of Monitor                                              | 8-25        |
| 8-9     | Replacement of the LCD ARM                                          | 8-27        |
| 8-10    | Replacement of OPIO                                                 | 8-31        |
| 8-11    | Replacement of the SPEAKER                                          | 8-35        |
| 8-12    | Replacement of the HARNESS CABLE                                    | 8-37        |
| 8-13    | Replacement of the NEST                                             | 8-43        |

Table 8-1 Chapter 8 Contents

| Section | Description                                                  | Page Number |
|---------|--------------------------------------------------------------|-------------|
| 8-14    | Replacement of the AIR FILTER                                | 8-47        |
| 8-15    | Replacement of the Probe Holder(KIT)                         | 8-49        |
| 8-16    | Replacement of SIDE COVER LASSY                              | 8-50        |
| 8-17    | Replacement of SIDE COVER R ASSY                             | 8-52        |
| 8-18    | Replacement of the Trackball                                 | 8-54        |
| 8-19    | Replacement of Encoder set                                   | 8-56        |
| 8-20    | Replacement of OPIO Button Sets                              | 8-59        |
| 8-21    | Replacement of the Wheel Key ASSY                            | 8-61        |
| 8-22    | Replacement of the TGC BOARD                                 | 8-63        |
| 8-23    | Replacement of AN KEYBOARD ASSY                              | 8-65        |
| 8-24    | Replacement of the Caster Cap                                | 8-67        |
| 8-25    | Replacement of the CASTER                                    | 8-68        |
| 8-26    | Replacement of the Monitor Covers                            | 8-69        |
| 8-27    | Replacement of the Footrest Cover                            | 8-71        |
| 8-28    | Replacement of the SIDE TRAY                                 | 8-72        |
| 8-29    | Replacement of the REAR HANDLE                               | 8-73        |
| 8-30    | Replacement of the OP COVER L,R                              | 8-75        |
| 8-31    | Replacement of the DPS/DPS with Battery                      | 8-77        |
| 8-32    | Replacement of the DRFM                                      | 8-79        |
| 8-33    | Replacement of the SOM in DRFM                               | 8-88        |
| 8-34    | Replacement of the HDD in DRFM                               | 8-90        |
| 8-35    | Replacement of the DBM64/DBM128                              | 8-91        |
| 8-36    | Replacement of the DPI                                       | 8-94        |
| 8-37    | Replacement of the CSI                                       | 8-97        |
| 8-38    | Replacement of the CBP                                       | 8-99        |
| 8-39    | Replacement of the DVD                                       | 8-101       |
| 8-40    | Replacement of the OPIO Hub PWA                              | 8-103       |
| 8-41    | Replacement of the OPIO Sub PWA                              | 8-105       |
| 8-42    | Replacement of AN KEY TOP                                    | 8-107       |
| 8-43    | Replacement of the Caps for Hardkeys                         | 8-111       |
| 8-43    | Replacement of the Caps for Hardkeys                         | 8-111       |
| 8-44    | Replacing optional Peripherals                               | 8-112       |
| 8-45    | Replacement of FAN with Cable ASSY II                        | 8-148       |
| 8-46    | Functional Checks after FRU replacement (Debrief Guidelines) | 8-149       |
| 8-47    | Replacement of CWD piggy                                     | 8-150       |

Table 8-1 Chapter 8 Contents

| Section | Description                                  | Page Number |
|---------|----------------------------------------------|-------------|
| 8-48    | Replacement of ECG Kit assy                  | 8-154       |
| 8-49    | Replacement of UVC                           | 8-157       |
| 8-50    | Replacement of DPS Battery Pack Assy         | 8-158       |
| 8-51    | Replacement of the GPU in DRFM               | 8-160       |
| 8-52    | Replacement of WIRELESS LAN                  | 8-163       |
| 8-52    | Replacement of WIRELESS LAN                  | 8-163       |
| 8-53    | Replacement of BASE COVER LCF                | 8-167       |
| 8-54    | Replacement of BACKBONE REAR COVER LCF       | 8-171       |
| 8-55    | Replacement of BACKBONE FRONT TOP LCF        | 8-174       |
| 8-56    | Replacement of BACKBONE FRONT BOTTOM LCF     | 8-176       |
| 8-57    | Replacement of ELEVATION ARM UPPER COVER LCF | 8-181       |
| 8-58    | Replacement of ELEVATION ARM LOWER COVER LCF | 8-182       |

## 8-1-2 Returning/Shipping System, Probes and Repair Parts

When returning or shipping the Voluson™ S8 / Voluson™ S6 system in the original packaging:

- system must be lowered to its minimum height with monitor flapped down (see: Figure on page 3-13)
- the Control Console has to be centered and locked in "unextended" position

NOTE: For Control Console Positioning refer to 5-11-3 on page 5-47...

Equipment being returned must be clean and free of blood and other infectious substances.

GEHC policy states that body fluids must be properly removed from any part or equipment prior to shipment. GEHC employees, as well as customers, are responsible for ensuring that parts/equipment have been properly decontaminated prior to shipment. Under no circumstance should a part or equipment with visible body fluids be taken or shipped from a clinic or site (for example, body coils or and ultrasound probe).

The purpose of the regulation is to protect employees in the transportation industry, as well as the people who will receive or open this package.

The US Department of Transportation (DOT) has ruled that "items what were saturated and/or dripping with human blood that are now caked with dried blood; or which were used or intended for use in patient care" are "regulated medical waste" for transportation purpose and must be transported as a hazardous material.

## Section 8-2 System Software - Installation/Upgrade Procedure

### Introduction

There are two possibilities to update the system software:

- 1.) via the FMI from DVD button in the System Setup Service page
  - Software parts to be upgraded (e.g., Ultrasound Application Software, Service Software, EUM, MS patches, etc.) and installation time depend on contents of the used System DVD.
  - PRECONDITION: The first °xBoot Device°± in BIOS has to be Hard Disk Drive. To change BIOS Boot Priority Order setting.
  - If the currently installed software has to be upgraded to a newer version, a new software specific "Permanent key" is required. (Calculated in OKOS; http://3.187.187.9/OKOS. For detailed description see Section 8.2.1.3 on page 8-7.) If you do not have permission to access OKOS, contact the On Line Center to get the necessary key.
- 2.) by downloading and installing a Software Update Package via active InSite connection
  - Software parts to be upgraded (e.g., Ultrasound Application Software, Service Software, EUM, MS patches, etc.) and installation time depend on contents of the SW update package.
  - PRECONDITION: InSite connection has to be configured and checked out.

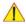

## CAUTION

Disconnecting ALL external USB devices (except DVD drive) is NECESSARY. Re-installation of any previously attached printer has to be done after the upgrade procedure.

### Manpower

One person ~ 1 hour (depends on contents of System DVD resp. SW update package, peripherals, etc.)

#### **Tools**

System DVD (below Back Top Cover, inside the Voluson E-Series) or active InSite connection

The use of test phantoms is only recommended if required by your facility \( \phi \cdot \) (customer \( \phi \cdot \) ) QA

Ultrasound Multipurpose Phantom\* (if available)

program.

## 8-2-1 Before the Installation/Upgrade procedure

Before performing the Software Upgrade:

- perform an initial verification of the system and its functions; see Table 8-2
- check the current Application Software version (Figure 8-2) and the installed Options (Figure 8-2)
- if the currently installed software has to be upgraded by a newer version, calculate new software specific "Permanent key" in OKOS.

NOTE:

NOTE:

It is **NOT necessary** to save Full System Configuration (Full Backup) prior to the upgrade. All existing User Programs, 3D/4D Programs and Auto Text settings remain untouched!

## 8-2-1-1 System Functional Checks

Table 8-2 System Function

| Mode                  | Task                                                                                                    | Expected Result                                                                                               |
|-----------------------|----------------------------------------------------------------------------------------------------|----------------------------------------------------------------------------------------------------|
| 2D Mode<br>Quality    | Connect an abdominal probe, press the PROBE key, select the "Abdomen" - Application and start the "Default" -Program.  Record a 2D image of the Liver.  If there is no abdominal probe, record a 2D image the Thyroid using a small parts probeand corresponding program. | regular and homogenous 2D image                                                                               |
| Receiver<br>Frequency | Use the FREQUENCY control to switch the Receiver Frequency range (penet./norm/resol.).                                                                                                    | no disturbances in the 2D image during changing the Receiver Frequency                                        |
| M Mode                | Start the "Abdomen" -Program, adjust the M Cursor (vessel) and activate the M Mode. Adjust the <u>SPEED</u> key to change the M Mode sweep speed. After <u>FREEZE</u> , move the <u>TRACKBALL</u> to recall the stored sequence.                                          | the M Cursor agree with Vessel Cine loop is displayed                                                         |
| Volume<br>Mode        | Start the Volume acquisition using a Real Time 4D probe.                                                                                                    | continuous Volume Acquisition (without<br>any "jumps") and smooth echo shape<br>with clear defined image edge |
| Triplex<br>Mode       | Start the "Abdomen" -Program and switch on the CFM- and the PW Mode. Adjust the Doppler Cursor and press the right trackball key to activate the Triplex-Mode.                                                                                                    | no disturbances in the 2D/Color and the Doppler image                                                         |

NOTE: \* The use of test phantoms is only recommended if required by your facility 's (customer's)QA program.

## 8-2-1-2 Check vital System Setup data

- 1.) Press the **UTILITIES** key on the control console.
- 2.) In the "Utilities" menu select <u>SETUP</u> button to invoke the setup desktop on the screen.
- 3.) On the left side of the screen select ADMINISTRATION and then click the **SYSTEM INFO** tab.

4.) which Software/Hardware version is installed in the unit.

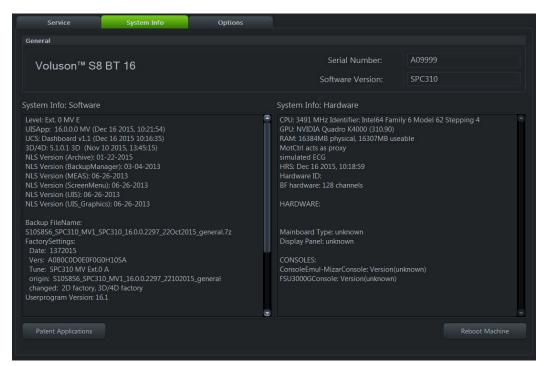

Figure 8-1 Version check (System Setup - Administration - SYSTEM INFO page)

- 1. Currently installed Ultrasound Application Software version
- 2. Date of Factory Settings
- 5.) Select the Option tab to see which options are currently installed. Please print out the options page or write down down the state of the options (P = permanent, I = inactive).

NOTE: It is not necessary to note the Permanent Key; it is the state of the option that matters.

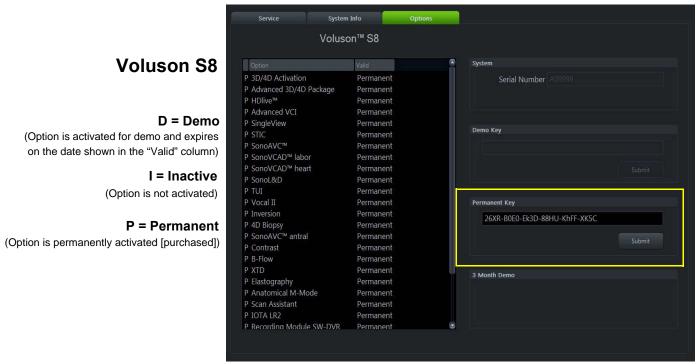

Figure 8-2 System Setup - Administration - OPTIONS page

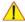

**NOTICE** Please print out the **OPTIONS** page or write down the "Permanent Key".

If the currently installed software has to be upgraded to a newer version, a new software specific "Permanent key is required.

Please contact your local distributor or GE service representative.

## 8-2-2 System Software - Installation Procedure (FMI from DVD)

The system software installation procedure starts with saving and recording the settings present on the system (silent "Rollback"). Then the new software is written to the hard disk using the System DVD. Application Settings are automatically updated, to match with new Software version.

Existing User Programs, 3D/4D Programs and Auto Text remain unaffected! Afterwards the new software is configured such that it is integrated again in its environment.

NOTE: For more detailed information about "FMI from DVD" refer to 5-14-3-2-1 on page 5-56.

- 1.) Perform Preparations as described in 8-2-1 on page 8-4.
- If not already done, disconnect all external USB devices (except DVD/CD+R/RW drive).
- 3.) Insert the System DVD into the drive.
- 4.) Restart the system. (Turn system OFF and then back ON.)

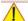

**NOTICE** If the system boots into LINUX, the "Boot priority order" in BIOS is **incorrect**.

In this case, cancel the software installation procedure (select Exit/Reboot by means of the [Arrow] keys (right, left, up, down) and the [Enter] key on the keyboard) and then contact your service representative.

- 5.) After system restart, press the **UTILITIES** key on the control panel.
- 6.) In the "Utilities" menu select SYSTEM SETUP to invoke the setup desktop on the screen.
- 7.) On the left side of the screen select ADMINISTRATION and then click the **SERVICE** tab.
- 8.) Type in the password SHE and click  $\overline{\text{ACCEPT}}$ .

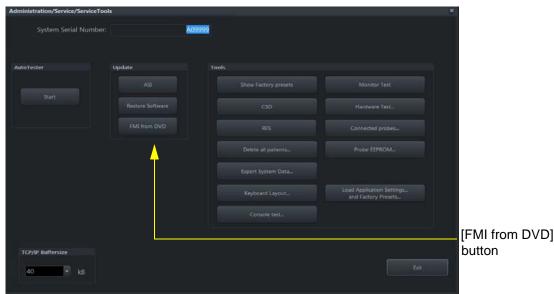

Figure 8-3 Service Tools

9.) Click the FMI FROM DVD button (see: Figure 8-3 on page 8-8) for updating the System Software.

## 8-2-2 System Software - Installation Procedure (FMI from DVD) (cont?)

10.) Verify that only the DVD drive is connected to the system, then click  $\overline{OK}$  (Figure 8-4 below).

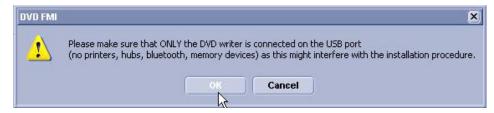

Figure 8-4 Verify that USB devices are disconnected, then click OK

11.) To start update procedure click  $\overline{\text{YES}}$  .

The system saves Full Backup in silent mode on R:, then it reboots into LINUX.

A silent "Rollback" image from C:\ is stored on R:\.

After executing all LINUX commands, the system reboots again.

NOTE: If the currently installed software has to be upgraded to a newer version, a new software specific "Permanent key is required.

12.) Enter the appropriate "Permanent Key" (calculated in OKOS), select  $\overline{OK}$  and confirm with  $\overline{ENTER}$ .

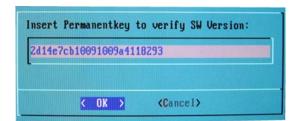

Note: This Example shows fictional numbers.

Figure 8-5 insert Permanent Key

If the entered Permanent key is correct, following window appears, confirm with **ENTER**.

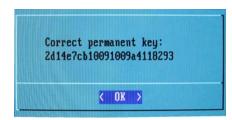

Figure 8-6 confirm Permanent Key

13.) Check disk is performed automatically - restart.

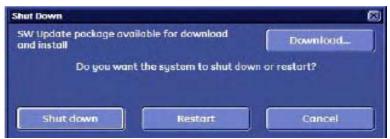

Figure 8-7 Check disk is performed automatically

14.)3 dots (one after the other) appear on the screen (see: Figure 8-8 below). 15.)Booting auto....

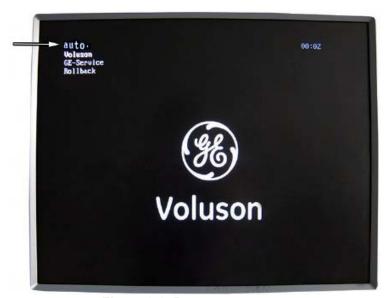

Figure 8-8 Boot screen - auto

16.) Updating will take some time.

```
sdd: Hrote 8 records + 8 bytes (total of 8 bytes = 0.00k).
htfsresize v2.0.0 (libhtfs 18:0:0)
Device name : /dev/sda1
NIFS volume version: 3.1
Device name
                                 : 4096 bytes
 Cluster size
Current volume size: 34359734784 bytes (34368 MB)
Current device size: 34359738368 bytes (34368 MB)
Checking filesystem consistency ...
100.00 percent completed
Accounting clusters
                                   : 16338 MB (47.5%)
 Space in use
Vou night resizing constraints ...
You night resize at 16337305600 bytes or 16338 MB (freeing 18022 MB).
Please make a test run using both the -n and -s options before real resizing!
ntfsclone v2.0.0 (libntfs 10:0:0)
NTFS volume version: 3.1
Cluster size : 4096 bytes
Current volume size: 34359734272 bytes (34360 MB)
Current device size: 34359738368 bytes (34360 MB)
Scanning volume ...
100.00 percent completed
100.00 percent co...
Accounting clusters .
                                       16338 MB (47.5%)
 Space in use :
Saving NIFS to image
   3.59 percent completed
```

Figure 8-9 Please wait...

- 17.) Please wait until all processes are finished (100 percent completed).
- 18.) The system is rebooting into windows (Boot screen Voluson).

NOTE: An automated process was developed to install the required software parts, perform check disk, remap driveletters and match settings. During this process the system might reboot several times!

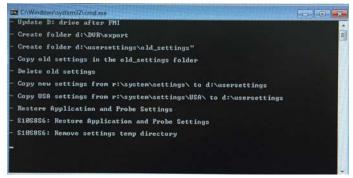

Figure 8-10 automatic processes are running

- 19.) Please wait until all processes are finished. Finally the 2D screen is displayed on the monitor.
- 20.) Remove the System DVD from the DVD/CD+R/RW Drive drive

NOTE: If the BT warning dialog appears, enter the proper "Permanent key" and then click SUBMIT.

21.) If Control Panel is not working after first boot up, please **shut down** the system; then boot up again.

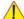

**NOTICE** After turning off a system, wait at least 10 seconds before turning it on again. The system may not be able to boot if power is recycled too quickly.

- 22.) **Reconnect the external devices**, install all the printers and adjust the printer settings as described in Section 3-7 "Printer Installation" on page 3-32.
- 23.) Check and match Printer Remote Control selection in the System Setup Connectivity BUTTON CONFIGURATION page.
- 24.) Confirm that the date and time are set correctly and that the Windows automatic DST feature is ON.
- 25.) Perform Software and Functional checks as described in Section 8-3 on page 8-20.

## 8-2-3 Software DVD Storage

1.) Disassemble the rear cover with 5 screws.

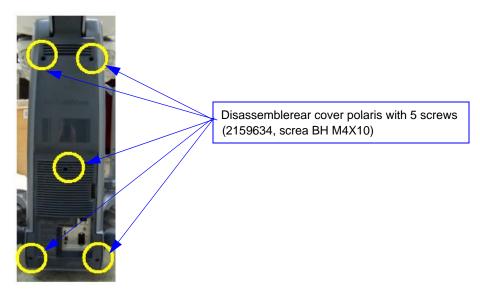

Figure 8-11 Disassembling the rear cover

2.) Put Software DVD in the jacket.

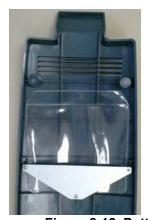

Figure 8-12 Putting Software DVD

3.) Re-assemble the rear cover.

## 8-2-4 Software Update Package - Download/Installation Procedure

### 8-2-4-1 Overview

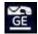

This icon (at the right bottom of the screen) indicates that a new Software Update Package is available for download and installation.

The system software installation procedure starts with saving and recording the settings present on the system (silent "Full Backup" and "Rollback"). Then the new software is written to the hard disk. Application Settings are automatically updated, to match with new Software version.

Existing User Programs, 3D/4D Programs and Auto Text remain unaffected! Afterwards the new software is configured such that it is integrated again in its environment.

### 8-2-4-2 Update Procedure

- 1.) Remove any CD/DVD from the DVD drive.
- 2.) Perform Preparations as described in Section 8-2-1-1
- 3.) If not already done, disconnect all external USB devices (except DVD drive).
- 4.) Press the ON/OFF button on the control console.
- 5.) In the displayed screen click **Download**.

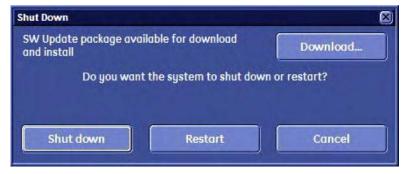

Figure 8-13 Download SW update package

6.) Download takes some time; please wait. (Download maybe paused by means of the Pause button.)

7.) When downloading is finished, click Install.

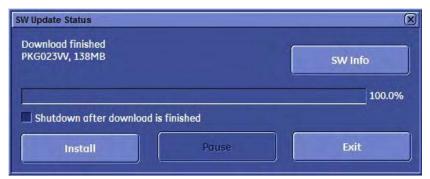

Figure 8-14 Download finished - click Install

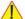

**NOTICE** Installation may take up to one hour. DO NOT interrupt the installation! If you want to install the new software later, click Exit. Installation can be resumed by clicking Install (in the Shutdown window).

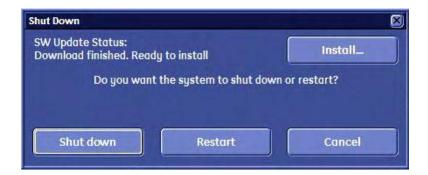

8.) After clicking Install, the SW update procedure starts.

The system saves Full Backup in silent mode on R:, then it reboots into LINUX.

```
Start DUD FMI

- Util log files are saved to R:\log..."

- Save bootsequencer startup log files to R:\log\...

- Save c:\kretz\bs\log-startup.txt

- Delete c:\kretz\bs\log-startup.txt

- Save linux log files to R:\log\...

- Save r:\log\voluson-linux-log.txt

- Delete r:\log\voluson-linux-log.txt

- Initializing persistent files...

- Delete c:\kretz\bs\bs_persistent.txt

- Prepare for creating Backup...

- Close UISApp
```

Figure 8-15 Installation in progress

9.) Check disk is performed automatically - restart.

```
Checking file system on C:
The type of the file system is NTFS.
Volume label is SYSTEM.
One of your disks needs to be checked for consistency. You
may cancel the disk check, but it is strongly recommended
that you continue.
windows will now check the disk.
CHKDSK is verifying files (stage 1 of 3)...
  81152 file records processed.
File verification completed.
  53 large file records processed.
  O bad file records processed.
  0 EA records processed.
  44 reparse records processed.
CHKDSK is verifying indexes (stage 2 of 3)...
51 percent complete. (81450 of 110810 index entries processed)
```

Figure 8-16 Check disk is performed automatically

A silent "Rollback" image from C:\ is stored on R:\. After executing all LINUX commands, the system reboots again.

10.)3 dots (one after the other) appear on the screen.

11.) Booting auto.

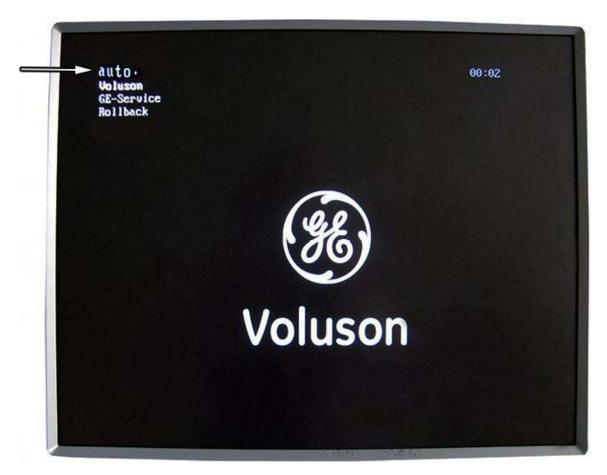

Figure 8-17 Boot screen - auto

12.) Updating will take some time. First the image is saved to R:\ (Saving NTSF to image ....); then the image is restored from R:\ (Restoring NTFS from image ....).

```
sdd: Wrote 0 records + 0 bytes (total of 0 bytes = 0.00k).
ntfsresize v2.0.0 (libntfs 10:0:0)
Device name
                   : /dev/sda1
NTFS volume version: 3.1
Cluster size
                   : 4096 bytes
Current volume size: 34359734784 bytes (34360 MB)
Current device size: 34359738368 bytes (34360 MB)
Checking filesystem consistency ...
100.00 percent completed
Accounting clusters ...
                   : 16338 MB (47.5%)
Space in use
Collecting resizing constraints ...
You might resize at 16337305600 bytes or 16338 MB (freeing 18022 MB).
Please make a test run using both the -n and -s options before real resizing!
ntfsclone v2.0.0 (libntfs 10:0:0)
NTFS volume version: 3.1
                  : 4096 bytes
Cluster size
Current volume size: 34359734272 bytes (34360 MB)
Current device size: 34359738368 bytes (34360 MB)
Scanning volume ...
100.00 percent completed
Accounting clusters ...
Space in use
                  : 16338 MB (47.5%)
Saving NTFS to image ...
 3.59 percent completed
```

13.) Please wait until all processes are finished (100 percent completed).

14.) The system is rebooting into windows (Boot screen - Voluson).

NOTE: An automated process was developed to install the required software parts, perform check disk, remap drive letters and match settings. During this process the system might reboot several times!

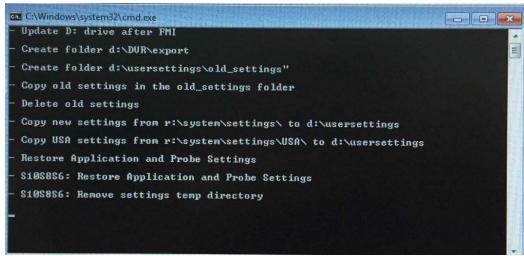

Figure 8-18 Automatic processes are running

15.) Please wait until all processes are finished.

Finally the 2D screen with the "New Software Verification" report is displayed on the monitor.

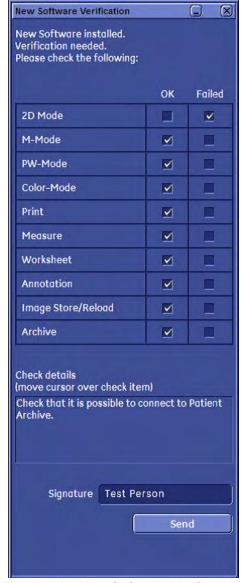

Figure 8-19 New Software Verification

- 16.) Reconnect the external devices, install all the printers and adjust the printer settings as described in Section 3-7 "Printer Installation" on page 3-32.
- 17.) Check and match Printer Remote Control selection in the System Setup Connectivity Button Configuration page.
- 18.) Confirm date and time setting in the System Setup General General page.
- 19.) Perform a check of all modes and features listed. (Move the cursor over the feature name to get information how to check.)
- 20.) When all features are OK, enter your signature and then click Send. See Figure 8-19 above.

NOTE: If one feature gets "Failed", rollback the installation (restore the previously used system configuration). For more detailed information, see Section 5-15-1-3 "Rollback" on page 5-62.

# Section 8-3 Software and Functional Checks after Installation/Upgrade Procedure

- 1.) Press the **UTILITIES** key on the control panel.
- 2.) In the "Utilities" menu select SYSTEM SETUP to invoke the setup desktop on the screen.
- 3.) On the left side of the screen select ADMINISTRATION and then click the OPTION tab.
- 4.) Verify the correct settings of the OPTIONS page; see: Figure 8-2 on page 8-7. If necessary, customize the settings according to the printout.
- 5.) Click the **SYSTEM INFO** tab.

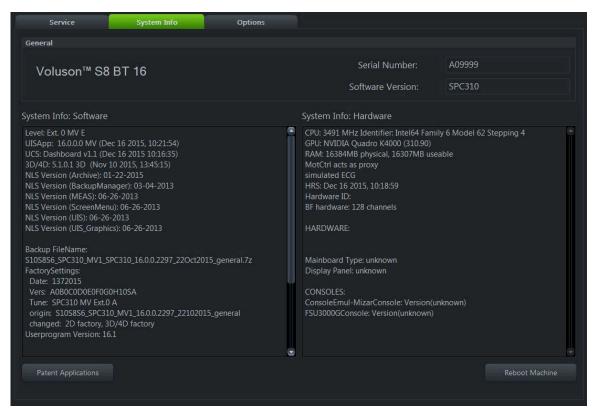

Figure 8-20 System Setup - Administration - SYSTEM INFO page

- 6.) Check the Application Software version.
- 7.) Check that the Tune version of the Application presets match the Application Software version.

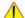

**NOTICE** It is **neither required nor advisable to reload a previously stored "Full Backup"** after a software upgrade that was performed by means of the FMI FROM DVD button!

If the Tune version does not match the Application Software version, a warning message appears whenever booting up the system.

In this case, it is essential to load the **proper Application Settings** (image presets), adapted for the installed software version. Refer to: 5-14-3-12 "Connected Probes" on page 5-58.

- 8.) Perform basic functional checks to ensure system is functioning normally.
- 9.) Check Service Connectivity; if required, perform InSite Checkout. i.e., Service Platform has to be configured properly.

Table 8-3 Software Upgrade Checklist

| Check Items                                                                                                    | Result   |          |       |
|----------------------------------------------------------------------------------------------------|----------|----------|-------|
| The software was successfully installed without errors according to the instructions.                            | []Passed | []Failed |       |
| Voluson SPC310 Software Part Number and Revision were correct as the instructions.  Part number:  Part Revision: | []Passed | []Failed |       |
| Demo images were successfully imported (Optional).                                                               | []Passed | []Failed | []N/A |
| Function Check A Power ON/Boot up                                                                                | []Passed | []Failed |       |
| Mode Transitions                                                                                                 | []Passed | []Failed |       |
| B-Flow (Optional)                                                                                                | []Passed | []Failed | []N/A |
| CW (Optional)                                                                                                    | []Passed | []Failed | []N/A |
| 4D (Optional)                                                                                                    | []Passed | []Failed | []N/A |
| Power Shut Down                                                                                                  | []Passed | []Failed |       |
| System Serial Number :<br>Probe Used (Name and Serial Number Written below) :                                    |          |          |       |
| Overall Results : Passed / Failed                                                                                |          |          |       |
| Date (MM/DD/YYYY) :                                                                                              | -        |          |       |
| SSO ID and Name (Print) :                                                                                        |          |          |       |
| Signature :                                                                                                    | -        |          |       |
|                                                                                                    |          |          |       |

# Section 8-4 Image Settings Only - Loading Procedure

#### 8-4-1 Introduction

The Image Settings contain:

- Application Settings
- 2D Factory and 2D user Presets
- 3D/4D Factory and 3D/4D User Presets
- Annotation Presets
- Scan Assistant Configuration
- Measure configuration
- Biopsy Lines

## 8-4-2 Loading Procedure

see: 4-5-2 "Load Small Backup (Scan Settings)" on page 4-13

# Section 8-5 Full Backup (Full System Configuration) - Loading Procedure

#### 8-5-1 Introduction

The Full Backup contains following data:

- User Settings (databases and files containing User Programs, 2D/3D/4D Programs, Auto Text entries, gray curves and complete System settings such as language, time/date format, etc.)
- Measure Configuration (user specific measure setup settings)
- Patient Archive (database containing patient demographic data and measurements) no images
- Options (Permanent Key that is specific for enabled software options and Demo Key)
- Image Transfer Configuration (DICOM settings e.g., DICOM servers, AE Title, Station Name, etc.)
- Network Configuration (network settings including the computer name)
- Service Platform (state of the Service Software)

## 8-5-2 Loading Procedure

see: 4-5-4 "Load Full System Configuration (Full Backup)" on page 4-18

# **Section 8-6 Image Archive - Loading Procedure**

#### 8-6-1 Introduction

A backup of the Image Archive contains the Patient Archive (database containing patient demographic data and measurements) **+ images**.

### 8-6-2 Loading Procedure

see: 4-5-6-2 "Load Image Archive" on page 4-23

# Section 8-7 Replacement or Activation of Options

Following SW Options are available:

Table 8-4 SW Options

| S/W Options                 | VS6       | VS8           |  |
|-----------------------------|-----------|---------------|--|
| 3D/4D Activation            | Option a) | Option a)     |  |
| Advanced 3D/4D Package      | Option b) | Option b)     |  |
| HDlive <sup>TM</sup>        | N/A       | Option c)     |  |
| HDlive <sup>TM</sup> Pro    | Option c) | N/A           |  |
| Advanced VCI-A              | Option c) | Option c)     |  |
| SingleView                  | Option c) | Option c)     |  |
| STIC                        | Option c) | Option c)     |  |
| SonoAVC                     | Option c) | Option c)     |  |
| SonoAVC <sup>TM</sup> labor | Option c) | Option c)     |  |
| SonoAVC <sup>TM</sup> heart | N/A       | Option c)     |  |
| SonoL&D                     | Option    | Option        |  |
| TUI                         | Option c) | Option c)     |  |
| VOCAL II                    | Option c) | Option c)     |  |
| Inversion                   | Option c) | Option c)     |  |
| 4D Biopsy                   | Option c) | Option c)     |  |
| Contrast                    | N/A       | Option        |  |
| B-Flow                      | Option    | Option        |  |
| XTD                         | Option    | Option        |  |
| Elastography                | Option    | Option Option |  |
| Anatomical M-Mode           | Option    | Option        |  |
| Advanced SRI                | Option c) | Standard      |  |
| Scan Assistant              | Option    | Option        |  |
| SonoNT                      | Option    | Standard      |  |
| IOTA                        | Option    | Option        |  |
| Recording Module SW-DVR     | Option    | Option        |  |

NOTE: Option a): 4D Realtime, Static 3D, SonoRenderlive

Option b): 3D/4D Activation, TUI, Inversion, SingleView, 4D Biopsy

Option c): Canbe used with the 3D/4D Activation Option

NOTE: Send PC format images directly to the customer's email

# 8-7-1 Operation for activating Options

- 1.) Press the **UTILITIES** key on the control panel.
- 2.) In the "Utilities" menu select SYSTEM SETUP to invoke the setup desktop on the screen.
- 3.) On the left side of the screen select <u>ADMINISTRATION</u> and then click the <u>OPTIONS</u> tab (see: Figure 8-2 on page 8-7.)

# 8-7-1-1 Operation for installing a "Demo Key" or a "Permanent Key":

- 1.) Position the cursor inside the input field desired and press the right/left trackball key.
- 2.) If one exists, clear/edit the current key code.
- 3.) Enter the encrypted serial code with the keyboard and click on SUBMIT. (Code will be checked.)
- 4.) Click the SAVE&EXIT button.

NOTE: After activating a key code, restart (turn off and on) the Voluson™ S8 / Voluson™ S6 system.

# Section 8-8 Replacement of Monitor

# 8-8-1 Manpower

2 people, 15 minutes

### 8-8-2 Tools

Philips screwdriver, Wrench

# 8-8-3 Preparations

1.) Lock the MONITOR ARM to prevent hazard, Refer to the figure below.

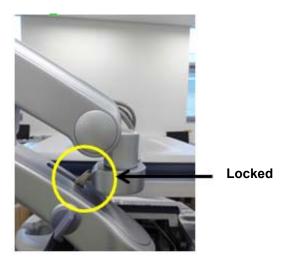

Figure 8-21 Locking the Monitor arm

2.) Remove the MONITOR CABLE COVER by pulling out the cover on 4 points. Refer to the figure below.

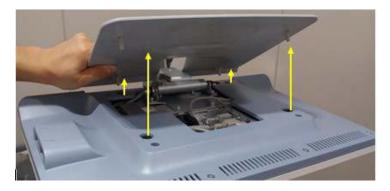

Figure 8-22 Removing the MONITOR CABLE COVER by pulling out

3.) Unscrew 3 screws (markted in yellow) and then disconnect 3 cables (marked in Red). Refer to the figure below.

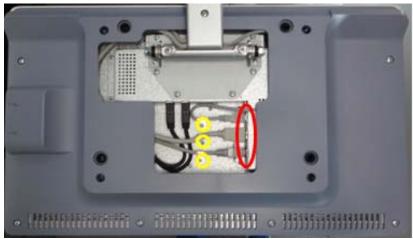

Figure 8-23 Unscrewing 3 screws to disconnect the cables

4.) One person grab the MONITOR not to drop down the monitor. And the other person unscrew 6 screws to separate the MONITOR from the MONITOR ARM. Refer to figure below.

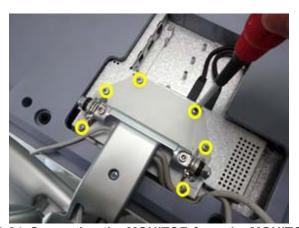

Figure 8-24 Seperating the MONITOR from the MONITOR ARM

WARNING The monitor arm can spring up and cause serious damage or personal injury while separating the monitor. Hold the monitor arm while separating the monitor.

# Section 8-9 Replacement of the LCD ARM

# 8-9-1 Manpower

2 people, 30 minutes

#### 8-9-2 Tools

Philips screwdriver, Nipper, Allen

### 8-9-3 Preparation

1.) Disassemble the MONITOR. Refer to Section 8-8 "Replacement of Monitor" on page 8-25.

### 8-9-4 Removal Procedure

1.) Unscrew 1 screw, then remove the 3RD ARM COVER. Refer to the figure below.

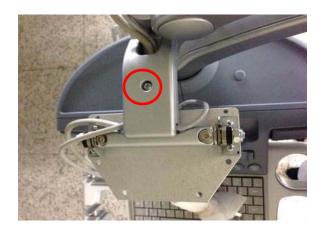

Figure 8-25 Removing the 3RD ARM COVER

2.) Remove the 2ND AXIS COVER. Refer to the figure below.

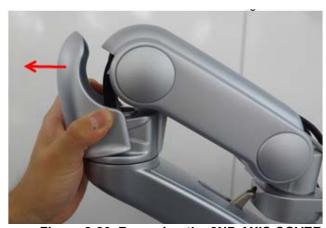

Figure 8-26 Removing the 2ND AXIS COVER

3.) Remove the 2ND ARM COVER. Refer to the figure below.

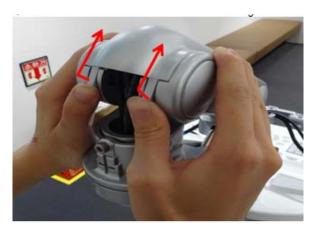

Figure 8-27 Removing 2ND ARM COVER

4.) Remove 2 cable ties. Refer to the figure below..

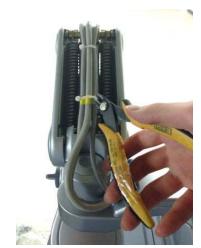

Figure 8-28 Removing the Cable Tle

5.) Unscrew 1 screw located and remove the 1ST ARM COVER. Refer to the figure below.

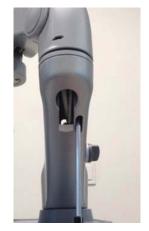

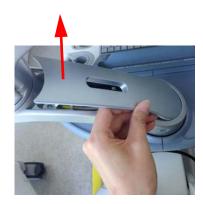

Figure 8-29 Removing the 1ST ARM COVER

6.) Remove 1 Cable Tie and extract 3 Monitor Cables through the hole. Refer to the figure below..

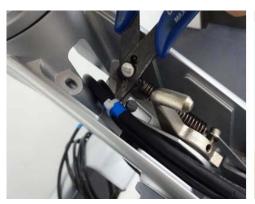

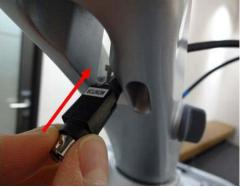

Figure 8-30 Removing Cable Tie and Monitor Cables

7.) Unscrew 1 screw. Refer to the figure below.

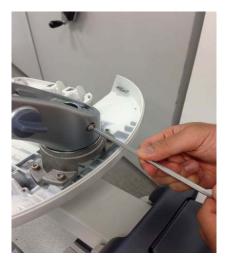

Figure 8-31 Unscrewing 1 screw

8.) Pull out the LCD ARM. Refer to the figure below.

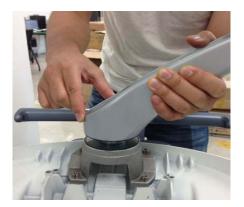

Figure 8-32 Removing the LCD ARM

# 8-9-5 Installation Procedure

- 1.) Install the new parts in the reverse order of removal.
- 2.) Perform: FRU8-9: Replacement of the LCD ARM Functional Tests.

# Section 8-10 Replacement of OPIO

# 8-10-1 Manpower

One person, 15 minutes

### 8-10-2 Tools

Philips screwdriver, Nipper, Allen Wrench

# 8-10-3 Preparation

1.) Power Off/Shutdown the system as described in 4-3-2 on page 4-4.

### 8-10-4 Removal Procedure

1.) Remove 2 RUBBER CAPS from the OPIO COVER. Refer to the figure below.

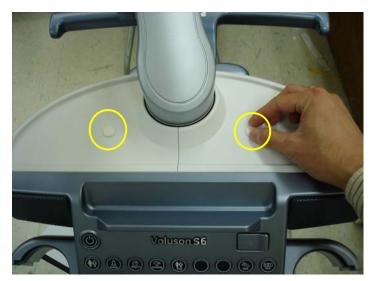

Figure 8-33 Removing the RUBBER CAPS

2.) Remove 4 PROBE HOLDERS from the OPIO.

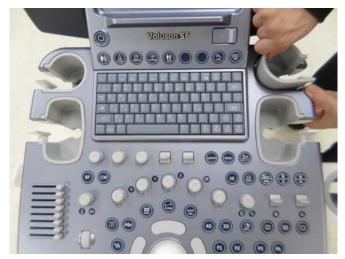

Figure 8-34 Removing the 4 PROBE HOLDERS

3.) Unscrew 2 screws, then remove the OPIO COVER L, R. Refer to the figure below.

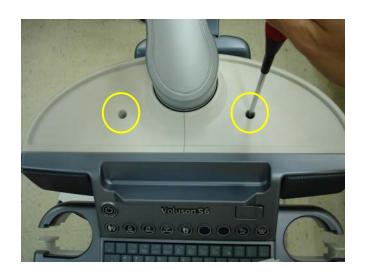

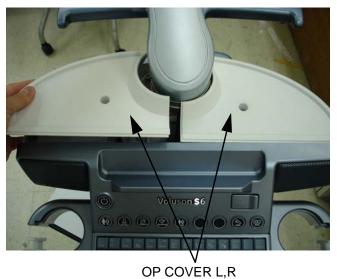

Figure 8-35 Removing the OPIO COVER L,R

4.) Unscrew 9 screws located in the bottom of the OPIO and lift up the MAIN OPIO. Refer to the figure below.

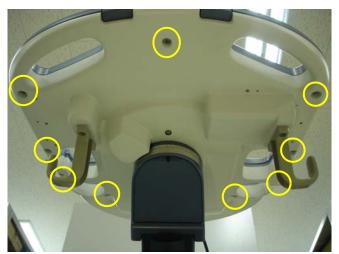

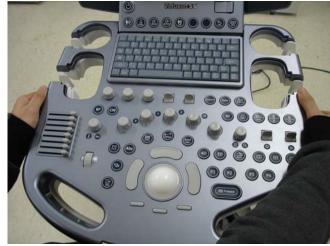

Figure 8-36 Seperating the MAIN OPIO

5.) Lift up the MAIN OPIO and disconnect 3 cables from the OPIO HUB PWA. Refer to the figure below.

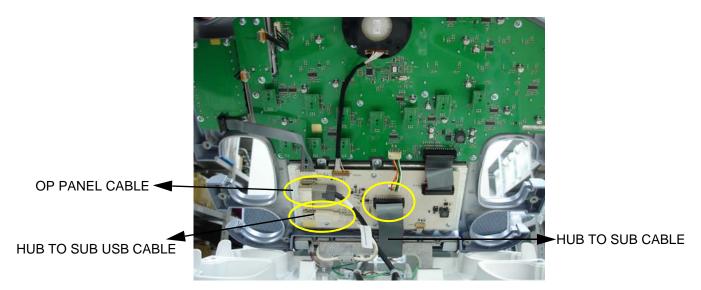

Figure 8-37 Disconnecting 3 Cables from the MAIN OPIO

6.) Unscrew 4 screws to separate SUB OPIO and separate the SUB OPIO. Refer to the figure below.

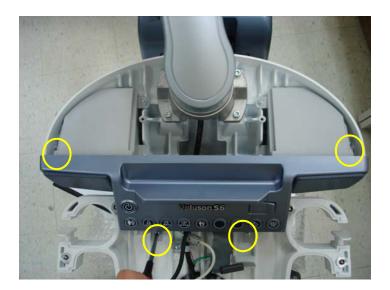

Figure 8-38 Unscrewing 4 screws to seperate SUB OPIO

# 8-10-5 Installation Procedure

- 1.) Install the new parts in the reverse order of removal.
- 2.) Perform: FRU8-10: Replacement of OPIO Functional Tests.

# Section 8-11 Replacement of the SPEAKER

# 8-11-1 Manpower

One person, 30 minutes

### 8-11-2 Tools

Philips screwdriver

### 8-11-3 Preparation

- 1.) Power Off/Shutdown the system as described in 4-3-2 on page 4-4.
- 2.) Remove the MAIN OPIO and SUB OPIO. Refer to Section Section 8-10 "Replacement of OPIO"

### 8-11-4 Removal Procedure

1.) Unscrew each 3 screws of the SPEAKER ASSY L, R. Refer to the figure below.

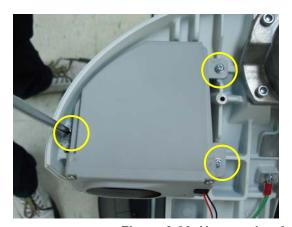

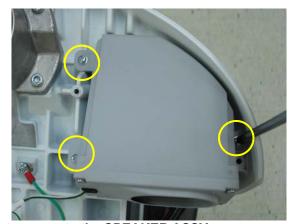

Figure 8-39 Unscrewing 6 screws to separate the SPEAKER ASSY

2.) Disconnect the 2 SPEAKER CONNECTORS. Refer to the figure below.

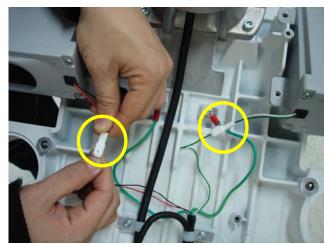

Figure 8-40 Disconnecting the SPEAKER CONNECTOR

### 8-11-5 Installation Procedure

- 1.) Install the new parts in the reverse order of removal.
- 2.) Perform: FRU8-11: Replacement of the SPEAKER Functional Tests.

# Section 8-12 Replacement of the HARNESS CABLE

# 8-12-1 Manpower

One person, 30 minutes

#### 8-12-2 Tools

Philips screwdriver, Nipper, Allen

### 8-12-3 Preparation

- 1.) Power Off/Shutdown the system as described in 4-3-2 on page 4-4.
- 2.) Disconnect the Monitor Cables from the MONITOR. Refer to Section 8-8 Replacement of Monitor.
- 3.) Pull out Monitor Cables from the LCD ARM. Refer to Section 8-9 Replacement of the LCD ARM.
- 4.) Disassemble the OPIO. Refer to Section 8-10 Replacement of OPIO
- 5.) Disconnect the VS SPEAKER CABLE ASSY from SPEAKER ASSY. Refer to Section 8-11 Replacement of the SPEAKER.

#### 8-12-4 Removal Procedure

#### 8-12-4-1 System without LCF

1.) Unscrew 4 screws to detach the ground cable, Monitor cables and the OP Panel cable from the OPIO. Refer to the figure below.

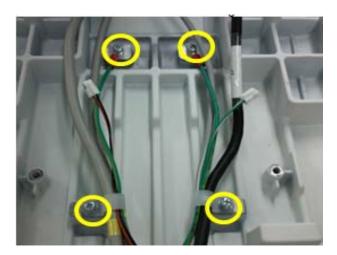

Figure 8-41 Unscrewing 4 screw to detach the cables

2.) Unscrew 1 screw located on the ELEVATION F-BLOCK BOTTOM COVER and remove the part. Refer to the figure below.

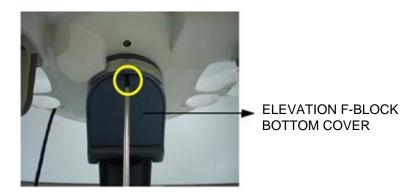

Figure 8-42 Unscrewing 1 screw

3.) Remove the ELEVATION CABLE DUCT COVER. Refer to the figure below.

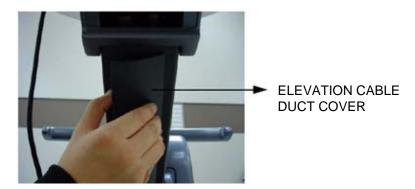

Figure 8-43 Removing the ELEVATION CABLE DUCT COVER

4.) Unscrew 2 hexagonal socket screws to remove 2 CABLE CLAMPS. Refer to the figure below.

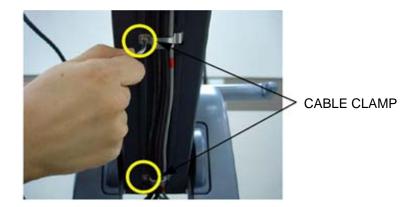

Figure 8-44 Unscrewing 2 hexagonal Socket screws

5.) Pull out the Monitor cables, ground cables and OP Panel cable through the hole. Refer to the figure below.

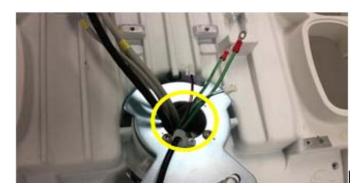

Figure 8-45 Pulling out the cables

6.) Unscrew 2 screws to remove the POWER CORD FIX BRACKET on the Rear side. Then disconnect the MAIN POWER CABLE.

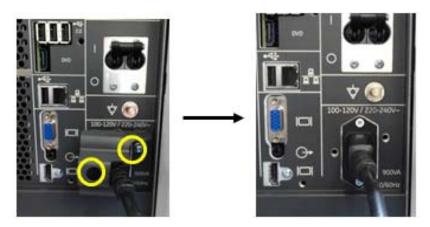

Figure 8-46 Unscrewing 2 screws to remove the POWER CORD FIX BRACKET and disconnect the Cable

7.) Unscrew 5 screws and separate the REAR COVER. Refer to the figure below.

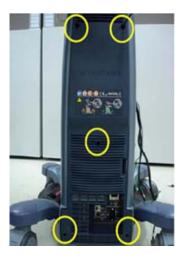

Figure 8-47 Unscrewing 5 screw and remove the REAR COVER

8.) Unscrew 4 screws to remove the SPEAKER DUMMY BACK COVER. Refer to the figure below.

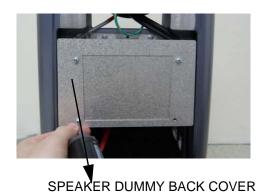

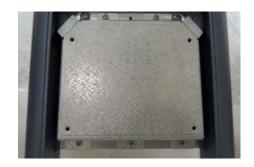

Figure 8-48 Unscrewing 4 screws and remove the SPEAKER DUMY BACK COVER

9.) Unscrew 3 screws to remove the CABLE COVER BRACKET. Refer to the figure below.

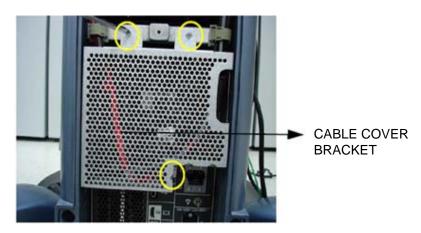

Figure 8-49 Disconnecting CABLE COVER BRACKET

10.) Untie the 2 Cable clamps with finger. Refer to the figure below.

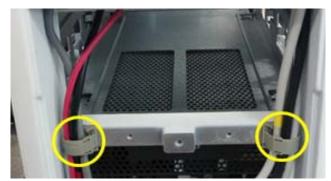

Figure 8-50 Untying the 2 cable clamps

11.) Disconnect cables from the NEST EMI BRKT.

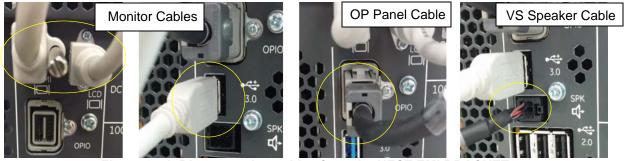

Figure 8-51 Disconnecting cables from the NEST EMI BRACKET

# 8-12-4-2 System with LCF

- 1.) Refer to Step 1.) ~ Step 2.) of System without LCF (Section 8-12-4-1).
- 2.) Unscrew 4 screws to remove the ELEVATION ARM LOWER COVER LCF.

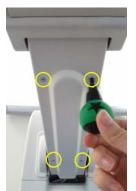

Figure 8-52 Unscrewing 4 screws to remove the ELEVATION ARM LOWER COVER LCF

3.) Unscrew 2 screws to remove the ELEVATION CABLE CLAMP2.

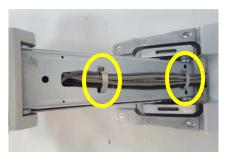

Figure 8-53 Unscrewing 2 screws to remove the ELEVATION CABLE CLAMP2

4.) Remove the cable tie if it is attached as the figure below.

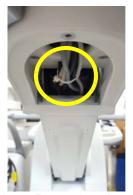

Figure 8-54 Removing the cable tie

5.) Refer to Step 5) ~ Step 11) of System without LCF (Section 8-12-4-1).

#### 8-12-5 Installation Procedure

- 1.) Install the new parts in the reverse order of removal.
- 2.) Perform: FRU8-12: Replacement of the HARNESS CABLE Functional Tests.

# Section 8-13 Replacement of the NEST

# 8-13-1 Manpower

One person, 10 minutes

#### 8-13-2 Tools

Philips screwdriver, Allen Wrench

# 8-13-3 Preparation

1.) Power Off/Shutdown the system as described in 4-3-2 on page 4-4.

# 8-13-4 Removal Procedure

- 1.) Follow the Replacement procedure of section 8-12-4 (step 13 ~ 19).
- 2.) Disconnect 2 connectors. (DVD SATA CABLE, DVD POWER CABLE). Refer to the Figure 8-55 below.

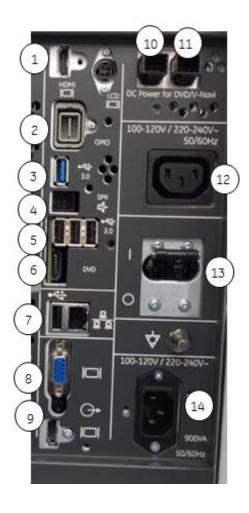

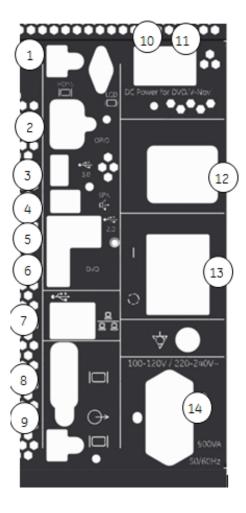

Figure 8-55 Cable Connection

Table 8-5 Cable Connections with FRU information

| #  | Cables                 | FRU                       |  |
|----|------------------------|---------------------------|--|
| 1  | LCD Monitor cable      | 5669581                   |  |
| 2  | OPIO cable             | 6020400                   |  |
| 3  | USB cable              | 5408182                   |  |
| 4  | Speaker cable          | 5408182                   |  |
| 5  | DVD SATA cable         | 5408182                   |  |
| 6  | USB cable              | -                         |  |
| 7  | HDMI cable             | -                         |  |
| 8  | Network cable          | -                         |  |
| 9  | Audio cable            | -                         |  |
| 10 | DVD power cable        | 5408182                   |  |
| 11 | VNavi cable            | -                         |  |
| 12 | Peripheral power cable | 5408182                   |  |
| 13 | Circuit breaker cable  | -                         |  |
| 14 | Main Power cable       | see Table 9-17 Power Cord |  |

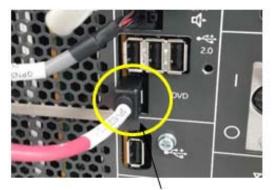

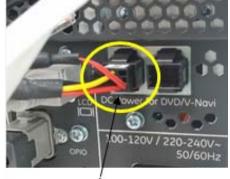

**DVD SATA CABLE** 

**DVD POWER CABLE** 

Figure 8-56 Disconnection 2 CABLES

3.) Set the 4 RS KNOBS to unlock position to separate from the SIDE COVER R. and unscrew one screw from the each 4 RS KNOB. Refer to the figure below.

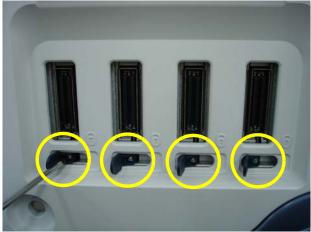

Figure 8-57 Removing the 4 RS KNOBS

4.) Remove the FRONT COVER ASSY and unscrew 2 screws. Refer to the figure below.

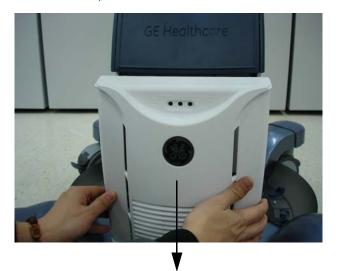

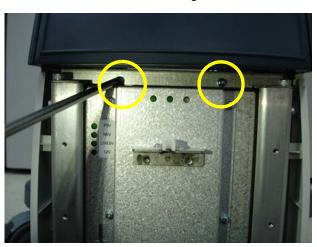

FRONT COVER ASSY

Figure 8-58 Removing the FRONT COVER ASSY and unscrew 2 screws

5.) Unscrew 2 hexagonal socket screws. Refer to the figure below.

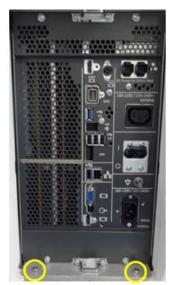

Figure 8-59 Unscrewing 2 hexagonal socket screws

6.) Unscrew 8 screws on NEST EMI BRACKET, and then pull out the NEST. Refer to figure below.

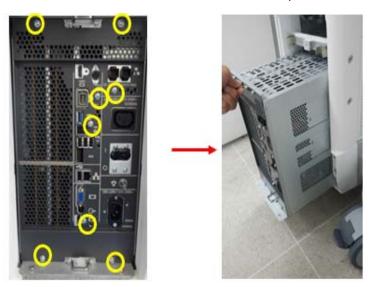

Figure 8-60 Unscrewing 8 screws to pull out the NEST then pull out the NEST EMI BRACKET

# 8-13-5 Installation Procedure

- 1.) Install the new parts in the reverse order of removal.
- 2.) Perform: FRU8-13: Replacement of the NEST Functional Tests.

# Section 8-14 Replacement of the AIR FILTER

# 8-14-1 Manpower

One person, 1 minutes

### 8-14-2 Tools

None

# 8-14-3 Preparation

1.) Power Off/Shutdown the system as described in 4-3-2 on page 4-4.

### 8-14-4 Removal Procedure

1.) Pull out the FRONT COVER ASSY. Refer to the figure below.

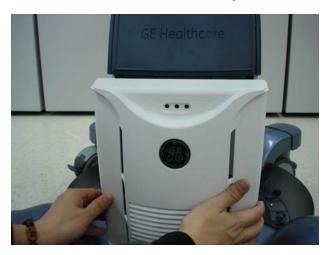

Figure 8-61 Removing the FRONT COVER ASSY

2.) Pull out the AIR FILTER. Refer to the figure below.

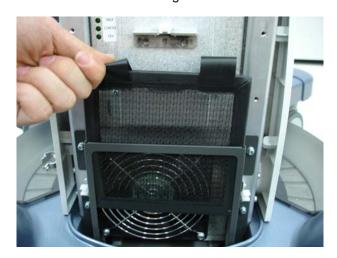

Figure 8-62 Removing the AIR FILTER

### 8-14-5 Installation Procedure

- 1.) Install the new parts in the reverse order of removal.
- 2.) Perform: FRU8-14: Replacement of the AIR FILTER Functional Tests.

# Section 8-15 Replacement of the Probe Holder(KIT)

# 8-15-1 Manpower

One person, 1 minutes

### 8-15-2 Tools

None

### 8-15-3 Removal Procedure

1.) Pull out the PROBE HOLDER to be replaced. Refer to the figure below.

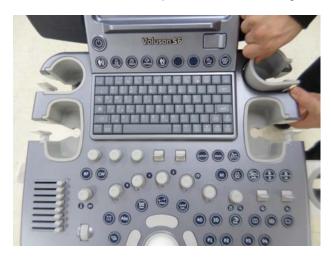

Figure 8-63 Removing the PROBE HOLDER

### 8-15-4 Installation Procedure

- 1.) Install the new parts in the reverse order of removal.
- 2.) Perform: FRU8-15: Replacement of the Probe Holder(KIT) Functional Tests.

# Section 8-16 Replacement of SIDE COVER L ASSY

# 8-16-1 Manpower

One person, 5 minutes

### 8-16-2 Tools

Philips Screwdriver

### 8-16-3 Preparation

1.) Power Off/Shutdown the system as described in 4-3-2 on page 4-4.

### 8-16-4 Removal Procedure

1.) Pull out the MID CABINET ASSY. Refer to the figure below.

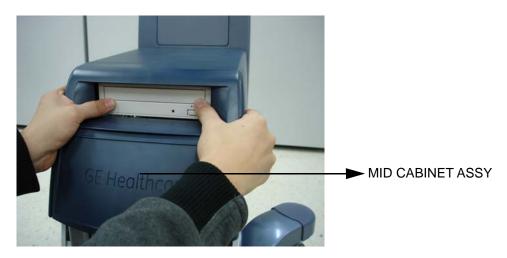

Figure 8-64 Removing the MID CABINET ASSY

2.) Pull out the FRONT COVER ASSY. Refer to the figure below.

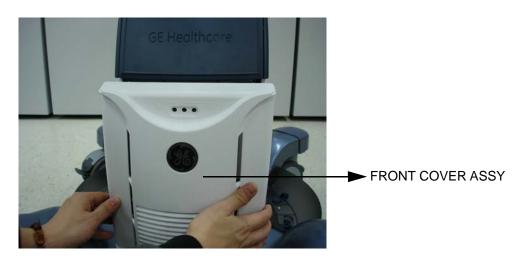

Figure 8-65 Removing the FRONT COVER ASSY

3.) Unscrew 3 screws and remove the SIDE COVER L ASSY. Refer to the figure below.

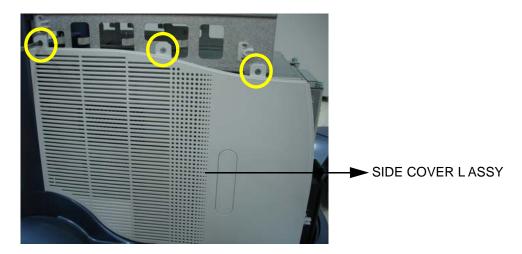

Figure 8-66 Removing the SIDE COVER L ASSY

# 8-16-5 Installation Procedure

- 1.) Install the new parts in the reverse order of removal.
- 2.) Perform: FRU8-16: Replacement of SIDE COVER LASSY Functional Tests.

# Section 8-17 Replacement of SIDE COVER R ASSY

# 8-17-1 Manpower

One person, 5 minutes

#### 8-17-2 Tools

Philips Screwdriver

#### 8-17-3 Preparation

1.) Power Off/Shutdown the system as described in 4-3-2 on page 4-4.

#### 8-17-4 Removal Procedure

1.) Pull out the MID CABINET ASSY. Refer to the figure below.

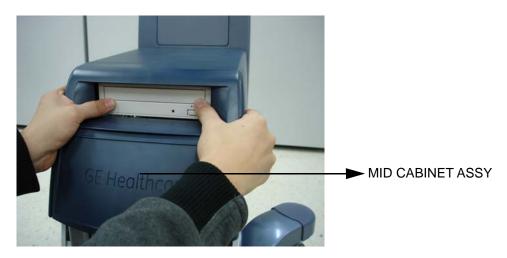

Figure 8-67 Removing the MID CABINET ASSY

2.) Pull out the FRONT COVER ASSY. Refer to the figure below.

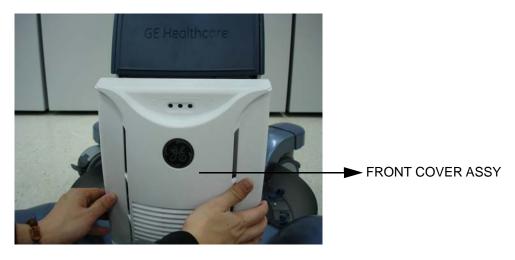

Figure 8-68 Removing the FRONT COVER ASSY

3.) Unscrew one screw from the each 4 RS KNOB. Refer to the figure below.

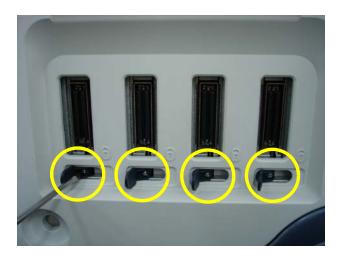

Figure 8-69 Removing the 4 RS KNOBS

4.) Unscrew 3 screws and remove the SIDE COVER R ASSY. Refer to the figure below.

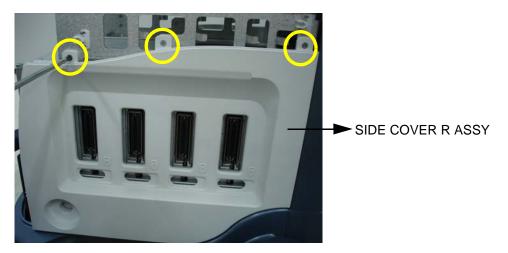

Figure 8-70 Removing the SIDE COVER R ASSY

# 8-17-5 Installation Procedure

- 1.) Install the new parts in the reverse order of removal.
- 2.) Perform: FRU8-17: Replacement of SIDE COVER R ASSY Functional Tests.

# Section 8-18 Replacement of the Trackball

# 8-18-1 Manpower

One person, 10 minutes

#### 8-18-2 Tools

Philips Screwdriver

# 8-18-3 Preparation

- 1.) Power Off/Shutdown the system as described in 4-3-2 on page 4-4.
- 2.) Remove OPIO. Refer to Section 8-10 "Replacement of OPIO" on page 8-31

#### 8-18-4 Removal Procedure

1.) Disconnect the TRACKBALL CABLE from the OPIO HUB PWA. Refer to the figure below.

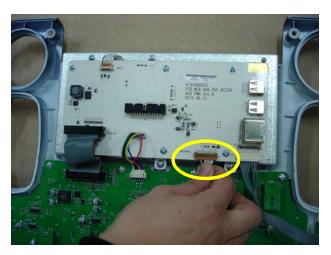

Figure 8-71 Disconnecting the TRACKBALL CABLE

2.) Unscrew 2 screws and then pull out the TRACKBALL from the MAIN OPIO. Refer to the figure below.

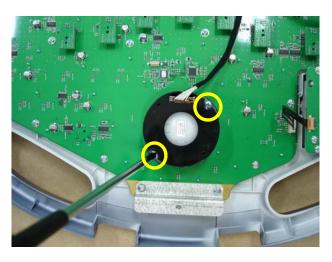

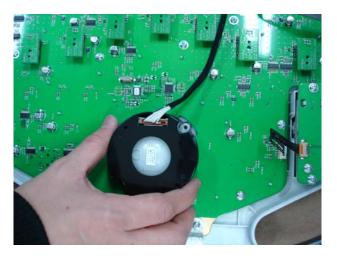

Figure 8-72 Unscrewing 2 screws and pulling out the TRACKBALL

# 8-18-5 Installation Procedure

- 1.) Install the new parts in the reverse order of removal.
- 2.) Perform: FRU8-18: Replacement of the Trackball Functional Tests.

# Section 8-19 Replacement of Encoder set

# 8-19-1 Manpower

One person, 40 minutes

# 8-19-2 Tools

Philips screw driver, spanner

# 8-19-3 Preparation

- 1.) Power Off/Shutdown the system as described in 4-3-2 on page 4-4.
- 2.) Remove OPIO. Refer to Section 8-10 "Replacement of OPIO" on page 8-31

# 8-19-4 Removal procedure

1.) Pull 10 encoder key caps out. Refer to the figure below.

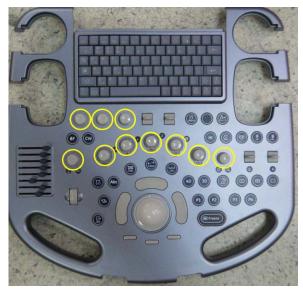

Figure 8-73 Pulling 10 encoder key caps out

2.) Unscrew 17 screws and lift up the main keyboard circuit board. Refer to the figure below.

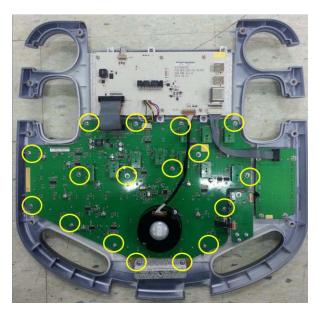

Figure 8-74 Unscrewing 17 screws and lifting up the main keyboard circuit board

3.) By using spanner, unscrew the nut of encoder to be replaced. And replace the encoder. Refer to the figure below.

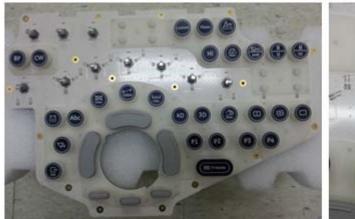

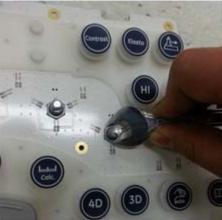

Figure 8-75 Unscrewing the nut of encoder and replace the encoder

4.) Pull the encoder out from the main keyboard circuit board. Refer to the figure below.

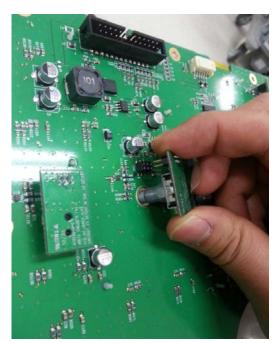

Figure 8-76 Pulling the encoder out

#### 8-19-5 Installation Procedure

Install a new part in the reverse order of removal procedure.

# Section 8-20 Replacement of OPIO Button Sets

# 8-20-1 Manpower

One person, 40 minutes

#### 8-20-2 Tool

Philips screw driver

# 8-20-3 Preparation

- 1.) Power Off/Shutdown the system as described in 4-3-2 on page 4-4.
- 2.) Remove OPIO. Refer to Section 8-10 "Replacement of OPIO" on page 8-31

# 8-20-4 Removal procedure

1.) Pull 10 encoder key caps out. Refer to the figure below.

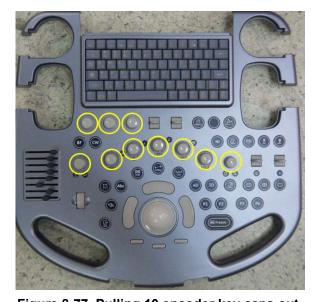

Figure 8-77 Pulling 10 encoder key caps out

2.) Unscrew 17 screws and lift up the main keyboard circuit board. Refer to the figure below.

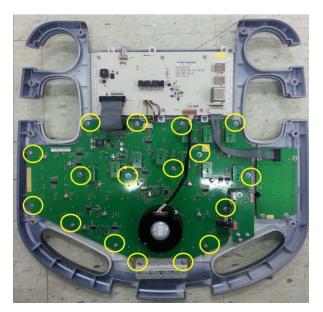

Figure 8-78 Unscrewing 17 screws and lifting up the main keyboard circuit board

3.) Remove the button to be replaced. Refer to the figure below.

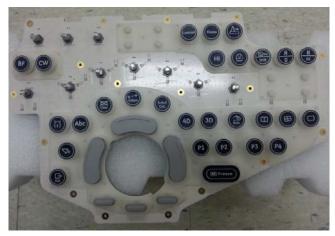

Figure 8-79 Removing the button to be replaced

# 8-20-5 Installation Procedure

Install a new part in the reverse order of removal procedure.

# Section 8-21 Replacement of the Wheel Key ASSY

# 8-21-1 Manpower

One person, 10 minutes

#### 8-21-2 Tools

Philips Screwdriver

# 8-21-3 Preparation

- 1.) Power Off/Shutdown the system as described in 4-3-2 on page 4-4.
- 2.) Remove OPIO. Refer to Section 8-10 "Replacement of OPIO" on page 8-31

#### 8-21-4 Removal Procedure

1.) Disconnect the WHEEL KEY CABLE from the MAIN OPIO. Refer to the figure below.

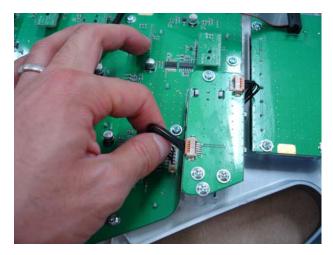

Figure 8-80 Disconnecting the WHEEL KEY CABLE

2.) Unscrew 2 screws and pull out the WHEEL KEY ASSY. Refer to the figure below.

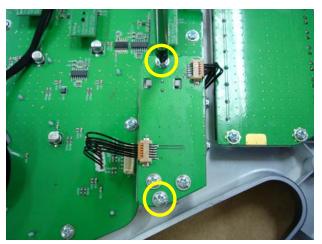

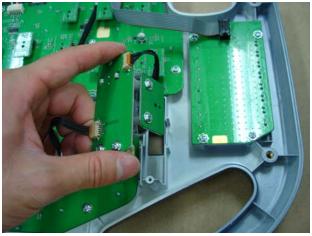

Figure 8-81 Unscrewing 2 screws and pull out the WHEEL KEY ASSY

#### 8-21-5 Installation Procedure

- 1.) Install the new parts in the reverse order of removal.
- 2.) Perform: FRU8-21: Replacement of the Wheel Key ASSY Functional Tests.

# Section 8-22 Replacement of the TGC BOARD

# 8-22-1 Manpower

One person, 10 minutes

#### 8-22-2 Tools

Philips Screwdriver

# 8-22-3 Preparation

- 1.) Power Off/Shutdown the system as described in 4-3-2 on page 4-4.
- 2.) Remove OPIO. Refer to Section 8-10 "Replacement of OPIO" on page 8-31

#### 8-22-4 Removal Procedure

1.) Remove 8 TGC KNOBs. Refer to the figure below.

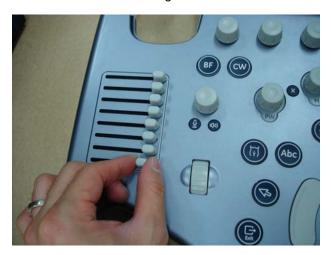

Figure 8-82 Removing 8 TGC KNOBs

2.) Disconnect the TGC BOARD CABLE. Refer to the figure below.

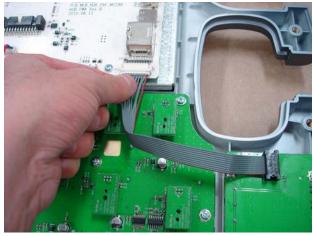

Figure 8-83 Disconnecting the TGC BOARD CABLE

3.) Unscrew 4 screws. then pull out the TGC BOARD. Refer to the figure below.

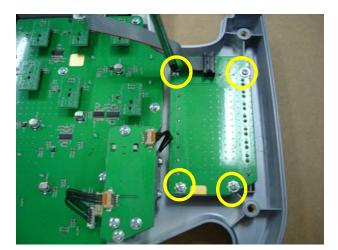

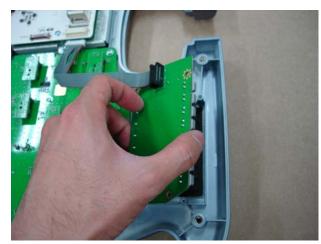

Figure 8-84 Unscrewing 4 screws and pulling out the TGC BOARD

# 8-22-5 Installation Procedure

- 1.) Install the new parts in the reverse order of removal.
- 2.) Perform: FRU8-22: Replacement of the TGC BOARD Functional Tests.

# Section 8-23 Replacement of AN KEYBOARD ASSY

# 8-23-1 Manpower

One person, 15 minutes

#### 8-23-2 Tools

Philips Screwdriver

# 8-23-3 Preparation

1.) Power Off/Shutdown the system as described in 4-3-2 on page 4-4.

#### 8-23-4 Removal Procedure

- 1.) Follow the removal procedure of Section 8-18-4 (step 1~3)
- 2.) Disconnect the 2 HUB TO MAIN OPIO CABLES. Refer to the figure below.

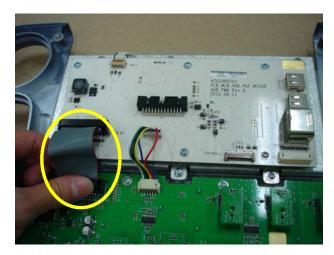

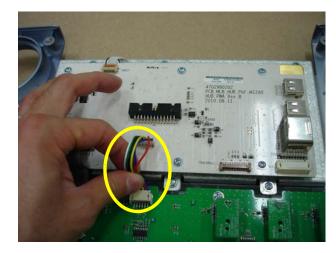

Figure 8-85 Disconnecting the 2 HUB TO MAIN OPIO CABLES

3.) Unscrew 6 screws. and pull out the AN KEYBOARD and the OPIO HUB PWA ASSY. Refer to the figure below.

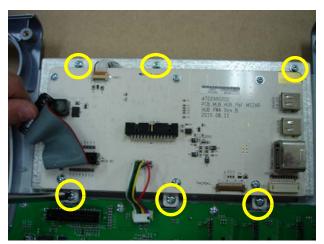

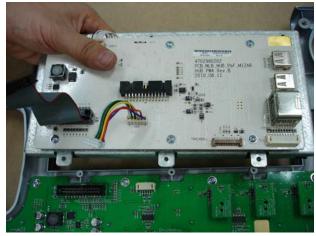

Figure 8-86 Unscrewing 6 screws and pulling out the AN KEYBOARD and the OPIO HUB PWA ASSY

4.) Disconnect the AN KEYBOARD CABLE and unscrew 6 screws to remove the OPIO HUB PWA ASSY. Refer to the figure below.

#### AN KEYBOARD CABLE

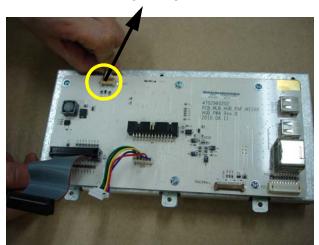

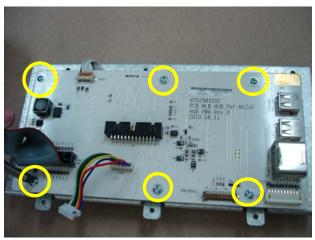

Figure 8-87 Unscrewing 6 screws and pull out the remove the OPIO HUB PWA ASSY

5.) Remove the HUB PCB BRACKET from the AN KEYBOARD ASSY. Refer to the figure below.

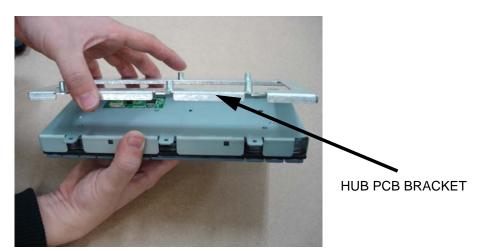

Figure 8-88 Removing the HUB PCB BRACKET

#### 8-23-5 Installation Procedure

- 1.) Install the new parts in the reverse order of removal.
- 2.) Perform: FRU8-23: Replacement of AN KEYBOARD ASSY Functional Tests.

# Section 8-24 Replacement of the Caster Cap

# 8-24-1 Manpower

One person, 2 minutes

#### 8-24-2 Tools

None

# 8-24-3 Preparation

1.) Power Off/Shutdown the system as described in 4-3-2 on page 4-4.

#### 8-24-4 Removal Procedure

1.) Remove the CASTER CAP by unhooking the 2 hooks below. Refer to the figure below.

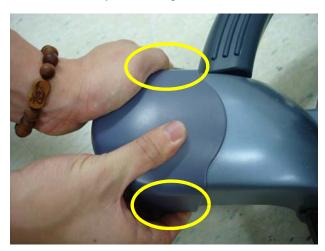

Figure 8-89 Removing the CASTER CAP

#### 8-24-5 Installation Procedure

- 1.) Install the new parts in the reverse order of removal.
- 2.) Perform: FRU8-24: Replacement of the Caster Cap Functional Tests.

# Section 8-25 Replacement of the CASTER

# 8-25-1 Manpower

One person, 10 minutes

#### 8-25-2 Tools

Socket Wrench

#### 8-25-3 Preparation

1.) Power Off/Shutdown the system as described in 4-3-2 on page 4-4.

#### 8-25-4 Removal Procedure

1.) Remove the CASTER CAP by unhooking the 2 hooks below. Refer to the figure below.

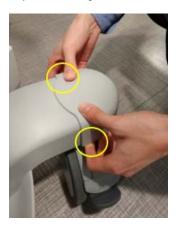

Figure 8-90 Removing the CASTER CAP

2.) Unfasten the NUT. And pull out the CASTER. Refer to the figure below.

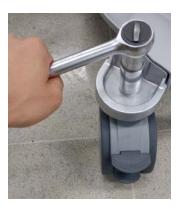

Figure 8-91 Unfastening the NUT

Caution: Proceed with extreme caution and avoid system tipping over. The system weighs approximately 90kg

#### 8-25-5 Installation Procedure

- 1.) Install the new parts in the reverse order of removal.
- 2.) Perform: FRU8-25: Replacement of the CASTER Functional Tests.

# Section 8-26 Replacement of the Monitor Covers

# 8-26-1 Manpower

Two people, 20 minutes

#### 8-26-2 Tools

Philips screwdriver, Allen Wrench

#### 8-26-3 Preparation

- 1.) Power Off/Shutdown the system as described in 4-3-2 on page 4-4.
- 2.) Remove the MONITOR from the LCD ARM. Refer to Section 8-8 "Replacement of Monitor"

#### 8-26-4 Removal Procedure

1.) Unscrew 10 screws on the MONITOR to remove the MONITOR REAR COVER.

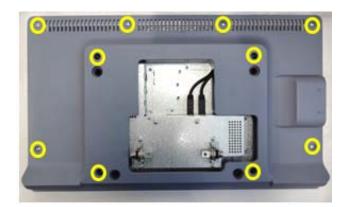

Figure 8-92 Unscrewing 10 screws on the MONITOR to remove the MONITOR REAR COVER

2.) Pull out the MONITOR REAR COVER.

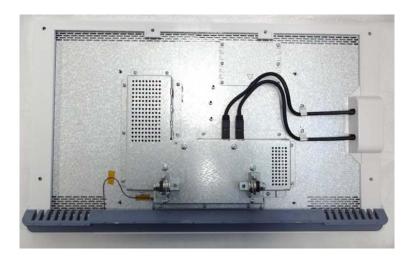

Figure 8-93 Pulling out the MONITOR REAR COVER

3.) Pull out the cable and unscrew 16 screws on each side of the MONITOR FRONT COVER. Then remove the LCD RANEL ASSY. Refer to the figure below.

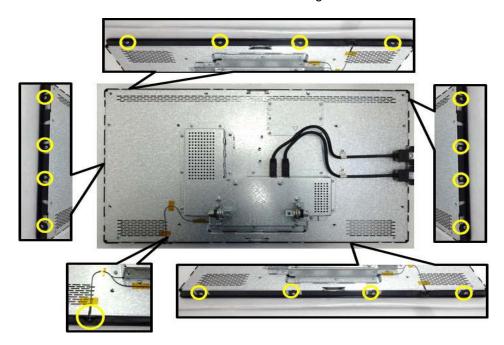

Figure 8-94 Unscrewing 16 screws to remove LCD PANEL ASSY

# 8-26-5 Installation Procedure

- 1.) Install the new parts in the reverse order of removal.
- 2.) Perform: FRU8-26: Replacement of the Monitor Covers Functional Tests.

# Section 8-27 Replacement of the Footrest Cover

# 8-27-1 Manpower

One person, 2 minutes

#### 8-27-2 Tools

Philips screwdriver

#### 8-27-3 Preparation

1.) Power Off/Shutdown the system as described in 4-3-2 on page 4-4.

# 8-27-4 Removal Procedure

1.) Unscrew 3 screws beneath of the FOOTREST COVER. Refer to the figure below.

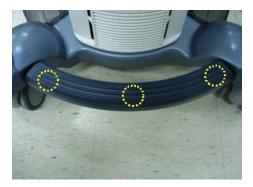

Figure 8-95 Unscrewing 3 screws

2.) Remove the FOOTREST COVER. Refer to the figure below.

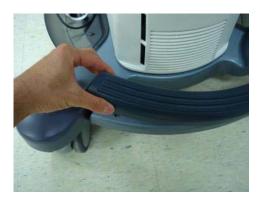

Figure 8-96 Removing FOOTREST COVER

#### 8-27-5 Installation Procedure

- 1.) Install the new parts in the reverse order of removal.
- 2.) Perform: FRU8-27: Replacement of the Footrest Cover Functional Tests.

# Section 8-28 Replacement of the SIDE TRAY

# 8-28-1 Manpower

One person, 2 minutes

#### 8-28-2 Tools

Philips screwdriver

#### 8-28-3 Preparation

1.) Power Off/Shutdown the system as described in 4-3-2 on page 4-4.

#### 8-28-4 Removal Procedure

1.) Unscrew 2 screws and remove the SIDE TRAY. Refer to the figure below.

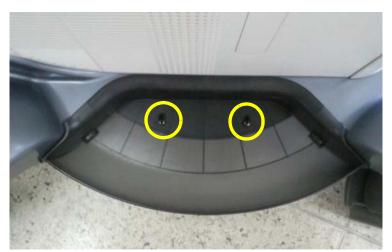

Figure 8-97 Unscrewing 2 screws and remove the SIDE TRAY ASSY

#### 8-28-5 Installation Procedure

- 1.) Install the new parts in the reverse order of removal.
- 2.) Perform: FRU8-28: Replacement of the SIDE TRAY Functional Tests.

# Section 8-29 Replacement of the REAR HANDLE

# 8-29-1 Manpower

One person, 5 minutes

#### 8-29-2 Tools

Philips screwdriver

#### 8-29-3 Preparation

1.) Power Off/Shutdown the system as described in 4-3-2 on page 4-4.

# 8-29-4 Removal Procedure

1.) Unscrew 2 screws of the POWER CORD FIX BRACKET. Then disconnect the POWER CORD. Refer to the figure below.

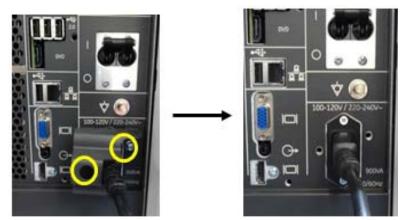

Figure 8-98 Unscrewing 2 screws to remove the POWER CORD FIX BRACKET and disconnect the Cable

2.) Unscrew 5 screws to remove the REAR COVER ASSY. Refer to the figure below.

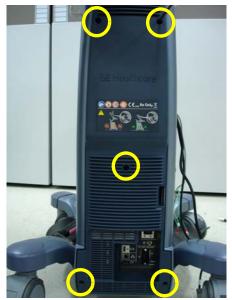

Figure 8-99 Unscrewing 5 screws and remove the REAR COVER ASSY

3.) Unscrew 3 hexagonal Socket screws to remove the REAR HANDLE by using 6mm Alen Wrench. Refer to the figure below.

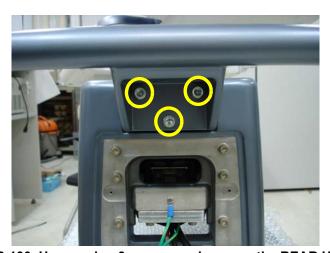

Figure 8-100 Unscrewing 3 screws and remove the REAR HANDLE

#### 8-29-5 Installation Procedure

- 1.) Install the new parts in the reverse order of removal.
- 2.) Perform: FRU8-29: Replacement of the REAR HANDLE Functional Tests.

# Section 8-30 Replacement of the OP COVER L,R

# 8-30-1 Manpower

One person, 5 minutes

#### 8-30-2 Tools

Philips screwdriver

# 8-30-3 Preparation

1.) Power Off/Shutdown the system as described in 4-3-2 on page 4-4.

# 8-30-4 Removal Procedure

1.) Remove 2 RUBBER CAPS from the OPIO COVER. Refer to the figure below.

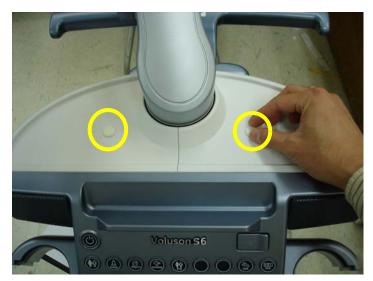

Figure 8-101 Removing the RUBBER CAP

2.) Unscrew 2 screws, then remove the OPIO COVER L, R from. Refer to the figure below.

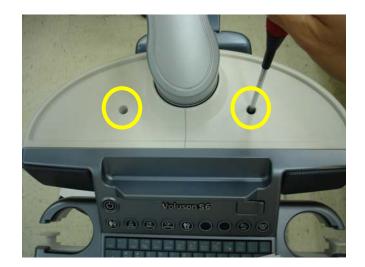

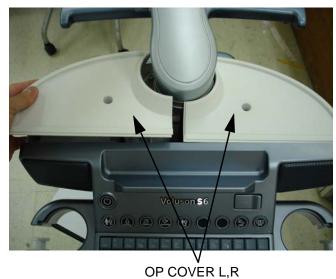

Figure 8-102 Removing the OPIO COVER L, R

# 8-30-5 Installation Procedure

- 1.) Install the new parts in the reverse order of removal.
- 2.) Perform: FRU8-30: Replacement of the OP COVER L,R Functional Tests.

# Section 8-31 Replacement of the DPS/DPS with Battery

# 8-31-1 Manpower

One person, 30 minutes

#### 8-31-2 Tools

Philips screwdriver, Allen Wrench

# 8-31-3 Preparation

- 1.) Power Off/Shutdown the system as described in 4-3-2 on page 4-4.
- 2.) Remove the rear covers and disconnect cables as described in 8-13-4 "Removal Procedure" 1), 2) and 6) on page 8-43, except for pulling out the NEST.

#### 8-31-4 Removal Procedure

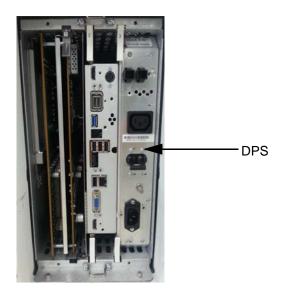

Figure 8-103 DPS

1.) Draw the DPS out of the Nest Frame.

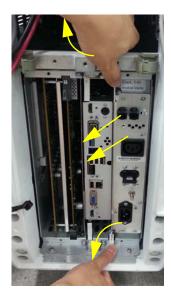

Figure 8-104 Drawing the DPS

# 8-31-5 Installation Procedure

- 1.) Install the new parts in the reverse order of removal.
- 2.) Perform: FRU8-31: Replacement of the DPS/DPS with Battery Functional Tests.

# Section 8-32 Replacement of the DRFM

# 8-32-1 Manpower

One person, 30 minutes

#### 8-32-2 Tools

Philips screwdriver, Allen Wrench

# 8-32-3 Preparation

- 1.) Power Off/Shutdown the system as described in 4-3-2 on page 4-4.
- 2.) Remove the rear covers and disconnect cables as described in 8-13-4 "Removal Procedure" 1), 2) and 6) on page 8-43, except for pulling out the NEST.

# 8-32-4 Removal Procedure

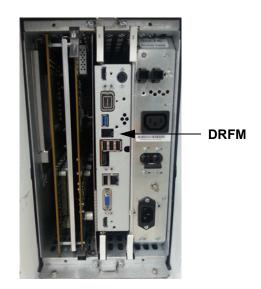

Figure 8-105 DRFM

1.) Draw the DRFM out of the Nest Frame.

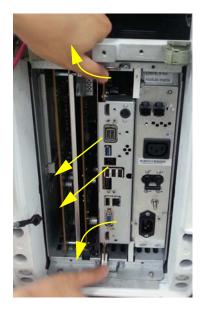

Figure 8-106 Drawing the DRFM

#### 8-32-5 Installation Procedure

#### 8-32-5-1 DRFM (5497712) Installation Procedure

- 1.) Install the new parts in the reverse order of removal.
- 2.) Perfom 8-32-6 Serial Number Reprogramming Procedure to reprogram the serial number.

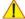

**NOTICE** Check S1. If GPU is mounted, 4 pin of the switch should be located in left. If GPU is not mounted, 4 pin of the switch should be located in right.

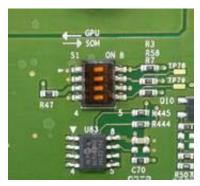

Figure 8-107 4 pin of switch

#### 8-32-5-2 DRFM-2 (5497712-2) Installation Procedure

- 1.) Install the new parts in the reverse order of removal.
- 2.) Perform 8-32-6 Serial Number Reprogramming Procedure to reprogram the serial number.
- 3.) Perform 8-32-6 Serial Number Reprogamming Procedure.

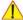

NOTICE Check S1. If GPU is mounted, PIN number 1,2,3 of the Switch should be located in left.

- If GPU is not mounted, PIN number 1,2,3 of the Switch should be located in right.
- If UVC option is included, PIN number 4 of the Switch should be located in left.
- If UVC option is not included, PIN number 4 of the Switch should be located in right.

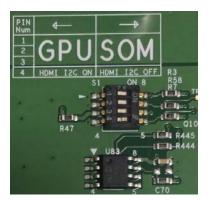

Figure 8-108 Pin of Swtich

### 8-32-6 Serial Number - Reprogramming Procedure

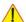

**NOTICE** To reprogramming the System Serial Number, contact the OLC(On Line Center) to get the necessary "Serial Key" and "Permanent Key" (calculated in OKOS) !!!

Before calling OLC please prepare the following data:

- SNO of Voluson™ S8 / Voluson™ S6 (Alphanumeric serial number can be found on main label at back of system)
- Hardware ID number (See SYSTEM INFO page or label of DRFM)
- 1.) Gather System Serial number and Hardware ID
  - Press the <u>UTILITIES</u> key on upper OPIO, select <u>SYSTEM SETUP</u>, select <u>ADMINISTRATION</u>, click on <u>SYSTEM INFO</u> and write down the "Hardware ID" number.

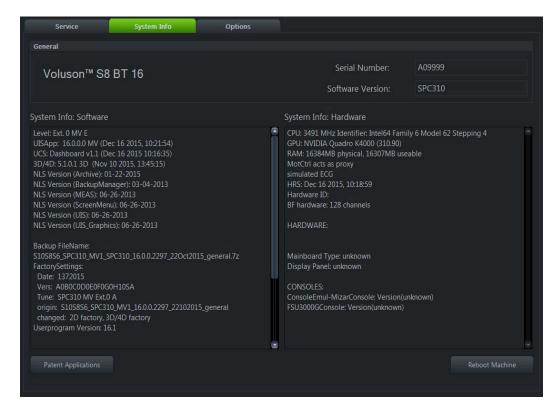

Figure 8-109 System Setup - Administrator - System Info page

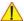

**NOTICE** The Hardware ID can also be found on the label on the DRFM.

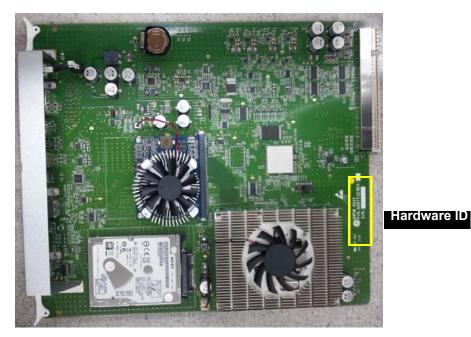

Figure 8-110 Hardware ID on label DRFM

2.) Call the OLC to get the "Serial Key" and the "Permanent Key"

3.) Program the System Serial number and re-enter the Permanent Key To program the System SNO, click the **OPTIONS** tab:

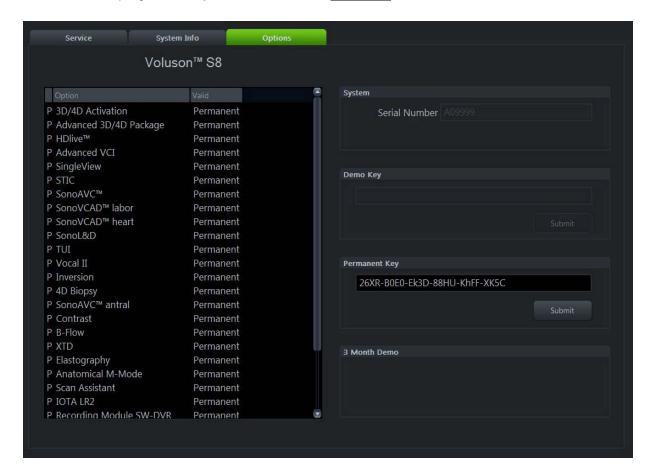

Figure 8-111 System Setup - Administration - Options page

- a.) Enter the "Serial key" (alphanumeric letters based on system serial number and DRFM/DRFM-G Hardware ID) in the field "Serial Number" (e.g., AEE1193428AA6078123456SU7). Then press ENTER. it takes about several seconds to get response.
- b.) Enter the "Permanent Key" in the field Permanent key, click the SUBMIT button and afterwards SAVE & EXIT.

Confirm the Message box "BT-key state has been changed." with YES. The system reboots.

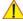

**NOTICE** If the previous mentioned steps was <u>done correctly</u>, the system will show the correct SNO and the prior installed options are enabled in the <u>OPTIONS</u> page.

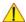

NOTICE DO NOT reboot the system before you have changed the serial number successfully!

- 4.) Check System Serial number, System Type, Hardware ID and Software options
  - a.) Press the <u>UTILITIES</u> key on upper OPIO, select <u>SYSTEM SETUP</u>, select <u>ADMINISTRATION</u> and then select the **OPTION** tab.

System Type must be correct depending on Voluson? S6 and Voluson? S8. Software options and serial number must be correct.

5.) Perform: FRU8-32: Replacement of the DRFM - Functional Tests.

#### 8-32-7 Installation of software patch CD

NOTE: In case of the software (Base SW or Application SW) is re-installed on the system with DRFM-2, SW patch needs to be installed again for Ext.4 and previous versions.

NOTE: Software patch does not need to be installed from software version Ext.5 or later.

NOTE: Software patch can also be downloaded at:

http://ge.box.com/s/yspo13a6hrk3uq79gmif10api72p73f1

- 1.) Insert Software patch CD on the system.
- 2.) Click the ASI button for patch (Util System setup Administration Service tab Service tool).

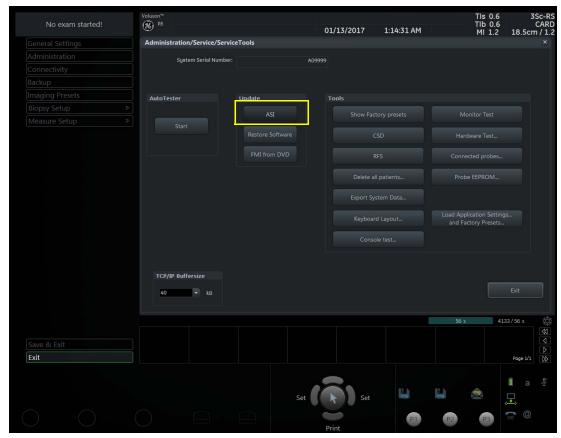

Figure 8-112 Click the ASI button

3.) Choose media to DVD/CD and click Load.

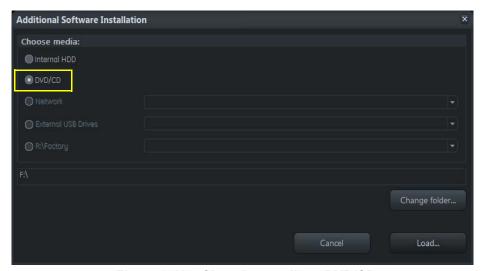

Figure 8-113 Choosing media to DVD/CD

4.) Click 'OK'.

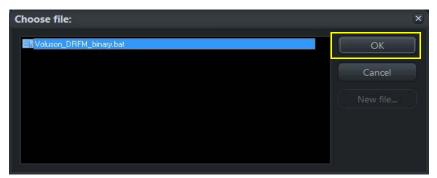

Figure 8-114 Click OK

5.) Insert 'y' or 'yes' to install patch on command window.

6.) If "Operation was a success" is displayed on command window, patch is well installed.

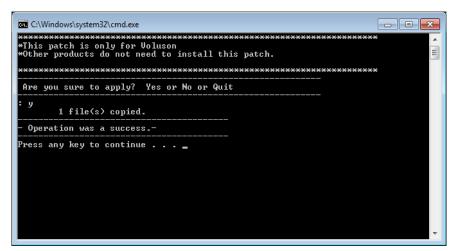

Figure 8-115 "Operation was a success" is displayed on command window

- 7.) Shutdown to replace DRFM.
- NOTE: After installing the software, please keep the software patch CD with the system for later usage. For VOLUSON S10, VOLUSON S8, VOLUSON S6, Please store the CD below the top cabinet cover.
- NOTE: In case of an inoperative system, please replace the DRFM-2 first before installing the software patch CD. After installing the software patch CD, please re-start the system.

# DIRECTION 5723242, Revision 6

# Section 8-33 Replacement of the SOM in DRFM

#### 8-33-1 Manpower

One person, 30 minutes

#### 8-33-2 Tools

Philips screwdriver, Allen Wrench

#### 8-33-3 Preparation

- 1.) Power Off/Shutdown the system as described in 4-3-2 on page 4-4.
- 2.) Remove the rear covers and disconnect cables as described in 8-13-4 "Removal Procedure" 1), 2) and 6) on page 8-43, except for pulling out the NEST.
- 3.) Remove the DRFM as described in 8-32-3 on page 8-79.

#### 8-33-4 Removal Procedure

1.) Unscrew 5 screws and pull the SOM board out of the DRFM.

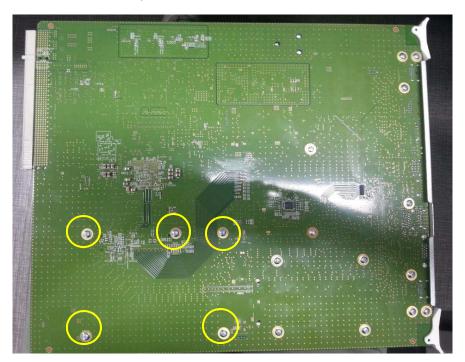

Figure 8-116 Pulling the SOM board

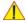

CAUTION

When replacing with new SOM, push the SOM in both side of DRFM ASSY as below.

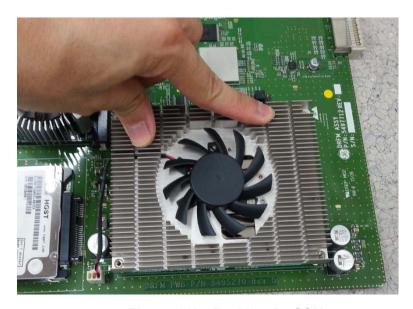

Figure 8-117 Pushing the SOM

#### 8-33-5 Installation Procedure

- 1.) Install the new parts in the reverse order of removal.
- 2.) Perform: FRU8-33: Replacement of the SOM in DRFM Functional Tests.

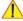

**NOTICE** As a new specification, the system can be turned off up to 3 times due to recognizing GPU, initializing Intel device and Bios. In this case, please turn on the system again.

# Section 8-34 Replacement of the HDD in DRFM

#### 8-34-1 Manpower

One person, 30 minutes

#### 8-34-2 Tools

Philips screwdriver, Allen Wrench

#### 8-34-3 Preparation

- 1.) Power Off/Shutdown the system as described in 4-3-2 on page 4-4.
- 2.) Remove the rear covers and disconnect cables as described in 8-13-4 "Removal Procedure" 1), 2) and 6) on page 8-43, except for pulling out the NEST.
- 3.) Remove the DRFM as described in 8-32-3 on page 8-79.

#### 8-34-4 Removal Procedure

1.) Unscrew 4 screws and pull the HDD out of the DRFM.

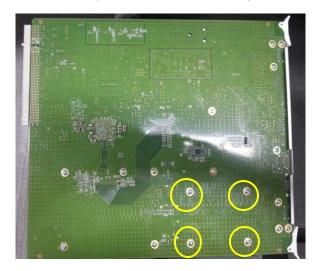

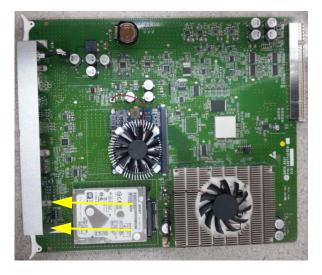

Figure 8-118 Pulling the HDD

#### 8-34-5 Installation Procedure

- 1.) Install the new parts in the reverse order of removal.
- 2.) Set up the new hard disk as described in 5-17-5-3-1 on page 5-76.
- 3.) Perform: FRU8-35: Replacement of the HDD in DRFM Functional Tests.

# Section 8-35 Replacement of the DBM64/DBM128

# 8-35-1 Manpower

One person, 30 minutes

#### 8-35-2 Tools

Philips screwdriver, Allen Wrench

# 8-35-3 Preparation

- 1.) Power Off/Shutdown the system as described in 4-3-2 on page 4-4.
- 2.) Remove the rear covers and disconnect cables as described in 8-13-4 "Removal Procedure" 1), 2) and 6) on page 8-43, except for pulling out the NEST.
- 3.) Remove 4 RS Knobs.

#### 8-35-4 Removal Procedure

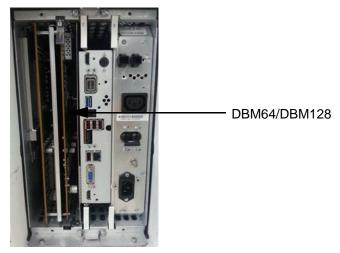

Figure 8-119 DBM/DPI

1.) Draw the DBM/DPI out of the Nest Frame

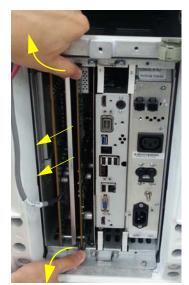

Figure 8-120 Drawing the DBM/DPI

- 2.) Unscrew 6 screws.
- 3.) Remove DBM/DPI from the EMI Shield cover..

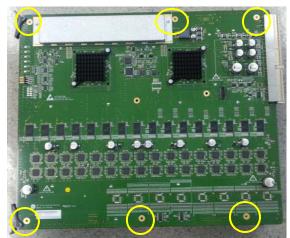

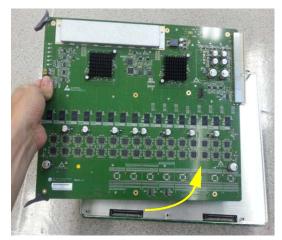

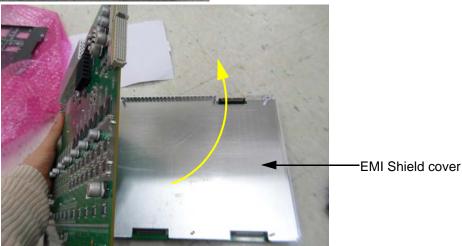

Figure 8-121 Unscrewing 6 screws

#### 8-35-5 Installation Procedure

- 1.) Install the new parts in the reverse order of removal.
- 2.) Perform: FRU8-39: Replacement of the DBM64/DBM128 Functional Tests..

# Section 8-36 Replacement of the DPI

# 8-36-1 Manpower

One person, 30 minutes

#### 8-36-2 Tools

Philips screwdriver, Allen Wrench, Hirose ejector

# 8-36-3 Preparation

- 1.) Power Off/Shutdown the system as described in 4-3-2 on page 4-4.
- 2.) Remove the rear covers and disconnect cables as described in 8-13-4 "Removal Procedure" 1), 2) and 6) on page 8-43, except for pulling out the NEST.
- 3.) Remove 4 RS Knobs.

### 8-36-4 Removal Procedure

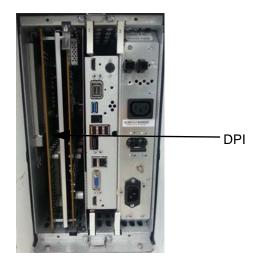

Figure 8-122 DBM/DPI

1.) Draw the DBM/DPI out of the Nest Frame.

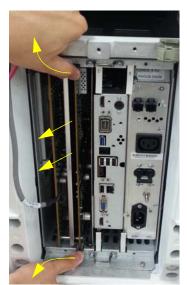

Figure 8-123 Drawing the DBM/DPI

- 2.) Unscrew 6 screws.
- 3.) Remove DPI from the EMI Shield cover.

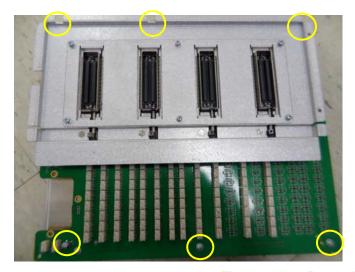

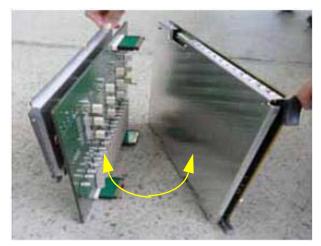

Figure 8-124 Removing the bracket

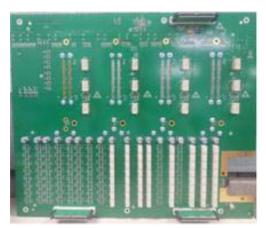

Figure 8-125 Bottom of DPI

#### 8-36-5 Installation Procedure

- 1.) Install the new parts in the reverse order of removal.
- 2.) Perform: FRU8-40: Replacement of the DPI Functional Tests..

# Section 8-37 Replacement of the CSI

# 8-37-1 Manpower

One person, 30 minutes

#### 8-37-2 Tools

Philips screwdriver, Allen Wrench

# 8-37-3 Preparation

1.) Power Off/Shutdown the system as described in 4-3-2 on page 4-4.

#### 8-37-4 Removal Procedure

1.) Unscrew 4 screws to remove the LED Indicator bracket.

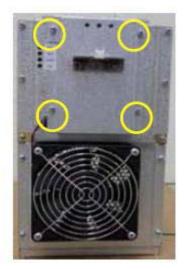

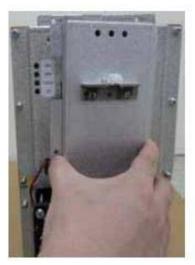

Figure 8-126 Removing the LED Indicator bracktet

2.) Unscrew 4 screws to remove CSI board and Separate the LED connector and FAN connector.

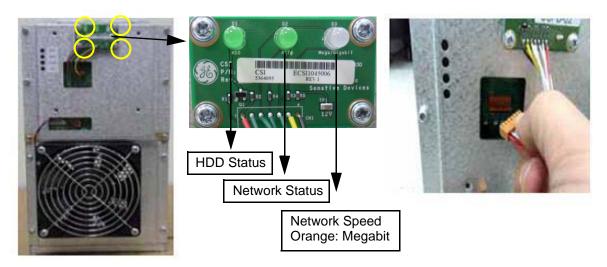

Figure 8-127 Seperating LED connector/FAN connector

### 8-37-5 Installation Procedure

- 1.) Install the new parts in the reverse order of removal.
- 2.) Perform: FRU8-41: Replacement of the CSI Functional Tests..

# Section 8-38 Replacement of the CBP

# 8-38-1 Manpower

One person, 30 minutes

#### 8-38-2 Tools

Philips screwdriver, Allen Wrench

### 8-38-3 Preparation

- 1.) Power Off/Shutdown the system as described in 4-3-2 on page 4-4.
- 2.) Remove the rear cover as described in Section 8-13 on page 8-43.

#### 8-38-4 Removal Procedure

- 1.) Remove the CSI. Refer to the replacement of the CSI.
- 2.) Unscrew 8 screws and remove fan connector.

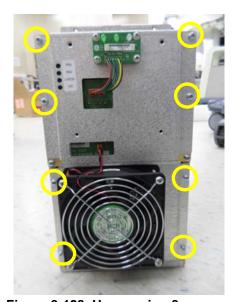

Figure 8-128 Unscrewing 8 screws

3.) Unscrew 6 screws.

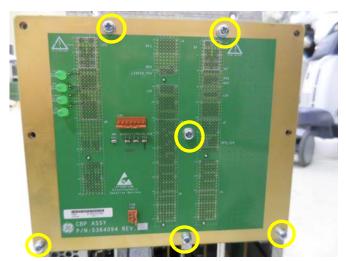

Figure 8-129 Unscrewing 6 screws

# 8-38-5 Installation Procedure

- 1.) Install the new parts in the reverse order of removal.
- 2.) Perform: FRU8-42: Replacement of the CBP Functional Tests.

# Section 8-39 Replacement of the DVD

# 8-39-1 Manpower

One person, 10 minutes

#### 8-39-2 Tools

Philips screwdriver

#### 8-39-3 Preparation

1.) Power Off/Shutdown the system as described in 4-3-2 on page 4-4.

#### 8-39-4 Removal Procedure

1.) Remove the MID CABINET ASSY. Refer to the below picture.

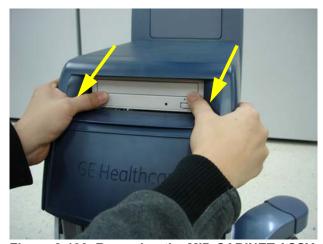

Figure 8-130 Removing the MID CABINET ASSY

2.) Disconnect two cables from the DVD.

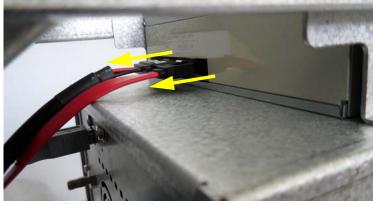

Figure 8-131 Disconnecting two cables

3.) Unscrewing 4 screws to remove the DVD.

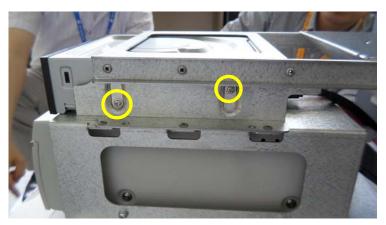

Figure 8-132 Removing the DVD

#### 8-39-5 Installation Procedure

- 1.) Install the new parts in the reverse order of removal.
- 2.) Perform: FRU8-43: Replacement of the DVD Functional Tests..

# Section 8-40 Replacement of the OPIO Hub PWA

# 8-40-1 Manpower

One person, 30 minutes

#### 8-40-2 Tools

Philips screwdriver

# 8-40-3 Preparation

- 1.) Power Off/Shutdown the system as described in 4-3-2 on page 4-4.
- 2.) Remove the OPIO as described in Section 8-10 on page 8-31.

#### 8-40-4 Removal Procedure

1.) Disconnect all connector form the Hub ASSY.

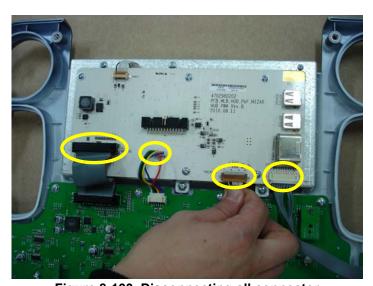

Figure 8-133 Disconnecting all connector

2.) Unscrew 6 screws to remove Hub ASSY.

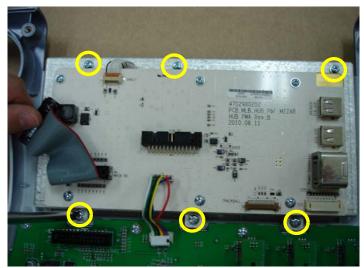

Figure 8-134 Unscrewing 6 screws

#### 8-40-5 Installation Procedure

- 1.) Install the new parts in the reverse order of removal.
- 2.) Perform: FRU8-44: Replacement of the OPIO Hub PWA Functional Tests.

# Section 8-41 Replacement of the OPIO Sub PWA

### 8-41-1 Manpower

One person, 30 minutes

#### 8-41-2 Tools

Philips screwdriver

### 8-41-3 Preparation

- 1.) Power Off/Shutdown the system as described in 4-3-2 on page 4-4.
- 2.) Remove the OPIO as described in Section 8-10 on page 8-31.

#### 8-41-4 Removal Procedure

1.) Pull 2 cables from Main Keyboard ASSY and prepare the Sub Keyboard ASSY.

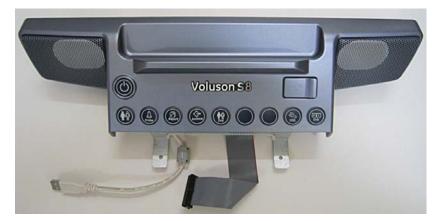

Figure 8-135 Pulling 2 cables

2.) Unscrew 4 screws to remove the bracket.

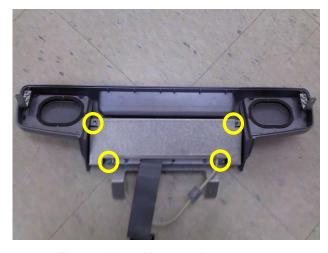

Figure 8-136 Unscrewing 4 screws

3.) Pull two cables from the Sub Keyboard ASSY and unscrew 5 screws to remove two brackets and small usb.

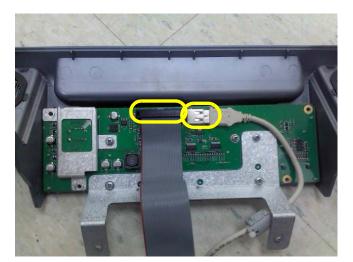

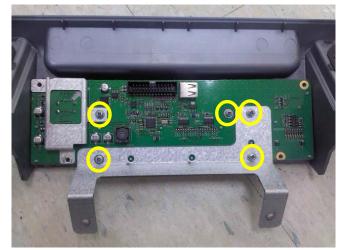

Figure 8-137 Pulling 2 cables and unscrewing 5 screws

4.) Remove the Sub keyboard ASSY from plastic cover.

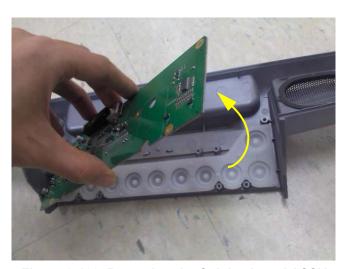

Figure 8-138 Removing the Sub keyboard ASSY

#### 8-41-5 Installation Procedure

- 1.) Install the new parts in the reverse order of removal.
- 2.) Perform: FRU8-45: Replacement of the OPIO Sub PWA Functional Tests.

# Section 8-42 Replacement of AN KEY TOP

#### 8-42-1 Manpower

One person, 30 minutes

#### 8-42-2 Tools

Philips screwdriver.

#### 8-42-3 Preparation

Power Off/Shutdown the system as described in 4-3-2 on page 4-4.

#### 8-42-4 Replacement Procedure

1.) Remove '1' Key, 'Left Shift' Key, 'F5' Key, '6' Key, '7' Key, 'H' Key, 'J' Key, 'N' Key, 'Back space' Key, 'Right Shift' Key and 'Pg Up' Key by using fingertips. Refer to Figure 8-139 below.

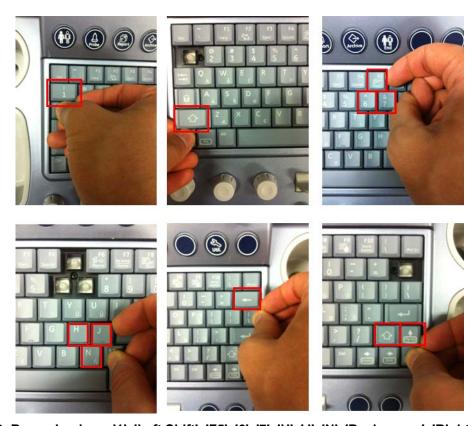

Figure 8-139 Removing key: '1', 'Left Shift', 'F5', '6', '7', 'H', 'J', 'N', 'Back space', 'Right Shift', 'Pg Up

2.) Loosen the 6 screws using the plus(+) screwdriver. Refer to below Figure 8-140.

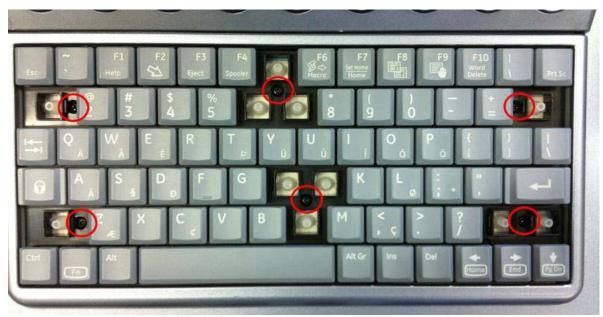

Figure 8-140 Loosening the 6 screws

3.) Pull out AN Key Top Assy from Keyboard Frame. Refer to below Figure 8-141.

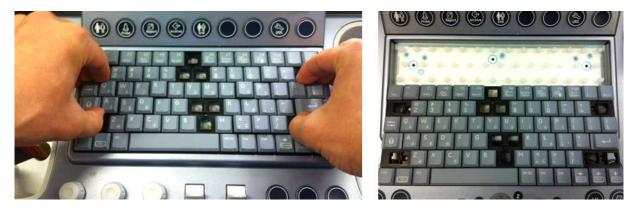

Figure 8-141 Pulling out AN Key Top Assy

4.) Replace old AN Key Top ASSY with the New AN Key Top ASSY.

- 5.) Remove '1' Key, 'Left Shift' Key, 'F5' Key, '6' Key, '7' Key, 'H' Key, 'J' Key, 'N' Key, 'Back space' Key, 'Right Shift' Key and 'Pg Up' Key by using fingertips. Refer to procedure '2)'
- 6.) Screw the 6 screws using the plus(+) screwdriver. Refer to below Figure 8-133.

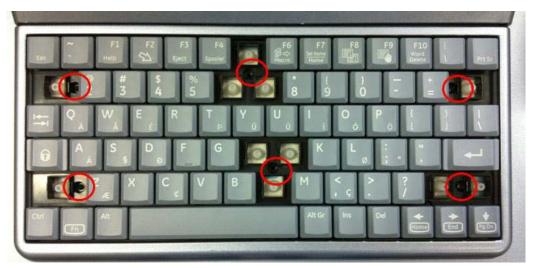

Figure 8-142 Screwing the 6 screws

7.) Insert '1' Key, 'Left Shift' Key, 'F5' Key, '6' Key, '7' Key, 'H' Key, 'J' Key, 'N' Key, 'Back space' Key, 'Right Shift' Key and 'Pg Up' Key.

### 8-42-5 Replacement Checking Procedure

- 1.) Press Utility key.
- 2.) Enter the Menu, System Set up -> Administration -> Service -> Service tools -> Console Test, and then run the 'Console Tester'.

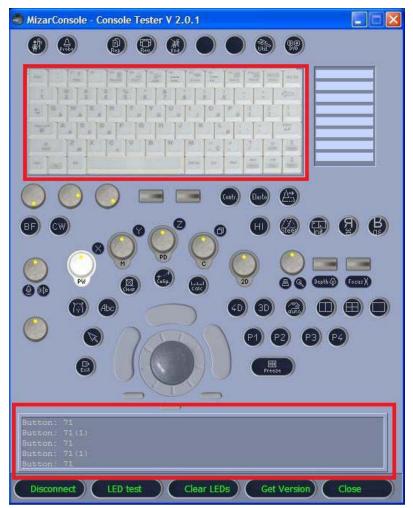

Figure 8-143 Running the 'Console Tester'

3.) Check that pressed key is displayed in the keyboard screen or log window except 'Fn' key when AN Keyboard is pressed.

# Section 8-43 Replacement of the Caps for Hardkeys

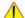

NOTICE Please observe that replacement procedure depend on key caps that have to be replaced!

- if just the circle key caps have to be replaced.
- if trackball buttons or mode key slices have to be replaced too, please contact your local distributor or GE service representative.

#### 8-43-1 Replacement of Circle Key Caps only

#### 8-43-1-1 Manpower

One person, approx. 1 minute/cap

#### 8-43-1-2 Tools

Small-sized slotted screwdriver or tweezers.

#### 8-43-1-3 Circle Key Caps - Replacement Procedure

- 1.) By means of a small slotted screwdriver, carefully push against the circle hardkey cap.
- 2.) Lift the cap, until it is completely loosened from its base.
- 3.) Place the new hardkey cap down until it snaps into position.

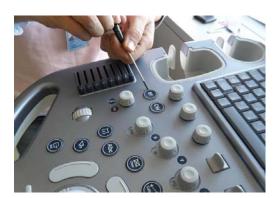

Figure 8-144 Pushing against the circle cap and lift it

# Section 8-44 **Replacing optional Peripherals**

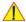

NOTICE Normally auxiliary devices and peripherals come pre-installed with the Voluson™ S8 / Voluson™ S6 system.

#### 8-44-1 Manpower

One person, 70 minutes

#### 8-44-2 Tools

Standard Field Service Tool Kit

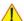

NOTICE READ and UNDERSTAND these instructions thoroughly before proceeding with the installation. Perform each step in sequence and check it off when completed. If a problem occurs after completion, go back through the procedure and check for implementation errors before contacting your Ultrasound Region.

CAUTION Possible Operational damage. Failure to strictly follow ESD (Electrostatic Discharge) precautions during this installation may cause constant or intermittent operational abnormalities. Strictly follow all precautions.

#### 8-44-3 Printer Installation (BW and Color)

BW Printer: SONY UP-D898, Color Printer: SONY UP-D25MD

#### **BW PRINTER Installation for Standard Configuration (MID CABINET)** 8-44-3-1

1.) Remove the MID CABINET ASSY.

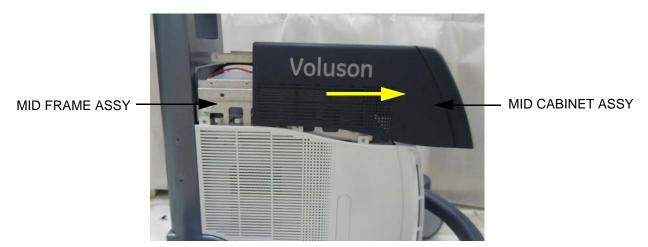

Figure 8-145 Moving forward the MID CABINET ASSY following Slide Rail

2.) Fix the BW PRINTER to the COLOR PRINTER BRKT POLARIS with 4 screws(2306562,FH M3X6)

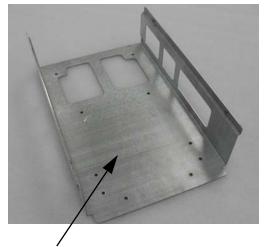

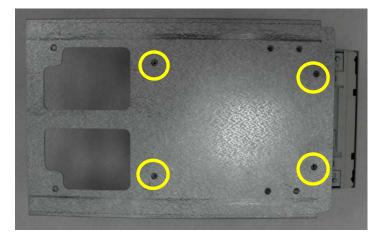

COLOR PRINTER BRKT POLARIS

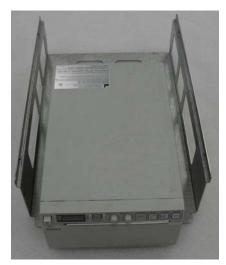

Figure 8-146 Fixing the BW PRINTER to the COLOR PRINTER BRKT POLARIS

1

3.) Insert the BW PRINTER ASSY to the MID FRAME ASSY.

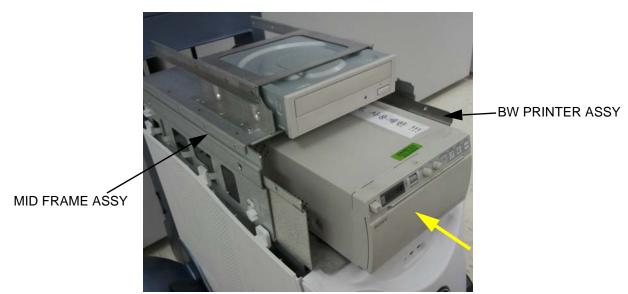

Figure 8-147 Inserting the BW PRINTER ASSY to the MID FRAME ASSY

4.) Assemble the BW PRINTER ASSY to the MID FRAME ASSY with 4 screws(5178673, FH M4X6)

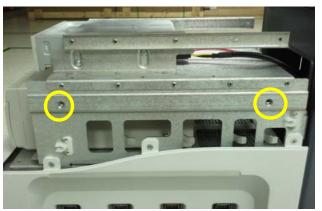

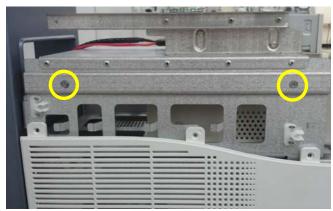

Figure 8-148 Assembling the BW PRINTER ASSY to the MID FRAME ASSY

5.) Remove the REAR COVER ASSY.

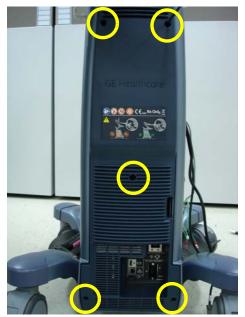

Figure 8-149 Unscrewing 5 screws and remove the REAR COVER ASSY

6.) Unscrew 3 screws and remove the CABLE COVER BRKT.

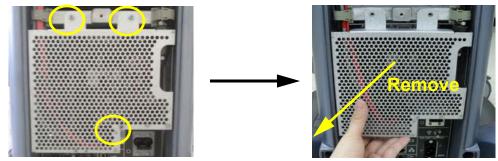

Figure 8-150 Unscrewing 3 screws to remove the CABLE COVER BRKT

- 7.) Connect the DVD/BW PRINTER CABLE.
  - a.) BW PRINTER CABLE

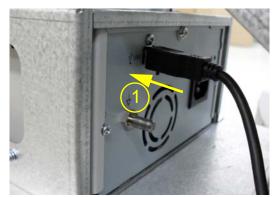

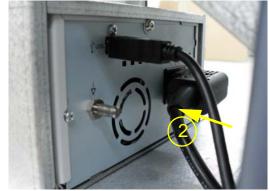

Figure 8-151 Connecting BM PRINTER CABLE

b.) Connect the BW PRINTER CABLE into the NEST.

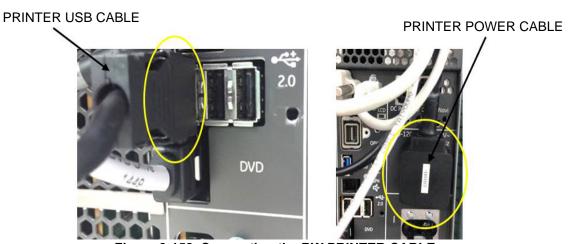

Figure 8-152 Connecting the BW PRINTER CABLE

8.) Assemble the PRINTER CABLE SUPPORT BRKT with 2 screws (5178673, SCREW FW M4X6).

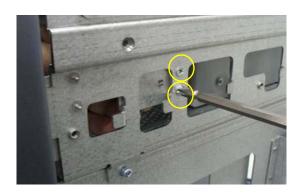

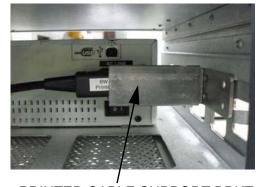

PRINTER CABLE SUPPORT BRKT

Figure 8-153 Assembling PRINTER CABLE SUPPORT BRKT

9.) Remove the DUMMY COVER COLOR PRINTER from the MID CABINET ASSY.

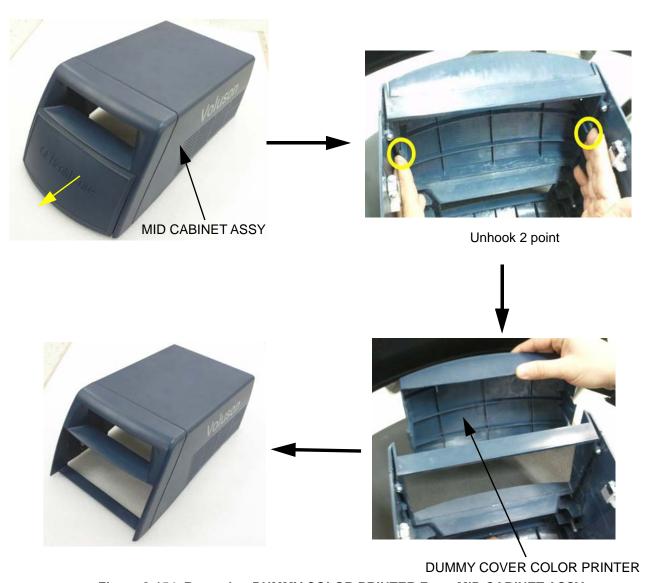

Figure 8-154 Removing DUMMY COLOR PRINTER From MID CABINET ASSY

10.) Assemble the DUMMY CASE MID BW POLARIS with the MID CABINET ASSY.

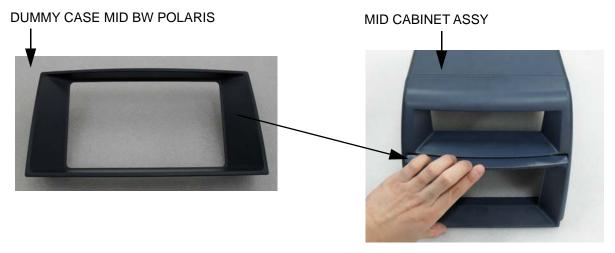

Figure 8-155 Assembling the DUMMY CASE MID BW POLARIS with the MID CABINET ASSY

11.) Assemble the MID CABINET ASSY.

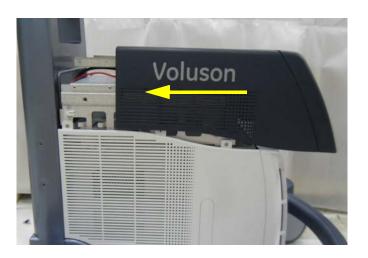

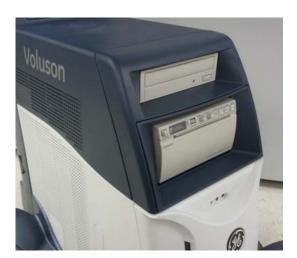

Figure 8-156 Assembling the MID CABINET ASSY

#### 8-44-3-2 BW PRINTER Installation for the HIGH CABINET Option Configuration

1.) Remove the HIGH CABINET ASSY.

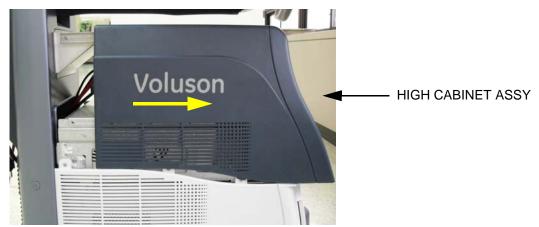

Figure 8-157 Moving forward the HIGH CABINET ASSY following Slide Rail

2.) Fix the BW PRINTER with the BW BRKT POLARIS with 4 screws (2306562, FH M3X6).

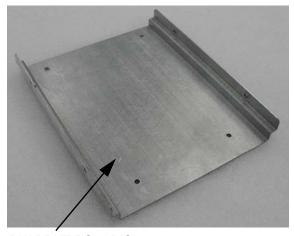

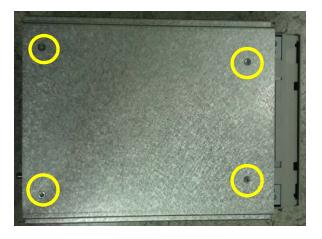

**BW BRKT POLARIS** 

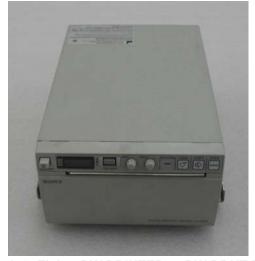

Figure 8-158 Fixing BW PRINTER to BW BRKT POLARIS

3.) Insert the BW PRINTER ASSY to the HIGH FRAME ASSY.

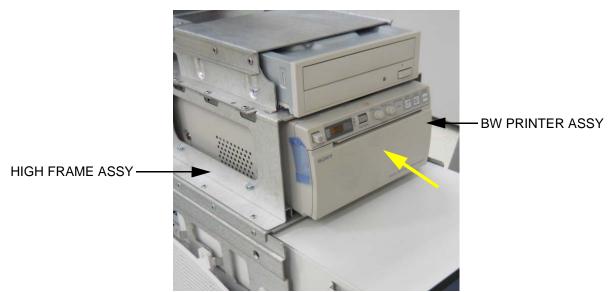

Figure 8-159 Inserting the BW PRINTER ASSY to the HIGH FRAME ASSY

 Assemble the BW PRINTER ASSY to the HIGH FRAME ASSY with 4 screws(2159625, W/SP M4X8)

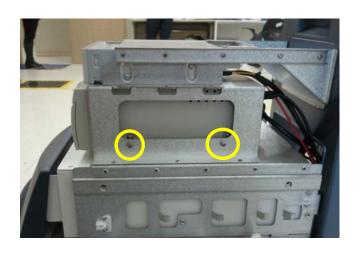

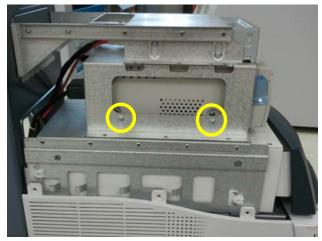

Figure 8-160 Assembling the BW PRINTER ASSY to the HIGH FRAME ASSY

- 5.) Remove the REAR COVER ASSY and the CABLE COVER BRKT. Refer to Figure 8-149 on page 8-115.
- 6.) Connect the DVD/BW and the COLOR PRINTER CABLE.
  - a.) BW PRINTER CABLE Figure 8-152 on page 8-116

7.) Assemble the HIGH CABINET ASSY.

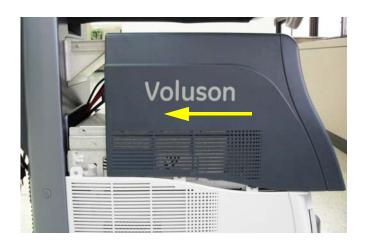

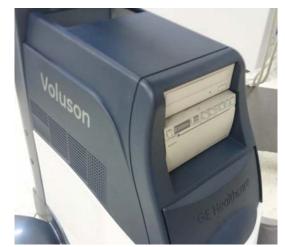

Figure 8-161 Assembling the HIGH CABINET ASSY

#### 8-44-3-3 COLOR PRINTER Installation for standard Configuration(MID CABINET)

- 1.) Remove the MID CABINET ASSY. Refer to Figure 8-145 on page 8-112.
- 2.) Fix COLOR PRINTER with the COLOR PRINTER BRKT POLARIS with 6 screws(2306562, FH M3X6)

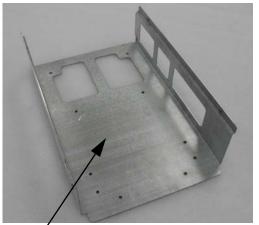

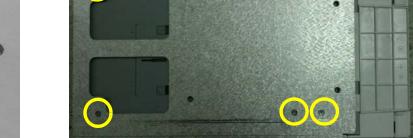

COLOR PRINTER BRKT POLARIS

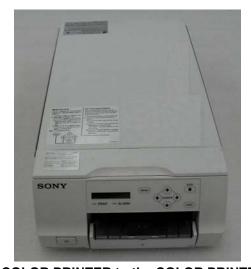

Figure 8-162 Fixing COLOR PRINTER to the COLOR PRINTER BRKT POLARIS

**COLOR PRINTER ASSY** 

3.) Insert COLOR PRINTER ASSY to MID FRAME ASSY.

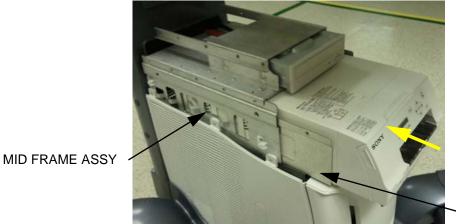

Figure 8-163 Inserting COLOR PRINTER ASSY to MID FRAME ASSY

4.) Assemble COLOR PRINTER ASSY with 4 screws(5178673, FH M4X6)

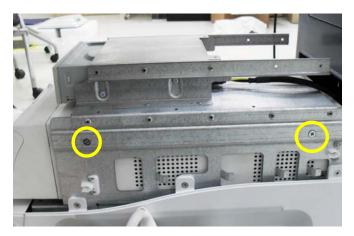

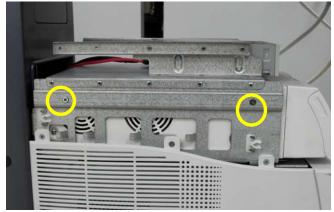

Figure 8-164 Assembling COLOR PRINTER ASSY to MID FRAME ASSY

5.) Remove the REAR COVER POLARIS ASSY. Refer to Figure 8-149 on page 8-115.

- 6.) Connect DVD/BW and the COLOR PRINTER CABLE.
  - a.) Connect the COLOR PRINTER CABLE into the PRINTER.

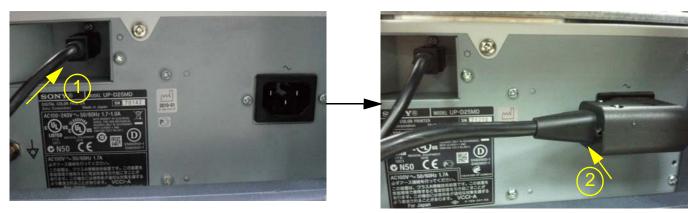

Figure 8-165 Connecting the COLOR PRINTER CABLE into the PRINTER

b.) Connect the COLOR PRINTER CABLE into the NEST.

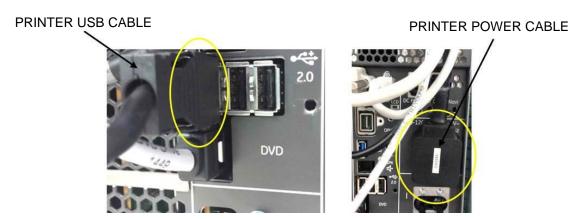

Figure 8-166 Connecting the COLOR PRINTER CABLE into the NEST

7.) Assemble the MID CABINET ASSY.

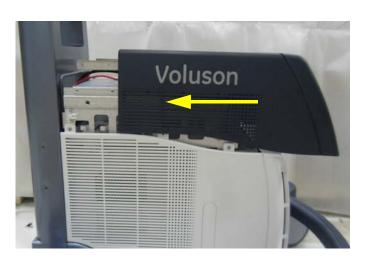

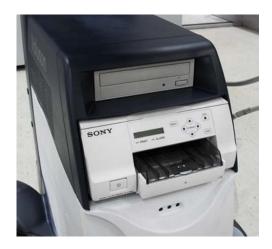

Figure 8-167 Assembling the MID CABINET ASSY

### 8-44-3-4 COLOR PRINTER Installation for HIGH CABINET Option Configuration

- 1.) Remove the MID CABINET ASSY. Refer to Figure 8-157 on page 8-119.
- 2.) Fix COLOR PRINTER with COLOR PRINTER BRKT POLARIS with 6 screws (2306562, FH M3X6).

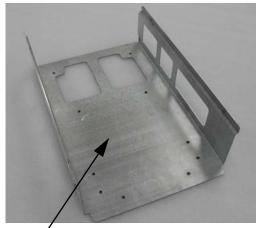

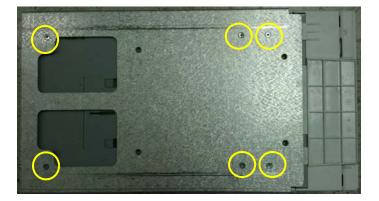

COLOR PRINTER BRKT POLARIS

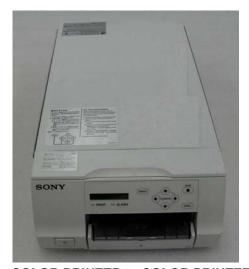

Figure 8-168 Fixing COLOR PRINTER to COLOR PRINTER BRKT POLARIS

3.) Insert COLOR PRINTER ASSY to HIGH FRAME ASSY.

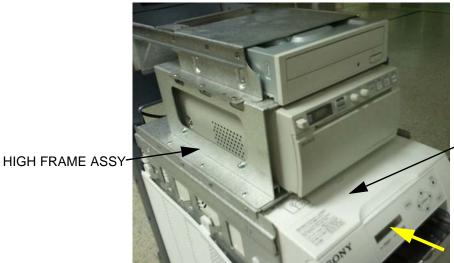

COLOR PRINTER ASSY

Figure 8-169 Inserting COLOR PRINTER ASSY to HIGH FRAME ASSY

4.) Assemble COLOR PRINTER ASSY with 4 screws(5178673, FH M4X6).

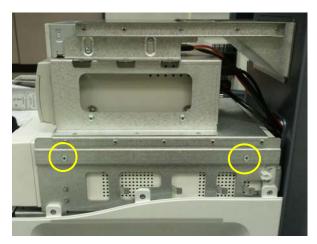

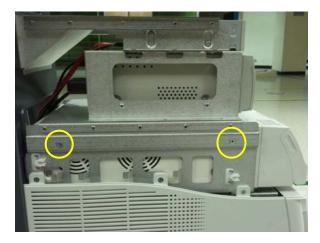

Figure 8-170 Assembling COLOR PRINTER ASSY to HIGH FRAME ASSY

- 5.) Remove REAR COVER POLARIS ASSY. Refer to Figure 8-149 on page 8-115.
- 6.) Connect DVD/BW and COLOR PRINTER CABLE.
  - a.) BW PRINTER CABLE -Figure 8-152 on page 8-116
  - b.) COLOR PRINTER CABLE Figure 8-165 on page 8-124

## 7.) Assemble HIGH CABINET ASSY

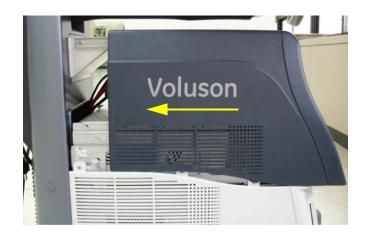

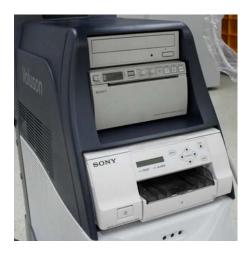

Figure 8-171 Assembling HIGH CABINET ASSY

## 8-44-4 High Cabinet Option Installation

## 8-44-4-1 System without LCF

1.) Remove the MID CABINET ASSYN from the MID FRAME ASSY.

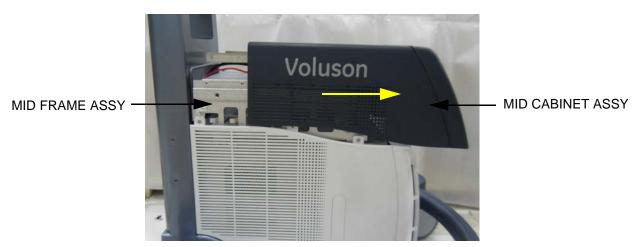

Figure 8-172 Moving forward the MID CABINET ASSY following Slide Rail

2.) Remove the FRONT COVER ASSY.

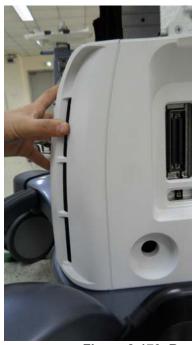

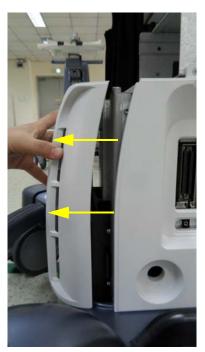

Figure 8-173 Removing the FRONT COVER ASSY

3.) Remove 4 RS Knobs.

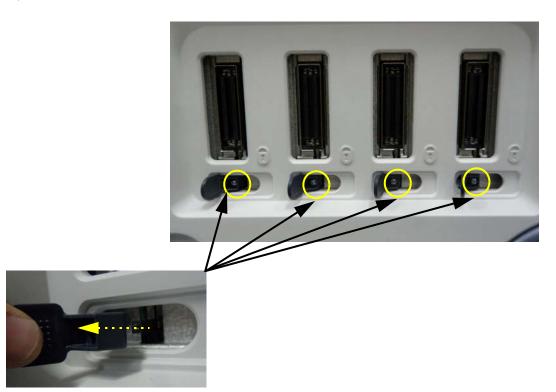

Figure 8-174 Unscrewing 4 screws and separate 4 RS Knobs

## 4.) Remove the SIDE COVER R ASSY.

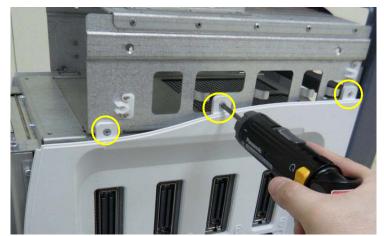

Figure 8-175 Unscrewing 3 screws to remove the SIDE COVER R ASSY

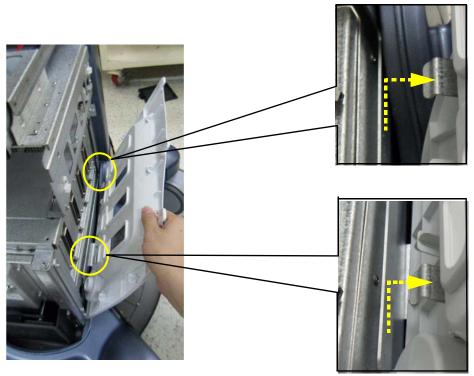

Figure 8-176 Removing the SIDE COVER RASSY

5.) Remove the SIDE COVER LASSY.

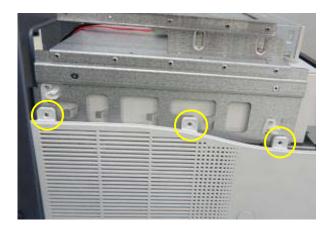

Figure 8-177 Unscrewing 3 screws to remove the SIDE COVER L ASSY

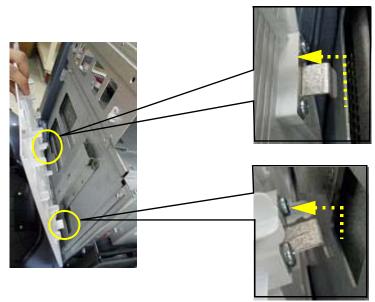

Figure 8-178 Removing the SIDE COVER LASSY

6.) Disconnect the DVD CABLE.

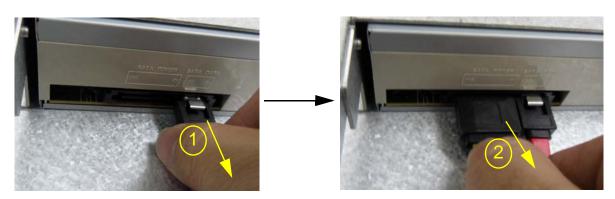

Figure 8-179 Disconnecting the DVD CABLE

7.) Remove DVD from the MID FRAME ASSY.

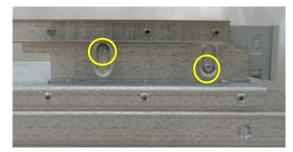

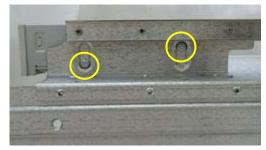

Figure 8-180 Unscrewing 4 screws to remove the DVD (Left / Right)

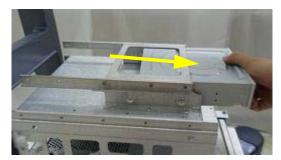

Figure 8-181 Removing DVD from the MID FRAME ASSY

8.) Remove the MID FRAME ASSY from the MAIN FRAME ASSY.

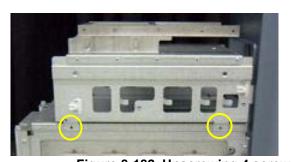

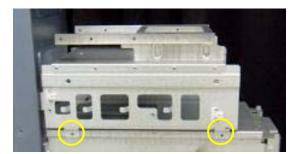

Figure 8-182 Unscrewing 4 screws and removing the MID FRAME ASSY

9.) Remove the REAR COVER POLARIS ASSY.

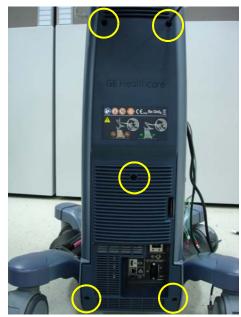

Figure 8-183 Unscrewing 5 screws and removing the REAR COVER POLARIS ASSY

10.) Remove the SPEAKER DUMMY BACK COVER BRKT

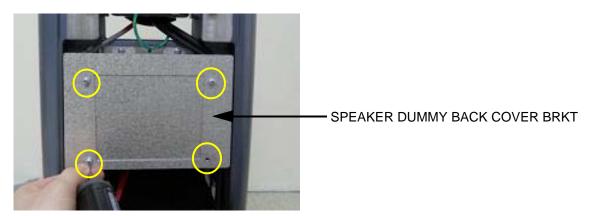

Figure 8-184 Unscrewing 4 screws and removing the SPEAKER DUMMY BACK COVER BRKT

11.) Remove the SPEAKER DUMMY BACK BRKT.

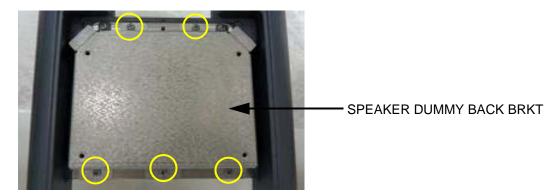

Figure 8-185 Unscrewing 5 screws and removing the SPEAKER DUMMY BACK BRKT

12.) Remove the SPEAKER DUMMY BRKT.

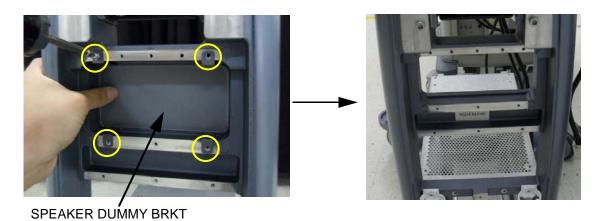

Figure 8-186 Unscrewing 4 screws and removing the SPEAKER DUMMY BRKT

13.) Remove the CABLE COVER BRKT POLARIS (In case of USB cable needs to be changed).

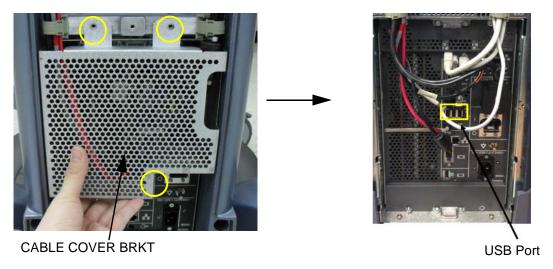

Figure 8-187 Unscrewing 3 screws and removing the CABLE COVER BRKT

14.) Place the HIGH FRAME GROUND BRKT on the BACKBONE (HIGH CABINET only).

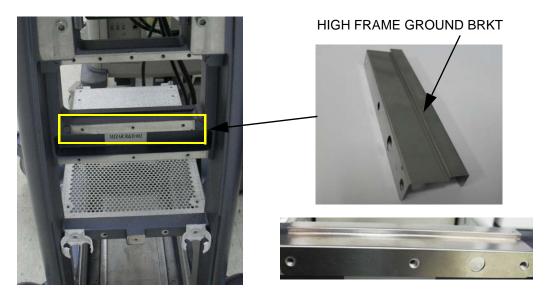

Figure 8-188 Placing the HIGH FRAME GROUND BRKT on the BACKBONE

15.) Place the SPEAKER DUMMY BRKT over the HIGH FRAME GROUND BRKT on the BACKBONE (HIGH CABINET only).

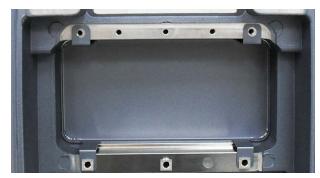

Figure 8-189 Placing the SPEAKER DUMMY BRKT on the HIGH FRAME GROUND BRKT

16.) Assemble the SPEAKER DUMMY BRKT with 5 screws.

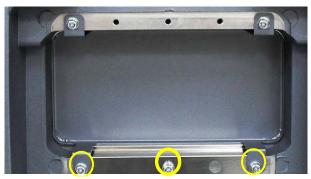

Figure 8-190 Assembling the HIGH FRAME GROUND BRKT with 5 screws (2159625, W/SP PH M4X8)

17.) Check that the EMI GASKET is properly attached on the HIGH FRAME POLARIS (HIGH CABINET Option only).

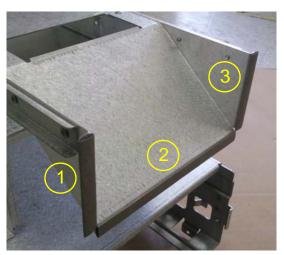

Figure 8-191 Attaching the EMI GASKET on the HIGH FRAME POLARIS

Table 8-6 Specification of EMI GASKET

| NO | GEPN    | NAME                           | W   | Т   | L   |
|----|---------|--------------------------------|-----|-----|-----|
| 1  |         | 5140 0 4 0 V 5 T 1 T 5 T 0     |     |     | 60  |
| 2  | 5304318 | EMC GASKET IT5-7-2-<br>1000-15 | 7.0 | 2.0 | 150 |
| 3  |         |                                |     |     | 60  |

18.) Assemble the HIGH FRAME ASSY on the MAIN FRAME.

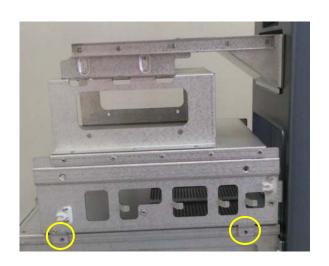

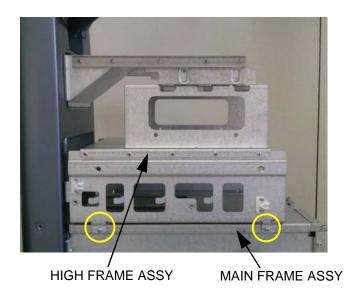

Figure 8-192 Assembling with 4 screws (2159625, W/SP PH M4X8)

19.) PRINTER installation - Refer to Chapter 8-44-3 Printer Installation (BW and Color).

20.) DVD installation procedure is in reverse order of remove procedure -Refer to part 6.), 7.) of this Section

- 21.) The SIDE COVER ASSY (L/R) assemble procedure is in reverse order of remove procedure Refer to Part 3.),4.),5.) of this Section
- 22.) The FRONT COVER ASSY assemble procedure is in reverse order of remove procedure Refer to Part 2.) of this Section.
- 23.)Installation of the ELEVATION ARM DOWN STOPPER for the HIGH CABINET Option Configuration.
  - a.) Remove the LOWER GROUND CABLE POLARIS.

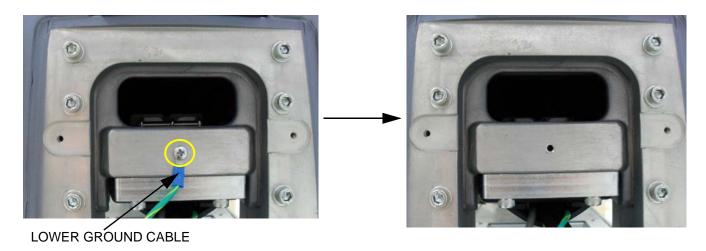

Figure 8-193 Unscrewing and disconnecting the LOWER GROUND CABLE POLARIS

b.) Remove the ELEVATION ARM DOWN STOPPER MID MIZAR.

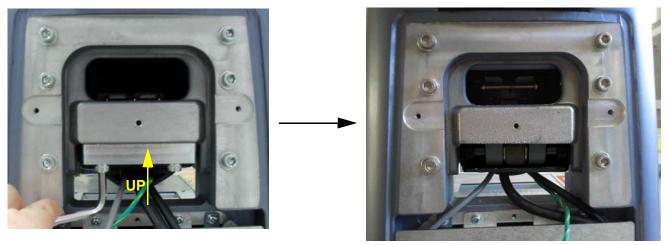

Figure 8-194 Unscrewing and Removing the ELEVATION ARM DOWN STOPPER MID MIZAR

c.) Change the ELEVATION ARM DOWN STOPPER as High from Mid.

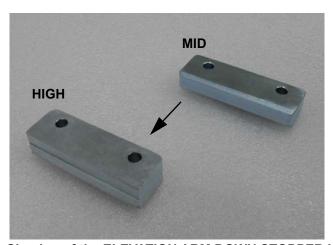

Figure 8-195 Shaping of the ELEVATION ARM DOWN STOPPER High and Mid

1

**CAUTION** Beware the right direction of the ELEVATION ARM DOWN STOPPER.

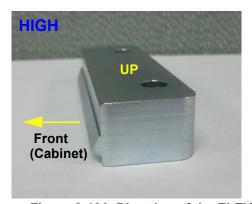

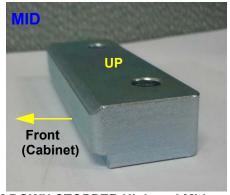

Figure 8-196 Direction of the ELEVATION ARM DOWN STOPPER High and Mid

d.) Assemble the ELEVATION ARM DOWN STOPPER HIGH POLARIS.

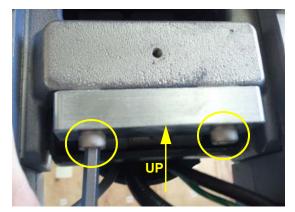

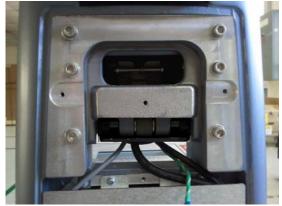

Figure 8-197 The ELEVATION ARM DOWN STOPPER HIGH POLARIS with 2 Hexagonal screws (5405682, HSH M6x30)

NOTE: HSH SCREW should be tightened.

e.) Fix the LOWER GROUND CABLE POLARIS.

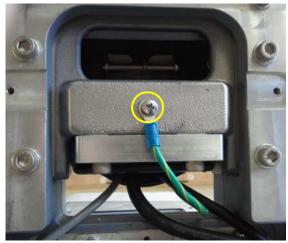

Figure 8-198 Fixing the LOWER GROUND CABLE POLARIS with screw (2159625, W/SP PH M4x8)

24.) REAR COVER and BRKT Assembly procedure is in reverse order of remove procedure. - Refer to Part 9.), 10.), 11.), 12.) and 13.) of this section.

25.) Assemble the HIGH CABINET ASSY on the HIGH FRAME ASSY.

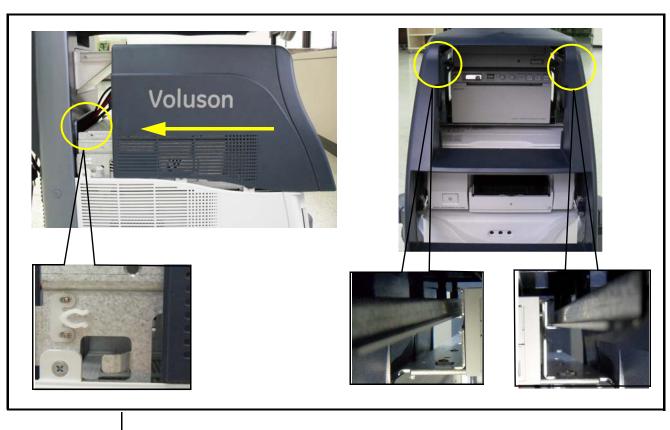

Put in the HIGH CABINET ASSY for using slide rail and then it is assembled with latch

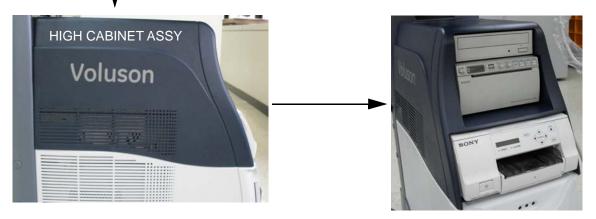

Figure 8-199 Assembling the HIGH CABINET ASSY

#### 8-44-4-2 System with LCF

- 1.) Refer to Step 1) ~ Step 22) of the System without LCF (Section 8-44-4-1).
- 2.) Press the up/down button to lift the ELEVATION ARM ASSY to the highest position. Refer to figure below.

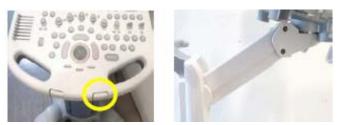

Figure 8-200 Lifting the ELEVATION ARM ASSY to the highest position

3.) Unscrew 4 screws to remove the ELEVATION ARM LOWER COVER LCF.

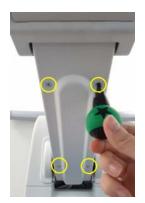

Figure 8-201 Unscrewing 4 screws to disassemble the ELEVATION ARM LOWER COVER LCF

- 4.) Down the ELEVATION ARM ASSY to horizontal position.
- 5.) Unscrew 2 screws to remove the ELEVATION ARM STOPPER 12 DEG LCF for both side.

#### **ELEVATION ARM STOPPER 12 DEG LCF**

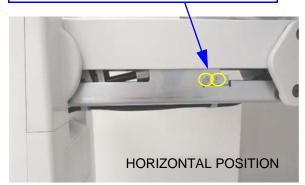

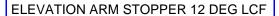

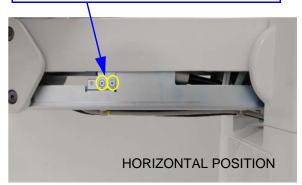

Figure 8-202 Unscrewing 2 screws to remove the ELEVATION ARM STOPPER 12 DEG

6.) Assemble the ELEVATION ARM STOPPER 0 DEG LCF on both side.

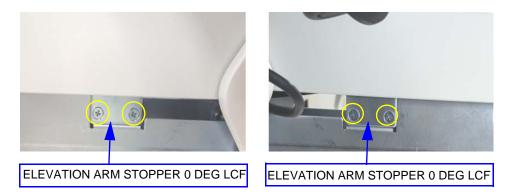

Figure 8-203 Assembling the ELEVATION ARM STOPPER 0 DEG LCF using screws (2160212, SCREW FLAT HEAD M4X8)

- 7.) Assemble the ELEVATION ARM LOWER COVER LCF using 4 screws (Refer to Step2.) ~ 3.)).
- 8.) Refer to Step 25.) of System without LCF (8-44-4-1 on page 8-128)

## 8-44-5 Drawer Option Installation

### 8-44-5-1 Drawer Installation for Mid Cabinet Option

1.) Remove the MID CABINET ASSY.

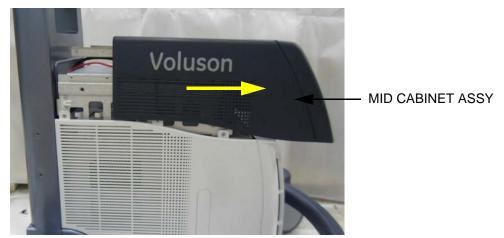

Figure 8-204 Moving forward the MID CABINET ASSY following Slide Rail

- 2.) Procedure of Removing the COLOR PRINTER is in reverse order of installation procedure. Refer to 8-44-3-3 on page 8-122.
- 3.) Place the DRAWER ASSY on the MID FRAME ASSY.

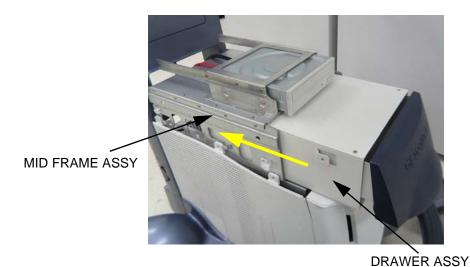

Figure 8-205 Placing the DRAWER ASSY on the MID FRAME ASSY

4.) Assemble the DRAWER with 4 screws.

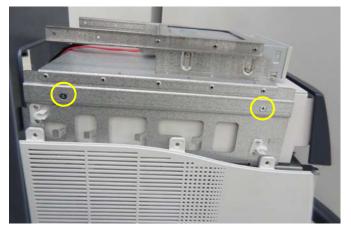

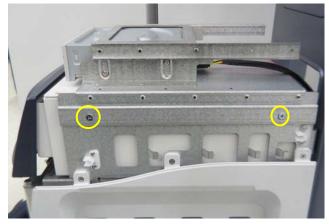

Figure 8-206 Assembling the DRAWER to the MID FRAME ASSY with 4 screws (5178673, FH M4X6)

5.) Assemble the MID CABINET ASSY.

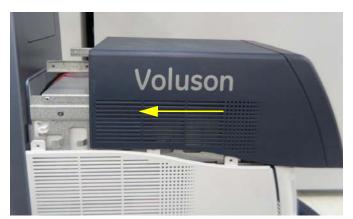

Figure 8-207 Placing the MID CABINET on the MID FRAME and Moving toward the BACKBONE

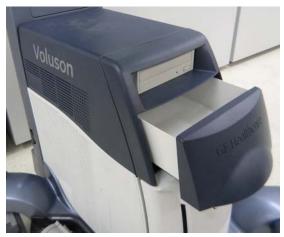

Figure 8-208 The DRAWER Assembly for the MID CABINET Option

### 8-44-5-2 Drawer Installation for high cabinet option

1.) The DRAWER Installation for HIGH CABINET is same procedure of MID CABINET. Refer to 8-44-5-1 on page 8-143)

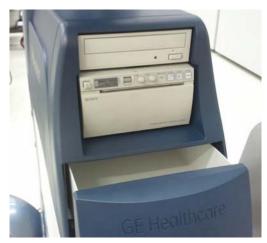

Figure 8-209 The DRAWER Assembly for the HIGH CABINET Option

## 8-44-6 HORIZONTAL TV PROBE HOLDER Installation

1.) Install the HORIZONTAL TV PROBE HOLDER on the left side bottom of the OPIO with 3 screws.

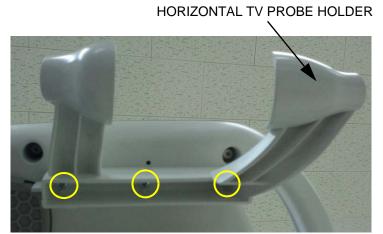

Figure 8-210 Assembling the HORIZONTAL TV PROBE HOLDER with 3 screws (2306565, BH M4x16)

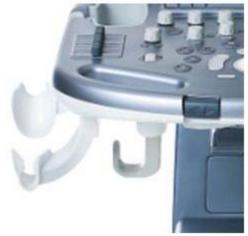

Figure 8-211 The HORIZONTAL TV PROBE HOLDER is installed on the left side only

## 8-44-7 VERTICAL TV PROBE HOLDER Installation

1.) Install the VERTICAL TV PROBE HOLDER BASE on the right side bottom of the OPIO with 2 screws.

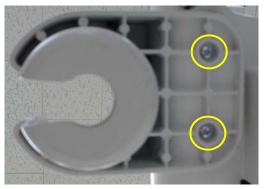

Figure 8-212 Assembling the TV PROBE HOLDER BASE with 2 screws (2159634, BH M4x10)

2.) Place the TV PROBE HOLDER RUBBER on the PROBE HOLDER BASE.

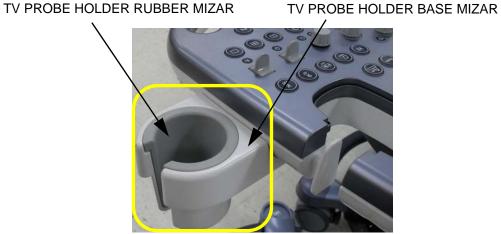

Figure 8-213 Inserting the TV PROBE HOLDER RUBBER to the PROBE HOLDER BASE

# Section 8-45 Replacement of FAN with Cable ASSY II

## 8-45-1 Manpower

One person, 30 minutes.

### 8-45-2 Tools

Philips screwdriver, Allen Wrench

## 8-45-3 Preparation

- 1.) Power Off/Shutdown the system as described in 4-3-2 on page 4-4.
- 2.) Remove the OPIO as described in Section 8-13 on page 8-43.

#### 8-45-4 Removal Procedure

1.) Unscrew 4 screws and remove fan connector.

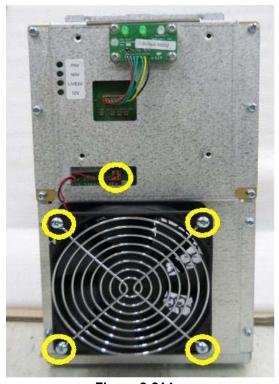

**Figure 8-214** 

### 8-45-5 Installation Procedure

1.) Install the new parts in the reverse order of removal.

NOTE: In case of installing FAN with Cable ASSY (GPN:5669586), replace screws to SCREW PH M4X30 (GPN:5176333) in FRU.

2.) Perform: FRU8-50: Replacement of FAN with Cable ASSY II - Functional Tests

## Section 8-46 Functional Checks after FRU replacement (Debrief Guidelines)

- 1.) Perform required Functional and/or Leakage Current tests based upon the FRU being replaced.
- 2.) Clarify the scripts to debrief a Service Dispatch using your pole's dispatch tool. Use this script in the Service Comments when debriefing a Service Dispatch.

#### For a replaced FRU, use the following debrief script:

Proprietary Service Manual, DIRECTION 5723242, Revision 6, Section [fill in appropriate section]. Equipment passed all required tests and is ready for use.

### And, if testing leaking current, use the following text.

Proprietary Service Manual, DIRECTION 5723242, Revision 6, Section [fill in appropriate section]. Leakage Current meets allowable limits. Equipment passed all required tests and is ready for us.

# Section 8-47 Replacement of CWD piggy

## 8-47-1 Manpower

One person, 30 minutes.

### 8-47-2 Tools

Philips screwdriver, Hirose ejector

## 8-47-3 Preparation

Power Off/Shutdown the system as described in 4-3-2 on page 4-4.

### 8-47-4 Removal Procedure

1.) Unscrew 2 screws and remove the POWER CORD FIX BRKT and the Power cord.

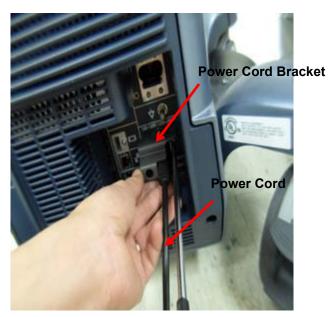

Figure 8-215 Unscrewing 2 screws and removing the POWER CORD FIX BRKT and the Power cord

2.) Unscrew 5 screws and remove REAR COVER POLARIS.

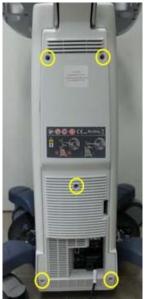

Figure 8-216 Unscrewing 5 screws and removing REAR COVER POLARIS.

3.) Unscrew 3 screws and remove CABLE COVER BRKT POLARIS.

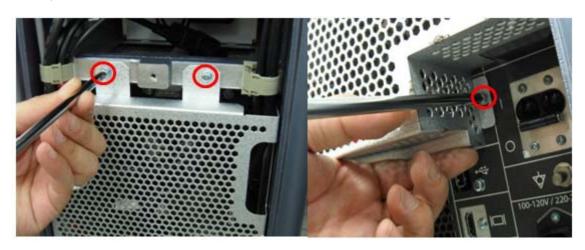

**Figure 8-217** 

4.) DISCONNECT ALL CONNECTORS.

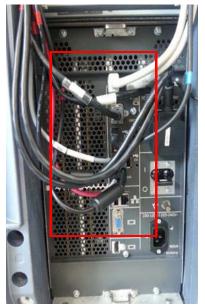

**Figure 8-218** 

5.) UNSCREW 8 SCREWS TO REMOVE THE NEST EMI BRKT2.

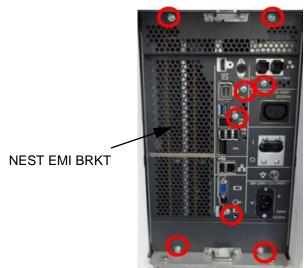

**Figure 8-219** 

6.) PULL OUT DBM/DPI.

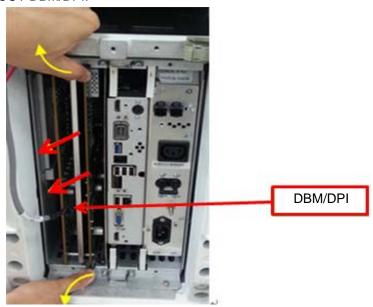

7.) Unscrew 1 screws and replace the CWD piggy.

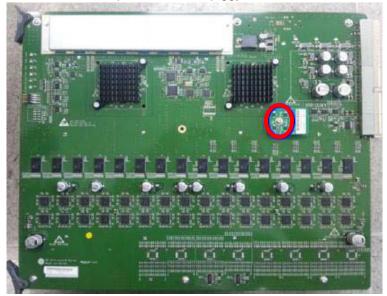

## 8-47-5 Installation Procedure

- 1.) Install the new board assy in the reverse order of removal procedure.
- 2.) Perform: FRU8-52: Replacement of CWD piggy Functional Tests

# Section 8-48 Replacement of ECG Kit assy

## 8-48-1 Manpower

One person, 10 minutes.

### 8-48-2 Tools

Philips screwdriver

## 8-48-3 Preparation

Power Off/Shutdown the system as described in 4-3-2 on page 4-4.

### 8-48-4 Removal Procedure

- 1.) Remove OPIO Assy as described in 8-10-4 "Removal Procedure" on page 8-31.
- 2.) Disconnect USB Cable Assy.

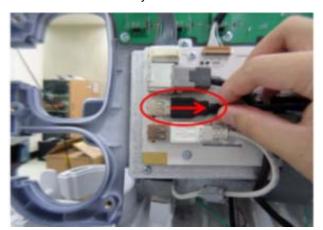

3.) Unscrew 2 screws and remove ECG Module Assy.

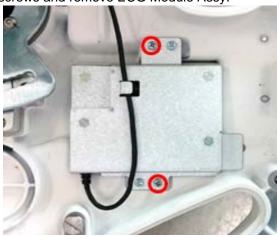

## 8-48-5 Installation Procedure

1.) Put ECG Module assy into the ECG Module home of MIZAR FRAME.

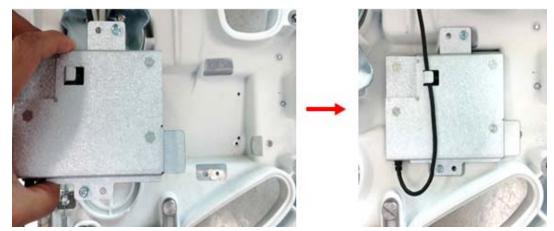

2.) Screw 2 screws of each point to assemble ECG Module to MIZAR FRAME.

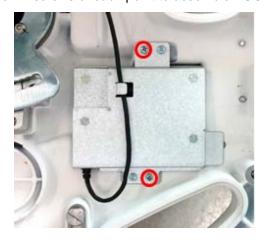

3.) Connect ECG USB Cable to OPIO USB Hub port.

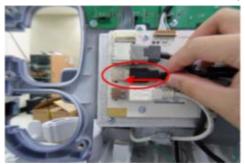

- 4.) Assemble OPIO by Reverse order of removal procedure.
- 5.) Perform: FRU8-54: Replacement of ECG Kit assy Functional Tests

# Section 8-49 Replacement of UVC

Replace FRU part as described in system's UVC Kit Installation Instruction (5758249) in CDL.

# Section 8-50 Replacement of DPS Battery Pack Assy

## 8-50-1 Manpower

One person, 20 minutes

#### 8-50-2 Tools

Philips screwdriver

## 8-50-3 Preparation

Power Off/Shutdown the system as described in 4-3-2 on page 4-4.

### 8-50-4 Removal Procedure

- 1.) Follow the removal procedure of Section 8-31 "Replacement of the DPS/DPS with Battery" on page 8-77.
- 2.) Unscrew 14 screws and remove DPS with Battery cover.

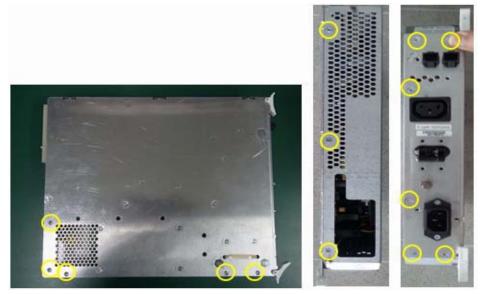

Figure 8-220 Removing DPS with Battery cover

3.) Disconnect Battery power and signal cables.

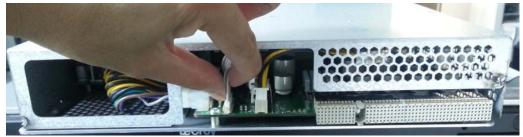

Figure 8-221 Disconnecting Battery power and signal cables from DPS with Battery board

4.) Open cover and unscrew 3 screws to remove Battery pack. Then replace Battery pack from DPS with Battery top cover.

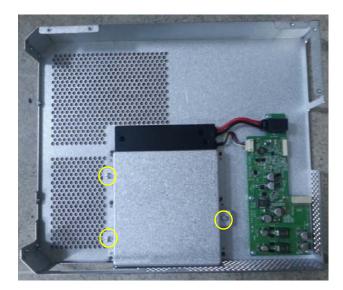

Figure 8-222 Replacing Battery pack from DPS with Battery top cover

#### 8-50-5 Installation Procedure

- 1.) Install the new parts in the reverse order of removal.
- 2.) Perform: FRU8-56: Replacement of DPS Battery Pack Assy Functional Tests.

NOTE:

When the AC power is plugged in, the system fan will be operated automatically until the battery is fully charged. Even though the AC power is plugged in with the full battery, the system fan will also be operated automatically for less than one minute.

# Section 8-51 Replacement of the GPU in DRFM

## 8-51-1 Manpower

One person, 30 minutes

#### 8-51-2 Tools

Philips screwdriver, Allen Wrench

## 8-51-3 Preparation

- 1.) Power Off/Shutdown the system as described in 4-3-2 on page 4-4.
- 2.) Remove the rear covers and disconnect cables as described in 8-13-4 "Removal Procedure" 1), 2) and 6) on page 8-43, except for pulling out the NEST.

## 8-51-4 Removal Procedure

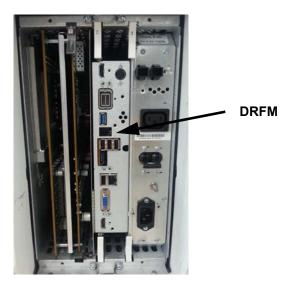

Figure 8-223 DRFM

1.) Draw the DRFM out of the Nest Frame.

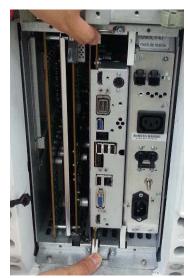

Figure 8-224 Drawing the DRFM

2.) After unscrew 2 point and pull out FAN connector, take out GPU module.

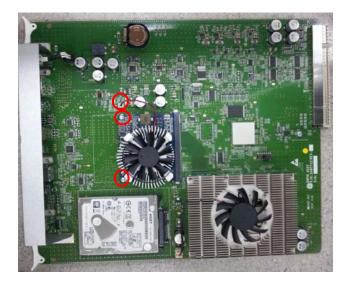

Figure 8-225 Screw point and FAN Connector

#### 8-51-5 Installation Procedure

- 1.) Install the new parts in the reverse order of removal.
- 2.) Perform: FRU8-57: Replacement of the GPU in DRFM Functional Tests.

## Section 8-52 Replacement of WIRELESS LAN

## 8-52-1 Manpower

One person, 30 minutes

#### 8-52-2 Tools

Standard Field Service Tool kit

#### 8-52-3 Preparation

1.) Power Off/shutdown the system as described in Section 4-3-2 "Power Off / Shutdown"

## 8-52-4 Removal Procedure

1.) Unscrew 5 screws and remove REAR COVER.

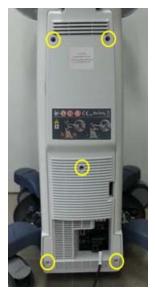

Figure 8-226 Unscrewing 5 screws to remove REAR COVER

2.) Unscrew 3 screws and remove CABLE COVER BRKT.

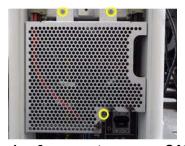

Figure 8-227 Unscrewing 3 screws to remove CABLE COVER BRKT

3.) Disconnect the WIRELESS LAN cable from NEST BOX.

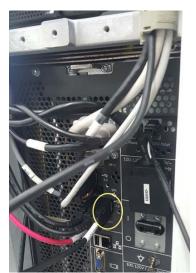

Figure 8-228 Disconnecting WIRELESS LAN cable from NEST BOX

4.) Untie the cable clamp.

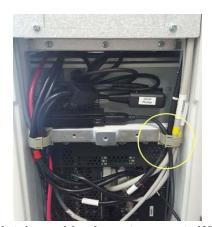

Figure 8-229 Untying cable clamp to unroute WIRELESS LAN cable

5.) Pull out WIRESS LAN dongle from loop sheet.

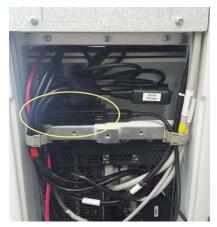

Figure 8-230 Pulling out WIRELESS LAN dongle from loop sheet

6.) Unfold WIRELESS LAN and check the dongle label before installation.

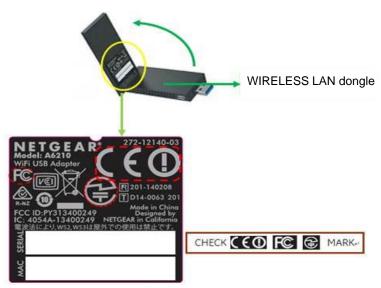

Figure 8-231 Checking the dongle label

7.) Attach loop sheet on WIRELESS LAN dongle. Refer to below figure. (5499363, SELF ADHESIVE HOOK AND LOOP W30XL75)

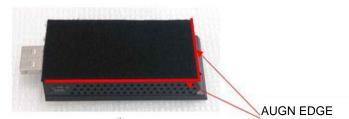

Figure 8-232 Attaching loop sheet

#### 8-52-5 Installation Procedure

- 1.) Install the new parts in the reverse order of removal.
- 2.) Perform:
- 3.) Perform:

#### 8-52-6 Set up WIRELESS LAN

- 1.) Press <u>Utility</u> -> <u>System setup</u> -> <u>Connectivity</u> -> <u>Device Setup</u> -> <u>WLAN Configuration</u>. The Wireless Network Configuration tool appears.
- 2.) Go to Wireless Network tab and check that available Wireless Networks connecting list.
- 3.) Double click the available wireless network resource and edit the network key to connect.

#### 8-52-7 Functional Test

- 1.) Select Utility -> System setup -> Connectivity -> Device Setup -> WLAN Configuration.
- 2.) Move to Properties tab and check the MAC Address is shown.

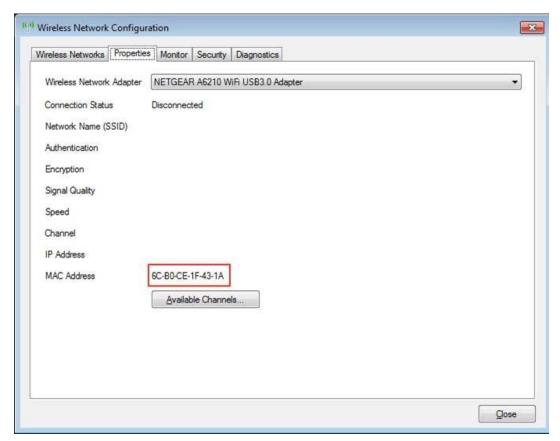

Figure 8-233 Functional Test for WIRELESS LAN

## Section 8-53 Replacement of BASE COVER LCF

## 8-53-1 Manpower

1 person, 20 minutes

#### 8-53-2 Tools

Philips screwdriver

## 8-53-3 Preparation

None

## 8-53-4 Removal procedure

1.) CABINET ASSY BT16 shapes differ from each configuration but removal/installation procedure are the same.

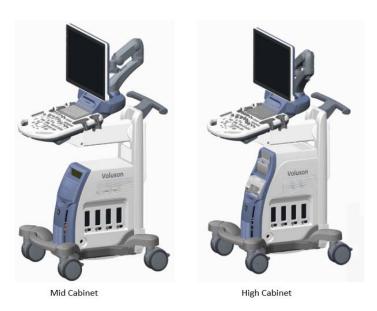

Figure 8-234 CABINET ASSY BT16

2.) Pull out the MID/HIGH CABINET ASSY BT16. Refer to figure below.

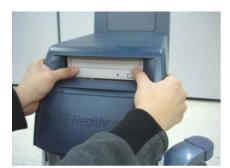

Figure 8-235 Pulling out the MID/HIGH CABINET ASSY BT16

3.) Pull out the FRONT COVER ASSY BT16. Refer to figure below.

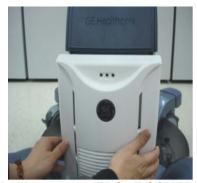

Figure 8-236 Pulling out the FRONT COVER ASSY BT16

4.) Unscrewing 3 screws to remove the SIDE COVER LASSY POLARIS.

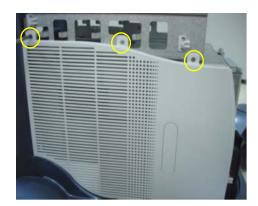

Figure 8-237 Remove the SIDE COVER L ASSY POLARIS

5.) Unscrew 4 screws to remove 4 RS KNOBs.

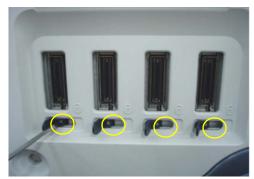

Figure 8-238 Unscrewing 4 screws to remove 4 RS kNOBs

6.) Unscrew 3 screws to remove the SIDE COVER R ASSY POLARIS.

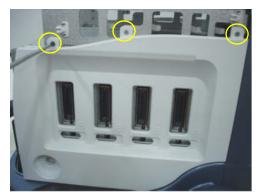

Figure 8-239 Unscrewing 3 screws to remove the SIDE COVER R ASSY POLARIS

7.) Unhook 2 hooks to remove 4 CASTOR CAPs. Refer to figure below.

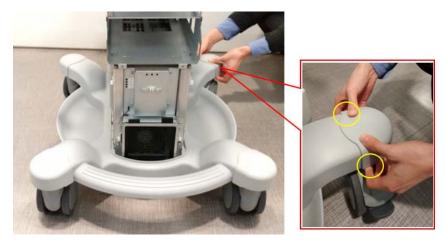

Figure 8-240 Unhooking the 2 hooks to remove 4 CASTOR CAPs

8.) Unhook and pull out the BASE COVER LCF. Unhook it in order of Rear caster (4) -> Front castor (2) -> Front base (1) & Footrest (1). Refer to figure below.

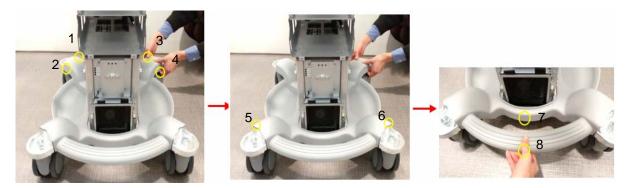

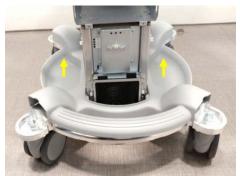

Figure 8-241 Unhooking and pulling out the BASE COVER LCF

9.) Lift the BASE COVER LCF vertically and pull out it in horizontal direction. Refer to figure below.

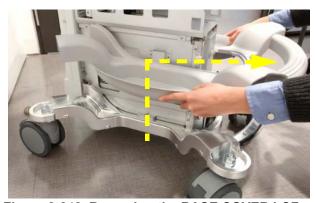

Figure 8-242 Removing the BASE COVER LCF

## 8-53-5 Installation procedure

- 1.) Install the new parts in the reverse order of removal.
- 2.) Perform: FRU8-59: Replacement of BASE COVER LCF Functional Tests

# Section 8-54 Replacement of BACKBONE REAR COVER LCF

## 8-54-1 Manpower

1 person, 20 minutes

#### 8-54-2 Tools

Philips screwdriver, Allen Wrench

#### 8-54-3 Preparation

None

## 8-54-4 Removal procedure

1.) Unscrew 2 screws to remove the POWER CORD FIX BRACKET on Rear side. Then disconnect the Main power cable. Refer to figure below.

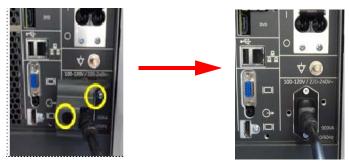

Figure 8-243 Unscrewing 2 screws to remove the POWER CORD FIX BRACKET

2.) Unscrew 5 screws to remove the REAR COVER BT16. Refer to figure below.

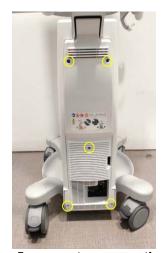

Figure 8-244 Unscrewing 5 screws to remove the REAR COVER BT16

3.) Unscrew 3 screws to remove the HANDLE BT16 by holding the HANDLE BT16 by using 6mm Allen Wrench. Refer to figure below.

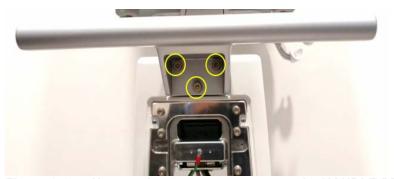

Figure 8-245 Unscrewing 3 screws to remove the HANDLE BT6

4.) Unscrew 4 screws to disassemble the BACKBONE REAR COVER LCF from the BACKBONE. Refer to figure below.

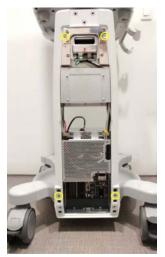

Figure 8-246 Unscrewing 4 screws to remove the BACKBONE REAR COVER LCF

5.) Unhook and pull out the BACKBONE REAR COVER LCF. There are 10 points of hook around the BACKBONE REAR COVER LCF. Unhook from bottom to top. Refer to figure below.

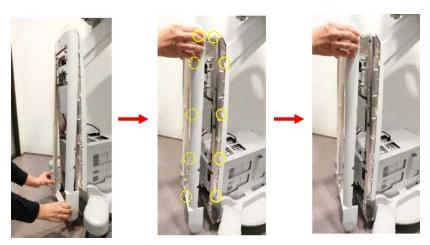

Figure 8-247 Unhooking and pulling out the BACKBONE REAR COVER LCF

## 8-54-5 Installation procedure

- 1.) Install the new parts in the reverse order of removal.
- 2.) Perform: FRU8-60: Replacement of BACKBONE REAR COVER LCF Functional Tests

# Section 8-55 Replacement of BACKBONE FRONT TOP LCF

## 8-55-1 Manpower

1 person, 30 minutes

#### 8-55-2 Tools

Philips screwdriver, Allen Wrench

#### 8-55-3 Preparation

- 1.) Remove the BACKBONE REAR COVER LCF. See Section 8-54
- 2.) Set the ELEVATION ARM ASSY in horizontal position.

## 8-55-4 Removal procedure

1.) Unscrew 4 screws to disassemble the BACKBONE FRONT TOP LCF from the BACKBONE. Refer to figure below.

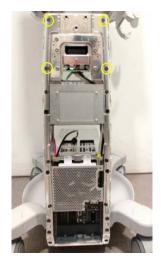

Figure 8-248 Unscrewing 4 screws to remove the BACKBONE FRONT TOP LCF

2.) Slightly lift the BACKBONE FRONT TOP LCF to disassemble. Refer to figure below.

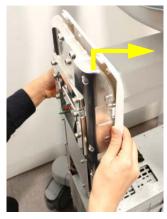

Figure 8-249 Disassembling the BACKBONE FRONT TOP LCF

## 8-55-5 Installation procedure

- 1.) Install the new parts in the reverse order of removal.
- 2.) Perform: FRU8-61: Replacement of BACKBONE FRONT TOP LCF Functional Tests

# Section 8-56 Replacement of BACKBONE FRONT BOTTOM LCF

#### 8-56-1 BACKBONE FRONT BOTTOM LCF on MID Cabinet Console

#### 8-56-1-1 Manpower

1 person, 35 minutes

#### 8-56-1-2 Tools

Philips screwdriver, Allen Wrench

#### 8-56-1-3 Preparation

- 1.) Remove the BACKBONE REAR COVER LCF. See Section 8-54
- 2.) Remove the BACKBONE FRONT TOP LCF. See Section 8-55
- 3.) Remove the FRONT COVER ASSY BT16. See Section 8-53
- 4.) Remove the MID CABINET ASSY BT16. See Section 8-53
- 5.) Remove the SIDE COVER L ASSY POLARIS. See Section 8-53
- 6.) Remove the SIDE COVER R ASSY POLARIS. See Section 8-53

#### 8-56-1-4 Removal procedure

1.) Disconnect 2 cables from DVD. Refer to figure below.

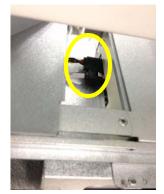

Figure 8-250 Disconnecting 2 cables from DVD

2.) Unscrew 4 screws to remove the MID FRAME POLARIS. Refer to figure below.

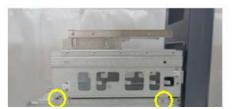

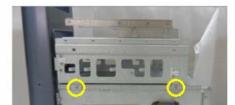

Figure 8-251 Unscrewing 4 screws to remove the MID FRAME POLARIS

3.) Unscrew 6 screws and then pull out the BACKBONE FRONT BOTTOM LCF. Refer to figure below.

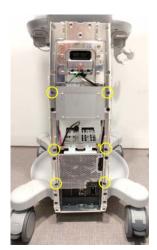

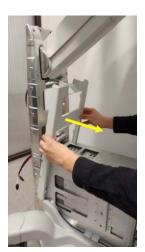

Figure 8-252 Unscrewing 6 screws to pull out the BACKBONE FRONT BOTTOM LCF

## 8-56-2 BACKBONE FRONT BOTTOM LCF on HIGH Cabinet Console

#### 8-56-2-1 Manpower

1 person, 35 minutes

#### 8-56-2-2 Tools

Philips screwdriver, Allen Wrench

#### 8-56-2-3 Preparation

- 1.) Remove the BACKBONE REAR COVER LCF. Section 8-54
- 2.) Remove the BACKBONE FRONT TOP LCF. Section 8-55
- 3.) Remove the FRONT COVER ASSY BT16. Section 8-53
- 4.) Remove the HIGH CABINET ASSY BT16. Section 8-53
- 5.) Remove the SIDE COVER L ASSY POLARIS. Section 8-53
- 6.) Reomove the SIDE COVER R ASSY POLARIS. Section 8-53

#### 8-56-2-4 Removal procedure

1.) Disconnect 2 cables from DVD. Refer to figure below.

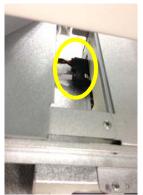

Figure 8-253 Diconnecting 2 cables from DVD

2.) Unscrew 4 screws to remove the HIGH FRAME POLARIS. Refer to figure below.

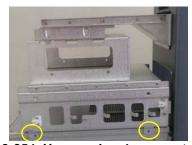

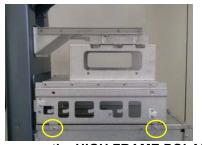

Figure 8-254 Unscrewing 4 screws to remove the HIGH FRAME POLARIS

3.) Unscrew 4 screws to remove the SPEAKER FIX BRKT. Refer to figure below.

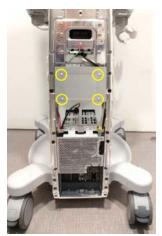

Figure 8-255 Unscrewing 4 screws to remove the SPEAKER FIX BRKT

4.) Unscrew 5 screws to remove the SPEAKER DUMMY BACK BRKT. Refer to figure below.

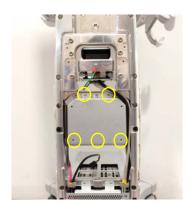

Figure 8-256 Unscrewing 5 screws to remove the SPEAKER DUMMY BACK BRKT

5.) Unscrew 6 screws to remove the SPEAKER. Refer to figure below.

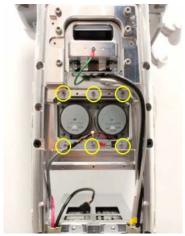

Figure 8-257 Unscrewing 6 screws to remove the SPEAKER

6.) Remove the HIGH FRAME GROUND BRKT. Refer to figure below.

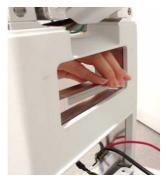

Figure 8-258 Removing the HIGH FRAME GROUND BRKT

7.) Unscrewing 6 screws and then pull out the BACKBONE FRONT BOTTOM LCF. Refer to figure below.

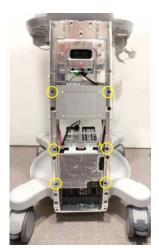

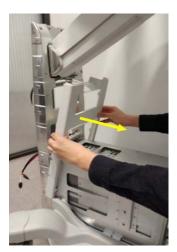

Figure 8-259 Unscrewing 6 screws to pull out the BACKBONE FRONT BOTTOM LCF

## 8-56-3 Installation procedure

- 1.) Install the new parts in the reverse order of removal.
- 2.) Perform: FRU8-62: Replacement of BACKBONE FRONT BOTTOM LCF Functional Tests

# Section 8-57 Replacement of ELEVATION ARM UPPER COVER LCF

## 8-57-1 Manpower

1 person, 10 minutes

#### 8-57-2 Tools

None

## 8-57-3 Preparation

Set the ELEVATION ARM ASSY in horizontal position.

#### 8-57-4 Removal procedure

1.) Unhook the ELEVATION ARM UPPER COVER LCF to disassemble from the ELEVATION ARM ASSY. There are 2 hooks on each side of the ELEVATION ARM UPPER COVER LCF. Refer to figure below.

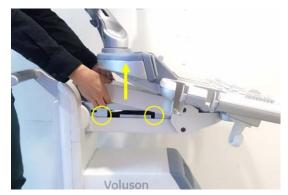

Figure 8-260 Lifting the ELEVATION ARM UPPER COVER LCF to disassemble from the ELEVATION ARM ASSY

2.) Lift the ELEVATION ARM UPPER COVER LCF and remove it diagonally.

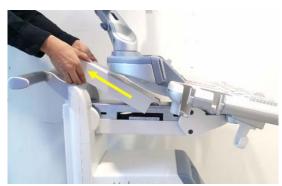

Figure 8-261 Removing the ELEVATION ARM UPPER COVER LCF

#### 8-57-5 Installation procedure

1.) Install the new parts in the reverse order of removal.

Perform: FRU8-63: Replacement of ELEVATION ARM UPPER COVER LCF - Functional Tests

# Section 8-58 Replacement of ELEVATION ARM LOWER COVER LCF

8-58-1 Manpower

1 person, 10 minutes

8-58-2 Tools

Philips screwdriver

NOTE: "short" type driver preferable for ELEVATION ARM LOWER COVER LCF removal/installation.

8-58-3 Preparation

N/A

## 8-58-4 Removal procedure

1.) Press the up/down button to lift the ELEVATION ARM ASSY to the highest position. Refer to figure below.

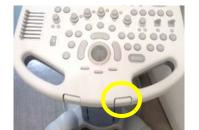

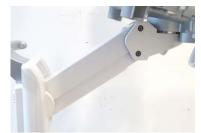

Figure 8-262 Lifting the ELEVATION ARM ASSY to the highest position

2.) Unscrew 4 screws to disassemble the ELEVATION ARM LOWER COVER LCF.

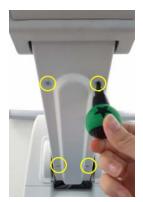

Figure 8-263 Unscrewing 4 screws to disassemble the ELEVATION ARM LOWER COVER LCF

3.) Pull out the ELEVATION ARM LOWER COVER LCF from the ELEVATION ARM ASSY.

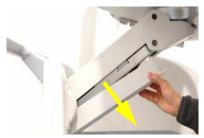

Figure 8-264 Pulling out the ELEVATION ARM LOWER COVER LCF from the ELEVATION ARM ASSY

## 8-58-5 Installation procedure

1.) Install the new parts in the reverse order of removal.

Perform: FRU8-64: Replacement of ELEVATION ARM LOWER COVER LCF - Functional Tests

FRU8-2: System Software - Installation/Upgrade Procedure

| See Section | Functional and/or<br>Leakage Current Test                           | Debrief Script                                                                                                    |
|-------------|---------------------------------------------------------------------|----------------------------------------------------------------------------------------------------|
| 4-3-1       | Power On / Boot Up                                                  | Proprietary Service Manual, DIRECTION 5723242, Revision 6, Section 8-2. Equipment passed all required tests and is ready for use. |
| 8-3         | Software and Functional Checks after Installation/Upgrade Procedure |                                                                                                    |
| Table 8-2   | System Function                                                     |                                                                                                    |
| 4-3-2       | Power Off / Shutdown                                                |                                                                                                    |

FRU8-3: Software and Functional Checks after Installation/Upgrade Procedure

| See Section | Functional and/or<br>Leakage Current Test | Debrief Script                                                                                                 |
|-------------|-------------------------------------------|----------------------------------------------------------------------------------------------------|
| 4-3-1       | Power On / Boot Up                        | Proprietary Service Manual,                                                                                    |
| Table 8-2   | System Function                           | DIRECTION 5723242,<br>Revision 6, Section 8-3.<br>Equipment passed all required<br>tests and is ready for use. |
| 4-3-2       | Power Off / Shutdown                      |                                                                                                    |

#### FRU8-4: Image Settings Only - Loading Procedure

go to 4-5-2 Load Small Backup (Scan Settings)

#### FRU8-5: Full Backup (Full System Configuration) - Loading Procedure

go to 4-5-4 Load Full System Configuration (Full Backup)

#### FRU8-6: Image Archive - Loading Procedure

go to 4-5-6-2 Load Image Archive

FRU8-7: Replacement or Activation of Options

| See Section | Functional and/or<br>Leakage Current Test | Debrief Script                                           |
|-------------|-------------------------------------------|----------------------------------------------------------|
| Table 8-2   | •                                         | Proprietary Service Manual,                              |
|             |                                           | DIRECTION 5723242,                                       |
|             |                                           | Revision 6, Section 8-7.                                 |
|             |                                           | Equipment passed all required tests and is ready for use |

## FRU8-8: Replacement of Monitor

| See Section | Functional and/or<br>Leakage Current Test | Debrief Script                                                                                                    |
|-------------|-------------------------------------------|----------------------------------------------------------------------------------------------------|
| 4-3-1       | Power On / Boot Up                        | Proprietary Service Manual,<br>DIRECTION 5723242,<br>Revision 6, Section 8-8.<br>Equipment passed all required<br>tests and is ready for use. |
| 6-3         | LCD Monitor Adjustment                    |                                                                                                    |
| Table 8-2   | System Function                           |                                                                                                    |
| 4-3-2       | Power Off / Shutdown                      |                                                                                                    |

#### FRU8-9: Replacement of the LCD ARM

| See Section | Functional and/or<br>Leakage Current Test | Debrief Script                                            |
|-------------|-------------------------------------------|-----------------------------------------------------------|
|             |                                           | Proprietary Service Manual,<br>DIRECTION 5723242,         |
| Table 8-2   | System Function                           | Revision 6, Section 8-9                                   |
|             |                                           | Equipment passed all required tests and is ready for use. |

## FRU8-10: Replacement of OPIO

| See Section | Functional and/or<br>Leakage Current Test | Debrief Script                                                                                                    |
|-------------|-------------------------------------------|----------------------------------------------------------------------------------------------------|
| 4-3-1       | Power On / Boot Up                        | Proprietary Service Manual,<br>DIRECTION 5723242,<br>Revision 6, Section 8-10<br>Equipment passed all required<br>tests and is ready for use. |
| 7-9-1       | Console Test                              |                                                                                                    |
| Table 8-2   | System Function                           |                                                                                                    |
| 4-3-2       | Power Off / Shutdown                      |                                                                                                    |

## FRU8-11: Replacement of the SPEAKER

| See Section | Functional and/or<br>Leakage Current Test | Debrief Script                                                                                                    |
|-------------|-------------------------------------------|----------------------------------------------------------------------------------------------------|
| 4-3-1       | Power On / Boot Up                        | Proprietary Service Manual, DIRECTION 5723242, Revision 6, Section 8-11 Equipment passed all required tests and is ready for use. |
| Table 8-2   | System Function                           |                                                                                                    |
| 4-3-2       | Dower Off / Shutdown                      |                                                                                                    |

FRU8-12: Replacement of the HARNESS CABLE

| See Section | Functional and/or<br>Leakage Current Test | Debrief Script                                                                                        |
|-------------|-------------------------------------------|----------------------------------------------------------------------------------------------------|
| 4-3-1       | Power On / Boot Up                        | Proprietary Service Manual,                                                                           |
| Table 8-2   | System Function                           | DIRECTION 5723242, Revision 6, Section 8-12 Equipment passed all required tests and is ready for use. |
| 4-3-2       | Power Off / Shutdown                      |                                                                                                    |

#### FRU8-13: Replacement of the NEST

| See Section | Functional and/or<br>Leakage Current Test | Debrief Script                                                                                        |
|-------------|-------------------------------------------|----------------------------------------------------------------------------------------------------|
| 4-3-1       | Power On / Boot Up                        | Proprietary Service Manual,                                                                           |
| Table 8-2   | System Function                           | DIRECTION 5723242, Revision 6, Section 8-13 Equipment passed all required tests and is ready for use. |
| 4-3-2       | Power Off / Shutdown                      |                                                                                                    |

## FRU8-14: Replacement of the AIR FILTER

N/A

## FRU8-15: Replacement of the Probe Holder(KIT)

N/A

## FRU8-16: Replacement of SIDE COVER L ASSY

N/A

#### FRU8-17: Replacement of SIDE COVER R ASSY

N/A

FRU8-18: Replacement of the Trackball

| See Section | Functional and/or<br>Leakage Current Test | Debrief Script                                                                                        |
|-------------|-------------------------------------------|----------------------------------------------------------------------------------------------------|
| 4-3-1       | Power On / Boot Up                        | Proprietary Service Manual,                                                                           |
| 7-9-1       | Console Test                              | DIRECTION 5723242, Revision 6, Section 8-18 Equipment passed all required tests and is ready for use. |
| Table 8-2   |                                           |                                                                                                    |
| 4-3-2       | Power Off / Shutdown                      |                                                                                                    |

FRU8-21: Replacement of the Wheel Key ASSY

| See Section | Functional and/or<br>Leakage Current Test | Debrief Script                                                                                        |
|-------------|-------------------------------------------|----------------------------------------------------------------------------------------------------|
| 4-3-1       | Power On / Boot Up                        | Proprietary Service Manual,                                                                           |
| 7-9-1       | Console Test                              | DIRECTION 5723242, Revision 6, Section 8-21 Equipment passed all required tests and is ready for use. |
| Table 8-2   | System Function                           |                                                                                                    |
| 4-3-2       | Power Off / Shutdown                      |                                                                                                    |

## FRU8-22: Replacement of the TGC BOARD

| See Section | Functional and/or<br>Leakage Current Test | Debrief Script                                                                                                    |
|-------------|-------------------------------------------|----------------------------------------------------------------------------------------------------|
| 4-3-1       | Power On / Boot Up                        | Proprietary Service Manual,<br>DIRECTION 5723242,<br>Revision 6, Section 8-22<br>Equipment passed all required<br>tests and is ready for use. |
| 7-9-1       | Console Test                              |                                                                                                    |
| Table 8-2   | System Function                           |                                                                                                    |
| 4-3-2       | Power Off / Shutdown                      |                                                                                                    |

## FRU8-23: Replacement of AN KEYBOARD ASSY

| See Section | Functional and/or<br>Leakage Current Test | Debrief Script                                                                                                 |
|-------------|-------------------------------------------|----------------------------------------------------------------------------------------------------|
| 4-3-1       | Power On / Boot Up                        | Proprietary Service Manual,                                                                                    |
| 7-9-1       | Console Test                              | DIRECTION 5723242,<br>Revision 6, Section 8-23<br>Equipment passed all required<br>tests and is ready for use. |
| Table 8-2   |                                           |                                                                                                    |
| 4-3-2       | Power Off / Shutdown                      |                                                                                                    |

FRU8-24: Replacement of the Caster Cap

N/A

FRU8-25: Replacement of the CASTER

N/A

FRU8-26: Replacement of the Monitor Covers

| See Section | Functional and/or<br>Leakage Current Test | Debrief Script                                                                                        |
|-------------|-------------------------------------------|----------------------------------------------------------------------------------------------------|
| 4-3-1       | Power On / Boot Up                        | Proprietary Service Manual,                                                                           |
| 4-3-2       | Power Off / Shutdown                      | DIRECTION 5723242, Revision 6, Section 8-26 Equipment passed all required tests and is ready for use. |

FRU8-27: Replacement of the Footrest Cover

N/A

FRU8-28: Replacement of the SIDE TRAY

N/A

FRU8-29: Replacement of the REAR HANDLE

| See Section | Functional and/or<br>Leakage Current Test | Debrief Script                                                                     |
|-------------|-------------------------------------------|------------------------------------------------------------------------------------|
| 4-3-1       | Power On / Boot Up                        | Proprietary Service Manual, DIRECTION 5723242,                                     |
| 4-3-2       |                                           | Revision 6, Section 8-29 Equipment passed all required tests and is ready for use. |

FRU8-30: Replacement of the OP COVER L,R

N/A

FRU8-31: Replacement of the DPS/DPS with Battery

| See Section | Functional and/or<br>Leakage Current Test | Debrief Script                                                                                        |
|-------------|-------------------------------------------|----------------------------------------------------------------------------------------------------|
| 4-3-1       | ·                                         | Proprietary Service Manual,                                                                           |
| Table 8-2   | System Function                           | DIRECTION 5723242, Revision 6, Section 8-31 Equipment passed all required tests and is ready for use. |
| 4-3-2       | Power Off / Shutdown                      |                                                                                                    |

## FRU8-32: Replacement of the DRFM

| See Section | Functional and/or<br>Leakage Current Test | Debrief Script                                            |
|-------------|-------------------------------------------|-----------------------------------------------------------|
| 4-3-1       | Power On / Boot Up                        | Proprietary Service Manual,                               |
| Table 8-2   | System Function                           | DIRECTION 5723242,<br>Revision 6, Section 8-32            |
| 4-3-2       | Power Off / Shutdown                      | Equipment passed all required tests and is ready for use. |

## FRU8-33: Replacement of the SOM in DRFM

| See Section | Functional and/or<br>Leakage Current Test | Debrief Script                                                                                                    |
|-------------|-------------------------------------------|----------------------------------------------------------------------------------------------------|
| 4-3-1       | Power On / Boot Up                        | Proprietary Service Manual, DIRECTION 5723242, Revision 6, Section 8-33 Equipment passed all required tests and is ready for use. |
| Table 8-2   | System Function                           |                                                                                                    |
| 4-3-2       | Power Off / Shutdown                      |                                                                                                    |

## FRU8-35: Replacement of the HDD in DRFM

| See Section | Functional and/or<br>Leakage Current Test | Debrief Script                                                                                        |
|-------------|-------------------------------------------|----------------------------------------------------------------------------------------------------|
| 4-3-1       | Power On / Boot Up                        | Proprietary Service Manual,                                                                           |
| Table 8-2   | System Function                           | DIRECTION 5723242, Revision 6, Section 8-34 Equipment passed all required tests and is ready for use. |
| 4-3-2       | Power Off / Shutdown                      |                                                                                                    |

## FRU8-39: Replacement of the DBM64/DBM128

| See Section | Functional and/or<br>Leakage Current Test | Debrief Script                                                                                                    |
|-------------|-------------------------------------------|----------------------------------------------------------------------------------------------------|
| 4-3-1       | Power On / Boot Up                        | Proprietary Service Manual,<br>DIRECTION 5723242,<br>Revision 6, Section 8-35<br>Equipment passed all required<br>tests and is ready for use. |
| Table 8-2   | System Function                           |                                                                                                    |
| 4-3-2       | Power Off / Shutdown                      |                                                                                                    |

## FRU8-40: Replacement of the DPI

| See Section | Functional and/or<br>Leakage Current Test | Debrief Script                                                                                        |
|-------------|-------------------------------------------|----------------------------------------------------------------------------------------------------|
| 4-3-1       | Power On / Boot Up                        | Proprietary Service Manual,                                                                           |
| Table 8-2   | System Function                           | DIRECTION 5723242, Revision 6, Section 8-36 Equipment passed all required tests and is ready for use. |
| 4-3-2       | Power Off / Shutdown                      |                                                                                                    |

## FRU8-41: Replacement of the CSI

| See Section | Functional and/or<br>Leakage Current Test | Debrief Script                                                                                        |
|-------------|-------------------------------------------|----------------------------------------------------------------------------------------------------|
| 4-3-1       | Power On / Boot Up                        | Proprietary Service Manual,                                                                           |
| Table 8-2   | System Function                           | DIRECTION 5723242, Revision 6, Section 8-37 Equipment passed all required tests and is ready for use. |
| 4-3-2       | Power Off / Shutdown                      |                                                                                                    |

## FRU8-42: Replacement of the CBP

| See Section | Functional and/or<br>Leakage Current Test | Debrief Script                                                                                                    |
|-------------|-------------------------------------------|----------------------------------------------------------------------------------------------------|
| 4-3-1       | Power On / Boot Up                        | Proprietary Service Manual, DIRECTION 5723242, Revision 6, Section 8-38 Equipment passed all required tests and is ready for use. |
| Table 8-2   | System Function                           |                                                                                                    |
| 4-3-2       | Power Off / Shutdown                      |                                                                                                    |

## FRU8-43: Replacement of the DVD

| See Section | Functional and/or<br>Leakage Current Test | Debrief Script                                         |
|-------------|-------------------------------------------|--------------------------------------------------------|
| 4-3-1       | Power On / Boot Up                        | Proprietary Service Manual,                            |
| Table 8-2   | System Function                           | DIRECTION 5723242,                                     |
| 7-10-6      | DVD/CD+R/RW Drive Test                    | Revision 6, Section 8-39 Equipment passed all required |
| 4-3-2       | Power Off / Shutdown                      | tests and is ready for use.                            |

## FRU8-44: Replacement of the OPIO Hub PWA

| See Section | Functional and/or<br>Leakage Current Test | Debrief Script                                                                                                    |
|-------------|-------------------------------------------|----------------------------------------------------------------------------------------------------|
| 4-3-1       | Power On / Boot Up                        | Proprietary Service Manual, DIRECTION 5723242, Revision 6, Section 8-40 Equipment passed all required tests and is ready for use. |
| 7-9-1       | Console Test                              |                                                                                                    |
| Table 8-2   | System Function                           |                                                                                                    |
| 4-3-2       | Power Off / Shutdown                      |                                                                                                    |

#### FRU8-45: Replacement of the OPIO Sub PWA

| See Section | Functional and/or<br>Leakage Current Test | Debrief Script                                                                                                    |
|-------------|-------------------------------------------|----------------------------------------------------------------------------------------------------|
| 4-3-1       | Power On / Boot Up                        | Proprietary Service Manual,<br>DIRECTION 5723242,<br>Revision 6, Section 8-41<br>Equipment passed all required<br>tests and is ready for use. |
| 7-9-1       | Console Test                              |                                                                                                    |
| Table 8-2   |                                           |                                                                                                    |
| 4-3-2       | Power Off / Shutdown                      |                                                                                                    |

## FRU8-46: Replacement of AN KEY TOP

| See Section | Functional and/or<br>Leakage Current Test | Debrief Script                                                                                        |
|-------------|-------------------------------------------|----------------------------------------------------------------------------------------------------|
| 4-3-1       | Power On / Boot Up                        | Proprietary Service Manual,                                                                           |
| 7-9-1       | Console Test                              | DIRECTION 5723242, Revision 6, Section 8-42 Equipment passed all required tests and is ready for use. |
| Table 8-2   |                                           |                                                                                                    |
| 4-3-2       | Power Off / Shutdown                      |                                                                                                    |

## FRU8-47: Replacement of the Caps for Hardkeys

| See Section | Functional and/or<br>Leakage Current Test | Debrief Script                                         |
|-------------|-------------------------------------------|--------------------------------------------------------|
| 4-3-1       | Power On / Boot Up                        | Proprietary Service Manual,                            |
| 7-9-1       | Console Test                              | DIRECTION 5723242,                                     |
| Table 8-2   | System Function                           | Revision 6, Section 8-43 Equipment passed all required |
| 4-3-2       | Power Off / Shutdown                      | tests and is ready for use.                            |

FRU8-47: Replacement of the Caps for Hardkeys

| See Section | Functional and/or<br>Leakage Current Test | Debrief Script                                                                                        |
|-------------|-------------------------------------------|----------------------------------------------------------------------------------------------------|
| 10-7-5      | Enclosure Leakage Current Test            | Proprietary Service Manual,                                                                           |
| 4-7         | Peripheral Checks                         | DIRECTION 5723242, Revision 6, Section 8-43 Equipment passed all required tests and is ready for use. |

FRU8-48: Replacement of the Caps for Hardkeys

N/A

FRU8-50: Replacement of FAN with Cable ASSY II

| See Section | Functional and/or<br>Leakage Current Test | Debrief Script                                                                                        |
|-------------|-------------------------------------------|----------------------------------------------------------------------------------------------------|
| 4-3-1       | Power On / Boot Up                        | Proprietary Service Manual,                                                                           |
| Table 8-2   | System Function                           | DIRECTION 5723242, Revision 6, Section 8-45 Equipment passed all required tests and is ready for use. |
| 4-3-2       | Power Off / Shutdown                      |                                                                                                    |

## FRU8-51: Functional Checks after FRU replacement (Debrief Guidelines)

## FRU8-52: Replacement of CWD piggy

| See Section | Functional and/or<br>Leakage Current Test | Debrief Script                                                                                                    |
|-------------|-------------------------------------------|----------------------------------------------------------------------------------------------------|
| 4-3-1       | Power On / Boot Up                        | Proprietary Service Manual, DIRECTION 5723242, Revision 6, Section 8-47 Equipment passed all required tests and is ready for use. |
| 10-5-2      | Functional Checks                         |                                                                                                    |
| 4-3-2       | Power Off / Shutdown                      |                                                                                                    |

#### FRU8-54: Replacement of ECG Kit assy

| See Section | Functional and/or<br>Leakage Current Test | Debrief Script                                                                                        |
|-------------|-------------------------------------------|----------------------------------------------------------------------------------------------------|
| 10-7-5      | Enclosure Leakage Current Test            | Proprietary Service Manual,                                                                           |
| 4-7         | Peripheral Checks                         | DIRECTION 5723242, Revision 6, Section 8-48 Equipment passed all required tests and is ready for use. |

#### FRU8-56: Replacement of DPS Battery Pack Assy

| See Section | Functional and/or<br>Leakage Current Test | Debrief Script                                                                                                    |
|-------------|-------------------------------------------|----------------------------------------------------------------------------------------------------|
| 4-3-1       | Power On / Boot Up                        |                                                                                                    |
| N/A         | Wait for 30 minutes to charge battery     | Proprietary Service Manual, DIRECTION 5723242, Revision 6, Section 8-50 Equipment passed all required tests and is ready for use. |
| N/A         | Disconnect Circuit Breaker of AC powerDPI |                                                                                                    |
| Table 8-2   | System Function                           |                                                                                                    |
| 4-3-2       | Power Off / Shutdown                      |                                                                                                    |

#### FRU8-57: Replacement of the GPU in DRFM

| See Section | Functional and/or<br>Leakage Current Test | Debrief Script                                                                                                    |
|-------------|-------------------------------------------|----------------------------------------------------------------------------------------------------|
| 4-3-1       | Power On / Boot Up                        | Proprietary Service Manual,<br>DIRECTION 5723242,<br>Revision 6, Section 8-51<br>Equipment passed all required<br>tests and is ready for use. |
| Table 8-2   | System Function                           |                                                                                                    |
| 4-3-2       | Power Off / Shutdown                      |                                                                                                    |

#### FRU8-58: Replacement of WIRELESS LAN

| See Section | Functional and/or<br>Leakage Current Test | Debrief Script                                                                                                    |
|-------------|-------------------------------------------|----------------------------------------------------------------------------------------------------|
| 4-3-1       | Power On / Boot Up                        |                                                                                                    |
| N/A         | Wait for 30 minutes to charge battery     | Proprietary Service Manual,<br>DIRECTION 5723242,<br>Revision 6, Section 8-52<br>Equipment passed all required<br>tests and is ready for use. |
| N/A         | Disconnect Circuit Breaker of AC powerDPI |                                                                                                    |
| Table 8-2   | System Function                           |                                                                                                    |
| 4-3-2       | Power Off / Shutdown                      |                                                                                                    |

## FRU8-59: Replacement of BASE COVER LCF

N/A

#### FRU8-60: Replacement of BACKBONE REAR COVER LCF

| See Section | Functional and/or<br>Leakage Current Test | Debrief Script                                                                                                    |
|-------------|-------------------------------------------|----------------------------------------------------------------------------------------------------|
| 4-3-1       | Power On / Boot Up                        | Proprietary Service Manual,<br>DIRECTION 5723242,<br>Revision 6, Section 8-54<br>Equipment passed all required<br>tests and is ready for use. |
| 4-3-2       | Power Off / Shutdown                      |                                                                                                    |

FRU8-61: Replacement of BACKBONE FRONT TOP LCF

| See Section | Functional and/or<br>Leakage Current Test | Debrief Script                                                                                                    |
|-------------|-------------------------------------------|----------------------------------------------------------------------------------------------------|
| 4-3-1       | ·                                         | Proprietary Service Manual, DIRECTION 5723242, Revision 6, Section 8-55 Equipment passed all required tests and is ready for use. |
| 4-3-2       | Power Off / Shutdown                      |                                                                                                    |

FRU8-62: Replacement of BACKBONE FRONT BOTTOM LCF

| See Section | Functional and/or<br>Leakage Current Test | Debrief Script                                                                                                    |
|-------------|-------------------------------------------|----------------------------------------------------------------------------------------------------|
| 4-3-1       | Power On / Boot Up                        | Proprietary Service Manual, DIRECTION 5723242, Revision 6, Section 8-56 Equipment passed all required tests and is ready for use. |
| Table 8-2   | System Function                           |                                                                                                    |
| 7-10-6      | DVD/CD+R/RW Drive Test                    |                                                                                                    |
| 4-3-2       | Power Off / Shutdown                      |                                                                                                    |

FRU8-63: Replacement of ELEVATION ARM UPPER COVER LCF N/A

# FRU8-64: Replacement of ELEVATION ARM LOWER COVER LCF N/A

NOTE: How to know the system is LCF or not:

Please refer to below picture to check LCF or not.

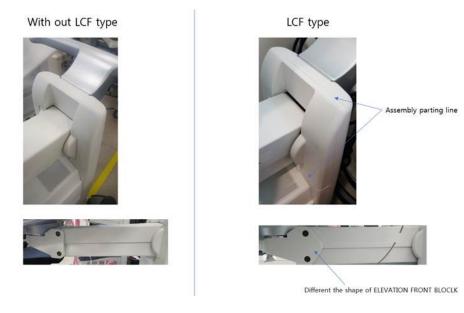

# Chapter 9 Renewal Parts

#### Section 9-1 Overview

#### 9-1-1 Purpose of Chapter 9

This chapter gives an overview of replacement parts available for the Voluson™ S8 / Voluson™ S6.

.

Table 9-1 Contents in Chapter 9

| Section | Description                          | Page Number |
|---------|--------------------------------------|-------------|
| 9-1     | Overview                             | 9-1         |
| 9-2     | List of Abbreviations                | 9-2         |
| 9-3     | Parts List Groups                    | 9-3         |
| 9-4     | Plastics Covers (Front/Sides/Rear)   | 9-4         |
| 9-5     | LCD Monitor                          | 9-6         |
| 9-6     | OPIO                                 | 9-7         |
| 9-7     | Nest Box Parts                       | 9-11        |
| 9-8     | Mechanical Parts                     | 9-14        |
| 9-9     | Options                              | 9-16        |
| 9-10    | Optional Peripherals and Accessories | 9-18        |
| 9-11    | System Manuals                       | 9-21        |
| 9-12    | Probes                               | 9-23        |
| 9-13    | Power Cord                           | 9-28        |
| 9-14    | Biopsy Needle Guides                 | 9-30        |

#### Section 9-2 List of Abbreviations

AC Alternating Current

ADC Analog to Digital Converter

A/N Key Alpha Numeric Keys

ASIC Application Specific Integrated Circuit

**Assy** Assembly

DBM64 64ch Dachstein Beamformer Mla4DMB128 128ch Dachstein Beamformer Mla4

CBP Backplane interface module
DPS Dachstein Power Supply

**DPS with battery** Dachstein Power Supply with battery

CPU Central Processing Unit

CSI Common Status Indicator module
CWDM Continuous wave doppler module

**DAC** Digital to Analog Converter

**DC** Direct Current

**DSP** Digital Signal Processing

**DVI** Digital Video Disc **DVI** Digital Visual Interface

EUM Electrocardiography module Electronic User Manual

FRU 1 Replacement part available in parts hub

FRU 2 Replacement part available from the manufacturer (lead time

involved)

**HDD** Hard Disk Drive

Int Internal Input/Output

LCD Liquid Crystal Display
LCF Low Cost Frame

PCI Peripheral Component Interconnect

**PWA** Printed Wire Assembly

**DRFM** Dachstein Radio frequency Mid-processor

SOM System On Module
USB Universal Serial Bus

**CRU** Customer replaceable unit

# **Section 9-3 Parts List Groups**

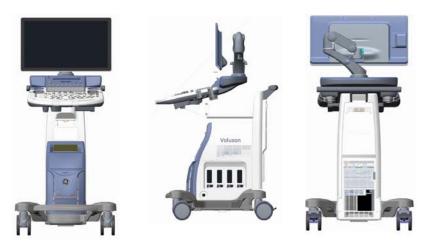

Figure 9-1 Console Views

Table 9-2 Mechanical and user accessible parts

| Item                          | Part Group Name                                                                                 | Table Number                                                                  | Description                                           |
|-------------------------------|-------------------------------------------------------------------------------------------------|-------------------------------------------------------------------------------|-------------------------------------------------------|
| 101-108                       | Plastics Covers                                                                                 | Table 9-3 on page 9-5                                                         | Housing Covers                                        |
| 201-203                       | LCD                                                                                             | Table 9-4 on page 9-6                                                         | Monitor and its covers                                |
| 301-330                       | OPIO                                                                                            | Table 9-5 on page 9-8                                                         | User interface parts & speaker                        |
| 401-427                       | Nest Box                                                                                        | Table 9-6 on page 9-12                                                        | Main board modules<br>Including front/back end boards |
| 501-514                       | Mechanical Parts                                                                                | Table 9-7 on page 9-15                                                        | Mechanical Parts                                      |
| 601-606                       | Options                                                                                         | Table 9-8 on page 9-16                                                        | Options and power cord                                |
| 701-710                       | Optional Peripherals and Accessories                                                            | Table 9-9 on page 9-19                                                        | Optional Equipment                                    |
|                               | System Manuals - Voluson™ S8 / Voluson™ S6                                                      | Table 9-10 on page 9-21                                                       | System Manuals                                        |
| 801-805<br>811-813<br>821-825 | Probes • 2D curved array Transducers • 2D linear array Transducers • Real-Time 4D Volume Probes | Table 9-12 on page 9-23<br>Table 9-13 on page 9-24<br>Table 9-14 on page 9-25 | Probes                                                |
| 831-844                       | Power Cord                                                                                      | Table 9-17 on page 9-29                                                       | Power Cord                                            |
| 851-876                       | Biopsy Needle Guides                                                                            | Table 9-18 on page 9-30 Table 9-19 on page 9-30 Table 9-20 on page 9-31       | Biopsy Needle Guides                                  |

# Section 9-4 Plastics Covers (Front/Sides/Rear)

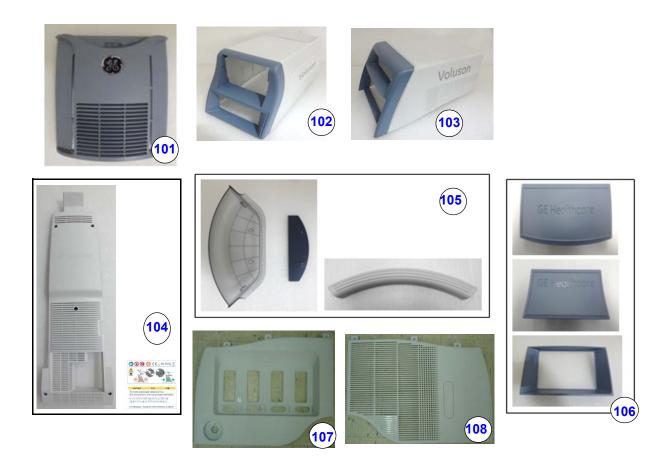

Figure 9-2 Plastic Covers (Front/Side/Rear)

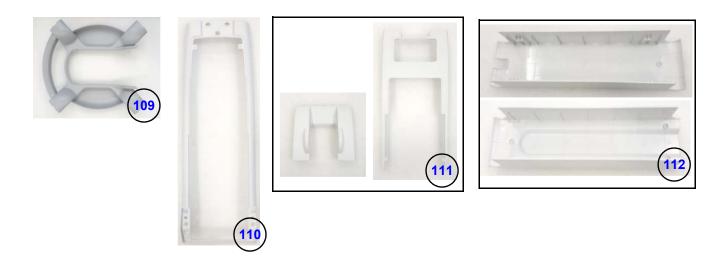

Figure 9-3 Plastic Covers (LCF)

**Table 9-3** Plastics Covers

| Item | Part Name                                         | Part<br>Number | Description                                                                       | Qty | FRU | BT11 | BT12 | BT14 | BT15 | BT16 |
|------|---------------------------------------------------|----------------|-----------------------------------------------------------------------------------|-----|-----|------|------|------|------|------|
| 101  | FRONT<br>COVER<br>ASSY BT16                       | 5721942        | Plastic cover for left side for Voluson™ S8<br>/ Voluson™ S6                      | 1   | 1   | N    | N    | N    | N    | Υ    |
| 102  | HIGH<br>CABINET<br>ASSY BT16                      | 5722019        | HIGH CABINET ASSY BT16                                                            | 1   | 1   | N    | N    | N    | N    | Υ    |
| 103  | MID<br>CABINET<br>ASSY BT16                       | 5721946        | MID CABINET ASSY BT16                                                             | 1   | 1   | N    | N    | N    | N    | Υ    |
| 104  | REAR<br>COVER<br>ASSY BT16                        | 5721944        | REAR COVER ASSY BT16                                                              | 1   | 1   | N    | N    | N    | N    | Υ    |
| 105  | Side Tray &<br>Footest<br>Cover BT16              | 5725301        | Side Tray & Footest Cover BT16                                                    | 1   | 1   | N    | N    | N    | N    | Y    |
| 106  | Dummy<br>Cover for<br>Mid/High<br>Cabinet<br>BT16 | 5725302        | Dummy Cover for Mid/High Cabinet BT16                                             | 1   | 1   | N    | N    | N    | N    | Y    |
| 107  | Side Cover R<br>Assy                              | 5405168        | Plastics cover for right side (RS probe connector)' for Voluson™ S8 / Voluson™ S6 | 1   | 1   | Υ    | Y    | Y    | Y    | Υ    |
| 108  | Side Cover L<br>Assy                              | 5405169        | Plastic cover for left side for Voluson™ S8 / Voluson™ S6                         | 1   | 1   | Υ    | Y    | Y    | Y    | Υ    |
| 109  | BASE<br>COVER LCF                                 | 5768152        | BASE COVER LCF                                                                    | 1   | 1   | N    | N    | N    | N    | Y    |
| 110  | BACKBONE<br>REAR<br>COVER LCF                     | 5768155        | BACKBONE REAR COVER LCF                                                           | 1   | 1   | N    | N    | N    | N    | Υ    |
| 111  | BACKBONE<br>FRONT<br>COVER SET<br>LCF             | 5773476        | BACKBONE FRONT COVER SET LCF                                                      | 1   | 1   | N    | N    | N    | N    | Υ    |
| 112  | ELEVATION<br>ARM<br>COVER SET<br>LCF              | 5773477        | ELEVATION ARM COVER SET LCF                                                       | 1   | 1   | N    | N    | N    | N    | Υ    |

### Section 9-5 LCD Monitor

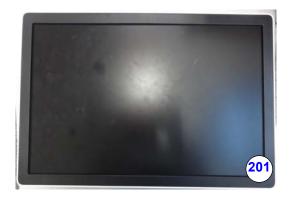

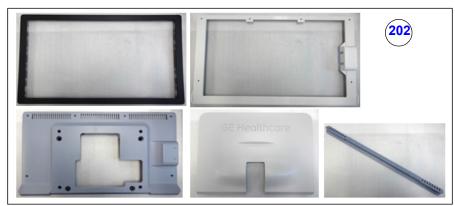

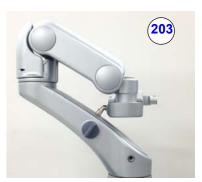

Figure 9-4 LCD Monitor

Table 9-4 LCD

| Item | Part Name                                      | Part<br>Number | Description                                 | Qty | FRU | BT11 | BT12 | BT14 | BT15 | BT16 |
|------|------------------------------------------------|----------------|---------------------------------------------|-----|-----|------|------|------|------|------|
| 201  | WH23 LCDMON                                    | 5669734        | WH23 LCDMON                                 | 1   | 1   | N    | N    | N    | N    | Υ    |
| 202  | 23" LCD Covers                                 | 5725304        | 23" LCD Covers                              | 1   | 1   | N    | N    | N    | N    | Υ    |
| 203  | 23INCH MONITOR<br>ARM SPC310                   | 5722184        | 23INCH MONITOR ARM<br>SPC310                | 1   | 1   | N    | N    | N    | N    | Υ    |
| 204  | USB_2_0 Cable to<br>Connect OPIO to<br>monitor | 5669585        | USB_2_0 Cable to Connect<br>OPIO to monitor | 1   | 1   | N    | N    | N    | Ν    | Y    |

#### **Section 9-6 OPIO**

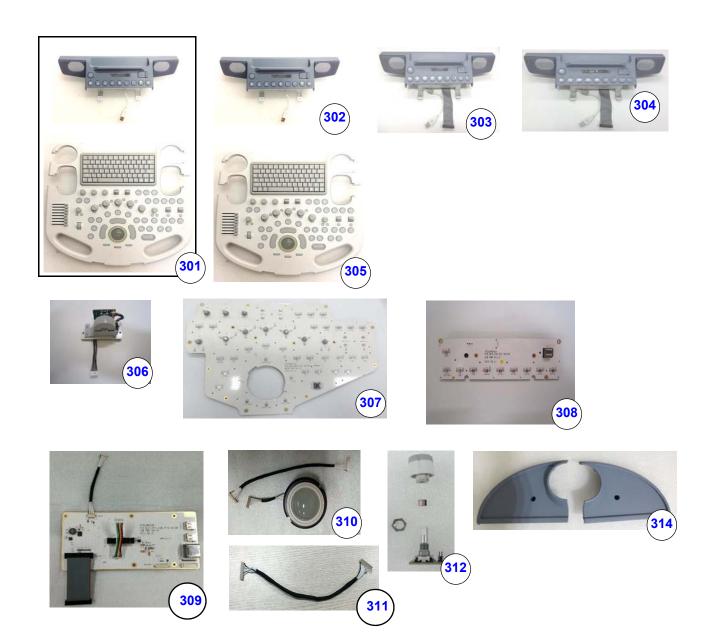

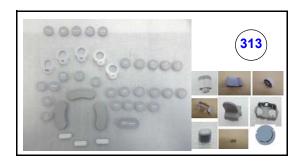

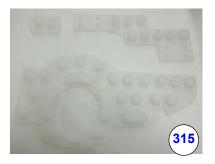

Figure 9-5 OPIO

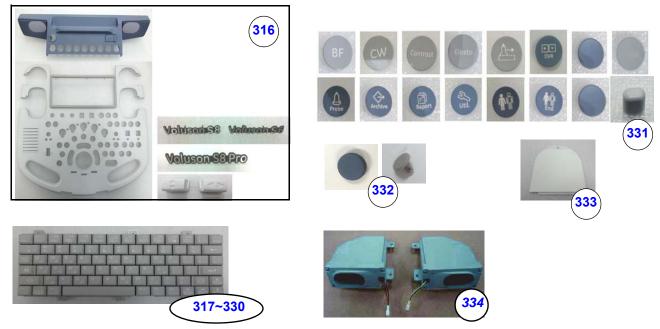

Figure 9-6 OPIO (Cont')

Table 9-5 OPIO

| Item | Part Name                                | Part<br>Number | Description                           | Qty | FRU | BT11 | BT12 | BT14 | BT15 | BT16 |
|------|------------------------------------------|----------------|---------------------------------------|-----|-----|------|------|------|------|------|
| 004  | VS8 OPIO Assy<br>BT16                    | 5370998-<br>3  | VS8 OPIO Assy BT16                    | 1   | 1   | N    | N    | Z    | Z    | Υ    |
| 301  | VS6 OPIO Assy<br>BT16                    | 5410255-<br>3  | VS6 OPIO Assy BT16                    | 1   | 1   | N    | N    | N    | N    | Υ    |
| 302  | VS8 Upper<br>Keyboard BT 16              | 5396089-<br>3  | VS8 Upper Keyboard BT 16              | 1   | 1   | N    | N    | N    | N    | Υ    |
| 303  | VS6 Upper<br>Keyboard for S6<br>BT16     | 5410076-<br>3  | VS6 Upper Keyboard for S6<br>BT16     | 1   | 1   | N    | Ν    | N    | N    | Y    |
| 304  | VS8 Upper<br>Keyboard for S8<br>Pro BT16 | 5437491-<br>3  | VS8 Upper Keyboard for S8<br>Pro BT16 | 1   | 1   | N    | N    | Z    | Z    | Υ    |
| 305  | VS8S6 Lower<br>Keyboard BT16             | 5396090-<br>3  | VS8S6 Lower Keyboard<br>BT16          | 1   | 1   | N    | N    | N    | N    | Υ    |
| 306  | OPIO Wheel Assy<br>BT16                  | 5393438-<br>3  | OPIO Wheel Assy BT16                  | 1   | 1   | Ζ    | Z    | Ζ    | Ν    | Υ    |
| 307  | OPIO Main PWA<br>Assy BT16               | 5393434-<br>3  | OPIO Main PWA Assy BT16               | 1   | 1   | N    | N    | N    | N    | Υ    |
| 308  | OPIO Sub PWA<br>Assy BT16                | 5393435-<br>3  | OPIO Sub PWA Assy BT16                | 1   | 1   | N    | N    | N    | N    | Y    |

Table 9-5 OPIO

| Item | Part Name                                                   | Part<br>Number | Description                                              | Qty | FRU | BT11 | BT12 | BT14 | BT15 | BT16 |
|------|-------------------------------------------------------------|----------------|----------------------------------------------------------|-----|-----|------|------|------|------|------|
| 309  | VS8S6_Hub<br>board BT16                                     | 5393436-<br>3  | VS8S6_Hub board BT16                                     | 1   | 1   | N    | N    | N    | N    | Υ    |
| 310  | Trackball for<br>Signature series<br>BT16                   | 5393439-<br>3  | Trackball for Signature series<br>BT16                   | 1   | 1   | N    | N    | N    | N    | Υ    |
| 311  | Trackball cable for<br>VS8S6 OPIO<br>BT16                   | 5726341-<br>3  | Trackball cable for VS8S6<br>OPIO BT16                   | 1   | 1   | N    | N    | N    | Z    | Y    |
| 312  | Encoder set BT16                                            | 5725306        | Encoder set BT16                                         | 1   | 1   | N    | N    | N    | Ν    | Υ    |
| 313  | OPIO Button Sets<br>BT16                                    | 5725307        | OPIO Button Sets BT16                                    | 1   | 1   | N    | N    | Ν    | Ν    | Υ    |
| 314  | OPIO Top Cover<br>BT16                                      | 5725309        | OPIO Top Cover BT16                                      | 1   | 1   | N    | N    | N    | Z    | Υ    |
| 315  | VOLUSON S6_S8<br>OPIO RUBBER<br>SET                         | 5715002        | VOLUSON S6_S8 OPIO<br>RUBBER SET                         | 1   | 1   | N    | N    | N    | N    | Y    |
| 316  | OPIO Plastic<br>Covers BT16                                 | 5725305        | OPIO Plastic Covers BT16                                 | 1   | 1   | N    | N    | N    | N    | Υ    |
| 317  | New AN Key Top<br>with Base<br>Assembly,<br>Portuguese BT16 | 5722339        | New AN Key Top with Base<br>Assembly,<br>Portuguese BT16 | 1   | 1   | N    | N    | Ν    | Z    | Y    |
| 318  | New AN Key Top<br>with Base<br>Assembly,Spanis<br>h BT16    | 5722340        | New AN Key Top with Base<br>Assembly,Spanish BT16        | 1   | 1   | N    | N    | N    | N    | Υ    |
| 319  | New AN Key Top<br>with Base<br>Assembly,Italian<br>BT16     | 5722341        | New AN Key Top with Base<br>Assembly,Italian BT16        | 1   | 1   | N    | N    | N    | N    | Y    |
| 320  | New AN Key Top<br>with Base<br>Assembly,Germa<br>n BT16     | 5722342        | New AN Key Top with Base<br>Assembly,German BT16         | 1   | 1   | N    | N    | N    | Ν    | Y    |
| 321  | New AN Key Top<br>with Base<br>Assembly,French<br>BT16      | 5722343        | New AN Key Top with Base<br>Assembly,French BT16         | 1   | 1   | N    | N    | N    | Ν    | Y    |
| 322  | New AN Key Top<br>with Base<br>Assembly, Finnish<br>BT16    | 5722344        | New AN Key Top with Base<br>Assembly, Finnish BT16       | 1   | 1   | N    | N    | N    | N    | Y    |
| 323  | New AN Key Top<br>with Base<br>Assembly, Danish<br>BT16     | 5722345        | New AN Key Top with Base<br>Assembly, Danish BT16        | 1   | 1   | N    | N    | N    | N    | Y    |

Table 9-5 OPIO

| Item | Part Name                                                  | Part<br>Number | Description                                             | Qty | FRU | BT11 | BT12 | BT14 | BT15 | BT16     |
|------|------------------------------------------------------------|----------------|---------------------------------------------------------|-----|-----|------|------|------|------|----------|
| 324  | New AN Keyboard<br>Assembly Polaris<br>BT16                | 5722347        | New AN Keyboard Assembly<br>Polaris BT16                | 1   | 1   | N    | Z    | N    | N    | Υ        |
| 325  | New AN Key Top<br>with Base<br>Assembly,<br>Swedish BT16   | 5722348        | New AN Key Top with Base<br>Assembly,<br>Swedish BT16   | 1   | 1   | N    | N    | N    | N    | Y        |
| 326  | New AN Key Top<br>with Base<br>Assembly,<br>Norwegian BT16 | 5722349        | New AN Key Top with Base<br>Assembly,<br>Norwegian BT16 | 1   | 1   | N    | N    | N    | N    | Y        |
| 327  | New AN Key Top<br>with Base<br>Assembly, English<br>BT16   | 5722350        | New AN Key Top with Base<br>Assembly, English BT16      | 1   | 1   | N    | N    | N    | N    | Y        |
| 328  | New AN Key Top<br>with Base<br>Assembly,<br>Russian BT16   | 5722351        | New AN Key Top with Base<br>Assembly, Russian BT16      | 1   | 1   | N    | Ν    | Z    | N    | <b>Y</b> |
| 329  | New A/n Key Top<br>with Base<br>Assembly, Greek<br>BT16    | 5722352        | New A/n Key Top with Base<br>Assembly, Greek BT16       | 1   | 1   | N    | N    | Z    | N    | Y        |
| 330  | New AN Key Top<br>with Base<br>assembly_Swiss<br>BT16      | 5722679        | New AN Key Top with Base assembly_Swiss BT16            | 1   | 1   | N    | N    | N    | N    | Υ        |
| 331  | miscellaneous key capBT16                                  | 5725313        | miscellaneous key capBT16                               | 1   | 1   | N    | N    | N    | N    | Υ        |
| 332  | CAP SET BT16                                               | 5728129        | CAP SET BT16                                            | 1   | 1   | N    | N    | N    | N    | Υ        |
| 333  | FRONT BLOCK<br>DUMMY COVER                                 | 5727448        | FRONT BLOCK DUMMY<br>COVER                              | 1   | 1   | N    | N    | N    | N    | Υ        |
| 334  | Speaker Assy                                               | 5408080        | Speaker Assy                                            | 1   | 1   | Y    | Y    | Y    | Y    | Υ        |

#### **Section 9-7 Nest Box Parts**

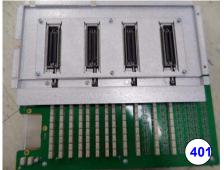

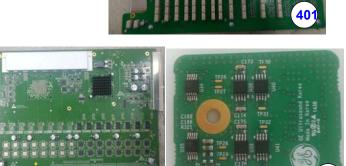

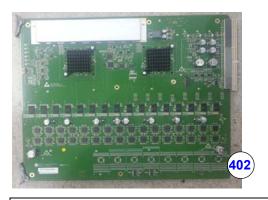

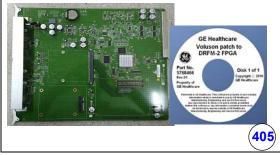

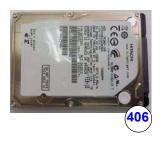

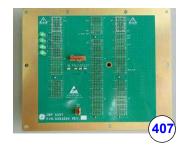

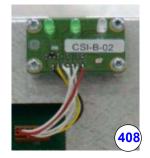

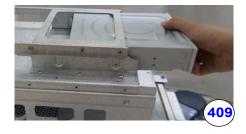

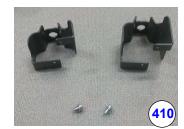

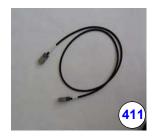

Figure 9-7 Nest Box Parts

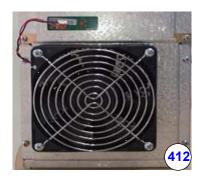

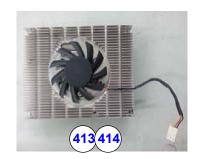

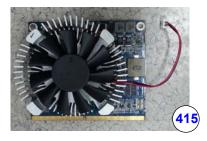

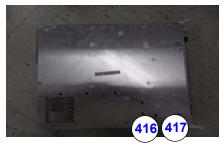

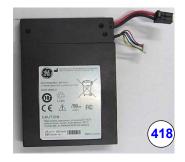

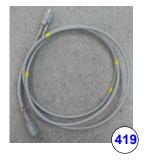

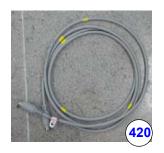

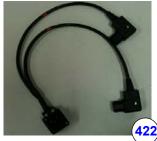

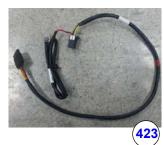

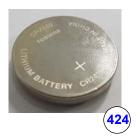

Figure 9-8 Nest Box Parts(Cont')

Table 9-6 Nest Box

| Item | Part Name           | Part<br>Number | Description                     | Qty | FRU | BT11 | BT12 | BT14 | BT15 | BT16 |
|------|---------------------|----------------|---------------------------------|-----|-----|------|------|------|------|------|
| 401  | E DPI Board<br>assy | 5722794-<br>2  | E DPI Board Assy for 4 port     | 1   | 1   | Z    | N    | Ν    | Z    | Υ    |
| 402  | DBM128 Assy         | 5573638-<br>2  | 128ch Dachstein Beamformer Mla4 | 1   | 1   | N    | N    | N    | N    | Υ    |

Table 9-6 Nest Box

| Item | Part Name                                     | Part<br>Number | Description                                                                                | Qty | FRU | BT11 | BT12 | BT14 | BT15 | BT16 |
|------|-----------------------------------------------|----------------|--------------------------------------------------------------------------------------------|-----|-----|------|------|------|------|------|
| 403  | DBM64 Assy                                    | 5573639-<br>2  | 64ch Dachstein Beamformer Mla4                                                             | 1   | 1   | N    | N    | N    | N    | Y    |
| 404  | CWD Piggy<br>ASSY                             | 6497597-<br>2  | Dachstein CWD Piggy                                                                        | 1   | 1   | N    | N    | N    | N    | Υ    |
| 405  | DRFM-2 FRU<br>SET                             | S549771<br>2-2 | DRFM-2 Assy with FPGA Patch                                                                | 1   | 1   | N    | N    | N    | N    | Υ    |
| 406  | HDD                                           | 5459671        | 2.5inch 500GB SATA HDD                                                                     | 1   | 1   | Y    | Y    | Y    | Y    | Y    |
| 407  | CBP Assy                                      | 5364094        | Backplane                                                                                  | 1   | 1   | Υ    | Υ    | Υ    | Υ    | Y    |
| 408  | CSI Assy                                      | 5364095        | CSI Assy (Inc. Cable)                                                                      | 1   | 1   | Y    | Υ    | Υ    | Υ    | Y    |
| 409  | DVD unit                                      | 5393433        | DVD unit                                                                                   | 1   | 1   | Υ    | Υ    | Υ    | Υ    | Υ    |
| 410  | AC Cable<br>Holder                            | 5408086        | AC CABLE HOLDER SET                                                                        | 1   | 1   | Υ    | Υ    | Υ    | Υ    | Υ    |
| 411  | OPIO Cable<br>Assy                            | 6020400        | OPIO Cable Assy                                                                            | 1   | 1   | Y    | Y    | Y    | Y    | Υ    |
| 412  | System Main<br>FAN                            | 5669586        | System Main FAN                                                                            | 1   | 1   | N    | N    | N    | N    | Y    |
| 413  | Type 6 COM<br>Express with 8G<br>Memort       | 6324556-<br>2  | i5 SOM with 8G memory                                                                      | 1   | 1   | N    | N    | N    | N    | Y    |
| 414  | i3 Skylake with<br>8Gbyte RAM                 | 7324556        | i3 Skylake with 8Gbyte RAM<br>(Usable in the system which is SW<br>Ext.7 or later version) | 1   | 1   | N    | N    | N    | N    | Y    |
| 415  | GPU Module<br>E8860                           | 5611467-<br>2  | GPU Module E8860                                                                           | 1   | 1   | N    | N    | N    | N    | Υ    |
| 416  | DPS with battery<br>Assy                      | 6004002-<br>2  | DPS with Battery Assy                                                                      | 1   | 1   | N    | N    | N    | N    | Y    |
| 417  | DPS Assy                                      | 6004001-       | DPS Assy                                                                                   | 1   | 1   | N    | N    | N    | N    | Y    |
| 418  | Battery pack                                  | 5450061        | Battery pack                                                                               | 1   | 1   | Y    | Y    | Y    | Υ    | Y    |
| 419  | HDMI Cable for main Monitor                   | 5669581        | Monitor HDMI Cable                                                                         | 1   | 1   | N    | N    | N    | N    | Y    |
| 420  | Monitor Power<br>Cable                        | 5669582        | Monitor Power Cable                                                                        | 1   | 1   | N    | N    | N    | N    | Y    |
| 422  | Peripheral<br>Cable Assy                      | 5408182        | Peripheral Cable Assy                                                                      | 1   | 1   | Υ    | Υ    | Υ    | Y    | Υ    |
| 423  | Power Cable for<br>DVD and<br>Cellular Module | 5611034        | Power Cable for DVD and Cellular<br>Module                                                 | 1   | 1   | N    | N    | N    | Y    | Y    |
| 424  | Manganese<br>Dioxide Luthium<br>Coin Battery  | 5173038        | Manganese Dioxide Luthium Coin<br>Battery, CR2450                                          | 1   | 1   | Y    | Y    | Y    | Y    | Y    |

# **Section 9-8 Mechanical Parts**

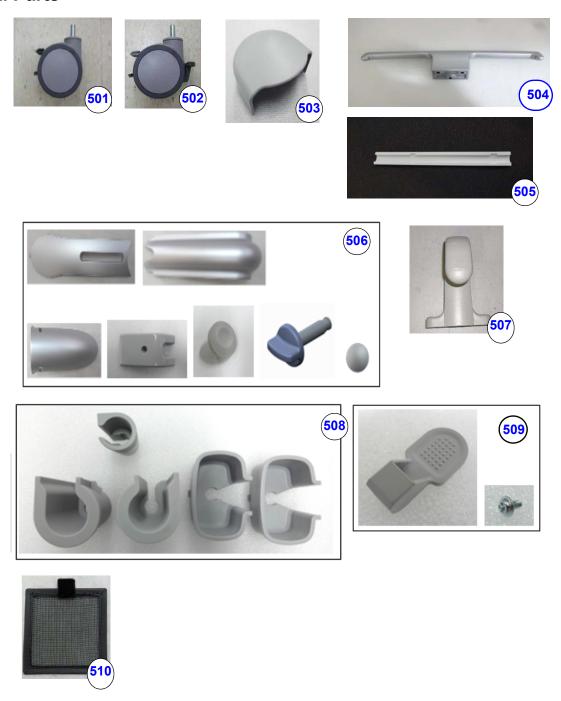

Figure 9-9 Mechanical Parts

Table 9-7 Mechanical Parts

| Item | Part Name                             | Part<br>Number | Description                        | Qty | FRU | BT11 | BT12 | BT14 | BT15 | BT16 |
|------|---------------------------------------|----------------|------------------------------------|-----|-----|------|------|------|------|------|
| 501  | Total Lock Caster                     | 5400391-2      | Total Lock Caster                  | 1   | 1   | Y    | Y    | Y    | Y    | Υ    |
| 502  | Swivel Lock<br>Caster                 | 5400392-2      | Caster with swivel available       | 1   | 1   | Y    | Y    | Y    | Y    | Υ    |
| 503  | Caster Cap Set<br>BT16                | 5725315        | Caster Cap set BT16                | 1   | 1   | Ν    | N    | N    | N    | Υ    |
| 504  | Handle BT16                           | 5721896        | Handle BT16                        | 1   | 1   | N    | N    | N    | N    | Υ    |
| 505  | ELEVATION<br>CABLE DUCK<br>COVER BT16 | 5721910        | ELEVATION CABLE DUCK<br>COVER BT16 | 1   | 1   | N    | N    | N    | N    | Υ    |
| 506  | 23inch LCD Arm<br>Plastic Covers      | 5725316        | 23inch LCD Arm Plastic Covers      | 1   | 1   | N    | N    | N    | N    | Υ    |
| 507  | Cable Hook BT16                       | 5725317        | Cable Hook BT16                    | 1   | 1   | N    | N    | N    | N    | Υ    |
| 508  | Probe Holder set<br>BT16              | 5725318        | Probe Holder set BT16              | 1   | 1   | N    | N    | N    | N    | Υ    |
| 509  | RS KNOB SET                           | 5726088        | RS KNOB SET BT16                   | 1   | 1   | N    | N    | N    | N    | Υ    |
| 510  | Air Filter                            | 5374942        | Air Filter                         | 1   | 1   | N    | N    | N    | N    | Υ    |

### **Section 9-9 Options**

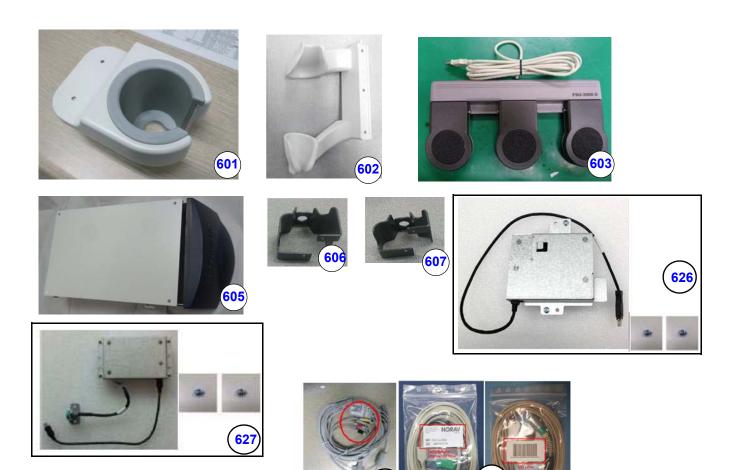

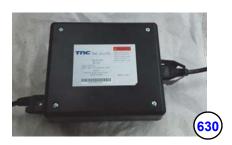

Figure 9-10 Options

Table 9-8 Options

| Item | Part Name                  | Part<br>Number | Description                | Qty | FRU | BT11 | BT12 | BT14 | BT15 | BT16 |
|------|----------------------------|----------------|----------------------------|-----|-----|------|------|------|------|------|
| 601  | Vertical TV probe holder   | 5408092        | Vertical TV probe holder   | 1   | 1   | Y    | Y    | Y    | Υ    | Υ    |
| 602  | Horizontal TV probe holder | 5408514        | Horizontal TV probe holder | 1   | 1   | Y    | Y    | Y    | Υ    | Υ    |

Table 9-8 Options

| Item | Part Name                                  | Part<br>Number | Description                             | Qty | FRU | BT11 | BT12 | BT14 | BT15 | BT16 |
|------|--------------------------------------------|----------------|-----------------------------------------|-----|-----|------|------|------|------|------|
| 603  | 3 button<br>footswitch<br>Rev1.1           | 5380960-<br>2  | 3 button Foot Switch                    | 1   | 1   | Y    | Y    | Y    | Y    | Y    |
| 605  | DRAWER ASSY<br>BT16                        | 5722089        | DRAWER ASSY BT16                        | 1   | 1   | N    | N    | N    | N    | Y    |
| 606  | Power Cord Fix<br>Bracket 110V             | 5497621        | Power Cord Fix Bracket 110V             | 1   | 1   | Y    | Υ    | Υ    | Υ    | Y    |
| 607  | Power Cord Fix<br>Bracket 220V             | 5497620        | Power Cord Fix Bracket 220V             | 1   | 1   | Y    | Υ    | Υ    | Υ    | Y    |
| 626  | VS8_VS6_VP8_<br>VP6 ECG<br>MODULE ASSY     | 5669519        | VS8_VS6_VP8_VP6 ECG<br>MODULE ASSY      | 1   | 1   | Υ    | Y    | Υ    | Y    | Y    |
| 627  | ECG Module<br>Assy(common<br>with LP7/LP9) | 5599525        | ECG Module Assy(common<br>with LP7/LP9) | 1   | 1   | N    | N    | N    | N    | Y    |
| 628  | IEC Type ECG<br>CABLE                      | 5341188        | IEC Type ECG CABLE                      | 1   | 1   | N    | Y    | Υ    | Υ    | Y    |
| 629  | Norav ECG<br>Patient Cable<br>AHA Type     | 5178978        | ECG Patient cable for US                | 1   | 1   | N    | Y    | Y    | Y    | Y    |
| 630  | EMI filter Assy                            | 5589104        | EMI filter Assy                         | 1   | 1   | Y    | Y    | Y    | Y    | Y    |

# **Section 9-10 Optional Peripherals and Accessories**

#### 9-10-1 Printers and options

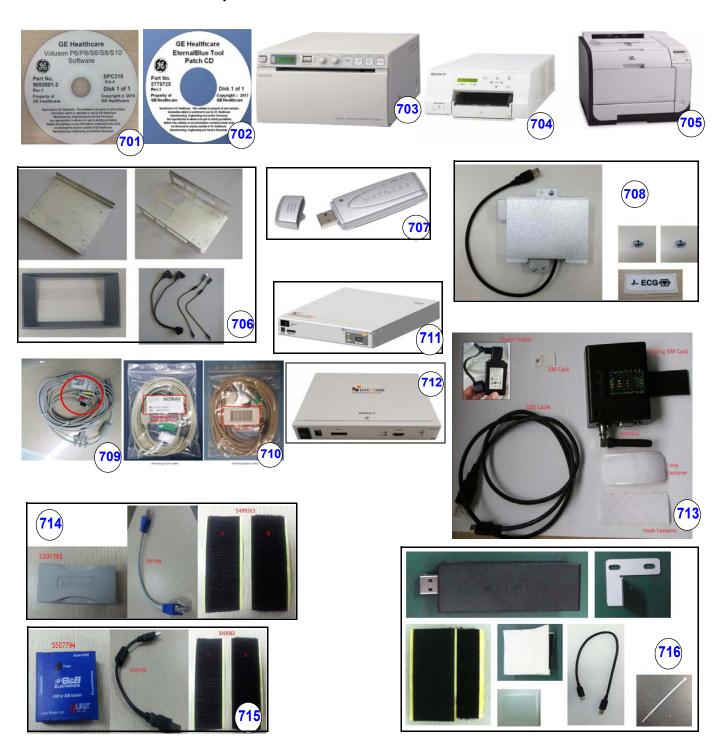

Figure 9-11 Optional Peripherals and Accessories - Printers

 Table 9-9
 Optional Peripherals and Accessories

|      | Part                                                      | Part                                                                       |                                                                                                    |     |     |      |      |      |      |      |
|------|-----------------------------------------------------------|----------------------------------------------------------------------------|----------------------------------------------------------------------------------------------------|-----|-----|------|------|------|------|------|
| Item | Name                                                      | Number                                                                     | Description                                                                                                    | Qty | FRU | BT11 | BT12 | BT14 | BT15 | BT16 |
| 701  | VS6/S8<br>Software                                        | 5692801-2<br>5692801-3<br>5692801-4<br>5692801-5<br>5692801-6<br>5692801-7 | Voluson sysDVD Software SPC310 Ext.4 Voluson sysDVD Software SPC310 Ext.5 Voluson sysDVD Software SPC310 Ext.6 Voluson sysDVD Software SPC310 Ext.7 Voluson sysDVD Software SPC310 Ext.8 Voluson sysDVD Software SPC310 Ext.8 Voluson sysDVD Software SPC310 Ext.8 | 1   | 1   | N    | N    | N    | N    | Υ    |
| 702  | EternalBlue<br>Tool Patch<br>CD for<br>Voluson<br>Product | 5778725                                                                    | EternalBlue Tool Patch CD for<br>Voluson Product                                                                                                    | 1   | 1   | N    | N    | Y    | Y    | Y    |
| 703  | B&W<br>Printer<br>Digital<br>(SONY,<br>UP-D898)           | 5599699                                                                    | B&W Printer Digital<br>(SONY, UP-D898)                                                                                                    | 1   | 1   | Y    | Y    | Y    | Y    | Y    |
| 704  | Color<br>Printer<br>Digital<br>(SONY,<br>UP-<br>D25MD)    | H44642LW<br>(5393211)                                                      | Color Printer Digital (SONY, UP-<br>D25MD)                                                                                                    | 1   | N/A | Y    | Y    | Y    | Y    | Y    |
| 705  | Color Laser<br>Printer HP<br>M452                         | 066E8922<br>(For 220V)<br>066E8923<br>(For 110V)                           | HP Color LaserJet Pro M452                                                                                                    | 1   | N/A | Υ    | Υ    | Y    | Y    | Y    |
| 706  | Printer<br>installation<br>kit<br>(BW and<br>Color)       | H46762LS<br>(5409811)                                                      | BW Printer bracket, Color Printer<br>bracket, Cable set, SCREW PH W/SP<br>M4X8, SCREW FH M3X6, SCREW<br>FH M4X6, DUMMY CASE MID BW<br>POLARIS                                                                                                    | 1   | N/A | Y    | Y    | Y    | Y    | Y    |
| 707  | WLAN<br>Stick                                             | KTZ196269<br>(H48671DT)                                                    | Wireless Network Interface<br>("Netgear" WLAN Adapter)                                                                                                    | 1   | N/A | Y    | Y    | Y    | Y    | Υ    |
| 708  | ECG kit assy                                              | 5433498                                                                    | VS8_VS6 ECG Kit ASSY                                                                                                    | 1   | 1   | N    | Y    | Y    | Y    | Υ    |
| 709  | IEC Type<br>ECG<br>CABLE                                  | 5341188                                                                    | ECG Patient cable only for EU, ASIA                                                                                                    | 1   | 1   | N    | Υ    | Υ    | Υ    | Y    |
| 710  | Norav ECG<br>Patient<br>Cable AHA<br>Type                 | 5178978                                                                    | ECG Patient cable for US                                                                                                    |     | 1   | N    | Y    | Y    | Y    | Y    |

Table 9-9 Optional Peripherals and Accessories

| Item | Part<br>Name                            | Part<br>Number | Description                                                                                     | Qty | FRU | BT11 | BT12 | BT14 | BT15 | BT16 |
|------|-----------------------------------------|----------------|-------------------------------------------------------------------------------------------------|-----|-----|------|------|------|------|------|
| 711  | Universal<br>Video<br>Converter<br>S200 | 5589401-2      | Universal Video Converter S200                                                                  | 1   | 1   | N    | Y    | Y    | Y    | Y    |
| 712  | Universal<br>Video<br>Converter<br>S300 | 5750263        | Universal Video Converter S300                                                                  | 1   | 1   | N    | N    | Y    | Y    | Υ    |
| 713  | Cellular<br>Modem                       | KTZ304025      | Power Supply, SIM card, Placing SIM-<br>card,USBcable, Antenna, Loop<br>Fastener, Hook Fastener | 1   | 1   | N    | N    | N    | Y    | Υ    |
| 714  | LAN<br>Isolator<br>Assy                 | 5507798        | LAN Isolator Assy                                                                               | 1   | 1   | N    | N    | Y    | Y    | Y    |
| 715  | USB<br>Isolator<br>ASSy                 | 5507797        | USB Isolator Assy                                                                               | 1   | 1   | N    | N    | Y    | Y    | Y    |
| 716  | Common<br>wireless<br>LAN ASSY<br>A6210 | 5737413        | Common Wireless LAN ASSY A6210                                                                  | 1   | 1   | N    | N    | N    | N    | Y    |

NOTE: The illustrations may not correspond to the actual product!

#### Section 9-11 System Manuals

Table 9-10 System Manuals - Voluson™ S8 / Voluson™ S6

| Part Name                              | Part #<br>VS6/S8 |
|----------------------------------------|------------------|
| Service Manual                         | 5723242          |
| System User Manuals                    |                  |
| Basic User Manual, English             | 5654429-100      |
| Basic User Manual, French              | 5654429-101      |
| Basic User Manual, Spanish             | 5654429-106      |
| Basic User Manual, German              | 5654429-108      |
| Basic User Manual, Italian             | 5654429-111      |
| Basic User Manual, Dutch               | 5654429-121      |
| Basic User Manual, Portuguese          | 5654429-127      |
| Basic User Manual, Estonian            | 5654429-129      |
| Basic User Manual, Slovenian           | 5654429-131      |
| Basic User Manual, Japanese            | 5654429-140      |
| Basic User Manual, Swedish             | 5654429-142      |
| Basic User Manual, Traditional Chinese | 5654429-143      |
| Basic User Manual, Korean              | 5654429-144      |
| Basic User Manual, Russian             | 5654429-145      |
| Basic User Manual, Polish              | 5654429-150      |
| Basic User Manual, Greek               | 5654429-151      |
| Basic User Manual, Hungarian           | 5654429-153      |
| Basic User Manual, Slovakian           | 5654429-154      |
| Basic User Manual, Czech               | 5654429-155      |
| Basic User Manual, Turkish             | 5654429-159      |
| Basic User Manual, Danish              | 5654429-160      |
| Basic User Manual, Norwegian           | 5654429-161      |
| Basic User Manual, Finnish             | 5654429-162      |
| Basic User Manual, Bulgarian           | 5654429-165      |
| Basic User Manual, Romanian            | 5654429-167      |
| Basic User Manual, Croatian            | 5654429-168      |
| Basic User Manual, Lithuanian          | 5654429-174      |
| Basic User Manual, Latvian             | 5654429-175      |
| Basic User Manual, Serbian             | 5654429-176      |
| Basic User Manual, European Portuguese | 5654429-177      |
| Basic User Manual, Ukrainian           | 5654429-180      |
| Basic User Manual, Indonesian          | 5654429-181      |
| Basic User Manual, Kazakhstan          | 5654429-184      |
| Advanced Reference Manual, English     | 5654432-100      |

Table 9-10 System Manuals - Voluson™ S8 / Voluson™ S6

| Part Name                          | Part #<br>VS6/S8 |
|------------------------------------|------------------|
| Advanced Acoustic output Reference | 5723180-100      |

## Section 9-12 Probes

Table 9-11 below outlines the replacement parts described in the sub-sections.

Table 9-11 Probes - Replacement Parts

| Sub-section | Description                          | Page Number |
|-------------|--------------------------------------|-------------|
| 9-12-1      | 2D-Probes - Curved Array Transducers | 9-23        |
| 9-12-2      | 2D-Probes - Linear Array Transducers | 9-24        |
| 9-12-3      | Real-Time 4D Volume Probes           | 9-25        |

NOTE: If a probe is only available for Voluson? S8, it is marked by \* (eg. ML6-15-RS\*).

#### 9-12-1 2D-Probes - Curved Array Transducers

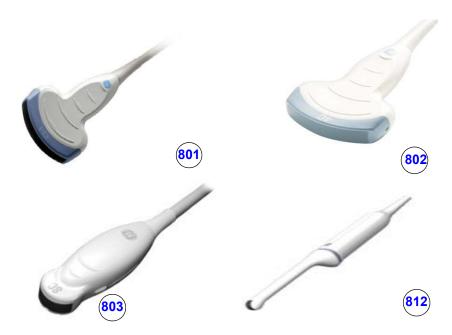

Figure 9-12 2D curved array Transducers

Table 9-12 2D curved array Transducers

| Item | Part<br>Name | Part<br>Number | Description                                                                                                    | Qty | FRU | BT11 | BT12 | BT14 | BT15 | BT16 |
|------|--------------|----------------|----------------------------------------------------------------------------------------------------|-----|-----|------|------|------|------|------|
| 801  | C1-5-RS      | 5499608        | Broadband curved array transduce, 2.0 - 5.0 MHz,<br>192 Elements, Applications: Abdominal,<br>Obstetrics, Gynecology. |     | 1   | Y    | Y    | Y    | Y    | Y    |
| 802  | 4C-RS        | 5488477        | broadband curved array transducer, 2.0 - 5.0 MHz, 128 Elements Applications: Abdominal, Obstetrics, Gynecology        | -   | 1   | Y    | Y    | Y    | Y    | Y    |

Table 9-12 2D curved array Transducers

| Item | Part<br>Name | Part<br>Number        | Description                                                                                                    | Qty | FRU | BT11 | BT12 | BT14 | BT15 | BT16 |
|------|--------------|-----------------------|----------------------------------------------------------------------------------------------------|-----|-----|------|------|------|------|------|
| 803  | 8C-RS        | 5499508               | Broadband curved array transducer, 4.0-10.0 MHz, 128 Elements, field of view: max. 132° Applications: Abdominal, Small Parts, Cardiology, Peripheral Vascular, Pediatrics | -   | 1   | Y    | Y    | Y    | Y    | Y    |
| 812  | IC9-RS       | 5722023<br>(H48691PJ) | Micro Convex transducer 2.9-9.7 MHz, 192<br>Elements<br>Application : OB, Gyn, Transrectal                                                                                | -   | 1   | Y    | Y    | Y    | Y    | Υ    |

### 9-12-2 2D-Probes - Linear Array Transducers

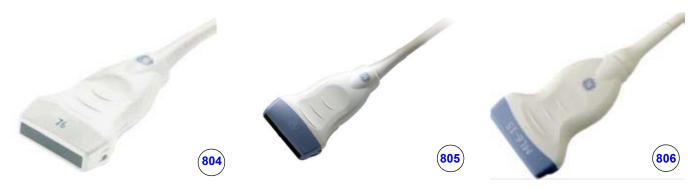

Figure 9-13 2D-Probes - Linear Array Transducers

Table 9-13 2D linear array Transducers

| Item | Part<br>Name       | Part<br>Number | Description                                                                                                    |   | FRU | BT11 | BT12 | BT14 | BT15 | BT16 |
|------|--------------------|----------------|----------------------------------------------------------------------------------------------------|---|-----|------|------|------|------|------|
| 804  | 9L-RS              | 5499511        | Broadband linear array transducer, 3.0-8.0 MHz,<br>192 Elements, Applications: Small Parts,<br>Obstetrics, Peripheral Vascular, Pediatrics, MSK    |   | 1   | Ν    | Y    | Y    | Y    | Υ    |
| 805  | 12L-<br>RS         | 5499501        | Small and lightweight linear-array transducer 4.0 - 12.0 MHz, 192 Elements Applications: Small Parts, Peripheral Vascular, Pediatrics, MSK, Breast |   | 1   | Υ    | Υ    | Υ    | Υ    | Υ    |
| 806  | ML6-<br>15-<br>RS* | 5499610        | 1,25D Matrix linear array transducer, 4.0 - 13.0 MHz, 336 Elements Applications: Small Parts, Peripheral Vascular, Pediatrics, MSK, Breast         | - | 1   | N    | Y    | Υ    | Υ    | Υ    |

#### 9-12-3 Real-Time 4D Volume Probes

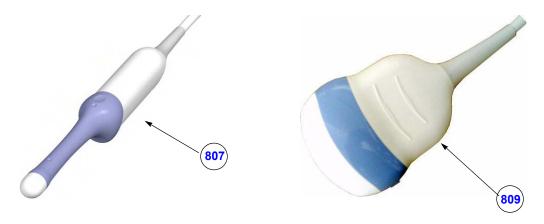

Figure 9-14 Real-Time 4D Volume Probes

Table 9-14 Real-Time 4D Volume Probes

| Item | Part<br>Name   | Part<br>Number | Description                                                                                                    | Qty | FRU | BT11 | BT12 | BT14 | BT15 | BT16 |
|------|----------------|----------------|----------------------------------------------------------------------------------------------------|-----|-----|------|------|------|------|------|
| 807  | RIC5-<br>9A-RS | KTZ304128      | Real-time 4D endocavity broadband<br>electronic curved<br>array transducer 3.8 - 9.3 MHz, 192<br>Elements, field of<br>view: max. 180°ý Applications:<br>Gynecology,<br>Obstetrics, Transrectal |     | 1   | Y    | Y    | Y    | Υ    | Y    |
| 809  | RAB6-<br>RS*   | KTZ303302      | UltraLight Real-time 4D broadband electronic curved-array transducer 2.0 - 8.0 MHz, 192 Elements Applications: Abdominal, OB, Gyn, Pediatrics, Transrectal                                      |     | 1   | N    | N    | Υ    | Υ    | Y    |

<sup>\*</sup> A green round label is attached on the RIC5-9A-RS (KTZ304128)

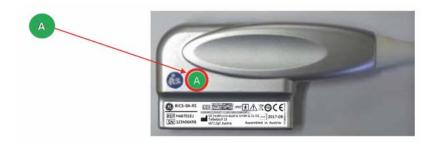

#### 9-12-4 2D-Probes - Phased Array Transducers

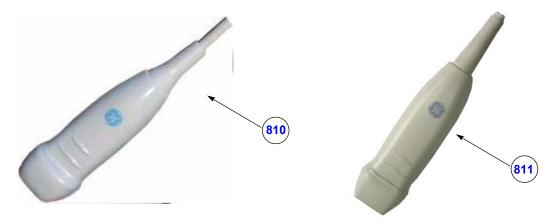

Figure 9-15 2D-Probes - Phased Array Transducers

Table 9-15 2D-Probes - Phased Array Transducers

| Item | Part<br>Name | Part<br>Number         | Description                                                                                                    |   | FRU | BT11 | BT12 | BT14 | BT15 | BT16 |
|------|--------------|------------------------|----------------------------------------------------------------------------------------------------|---|-----|------|------|------|------|------|
| 810  | 3Sc-<br>RS   | 47237516<br>(H45041DL) | Broadband phased array transducer, 1.0 - 4.0 MHz, 64 Elements Applications: Abdominal, Cardiology, Obstetrics, Pediatrics, Cephalic |   | 1   | N    | Y    | Y    | Y    | Y    |
| 811  | 12S-<br>RS*  | 5499321                | Broadband phased array transducer, 4.0-12.0<br>MHz, 96 Elements Applications:<br>Small Parts, Cardiology, Pediatrics                | - | 1   | N    | N    | Y    | Y    | Y    |

#### 9-12-5 Probe-Compatibility

Table 9-16 Probe Compatibility for Voluson S Series

|            |               |                       |           |     |      | -   | Affect | ed Pr | oduct            | s   |     |     |      |
|------------|---------------|-----------------------|-----------|-----|------|-----|--------|-------|------------------|-----|-----|-----|------|
|            | Part Informat | ion                   | BT11 BT12 |     | BT14 |     | BT15   |       | BT16<br>(SPC310) |     |     |     |      |
| Array type | Part Number   | Part Descrip-<br>tion | VS6       | VS8 | VS6  | VS8 | VS6    | VS8   | VS6              | VS8 | VS6 | VS8 | VS10 |
|            | 5499516       | E8C-RS                | х         | х   | х    | х   | х      | х     | х                | х   | -   | -   | -    |
|            | 5499608       | C1-5-RS               | х         | х   |      | х   | х      | х     | х                | x   | х   | х   | х    |
| Compand    | KTZ303979     | AB2-7-RS              | х         | х   | х    | х   | х      | х     | х                | х   | -   | -   | -    |
| Curved     | 5488477       | 4C-RS                 | х         | х   | х    | х   | х      | х     | х                | х   | х   | х   | х    |
|            | 5499508       | 8C-RS                 | -         | -   | х    | х   | х      | х     | х                | х   | х   | х   | х    |
|            | 5722023       | IC9-RS                | -         | -   |      | -   | -      | -     | -                | -   | х   | х   | х    |
|            | 5499501       | 12L-RS                | х         | х   | х    | х   | х      | х     | х                | х   | х   | х   | х    |
| Linear     | 5499610       | ML6-15-RS             | -         | -   | -    | Х   | -      | х     | -                | х   | -   | х   | х    |
|            | 5499511       | 9L-RS                 | -         | -   | x    | х   | х      | х     | х                | x   | х   | х   | х    |
| Phased     | 47237516      | 3Sc-RS                | -         | -   | х    | х   | х      | х     | х                | x   | х   | х   | х    |
| Filaseu    | 5499321       | 12S-RS                | -         | -   |      | -   | -      | х     | -                | х   | -   | х   | х    |
| Pencil     | 5729434       | P2D                   | -         | -   | х    | х   | х      | х     | х                | х   | -   | -   | -    |
|            | KTZ303985     | RAB4-8-RS             | х         | х   | х    | х   | х      | х     | х                | х   | -   | -   | -    |
|            | KTZ303990     | RIC5-9W-RS            | х         | х   | х    | х   | х      | х     | х                | х   | -   | -   | -    |
|            | KTZ303981     | RAB2-5-RS             | -         | -   | х    | х   | х      | х     | х                | х   | -   | -   | -    |
| Volume     | KTZ303982     | RAB2-6-RS             | -         | -   |      | -   | х      | х     | х                | х   | -   | -   | -    |
|            | KTZ303302     | RAB6-RS               | -         | -   |      | -   | х      | х     | х                | х   | -   | х   | х    |
| -          | KTZ304063     | RIC5-9A-RS            | -         | -   | 1    | -   | -      | -     | -                | -   | х   | х   | х    |
|            | KTZ304128     | RIC5-9A-RS            | -         | -   |      | -   | -      | -     | -                | -   | х   | х   | х    |

Legend: X: Usable / -: Not Usable

#### Section 9-13 Power Cord

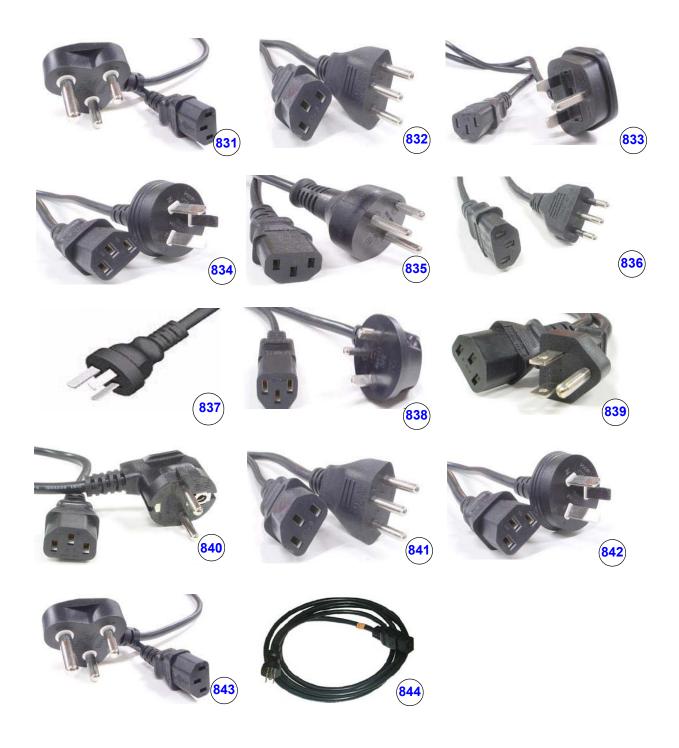

Figure 9-16 Power Cord

Table 9-17 Power Cord

| Item | Part Name                             | Part Number | Description                        | Qty | CRU | FRU |
|------|---------------------------------------|-------------|------------------------------------|-----|-----|-----|
| 831  | Power Cord for India                  | 5182611     | Power Cord for India               | 1   | 1   | 1   |
| 832  | Power Cord for Switzerland            | 5182235     | Power Cord for Switzerland         | 1   | 1   | 1   |
| 833  | Power Cord for UK/HK                  | 5182816     | Power Cord for UK/HK               | 1   | 1   | 1   |
| 834  | Power Cord for ANZ                    | 5182296     | Power Cord for ANZ                 | 1   | 1   | 1   |
| 835  | Power Cord for Denmark                | 5182083     | Power Cord for Denmark             | 1   | 1   | 1   |
| 836  | Power Cord for Italy                  | 5182940     | Power Cord for Italy               | 1   | 1   | 1   |
| 837  | Power Cord for Argentina              | 5182942     | Power Cord for Argentina           | 1   | 1   | 1   |
| 838  | Power Cord for Israel                 | 5182453     | Power Cord for Israel              | 1   | 1   | 1   |
| 839  | Power Cord 110V for<br>Canada/USA/JPN | 2388982     | Power Cord 110V for Canada/USA/JPN | 1   | 1   | 1   |
|      | Power Cord for Taiwan                 | 5792418     | Power Cord for Taiwan              | 1   | 1   | 1   |
| 840  | Power Cord 220V for EU                | 2327990     | Power Cord 220V for EU             | 1   | 1   | 1   |
| 841  | Power Cord for China                  | 2388981     | Power Cord for China               | 1   | 1   | 1   |
| 842  | Power Cord for Brazil                 | 5399665     | Power Cord for Brazil              | 1   | 1   | 1   |
| 843  | Power Cord for South<br>Africa        | 5408183     | Power Cord for South Africa        | 1   | 1   | 1   |
| 844  | Power Cord for Japan                  | 5408490     | Power Cord for Japan               | 1   | 1   | 1   |

### Section 9-14 Biopsy Needle Guides

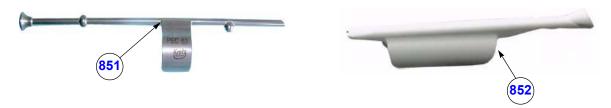

Figure 9-17 Biopsy Needle Guides

Table 9-18 Biopsy Needle Guides

| Item | Part Name                | Part Number | Description                                                                     | Qty | CRU | FRU |
|------|--------------------------|-------------|---------------------------------------------------------------------------------|-----|-----|-----|
| 851  | PEC63                    | H46721R     | Reusable Biopsy needle guide for probe RIC5-9A-RS needle diameter: <1.8 mm      |     | 1   | Ν   |
| 852  | RIC Single-angle bracket | H48681GF    | Disposable Biopsy needle guide for probe RIC-9A-RS needle diameter:1.2 - 1.6 mm |     | 1   | N   |

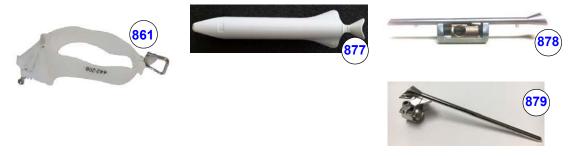

Figure 9-18 Biopsy Needle Guides

Table 9-19 Biopsy Needle Guides

| Item | Part Name                          | Part Number | Description                                                                                          | Qty | CRU | FRU |
|------|------------------------------------|-------------|----------------------------------------------------------------------------------------------------|-----|-----|-----|
| 861  | RAB Single-angle bracket           | H48681ML    | Non Sterile Single Angle Bracket needle quide for probe RAB6-RS needle diameter: > 0.6 mm - < 2.1 mm |     | 1   | N   |
| 877  | IC9-RS Biopsy<br>guide(disposable) | H48691YW    | disposable Biopsy needle guide for probe IC9-RS                                                      | -   | 1   | N   |
| 878  | IC9-RS Biopsy<br>guide (reusable)  | H48701MM    | reusable Biopsy needle guide for probe IC9-RS                                                        |     | 1   | N   |
| 879  | IC9-RS Biopsy<br>guide             | H48701MN    | reusable Biopsy needle guide for probe IC9-RS                                                        | -   | 1   | N   |

### Section 9-14 Biopsy Needle Guides (cont?)

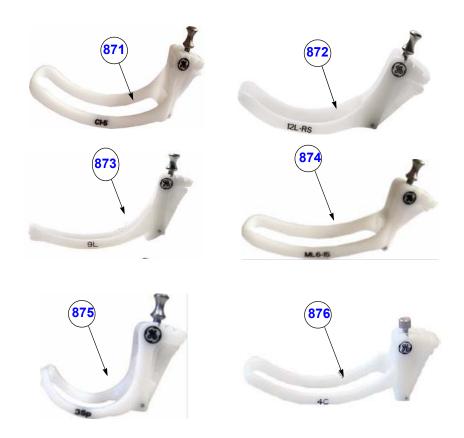

Figure 9-19 Biopsy Needle Guides

Table 9-20 Biopsy Needle Guides

| Item | Part Name                      | Part Number | Description                                                                                                    | Qty | CRU | FRU |
|------|--------------------------------|-------------|----------------------------------------------------------------------------------------------------|-----|-----|-----|
| 871  | C1-5-RS<br>Biopsy guide        | H40432LE    | Non Sterile Multi Angle Bracket needle guide for probe <b>C1-5-RS</b> needle diameter: > 0.6 mm - < 2.1 mm           | -   | 1   | Ν   |
| 872  | 12L-RS Multi-<br>angle bracket | H40432LC    | Non Sterile Multi Angle Bracket needle guide for probe 12L-RS needle diameter: > 0.6 mm - < 2.1 mm                   |     | 1   | Ν   |
| 873  | 9L-RS Multi-<br>angle bracket  | H4906BK     | Non Sterile Multi Angle Bracket needle guide for probe 9L-RS needle diameter: > 0.6 mm - < 2.1 mm                    | -   | 1   | N   |
| 874  | ML6-15-RS<br>Biopsy kit        | H40432LJ    | Non Sterile Multi Angle Bracket needle guide for probe ML6-15-RS needle diameter: > 0.6 mm - < 2.1 mm                |     | 1   | Ν   |
| 875  | 3Sc-RS Multi-<br>angle bracket | H46222LC    | Non Sterile Multi Angle Bracket needle guide for probe 3Sc-RS needle diameter: > 0.6 mm - < 2.1 mm                   | -   | 1   | N   |
| 876  | 4C-RS Multi-<br>angle bracket  | E8385NA     | Non Sterile Multi Angle Bracket needle guide starter kit for probe <b>4C-RS</b> needle diameter: > 0.6 mm - < 2.1 mm | -   | 1   | N   |

### Chapter 10 Care & Maintenance

#### Section 10-1 Overview

#### 10-1-1 **Periodic Maintenance Inspections**

It has been determined by engineering that your Voluson™ S8 / Voluson™ S6 system does not have any high wear components that fail with use, therefore no Periodic Maintenance Inspections are mandatory.

However, some Customers Quality Assurance Programs may require additional tasks and/or inspections at a different frequency than listed in this manual.

#### 10-1-2 **Purpose of Chapter 10**

This chapter describes Care & Maintenance on the Voluson™ S8 / Voluson™ S6 system and its peripherals.

These procedures are intended to **maintain the quality** of the ultrasound **systems performance**. Read this chapter completely and familiarize yourself with the procedures before performing a task.

**Table 10-1 Contents in Chapter 10** 

| Section | Description                              | Page Number |
|---------|------------------------------------------|-------------|
| 10-1    | Overview                                 | 10-1        |
| 10-2    | Why do Maintenance                       | 10-2        |
| 10-3    | Maintenance Task Schedule                | 10-2        |
| 10-4    | Tools Required                           | 10-5        |
| 10-5    | System Maintenance                       | 10-6        |
| 10-6    | Using a Phantom (Optional)               | 10-12       |
| 10-7    | Electrical Safety Tests                  | 10-12       |
| 10-8    | When There's Too Much Leakage Current    | 10-29       |
|         | ULTRASOUND EQUIPMENT QUALITY CHECK (EQC) | 10-30       |

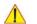

CAUTION Practice good ESD prevention. Wear an anti-static strap when handling electronic parts and even when disconnecting/connecting cables.

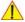

DANGER THERE ARE SEVERAL PLACES ON THE BACKPLANE, THE AC DISTRIBUTION, AND DC DISTRIBUTION THAT ARE DANGEROUS. BE SURE TO DISCONNECT THE SYSTEM POWER PLUG AND SWITCH OFF THE MAIN CIRCUIT BREAKER BEFORE YOU REMOVE ANY PARTS. BE CAUTIOUS WHENEVER POWER IS STILL ON AND COVERS ARE REMOVED.

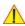

CAUTION Do not pull out or insert circuit boards while power is ON.

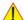

CAUTION DO NOT operate this unit unless all board covers and frame panels are securely in place, to ensure optimal system performance and cooling. When covers are removed, EMI may be present.

#### Section 10-2 Why do Maintenance

#### 10-2-1 **Keeping Records**

It is good business practice that ultrasound facilities maintain records of quality checks and corrective maintenance. The Ultrasound Inspection Certificate (see: page 10-30) provides the customer with documentation that the ultrasound scanner is maintained on a periodic basis.

A copy of the Ultrasound Inspection Certificate should be kept in the same room or near the scanner.

#### 10-2-2 Quality Assurance

In order to gain accreditation from organizations such as the American College of Radiology (USA), it is the customer's responsibility to have a quality assurance program in place for each scanner. The program must be directed by a medical physicists, the supervising radiologist/physician or appropriate designer.

Routine quality control testing must occur regularly. The same tests are performed during each period so that changes can be monitored over time and effective corrective action can be taken.

Testing results, corrective action and the effects of corrective action must be documented and maintained on the site.

Your GE service representative can help you with establishing, performing and maintaining records for a quality assurance program. Please contact us for coverage information and/or price for service.

#### Section 10-3 **Maintenance Task Schedule**

#### 10-3-1 How often should care & maintenance tasks be performed?

The Customer Care Schedule (see: page 10-3) specifies how often your Voluson™ S8 / Voluson™ S6 should be serviced and outlines items requiring special attention.

NOTE: It is the customer's responsibility to ensure the Voluson™ S8 / Voluson™ S6 care & maintenance is performed as scheduled in order to retain its high level of safety, dependability and performance.

> Your GE Service Representative has an in-depth knowledge of your Voluson™ S8 / Voluson™ S6 ultrasound scanning system and can best provide competent, efficient service. Please contact us for coverage information and/or price for service.

The service procedures and recommended intervals shown in the Customer Care Schedule assumes that you use your Voluson™ S8 / Voluson™ S6 for an average patient load (10-12 per day) and not use it as a primary mobile unit which is transported between diagnostic facilities.

NOTE: If conditions exist which exceed typical usage and patient load, then it is recommended to increase the maintenance frequencies.

Abbreviations used in the Customer Care Schedule Table 10-2:

D = DailyW = WeeklyM = MonthlyA = Annually

#### 10-3-1 How often should care & maintenance tasks be performed? (cont?)

Table 10-2 Customer Care Schedule

| Item                              | Service at Indicated Time                                                                                                    | D  | w | М  | Α | Notes                                                                                                    |
|-----------------------------------|----------------------------------------------------------------------------------------------------|----|---|----|---|----------------------------------------------------------------------------------------------------|
| Air Filter Grid                   | Remove the filter grid and clean the air filter grid with vacuum cleaner from outside.                                                                                                    |    |   | •  |   | more frequently depending on your environment                                                                                 |
| Air Filter Grid                   | Remove filter grid, back top cover and back cover and clean the housing from inside. (vacuum cleaner and soft brush)                                                                            |    |   |    | • | more frequently depending on your environment                                                                                 |
| AC Mains Cable                    | Inspect AC Mains Cable                                                                                                    |    |   | •  |   | Mobile Unit Check weekly                                                                                                    |
| Cables and Connectors             | Check if all cables are fixed well seated at the correct position and if there is no mechanical damage visible.                                                                                 |    |   |    | • | also after corrective maintenance                                                                                             |
| User Interface                    | Clean alphanumerical keyboard, Functional keys, Digital potentiometers, TGC-Shift potentiometers. (vacuum cleaner, lukewarm soap water on a soft, damp cloth)                                   |    | • |    |   | Be careful not to get the cloth<br>too wet so that moisture does<br>not enter the loudspeakers,<br>TGC-Slider, or other keys! |
| LCD Monitor and Probe holder      | Clean LCD Monitor surface and Probe holder with a fluid detergent in warm water on a soft, damp cloth.                                                                                          |    | • |    |   | Be careful not to get the cloth too wet so that moisture does not enter the entire system.                                    |
| Mechanical parts                  | Clean and inspect the mechanical function of wheels, casters, brakes and swivel locks as well as side door, foot rest, front and rear handle, and monitor holder. Remove Dust and Coupling gel. |    |   | •  |   | Mobile Unit Check Daily                                                                                                    |
| Control Console movement          | Check Translation/Rotation and Height Adjustment (Elevation)                                                                                                    |    |   |    | • | more frequently at Mobile Units                                                                                               |
| Trackball Check                   | Check proper operation (Cursor movement X, Y direction)                                                                                                    | •  |   |    |   | If failure occurs go to trackball cleaning.                                                                                   |
| Trackball Cleaning                | Remove trackball ring; open the trackball housing and take out the trackball to clean it with soft tissue and screwdriver shaft.                                                                |    |   |    | • | Please record it in the systems setup maintenance report                                                                      |
| Disk Drives<br>(Data Backup)      | Test Image filing (Archive) Import and Export data capability (DVD/CD Drive)                                                                                                    |    | • | •* |   | * save the image filing data<br>weekly or at least monthly on<br>DVD/CD depending on the<br>number of examinations            |
| Safe Probe Operation              | Clean probes and probe cables and check acoustic lens housing (cracks) and probe cables. In case of mechanical damage, don't use them! <b>Danger</b> : Safety risk for operator and patient.    | •* |   |    |   | * or before each use                                                                                                    |
| Probe Air bubbles                 | To detect air bubbles in filling liquid, shake the probe carefully and check abnormal noise.                                                                                                    |    |   |    |   |                                                                                                    |
| Probe connectors                  | Remove dust/dirt of all probe connectors.<br>Clean with vacuum cleaner if dust is visible.                                                                                                    |    |   | •  |   |                                                                                                    |
| Console Leakage<br>Current Checks |                                                                                                    |    |   |    | • | Also after corrective maintenance or as required by your facilities QA program.                                               |

**Table 10-2 Customer Care Schedule** 

| Item                                                              | Service at Indicated Time                                                                                                    | D | w | М | Α | Notes                                                                           |
|-------------------------------------------------------------------|----------------------------------------------------------------------------------------------------|---|---|---|---|---------------------------------------------------------------------------------|
| Peripheral Leakage<br>Current Checks                              |                                                                                                    |   |   |   | • | Also after corrective maintenance or as required by your facilities QA program. |
| Surface Probe Leakage<br>Current Checks                           |                                                                                                    |   |   |   | • | Also after corrective maintenance or as required by your facilities QA program. |
| Endocavity Probe<br>Leakage<br>Current Checks                     |                                                                                                    |   |   |   | • | Also after corrective maintenance or as required by your facilities QA program. |
| Measurement Accuracy<br>Checks                                    |                                                                                                    |   |   |   | • | Also after corrective maintenance or as required by your facilities QA program. |
| Probe/<br>Phantom(optional)<br>Checks                             | Check axial and lateral resolution (see Basic User Manual Technical specifications). Check Gain and TGC changes, vary the focus and check reaction on screen. |   |   |   | • | Also after corrective maintenance or as required by your facilities QA program. |
| Functional Checks of all<br>probes Section 10-5-2<br>on page 10-7 |                                                                                                    |   |   |   | • | Also after corrective maintenance or as required by your facilities QA program. |

# Section 10-4 Tools Required

## 10-4-1 Special Tools, Supplies and Equipment

## 10-4-1-1 Specific Requirements for Care & Maintenance

Table 10-3 Overview of Requirements for Care & Maintenance

| Tool                         | Part Number                                                                       | Comments                                                                                                    |
|------------------------------|-----------------------------------------------------------------------------------|----------------------------------------------------------------------------------------------------|
| Digital Volt Meter (DVM)     |                                                                                   | minimum 5% accuracy, 3.5 digit and 200 Ohm range required                                                                                                    |
| Anti Static Kit              | 46–194427P231<br>46–194427P279<br>46–194427P369<br>46–194427P373<br>46–194427P370 | Kit includes anti–static mat, wrist strap and cables for 200 to 240 V system  3M #2204 Large adjustable wrist strap  3M #2214 Small adjustable wrist strap  3M #3051 conductive ground cord |
| Anti Static Vacuum Cleaner   | 46–194427P278<br>46–194427P279                                                    | 120V<br>230V                                                                                                    |
| Safety Analyzer              |                                                                                   | Any calibrated Electrical Safety Analyzer compliant with AAMI/<br>ESI 1993 or IEC 60601 or AS/NZS 3551.                                                                                     |
| QIQ Phantom(Optional)        | E8370RB                                                                           | RMI Grayscale Target Model 403GS                                                                                                    |
| CD-RW Media                  |                                                                                   | (minimum quad speed)                                                                                                    |
| DVD+RW Disc Media blank      | H48641D                                                                           | blank 4,7GB DVD+RW disc                                                                                                    |
| B/W Printer Cleaning Sheet   |                                                                                   | see printer user manual for requirements                                                                                                    |
| Color Printer Cleaning Sheet |                                                                                   | see printer user manual for requirements                                                                                                    |
| Disposable Gloves            |                                                                                   |                                                                                                    |
| Screwdriver PH0              |                                                                                   |                                                                                                    |
| Screwdriver PH1              |                                                                                   |                                                                                                    |
| Screwdriver PH2              |                                                                                   |                                                                                                    |

# Section 10-5 System Maintenance

# 10-5-1 Preliminary Checks

The preliminary checks take about 15 minutes to perform. Refer to the system user documentation whenever necessary.

Table 10-4 System Checks

| Step | Item          | Description                                                                                                    |
|------|---------------|----------------------------------------------------------------------------------------------------|
| 1    | Ask & Listen  | Ask the customer if they have any problems or questions about the equipment.                                                                                              |
| 2    | Paperwork     | Fill in the top of the Ultrasound Inspection Certificate (see: page 10-30).  Note all probes and system options.                                                          |
| 3    | Power up      | Turn the system power on and verify that all fans and peripherals turn on.  Watch the displays during power up to verify that no warning or error messages are displayed. |
| 4    | Probes        | Verify that the system properly recognizes all probes.                                                                                                    |
| 5    | Displays      | Verify proper display on the LCD monitor.                                                                                                    |
| 6    | Presets       | "Full Backup" all customer presets on Hard disk and/or DVD (see: Section 4-5-3 "Save Full System Configuration (Full Backup)" on page 4-16).                              |
| 7    | Image Archive | Backup the Image Archive on DVD, USB-Stick, etc. (see: Section 4-5-6-1 "Save Image Archive" on page 4-21).                                                                |

## 10-5-2 Functional Checks

The functional checks take about 60 minutes to perform.

Refer to the Voluson™ S8 / Voluson™ S6 Basic User Manual whenever necessary.

## 10-5-2-1 System Checks

Table 10-5 System Functional Checks

| Step | Item                            | Description                                                                                                    |
|------|---------------------------------|----------------------------------------------------------------------------------------------------|
| 1    | B Mode                          | Verify basic B Mode (2D) operation. Check the basic system controls that affect this mode of operation.                                                                                          |
| 2    | M Mode                          | Verify basic M Mode operation. Check the basic system controls that affect this mode of operation.                                                                                               |
| 3    | C Mode                          | Verify basic CFM Mode (Color Flow Mode) operation. Check the basic system controls that affect this mode of operation.                                                                           |
| 4    | PD Mode                         | Verify basic PD Mode (Power Doppler Mode) operation. Check the basic system controls that affect this mode of operation.                                                                         |
| 5    | Doppler Modes                   | Verify basic Doppler Mode operation (PW ).<br>Check the basic system controls that affect this mode of operation.                                                                                |
| 6    | 3D Mode                         | Verify basic 3D Mode operation. Check the basic system controls that affect this mode of operation.                                                                                              |
| 7    | RealTime 4D Mode<br>(optional)  | Verify basic RealTime 4D Mode operation. Check the basic system controls that affect this mode of operation.                                                                                     |
| 8    | *Applicable Software<br>Options | Verify the basic operation of all optional modes. Check the basic system controls that affect each options operation.                                                                            |
| 9    | Keyboard Test                   | Perform the Keyboard Test Procedure to verify that all keyboard controls are OK.                                                                                                    |
| 10   | LCD Monitor                     | Verify basic LCD Monitor display functions.                                                                                                    |
| 11   | Measurements                    | Scan a gray scale phantom(optional) and use the measurement controls to verify distance and area calculation accuracy.  Refer to the Basic User Manual, for measurement accuracy specifications. |

NOTE: \* Some software may be considered standard depending upon system configuration.

## 10-5-2-2 Peripheral/Option Checks

If any peripherals or options are not part of the system configuration, the check can be omitted. Refer to Table 3-2, ?Approved Peripherals,? on page 3-67 for a list of approved peripherals.

Table 10-6 Approved Peripheral/Hardware Option Functional Checks

| Step | Item                                 | Description                                                                                                |
|------|--------------------------------------|----------------------------------------------------------------------------------------------------|
| 1    | B/W Printer                          | Verify hardcopy output of the B/W video page printer. Clean heads and covers if necessary.                 |
| 2    | Color Printer                        | Verify hardcopy output of the Color video page printer. Clean heads and covers if necessary.               |
| 3    | Color Deskjet<br>(Bluetooth) Printer | Verify hardcopy output of the Deskjet (Bluetooth) printer. Clean heads and covers if necessary.            |
| 4    | DVR                                  | Verify record/playback capabilities of the DVR.                                                            |
| 5    | DVD Recorder                         | Verify record capabilities of the DVD Recorder. Clean heads and covers if necessary.                       |
| 6    | DICOM                                | Verify that DICOM is functioning properly. Send an image to a DICOM device.                                |
| 7    | Footswitch                           | Verify that the footswitch is functioning as programed. Clean as necessary.                                |
| 8    | DVD-Drive                            | Verify that the DVD-drive reads/writes properly (export/recall image in Image Management System = Archive) |
| 9    | ECG                                  | Verify basic operation with customer.                                                                      |

## 10-5-3 Input Power

## 10-5-3-1 Mains Cable Inspection

Table 10-7 Mains Cable Inspection

| Step | Item            | Description                                                                                                    |  |
|------|-----------------|----------------------------------------------------------------------------------------------------|--|
| 1    | Unplug Cord     | Disconnect the mains cable from the wall and system.                                                                                  |  |
| 2    | Inspect         | Inspect it and its connectors for damage of any kind.                                                                                 |  |
| 3    | Terminals       | Verify that the LINE, NEUTRAL and GROUND wires are properly attached to the terminals, and that no strands may cause a short circuit. |  |
| 4    | Inlet Connector | Inlet connector retainer is functional.                                                                                               |  |

## 10-5-4 Cleaning

## 10-5-4-1 General Cleaning

Frequent and diligent cleaning of the Voluson?8 / Voluson?6 ultrasound system reduces the risk of spreading infection from person to person, and also helps to maintain a clean work environment.

Table 10-8 General Cleaning

| Step | Item        | Description                                                                                                    |
|------|-------------|----------------------------------------------------------------------------------------------------|
| 1    | Console     | Use a fluid detergent in warm water on a soft, damp cloth to carefully wipe the entire system.  Be careful not to get the cloth too wet so that moisture does not enter the console.  Caution: DO NOT allow any liquid to drip or seep into the system. |
| 2    | LCD Monitor | Clean LCD Monitor surface with a fluid detergent in warm water on a soft, damp cloth.  Caution: DO NOT spray any liquid directly onto the Voluson™ S8 / Voluson™ S6 covers, LCD Monitor, keyboard, etc.                                                 |

## 10-5-5 Physical Inspection

Table 10-9 Physical Checks

| Step | Item                          | Description                                                                                                    |
|------|-------------------------------|----------------------------------------------------------------------------------------------------|
| 1    | Labeling                      | Verify that all system labeling is present and in readable condition.                                                                                                    |
| 2    | Scratches & Dents             | Inspect the console for dents, scratches or cracks.                                                                                                    |
| 3    | LCD Monitor Display           | Inspect the LCD Monitor Display for scratches and raster burns. Verify proper operation of Contrast and Brightness controls.                                                                                                    |
| 4    | Control Panel and<br>Keyboard | Inspect the Control Panel and Keyboard. Note any damaged or missing items. (Replace faulty components, as required).                                                                                                    |
|      | -                             | Verify proper operation of Control Panel backlighting and TGC sliders.                                                                                                    |
| 5    | DVD+R/RW Drive                | Clean the drive head and media with the vendor-supplied cleaning kit.Advise the user to repeat this often, to prevent future problems. DVDs/CDs must be stored away from dust and cigarette smoke. Do not use alcohol or benzene to clean the drive |
| 6    | Wheels & Brakes               | Check all wheels and casters for wear and verify operation of foot brake, to stop the unit from moving, and release mechanism. Check all wheel locks and swivel locks for proper operation.                                                         |
| 7    | Cables & Connectors           | Check all internal cable harnesses and connectors for wear and secure connector seating. Pay special attention to footswitch assembly and probe strain or bend reliefs.                                                                             |
| 8    | Power Cord                    | Check the power cord for cuts, loose hardware, tire marks, exposed insulation or other deterioration, and verify continuity. Tighten the clamps that secure the power cord to the unit and the outlet plug to the cord.                             |
| 9    | Shielding & Covers            | Check to ensure that all EMI shielding, internal covers, air flow panels and screws are in place. Missing covers and hardware could cause EMI/RFI problems during scanning.                                                                         |
| 10   | Peripherals                   | Check and clean the peripherals according to the manufacturer's directions.  To prevent EMI or system overheating, dress the peripheral cables inside the peripheral cover.                                                                         |
| 11   | External I/O                  | Check all connectors for damage and verify that the labeling is good.                                                                                                    |
| 12   | Op Panel Lights               | Check proper operation of all control panel key illuminations (flash once during system start-up).                                                                                                    |

# 10-5-6 Optional Diagnostic Checks

Optionally you can access the diagnostic software as described in Chapters 5 or 7. View the error logs and run desired diagnostics.

#### 10-5-7 **Probe Maintenance**

#### 10-5-7-1 **Probe Related Checks**

Table 10-10 Probe Related Checks

| Step | Item         | Description                                                                                                    |  |
|------|--------------|----------------------------------------------------------------------------------------------------|--|
| 1    | Probes       | Thoroughly check the system probe connectors and remove dust from inside the connector sockets if necessary. Visually check for bent, damaged or missing pins. |  |
| 2    | Probe Holder | Clean probe holders (they may need to be soaked to remove excess gel).                                                                                         |  |

#### 10-5-7-2 **Basic Probe Care**

The Basic User Manual and/or care card provides a complete description of probe care, maintenance, cleaning and disinfection. Ensure that you are completely familiar with the proper care of GE probes.

Ultrasound probes can be easily damaged by improper handling. Review the Basic User Manual of Voluson™ S8 / Voluson™ S6 for more details. Failure to follow these precautions can result in serious injury and equipment damage. Failure to properly handle or maintain a probe may also void its warranty.

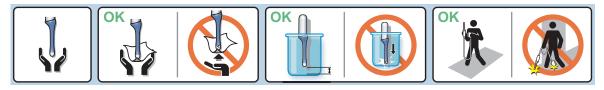

Any evidence of wear indicates the probe cannot be used.

Do a visual check of the probe pins and system sockets before plugging in a probe.

#### 10-5-7-3 **Basic Probe Cleaning and/or Disinfection**

Refer to the Basic User Manual of Voluson™ S8 / Voluson™ S6 for details on cleaning.

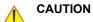

CAUTION Failure to follow the prescribed cleaning or disinfection procedures will void the probe's warranty. DO NOT soak or wipe the lens with any product not listed in the Voluson™ S8 / Voluson™ S6 Basic User Manual and/or care card. Doing so could result in irreparable damage to the probe and/or Voluson™ S8 / Voluson™ S6 system.

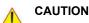

**CAUTION** Follow the Care Card instructions supplied with each probe (inside the transducer boxes) for disinfectants and gels that are compatible with the surface material of the probes.

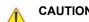

CAUTION To help protect yourself from blood borne diseases, when cleaning and handling probes. wear approved, non-allergenic disposable gloves.

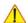

NOTICE Disinfect a defective probe before you return it. Be sure to tag the probe as being disinfected.

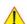

**CAUTION** 

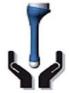

Please be aware of the sensitive probe head. **TAKE EXTREME CARE!** 

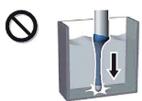

**NEVER** place or store a probe on its scan head!

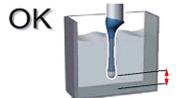

When disinfecting a probe, ensure that there is sufficient space between the probe and the

## 10-5-7-4 Disinfection by means of the RIC-Holder

Especially for Real-time 4D endocavity probes (RIC), it is necessary to take extreme care when transporting the system with the probe attached, or during the disinfection process. Inadequate handling may lead to dead elements, shocked head mechanics, etc.

The RIC-Holder (especially developed for RIC Real-time 4D endocavity probes) guarantees that the sensitive probe head does not hit the bottom of the container during the disinfection procedure.

NOTE: Operation instructions are supplied with each RIC-Holder (KTZ225469).

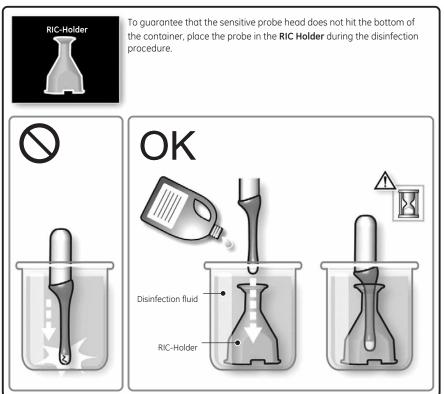

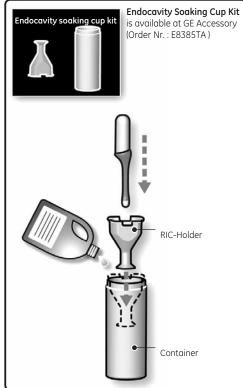

# Section 10-6 **Using a Phantom (Optional)**

The use of a Phantom is not required during Preventiv maintenance. Customer may use it as part of their Quality Assurance Program tests.

## Section 10-7 **Electrical Safety Tests**

#### 10-7-1 Safety Test Overview

The electrical safety tests in this section are based on and conform to IEC60601-1 standard including national deviations. They are intended for the electrical safety evaluation of cord-connected, electrically operated, patient care equipment. If additional information is needed, refer to IEC 60601-1 documents including national deviations.

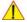

WARNING THE USER MUST ENSURE THAT THE SAFETY INSPECTIONS ARE PERFORMED AT LEAST EVERY 12 MONTHS ACCORDING TO THE REQUIREMENTS OF THE PATIENT SAFETY STANDARD IEC60601-1 standard including national deviations. ONLY TRAINED PERSONS ARE ALLOWED TO PERFORM THE SAFETY INSPECTIONS MENTIONED ABOVE.

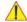

CAUTION To avoid electrical shock, the unit under test must not be connected to other electrical equipment. Remove all interconnecting cables and wires. The unit under test must not be contacted by users or patients while performing these tests.

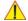

CAUTION Possible risk of infection. Do not handle soiled or contaminated probes and other components that have been in patient contact. Follow appropriate cleaning and disinfecting procedures before handling the equipment.

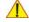

WARNING Test the Voluson™ S8 / Voluson™ S6 system, peripherals and probes for leakage current.

> Excessive leakage current can cause FATAL INJURY OR DEATH. High leakage current can also indicate degradation of insulation and a potential for electrical failure. DO NOT use probes or equipment having excessive leakage current.

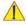

CAUTION Compare all safety-test results with safety-test results of previously performed safety tests e.g. last year etc. In case of unexplainable abrupt changes of safety-test results consult experienced authorized service personnel or GE for further analysis.

To minimize the risk of a probe causing electrical shock, the customer should observe the following recommendations:

- DO NOT use a probe that is cracked or damaged in any way
- Check probe leakage current:
  - once a year on surface probes
  - once a year on endocavitary probes
  - whenever probe damage is suspected

## 10-7-2 GEHC Leakage Current Limits for Voluson™ S8 / Voluson™ S6

The following limits are summarized for IEC60601-1 standard including national deviations and IEC 62353 Medical Electrical Equipment - Recurrent test and test after repair of medical electrical equipment.

Measurement limits per IEC60601-1 standard including national deviations.

Table 10-11 Enclosure Leakage Current Limits -Accessible Surfaces not protectively earthed

| Conditions                                                     | Country  |           |
|----------------------------------------------------------------|----------|-----------|
| Conditions                                                     | USA      | Others    |
| Close Protective earth and close neutral with normal polarity  | 0.1 mA*  | 0.1 mA*** |
| Close Protective earth and close neutral with reverse polarity | 0.1 mA*  | 0.1 mA*** |
| Open Protective earth and close neutral with normal polarity   | 0.3 mA** | 0.5 mA*** |
| Open Protective earth and close neutral with reverse polarity  | 0.3 mA** | 0.5 mA*** |
| Open neutral and close Protective earth with normal polarity   | 0.5 mA*  | 0.5 mA*** |
| Open neutral and close Protective earth with reverse polarity  | 0.5 mA*  | 0.5 mA*** |

Table 10-12 Earth Leakage Current Limits

| Conditions                                                     | Country  |           |
|----------------------------------------------------------------|----------|-----------|
| Conditions                                                     | USA      | Others    |
| Close Protective earth and close neutral with normal polarity  | 0.3 mA** | 0.5 mA*** |
| Close Protective earth and close neutral with reverse polarity | 0.3 mA** | 0.5 mA*** |
| Open neutral and close Protective earth with normal polarity   | 1 mA*    | 1 mA***   |
| Open neutral and close Protective earth with reverse polarity  | 1 mA*    | 1 mA***   |

Table 10-13 Type BF Patient Leakage Limits - Non-Conductive Surface

| Conditions                                                     | Country |           |
|----------------------------------------------------------------|---------|-----------|
| Conditions                                                     | USA     | Others    |
| Close Protective earth and close neutral with normal polarity  | 0.1 mA* | 0.1 mA*** |
| Close Protective earth and close neutral with reverse polarity | 0.1 mA* | 0.1 mA*** |
| Open Protective earth and close neutral with normal polarity   | 0.5 mA* | 0.5 mA*** |
| Open Protective earth and close neutral with reverse polarity  | 0.5 mA* | 0.5 mA*** |
| Open neutral and close Protective earth with normal polarity   | 0.5 mA* | 0.5 mA*** |
| Open neutral and close Protective earth with reverse polarity  | 0.5 mA* | 0.5 mA*** |

Table 10-14 Type CF Patient Leakage Limits - ECG leads

| Conditions                                                    | Country  |            |
|---------------------------------------------------------------|----------|------------|
| Conditions                                                    | USA      | Others     |
| Close Protective earth and close neutral with normal polarity | 0.01 mA* | 0.01 mA*** |

| Conditions                                                     | Country  |            |  |
|----------------------------------------------------------------|----------|------------|--|
| Conditions                                                     | USA      | Others     |  |
| Close Protective earth and close neutral with reverse polarity | 0.01 mA* | 0.01 mA*** |  |
| Open Protective earth and close neutral with normal polarity   | 0.05 mA* | 0.05 mA*** |  |
| Open Protective earth and close neutral with reverse polarity  | 0.05 mA* | 0.05 mA*** |  |
| Open neutral and close Protective earth with normal polarity   | 0.05 mA* | 0.05 mA*** |  |
| Open neutral and close Protective earth with reverse polarity  | 0.05 mA* | 0.05 mA*** |  |

Table 10-15 Type CF Patient Auxiliary Limits

| Conditions                                                     | Country  |            |  |
|----------------------------------------------------------------|----------|------------|--|
| Conditions                                                     | USA      | Others     |  |
| Close Protective earth and close neutral with normal polarity  | 0.01 mA* | 0.01 mA*** |  |
| Close Protective earth and close neutral with reverse polarity | 0.01 mA* | 0.01 mA*** |  |
| Open Protective earth and close neutral with normal polarity   | 0.05 mA* | 0.05 mA*** |  |
| Open Protective earth and close neutral with reverse polarity  | 0.05 mA* | 0.05 mA*** |  |
| Open neutral and close Protective earth with normal polarity   | 0.05 mA* | 0.05 mA*** |  |
| Open neutral and close Protective earth with reverse polarity  | 0.05 mA* | 0.05 mA*** |  |

Table 10-16 Isolation between Mains and Applied Limits\*\*\*\*- Patient Leakage Main to Type BF Applied part

| Conditions                                                     | Country |         |
|----------------------------------------------------------------|---------|---------|
| Conditions                                                     | USA     | Others  |
| Close Protective earth and close neutral with normal polarity  | 5 mA*   | 5 mA*** |
| Close Protective earth and close neutral with reverse polarity | 5 mA*   | 5 mA*** |

Table 10-17 Isolation between Mains and Applied Limits\*\*\*\*- Patient Leakage Main to Type CF Applied part

| Conditions                                                     | Country  |            |  |
|----------------------------------------------------------------|----------|------------|--|
| Conditions                                                     | USA      | Others     |  |
| Close Protective earth and close neutral with normal polarity  | 0.05 mA* | 0.05 mA*** |  |
| Close Protective earth and close neutral with reverse polarity | 0.05 mA* | 0.05 mA*** |  |

Table 10-18 Total Patient leakage current: Type CF probe to ground (Only for Europe)

| Conditions                                                     | Limitation  |
|----------------------------------------------------------------|-------------|
| Close Protective earth and close neutral with normal polarity  | 0.05 mA**** |
| Close Protective earth and close neutral with reverse polarity | 0.05 mA**** |
| Open Protective earth and close neutral with normal polarity   | 0.1mA****   |
| Open Protective earth and close neutral with reverse polarity  | 0.1mA****   |
| Open neutral and close Protective earth with normal polarity   | 0.1mA****   |
| Open neutral and close Protective earth with reverse polarity  | 0.1mA****   |

Table 10-19 Total Patient leakage current: Type CF probe to Mains (Only for Europe)

| Conditions                                                     | Limitation  |
|----------------------------------------------------------------|-------------|
| Close Protective earth and close neutral with normal polarity  | 0.1 mA***** |
| Close Protective earth and close neutral with reverse polarity | 0.1 mA***** |

NOTE:

- \* Measurement limits per UL 60601-1 Medical Electrical Equipment Safety Standards Table IV \*\* Measurement limits per UL 60601-1 Medical Electrical Equipment Safety Standards, Table 19.5DV.1 \*\*\* Measurement limits per IEC 60601-1 Ed 2. Medical Electrical Equipment Safety Standards, Table IV
- \*\*\*\* Isolation between Mains and Applied Limits refers to the measurement of leakage current flow which would flow from mains to patient if the patient were to come into contact with mains voltage.
- \*\*\*\*\*Measurement limits per IEC 60601-1 Ed 3. Medical Electrical Equipment Safety Standards, Table 3
- \*\*\*\*\*\*Measurement limits per IEC 60601-1 Ed 3. Medical Electrical Equipment Safety Standards, Table 4

The following tests are performed at the factory and should be performed at the customer site as well.

- Grounding Continuity
- Earth Leakage Current
- Enclosure Leakage Current
- Patient Leakage Current

All measurements should be made with an electrical safety analyzer.

# 10-7-3 Outlet Test - Wiring Arrangement - USA & Canada

Test all outlets in the area for proper grounding and wiring arrangement by plugging in the neon outlet tester and noting the combination of lights that are illuminated. Any problems found should be reported to the hospital immediately and the receptacle should not be used.

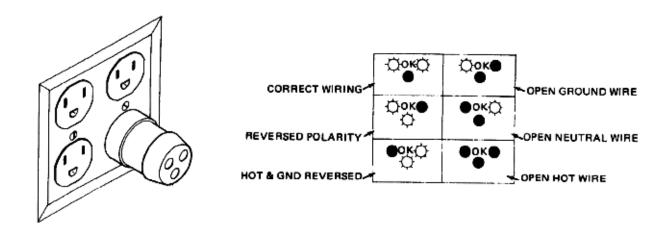

Figure 10-1 Typical Outlet Tester

NOTE: No outlet tester can detect the condition where the Neutral (grounded supply) conductor and the Grounding (protective earth) conductor are reversed. If later tests indicate high leakage currents, this should be suspected as a possible cause and the outlet wiring should be visually inspected.

## 10-7-4 Grounding Continuity

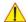

# **CAUTION Electric Shock Hazard!**

## The patient or operator MUST NOT come into contact with the equipment during this test

Measure the resistance from the third pin of the attachment plug to the exposed protectively-earthed metal parts of the case. The ground wire resistance should be less than **0.2** ohms. Reference the procedure in the IEC60601-1-1.

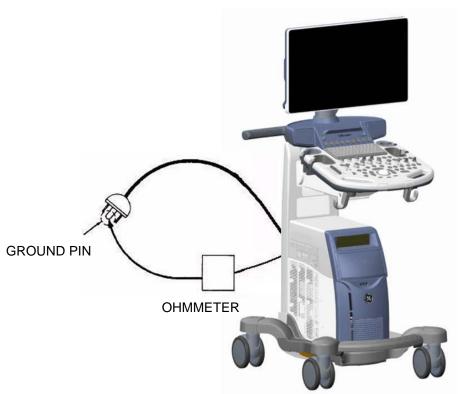

ACCESSIBLE METAL PARTS

Potential equilibrium connector

Figure 10-2 Ground Continuity Test

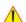

CAUTION Lacquer is an isolation barrier! Resistor may be high-impedance! Measure only on blank parts, stated in Figure 10-2 above.

## 10-7-4-1 Meter Procedure

Follow these steps to test the Ground wire resistance.

- 1.) Turn the Voluson™ S8 / Voluson™ S6 unit OFF.
- 2.) Plug the unit into the meter, and the meter into the tested AC wall outlet.
- 3.) Plug the black chassis cable into the meter's "CHASSIS" connector and attach the black chassis cable clamp to an exposed protectively earthed metal part of the Voluson™ S8 / Voluson™ S6 unit such as Potential equilibrium connector.
- 4.) Set the meter's "FUNCTION" switch to the RESISTANCE position.
- 5.) Set the meter's "POLARITY" switch to the OFF (center) position.
- 6.) Measure and record the Ground wire resistance. This should be less than 0.2 Ohms.

## 10-7-5 Enclosure Leakage Current Test

## 10-7-5-1 Definition

This test measures the current that would flow in a grounded person who touched accessible non-protectively-earthed parts of equipment if the ground wire were to break. The test verifies the isolation of the power line from the chassis.

The meter is connected from accessible non-protectively-earthed parts of the case to ground. Measurements should be made with the ground open and closed, with power line polarity normal and reversed, and with the neutral open and closed. Record the highest reading.

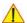

## DANGER Electric Shock Hazard.

When the meter's ground switch is OPEN, DO NOT not touch the unit!

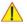

CAUTION Equipment damage possibility. Never switch the Polarity and the status of Neutral when the unit is powered ON. Be sure to turn the unit power OFF before switching them using the POLARITY switch and/or the NEUTRAL switch. Otherwise, the unit may be damaged.

## 10-7-5-2 Generic Procedure

The test verifies the isolation of the power line from the enclosure. The testing meter is connected from accessible non-protectively-earthed parts of the case to ground. Measurements should be made with the ground open and closed, with power line polarity normal and reversed, and with the neutral open and closed. Record the highest reading of current.

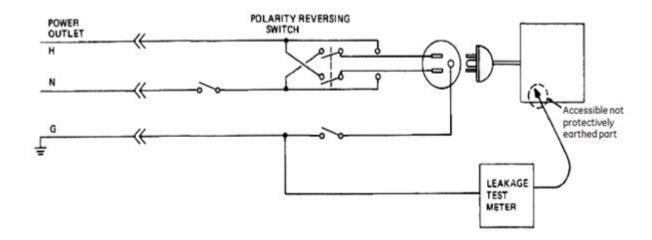

Figure 10-3 Set Up for Test of Enclosure Leakage Current, IEC 60601-1 Clause 19

NOTE: Color of Power outlet cable

i)USA and Canada

Hot : Black
Neutral : White

Ground: Green or Green-yellow

ii)Others

Hot: Brown

Neutral: Blue

Ground: Green-yellow

Electrical leakage testing may be accomplished with any calibrated Electrical Safety Analyzer tool compliant with AAMI/ESI 1993 or IEC 60601 or AS/NZS 3551.

When using a test instrument, its power plug may be inserted into the wall outlet and the equipment under test is plugged into the receptacle on the panel of the meter. This places the meter in the grounding conductor and the current flowing from the case to ground will be indicated in any of the current ranges. The maximum allowable limit for chassis source leakage is shown in Table 10-11 on page 10-13.

#### 10-7-5-3 **Data Sheet for Enclosure Leakage Current**

The test passes when all readings measure less than the value shown in Table 10-11. Record all data on the Ultrasound Inspection Certificate.

Table 10-20 Typical Data Sheet for Enclosure Leakage Current

| Tester<br>Neutral | Tester Polarity<br>Switch             | Protective Earth<br>Switch | Test 1<br>Wheel | Test 2<br>LCD | Optional<br>Test 3 | Optional<br>Test 4 |
|-------------------|---------------------------------------|----------------------------|-----------------|---------------|--------------------|--------------------|
| Enter             | Enter Name of tested peripheral here: |                            |                 |               |                    |                    |
| Closed            | Normal                                | Closed                     |                 |               |                    |                    |
| Closed            | Normal                                | Open                       |                 |               |                    |                    |
| Closed            | Reversed                              | Closed                     |                 |               |                    |                    |
| Closed            | Reversed                              | Open                       |                 |               |                    |                    |
| Open              | Normal                                | Closed                     |                 |               |                    |                    |
| Open              | Reversed                              | Closed                     |                 |               |                    |                    |

## 10-7-6 **Earth Leakage Current Test**

#### 10-7-6-1 **Definition**

This test measures the current that would flow to a grounded person who touched accessible protectively-earthed parts of equipment if the ground wire should break.

The meter is connected from accessible protectively-earthed parts of the equipment to ground. Measurements should be made with power line polarity normal and reversed, and with the neutral open and closed Record the highest reading.

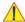

## 10-7-6-2 Generic Procedure

The testing meter is connected from accessible protectively-earthed parts of the equipment to ground. Measurements should be made with power line polarity normal and reversed, and with the neutral open and closed. Record the highest reading of current.

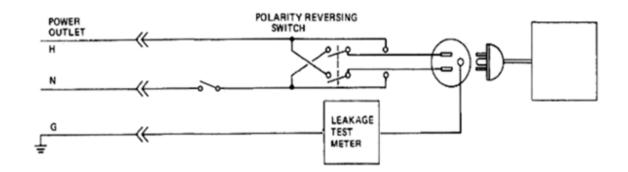

Figure 10-4 Set Up for Test of Earth Leakage Current, IEC 60601-1 Clause 19

NOTE: Color of Power coutlet cable

i) USA and Canada

Hot: Black

Neutral: White

Ground: Green or Green-yellow

ii) Others

Hot : Brown
Neutral : Blue

Ground: Green-yellow

Electrical leakage testing may be accomplished with any calibrated Electrical Safety Analyzer tool compliant with AAMI/ESI 1993 or IEC 60601 or AS/NZS 3551.

When using a test instrument, its power plug may be inserted into the wall outlet and the equipment under test is plugged into the receptacle on the panel of the meter. This places the meter in the grounding conductor and the current flowing through protective earth will be indicated in any of the current ranges. The maximum allowable limit for earth leakage current is shown in Table 10-12 on page 10-13.

| Table 10-21 Typical Data | Sheet for Earth | Leakage Current |
|--------------------------|-----------------|-----------------|
|--------------------------|-----------------|-----------------|

| Tester Neutral                     | Tester Polarity Switch | Measured Earth Leakage<br>Current |
|------------------------------------|------------------------|-----------------------------------|
| Enter Name of tested peripheral he |                        | re                                |
| Closed                             | Normal                 |                                   |
| Closed                             | Reversed               |                                   |
| Open                               | Normal                 |                                   |
| Open                               | Reversed               |                                   |

## 10-7-7 Type CF Patient Leakage Current Test - ECG Leads

#### 10-7-7-1 Definition

This test measures the current which would flow to ground from any of the isolated ECG leads. The meter simulates a patient who is connected to the ECG equipment and is grounded by touching some other grounded surface. Measurements should be made with the ground open and closed, with power line polarity normal and reversed, and with the neutral open and closed. For each combination, the operating controls, such as the lead switch, should be operated to find the worst case condition.

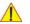

**CAUTION** Equipment damage possibility. Never switch the Polarity and the status of Neutral when the unit is powered ON. Be sure to turn the unit power OFF before switching them using the POLARITY switch and/or the NEUTRAL switch. Otherwise, the unit may be damaged.

#### 10-7-7-2 **Generic Procedure**

Measurements should be made with the ground open and closed, with power line polarity normal and reversed, and with the neutral open and closed. For each combination, the operating controls, such as the lead switch, should be operated to find the worst case condition.

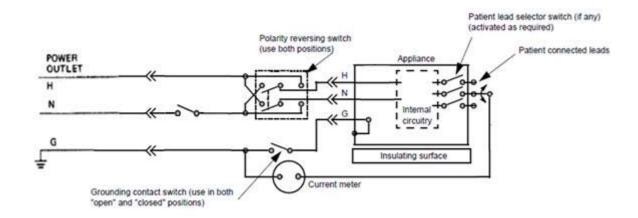

Figure 10-5 Test Circuit for Measuring Leakage current between patient lead and Ground - Isolated

NOTE: Color of Power outlet cable

i) USA and Canada

Hot: Black

Neutral: White

Ground: Green or Green-yellow

ii) Others Hot: Brown Neutral: Blue

Ground: Green-yellow

Table 10-22 Typical Data Sheet for Type CF Patient Leakage Current Test - ECG Leads

| Tester Neutral | Tester Polarity Switch | Ground Switch | Measured Earth Leakage<br>Current |
|----------------|------------------------|---------------|-----------------------------------|
| Closed         | Normal                 | Closed        |                                   |
| Closed         | Normal                 | Open          |                                   |
| Closed         | Reversed               | Closed        |                                   |
| Closed         | Reversed               | Open          |                                   |
| Open           | Normal                 | Closed        |                                   |
| Open           | Reversed               | Closed        |                                   |

## 10-7-8 Type BF Patient Leakage Current Test - Probe

#### 10-7-8-1 **Definition**

This test measures the current that would flow to ground from any of the probes through a patient who is being scanned and becomes grounded by touching some other grounded surface.

NOTE:

Some leakage current is expected on each probe, depending on its design. Small variations in probe leakage currents are normal from probe to probe. Other variations will result from differences in line voltage and test lead placement.

It is abnormal if no leakage current is measured. If no leakage current is detected, check the configuration of the test equipment.

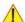

#### 10-7-8-2 **Generic Procedure on Leakage Current**

Measurements should be made with the ground open and closed, with power line polarity normal and reversed, and with neutral open and closed.

For each combination, the probe must be active to find the worst case condition.

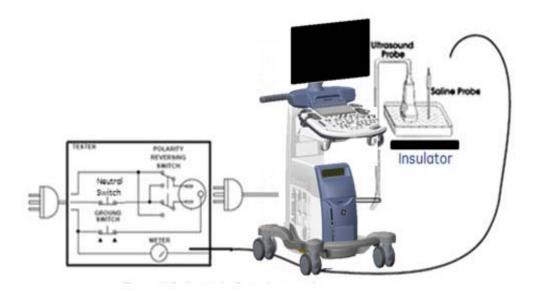

Figure 10-6 Set Up for Probe Leakage Current

NOTE: Saline water pod should be insulated from floor and earth ground.

Table 10-23 Typical Data Sheet for Type BF Patient Leakage Current Test

| Tester Neutral | Tester Polarity Switch | Ground Switch | Measured Leakage Current |
|----------------|------------------------|---------------|--------------------------|
| Closed         | Normal                 | Closed        |                          |
| Closed         | Normal                 | Open          |                          |
| Closed         | Reversed               | Closed        |                          |
| Closed         | Reversed               | Open          |                          |
| Open           | Normal                 | Closed        |                          |
| Open           | Reversed               | Closed        |                          |

## 10-7-9 Type CF Patient Auxiliary current - ECG Lead to Probe

Reference the procedure in the IEC 60601-1. Measure current flow from Probe to all ECG leads connected together. The maximum allowable limit for earth leakage current is shown in Table 10-15 on page 10-15.

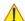

Table 10-24 Typical Data Sheet for Type BF Patient Auxiliary Current Test

| Tester Neutral | Tester Polarity Switch | Ground Switch | Measured Leakage<br>Current |
|----------------|------------------------|---------------|-----------------------------|
| Closed         | Normal                 | Closed        |                             |
| Closed         | Normal                 | Open          |                             |
| Closed         | Reversed               | Closed        |                             |
| Closed         | Reversed               | Open          |                             |
| Open           | Normal                 | Closed        |                             |
| Open           | Reversed               | Closed        |                             |

### 10-7-10 Type BF Patient Leakage current - Mains to Probe

Reference the procedure in the IEC 60601-1. Measure leakage current flow from mains to Probe.

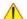

## DANGER Electric Shock Hazard.

Line voltage is applied to Probe during this test. To avoid possible electric shock hazard, the system being tested must not be touched by patients, users or anyone during testing.

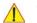

**CAUTION** Equipment damage possibility. Never switch the Polarity and the status of Neutral when the unit is powered ON. Be sure to turn the unit power OFF before switching them using the POLARITY switch and/or the NEUTRAL switch. Otherwise, the unit may be damaged.

Table 10-25 Typical Data Sheet for Type BF Patient Leakage Current - Mains to Probe

| Tester Neutral | Tester Polarity Switch | Ground Switch | Measured Leakage<br>Current |
|----------------|------------------------|---------------|-----------------------------|
| Closed         | Normal                 | Closed        |                             |
| Closed         | Reversed               | Closed        |                             |

### 10-7-11 Type CF Patient Leakage current - Mains to ECG lead

Reference the procedure in the IEC 60601-1. Measure leakage current flow from mains to each of the ECG leads.

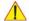

## DANGER Electric Shock Hazard.

Line voltage is applied to the ECG leads during this test. To avoid possible electric shock hazard, the system being tested must not be touched by patients, users or anyone during testing.

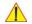

Table 10-26 Typical Data Sheet for Type CF Patient Leakage Current - Mains to ECG Lead

| Tester Neutral | Tester Polarity Switch | Ground Switch | Measured Leakage<br>Current |
|----------------|------------------------|---------------|-----------------------------|
| Closed         | Normal                 | Closed        |                             |

| Tester Neutral | Tester Polarity Switch | Ground Switch | Measured Leakage<br>Current |
|----------------|------------------------|---------------|-----------------------------|
| Closed         | Reversed               | Closed        |                             |

## 10-7-12 Total Patient leakage current : Type CF probe to ground(Only for Europe)

## 10-7-12-1 Definition

This test measures the current that would flow to ground from all ECG leads through a patient who is being scanned and becomes grounded by touching some other grounded surface.

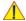

# CAUTION

Equipment damage possibility. Never switch the Polarity and the status of Neutral when the unit is powered ON. Be sure to turn the unit power OFF before switching them using the POLARITY switch and/or the NEUTRAL switch. Otherwise, the unit may be damaged.

## 10-7-12-2 Generic Procedure for measurement

Put all ECG leads into saline water and measure leakage current with the ground open and closed, with power line polarity normal and reversed, and with neutral open and closed. For each combination, ECG leads must be active simultaneously. Please, refer to "Type CF Patient Leakage Current Test - ECG Leads" part for detail.

Table 10-27 Typical Data Sheet for Total Patient Leakage Current - Type CF probes to ground

| Tester Neutral | Tester Polarity Switch | <b>Ground Switch</b> | Measured Leakage Current |
|----------------|------------------------|----------------------|--------------------------|
| Closed         | Normal                 | Closed               |                          |
| Closed         | Normal                 | Open                 |                          |
| Closed         | Reversed               | Closed               |                          |
| Closed         | Reversed               | Open                 |                          |
| Open           | Normal                 | Closed               |                          |
| Open           | Reversed               | Closed               |                          |

## 10-7-13 Total Patient leakage current: Mains to Type CF probe (Only for Europe)

Reference the procedure in the IEC 60601-1 Ed 3. Measure leakage current flow from mains to all ECG leads connected together.

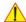

## DANGER Electric Shock Hazard.

Line voltage is applied to the ECG leads during this test. To avoid possible electric shock hazard, the system being tested must not be touched by patients, users or anyone during testing.

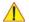

Table 10-28 Typical Data Sheet for Total Patient Leakage Current - Mains to Type CF probes

| Tester Neutral | Tester Polarity Switch | Ground Switch | Measured Leakage Current |
|----------------|------------------------|---------------|--------------------------|
| Closed         | Normal                 | Closed        |                          |
| Closed         | Reversed               | Closed        |                          |

# Section 10-8 When There's Too Much Leakage Current...

## 10-8-1 Earth and/or Enclosure Fails

Follow the below checklist in case of earth and/or enclosure leakage current failure.

- Confirm the ground of the power cord and plug for continuity.
- Ensure the ground is not broken, frayed or intermittent. If that, replace any defective part.
- Tighten all grounds. Ensure star washers are under all ground studs.
- Inspect wiring for bad crimps, poor connections, or damage.
- Test the wall outlet. Verify it is grounded and is free of other wiring abnormalities. If any deviation
  is found, notify the user or owner to correct it. In this case, check the other outlets to see if they
  could be used instead as a workaround.

# NOTE: No outlet tester can detect the condition where the white neutral wire and the green grounding wire are reversed. If later tests indicate high leakage currents, this should be suspected as a possible cause and the outlet wiring should be visually inspected.

## 10-8-2 Probe Fails

Test another probe to isolate if the fault lies with the probe or the scanner.

NOTE: Each probe will have some amount of leakage, dependent on its design. Small variations in probe leakage currents are normal from probe to probe. Other variations will result from differences in line voltage and test lead placement. The maximum allowable leakage current for body surface contact probe differs from an inter-cavity probe. Be sure to enter the correct probe type in the appropriate space on the check list.

Test the probe in another connector to isolate if the fault lies with the probe or the scanner.
 If excessive leakage current is slot dependent, inspect the system connector for bent pins, poor connections, and ground continuity.

If the problem remains with the probe, replace the probe.

## 10-8-3 Peripheral Fails

Tighten all grounds. Ensure star washers are under all ground studs.

Inspect wiring for bad crimps, poor connections, or damage.

## 10-8-4 Still Fails

If all else fails, begin isolation by removing the probes, external peripherals, and then the on-board peripherals one at a time while monitoring the leakage current measurement.

## 10-8-5 New Unit

If the leakage current measurement tests fail on a new unit and if situation cannot be corrected, submit a Safety Failure Report to document the system problem. Remove unit from operation.

## 10-8-6 ECG Fails

Inspect cables for damage or poor connections.

## **ULTRASOUND EQUIPMENT QUALITY CHECK (EQC)**

Please download and use the latest version of this form (DOC0537351). It is stored in MyWorkshop.

## GE Healthcare

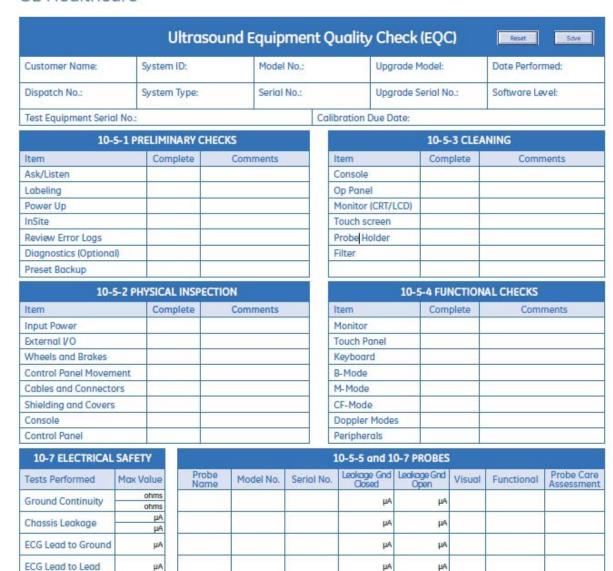

| Comments:     | - 3 |
|---------------|-----|
|               |     |
|               |     |
| Performed Ry- |     |

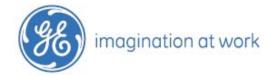

μΑ

ECG ISO

©2009 General Electric Company. GE and GE Monogram are trademarks of General Electric Company. General Electric Company, doing business as GE Healthcare.

LIA

μА

DOC0537351, Rev. 2

μA

μA

## **ELECTRICAL SAFETY**

## Outlet and Ground Continuity test

| Outlet/Ground Continuity                | Max Value<br>Allowed | Value<br>Measured | OK? | Comments |
|-----------------------------------------|----------------------|-------------------|-----|----------|
| Outlet (correct ground &wiring config.) | N/A                  | N/A               |     |          |
| System Ground Continuity                | 0.2 Ohm              |                   |     |          |

## Earth leakage current test

| Tester Neutral | Tester<br>Polarity<br>Switch          | Max Value Allowed        | Value<br>Measured | OK? | Comments |  |
|----------------|---------------------------------------|--------------------------|-------------------|-----|----------|--|
|                | Enter Name of tested peripheral here: |                          |                   |     |          |  |
| Closed         | Normal                                | 0.3mA(USA)/0.5mA(Others) |                   |     |          |  |
| Closed         | Reversed                              | 0.3mA(USA)/0.5mA(Others) |                   |     |          |  |
| Open           | Normal                                | 1mA                      |                   |     |          |  |
| Open           | Reversed                              | 1mA                      |                   |     |          |  |

## Enclosure leakage current test

| Tester<br>Neutral | Tester<br>Polarity<br>Switch | Protective<br>Earth<br>Switch | Max Value Allowed            | Test 1<br>Wheel | Test 2<br>LCD | Optional<br>Test 3 | Optional<br>Test 4 | OK? | Comments |
|-------------------|------------------------------|-------------------------------|------------------------------|-----------------|---------------|--------------------|--------------------|-----|----------|
|                   |                              |                               | Enter Name                   | of tested pe    | ripheral he   | re:                |                    |     |          |
| Closed            | Normal                       | Closed                        | 0.1mA(USA)/<br>0.1mA(Others) |                 |               |                    |                    |     |          |
| Closed            | Normal                       | Open                          | 0.3mA(USA)/<br>0.5mA(Others) |                 |               |                    |                    |     |          |
| Closed            | Reversed                     | Closed                        | 0.1mA(USA)/<br>0.1mA(Others) |                 |               |                    |                    |     |          |
| Closed            | Reversed                     | Open                          | 0.3mA(USA)/<br>0.5mA(Others) |                 |               |                    |                    |     |          |
| Open              | Normal                       | Closed                        | 0.5mA(USA)/<br>0.5mA(Others) |                 |               |                    |                    |     |          |
| Open              | Reversed                     | Closed                        | 0.5mA(USA)/<br>0.5mA(Others) |                 |               |                    |                    |     |          |

## Type CF Patient Leakage Current Test - ECG Leads

## ECG lead 1

| Tester<br>Neutral | Tester Polarity<br>Switch | Ground Switch | Max Value<br>Allowed | Value<br>Measured | OK? | Comments |
|-------------------|---------------------------|---------------|----------------------|-------------------|-----|----------|
| Closed            | Normal                    | Closed        | 0.01mA               |                   |     |          |
| Closed            | Normal                    | Open          | 0.05mA               |                   |     |          |
| Closed            | Reversed                  | Closed        | 0.01mA               |                   |     |          |
| Closed            | Reversed                  | Open          | 0.05mA               |                   |     |          |
| Open              | Normal                    | Closed        | 0.05mA               |                   |     |          |
| Open              | Reversed                  | Closed        | 0.05mA               |                   |     |          |

## ECG lead 2

| Tester<br>Neutral | Tester Polarity<br>Switch | Ground Switch | Max Value<br>Allowed | Value<br>Measured | OK? | Comments |
|-------------------|---------------------------|---------------|----------------------|-------------------|-----|----------|
| Closed            | Normal                    | Closed        | 0.01mA               |                   |     |          |
| Closed            | Normal                    | Open          | 0.05mA               |                   |     |          |
| Closed            | Reversed                  | Closed        | 0.01mA               |                   |     |          |
| Closed            | Reversed                  | Open          | 0.05mA               |                   |     |          |
| Open              | Normal                    | Closed        | 0.05mA               |                   |     |          |
| Open              | Reversed                  | Closed        | 0.05mA               |                   |     |          |

## ECG lead 3

| Tester<br>Neutral | Tester Polarity<br>Switch | Ground Switch | Max Value<br>Allowed | Value<br>Measured | OK? | Comments |
|-------------------|---------------------------|---------------|----------------------|-------------------|-----|----------|
| Closed            | Normal                    | Closed        | 0.01mA               |                   |     |          |
| Closed            | Normal                    | Open          | 0.05mA               |                   |     |          |
| Closed            | Reversed                  | Closed        | 0.01mA               |                   |     |          |
| Closed            | Reversed                  | Open          | 0.05mA               |                   |     |          |
| Open              | Normal                    | Closed        | 0.05mA               |                   |     |          |
| Open              | Reversed                  | Closed        | 0.05mA               |                   |     |          |

## Type BF Patient Leakage Current Test - Probes (This test should be done for all probe)

| Tester<br>Neutral | Tester Polarity<br>Switch | Ground Switch | Max Value<br>Allowed | Value<br>Measured | OK? | Comments |
|-------------------|---------------------------|---------------|----------------------|-------------------|-----|----------|
| Closed            | Normal                    | Closed        | 0.1mA                |                   |     |          |
| Closed            | Normal                    | Open          | 0.5mA                |                   |     |          |
| Closed            | Reversed                  | Closed        | 0.1mA                |                   |     |          |
| Closed            | Reversed                  | Open          | 0.5mA                |                   |     |          |
| Open              | Normal                    | Closed        | 0.5mA                |                   |     |          |
| Open              | Reversed                  | Closed        | 0.5mA                |                   |     |          |

## Type CF Patient Auxiliary Current Test - ECG Lead to Probes

| Tester<br>Neutral | Tester Polarity<br>Switch | Ground Switch | Max Value<br>Allowed | Value<br>Measured | OK? | Comments |
|-------------------|---------------------------|---------------|----------------------|-------------------|-----|----------|
| Closed            | Normal                    | Closed        | 0.01mA               |                   |     |          |
| Closed            | Normal                    | Open          | 0.05mA               |                   |     |          |
| Closed            | Reversed                  | Closed        | 0.01mA               |                   |     |          |
| Closed            | Reversed                  | Open          | 0.05mA               |                   |     |          |
| Open              | Normal                    | Closed        | 0.05mA               |                   |     |          |
| Open              | Reversed                  | Closed        | 0.05mA               |                   |     |          |

## Type BF Patient Leakage Current Test - Mains to Probe

Probe (This test should be done for all probes)

| Tester<br>Neutral | Tester Polarity<br>Switch | Ground Switch | Max Value<br>Allowed | Value<br>Measured | OK? | Comments |
|-------------------|---------------------------|---------------|----------------------|-------------------|-----|----------|
| Closed            | Normal                    | Closed        | 5mA                  |                   |     |          |
| Closed            | Reversed                  | Closed        | 5mA                  |                   |     |          |

## Type CF Patient Leakage Current Test - Mains to ECG leads

## ECG leads connected all together

| Tester<br>Neutral | Tester Polarity<br>Switch | Ground Switch | Max Value<br>Allowed | Value<br>Measured | OK? | Comments |
|-------------------|---------------------------|---------------|----------------------|-------------------|-----|----------|
| Closed            | Normal                    | Closed        | 0.05mA               |                   |     |          |
| Closed            | Reversed                  | Closed        | 0.05mA               |                   |     |          |

## Total Patient Leakage Current - Type CF probe to Ground

| Tester<br>Neutral | Tester Polarity<br>Switch | Ground Switch | Max Value<br>Allowed | Value<br>Measured | OK? | Comments |
|-------------------|---------------------------|---------------|----------------------|-------------------|-----|----------|
| Closed            | Normal                    | Closed        | 0.05mA               |                   |     |          |
| Closed            | Normal                    | Open          | 0.1mA                |                   |     |          |
| Closed            | Reversed                  | Closed        | 0.05mA               |                   |     |          |
| Closed            | Reversed                  | Open          | 0.1mA                |                   |     |          |
| Open              | Normal                    | Closed        | 0.1mA                |                   |     |          |
| Open              | Reversed                  | Closed        | 0.1mA                |                   |     |          |

## Total Patient Leakage Current - Mains to Type CF probes

| Tester<br>Neutral | Tester Polarity<br>Switch | Ground Switch | Max Value<br>Allowed | Value<br>Measured | OK? | Comments |
|-------------------|---------------------------|---------------|----------------------|-------------------|-----|----------|
| Closed            | Normal                    | Closed        | 0.1mA                |                   |     |          |
| Closed            | Reversed                  | Closed        | 0.1mA                |                   |     |          |

| Final Check. All system covers are in place. System scans with all probes as expected. |  |
|----------------------------------------------------------------------------------------|--|
| Accepted by:                                                                           |  |

GE 9, Sunhwan-ro 214beon-gil, Jungwon-gu, Seongnam-si, Gyeonggi-do, Korea

 $\underline{www.gehealthcare.com}$ 

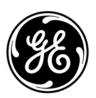